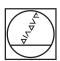

# **HEIDENHAIN**

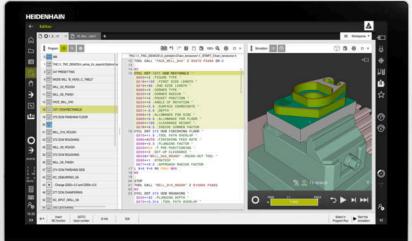

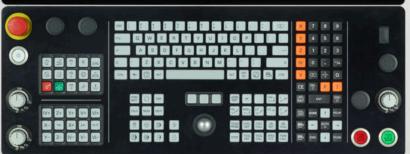

## TNC7

User's Manual Programming and Testing

NC Software 81762x-17

English (en) 10/2022

#### **Contents**

| 1  | New and Modified Functions         | 33  |
|----|------------------------------------|-----|
| 2  | About the User's Manual            | 45  |
| 3  | About the Product                  | 55  |
| 4  | First Steps                        | 91  |
| 5  | NC and Programming Fundamentals    | 113 |
| 6  | Technology-Specific NC Programming | 139 |
| 7  | Workpiece Blank                    | 163 |
| 8  | Tools                              | 175 |
| 9  | Path Functions                     | 189 |
| 10 | Programming Techniques             | 255 |
| 11 | Coordinate Transformation          | 269 |
| 12 | Compensations                      | 353 |
| 13 | Files                              | 385 |
| 14 | Collision Monitoring               | 405 |
| 15 | Control Functions                  | 421 |
| 16 | Monitoring                         | 433 |
| 17 | Multiple-Axis Machining            | 465 |
| 18 | Miscellaneous Functions            | 499 |
| 19 | Variable Programming               | 543 |
| 20 | Graphical Programming              | 613 |
| 21 | ISO                                | 631 |
| 22 | User Aids                          | 659 |
| 23 | Simulation Workspace               | 687 |
| 24 | Pallet Machining and Job Lists     | 709 |
| 25 | Tables                             | 725 |
| 26 | Overviews                          | 759 |

| 1 New and Modified Functions | 33 |
|------------------------------|----|
|------------------------------|----|

| 2 | Abou | ut the User's Manual4                             |          |  |  |  |
|---|------|---------------------------------------------------|----------|--|--|--|
|   | 2.1  | Target group: Users                               | 46       |  |  |  |
|   | 2.2  | Available user documentation                      | 47       |  |  |  |
|   | 2.3  | Types of notes used                               | 48       |  |  |  |
|   | 2.4  | Notes on using NC programs                        | 49       |  |  |  |
|   | 2.5  | User's Manual as integrated product aid: TNCguide | 50       |  |  |  |
|   |      |                                                   | 53<br>53 |  |  |  |
|   | 2.6  | Contacting the editorial staff                    | 53       |  |  |  |

| 3 | Abo | ut the P | roduct                                   | 55 |
|---|-----|----------|------------------------------------------|----|
|   | 3.1 | The TN   | NC7                                      | 56 |
|   |     | 3.1.1    | Proper and intended use                  | 57 |
|   |     | 3.1.2    | Intended place of operation              | 57 |
|   | 3.2 | Safety   | precautions                              | 58 |
|   | 3.3 | Softwa   | ire                                      | 60 |
|   |     | 3.3.1    | Software options                         | 61 |
|   |     | 3.3.2    | Information on licensing and use         | 67 |
|   | 3.4 | Hardwa   | are                                      | 68 |
|   |     | 3.4.1    | Monitor                                  | 68 |
|   |     | 3.4.2    | Keyboard unit                            | 70 |
|   | 3.5 | Areas    | of the control's user interface          | 73 |
|   | 3.6 | Overvi   | ew of operating modes                    | 74 |
|   | 3.7 | Works    | Daces                                    | 76 |
|   |     | 3.7.1    | Operating elements within the workspaces | 76 |
|   |     | 3.7.2    | Symbols within the workspaces            | 77 |
|   |     | 3.7.3    | Overview of workspaces                   | 77 |
|   | 3.8 | Operat   | ing elements                             | 80 |
|   |     | 3.8.1    | Common gestures for the touchscreen      | 80 |
|   |     | 3.8.2    | Operating elements of the keyboard unit  | 80 |
|   |     | 3.8.3    | Icons on the control's user interface    | 86 |
|   |     | 3.8.4    | Desktop menu workspace                   | 88 |

| 4 | First | Steps    |                                                                                                    | 91  |
|---|-------|----------|----------------------------------------------------------------------------------------------------|-----|
|   | 4.1   | Chapter  | overview                                                                                                    | 92  |
|   | 4.2   | Switchi  | ng the machine and the control on                                                                                                    | 92  |
|   | 7.2   | OWITCHIN | The first the difference of the control of the control of the cont | ,_  |
|   | 4.3   | Progran  | nming and simulating a workpiece                                                                                                    | 94  |
|   |       | 4.3.1    | Example task 1339889                                                                                                    | 94  |
|   |       | 4.3.2    | Selecting the Editor operating mode                                                                                                    | 95  |
|   |       | 4.3.3    | Configuring the control's user interface for programming                                                                                                    | 95  |
|   |       | 4.3.4    | Creating a new NC program                                                                                                    | 96  |
|   |       | 4.3.5    | Defining the workpiece blank                                                                                                    | 97  |
|   |       | 4.3.6    | Structure of an NC program                                                                                                    | 99  |
|   |       | 4.3.7    | Contour approach and departure                                                                                                    | 101 |
|   |       | 4.3.8    | Programming a simple contour                                                                                                    | 102 |
|   |       | 4.3.9    | Configuring the control's user interface for simulation                                                                                                    | 109 |
|   |       | 4.3.10   | Simulating an NC program                                                                                                    | 111 |
|   | 4.4   | Switchi  | ng the machine off                                                                                                    | 112 |

| 5 | NC a | and Prog | gramming Fundamentals                       | 113  |
|---|------|----------|---------------------------------------------|------|
|   | 5.1  | NC fun   | damentals                                   | 114  |
|   |      | 5.1.1    | Programmable axes                           | 114  |
|   |      | 5.1.2    | Designation of the axes on milling machines | 114  |
|   |      | 5.1.3    | Position encoders and reference marks       | 115  |
|   |      | 5.1.4    | Presets in the machine                      | 116  |
|   |      |          |                                             |      |
|   | 5.2  | Program  | nming possibilities                         | 117  |
|   |      | 5.2.1    | Path functions                              | 117  |
|   |      | 5.2.2    | Graphical programming                       | 117  |
|   |      | 5.2.3    | Miscellaneous functions M                   | 117  |
|   |      | 5.2.4    | Subprograms and program-section repeats     | 117  |
|   |      | 5.2.5    | Programming with variables                  | 118  |
|   |      | 5.2.6    | CAM programs                                | 118  |
|   |      | _        |                                             | -115 |
|   | 5.3  | Prograi  | nming fundamentals                          | 118  |
|   |      | 5.3.1    | Contents of an NC program                   | 118  |
|   |      | 5.3.2    | Editor operating mode                       | 121  |
|   |      | 5.3.3    | Program workspace                           | 122  |
|   |      | 5.3.4    | Editing NC programs                         | 133  |

| 6 | Tech | nology-  | Specific NC Programming                      | 139 |
|---|------|----------|----------------------------------------------|-----|
|   | 6.1  | Switchi  | ng the operating mode with FUNCTION MODE     | 140 |
|   | 6.2  | Turning  | (option 50)                                  | 142 |
|   |      | 6.2.1    | Fundamentals                                 | 142 |
|   |      | 6.2.2    | Technology values for turning operations     | 144 |
|   |      | 6.2.3    | Inclined turning                             | 146 |
|   |      | 6.2.4    | Simultaneous turning                         | 148 |
|   |      | 6.2.5    | Turning operation with FreeTurn tools        | 150 |
|   |      | 6.2.6    | Unbalance in turning operations              | 152 |
|   | 6.3  | Grinding | g operations (option 156)                    | 154 |
|   |      | 6.3.1    | Fundamentals                                 | 154 |
|   |      | 6.3.2    | Jig grinding                                 | 156 |
|   |      | 6.3.3    | Dressing                                     | 156 |
|   |      | 6.3.4    | Activating dressing mode with FUNCTION DRESS | 159 |

| 7 | Wor | kpiece E | Blank                                                               | 163 |
|---|-----|----------|---------------------------------------------------------------------|-----|
|   | 7.1 | Definin  | g a workpiece blank with BLK FORM                                   | 164 |
|   |     | 7.1.1    | Cuboid workpiece blank with BLK FORM QUAD                           | 167 |
|   |     | 7.1.2    | Cylindrical workpiece blank with BLK FORM CYLINDER                  | 168 |
|   |     | 7.1.3    | Rotationally symmetric workpiece blank with BLK FORM ROTATION       | 169 |
|   |     | 7.1.4    | STL file as workpiece blank with BLK FORM FILE                      | 170 |
|   | 7.2 | Blank fo | orm update in turning mode with FUNCTION TURNDATA BLANK (option 50) | 171 |

| 8 | Tools |         |                                                |     |  |
|---|-------|---------|------------------------------------------------|-----|--|
|   | 8.1   | Fundam  | nentals                                        | 176 |  |
|   | 8.2   | Presets | on the tool                                    | 177 |  |
|   |       | 8.2.1   | Tool carrier reference point                   | 177 |  |
|   |       | 8.2.2   | Tool tip TIP                                   | 178 |  |
|   |       | 8.2.3   | Tool center point (TCP, tool center point)     | 179 |  |
|   |       | 8.2.4   | Tool location point (TLP, tool location point) | 179 |  |
|   |       | 8.2.5   | Tool rotation point (TRP, tool rotation point) | 180 |  |
|   |       | 8.2.6   | Tool radius 2 center (CR2, center R2)          | 180 |  |
|   | 8.3   | Tool ca | II                                             | 181 |  |
|   |       | 8.3.1   | Tool call by TOOL CALL                         | 181 |  |
|   |       | 8.3.2   | Cutting data                                   | 185 |  |
|   |       | 8.3.3   | Tool pre-selection by TOOL DEF                 | 187 |  |

| 9 | Path | Function | ons                                                   | 189 |
|---|------|----------|-------------------------------------------------------|-----|
|   | 9.1  | Fundan   | nentals of coordinate definitions                     | 190 |
|   |      | 9.1.1    | Cartesian coordinates                                 | 190 |
|   |      | 9.1.2    | Polar coordinates                                     | 190 |
|   |      | 9.1.3    | Absolute input                                        | 192 |
|   |      | 9.1.4    | Incremental entries                                   | 193 |
|   | 9.2  | Fundan   | nentals of path functions                             | 194 |
|   | 9.3  | Path fu  | ınctions with Cartesian coordinates                   | 197 |
|   |      | 9.3.1    | Overview of path functions                            | 197 |
|   |      | 9.3.2    | Straight line L                                       | 198 |
|   |      | 9.3.3    | Chamfer CHF                                           | 200 |
|   |      | 9.3.4    | Rounding RND                                          | 202 |
|   |      | 9.3.5    | Circle center point CC                                | 204 |
|   |      | 9.3.6    | Circular path C                                       | 206 |
|   |      | 9.3.7    | Circular path CR                                      | 208 |
|   |      | 9.3.8    | Circular path CT                                      | 211 |
|   |      | 9.3.9    | Linear superimpositioning of a circular path          | 213 |
|   |      | 9.3.10   | Circular path in another plane                        | 215 |
|   |      | 9.3.11   | Example: Cartesian path functions                     | 216 |
|   | 9.4  | Path fu  | ınctions with polar coordinates                       | 217 |
|   |      | 9.4.1    | Overview of polar coordinates                         | 217 |
|   |      | 9.4.2    | Polar coordinate datum at pole CC                     | 217 |
|   |      | 9.4.3    | Straight line LP                                      | 218 |
|   |      | 9.4.4    | Circular path CP around pole CC                       | 220 |
|   |      | 9.4.5    | Circular path CTP                                     | 222 |
|   |      | 9.4.6    | Linear superimpositioning of a circular path          | 224 |
|   |      | 9.4.7    | Example: Polar straight lines                         | 227 |
|   | 9.5  | Fundan   | nentals of approach and departure functions           | 227 |
|   |      | 9.5.1    | Overview of the approach and departure functions      | 228 |
|   |      | 9.5.2    | Positions for approach and departure                  | 229 |
|   | 9.6  | Approa   | ch and departure functions with Cartesian coordinates | 230 |
|   |      | 9.6.1    | Approach function APPR LT                             | 230 |
|   |      | 9.6.2    | Approach function APPR LN                             | 233 |
|   |      | 9.6.3    | Approach function APPR CT                             | 235 |
|   |      | 9.6.4    | Approach function APPR LCT                            | 237 |
|   |      | 9.6.5    | Departure function DEP LT                             | 239 |
|   |      | 9.6.6    | Departure function DEP LN                             | 240 |
|   |      | 9.6.7    | Departure function DEP CT                             | 241 |
|   |      | 9.6.8    | Departure function DEP LCT                            | 242 |

| 9.7 | Approa | ch and departure functions with polar coordinates | 244 |
|-----|--------|---------------------------------------------------|-----|
|     | 9.7.1  | Approach function APPR PLT                        | 244 |
|     | 9.7.2  | Approach function APPR PLN                        | 246 |
|     | 9.7.3  | Approach function APPR PCT                        | 248 |
|     | 9.7.4  | Approach function APPR PLCT                       | 251 |
|     | 9.7.5  | Departure function DEP PLCT                       | 252 |

| 4.0 |      |           |                                                                           |     |
|-----|------|-----------|---------------------------------------------------------------------------|-----|
| 10  | Prog | rammin    | g Techniques                                                              | 255 |
|     |      |           |                                                                           |     |
|     | 10.1 | Subprog   | grams and program section repeats with the label LBL                      | 256 |
|     |      |           |                                                                           |     |
|     | 10.2 | Selection | n functions                                                               | 260 |
|     |      | 1021      | Overview of selection functions                                           | 260 |
|     |      | 10.2.1    | Overview of Scientific Inflormation                                       | 200 |
|     |      | 10.2.2    | Calling an NC program with PGM CALL                                       | 260 |
|     |      | 10.2.3    | Selecting an NC program and calling it with SEL PGM and CALL SELECTED PGM | 262 |
|     |      |           |                                                                           |     |
|     | 10.3 | NC seq    | uences for reuse                                                          | 264 |
|     |      |           |                                                                           |     |
|     | 10.4 | Nesting   | of programming techniques                                                 | 266 |
|     |      | 10 4 1    | Example                                                                   | 267 |

| 11 | Coor | dinate 1         | Fransformation                                                          | 269        |
|----|------|------------------|-------------------------------------------------------------------------|------------|
|    | 11.1 | Referer          | nce systems                                                             | 270        |
|    |      | 11.1.1           | Overview                                                                | 270        |
|    |      | 11.1.2           | Basics of coordinate systems                                            | 271        |
|    |      | 11.1.3           | Machine coordinate system M-CS                                          | 272        |
|    |      | 11.1.4           | Basic coordinate system B-CS                                            | 274        |
|    |      | 11.1.5           | Workpiece coordinate system W-CS                                        | 276        |
|    |      | 11.1.6           | Working plane coordinate system WPL-CS                                  | 278        |
|    |      | 11.1.7           | Input coordinate system I-CS                                            | 281        |
|    |      | 11.1.8           | Tool coordinate system T-CS                                             | 282        |
|    | 11.2 | NC fund          | ctions for preset management                                            | 285        |
|    |      | 11.2.1           | Overview                                                                | 285        |
|    |      | 11.2.2           | Activating the preset with PRESET SELECT                                | 285        |
|    |      | 11.2.3           | Copying the preset with PRESET COPY                                     | 286        |
|    |      | 11.2.4           | Correcting the preset with PRESET CORR                                  | 287        |
|    | 11.3 | Datum            | table                                                                   | 288        |
|    |      | 11.3.1           | Activating the datum table in the NC program                            | 289        |
|    | 11 / | NC fun           | ctions for coordinate transformation                                    | 290        |
|    | 11.4 |                  |                                                                         |            |
|    |      | 11.4.1           | Overview                                                                | 290        |
|    |      | 11.4.2           | Datum shift with TRANS DATUM                                            | 291        |
|    |      | 11.4.3<br>11.4.4 | Mirroring with TRANS MIRROR  Rotations with TRANS ROTATION              | 292<br>295 |
|    |      | 11.4.4           | Scaling with TRANS SCALE                                                | 295<br>296 |
|    |      |                  | · ·                                                                     | 290        |
|    | 11.5 | Tilting 1        | the working plane (option 8)                                            | 298        |
|    |      | 11.5.1           | Fundamentals                                                            | 298        |
|    |      | 11.5.2           | Tilting the working plane with PLANE functions (option 8)               | 299        |
|    | 11.6 | Inclined         | I machining (option 9)                                                  | 343        |
|    | 11.7 | Compe            | nsating for the tool angle of inclination with FUNCTION TCPM (option 9) | 345        |

| 12 | 12 Compensations |          |                                                                                     | 353 |
|----|------------------|----------|-------------------------------------------------------------------------------------|-----|
|    | 10 1             | Tool oo  | managerian for tool langth and tool radius                                          | 354 |
|    | 12.1             | 1001 00  | mpensation for tool length and tool radius                                          | 334 |
|    | 12.2             | Tool ra  | dius compensation                                                                   | 356 |
|    |                  | _        |                                                                                     |     |
|    | 12.3             | Tooth r  | adius compensation for turning tools (option 50)                                    | 359 |
|    | 12.4             | Tool co  | mpensation with compensation tables                                                 | 362 |
|    |                  | 12.4.1   | Selecting a compensation table with SEL CORR-TABLE                                  | 364 |
|    |                  | 12.4.2   | Activating a compensation value with FUNCTION CORRDATA                              | 365 |
|    | 12.5             | Compe    | nsating turning tools with FUNCTION TURNDATA CORR (option 50)                       | 366 |
|    |                  |          |                                                                                     |     |
|    | 12.6             | 3D tool  | compensation (option 9)                                                             | 368 |
|    |                  | 12.6.1   | Fundamentals                                                                        | 368 |
|    |                  | 12.6.2   | Straight line LN                                                                    | 369 |
|    |                  | 12.6.3   | Tools for 3D tool compensation                                                      | 371 |
|    |                  | 12.6.4   | 3D tool compensation during face milling (option 9)                                 | 372 |
|    |                  | 12.6.5   | 3D tool compensation during peripheral milling (option 9)                           | 379 |
|    |                  | 12.6.6   | 3D tool compensation with the entire tool radius with FUNCTION PROG PATH (option 9) | 381 |
|    | 12 7             | 3D radii | us compensation depending on the tool contact angle (ontion 92)                     | 382 |

| 13 | Files | •••••   |                           | 385 |
|----|-------|---------|---------------------------|-----|
|    |       |         |                           |     |
|    | 13.1  | File ma | nagement                  | 386 |
|    |       | 13.1.1  | Basic information         | 386 |
|    |       |         | Open File workspace       | 395 |
|    |       | 13.1.3  | Quick selection workspace | 396 |
|    |       | 13.1.4  | Document workspace        | 396 |
|    |       | 13.1.5  | Converting files          | 397 |
|    |       | 13.1.6  | USB devices               | 399 |
|    |       |         |                           |     |
|    | 13.2  | Progran | nmable file functions     | 400 |

| 14 | Colli | sion Mo                    | nitoring                                                                         | 405               |
|----|-------|----------------------------|----------------------------------------------------------------------------------|-------------------|
|    | 14.1  | Dynami                     | c Collision Monitoring (DCM, option 40)                                          | 406               |
|    |       | 14.1.1<br>14.1.2<br>14.1.3 | Activating Dynamic Collision Monitoring (DCM) for the simulation                 | 410<br>410<br>411 |
|    | 14.2  | Fixture                    | monitoring (option 40)                                                           | 412               |
|    |       | 14.2.1<br>14.2.2           | FundamentalsLoading and removing fixtures using the FIXTURE function (option 40) | 412<br>415        |
|    | 14.3  | Advance                    | ed checks in the simulation                                                      | 416               |
|    | 144   | Automa                     | tic tool liftoff with FUNCTION LIFTOFF                                           | <i>4</i> 17       |

| 15 | Cont | rol Fund | tions                                       | 421 |
|----|------|----------|---------------------------------------------|-----|
|    |      |          |                                             |     |
|    | 15.1 | Adaptiv  | e Feed Control (AFC, option 45)             | 422 |
|    |      | 15.1.1   | Fundamentals                                | 422 |
|    |      | 15.1.2   | Activating and deactivating AFC             | 425 |
|    |      |          |                                             |     |
|    | 15.2 | Function | ns for controlling program run              | 429 |
|    |      | 15.2.1   | Overview                                    | 429 |
|    |      | 15.2.2   | Pulsing spindle speed with FUNCTION S-PULSE | 429 |
|    |      | 15.2.3   | Programmed dwell time with FUNCTION DWELL   | 430 |
|    |      | 15.2.4   | Cyclic dwell time with FUNCTION FEED DWELL  | 431 |

| 16 | Moni | toring  |                                                                   | 433 |
|----|------|---------|-------------------------------------------------------------------|-----|
|    | 16.1 | Compor  | nent Monitoring with MONITORING HEATMAP (option 155)              | 434 |
|    | 16.2 | Process | Monitoring (option 168)                                           | 436 |
|    |      | 16.2.1  | Fundamentals                                                      | 436 |
|    |      | 16.2.2  | Process Monitoring workspace (option 168)                         | 438 |
|    |      | 16.2.3  | Defining monitoring sections with MONITORING SECTION (option 168) | 461 |

| 17 | Multi | iple-Axis | Machining                                                                | 465 |
|----|-------|-----------|--------------------------------------------------------------------------|-----|
|    | 17.1  | Working   | with the parallel axes U, V and W                                        | 466 |
|    |       | 17.1.1    | Fundamentals                                                             | 466 |
|    |       | 17.1.2    | Defining behavior when positioning parallel axes with FUNCTION PARAXCOMP | 466 |
|    |       | 17.1.3    | Select three linear axes for machining with FUNCTION PARAXMODE           | 471 |
|    |       | 17.1.4    | Parallel axes in conjunction with machining cycles                       | 472 |
|    |       | 17.1.5    | Example                                                                  | 473 |
|    | 17.2  | Using a   | facing slide with FACING HEAD POS (option 50)                            | 473 |
|    | 17.3  | Machini   | ng with polar kinematics with FUNCTION POLARKIN                          | 477 |
|    |       | 17.3.1    | Example: SL cycles in the polar kinematics                               | 482 |
|    | 17.4  | CAM-ge    | nerated NC programs                                                      | 483 |
|    |       | 17.4.1    | Output formats of NC programs                                            | 484 |
|    |       | 17.4.2    | Types of machining according to number of axes                           | 486 |
|    |       | 17.4.3    | Process steps                                                            | 488 |
|    |       | 17.4.4    | Functions and function packages                                          | 495 |

| 18 | Misc | ellaneou | us Functions                                                              | 499 |
|----|------|----------|---------------------------------------------------------------------------|-----|
|    | 18.1 | Miscella | aneous functions M and the STOP function                                  | 500 |
|    |      | 18.1.1   | Programming the STOP function                                             | 500 |
|    | 18.2 | Overvie  | w of miscellaneous functions                                              | 501 |
|    |      |          |                                                                           | 00. |
|    | 18.3 | Miscella | aneous functions for coordinate entries                                   | 504 |
|    |      | 18.3.1   | Traversing in the machine coordinate system M-CS with M91                 | 504 |
|    |      | 18.3.2   | Traversing in the M92 coordinate system with M92                          | 505 |
|    |      | 18.3.3   | Traversing in the non-tilted input coordinate system I-CS with M130       | 506 |
|    | 18.4 | Miscella | aneous functions for path behavior                                        | 507 |
|    |      | 18.4.1   | Reducing the display for rotary axes to under 360° with M94               | 507 |
|    |      | 18.4.2   | Machining small contour steps with M97                                    | 508 |
|    |      | 18.4.3   | Machining open contour corners with M98                                   | 510 |
|    |      | 18.4.4   | Reducing the feed rate for infeed movements with M103                     | 511 |
|    |      | 18.4.5   | Adapting the feed rate for circular paths with M109                       | 512 |
|    |      | 18.4.6   | Reducing the feed rate for internal radii with M110                       | 513 |
|    |      | 18.4.7   | Interpreting the feed rate for rotary axes as mm/min with M116 (option 8) | 514 |
|    |      | 18.4.8   | Activating handwheel superimpositioning with M118                         | 515 |
|    |      | 18.4.9   | Pre-calculating a radius-compensated contour with M120                    | 517 |
|    |      | 18.4.10  | Shorter-path traversing of rotary axes with M126                          | 521 |
|    |      | 18.4.11  | Automatically compensating for tool inclination with M128 (option 9)      | 522 |
|    |      |          | Interpreting the feed rate as mm/rev with M136                            | 527 |
|    |      |          | Taking rotary axes into account during machining operations with M138     | 528 |
|    |      |          | Retracting in the tool axis with M140                                     | 529 |
|    |      | 18.4.15  | Rescinding basic rotations with M143                                      | 531 |
|    |      | 18.4.16  | Factoring the tool offset into the calculations with M144 (option 9)      | 531 |
|    |      | 18.4.17  | Automatically lifting off upon an NC stop or a power failure with M148    | 533 |
|    |      | 18.4.18  | Preventing rounding off of outside corners with M197                      | 534 |
|    | 18.5 | Miscella | aneous functions for tools                                                | 536 |
|    |      | 18.5.1   | Automatically inserting a replacement tool with M101                      | 536 |
|    |      | 18.5.2   | Permitting positive tool oversizes with M107 (option 9)                   | 538 |
|    |      | 18.5.3   | Checking the radius of the replacement tool with M108                     | 540 |
|    |      | 18.5.4   | Suppressing touch probe monitoring with M141                              | 541 |

| 19 | Varia | ble Pro  | gramming                                                      | 543 |
|----|-------|----------|---------------------------------------------------------------|-----|
|    | 19.1  | Overvie  | w of variable programming                                     | 544 |
|    | 19.2  | Variable | es: Q, QL, QR and QS parameters                               | 544 |
|    |       | 19.2.1   | Basics                                                        | 544 |
|    |       | 19.2.2   | Preassigned Q parameters                                      | 550 |
|    |       | 19.2.3   | Basic arithmetic folder                                       | 556 |
|    |       | 19.2.4   | Trigonometric functions folder                                | 558 |
|    |       | 19.2.5   | Circle calculation folder                                     | 560 |
|    |       | 19.2.6   | Jump commands folder                                          | 562 |
|    |       | 19.2.7   | Special functions for programming with variables              | 563 |
|    |       | 19.2.8   | NC functions for freely definable tables                      | 576 |
|    |       | 19.2.9   | Formulas in the NC program                                    | 579 |
|    | 19.3  | String f | unctions                                                      | 582 |
|    |       | 19.3.1   | Assigning an alphanumeric value to a QS parameter             | 586 |
|    |       | 19.3.2   | Concatenation of alphanumeric values                          | 587 |
|    |       | 19.3.3   | Converting alphanumeric values to numerical values            | 587 |
|    |       | 19.3.4   | Converting numerical values to alphanumeric values            | 587 |
|    |       | 19.3.5   | Copying a substring from a QS parameter                       | 588 |
|    |       | 19.3.6   | Searching for a substring within QS parameter contents        | 588 |
|    |       | 19.3.7   | Determining the number of characters in QS parameter contents | 588 |
|    |       | 19.3.8   | Comparing the lexical order of two alphanumerical strings     | 589 |
|    |       | 19.3.9   | Accepting the contents of a machine parameter                 | 590 |
|    | 19.4  | Defining | g counters with FUNCTION COUNT                                | 591 |
|    |       | 19.4.1   | Example                                                       | 592 |
|    | 19.5  | Table a  | ccess with SQL statements                                     | 592 |
|    |       | 19.5.1   | Fundamentals                                                  | 592 |
|    |       | 19.5.2   | Binding a variable to a table column with SQL BIND            | 595 |
|    |       | 19.5.3   | Reading out a table value with SQL SELECT                     | 596 |
|    |       | 19.5.4   | Executing SQL statements with SQL EXECUTE                     | 598 |
|    |       | 19.5.5   | Reading a line from a result set with SQL FETCH               | 602 |
|    |       | 19.5.6   | Discarding changes to a transaction using SQL ROLLBACK        | 603 |
|    |       | 19.5.7   | Completing a transaction with SQL COMMIT                      | 605 |
|    |       | 19.5.8   | Changing the row of a result set with SQL UPDATE              | 606 |
|    |       | 19.5.9   | Creating a new row in the result set with SQL INSERT          | 608 |
|    |       | 19.5.10  | Example                                                       | 610 |

| 20 | Grap | hical Pr | ogramming                              | 613 |
|----|------|----------|----------------------------------------|-----|
|    |      |          |                                        |     |
|    | 20.1 | Fundan   | nentals                                | 614 |
|    |      | 20.1.1   | Creating a new contour                 | 621 |
|    |      | 20.1.2   | Locking and unlocking elements         | 621 |
|    |      |          |                                        |     |
|    | 20.2 | Importi  | ng contours into graphical programming | 622 |
|    |      | 20.2.1   | Importing contours                     | 624 |
|    | 20.3 | Exporti  | ng contours from graphical programming | 625 |
|    | 20 4 | Firet et | eps in graphical programming           | 628 |
|    | 20.7 |          |                                        |     |
|    |      | 20.4.1   | Example task D1226664                  | 628 |
|    |      | 20.4.2   | Drawing a sample contour               | 629 |
|    |      | 20 4 3   | Exporting a drawn contour              | 630 |

| 21 | ISO  |                                       | 631 |
|----|------|---------------------------------------|-----|
|    |      |                                       |     |
|    | 21.1 | Fundamentals                          | 632 |
|    |      |                                       |     |
|    | 21.2 | ISO syntax                            | 636 |
|    |      | •                                     |     |
|    | 21.3 | Cycles                                | 655 |
|    |      | •                                     |     |
|    | 21.4 | Klartext functions in ISO programming | 657 |

| 22 | User  | Aids           |                                               | 659 |
|----|-------|----------------|-----------------------------------------------|-----|
|    | 22.1  | Help wo        | orkspace                                      | 660 |
|    |       | 22.1.1         | Note                                          | 662 |
|    | 22.2  | Virtual I      | keyboard of the control bar                   | 662 |
|    | 22.2  | 22.2.1         | Opening and closing the virtual keyboard      | 665 |
|    |       |                |                                               |     |
|    | 22.3  | GOTO fo        | unction                                       | 665 |
|    |       | 22.3.1         | Selecting an NC block with GOTO               | 665 |
|    | 22.4  | Adding         | comments                                      | 666 |
|    |       | 22.4.1         | Adding a comment as an NC block               | 666 |
|    |       | 22.4.2         | Adding a comment in an NC block               | 666 |
|    |       | 22.4.3         | Commenting an NC block out or in              | 667 |
|    | 22.5  | Hiding I       | NC blocks                                     | 667 |
|    |       | 22.5.1         | Hiding or showing NC blocks                   | 667 |
|    | 22.6  | Structur       | ring of NC programs                           | 668 |
|    |       | 22.6.1         | Adding a structure item                       | 668 |
|    | 22.7  | Structur       | re column in the Program workspace            | 668 |
|    |       | 22.7.1         | Editing an NC block using the structure       | 670 |
|    | 22.8  | Search         | column in the Program workspace               | 671 |
|    |       | 22.8.1         | Search for and replace syntax elements        | 674 |
|    | 22.9  | Progran        | n comparison                                  | 674 |
|    |       | 22.9.1         | Applying differences to the active NC program | 675 |
|    | 22.10 | <b>Context</b> | menu                                          | 676 |
|    | 22.11 | Calculat       | tor                                           | 681 |
|    |       |                | Opening and closing the calculator            | 681 |
|    |       |                | Selecting a result from the history           | 682 |
|    |       |                | Deleting the history                          | 682 |
|    | 22.12 | 2 Cutting      | data calculator                               | 683 |
|    |       | 22.12.1        | Opening the cutting data calculator           | 684 |
|    |       | 22.12.2        | Calculating the cutting data with tables      | 685 |

| 23 | Simu | ulation Workspace6            |                                                                            |     |  |
|----|------|-------------------------------|----------------------------------------------------------------------------|-----|--|
|    |      |                               | _                                                                          |     |  |
|    | 23.1 | Fundam                        | nentals                                                                    | 688 |  |
|    | 23.2 | Pre-def                       | fined views                                                                | 697 |  |
|    |      |                               |                                                                            |     |  |
|    | 23.3 | Exporti                       | ng a simulated workpiece as STL file                                       | 698 |  |
|    |      | 23.3.1                        | Saving a simulated workpiece as STL file                                   | 699 |  |
|    | 23.4 | Measur                        | ing function                                                               | 700 |  |
|    |      | 23.4.1                        | Measuring the difference between the workpiece blank and the finished part | 701 |  |
|    | 23.5 | Cutout view in the simulation |                                                                            | 701 |  |
|    |      | 23.5.1                        | Shifting the sectional plane                                               | 702 |  |
|    | 23.6 | Model                         | comparison                                                                 | 703 |  |
|    | 22.7 | Contor                        | of rotation in the simulation                                              | 704 |  |
|    | 23.7 | Center                        |                                                                            | _   |  |
|    |      | 23.7.1                        | Setting the center of rotation to a corner of the simulated workpiece      | 704 |  |
|    | 23.8 | Simulat                       | tion speed                                                                 | 705 |  |
|    | 00.6 | 0' '                          | · No · · · · · No I I I                                                    | 701 |  |
|    | 23.9 | Simulat                       | ting an NC program up to a certain NC block                                | 706 |  |
|    |      | 23.9.1                        | Simulating an NC program up to a certain NC block                          | 707 |  |

| 24 | Palle                           | Pallet Machining and Job Lists |                      |            |
|----|---------------------------------|--------------------------------|----------------------|------------|
|    | 24.1                            | Fundam                         | nentals              | 710        |
|    |                                 | 24.1.1                         | Pallet counter       | 710        |
|    | 24.2                            | Job list                       | workspace            | 710        |
|    |                                 |                                | Fundamentals         | 710<br>715 |
|    | 24.3 Form workspace for pallets |                                | orkspace for pallets | 718        |
|    |                                 |                                | iented machining     | 720        |
|    | 24.5                            | Pallet p                       | reset table          | 723        |

| <b>25</b> | Table | es        |                                                  | 725 |
|-----------|-------|-----------|--------------------------------------------------|-----|
|           | 25.1  | Tables    | operating mode                                   | 726 |
|           |       | 25.1.1    | Editing the contents of tables                   | 727 |
|           | 25.2  | Table w   | orkspace                                         | 728 |
|           |       | 25.2.1    | Changing the column width in the Table workspace | 734 |
|           | 25.3  | Form w    | orkspace for tables                              | 735 |
|           | 25.4  | Accessi   | ing table values                                 | 737 |
|           |       | 25.4.1    | Fundamentals                                     | 737 |
|           |       | 25.4.2    | Reading table values with TABDATA READ           | 738 |
|           |       | 25.4.3    | Writing table values with TABDATA WRITE          | 739 |
|           |       | 25.4.4    | Adding table values with TABDATA ADD             | 740 |
|           | 25.5  | Freely d  | lefinable tables                                 | 741 |
|           |       | 25.5.1    | Creating freely definable tables                 | 741 |
|           | 25.6  | Point ta  | ble                                              | 742 |
|           |       | 25.6.1    | Creating a point table                           | 743 |
|           |       | 25.6.2    | Hiding individual points during machining        | 743 |
|           | 25.7  | Datum t   | table                                            | 743 |
|           |       | 25.7.1    | Creating a datum table                           | 745 |
|           |       | 25.7.2    | Editing a datum table                            | 745 |
|           | 25.8  | Tables 1  | for cutting data calculation                     | 746 |
|           | 25.9  | Pallet ta | able                                             | 749 |
|           |       | 25.9.1    | Creating and opening a pallet table              | 752 |
|           | 25.10 | ) Comper  | nsation tables                                   | 753 |
|           |       | 25.10.1   | Overview                                         | 753 |
|           |       |           | Compensation table *.tco                         | 753 |
|           |       |           | Compensation table *.wco                         | 755 |
|           |       | 25.10.4   | Creating a compensation table                    | 756 |
|           | 25.11 | *.3DTC    | compensation table                               | 757 |

| 26 | Overviews |                                            |     |
|----|-----------|--------------------------------------------|-----|
|    |           |                                            |     |
|    | 26.1      | Preassigned error numbers for FN 14: ERROR | 760 |
|    | 26.2      | System data                                | 766 |
|    |           | 26.2.1 List of FN functions                | 766 |

New and Modified Functions

#### New functions 81762x-17

You can run and edit ISO programs.

Further information: "ISO", Page 631

In the text editor mode, the control provides an auto-complete function when programming. The control suggests syntax elements matching your entries which you can apply to the NC program.

Further information: "Inserting NC functions", Page 133

If an NC block contains a syntax error, the control displays a symbol in front of the block number. When you select the symbol, the control displays the corresponding error description.

Further information: "Editing NC functions", Page 135

In the Klartext area of the Program settings window, you select whether the control skips the offered optional syntax elements of an NC block during input.
If the toggle switches in the Klartext area are active, the control skips the syntax elements Comment, Tool index and Linear superimposition.

Further information: "Settings in the Program workspace", Page 125

If the control does not process or simulate the miscellaneous function M1 or NC blocks hidden with I, it then grays out the miscellaneous function or NC blocks

Further information: "Appearance of the NC program", Page 124

When programming circular paths with C, CR and CT, the LIN\_ syntax element is now available in order to superimpose a linear motion over the circular motion of an axis. This allows you to program a helix in a simple way.
In ISO programs, you can define a third existing application with the CO2 CO2 cos

In ISO programs, you can define a third axis in conjunction with the **G02**, **G03**, and **G05** functions.

Further information: "Linear superimpositioning of a circular path", Page 213

You can save up to 200 successive NC blocks as NC sequences and insert them during programming using the **Insert NC function** window. In contrast to the called NC programs, you can adapt the NC sequences after insertion without changing the actual sequence.

Further information: "NC sequences for reuse", Page 264

- The **FN 18: SYSREAD** (ISO: **D18**) functions have been enhanced:
  - FN 18: SYSREAD (D18) ID610 NR49: Mode of filter reduction of one axis (IDX) for M120
  - FN 18: SYSREAD (D18) ID780: Information on the current grinding tool
    - NR60: Active compensation method in COR\_TYPE column
    - NR61: Inclination angle of dressing tool
  - FN 18: SYSREAD (D18) ID950 NR48: Value in column R\_TIP in the tool table for the current tool
  - FN 18: SYSREAD (D18) ID11031 NR101: File name of the log file of Cycle 238 MEASURE MACHINE STATUS

Further information: "System data", Page 766

In the Visualization options column of the Simulation workspace, you can show the worktable and, if necessary, the fixtures, in Workpiece mode and with the Clamping situation toggle switch.

Further information: "Visualization options column", Page 689

■ In the context menu of the **Editor** operating mode and the **MDI** application, the control offers the **Insert last NC block** function. With this function you can insert the last deleted or edited NC block in any NC program.

Further information: "Context menu in the Program workspace", Page 679

You can perform file functions in the Save as window using the context menu.

Further information: "Context menu", Page 676

• When you add a favorite or lock a file in the file management, the control displays an icon next to the file or folder.

Further information: "Basic information", Page 386

■ The **Document** workspace has been added. In the **Document** workspace, you can open files in order to view them, such as a technical drawing.

Further information: "Document workspace", Page 396

Further information: User's Manual for Setup and Program Run

- Software option 159 (Model Aided Setup) has been added.
  - This software option is used to determine the position and misalignment of a workpiece with only one touch-probe function. You can probe complex workpieces with, for example, free-form surfaces or undercuts, which is not possible with all of the other touch-probe functions.
  - The control supports you additionally by showing the clamping situation and possible touch points in the **Simulation** workspace by means of a 3D model.
- If you execute an NC program or a pallet table or if you test it in the opened **Simulation** workspace, the control displays a navigation path in the file information bar of the **Program** workspace. The control displays the names of all the NC programs used in the navigation path and opens the contents of all NC programs in the workspace. This makes it easier to keep an overview of the execution when calling programs and allows navigating between the NC programs when the program run is interrupted.
- The TRANS tab of the Status workspace indicates the active shift in the working plane coordinate system WPL-CS. If the shift comes from a compensation table (\*.WCO), the control shows the path to the compensation table as well as the number and, if applicable, the comment of the active row.
- You can transfer tables from earlier control models to the TNC7. If columns are missing in the table, the control opens the **Incomplete table layout** window.

Further information: "Tables operating mode", Page 726

- The **Form** workspace in the **Tables** operating mode has been expanded:
  - The control displays an icon of the selected tool type in the **Tool Icon** area. For the turning tools the icons also take into account the tool orientation and show where the relevant tool data will apply.
  - Use the up and down arrows in the title bar to select the previous or next table row.

Further information: "Form workspace for tables", Page 735

You can create user-defined filters for the tool tables and pocket table. To do this, define a search condition in the **Search** column which you save as a filter.

Further information: "Search column in the Table workspace", Page 732

- The following tool types have been added:
  - Face mill (MILL\_FACE)
  - Chamfer cutter (MILL\_CHAMFER)

- You define a database ID for the tool in the DB\_ID column of the tool table. In a tool database for all machines, you can identify tools with unique database IDs (e.g., within a workshop). This allows you to coordinate the tools of multiple machines more easily.
- You define a radius at the tip of the tool in the **R\_TIP** column of the tool table.
- You define the shape of the stylus in the STYLUS column of the touch probe table. You define an L-shaped stylus with the L-TYPE selection.
- You define the compensation method for dressing in the **COR\_TYPE** input parameter for grinding tools (option 156):
  - Grinding wheel with compensation, COR\_TYPE\_GRINDTOOL Stock removal on the grinding tool
  - Dressing tool with wear, COR\_TYPE\_DRESSTOOL Stock removal on dressing tool
- Each user can create and activate configurations in which the control's user interface is individually adapted.
  - You can save and activate individual modifications to the control's user interface as a configuration, e.g. for each operator. The configuration contains, for example, favorites and the arrangement of the workspaces.
- The **OPC UA NC Server** enables client applications to access the tool data of the control. You can read and write tool data.
  - The **OPC UA NC Server** does not provide access to the grinding and dressing tool tables (option 156).
- Use the machine parameter **stdTNChelp** (no. 105405) to define whether the control displays help graphics as pop-up windows in the **Program** workspace.
- The optional machine parameter **CfgGlobalSettings** (no. 128700) allows you to define whether the control offers the parallel axes for **Handwheel superimp**.

### New cycle functions with 81762x-17

Further information: User's Manual for Measuring Cycles for Workpieces and Tools

- Cycle 1416 INTERSECTION PROBING (ISO: G1416)
  - This cycle allows you to determine the intersection of two edges. The cycle requires a total of four touch points and two positions per edge. You can use the cycle in the three object planes **XY**, **XZ** and **YZ**.
- Cycle 1404 PROBE SLOT/RIDGE (ISO: G1404)
  - This cycle determines the center and the width of a slot or ridge. The control probes two opposing touch points. You can also define a rotation for the slot or the ridge.
- Cycle 1430 PROBE POSITION OF UNDERCUT (ISO: G1430)
  - This cycle determines a single position with an L-shaped stylus. The control can probe undercuts due to the shape of the stylus.
- Cycle 1434 PROBE SLOT/RIDGE UNDERCUT (ISO: G1434)
  - This cycle determines the center and the width of a slot or ridge with an L-shaped stylus. The control can probe undercuts due to the shape of the stylus. The control probes two opposing touch points.

## Changed functions 81762x-17

- If you press the actual position capture key in the Editor operating mode or the MDI application, the control creates a straight line L with the current position of all axes.
- If you select the tool with the selection window when calling the tool with TOOL CALL, you can switch via an icon to the Tables operating mode. In this case, the control displays the selected tool in the Tool management application.

Further information: "Tool call by TOOL CALL", Page 181

You can use the TABDATA functions for read- and write-access to the preset table.

Further information: "Accessing table values ", Page 737

If you define a grinding tool (option 156) with orientation 9 or 10, the control supports circumferential milling in conjunction with FUNCTION PROG PATH IS CONTOUR (option 9).

**Further information:** "3D tool compensation with the entire tool radius with FUNCTION PROG PATH (option 9)", Page 381

- When you save an input value, the control removes superfluous zeros at the beginning of the input and at the end of the decimal places. The input range must not be exceeded for this.
- The control no longer interprets tab characters as syntax errors. In comments and structure items, the control displays a tab character as a space. In syntax elements, the control removes a tab character.
- If you edit a value and press the backspace key, the control deletes only the last character and not the complete input.
- You can delete an empty line with the backspace key in text editor mode.
- The **Insert NC function** window has been expanded:
  - In the areas Search result, Favorites and Last functions, the control shows the path of the NC functions.
  - If you select an NC function and swipe to the right, the control displays the following file functions:
    - Add to or remove from favorites
    - Open containing folder
       Only when you search for an NC function
  - If software options are not enabled, the control shows unavailable contents in the Insert NC function window grayed out.

Further information: "Inserting NC functions", Page 133

- Graphical programming has been enhanced:
  - If you select the face of a closed contour, you can insert a radius or chamfer at each corner of the contour.
  - In the Element Information area, the control shows a rounding arc as RND contour element and a chamfer as CHF contour element.

**Further information:** "Controls and gestures in graphical programming", Page 615

For a screen output with FN 16: F-PRINT (ISO: D16), the control displays a popup window.

**Further information:** "Outputting text formatted with FN 16: F-PRINT", Page 564

The window Q parameter list contains an input field that allows you to navigate to a unique variable number. If you press the GOTO key, the control selects the input field.

Further information: "Q parameter list window", Page 548

- The structure of the **Program** workspace has been enhanced:
  - The structure contains the NC functions **APPR** and **DEP** as structure elements.
  - The control shows comments in the structure inserted within structure elements.
  - If you mark structuring items in the **Structure** column, the control propagates the marking to the corresponding NC blocks in the NC program. Use the **CTRL+SPACE** key shortcut to stop marking. If you press **CTRL+SPACE** again, the control restores the marked selection.

Further information: "Structure column in the Program workspace", Page 668

- The **Search** column in the **Program** workspace has been enhanced:
  - The Match whole words only checkbox determines that the control shows only exact matches. If, for example, you search for Z+10, the control ignores Z +100.
  - If in the **Search and replace** function you use **Find next**, the control highlights the first result in purple.
  - If you do not enter a value for **Replace with:**, the control deletes the value searched for and to be replaced.

Further information: "Search column in the Program workspace", Page 671

If you select several NC blocks during the program comparison, you can load all NC blocks simultaneously.

Further information: "Program comparison", Page 674

- The control provides additional keyboard shortcuts to mark NC blocks and files.
- When you open or save a file in a selection window, the control displays the context menu.

Further information: "Context menu", Page 676

- The cutting data calculator has been enhanced:
  - You can load the tool name from the cutting data calculator.
  - If you press the enter key in the cutting data calculator, the control selects the next element.

Further information: "Cutting data calculator", Page 683

- The **Workpiece position** window of the **Simulation** workspace has been enhanced:
  - You can use a button to select a workpiece preset from the preset table.
  - The control displays the input fields below each other instead of next to each other.

Further information: "Visualization options column", Page 689

■ The control can display a finished part in the **Machine** mode of the **Simulation** workspace.

Further information: "Workpiece options column", Page 691

- The control takes into account the following columns of the tool table for the simulation:
  - R TIP
  - LU
  - RN

Further information: "Simulation of tools", Page 696

- In the Simulation function of the **Editor** operating mode, the control takes dwell times into account. The control does not dwell during the program test, but adds the dwell times to the program run time.
- The NC functions **FUNCTION FILE** and **FN 27: TABWRITE** (ISO: **D27**) are active in the **Simulation** workspace.

Further information: "Simulation Workspace", Page 687

- File management has been enhanced:
  - The control shows the occupied memory and total memory of the drives in the navigation bar of the file management.
  - The control shows STEP files in the preview area.

Further information: "Screen elements of the file management", Page 388

■ When you cut a file or folder in the file management, the control grays out the icon of the file or folder.

Further information: "Icons and buttons", Page 386

- The Quick selection workspace has been enhanced:
  - Tables for execution and simulation can be opened in the **Quick selection** workspace in the **Tables** operating mode.
  - In the Quick selection workspace in the Editor operating mode, you can create NC programs with mm or inch units of measurement as well as ISO programs.

Further information: "Quick selection workspace", Page 396

■ If you check the pallet table in Batch Process Manager (option 154) with Dynamic Collision Monitoring (DCM, option 40), the control takes the software limit switches into account.

Further information: "Batch Process Manager (option 154)", Page 715

Further information: User's Manual for Setup and Program Run

- If you shut down the control with still unsaved changes in NC programs and contours, the control displays the Close the program window. You can save the changes, discard them or cancel the shutdown.
- You can change the size of windows. The control remembers the size until it is shut down.
- In the Files, Tables and Editor operating modes, a maximum of ten tabs can be open at the same time. If you try to open additional tabs, the control shows a message.
- CAD-Viewer has been enhanced:
  - Internally, CAD-Viewer always uses mm for its calculations. If you select inches as the unit of measure, CAD-Viewer will convert all values to inches.
  - The Show sidebar icon enlarges the Sidebar window to half the size of the screen.
  - The control always shows the X, Y and Z coordinates in the Element Information window. In 2D mode, the control grays out the Z coordinate.
  - **CAD-Viewer** also recognizes circles that consist of two semi-circles as machining positions.
  - You can save the information on the workpiece preset and workpiece datum to a file or to the clipboard without having to resort to CAD Import (software option 42).
- The **Open in the editor** button in the **Program Run** operating mode opens the currently displayed NC program, including called NC programs.
- In the machine parameter **restoreAxis** (no. 200305), the machine manufacturer defines in which sequence of axes the control approaches the contour again.
- Process monitoring (option 168) has been enhanced:
  - The **Process Monitoring** workspace contains a setup mode. When the mode is inactive, the control hides all functions for setting up process monitoring.

Further information: "Icons", Page 439

When the settings of a monitoring task are selected, the control shows two areas with the original settings and the current settings of the monitoring task.

Further information: "Monitoring tasks", Page 445

■ The control shows the coverage, i.e. the matching of the current graph with the graph of the reference machining, as circular charts.

The control shows reactions of the notification menu in the graph and in the table of recordings.

Further information: "Records of monitoring sections", Page 457

- The status overview on the TNC bar has been enhanced:
  - In the status overview, the control displays the run time of the NC program in mm:ss format. As soon as the run time of the NC program exceeds 59:59, the control shows the run time in hh:mm format.
  - If a tool usage file is available, the control calculates for the **Program Run** operating mode how long the execution of the active NC program will take. During program run the control updates the remaining run time. The control shows the remaining run time in the status overview on the TNC bar.
  - If more than eight axes are defined, the control shows the axes in two columns in the position display of the status overview. With more than 16 axes, the control shows the axes in three columns.
- The control shows a feed rate limit in the status display:
  - If a feed rate limit is active, the control highlights the FMAX button in color and displays the defined value. In the Positions and Status workspaces, the control shows the feed rate in orange.
  - If the feed rate is limited using the **FMAX** button, the control displays **MAX** in square brackets.
  - If the feed rate is limited using the **F limited** button, the control displays the active safety function in square brackets.
- In the Tool tab of the Status workspace, the control displays the values of the Tool geometry and Tool allowances areas with four instead of three decimal places.
- If a handwheel is active, the control shows the contouring feed rate in the display during program run. If only the currently selected axis is moving, the control shows the axis feed rate.

- If you align the rotary table after a manual touch probe function, the control remembers the selected type of rotary axis positioning and the feed rate.
- If you correct the preset or datum after a manual touch probe function, the control shows a symbol behind the adopted value.
- In the **3-D rotation** window (option 8), if you enable a function in the **Manual Operation** or **Program run** areas, the control highlights the area in green.
- The **Tables** operating mode has been enhanced:
  - The **M** and **S** statuses are highlighted in color only for the active application, and gray for the other applications.
  - You can close all applications except for Tool management.
  - The Mark row button has been added.
  - In the **Presets** application, the **Lock record** toggle switch has been added.
- The **Table** workspace has been enhanced:
  - You can change the column width using an icon.
  - In the settings of the **Table** workspace you can enable or disable all table columns and restore the default format.
- If a table column offers two input options, the control shows the options in the **Form** workspace as toggle switches.
- The minimum input value of the **FMAX** column in the touch probe table has been changed from −9999 to +10.
- You can import tool tables of the TNC 640 as CSV files.

- The maximum input range of the **LTOL** and **RTOL** columns of the tool table has been increased. It was from 0 to 0.9999 mm, and is now from 0.0000 to 5.0000 mm.
- The maximum input range of the **LBREAK** and **RBREAK** columns of the tool table has been increased. It was from 0 to 3.2767 mm, and is now from 0.0000 to 9.0000 mm.
- If you double tap or click a tool in the **Tool check** column of the **Program** workspace, the control switches to the **Tables** operating mode. In this case, the control displays the selected tool in the **Tool management** application.
- In the expanded notification menu, the control displays information about the NC program in a separate area outside of the **Details**.
- You can use the **Update documentation** function to install or update, for example, the **TNCguide** integrated product aid.
- The control no longer supports the ITC 750 additional operating station.
- When you enter a code number in the **Settings** application, the control displays a load icon.
- In the DNC menu item of the Settings application, the Secure connections for users area has been added. These functions can be used to define settings for secure connections via SSH.
- In the Certificate and keys window you can select a file with additional public SSH keys in the Externally administered SSH key file area. This allows you to use SSH keys without needing to transmit them to the control.
- You can export and import existing network configurations in the **Network settings** window.
- The machine manufacturer uses the machine parameters **allowUnsecureLsv2** (no. 135401) and **allowUnsecureRpc** (no. 135402) to define whether the control disables non-secure LSV2 or RPC connections even if user administration is not active. These machine parameters are included in the data object **CfgDncAllowUnsecur** (135400).
  - When the control detects a non-secure connection, it displays an informational notice.
- The optional machine parameter warningAtDEL (no. 105407) is used to define whether the control shows a confirmation request in a pop-up window when deleting an NC block.

## Modified cycle functions with 81762x-17

Further information: User's Manual for Machining Cycles

- You can edit and execute Cycle 19 WORKING PLANE (ISO: G80, option 8), but you cannot insert it into an NC program as a new element.
- Cycle 277 OCM CHAMFERING (ISO: G277, option 167) monitors contour damage on the floor caused by the tool tip. This tool tip results from the radius R, the radius at the tool tip R\_TIP, and the point angle T-ANGLE.
- The parameter Q592 TYPE OF DIMENSION has been added to Cycle 292 CONTOUR.TURNG.INTRP. (ISO: G292, option 96). This parameter is used to define whether the contour is programmed with radius dimensions or diameter dimensions.
- The following cycles consider the miscellaneous functions **M109** and **M110**:
  - Cycle 22 ROUGH-OUT (ISO: G122)
  - Cycle 23 FLOOR FINISHING (ISO: G123)
  - Cycle 24 SIDE FINISHING (ISO: G124)
  - Cycle 25 CONTOUR TRAIN (ISO: G125)
  - Cycle **275 TROCHOIDAL SLOT** (ISO: G275)
  - Cycle **276 THREE-D CONT. TRAIN** (ISO: G276)
  - Cycle **274 OCM FINISHING SIDE** (ISO: G274, option 167)
  - Cycle 277 OCM CHAMFERING (ISO: G277, option 167)
  - Cycle 1025 GRINDING CONTOUR (ISO: G1025, option 156)

Further information: User's Manual for Measuring Cycles for Workpieces and Tools

- If KinematicsComp (software option 52) is active, the log of Cycle 451 MEASURE KINEMATICS (ISO: G451, option 48) shows the active compensations of the angular position errors (locErrA/locErrB/locErrC).
- The log of Cycles **451 MEASURE KINEMATICS** (ISO: **G451**) and **452 PRESET COMPENSATION** (ISO: **G452**, option 48) contains diagrams with the measured and optimized errors of the individual measuring positions.
- Cycle 453 KINEMATICS GRID (ISO: G453, option 48) allows you to use the mode Q406=0 even without KinematicsComp (software option 52).
- Cycle 460 CALIBRATION OF TS ON A SPHERE (ISO: G460) determines the radius and, if required, the length, the center offset and the spindle angle of an L-shaped stylus.
- Cycles 444 PROBING IN 3-D (ISO: G444) and 14xx support probing with an L-shaped stylus.

About the User's Manual

# 2.1 Target group: Users

A user is anyone who uses the control to perform at least one of the following tasks:

- Operating the machine
  - Setting up tools
  - Setting up workpieces
  - Machining workpieces
  - Eliminating possible errors during program run
- Creating and testing NC programs
  - Creating NC programs at the control or externally using a CAM system
  - Using the Simulation mode to test the NC programs
  - Eliminating possible errors during program test

The depth of information in the User's Manual results in the following qualification requirements on the user:

- Basic technical understanding, e.g. ability to read technical drawings and spatial imagination
- Basic knowledge in the field of metal cutting, e.g. meaning of material-specific parameters
- Safety instructions, e.g. possible dangers and their avoidance
- Training on the machine, e.g. axis directions and machine configuration

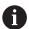

HEIDENHAIN offers separate information products for other target groups:

- Leaflets and overview of the product portfolio for potential buyers
- Service Manual for service technicians
- Technical Manual for machine manufacturers

Additionally, HEIDENHAIN provides users and lateral entrants with a wide range of training opportunities in the field of NC programming.

### **HEIDENHAIN** training portal

In line with the target group, this User's Manual only contains information on the operation and use of the control. The information products for other target groups contain information on further product life phases.

## 2.2 Available user documentation

#### **User's Manual**

HEIDENHAIN refers to this information product as User's Manual, regardless of the output or transport medium. Well-known designations with the same meaning include operator's manual and operating instructions.

The User's Manual for the control is available in the variants below:

- As a printed version, sub-divided into the modules below:
  - The Setup and Program Run User's Manual contains all information needed for setting up the machine and for running NC programs.
    ID: 1358774-xx
  - The Programming and Testing User's Manual contains all information needed for creating and testing NC programs. Touch probe and machining cycles are not included.
    - ID for Klartext programming: 1358773-xx
  - The **Machining Cycles** User's Manual contains all functions of the machining cycles.
    - ID: 1358775-xx
  - The **Measuring Cycles for Workpieces and Tools** User's Manual contains all functions of the touch probe cycles.
    - ID: 1358777-xx
- As PDF files, sub-divided according to the printed versions or as a Complete edition User's Manual, containing all modules
   ID: 1369999-xx

### **TNCguide**

As an HTML file used as the **TNCguide** product aid integrated directly into the control.

## **TNCguide**

The User's Manual supports you in the safe handling of the control according to its intended use.

Further information: "Proper and intended use", Page 57

## Further information products for users

The following information products are available to you:

Overview of new and modified software functions informs you about the innovations of specific software versions.

### **TNCguide**

■ **HEIDENHAIN brochures** inform you about products and services by HEIDENHAIN, e.g. software options of the control.

### **HEIDENHAIN** brochures

The NC solutions database offers solutions for frequently occurring tasks.
 HEIDENHAIN NC solutions

# 2.3 Types of notes used

### Safety precautions

Comply with all safety precautions indicated in this document and in your machine manufacturer's documentation!

Precautionary statements warn of hazards in handling software and devices and provide information on their prevention. They are classified by hazard severity and divided into the following groups:

## **▲** DANGER

**Danger** indicates hazards for persons. If you do not follow the avoidance instructions, the hazard **will result in death or severe injury.** 

## **AWARNING**

**Warning** indicates hazards for persons. If you do not follow the avoidance instructions, the hazard **could result in death or serious injury**.

## **A**CAUTION

**Caution** indicates hazards for persons. If you do not follow the avoidance instructions, the hazard **could result in minor or moderate injury.** 

### **NOTICE**

**Notice** indicates danger to material or data. If you do not follow the avoidance instructions, the hazard **could result in property damage**.

### Sequence of information in precautionary statements

All precautionary statements contain the following four sections:

- Signal word indicating the hazard severity
- Type and source of hazard
- Consequences of ignoring the hazard for example: "There is danger of collision during subsequent machining operations"
- Escape hazard prevention measures

#### Informational notes

Observe the informational notes provided in these instructions to ensure reliable and efficient operation of the software.

In these instructions, you will find the following informational notes:

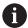

The information symbol indicates a tip.

A tip provides important additional or supplementary information.

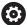

This symbol prompts you to follow the safety precautions of your machine manufacturer. This symbol also indicates machine-dependent functions. Possible hazards for the operator and the machine are described in the machine manual.

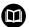

The book symbol indicates a **cross reference**.

A cross reference leads to external documentation for example the documentation of your machine manufacturer or other supplier.

# 2.4 Notes on using NC programs

NC programs contained in this User's Manual are suggestions for solutions. The NC programs or individual NC blocks must be adapted before being used on a machine.

Change the following contents as needed:

- Tools
- Cutting parameters
- Feed rates
- Clearance height or safe position
- Machine-specific positions, e.g. with M91
- Paths of program calls

Some NC programs depend on the machine kinematics. Adapt these NC programs to your machine kinematics before the first test run.

In addition, test the NC programs using the simulation before the actual program run.

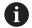

With a program test you determine whether the NC program can be used with the available software options, the active machine kinematics and the current machine configuration.

# 2.5 User's Manual as integrated product aid: TNCguide

## **Application**

The integrated product aid **TNCguide** offers the full content of all User's Manuals.

Further information: "Available user documentation", Page 47

The User's Manual supports you in the safe handling of the control according to its intended use.

Further information: "Proper and intended use", Page 57

## Requirement

In the factory default setting, the control offers the integrated product aid **TNCguide** in German and English language versions.

If the control cannot find a **TNCguide** language version matching the selected dialog language, it opens **TNCguide** in English.

If the control cannot find a **TNCguide** language version, it opens an information page with instructions. With the link available there and the steps provided, you can supplement the files missing in the control.

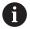

You can also open the information page manually by selecting the **index.html** file (for example, at **TNC:\tncguide\en\readme**). The path depends on the desired languageversion (e.g., **en** for English).

With the steps provided you can also update the **TNCguide** version. Updating may be required (e.g., after a software update).

### **Description of function**

The integrated product aid **TNCguide** can be selected within the **Help** application or in the **Help** workspace.

**Further information:** "Help application", Page 51 **Further information:** "Help workspace", Page 660 Operation of **TNCguide** is identical in both cases.

Further information: "Symbols", Page 52

## Help application

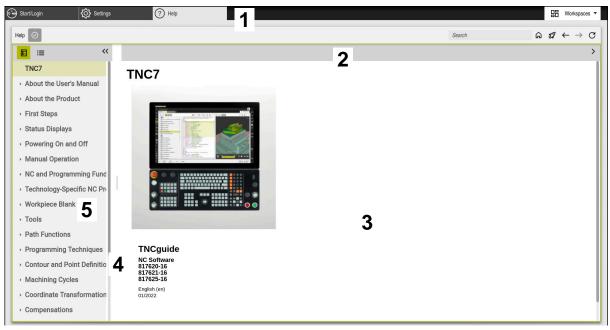

Help application with open TNCguide

The **Help** application includes the following areas:

1 Title bar in the **Help** application

Further information: "Symbols in the Help application", Page 52

2 Title bar of the integrated product aid **TNCguide** 

**Further information:** "Symbols in the integrated product aid TNCguide", Page 52

- 3 Content column of **TNCguide**
- 4 Separator between the columns of **TNCguide**Adjust the column width by means of the separator.
- 5 Navigation column of **TNCguide**

# **Symbols**

## Symbols in the Help application

| Symbol        | Function                                                                                                    |
|---------------|----------------------------------------------------------------------------------------------------|
| Ġ             | Show start page                                                                                                    |
|               | The start page displays all available documentation. Select the desired documentation using navigation tiles (e.g., <b>TNCguide</b> ). |
|               | If only one piece of documentation is available, the control opens the content directly.                                               |
|               | When a documentation is open, you can use the search function.                                                                         |
| IJ            | Display tutorials                                                                                                    |
| $\leftarrow$  | Navigate between the last opened contents                                                                                              |
| $\rightarrow$ |                                                                                                    |
| <b>⊘</b>      | Display or hide search results                                                                                                    |
| J             | Further information: "Search in TNCguide", Page 53                                                                                     |

## Symbols in the integrated product aid TNCguide

| Symbol          | Function                                                                |
|-----------------|-------------------------------------------------------------------------|
| <b>=</b>        | Display documentation structure                                         |
|                 | The structure consists of the content headings.                         |
|                 | The structure serves for main navigation within the documentation.      |
| <b>:</b>        | Display documentation index                                             |
|                 | The index consists of important keywords.                               |
|                 | The index serves as an alternative navigation within the documentation. |
| <               | Display previous or next page within the documentation                  |
| >               |                                                                         |
| <b>«</b>        | Display or hide the navigation                                          |
| <b>&gt;&gt;</b> |                                                                         |
| [Fs]            | Copy NC examples to clipboard                                           |
|                 | <b>Further information:</b> "Copying NC examples to clipboard", Page 53 |

## 2.5.1 Search in TNCguide

Using the search function, you can search for the entered search terms within the open documentation.

Use the search function as follows:

► Enter a character string

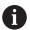

The entry field is located in the title bar, to the left of the Home symbol that you use for navigating to the start page.

The search starts automatically after you have entered e.g. a letter. If you wish to delete the entry, use the X symbol within the entry field.

- > The control opens the column containing the search results.
- > The control marks references also within open content pages.
- Select the reference
- > The control opens the selected content.
- > The control continues displaying the results of the last search.
- Select an alternative reference if necessary
- ► Enter a new character string if required

## 2.5.2 Copying NC examples to clipboard

Use the copy function to copy NC examples from the documentation to the NC editor.

To use the copy function:

- ► Navigate to the desired NC example
- Expand Notes on using NC programs
- Read and follow Notes on using NC programs

Further information: "Notes on using NC programs", Page 49

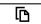

Copy NC example to clipboard

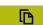

- > The button switches colors while copying.
- > The clipboard contains the entire content of the copied NC example.
- ► Insert the NC example into the NC program
- Adapt the inserted content according to the Notes on using NC programs
- Use the Simulation mode to test the NC program
   Further information: "Simulation Workspace", Page 687

# 2.6 Contacting the editorial staff

### Have you found any errors or would you like to suggest changes?

We continuously strive to improve our documentation for you. Please help us by sending your suggestions to the following e-mail address:

tnc-userdoc@heidenhain.de

3

**About the Product** 

## 3.1 The TNC7

Every HEIDENHAIN control supports you with dialog-guided programming and finely detailed simulation. The TNC7 additionally offers you graphical or form-based programming so that you can attain the desired results with speed and reliability. Software options and optional hardware extensions can be used for flexibly increasing the range of functions and ease of use.

Functionality enhancements make it possible to go beyond milling and drilling in order to perform turning and grinding operations, for example,

Further information: "Technology-Specific NC Programming", Page 139

Operation is made easier, for example, by using touch probes, handwheels or a 3D mouse.

Further information: User's Manual for Setup and Program Run

### **Definitions**

| Abbreviation | Definition                                                                                                    |
|--------------|----------------------------------------------------------------------------------------------------|
| TNC          | <b>TNC</b> is derived from the acronym <b>CNC</b> (computerized numerical control). The <b>T</b> (tip or touch) stands for the capability of entering NC programs directly at the control or to program them graphically using gestures. |
| 7            | The product number indicates the control generation. The range of functions depends on the enabled software options.                                                                                                    |

## 3.1.1 Proper and intended use

The information about proper and intended use supports you in safely handling a product such as a machine tool.

The control is a machine component but not a complete machine. This User's Manual describes the use of the control. Before using the machine and the control, read the OEM documentation in order to inform yourself about the safety-relevent factors, the necessary safety equipment and the requirements for qualified personnel.

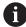

HEIDENHAIN sells controls designed for milling and turning machines as well as for machining centers with up to 24 axes. If you as a user face a different constellation, then contact the owner immediately.

HEIDENHAIN contributes additionally to enhancing your safety and that of your products, notably by taking into consideration the customer feedback. This results, for example, in function adaptations of the controls and safety precautions in the information products.

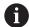

Contribute actively to increasing the safety by reporting any missing or misleading information.

Further information: "Contacting the editorial staff", Page 53

## 3.1.2 Intended place of operation

In accordance with the DIN EN 50370-1 standard for electromagnetic compatibility (EMC), the control is approved for use in industrial environments.

### **Definitions**

| Guideline       | Definition                                                 |
|-----------------|------------------------------------------------------------|
| DIN EN          | This standard deals, among other things, with interference |
| 50370-1:2006-02 | emissions and immunity to interference of machine tools.   |

## 3.2 Safety precautions

Comply with all safety precautions indicated in this document and in your machine manufacturer's documentation!

The following safety precautions refer exclusively to the control as an individual component but not to the specific complete product, i.e. the machine tool.

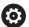

Refer to your machine manual.

Before using the machine and the control, read the OEM documentation in order to inform yourself about the safety-relevent factors, the necessary safety equipment and the requirements for qualified personnel.

The following overview contains only the generally valid safety precautions. Comply with the additional safety precautions provided in the following chapters. Some of this information depends on the specific configuration.

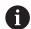

For ensuring maximum safety, all safety precautions are repeated at the relevant places within the chapters.

## **A** DANGER

#### Caution: hazard to the user!

Unsecured connections, defective cables, and improper use are always sources of electrical dangers. The hazard starts when the machine is powered up!

- Devices should be connected or removed only by authorized service technicians
- Only switch on the machine via a connected handwheel or a secured connection

## A DANGER

### Caution: hazard to the user!

Machines and machine components always pose mechanical hazards. Electric, magnetic, or electromagnetic fields are particularly hazardous for persons with cardiac pacemakers or implants. The hazard starts when the machine is powered up!

- Read and follow the machine manual
- Read and follow the safety precautions and safety symbols
- Use the safety devices

## **AWARNING**

### Caution: hazard to the user!

Manipulated data records or software can lead to an unexpected behavior of the machine. Malicious software (viruses, Trojans, malware, or worms) can cause changes to data records and software.

- Check any removable memory media for malicious software before using them
- Start the internal web browser only from within the sandbox

## **NOTICE**

### Danger of collision!

The control does not automatically check whether collisions can occur between the tool and the workpiece. Incorrect pre-positioning or insufficient spacing between components can lead to a risk of collision when referencing the axes.

- Pay attention to the information on the screen
- ▶ If necessary, move to a safe position before referencing the axes
- Watch out for possible collisions

### **NOTICE**

### Danger of collision!

The control uses the defined tool length from the tool table for compensating for the tool length. Incorrect tool lengths will result in an incorrect tool length compensation. The control does not perform tool length compensation or a collision check for tools with a length of **0** and after a **TOOL CALL 0**. There is a risk of collision during subsequent tool positioning movements!

- ► Always define the actual tool length of a tool (not just the difference)
- ▶ Use **TOOL CALL 0** only to empty the spindle

### NOTICE

## Danger of collision!

NC programs that were created on older controls can lead to unexpected axis movements or error messages on current control models. Danger of collision during machining!

- ▶ Check the NC program or program section using the graphic simulation
- ► Carefully test the NC program or program section in the **Program run, single block** operating mode

## **NOTICE**

### Caution: Data may be lost!

If you do not properly remove a connected USB device during a data transfer, then data may be damaged or deleted!

- Use the USB port only for transferring or backing up data do not use it for editing and executing NC programs
- ▶ Use the **Eject** soft key to remove a USB device when data the transfer is complete

## **NOTICE**

## Caution: Data may be lost!

The control must be shut down so that running processes can be concluded and data can be saved. Immediate switch-off of the control by turning off the main switch can lead to data loss regardless of the control's status!

- Always shut down the control
- Only operate the main switch after being prompted on the screen

## **NOTICE**

### Danger of collision!

If you select an NC block in program run using the **GOTO** function and then execute the NC program, the control ignores all previously programmed NC functions, e.g. transformations. This means that there is a risk of collision during subsequent traversing movements!

- Use GOTO only when programming and testing NC programs
- Only use Block scan when executing NC programs

## 3.3 Software

This User's Manual describes the functions for setting up the machine as well as for programming and and running your NC programs. These functions are available for a control featuring the full range of functions.

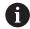

The actual range of functions depends, among other things, on the enabled software options.

Further information: "Software options", Page 61

The table shows the NC software numbers described in this User's Manual.

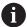

HEIDENHAIN has simplified the version schema, starting with NC software version 16:

- The publication period determines the version number.
- All control models of a publication period have the same version number.
- The version number of the programming stations corresponds to the version number of the NC software.

| NC software number | Product                  |
|--------------------|--------------------------|
| 817620-17          | TNC7                     |
| 817621-17          | TNC7 E                   |
| 817625-17          | TNC7 programming station |

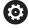

Refer to your machine manual.

This User's Manual describes the basic functions of the control. The machine manufacturer can adapt, enhance or restrict the control functions for the machine.

Check, on the basis of the machine tool manual, whether the machine manufacturer has adapted the functions of the control.

### **Definition**

| Abbreviation | Definition                                                                                                    |
|--------------|----------------------------------------------------------------------------------------------------|
| E            | The suffix E indicates the export version of the control. In this version, Advanced Function Set 2 (software option 9) is restricted to 4-axis interpolation. |

## 3.3.1 Software options

Software options define the range of functions of the control. The optional functions are either machine- or application-specific. The software options give you the possibility of adapting the control to your individual needs.

You can check which software options are enabled on your machine.

Further information: User's Manual for Setup and Program Run

#### Overview and definitions

The **TNC7** features various software options, each of which can be enabled separately and even subsequently by the machine manufacturer. The following overview includes only those software options that are relevant for you as user.

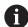

The option numbers indicated in the User's Manual show you that a function is not included in the standard range of available functions.

The Technical Manual provides information about additional software options that are relevant for the machine manufacturer.

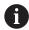

Keep in mind that particular software options also require hardware extensions.

Further information: User's Manual for Setup and Program Run

| Software option   | Definition and application                                                                                                    |
|-------------------|----------------------------------------------------------------------------------------------------|
| Additional Axis   | Additional control loop                                                                                                    |
| (options 0 to 7)  | A control loop is required for each axis or spindle moved to a programmed nominal value by the control.                                                                              |
|                   | Additional control loops are required e.g. for detachable and motor-driven tilting tables.                                                                                           |
| Advanced Function | Advanced functions (set 1)                                                                                                    |
| Set 1 (option 8)  | On machines with rotary axes this software option enables the machining of multiple workpiece sides in a single setup.                                                               |
|                   | The software option includes the following functions:                                                                                                    |
|                   | ■ Tilting the working plane, e.g. with <b>PLANE SPATIAL</b>                                                                                                    |
|                   | <ul> <li>Further information: "PLANE SPATIAL", Page 304</li> <li>Programming of contours on the unrolled surface of a cylinder (e.g., by using Cycle 27 CYLINDER SURFACE)</li> </ul> |
|                   | Further information: User's Manual for Machining Cycles                                                                                                    |
|                   | Programming the rotary axis feed rate in mm/min with M116                                                                                                    |
|                   | Further information: "Interpreting the feed rate for rotary axes as mm/min with M116 (option 8)", Page 514                                                                           |
|                   | 3-axis circular interpolation with a tilted working plane                                                                                                    |
|                   | The advanced functions (set 1) reduce the setup effort and increase the workpiece accuracy.                                                                                          |

| Software option        | Definition and application                                                                                                    |
|------------------------|----------------------------------------------------------------------------------------------------|
| Advanced Function      | Advanced functions (set 2)                                                                                                    |
| Set 2<br>(option 9)    | On machines with rotary axes this software option enables the simultaneous 5 axis machining of workpieces.                                                                                     |
|                        | This software option includes the following functions:                                                                                                    |
|                        | ■ <b>TCPM</b> (tool center point management): Automatic tracking of linear axes during rotary axis positioning                                                                                 |
|                        | <b>Further information:</b> "Compensating for the tool angle of inclination with FUNCTION TCPM (option 9)", Page 345                                                                           |
|                        | <ul> <li>Running of NC programs with vectors, including optional 3D tool<br/>compensation</li> </ul>                                                                                           |
|                        | <ul><li>Further information: "3D tool compensation (option 9)", Page 368</li><li>Manual moving of axes in the active tool coordinate system T-CS</li></ul>                                     |
|                        | <ul><li>Linear interpolation in more than 4 axes (max. 4 axes for an export version)</li></ul>                                                                                                 |
|                        | The advanced functions (set 2) can be used to produce free-form surfaces.                                                                                                    |
| HEIDENHAIN DNC         | HEIDENHAIN DNC                                                                                                    |
| (option 18)            | This software option enables external Windows applications to access data in the control via the TCP/IP protocol.                                                                              |
|                        | Potential fields of application are e.g.:                                                                                                    |
|                        | <ul><li>Connection to higher-level ERP or MES systems</li></ul>                                                                                                    |
|                        | <ul><li>Capture of machine and operating data</li></ul>                                                                                                    |
|                        | HEIDENHAIN DNC is required in conjunction with external Windows applications.                                                                                                    |
| Dynamic Collision      | Dynamic Collision Monitoring (DCM)                                                                                                    |
| Monitoring (option 40) | The machine manufacturer can use this software option to define machine components as collision objects. The control monitors the defined collision objects during all machine movements.      |
|                        | The software option includes the following functions:                                                                                                    |
|                        | <ul> <li>Automatic interruption of the program run whenever a collision is imminent</li> </ul>                                                                                                 |
|                        | <ul> <li>Warnings in the event of manual axis movements</li> </ul>                                                                                                    |
|                        | Collision monitoring in Test Run mode                                                                                                    |
|                        | With DCM you can prevent collisions and thus avoid additional costs resulting from material damage or a machine downtime.                                                                      |
|                        | Further information: User's Manual for Setup and Program Run                                                                                                    |
| CAD Import             | CAD Import                                                                                                    |
| (option 42)            | This software option is used to select positions and contours from CAD files and to transfer them into an NC program.                                                                          |
|                        | With the CAD Import option you reduce the programming effort and prevent typical errors such as the incorrect entry of values. In addition, CAD Import contributes to paperless manufacturing. |
|                        | Further information: User's Manual for Setup and Program Run                                                                                                    |
| Global PGM Settings    | Global Program Settings GPS                                                                                                    |
| (option 44)            | This software option can be used for superimposed coordinate transformations and handwheel movements during program run without adapting the NC program.                                       |
|                        | With GPS you can adapt externally created NC programs to the machine and increase flexibility during program run.                                                                              |
|                        | Further information: User's Manual for Setup and Program Run                                                                                                    |

| Software option                         | Definition and application                                                                                                    |
|-----------------------------------------|----------------------------------------------------------------------------------------------------|
| Adaptive Feed                           | Adaptive Feed Control AFC                                                                                                    |
| Control<br>(option 45)                  | This software option enables automatic feed control that depends on the current spindle load. The control increases the feed rate as the load decreases, and reduces the feed rate as the load increases.                                                            |
|                                         | With AFC you can shorten the machining time without adapting the NC program, while preventing machine damage from overload at the same time.                                                                                                    |
|                                         | Further information: User's Manual for Setup and Program Run                                                                                                    |
| KinematicsOpt                           | KinematicsOpt                                                                                                    |
| (option 48)                             | This software option uses automatic probing processes to check and optimize the active kinematics.                                                                                                    |
|                                         | With KinematicsOpt, the control can compensate for errors on rotary axes and thus increase accuracy during machining operations in the tilted working plane and during simultaneous machining operations.                                                            |
|                                         | <b>Further information:</b> User's Manual for Measuring Cycles for Workpieces and Tools                                                                                                    |
| Turning                                 | Mill-turning                                                                                                    |
| (option 50)                             | This software option offers a comprehensive turning-specific package of functions for milling machines with rotary tables.                                                                                                    |
|                                         | The software option includes the following functions:                                                                                                    |
|                                         | <ul><li>Turning-specific tools</li></ul>                                                                                                    |
|                                         | <ul><li>Turning-specific cycles and contour elements such as undercuts</li></ul>                                                                                                    |
|                                         | <ul> <li>Automatic tool radius compensation</li> </ul>                                                                                                    |
|                                         | Mill-turning enables mill-turning machining operations on only one machine, thus reducing e.g. the setup work considerably.                                                                                                    |
|                                         | Further information: "Turning (option 50)", Page 142                                                                                                    |
| KinematicsComp                          | KinematicsComp                                                                                                    |
| (option 52)                             | This software option uses automatic probing processes to check and optimize the active kinematics.                                                                                                    |
|                                         | With KinematicsComp the control can correct position and component errors in three dimensions. This means it can compensate for the errors of rotary and linear axes in three dimensions. Compared to KinematicsOpt (option 48), compensation is far more extensive. |
|                                         | <b>Further information:</b> User's Manual for Measuring Cycles for Workpieces and Tools                                                                                                    |
| OPC UA NC Server                        | OPC UA NC Server                                                                                                    |
| <b>1</b> to <b>6</b> (options 56 to 61) | These software options offer the OPC UA standardized interface for external access to data and functions of the control.                                                                                                    |
|                                         | Potential fields of application are e.g.:                                                                                                    |
|                                         | <ul><li>Connection to higher-level ERP or MES systems</li></ul>                                                                                                    |
|                                         | <ul><li>Capture of machine and operating data</li></ul>                                                                                                    |
|                                         | Each software option enables one client connection each. Several parallel connections require the use of multiple OPC UA NC servers.                                                                                                    |
|                                         | Further information: User's Manual for Setup and Program Run                                                                                                    |
| 4 Additional Axes                       | 4 additional control loops                                                                                                    |
| (option 77)                             | Further information: "Additional Axis (options 0 to 7)", Page 61                                                                                                    |

| Software option                | Definition and application                                                                                                    |
|--------------------------------|----------------------------------------------------------------------------------------------------|
| 8 Additional Axes              | 8 additional control loops                                                                                                    |
| (option 78)                    | Further information: "Additional Axis (options 0 to 7)", Page 61                                                                                        |
| <b>3D-ToolComp</b> (option 92) | <b>3D-ToolComp</b> only in conjunction with Advanced Function Set 2 (option 9)                                                                          |
|                                | With this software option, shape deviations on ball cutters and workpiece probes can be automatically compensated for using a compensation value table. |
|                                | 3D-ToolComp enables increasing the workpiece accuracy in conjunction with free-form surfaces, for example.                                              |
|                                | Further information: "3D radius compensation depending on the tool contact angle (option 92)", Page 382                                                 |
| Extended Tool                  | Extended tool management                                                                                                    |
| Management (option 93)         | This software option extends tool management by the two tables <b>Tooling list</b> and <b>T usage order</b> .                                           |
|                                | The tables show the following contents:                                                                                                    |
|                                | The Tooling list to be run shows the tool requirements of the NC program<br>to be run or the pallet shows the tool requirements of the NC program       |
|                                | The T usage order shows the tool order of the NC program to be run or the pallet.                                                                       |
|                                | Further information: User's Manual for Setup and Program Run                                                                                            |
|                                | Extended Tool Management enables you to detect the tool requirements in time and thus prevent interruptions during program run.                         |
| Advanced Spindle               | Interpolating Spindle                                                                                                    |
| Interpolation (option 96)      | This software option enables interpolation turning by causing the control to couple the tool spindle with the linear axes.                              |
|                                | This software option includes the following cycles:                                                                                                    |
|                                | <ul> <li>Cycle 291 COUPLG.TURNG.INTERP. for simple turning operations without<br/>contour subprograms</li> </ul>                                        |
|                                | Cycle 292 CONTOUR.TURNG.INTRP. for finishing rotationally symmetrical contours                                                                          |
|                                | The interpolating spindle also allows you to perform a turning operation on machines without a rotary table.                                            |
|                                | Further information: User's Manual for Machining Cycles                                                                                                 |
| Spindle Synchronism            | Spindle synchronism                                                                                                    |
| (option 131)                   | This software option synchronizes two or more spindles and thus enables e.g. gear manufacturing via hobbing.                                            |
|                                | This software option includes the following functions:                                                                                                  |
|                                | <ul> <li>Spindle synchronism for special machining operations, e.g. polygonal<br/>turning</li> </ul>                                                    |
|                                | <ul><li>Cycle 880 GEAR HOBBING only in conjunction with mill-turning (option 50)</li></ul>                                                              |
|                                | Further information: User's Manual for Machining Cycles                                                                                                 |
| Remote Desktop                 | Remote Desktop Manager                                                                                                    |
| Manager<br>(option 133)        | This software option is used to display and operate externally linked computer units.                                                                   |
|                                | With Remote Desktop Manager you reduce the distances covered between several workplaces and as a result increase efficiency.                            |
|                                | Further information: User's Manual for Setup and Program Run                                                                                            |

| Software option                              | Definition and application                                                                                                    |
|----------------------------------------------|----------------------------------------------------------------------------------------------------|
| Dynamic Collision Monitoring v2 (option 140) | <b>Dynamic Collision Monitoring (DCM) version 2</b> This software option includes the functions of software option 40 (Dynamic Collision Monitoring, DCM).                                                                   |
|                                              | In addition, this software option can be used for the collision monitoring of workpiece fixtures.                                                                                                    |
|                                              | Further information: User's Manual for Setup and Program Run                                                                                                    |
| Cross Talk Compen-                           | Compensation of axis couplings CTC                                                                                                    |
| sation<br>(option 141)                       | Using this software option, the machine manufacturer can, for example, compensate for acceleration-induced deviations at the tool and thus increase accuracy and dynamic performance.                                        |
| Position Adaptive                            | Position adaptive control PAC                                                                                                    |
| Control<br>(option 142)                      | Using this software option, the machine manufacturer can, for example, compensate for position-induced deviations at the tool and thus increase accuracy and dynamic performance.                                            |
| Load Adaptive                                | Load adaptive control LAC                                                                                                    |
| Control<br>(option 143)                      | Using this software option, the machine manufacturer can, for example, compensate for load-induced deviations at the tool and thus increase accuracy and dynamic performance.                                                |
| Motion Adaptive                              | Motion adaptive control MAC                                                                                                    |
| Control<br>(option 144)                      | Using this software option, the machine manufacturer can, for example, change speed-dependent machine settings and thus increase the dynamic performance.                                                                    |
| Active Chatter                               | Active chatter control ACC                                                                                                    |
| <b>Control</b> (option 145)                  | With this software option the chatter tendency of a machine used for heavy machining can be reduced.                                                                                                    |
|                                              | The control can use ACC to improve the surface quality of the workpiece, increase the tool life and reduce the machine load. Depending on the type of machine, the material-removal rate can be increased by more than 25 %. |
|                                              | Further information: User's Manual for Setup and Program Run                                                                                                    |
| Machine Vibration                            | Vibration damping for machines MVC                                                                                                    |
| <b>Control</b> (option 146)                  | Damping of machine oscillations for improving the workpiece surface quality through the following functions:                                                                                                    |
|                                              | AVD Active Vibration Damping                                                                                                    |
|                                              | FSC Frequency Shaping Control                                                                                                    |
| CAD Model Optimizer                          | Optimization of CAD models                                                                                                    |
| (option 152)                                 | This software option can be used, for example, to repair faulty files of fixtures and tool holders or to position STL files generated from the simulation for a different machining operation.                               |
|                                              | Further information: User's Manual for Setup and Program Run                                                                                                    |

| Software option                          | Definition and application                                                                                                    |
|------------------------------------------|----------------------------------------------------------------------------------------------------|
| Batch Process<br>Manager<br>(option 154) | Batch Process Manager BPM                                                                                                    |
|                                          | This software option makes it easy to plan and execute multiple production jobs.                                                                                                    |
|                                          | If pallet management and extended tool management (option 93) are extended or combined, BPM offers the following additional data, for example:                                                                                                    |
|                                          | <ul><li>Machining time</li></ul>                                                                                                    |
|                                          | <ul><li>Availability of necessary tools</li></ul>                                                                                                    |
|                                          | <ul><li>Manual interventions to be made</li></ul>                                                                                                    |
|                                          | <ul><li>Program test results of assigned NC programs</li></ul>                                                                                                    |
|                                          | Further information: "Job list workspace", Page 710                                                                                                    |
| Component Monitor-                       | Component monitoring                                                                                                    |
| ing (option 155)                         | This software option enables the automatic monitoring of machine components configured by the machine manufacturer.                                                                                                    |
|                                          | Component monitoring assists the control in preventing machine damage due to overload by way of hazard warnings and error messages.                                                                                                    |
| <b>Grinding</b> (option 156)             | Jig grinding                                                                                                    |
|                                          | This software option offers a comprehensive grinding-specific package of functions for milling machines.                                                                                                    |
|                                          | The software option includes the following functions:                                                                                                    |
|                                          | <ul><li>Grinding-specific tools including dressing tools</li></ul>                                                                                                    |
|                                          | <ul><li>Cycles for reciprocating stroke and dressing</li></ul>                                                                                                    |
|                                          | Jig-turning enables complete machining operations on just one machine, thus reducing e.g. the setup work considerably.                                                                                                    |
|                                          | Further information: "Grinding operations (option 156)", Page 154                                                                                                    |
| Gear Cutting<br>(option 157)             | Gear manufacturing                                                                                                    |
|                                          | This software option enables the manufacturing of cylindrical gears or helical gears of any angle.                                                                                                    |
|                                          | The software option includes the following cycles:                                                                                                    |
|                                          | Cycle 285 DEFINE GEAR to define the gear geometry                                                                                                    |
|                                          | Cycle 286 GEAR HOBBING                                                                                                    |
|                                          | Cycle 287 GEAR SKIVING                                                                                                    |
|                                          | Gear manufacturing expands the scope of functionality of milling machines                                                                                                    |
|                                          | with rotary tables even without mill-turning (option 50).                                                                                                    |
|                                          |                                                                                                    |
|                                          | with rotary tables even without mill-turning (option 50).  Further information: User's Manual for Machining Cycles  Mill-turning version 2                                                                                                    |
|                                          | with rotary tables even without mill-turning (option 50).  Further information: User's Manual for Machining Cycles  Mill-turning version 2  This software option includes all functions of Mill-Turning (software option 50)                                                                                                    |
|                                          | with rotary tables even without mill-turning (option 50).  Further information: User's Manual for Machining Cycles  Mill-turning version 2  This software option includes all functions of Mill-Turning (software option 50) In addition, this software option offers the following advanced turning functions:                                                                                        |
|                                          | with rotary tables even without mill-turning (option 50).  Further information: User's Manual for Machining Cycles  Mill-turning version 2  This software option includes all functions of Mill-Turning (software option 50) In addition, this software option offers the following advanced turning functions:  Cycle 882 SIMULTANEOUS ROUGHING FOR TURNING                                           |
| Turning v2<br>(option 158)               | with rotary tables even without mill-turning (option 50).  Further information: User's Manual for Machining Cycles  Mill-turning version 2  This software option includes all functions of Mill-Turning (software option 50) In addition, this software option offers the following advanced turning functions:  Cycle 882 SIMULTANEOUS ROUGHING FOR TURNING  Cycle 883 TURNING SIMULTANEOUS FINISHING |
|                                          | with rotary tables even without mill-turning (option 50).  Further information: User's Manual for Machining Cycles  Mill-turning version 2  This software option includes all functions of Mill-Turning (software option 50) In addition, this software option offers the following advanced turning functions:  Cycle 882 SIMULTANEOUS ROUGHING FOR TURNING                                           |

| Software option                   | Definition and application                                                                                                    |
|-----------------------------------|----------------------------------------------------------------------------------------------------|
| Model Aided Setup<br>(option 159) | Graphically supported setup                                                                                                    |
|                                   | This software option is used to determine the position and misalignment of a workpiece with only one touch-probe function. You can probe complex workpieces with, for example, free-form surfaces or undercuts, which is not possible with all of the other touch-probe functions. |
|                                   | The control supports you additionally by showing the clamping situation and possible touch points in the <b>Simulation</b> workspace by means of a 3D model.                                                                                                    |
|                                   | Further information: User's Manual for Setup and Program Run                                                                                                    |
| Optimized Contour                 | Optimized contour machining (OCM)                                                                                                    |
| Milling (option 167)              | This software option enables the trochoidal milling of closed or open pockets and islands of any shape. During trochoidal milling, the full cutting edge is used under constant cutting conditions.                                                                                |
|                                   | The software option includes the following cycles:                                                                                                    |
|                                   | ■ Cycle 271 OCM CONTOUR DATA                                                                                                    |
|                                   | ■ Cycle 272 OCM ROUGHING                                                                                                    |
|                                   | Cycle 273 OCM FINISHING FLOOR and cycle 274 OCM FINISHING SIDE                                                                                                    |
|                                   | ■ Cycle 277 OCM CHAMFERING                                                                                                    |
|                                   | In addition, the control offers OCM STANDARD FIGURES for frequently needed contours                                                                                                    |
|                                   | With OCM you can shorten the machining time while reducing tool wear at the same time.                                                                                                    |
|                                   | Further information: User's Manual for Machining Cycles                                                                                                    |
| Process Monitoring (option 168)   | Process monitoring                                                                                                    |
|                                   | Reference-based monitoring of the machining process                                                                                                    |
|                                   | The control uses this software option to monitor defined machining sections during program run. The control compares changes with regard to the tool spindle or the tool with the values of a reference machining operation.                                                       |
|                                   | Further information: User's Manual for Setup and Program Run                                                                                                    |

## 3.3.2 Information on licensing and use

## **Open-source software**

The control software contains open-source software whose use is subject to explicit licensing terms. These special terms of use have priority.

To get to the licensing terms on the control:

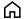

- ▶ Select the **Home** operating mode
- ► Select the **Settings** application
- Select the Operating system tab

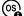

- ► Double-tap or double-click **About HeROS**
- > The control opens the **HEROS Licence Viewer** window.

#### **OPC UA**

The control software contains binary libraries, to which the terms of use agreed between HEIDENHAIN and Softing Industrial Automation GmbH additionally and preferentially apply.

OPC UA NC Server (options 56 to 61) and HEIDENHAIN DNC (option 18) can be used to influence the behavior of the control. Before using these interfaces for productive purposes, system tests must be performed to exclude the occurrence of any malfunctions or performance failures of the control. The manufacturer of the software product that uses these communication interfaces is responsible for performing these tests.

Further information: User's Manual for Setup and Program Run

## 3.4 Hardware

This User's Manual describes functions for setting up and operating the machine. These functions primarily depend on the installed software.

Further information: "Software", Page 60

The actual range of functions also depends on hardware enhancements and the enabled software options.

### 3.4.1 Monitor

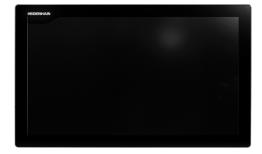

BF 360

The TNC7 is delivered with a 24-inch touchscreen.

The control is operated by means of touchscreen gestures and with the operating elements of the keyboard unit.

**Further information:** "Common gestures for the touchscreen", Page 80 **Further information:** "Operating elements of the keyboard unit", Page 80

### **Operation and cleaning**

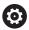

### Avoiding electrostatic discharge when operating touchscreens

Touchscreens are based on a capacitive working principle, i.e. they are sensitive to electrostatic charges generated by the operators.

Users can discharge static electricity from their body by touching grounded metal objects. This problem can be avoided by wearing ESD clothing.

Capacitative sensors detect a contact as soon as a person's finger touches the touchscreen. Touchscreens can even be operated with dirty hands, as long as the touch sensors are able to detect the skin resistance. While small amounts of liquid will not cause a fault, larger quantities of liquid will cause erroneous input.

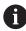

Use work gloves to prevent the device from becoming dirty. The rubber material of special touchscreen work gloves contains metal ions that transfer the skin resistance to the display.

In order to maintain the functionality of the touchscreen, use the following cleaners only:

- Glass cleaner
- Foaming screen cleaners
- Mild detergents

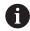

Do not apply the cleaner directly to screen, but slightly dampen a suitable cleaning cloth with it.

Switch off the control before cleaning the touchscreen. As an alternative, you can use the touchscreen cleaning mode.

Further information: User's Manual for Setup and Program Run

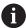

Never use the following cleaners or cleaning aids, in order to avoid damage to the touchscreen:

- Aggressive solvents
- Abrasives
- Compressed air
- Steam cleaners

# 3.4.2 Keyboard unit

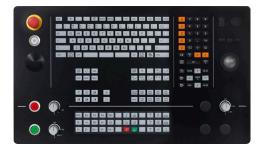

TE 360 with standard potentiometer layout

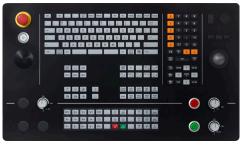

TE 360 with alternative potentiometer layout

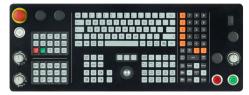

TE 361

The TNC7 is delivered with various keyboard units.

The control is operated by means of touchscreen gestures and with the operating elements of the keyboard unit.

**Further information:** "Common gestures for the touchscreen", Page 80 **Further information:** "Operating elements of the keyboard unit", Page 80

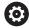

Refer to your machine manual.

Some machine manufacturers do not use the standard HEIDENHAIN operating panel.

External keys, e.g. **NC START** or **NC STOP**, are described in your machine manual.

### Cleaning

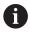

Use operating gloves to prevent the device from becoming dirty.

In order to maintain the functionality of the keyboard, use only cleaners stated to contain anionic or nonionic surfactants.

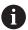

Do not apply the cleaner directly to the keyboard unit. Slightly dampen a suitable cleaning cloth with the cleaner.

Switch the control off before cleaning the keyboard unit.

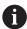

Never use the following cleaners or cleaning aids, in order to avoid damage to the keyboard unit:

- Aggressive solvents
- Abrasives
- Compressed air
- Steam blasters

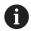

The trackball does not require periodic maintenance. Cleaning is required only if the trackball stops functioning.

If a trackball is embedded in the keyboard, clean the trackball as follows:

- Switch off the control
- ► Turn the pull-off ring by 100° in counterclockwise direction
- > Turning the removable pull-off ring moves it upwards out of the keyboard unit.
- ► Remove the pull-off ring
- ► Take out the ball
- Carefully remove sand, chips, or dust from the shell area

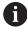

Scratches in the shell area may impair the functionality or prevent proper functioning.

Apply a small amount of an isopropyl alcohol cleaner to a lint-free and clean cloth

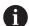

Please observe the information for the cleaner.

 Carefully wipe the shell area clean with the cloth until all smears or stains have been removed

## **Exchanging keycaps**

If you need replacements for the keycaps of the keyboard unit, contact HEIDENHAIN or the machine manufacturer.

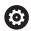

The IP54 protection rating cannot be guaranteed if the keyboard is missing any keys.

To exchange the keycaps:

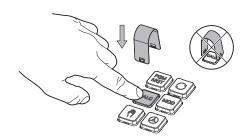

➤ Slide the keycap puller (ID 1325134-01) over the keycap until the grippers engage

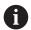

Pressing the key will make it easier to apply the keycap puller.

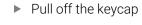

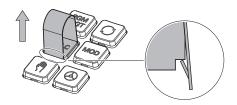

► Place the keycap onto the seal and push it down

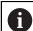

The seal must not be damaged; otherwise the IP54 protection rating cannot be guaranteed.

Verify proper seating and correct functioning

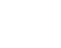

# 3.5 Areas of the control's user interface

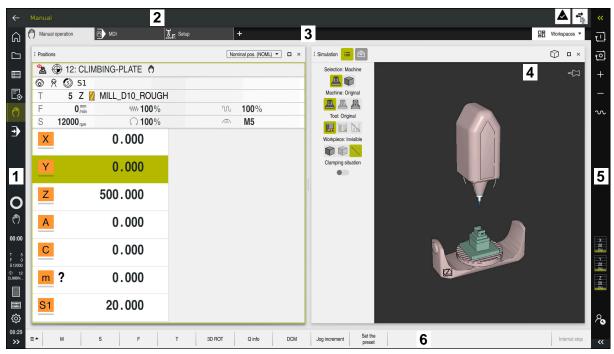

The control's user interface in the Manual operation application

The control's user interface shows the following areas:

- 1 TNC bar
  - Back

Use this function to go backwards in the application history since booting the control.

Operating modes

Further information: "Overview of operating modes", Page 74

Status overview

Further information: User's Manual for Setup and Program Run

Calculator

Further information: "Calculator", Page 681

Screen keyboard

Further information: "Virtual keyboard of the control bar", Page 662

Settings

The Settings menu enables you to change the control interface:

■ Left-hand mode

The control swaps the positions of the TNC bar and the machine manufacturer bar.

- Dark Mode
- Font size
- Date and time
- 2 Information bar
  - Active operating mode
  - Message menu

Further information: User's Manual for Setup and Program Run

Symbols

## 3 Application bar

Tabs of opened applications
The maximum number of simultaneously opened applications is limited to ten tabs. If you try to open an eleventh tab, the control shows a message.

Selection menu for workspaces
 With the selection menu you define which workspaces are open in the active application.

4 Workspaces

Further information: "Workspaces", Page 76

5 Machine manufacturer bar

The machine manufacturer configures the machine manufacturer bar.

- 6 Function bar
  - Selection menu for buttons
     With the selection menu you define which buttons the control displays in the function bar.
  - Button
     With the buttons you activate individual functions of the control.

# 3.6 Overview of operating modes

The control provides the following operating modes:

| Symbols   | Operating modes                                                                                                    | Further information                             |
|-----------|----------------------------------------------------------------------------------------------------|-------------------------------------------------|
| ெ         | The <b>Home</b> operating mode contains the following applications:                                                                                                    |                                                 |
|           | <ul> <li>Start/Login application</li> <li>During the startup process, the control is in the<br/>Start/Login application.</li> </ul>                                     |                                                 |
|           | <ul><li>Settings application</li></ul>                                                                                                    | See the User's Manual for Setup and Program Run |
|           | <ul><li>Help application</li></ul>                                                                                                    | Page 660                                        |
|           | <ul> <li>Applications for machine parameters</li> </ul>                                                                                                    | See the User's Manual for Setup and Program Run |
|           | In the <b>Files</b> operating mode the control displays drives, folders and files. You can, for example, create or delete folders or files and can also connect drives. | Page 386                                        |
|           | In the <b>Tables</b> operating mode you can open various tables and edit them as necessary.                                                                             | Page 726                                        |
| <b>\$</b> | In the <b>Editor</b> operating mode you can do the following:                                                                                                    | Page 121                                        |
|           | <ul><li>Create, edit and simulate NC programs</li></ul>                                                                                                    |                                                 |
|           | <ul><li>Create and edit contours</li></ul>                                                                                                    |                                                 |
|           | <ul><li>Create and edit pallet tables</li></ul>                                                                                                    |                                                 |

| Symbols                 | Operating modes                                                                                                    | Further information                                |
|-------------------------|----------------------------------------------------------------------------------------------------|----------------------------------------------------|
| <b>(<sup>(h)</sup>)</b> | The <b>Manual</b> operating mode contains the following applications:                                                                                                    |                                                    |
|                         | Manual operation application                                                                                                    | See the User's Manual for Setup and Program Run    |
|                         | ■ MDI application                                                                                                    | See the User's Manual for Setup and Program Run    |
|                         | Setup application                                                                                                    | See the User's Manual for Setup and Program Run    |
|                         | Move to ref. point application                                                                                                    | See the User's Manual for Setup and Program Run    |
| <b>-</b>                | In the <b>Program Run</b> operating mode you produce workpieces by having the control execute NC programs either one block at a time or in full sequence.                                                                                | See the User's Manual for Setup<br>and Program Run |
|                         | You also execute pallet tables in this operating mode.                                                                                                    |                                                    |
|                         | In the <b>Retract</b> application you can move the tool away from the workpiece, for example after a power failure.                                                                                                    | See the User's Manual for Setup<br>and Program Run |
| X                       | If the machine manufacturer has defined an embed-<br>ded workspace, then you can open full-screen mode<br>with this operating mode. The machine manufacturer<br>defines the name of the operating mode.<br>Refer to your machine manual. | See the User's Manual for Setup<br>and Program Run |
| <u>L</u> n              | In the <b>Machine</b> operating mode, the machine manufacturer defines his own functions, such as diagnostic functions for spindle and axes, or applications.  Refer to your machine manual.                                             |                                                    |

# 3.7 Workspaces

# 3.7.1 Operating elements within the workspaces

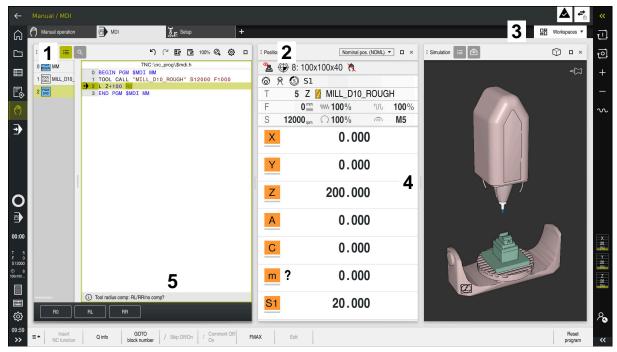

The control in the MDI application with three open workspaces

The control displays the following operating elements:

### 1 Gripper

Use the gripper in the title bar to change positions of the workspaces. You can also align two workspaces vertically above each other.

#### 2 Title bar

In the title bar the control shows the title of the workspace, and different symbols or settings, depending on the workspace.

- 3 Selection menu for workspaces
  - Use the selection menu for workspaces in the application bar to open individual workspaces. The available workspaces depend on the active application.
- 4 Separator

You use the separator between two workspaces to change the scaling of the workspaces.

5 Action bar

In the action bar the control shows selection possibilities for the current dialog; for example, an NC function.

# 3.7.2 Symbols within the workspaces

If more than one workspace is open, the title bar contains the following symbols:

| Icon | Function           |
|------|--------------------|
|      | Maximize workspace |
| 8    | Reduce workspace   |
| ×    | Close workspace    |

If you maximize a workspace, the control shows the workspace over the application's entire area. If you reduce the workspace, then all other workspaces return to their previous position.

# 3.7.3 Overview of workspaces

The control offers the following workspaces:

| Workspace                                                                                                    | Further information                                |
|----------------------------------------------------------------------------------------------------|----------------------------------------------------|
| Probing function In the Probing function workspace you set presets on the workpiece and determine and compensate for workpiece misalignment and rotations. You can also calibrate the touch probe, measure tools, and set up fixtures. | See the User's Manual for Setup<br>and Program Run |
| Job list                                                                                                    | Page 710                                           |
| In the <b>Job list</b> workspace, you edit and execute pallet tables.                                                                                                    |                                                    |
| Open File                                                                                                    | Page 395                                           |
| In the <b>Open File</b> workspace you can select and create files, for example.                                                                                                    |                                                    |
| Document                                                                                                    | Page 396                                           |
| In the <b>Document</b> workspace, you can open files in order to view them, such as a technical drawing.                                                                                                    |                                                    |
| Form for tables                                                                                                    | Page 735                                           |
| In the <b>Form</b> workspace, the control shows all contents of a selected table row. Depending on the table, you can edit the values in the form.                                                                                     |                                                    |
| Form for pallets                                                                                                    | Page 718                                           |
| In the <b>Form</b> workspace, the control shows the contents of the pallet table for the selected row.                                                                                                    |                                                    |
| Retract                                                                                                    | See the User's Manual for Setup                    |
| In the <b>Retract</b> workspace you disengage the tool after a power interruption.                                                                                                    | and Program Run                                    |
| GS (option 44)                                                                                                    | See the User's Manual for Setup                    |
| In the <b>GS</b> workspace you define selected transformations and settings without modifying the NC program.                                                                                                    | and Program Run                                    |
| Desktop menu                                                                                                    | Page 88                                            |
| In the <b>Desktop menu</b> workspace the control displays selected control and HEROS functions.                                                                                                    |                                                    |
|                                                                                                    |                                                    |

| Workspace                                                                                                    | Further information             |  |
|----------------------------------------------------------------------------------------------------|---------------------------------|--|
| Help                                                                                                    | Page 660                        |  |
| In the <b>Help</b> workspace the control displays a help graphic for the current syntax element of an NC function or the <b>TNCguide</b> integrated product aid.                                                                                      |                                 |  |
| Contour                                                                                                    | Page 613                        |  |
| In the <b>Contour</b> workspace you use lines and arcs to draw a 2D sketch and then generate a Klartext contour from it. You can also import program sections with contours from an NC program to the <b>Contour</b> workspace for graphical editing. |                                 |  |
| List                                                                                                    | See the User's Manual for Setup |  |
| In the <b>List</b> workspace the control shows the machine parameter structure; you might be able to edit some of the parameters.                                                                                                    | and Program Run                 |  |
| Positions                                                                                                    | See the User's Manual for Setup |  |
| In the <b>Positions</b> workspace the control displays information about the status of various functions of the control and about current axis positions.                                                                                             | and Program Run                 |  |
| Program                                                                                                    | Page 122                        |  |
| The control displays the NC program in the <b>Program</b> workspace.                                                                                                    |                                 |  |
| RDP (option 133)                                                                                                    | See the User's Manual for Setup |  |
| If the machine manufacturer has defined an embedded workspace, you can see and operate the screen of an external computer on the control.                                                                                                    | and Program Run                 |  |
| The machine manufacturer can change the name of the workspace.<br>Refer to your machine manual.                                                                                                    |                                 |  |
| Quick selection                                                                                                    | Page 396                        |  |
| In the <b>Quick selection</b> workspace, you can create files or open existing ones regardless of the active operating mode.                                                                                                    |                                 |  |
| Simulation                                                                                                    | Page 687                        |  |
| In the <b>Simulation</b> workspace the control shows the simulated or actual movements, depending on the operating mode.                                                                                                    |                                 |  |
| Simulation status                                                                                                    |                                 |  |
| In the <b>Simulation status</b> workspace the control shows data based on the simulation of the NC program.                                                                                                    |                                 |  |
| Start/Login                                                                                                    | Page 92                         |  |
| In the <b>Start/Login</b> workspace the control shows the steps that are performed while booting.                                                                                                    |                                 |  |
| Status                                                                                                    |                                 |  |
| In the <b>Status</b> workspace the control shows the status and values of individual functions.                                                                                                    |                                 |  |
| Table                                                                                                    | Page 728                        |  |
| In the <b>Table</b> workspace, the control shows the contents of a table. The control displays a column with filters and a search function on the left side of some tables.                                                                           |                                 |  |
| Table for machine parameters                                                                                                    | See the User's Manual for Setup |  |
| In the <b>Table</b> workspace the control shows the machine parameters; you might be able to edit some of them.                                                                                                    | and Program Run                 |  |

| Workspace                                                                                                    | Further information             |  |
|----------------------------------------------------------------------------------------------------|---------------------------------|--|
| Keyboard                                                                                                    | Page 662                        |  |
| In the <b>Keyboard</b> workspace you can enter NC functions, letters and numbers, and also navigate.                                                                                                    |                                 |  |
| Overview                                                                                                    | See the User's Manual for Setup |  |
| In the <b>Overview</b> workspace the control displays the information on the status of individual functional safety (FS) aspects.                                                                                                    | n and Program Run               |  |
| Monitoring                                                                                                    | See the User's Manual for Setup |  |
| In the <b>Process Monitoring</b> workspace the control visualizes the machining process during program run. You can activate various monitoring tasks that are relevant to the process. If necessary, you can adapt the monitoring tasks. | and Program Run                 |  |

# 3.8 Operating elements

# 3.8.1 Common gestures for the touchscreen

The screen of the control is multi-touch capable. That means the control can distinguish various gestures, even with two or more fingers at once.

You can use the following gestures:

| Symbol              | Gesture         | Meaning                                                                                                    |
|---------------------|-----------------|----------------------------------------------------------------------------------------------------|
| •                   | Тар             | A brief touch by a finger on the screen                                                                                                    |
|                     | Double tap      | Two brief touches on the screen                                                                                                    |
|                     | Long press      | Continuous contact of finger tip on the screen                                                                                                    |
| •                   |                 | If you do not stop holding, the control will automatically cancel the holding gesture after approximately ten seconds. Permanent actuation is thus not possible. |
| <b>↑ → →</b>        | Swipe           | Flowing motion over the screen                                                                                                    |
| <b>↑</b> → <b>↓</b> | Drag            | A combination of long-press and then swipe,<br>moving a finger over the screen when the start-<br>ing point is clearly defined                                   |
| <b>↑ ↑ →</b>        | Two-finger drag | A combination of long-press and then swipe,<br>moving two fingers in parallel over the screen<br>when the starting point is clearly defined                      |
| ,••′                | Spread          | Two fingers long-press and move away from each other                                                                                                    |
|                     | Pinch           | Two fingers move toward each other                                                                                                    |

# 3.8.2 Operating elements of the keyboard unit

## **Application**

You operate the TNC7 primarily through the touchscreen, meaning with gestures.

Further information: "Common gestures for the touchscreen", Page 80

In addition, the control's keyboard unit offers keys and other elements for alternative operating sequences.

## **Description of function**

The tables below describe the keyboard unit's operating elements.

# Keycaps for alphabetic keyboard

| Key      | Function                                                                                                    |
|----------|----------------------------------------------------------------------------------------------------|
| A B C    | Enter texts (e.g., file names)                                                                                                    |
| SHIFT +  | Uppercase Q                                                                                                    |
| Q        | If an NC program is open, in the <b>Editor</b> operating mode for entering a Q parameter formula; in the <b>Manual</b> operating mode for opening the <b>Q parameter list</b> window |
|          | Further information: "Q parameter list window", Page 548                                                                                                    |
| ESC      | Close windows and context menus                                                                                                    |
| <b>#</b> | Select the next element, e.g. input field, button, selection option                                                                                                    |
| SHIFT +  | Select the previous element                                                                                                    |
| #        |                                                                                                    |
| PRT SC   | Create screenshot                                                                                                    |
|          | Left DIADUR key                                                                                                    |
|          | Open the                                                                                                    |
|          | Open the context menu in <b>Klartext programming</b> or in the text editor                                                                                                    |

# **Keycaps for operating aids**

| Key     | Function                                                                                 |
|---------|------------------------------------------------------------------------------------------|
| PGM MGT | Open the <b>Open File</b> workspace in the <b>Editor</b> and <b>Program</b>              |
|         | <b>Run</b> operating modes                                                               |
|         | Further information: "Open File workspace", Page 395                                     |
| 0       | Select the first right-aligned button in the function bar                                |
| ERR     | Open and close the message menu                                                          |
|         | <b>Further information:</b> User's Manual for Setup and Program Run                      |
| CALC    | Open and close the calculator                                                            |
|         | Further information: "Calculator", Page 681                                              |
| MOD     | Open the <b>Settings</b> application                                                     |
|         | <b>Further information:</b> User's Manual for Setup and Program Run                      |
| HELP    | Open the online help                                                                     |
|         | <b>Further information:</b> "User's Manual as integrated product aid: TNCguide", Page 50 |

# **Operating modes**

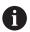

On the TNC7 the operating modes of the control are allocated differently than on the TNC 640. For reasons of compatibility and to facilitate ease of operation, the keys on the keyboard unit remain the same. Keep in mind that particular keys no longer activate a change of operating modes but, for example, instead activate a toggle switch.

| Key      | Function                                                                                                    |
|----------|----------------------------------------------------------------------------------------------------|
| (M)      | Opening the <b>Manual operation</b> application in the <b>Manual</b> operating mode                             |
|          | <b>Further information:</b> User's Manual for Setup and Program Run                                             |
|          | Activating and deactivating the electronic handwheel in the <b>Manual</b> operating mode                        |
|          | <b>Further information:</b> User's Manual for Setup and Program Run                                             |
| <b>=</b> | Opening the <b>Tool Management</b> tab in the <b>Tables</b> operating mode                                      |
|          | <b>Further information:</b> User's Manual for Setup and Program Run                                             |
|          | Opening the MDI application in the Manual operating mode                                                        |
|          | <b>Further information:</b> User's Manual for Setup and Program Run                                             |
|          | Opening the <b>Program Run</b> operating mode in <b>Single Block</b> mode                                       |
|          | <b>Further information:</b> User's Manual for Setup and Program Run                                             |
| -        | Opening the <b>Program Run</b> operating mode                                                                   |
|          | <b>Further information:</b> User's Manual for Setup and Program Run                                             |
| <b>→</b> | Opening the <b>Editor</b> operating mode                                                                        |
|          | Further information: "Editor operating mode", Page 121                                                          |
| <b>-</b> | While the NC program is running, opening of the <b>Simulation</b> workspace in the <b>Editor</b> operating mode |
|          | Further information: "Simulation Workspace", Page 687                                                           |

# **Keycaps for NC dialog**

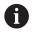

The following functions are valid for the Editor operating mode and the MDI application.

| Key         | Function                                                                                                    |
|-------------|----------------------------------------------------------------------------------------------------|
| APPR<br>DEP | In the <b>Insert NC function</b> window, open the <b>Path contour</b> folder in order to select an approach or departure function |
|             | <b>Further information:</b> "Fundamentals of approach and departure functions", Page 227                                          |
| FK          | Open the <b>Contour</b> workspace (e.g., to draw a milling contour)                                                               |
|             | Only in the <b>Editor</b> operating mode                                                                                          |
|             | Further information: "Graphical Programming", Page 613                                                                            |
| CHF o       | Program a chamfer                                                                                                    |
|             | Further information: "Chamfer CHF", Page 200                                                                                      |
| L           | Program a straight line segment                                                                                                   |
|             | Further information: "Straight line L", Page 198                                                                                  |
| CR          | Program a circular arc with radius entry                                                                                          |
|             | Further information: "Circular path CR", Page 208                                                                                 |
| RND         | Program a rounding arc                                                                                                    |
|             | Further information: "Rounding RND", Page 202                                                                                     |
| CT C        | Program a circular arc with tangential connection to the preceding contour element                                                |
|             | Further information: "Circular path CT", Page 211                                                                                 |
| СС ф        | Program a circle center or pole                                                                                                   |
|             | Further information: "Circle center point CC", Page 204                                                                           |
|             | Program a circular arc with reference to the circle center                                                                        |
|             | Further information: "Circular path C ", Page 206                                                                                 |
| TOUCH       | In the <b>Insert NC function</b> window, open the <b>Setup</b> folder in order to select a touch probe cycle                      |
|             | <b>Further information:</b> User's Manual for Measuring Cycles for Workpieces and Tools                                           |
| CYCL DEF    | In the <b>Insert NC function</b> window, open the <b>Fixed cycles</b> folder in order to select a cycle                           |
|             | Further information: User's Manual for Machining Cycles                                                                           |
| CYCL        | In the <b>Insert NC function</b> window, open the <b>Cycle call</b> folder in order to select a machining cycle                   |
|             | Further information: User's Manual for Machining Cycles                                                                           |
| LBL<br>SET  | Program a jump label                                                                                                    |
| <u>GET</u>  | <b>Further information:</b> "Defining a label with LBL SET", Page 256                                                             |
| LBL         | Program a subprogram or a program section repeat                                                                                  |
| CALL        | Further information: "Calling a label with CALL LBL", Page 257                                                                    |

| Key         | Function                                                                                                    |
|-------------|----------------------------------------------------------------------------------------------------|
| STOP        | Program an intentional stop                                                                                                    |
|             | <b>Further information:</b> "Programming the STOP function", Page 500                                                                |
| TOOL        | Pre-select a tool in the NC program                                                                                                  |
| <u> </u>    | <b>Further information:</b> "Tool pre-selection by TOOL DEF", Page 187                                                               |
| TOOL        | Call the tool data in the NC program                                                                                                 |
|             | Further information: "Tool call by TOOL CALL", Page 181                                                                              |
| SPEC<br>FCT | In the <b>Insert NC function</b> window, open the <b>Special functions</b> folder (e.g., for later programming of a workpiece blank) |
| PGM         | In the <b>Insert NC function</b> window, open the <b>Selection</b> folder (e.g., to call an external NC program)                     |

# Keycaps for axis input and value input

| Key             | Function                                                                                                    |
|-----------------|----------------------------------------------------------------------------------------------------|
| X V             | Select axes in the <b>Manual</b> operating mode, or enter them in the <b>Editor</b> operating mode                                     |
| 0 9             | Enter numbers (e.g., coordinate values)                                                                                                |
|                 | Insert a decimal separator during entry                                                                                                |
| _/ <sub>+</sub> | Invert algebraic sign of entered value                                                                                                 |
| (X)             | Delete values during entry                                                                                                    |
| +               | Open position display of the status overview to copy axis values                                                                       |
|                 | In <b>Editor</b> operating mode and the <b>MDI</b> application, program a straight line <b>L</b> with the actual positions of all axes |
| Q               | In the <b>Editor</b> operating mode, within the <b>Insert NC function</b> window, open the <b>FN</b> folder                            |
| CE              | Clear entries or delete messages                                                                                                    |
| DEL             | Delete NC block or cancel a dialog during programming                                                                                  |
| INO<br>ENT      | Skip or remove optional syntax elements during programming                                                                             |
| ENT             | Confirm entries and continue dialogs                                                                                                   |
| END             | Conclude entry, e.g. finish an NC block                                                                                                |
| Р               | Switch between entry of polar and Cartesian coordinates                                                                                |
| I               | Switch between entry of incremental and absolute coordinates                                                                           |

# **Keycaps for navigation**

| Key      | Function                                                                             |
|----------|--------------------------------------------------------------------------------------|
| <b>†</b> | Position the cursor                                                                  |
| ото<br>П | <ul> <li>Position the cursor by using the block number of an<br/>NC block</li> </ul> |
|          | <ul><li>Open the selection menu while editing</li></ul>                              |
| номе     | Jump to first line of an NC program or first column of a table                       |
| END      | Jump to last line of an NC program or last column of a table                         |
| PG UP    | Go one page up in an NC program or table                                             |
| PG DN    | Go one page down in an NC program or table                                           |
|          | Mark the active application in order to navigate between applications                |
|          | Navigate between areas of an application                                             |

# **Potentiometers**

| Poten-<br>tiometer | Function                                         |
|--------------------|--------------------------------------------------|
| 100                | Increase or reduce the feed rate                 |
| 50 (150 MW F %     | Further information: "Feed rate F", Page 186     |
| 100<br>150<br>S %  | Increase or reduce the spindle speed             |
|                    | Further information: "Spindle speed S", Page 185 |

# 3.8.3 Icons on the control's user interface

# Overview of icons not specific to any operating mode

This overview describes icons that are used in more than one operating mode or that are available regardless of operating mode.

Icons that are specific to individual workspaces are described there.

| Icon or shortcut | cut Function                                                                                                    |  |
|------------------|----------------------------------------------------------------------------------------------------|--|
| $\leftarrow$     | Back                                                                                                    |  |
| <u></u>          | Select the <b>Home</b> operating mode                                                                                                    |  |
|                  | Select the <b>Files</b> operating mode                                                                                                    |  |
|                  | Select the <b>Tables</b> operating mode                                                                                                    |  |
| <b>F</b>         | Select the <b>Editor</b> operating mode                                                                                                    |  |
| (^)              | Select the <b>Manual</b> operating mode                                                                                                    |  |
| <b>-</b>         | Select the <b>Program Run</b> operating mode                                                                                                    |  |
| <u> </u>         | Select the <b>Machine</b> operating mode                                                                                                    |  |
| 000              | Open and close the calculator                                                                                                    |  |
|                  | Open and close the virtual keyboard                                                                                                    |  |
| <b>©</b>         | Open and close the settings                                                                                                    |  |
| <b>»</b>         | <ul> <li>White: Expand control bar or machine manufacturer bar</li> <li>Green: Collapse control bar or machine manufacturer bar or go back</li> <li>Gray: Confirm message</li> </ul> |  |
| +                | Add                                                                                                    |  |
|                  | Open file                                                                                                    |  |
| ×                | Close                                                                                                    |  |
|                  | Maximize workspace                                                                                                    |  |
| ð                | Reduce workspace                                                                                                    |  |
| •                | Change position of workspaces or windows                                                                                                    |  |
| •                | Resize windows                                                                                                    |  |
| $\Rightarrow$    | <ul><li>Black: Add to favorites</li><li>Yellow: Remove from favorites</li></ul>                                                                                                    |  |
|                  |                                                                                                    |  |

| Icon or shortcut | Function            |
|------------------|---------------------|
|                  | Save                |
| CTDL . C         |                     |
| CTRL+S           |                     |
| <b>B</b>         | Save as             |
| Q                | Find                |
| CTRL+F           |                     |
|                  | Сору                |
| CTRL+C           |                     |
| <del></del>      | Paste               |
| CTRL+V           |                     |
| 5                | Undo an action      |
| CTRL+Z           |                     |
| الح              | Redo an action      |
| CTRL+Y           |                     |
| <b>=</b> ▲       | Open selection menu |
|                  | Open message menu   |

# 3.8.4 Desktop menu workspace

# **Application**

In the **Desktop menu** workspace the control displays selected control and HEROS functions

# **Description of function**

The title bar of the **Desktop menu** workspace includes the following functions:

Active configuration selection menu

Using the selection menu, you can activate a configuration of the control interface.

■ Full-text search

Search for functions in the workspace with the full-text search.

Further information: "Adding and removing favorites", Page 89

The **Desktop menu** workspace contains the following areas:

Control

In this area you can open operating modes or applications.

Further information: "Overview of operating modes", Page 74

Further information: "Overview of workspaces", Page 77

Tools

In this area you can open some tools from the HEROS operating system.

Further information: User's Manual for Setup and Program Run

Help

In this area you can open training videos or TNCguide.

Favorites

In this area you will find the favorites that you have chosen.

Further information: "Adding and removing favorites", Page 89

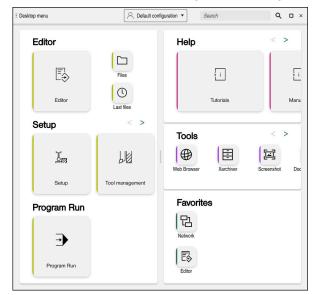

Desktop menu workspace

The **Desktop menu** workspace is available in the **Start/Login** application.

# Showing or hiding an area

To show or hide an area in the **Desktop menu** workspace:

- ► Hold or right-click anywhere within the workspace
- > The control displays a plus sign or minus sign within each area.
- Select a plus sign
- > The controls shows that area.

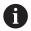

Use the minus sign to hide an area.

# Adding and removing favorites

## **Adding favorites**

To add favorites in the **Desktop menu** workspace:

- ▶ Use the full-text search
- ► Hold or right-click the function's icon
- > The control displays the icon for adding favorites.

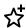

- Select Add favorite
- > The control adds the function to the **Favorites** area.

### **Removing favorites**

To remove favorites from the **Desktop menu** workspace:

- ► Hold or right-click the function's icon
- > The control displays the icon for **removing favorites**.

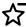

- ▶ Select Remove favorite
- > The control removes the function from the **Favorites** area.

**First Steps** 

# 4.1 Chapter overview

This chapter uses an example workpiece to explain how to operate the control: from switching the machine on to the finished workpiece.

The chapter covers the following topics:

- Switching the machine on
- Programming and simulating a workpiece
- Switching the machine off

# 4.2 Switching the machine and the control on

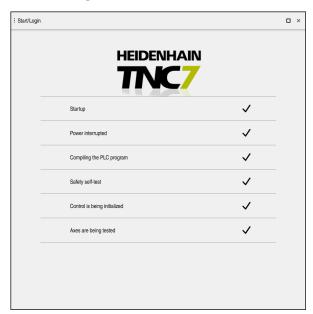

Start/Login workspace

# **A** DANGER

#### Caution: hazard to the user!

Machines and machine components always pose mechanical hazards. Electric, magnetic, or electromagnetic fields are particularly hazardous for persons with cardiac pacemakers or implants. The hazard starts when the machine is powered up!

- Read and follow the machine manual
- Read and follow the safety precautions and safety symbols
- Use the safety devices

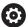

Refer to your machine manual.

Switching on the machine and traversing the reference points can vary depending on the machine tool.

#### To switch the machine on:

- Switch the power supply of the control and of the machine on
- > The control is in start-up mode and shows the progress in the **Start/Login** workspace.
- > The control displays the **Power interrupted** dialog in the **Start/Login** workspace.

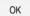

- ▶ Press **OK**
- > The control compiles the PLC program.
- Switch the machine control voltage on
- The control checks the functioning of the emergency stop circuit.
- > If the machine is equipped with absolute linear and angle encoders, the control is now ready for operation.
- > If the machine is equipped with incremental linear and angle encoders, the control opens the **Move to ref. point** application.

**Further information:** User's Manual for Setup and Program Run

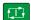

- Press the NC Start key
- > The control moves to all necessary reference points.
- > The control is ready for operation and the **Manual operation** application is open.

**Further information:** User's Manual for Setup and Program Run

### More detailed information

Switching on and off

Further information: User's Manual for Setup and Program Run

Position encoders

Further information: "Position encoders and reference marks", Page 115

# 4.3 Programming and simulating a workpiece

# 4.3.1 Example task 1339889

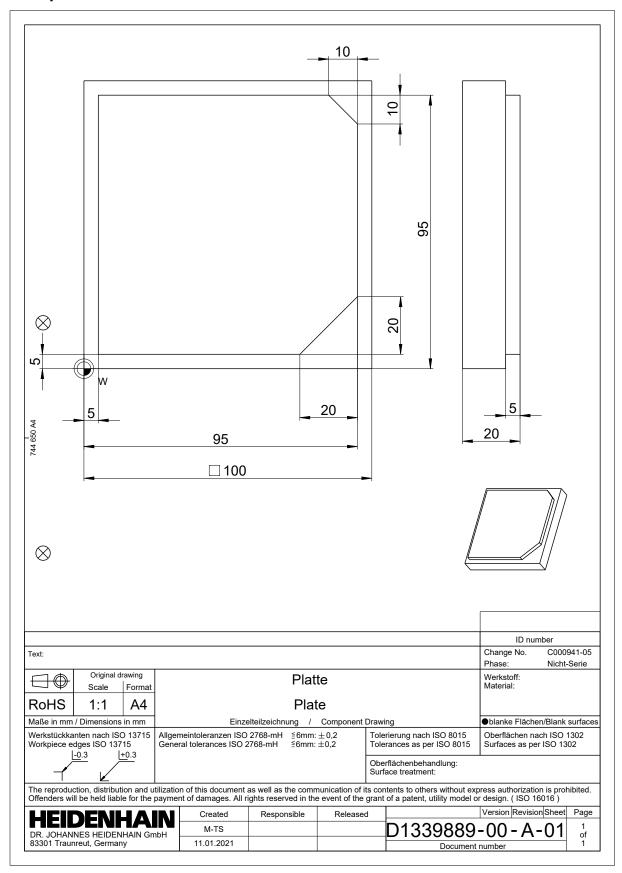

# 4.3.2 Selecting the Editor operating mode

NC programs are always programmed in the **Editor** operating mode.

### Requirement

It must be possible to select the icon of the operating mode.
In order to be able to select the **Editor** operating mode, the control must have already progressed enough during booting that the operating mode icon is no longer dimmed.

# Selecting the Editor operating mode

To select the **Editor** operating mode:

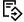

- Select the **Editor** operating mode
- > The control displays the **Editor** operating mode and the most recently opened NC program.

#### More detailed information

Operating mode: Editor

Further information: "Editor operating mode", Page 121

# 4.3.3 Configuring the control's user interface for programming

The **Editor** operating mode gives you several possibilities for writing an NC program.

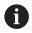

The first steps describe the procedure when you are in the **Klartext programming** mode and the **Form** column is open.

### Opening the Form column

You can open the Form column only if an NC program is open.

To open the **Form** column:

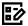

- Select Form
- > The control opens the **Form** column

#### More detailed information

Editing an NC program

Further information: "Editing NC programs", Page 133

■ Column: **Form** 

Further information: "Form column in the Program workspace", Page 132

# 4.3.4 Creating a new NC program

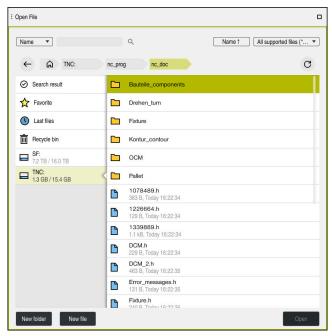

Open File workspace in the Editor operating mode

To create an NC program in the **Editor** operating mode:

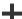

- Select Add
- The control displays the Quick selection and Open File workspaces.
- Select the desired drive in the Open File workspace

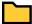

Select a folder

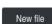

Select New file

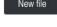

► Enter a file name (e.g., 1339899.h)

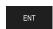

Confirm with the ENT key

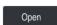

- Select Open
- The control opens a new NC program and the Insert NC function window for definition of the workpiece blank.

# More detailed information

- Workspace: **Open File** 
  - Further information: User's Manual for Setup and Program Run
- Operating mode: Editor
  - Further information: "Editor operating mode", Page 121

#### 4.3.5 **Defining the workpiece blank**

For the NC program you can define a workpiece blank that the control then uses for the simulation. When you create an NC program, the control automatically opens the **Insert NC function** window for workpiece blank definition.

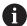

If you close the window without selecting a workpiece blank, you can use the **Insert NC function** button to select the definition of the workpiece blank.

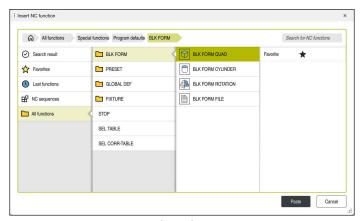

**Insert NC function** window for defining the workpiece blank

## Defining a cuboid workpiece blank

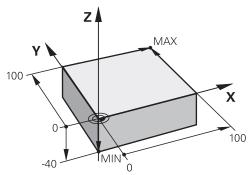

Cuboid workpiece blank with minimum point and maximum point

You define a cuboid through a diagonal in space by entering the minimum point and maximum point relative to the active workpiece preset.

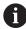

You can confirm the entries as follows:

- **ENT** key
- Right arrow key
- Click or tap the next syntax element

To define a cuboid workpiece blank:

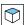

Select BLK FORM QUAD

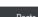

- Select Paste
- > The control inserts the NC block for definition of the workpiece blank.

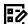

Confirm

- ▶ Open the Form column
- ► Select the tool axis (e.g., **Z**)
- Confirm your input
- ► Enter the smallest X coordinate (e.g., **0**)
- Confirm your input
- ► Enter the smallest Y coordinate (e.g., **0**)
- Confirm your input
- ► Enter the smallest Z coordinate (e.g., **-40**)
- Confirm your input
- ► Enter the largest X coordinate (e.g., **100**)
- Confirm your input
- ► Enter the largest Y coordinate (e.g., **100**)
- Confirm your input
- ► Enter the largest Z coordinate (e.g., **0**)
- Confirm your input
- ► Select Confirm
- > The control concludes the NC block.

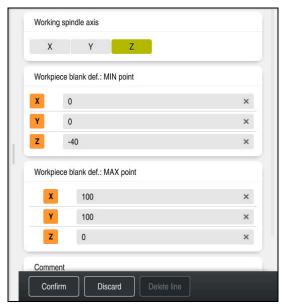

Form column with the defined columns

0 BEGIN PGM 1339889 MM

1 BLK FORM 0.1 Z X+0 Y+0 Z-40

2 BLK FORM 0.2 X+100 Y+100 Z+0

3 END PGM 1339889 MM

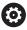

The control's full range of functions is available only if the  ${\bf Z}$  tool axis is used (e.g., **PATTERN DEF**).

Restricted use of the tool axes  ${\bf X}$  and  ${\bf Y}$  is possible when prepared and configured by the machine manufacturer.

### More detailed information

Inserting the workpiece blank

Further information: "Defining a workpiece blank with BLK FORM", Page 164

Reference points in the machine

Further information: "Presets in the machine", Page 116

# 4.3.6 Structure of an NC program

Using a uniform structure for an NC program offers the following advantages:

- Improved overview
- Quicker programming
- Fewer sources of error

HEIDENHAIN | TNC7 | User's Manual for Programming and Testing | 10/2022

## Recommended structure for a contouring program

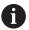

The control automatically inserts the **BEGIN PGM** and **END PGM** NC blocks.

- 1 **BEGIN PGM** with selection of the unit of measure
- 2 Define the workpiece blank
- 3 Call the tool, with the tool axis and the technological data
- 4 Move the tool to a safe position, and switch the spindle on
- 5 Pre-position the tool in the working plane, near the first contour point
- 6 Pre-position the tool in the tool axis, turn coolant on if necessary
- 7 Approach the contour, activate tool radius compensation if necessary
- 8 Machine the contour
- 9 Depart from the contour, turn coolant off
- 10 Move the tool to a safe position
- 11 Conclude the NC program
- 12 **END PGM**

# 4.3.7 Contour approach and departure

When you program a contour, you need a starting point and end point outside the contour.

The following positions are necessary for contour approach and departure:

#### Help graphic

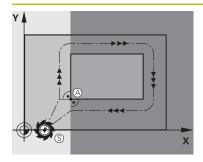

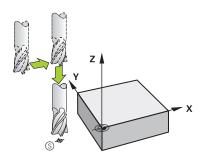

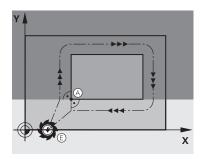

#### **Position**

### Starting point

The following preconditions apply for the starting point:

- No tool radius compensation
- Approachable without danger of collision
- Near to the first contour point

The graphic shows the following information:

If you define the starting point to be in the dark gray area, the contour will be damaged when the first contour point is approached.

# Approaching the starting point in the tool axis

Before approaching the first contour point, you must position the tool to the working depth in the tool axis. If there is a danger of collision, approach the starting point in the tool axis separately.

#### First contour point

The control moves the tool from the starting point to the first contour point.

You need to program tool radius compensation for the tool movement to the first contour point.

## **End point**

The following preconditions apply for the end point:

- Approachable without danger of collision
- Near to the last contour point
- In order to make sure that the contour will not be damaged, the optimal ending point should lie on the extended tool path for machining the last contour element

The graphic shows the following information:

If you define the end point to be in the dark gray area, the contour will be damaged when the end point is approached.

# Help graphic

#### **Position**

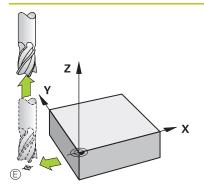

### Departing from the end point in the tool axis

Program the tool axis separately when departing from the end point.

# Identical starting and end points

Do not program any tool radius compensation if the starting point and end point are the same.

In order to make sure that the contour will not be damaged, the optimal starting point should lie between the extended tool paths for machining the first and last contour elements.

#### More detailed information

Functions for approaching and departing from the contour
 Further information: "Fundamentals of approach and departure functions",
 Page 227

# 4.3.8 Programming a simple contour

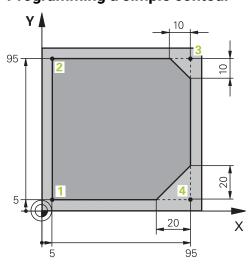

Workpiece to be programmed

The following texts show you how to mill once at a depth of 5 mm around the contour shown here. You have already defined the workpiece blank.

Further information: "Defining the workpiece blank", Page 97

After you have inserted an NC function, the control shows an explanation about the current syntax element in the dialog bar. You can enter the data directly in the form.

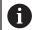

Always write an NC program as if the tool were moving. This makes it irrelevant whether a head axis or a table axis performs the motion.

## Calling a tool

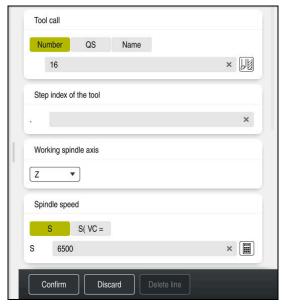

Form column with the syntax elements of the tool call

#### To call a tool:

TOOL

- ► Select **TOOL CALL**
- ▶ Select **Number** in the form
- ► Enter the tool number (e.g., **16**)
- ▶ Select the tool axis **Z**
- Select the spindle speed S
- ► Enter the spindle speed (e.g., **6500**)

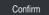

- Select Confirm
- > The control concludes the NC block.

## 3 TOOL CALL 12 Z S6500

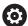

The control's full range of functions is available only if the **Z** tool axis is used (e.g., **PATTERN DEF**).

Restricted use of the tool axes  ${\bf X}$  and  ${\bf Y}$  is possible when prepared and configured by the machine manufacturer.

# Moving the tool to a safe position

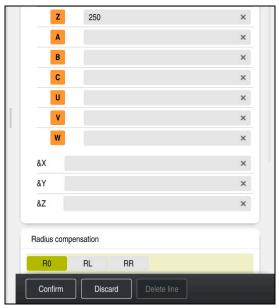

Form column with the syntax elements of a straight line

To move the tool to a safe position:

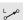

► Select the path function **L** 

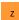

- ► Select **Z**
- Enter a value (e.g., 250)
- ► Select tool radius compensation R0
- > The control applies **R0**, which means there is no tool radius compensation.
- ▶ Select the **FMAX** feed rate
- > The control adopts **FMAX** for rapid traverse.
- ► If needed, enter a miscellaneous function **M**, such as **M3** (turn spindle on)

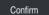

- Select Confirm
- > The control concludes the NC block.

## 4 L Z+250 R0 FMAX M3

## Pre-positioning in the working plane

To pre-position in the working plane:

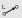

Select the path function L

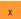

- Select X
- ► Enter a value (e.g., **-20**)

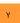

- Select Y
- ► Enter a value (e.g., **-20**)
- ► Select the **FMAX** feed rate

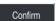

- Select Confirm
- > The control concludes the NC block.

## 5 L X-20 Y-20 FMAX

# Pre-positioning in the tool axis

To pre-position in the tool axis:

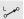

► Select the path function **L** 

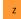

- ► Select **Z**
- ► Enter a value (e.g., -5)
- ► Select the feed rate **F**
- ► Enter the value for the positioning feed rate (e.g., **3000**)
- ► If needed, enter a miscellaneous function **M**, such as **M8** (turn coolant on)

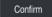

- Select Confirm
- > The control concludes the NC block.

## 6 L Z-5 R0 F3000 M8

# Approaching the contour

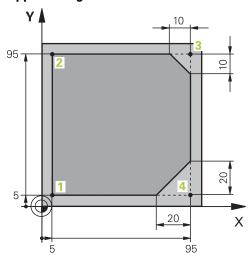

Workpiece to be programmed

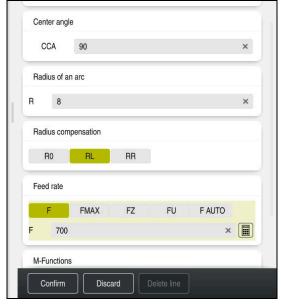

Form column with the syntax elements of an approach function

## To approach the contour:

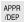

- ► Select the **APPR DEP** path function
- > The control opens the **Insert NC function** window.

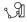

Select APPR

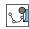

Select an approach function (e.g., APPR CT)

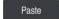

- ▶ Select **Paste**
- ► Enter the coordinates of starting point 1 (e.g., **X 5 Y 5**)
- ► For the center angle **CCA**, enter the approach angle (e.g., **90**)
- ► Enter the radius of the circular arc (e.g., 8)
- ▶ Select RL
- > The control applies tool radius compensation to the left.
- ▶ Select the feed rate **F**
- ► Enter the value for the machining feed rate (e.g., **700**)

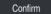

- Select Confirm
- > The control concludes the NC block.

### 7 APPR CT X+5 Y+5 CCA90 R+8 RL F700

## Machining a contour

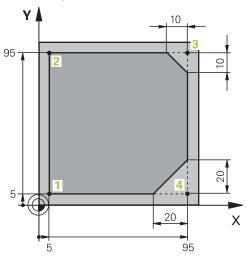

Workpiece to be programmed

To machine the contour:

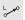

- ► Select the path function **L**
- ► Enter the coordinates of contour point 2 that differ (e.g., Y 95)

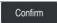

- ► Conclude the NC block with **Confirm**
- > The control applies the changed value and retains all of the other information from the previous NC block.

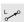

- ▶ Select the path function **L**
- ► Enter the coordinates of contour point 3 that differ (e.g., **X 95**)

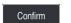

► Conclude the NC block with **Confirm** 

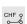

- Select the path function CHF
- ► Enter the chamfer width (e.g., 10)

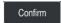

Conclude the NC block with Confirm

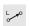

- ► Select the path function L
- ► Enter the coordinates of contour point 4 that differ (e.g., Y 5)

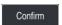

► Conclude the NC block with **Confirm** 

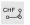

- ► Select the path function **CHF**
- ► Enter the chamfer width (e.g., **20**)
- Confirm
- ► Conclude the NC block with **Confirm**
- L\_o
- Select the path function L
- ► Enter the coordinates of contour point 1 that differ (e.g., **X 5**)
- Confirm
- ► Conclude the NC block with **Confirm**

| 8 L Y+95  |
|-----------|
| 9 L X+95  |
| 10 CHF 10 |
| 11 L Y+5  |
| 12 CHF 20 |
| 13 L X+5  |

## Departing from the contour

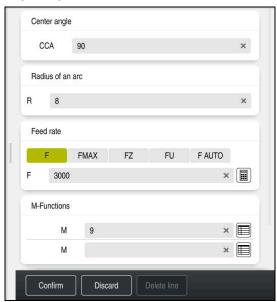

Form column with the syntax elements of a departure function

## To depart from the contour:

APPR /DEP

- ► Select the **APPR DEP** path function
- > The control opens the **Insert NC function** window.

\forall [1]

► Select **DEP** 

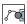

► Select a departure function (e.g., **DEP CT**)

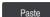

- Select Paste
- ► For the center angle **CCA**, enter the departure angle (e.g., **90**)
- ► Enter the departure radius (e.g., 8)
- ► Select the feed rate **F**
- ► Enter the value for the positioning feed rate (e.g., **3000**)
- If needed, enter a miscellaneous function **M**, such as **M9** (turn coolant off)

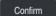

- Select Confirm
- > The control concludes the NC block.

## 14 DEP CT CCA90 R+8 F3000 M9

## Moving the tool to a safe position and concluding the NC program

To move the tool to a safe position:

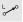

▶ Select the path function **L** 

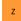

- ▶ Select **Z**
- ► Enter a value (e.g., **250**)
- Select tool radius compensation R0
- Select the FMAX feed rate
- ► Enter a miscellaneous function **M**, such as **M30** (program end)

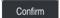

- Select Confirm
- > The control concludes the NC block and the NC program.

# 15 L Z+250 RO FMAX M30

#### More detailed information

Tool call

Further information: "Tool call by TOOL CALL", Page 181

■ Line L

Further information: "Straight line L", Page 198

Designation of the axes and the working plane

Further information: "Designation of the axes on milling machines", Page 114

Functions for approaching and departing from the contour

**Further information:** "Fundamentals of approach and departure functions", Page 227

■ Chamfer CHF

Further information: "Chamfer CHF", Page 200

Miscellaneous functions

Further information: "Overview of miscellaneous functions", Page 501

# 4.3.9 Configuring the control's user interface for simulation

In the **Editor** operating mode you can test NC programs graphically. The control simulates the active NC program in the **Program** workspace.

In order to simulate the NC program you must open the **Simulation** workspace.

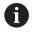

For the simulation you can close the **Form** column to get a better view of the NC program and the **Simulation** workspace.

### **Opening the Simulation workspace**

You can open additional workspaces in the **Editor** operating mode only if an NC program is open.

To open the **Simulation** workspace:

- ► In the application bar, select **Workspaces**
- ▶ Select Simulation
- > The control then additionally displays the **Simulation** workspace.

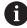

You can also open the **Simulation** workspace with the **Test Run** operating mode key.

## **Configuring the Simulation workspace**

You can simulate the NC program without needing to enter any special settings. However, an adjustment to the simulation speed is recommended for best viewing of the simulation.

To adjust the speed of the simulation:

- ► Use the slider to select the factor (e.g., **5.0** \* **T**)
- > The control then performs the subsequent simulation at five times the speed of the programmed feed rate.

If you use different tables, such as tool tables, for program run and the simulation, then you can define the tables in the **Simulation** workspace.

#### More detailed information

■ Workspace: **Simulation** 

Further information: "Simulation Workspace", Page 687

# 4.3.10 Simulating an NC program

You test the NC program in the **Simulation** workspace.

# Starting the simulation

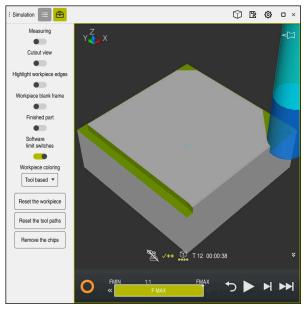

**Simulation** workspace in the **Editor** operating mode

To start the simulation:

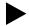

- Select Start
- > The control asks whether the file should be saved.

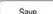

- ▶ Select Save
- > The control starts the simulation.
- > The control uses the **Control-in-operation** symbol to show the simulation status.

### **Definition**

### Control-in-operation:

The control uses the **Control-in-operation** symbol to show the current simulation status in the action bar and on the tab of the NC program:

- White: no movement command
- Green: active machining, axes are moving
- Orange: NC program interrupted
- Red: NC program stopped

### More detailed information

■ Simulation workspace

Further information: "Simulation Workspace", Page 687

# 4.4 Switching the machine off

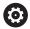

Refer to your machine manual.

Switching off is a machine-dependent function.

## NOTICE

### Caution: Data may be lost!

The control must be shut down so that running processes can be concluded and data can be saved. Immediate switch-off of the control by turning off the main switch can lead to data loss regardless of the control's status!

- Always shut down the control
- Only operate the main switch after being prompted on the screen

To power-off the machine:

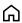

Select the **Home** operating mode

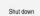

- Select Shut down
- > The control opens the **Shut down** window.
- Shut down ▶ Select Shut down
  - > If NC programs or contours contain any unsaved changes, the control displays the **Close the program** window.
  - ▶ If necessary, save unsaved NC programs with **Save** or **Save as**
  - > The control shuts down.
  - Once shutdown has concluded, the control displays the text Now you can switch off.
  - Switch off the main power switch of the machine

5

NC and Programming Fundamentals

# 5.1 NC fundamentals

# 5.1.1 Programmable axes

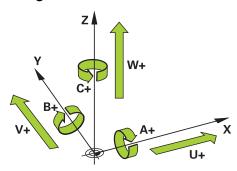

The programmable axes of the control are in accordance with the axis definitions specified in DIN 66217.

The programmable axes are designated as follows:

| Main axis | Parallel axis | Rotary axis |
|-----------|---------------|-------------|
| X         | U             | Α           |
| Y         | V             | В           |
| Z         | W             | С           |

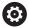

Refer to your machine manual.

The number, designation and assignment of the programmable axes depend on the machine.

Your machine manufacturer can define further axes, such as PLC axes.

# 5.1.2 Designation of the axes on milling machines

The axes **X**, **Y** and **Z** on your milling machine are designated as the main axis (1st axis), secondary axis (2nd axis) and tool axis. The main axis and secondary axis define the working plane.

The axes are associated as follows:

| Main axis | Secondary axis | Tool axis | Working plane       |
|-----------|----------------|-----------|---------------------|
| X         | Υ              | Z         | XY, also UV, XV, UY |
| Υ         | Z              | Х         | YZ, also WU, ZU, WX |
| Z         | Х              | Υ         | ZX, also VW, YW, VZ |

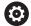

The control's full range of functions is available only if the  ${\bf Z}$  tool axis is used (e.g., **PATTERN DEF**).

Restricted use of the tool axes  ${\bf X}$  and  ${\bf Y}$  is possible when prepared and configured by the machine manufacturer.

## 5.1.3 Position encoders and reference marks

#### **Fundamentals**

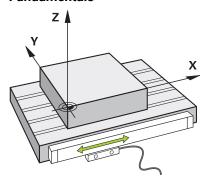

The position of the machine axes is ascertained with position encoders. As a rule, linear axes are equipped with linear encoders. Rotary tables and rotary axes feature angle encoders.

The position encoders detect the positions of the tool or machine table by generating an electrical signal during movement of an axis. The control ascertains the position of the axis in the current reference system from this electrical signal.

Further information: "Reference systems", Page 270

Position encoders can measure these positions through different methods:

- Absolutely
- Incrementally

The control cannot determine the position of the axes while the power is interrupted. Absolute and incremental position encoders behave differently once power is restored.

# **Absolute position encoders**

On absolute position encoders, every position on the encoder is uniquely identified. The control can thus immediately determine the association between the axis position and the coordinate system after a power interruption.

### Incremental position encoders

Incremental position encoders need to find the distance between the current position and a reference mark in order to determine the actual position. Reference marks indicate a machine-based reference point. A reference mark must be traversed in order to determine the current position after a power interruption.

If the position encoders feature distance-coded reference marks, then you need to move the linear encoders of the axes by no more than 20 mm. On angle encoders this distance is no more than 20  $^{\circ}$ .

Further information: User's Manual for Setup and Program Run

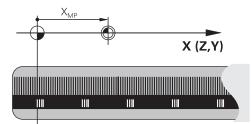

#### 5.1.4 Presets in the machine

The following table contains an overview of the presets in the machine or on the workpiece.

### **Related topics**

Presets on the tool

Further information: "Presets on the tool", Page 177

#### **Icon**

#### **Preset**

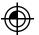

#### Machine datum

The machine datum is a fixed point defined in the machine configuration by the machine manufacturer.

The machine datum is the origin of the machine coordinate system M-CS.

Further information: "Machine coordinate system M-CS", Page 272

If you program **M91** in an NC block, the defined values are referenced to the machine datum.

**Further information:** "Traversing in the machine coordinate system M-CS with M91", Page 504

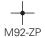

### M92 datum M92-ZP (zero point)

The **M92** datum is a fixed point defined relative to the machine datum by the machine manufacturer in the machine configuration.

The M92 datum is the origin of the M92 coordinate system. If you program M92 in an NC block, the defined values are referenced to the M92 datum.

Further information: "Traversing in the M92 coordinate system with M92", Page 505

#### Tool change position

The tool change position is a fixed point defined relative to the machine datum by the machine manufacturer in the tool-change macro.

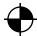

#### Reference point

The reference point is a fixed point for initializing position encoders.

Further information: "Position encoders and reference marks", Page 115

If the machine has incremental position encoders, the axes must traverse the reference point after booting.

Further information: User's Manual for Setup and Program Run

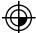

### Workpiece preset

With the workpiece preset you define the origin of the workpiece coordinate system **W-CS**.

Further information: "Workpiece coordinate system W-CS", Page 276

The workpiece preset is defined in the active row of the preset table. You determine the workpiece preset with a 3D touch probe, for example.

If no transformations are defined, the entries in the NC program refer to the workpiece preset.

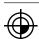

### Workpiece datum

You define the workpiece datum with transformations in the NC program, for example with **TRANS DATUM** or a datum table. The entries in the NC program refer to the workpiece datum. If no transformations are defined in the NC program, the workpiece datum corresponds to the workpiece preset.

If you tilt the working plane (option 8), the workpiece datum is the point around which the workpiece is rotated.

# 5.2 Programming possibilities

## 5.2.1 Path functions

Use the path functions to program contours.

A workpiece contour consists of several contour elements, such as straight lines and circular arcs. You use path functions, such as straight line  $\bf L$ , to program tool movements for these contours.

Further information: "Fundamentals of path functions", Page 194

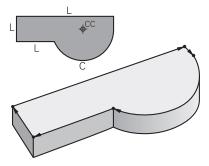

# 5.2.2 Graphical programming

As an alternative to Klartext programming you can program contours graphically in the **Contour graphics** workspace.

You can create 2D sketches by drawing lines and arcs and then export the contour to an NC program.

You can import existing contours from an NC program for graphical editing.

Further information: "Graphical Programming", Page 613

### 5.2.3 Miscellaneous functions M

You can use miscellaneous functions to control the following actions:

- Program run (e.g., **M0** Program STOP)
- Machine functions (e.g., **M3** Spindle ON clockwise)
- Contouring behavior of the tool (e.g., M197 Corner rounding)

Further information: "Miscellaneous Functions", Page 499

# 5.2.4 Subprograms and program-section repeats

Subprograms and program-section repeats enable you to program a machining sequence once and then run it as often as necessary.

Program sections that are defined in a label can be directly executed repeatedly as program-section repeats, or can be called as a subprogram at defined locations in the main program.

If you wish to execute a specific NC program section only under certain conditions, you also define this machining sequence as a subprogram.

Within an NC program you can call a separate NC program for execution.

**Further information:** "Subprograms and program section repeats with the label LBL", Page 256

# 5.2.5 Programming with variables

In an NC program, variables are used as placeholders for numerical values or texts. A numerical value or text is assigned to a variable elsewhere.

In the **Q parameter list** window, you can see and edit the numerical values and texts of the individual variables.

Further information: "Q parameter list window", Page 548

You can use the variables to program mathematical functions that control program execution or describe a contour.

You can also use variable programming, for example, to save and process measurement results determined by the 3D touch probe during program execution.

Further information: "Variables: Q, QL, QR and QS parameters", Page 544

# 5.2.6 CAM programs

You can also optimize and execute externally created NC programs on the control.

You use CAD (**Computer-Aided Design**) to create geometric models of the workpieces to be produced.

In a CAM system (**Computer-Aided Manufacturing**) you then define how the CAD model will be produced. You can use an internal simulation to check the resulting tool paths, which are not control-specific.

With a postprocessor in the CAM system you then generate the control- and machine-specific NC programs. This results not only in programmable path functions, but also in splines (**SPL**) and straight lines **LN** with surface normal vectors.

Further information: "Multiple-Axis Machining", Page 465

# 5.3 Programming fundamentals

# 5.3.1 Contents of an NC program

### **Application**

You use NC programs to define the movements and behavior of your machine. NC programs consist of NC blocks that contain the syntax elements of the NC functions. With the HEIDENHAIN Klartext programming language, the control supports you by showing a dialog with information about the required content for every syntax element.

### **Related topics**

Creating a new NC program

Further information: "Creating a new NC program", Page 96

NC programs using CAD files

Further information: "CAM-generated NC programs", Page 483

Structure of an NC program for contour machining

Further information: "Structure of an NC program", Page 99

# **Description of function**

You create NC programs in the **Editor** operating mode in the **Program** workspace.

Further information: "Program workspace", Page 122

The first and last NC blocks of the NC program contain the following information:

- Syntax BEGIN PGM or END PGM
- Name of the NC program
- Unit of measure of the NC program (mm or inches)

The control automatically inserts the **BEGIN PGM** and **END PGM** NC blocks when creating the NC program. You cannot delete these NC blocks.

The NC blocks created after **BEGIN PGM** contain the following information:

- Workpiece blank definition
- Tool calls
- Approaching a safe position
- Feed rates and spindle speeds
- Traverse movements, cycles and other NC functions

| 0 BEGIN PGM EXAMPLE MM          | ; Start of program                                                        |
|---------------------------------|---------------------------------------------------------------------------|
| 1 BLK FORM 0.1 Z X-50 Y-50 Z-20 | ; NC function for workpiece blank definition, consisting of two NC blocks |
| 2 BLK FORM 0.2 X+50 Y+50 Z+0    |                                                                           |
| 3 TOOL CALL 5 Z S3200 F300      | ; NC function for tool call                                               |
| 4 L Z+100 R0 FMAX M3            | ; NC function for straight-line traverse                                  |
| *                               |                                                                           |
| 11 M30                          | ; NC function for concluding the<br>NC program                            |
| 12 END PGM EXAMPLE MM           | ; End of program                                                          |

| Syntax compo-<br>nent | Meaning                                                                                                    |
|-----------------------|----------------------------------------------------------------------------------------------------|
| NC block              | 4 TOOL CALL 5 Z S3200 F300                                                                                                    |
|                       | An NC block consists of the block number and the syntax of<br>the NC function. An NC block can consist of multiple lines,<br>such as with cycles. |
|                       | The control numbers the NC blocks in ascending sequence.                                                                                          |
| NC function           | TOOL CALL 5 Z S3200 F300                                                                                                    |
|                       | You use NC functions to define the behavior of the control.<br>The block number is not a part of the NC functions.                                |
| Syntax initiator      | TOOL CALL                                                                                                    |
|                       | The syntax initiator clearly designates each NC function.<br>Syntax initiators are used in the <b>Insert NC function</b> window.                  |
|                       | Further information: "Inserting NC functions", Page 133                                                                                           |

| Syntax compo-<br>nent | Meaning                                                                                                    |  |
|-----------------------|----------------------------------------------------------------------------------------------------|--|
| Syntax element        | TOOL CALL 5 Z S3200 F300  Syntax elements are all parts of the NC function, such as technology values S3200 or coordinate information.  NC functions also contain optional syntax elements. |  |
|                       | The control shows certain syntax elements in color in the <b>Program</b> workspace.                                                                                                    |  |
|                       | <b>Further information:</b> "Appearance of the NC program", Page 124                                                                                                    |  |
| Value                 | 3200 for spindle speed S                                                                                                    |  |
|                       | Not every syntax element must contain a numerical value, such as tool axis <b>Z</b> .                                                                                                    |  |

If you create NC programs in a text editor or outside of the control, note the correct spelling and sequence of the syntax elements.

### **Notes**

- NC functions can also consist of more than one NC block, such as BLK FORM.
- Miscellaneous functions **M** and comments can be both syntax elements within NC functions as well as their own NC functions.
- Always write an NC program as if the tool were moving. This makes it irrelevant whether a head axis or a table axis performs the motion.
- The file name extension \*.h designates a Klartext program.

Further information: "Programming fundamentals", Page 118

# 5.3.2 Editor operating mode

# **Application**

In the **Editor** operating mode you can do the following:

- Create, edit and simulate NC programs
- Create and edit contours
- Create and edit pallet tables

# **Description of function**

With **Add** you can create a new file or open an existing one. The control displays up to ten tabs.

The **Editor** presents the following workspaces if an NC program is open:

Help

Further information: "Help workspace", Page 660

Contour

Further information: "Graphical Programming", Page 613

Program

Further information: "Program workspace", Page 122

Simulation

Further information: "Simulation Workspace", Page 687

Simulation status

Further information: User's Manual for Setup and Program Run

Keyboard

Further information: "Virtual keyboard of the control bar", Page 662

If you open a pallet table, the control displays the workspaces **Job list** and **Form** for pallets. You cannot edit these workspaces.

Further information: "Job list workspace", Page 710

Further information: "Form workspace for pallets", Page 718

If option 154 is active, **Batch Process Manager** lets you use the complete scope of functions when executing pallet tables.

Further information: "Job list workspace", Page 710

If an NC program or pallet table is selected in the **Program Run** operating mode, the controls shows the **M** status on the tab of the NC program. If the **Simulation** workspace for this NC program is open, the controls shows the **Control-in-operation** icon on the tab of the NC program.

## **Icons and buttons**

The **Editor** operating mode contains the following icons and buttons:

| lcon or button        | Meaning                                                                                                    |
|-----------------------|----------------------------------------------------------------------------------------------------|
|                       | The control uses this icon to show that an NC program is open.                                                                                                   |
| $\overline{\wedge}$   | The control uses this icon to show that a contour is open.                                                                                                    |
|                       | Further information: "Graphical Programming", Page 613                                                                                                    |
|                       | The control uses this icon to show that a pallet table is open.                                                                                                  |
|                       | Further information: "Pallet Machining and Job Lists", Page 709                                                                                                  |
| Klartext programming  | If this toggle switch is active, then you are using dialog-guided programming. If this toggle switch is not active, then you are programming in the text editor. |
|                       | Further information: "Editing NC programs", Page 133                                                                                                    |
| Insert NC function    | The control opens the <b>Insert NC function</b> window.                                                                                                    |
|                       | Further information: "Editing NC programs", Page 133                                                                                                    |
| GOTO block number     | The control selects the block number that you defined.                                                                                                    |
|                       | Further information: "GOTO function", Page 665                                                                                                    |
| Q info                | The control opens the <b>Q parameter list</b> window, where you can see and edit the current values and descriptions of the variables.                           |
|                       | Further information: "Q parameter list window", Page 548                                                                                                    |
| / Skip block off/on   | Hide NC blocks with a / character.                                                                                                    |
|                       | NC blocks hidden with a <b>/</b> character will be ignored during program run as soon as the <b>Skip block</b> toggle switch is active.                          |
|                       | Further information: "Hiding NC blocks", Page 667                                                                                                    |
| ; Comment Off/On      | Insert or remove a ; character in front of an NC block. If an NC block begins with a ; character, then the block is a comment.                                   |
|                       | Further information: "Adding comments", Page 666                                                                                                    |
| Edit                  | The control opens the context menu.                                                                                                    |
|                       | Further information: "Context menu", Page 676                                                                                                    |
| Select in Program Run | The control opens the file in the <b>Program Run</b> operating mode.                                                                                             |
|                       | Further information: User's Manual for Setup and Program Run                                                                                                    |
| Start the simulation  | The control opens the <b>Simulation</b> workspace and starts graphic simulation.                                                                                 |
|                       | Further information: "Simulation Workspace", Page 687                                                                                                    |

# 5.3.3 Program workspace

# **Application**

The control displays the NC program in the **Program** workspace.

You can edit the NC program in the **Editor** operating mode and in the **MDI** application, but not in the **Program Run** operating mode.

# **Description of function**

# Areas of the Program workspace

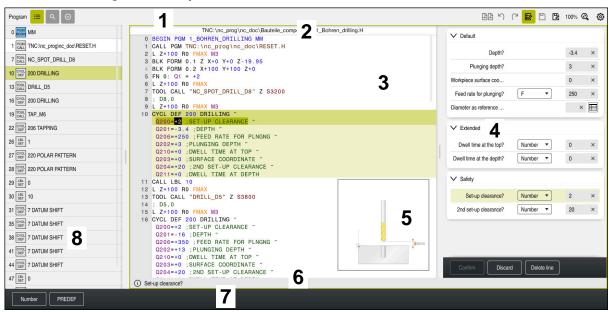

Program workspace with active structure, help graphic and form

1 Title bar

Further information: "Icons in the title bar", Page 124

2 File information bar

In the file information bar the control shows the path and file name of the NC program. In the **Program Run** and **Editor** operating modes, the file information bar contains a breadcrumb navigation.

3 Contents of the NC program

Further information: "Appearance of the NC program", Page 124

4 Form column

Further information: "Form column in the Program workspace", Page 132

5 Help graphic of the syntax element being edited

Further information: "Help graphic", Page 125

6 Dialog bar

In the dialog bar the control shows additional information or instructions for the syntax element being edited.

7 Action bar

In the action bar the control shows selection possibilities for the syntax element being edited.

8 Structure, Search or Tool check column

**Further information:** "Structure column in the Program workspace", Page 668

Further information: "Search column in the Program workspace", Page 671

Further information: User's Manual for Setup and Program Run

### Icons in the title bar

The following icons are shown in the **Program** workspace in the title bar:

Further information: "Icons on the control's user interface", Page 86

| Icon or shortcut | Function                                                                                                   |  |
|------------------|----------------------------------------------------------------------------------------------------|--|
| :=               | Open and close the <b>Structure</b> column                                                                 |  |
| _                | <b>Further information:</b> "Structure column in the Program workspace", Page 668                          |  |
| Q                | Open and close the <b>Search</b> column                                                                    |  |
| CTRL+F           | <b>Further information:</b> "Search column in the Program workspace", Page 671                             |  |
| $\bigcirc$       | Open and close the <b>Tool check</b> column                                                                |  |
|                  | <b>Further information:</b> User's Manual for Setup and Program Run                                        |  |
| <b>→</b>         | Activate and end comparison functions                                                                      |  |
|                  | Further information: "Program comparison", Page 674                                                        |  |
| <b>1</b> 2/2     | Open and close the <b>Form</b> column                                                                      |  |
| <u> </u>         | <b>Further information:</b> "Form column in the Program workspace", Page 132                               |  |
| 100%             | Font size of the NC program                                                                                |  |
|                  | If you select the percent value, the control displays symbols for increasing and decreasing the font size. |  |
| <b>Q</b> ,       | Set font size of the NC program to 100%                                                                    |  |
| <b>₹6</b> }      | Open the <b>Program settings</b> window                                                                    |  |
| ₩.               | Further information: "Settings in the Program workspace", Page 125                                         |  |

## Appearance of the NC program

By default the control shows the syntax with black characters. The control displays the following syntax elements in color within the NC program:

| Color      | Syntax element                                        |  |
|------------|-------------------------------------------------------|--|
| Brown      | Text entries (e.g., tool name or file name)           |  |
| Blue       | Numerical values                                      |  |
|            | <ul><li>Structure items and texts</li></ul>           |  |
| Dark green | Comments                                              |  |
| Purple     | <ul><li>Variables</li></ul>                           |  |
|            | <ul><li>Miscellaneous functions M</li></ul>           |  |
| Dark red   | <ul><li>Definition of spindle speed</li></ul>         |  |
|            | <ul><li>Definition of feed rate</li></ul>             |  |
| Orange     | Rapid traverse <b>FMAX</b>                            |  |
| Gray       | Not to be executed M1 miscellaneous function          |  |
|            | Not to be executed NC block hidden with a / character |  |

### Help graphic

When you are editing an NC block, for some NC functions the control shows a help graphic for the current syntax element. The size of the help graphic depends on the size of the **Program** workspace.

The control shows the help graphic at the right edge of the workspace, or at the top or bottom edge. The help graphic is positioned in the half that does not contain the cursor.

When you tap or click the help graphic, the control maximizes the help graphic. If the **Help** workspace is open, the control displays the help graphic there.

Further information: "Help workspace", Page 660

# Settings in the Program workspace

In the **Program settings** window you can influence contents shown in the **Program** workspace as well as the control's behavior there. The selected settings are modally effective.

The settings available in the **Program settings** window depend on the operating mode or application. The **Program settings** window consists of the following areas:

| Area      | Editor operating mode | Program Run operating mode | MDI application |
|-----------|-----------------------|----------------------------|-----------------|
| Structure | ✓                     | ✓                          | ✓               |
| Editing   | ✓                     | -                          | ✓               |
| Klartext  | ✓                     | -                          | ✓               |
| Tables    | -                     | ✓                          | -               |
| FN 16     | -                     | ✓                          | -               |

#### Structure area

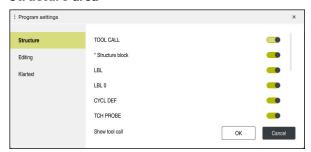

Structure area in the Program settings window

In the **Structure** area you use toggle switches to choose which structure elements the control should display in the **Structure** column.

Further information: "Structure column in the Program workspace", Page 668

The following structure elements are available:

- TOOL CALL
- \* Structure block
- LBL
- LBL 0
- CYCL DEF
- TCH PROBE
- MONITORING SECTION START
- MONITORING SECTION STOP
- PGM CALL
- **FUNCTION MODE**
- M30 / M2
- M1
- M0 / STOP
- APPR / DEP

# **Editing area**

The **Editing** area contains the following settings:

| Setting                          | Meaning                                                                                                    |  |  |
|----------------------------------|----------------------------------------------------------------------------------------------------|--|--|
| Automatic saving                 | Save changes to the NC program automatically or manually                                                                                                    |  |  |
|                                  | If the toggle switch is active, the control saves the NC program automatically upon the following actions:                                                                                                    |  |  |
|                                  | <ul><li>Switching between tabs</li></ul>                                                                                                    |  |  |
|                                  | <ul><li>Starting the simulation</li></ul>                                                                                                    |  |  |
|                                  | <ul><li>Closing the NC program</li></ul>                                                                                                    |  |  |
|                                  | <ul><li>Switching the operating mode</li></ul>                                                                                                    |  |  |
|                                  | If the toggle switch is not active, you must save manually. Upon the stated actions, the control asks whether the changes should be saved.                                                                                           |  |  |
| Allow syntax errors in text mode | If the toggle switch is active, the control can save NC blocks in the text editor even if they contain syntax errors.                                                                                                    |  |  |
|                                  | If the toggle switch is not active, you must correct all syntax errors within an NC block. Otherwise you cannot save the NC block.                                                                                                   |  |  |
|                                  | Further information: "Editing NC functions", Page 135                                                                                                    |  |  |
| Generate absolute                | Create relative or absolute path entries                                                                                                    |  |  |
| paths                            | If the toggle switch is active, the control uses absolute paths for called files, e.g.: <b>TNC:\nc_prog\\$mdi.h</b> .                                                                                                    |  |  |
|                                  | If the toggle switch is not active, the control uses relative paths, e.g.: <b>demo</b> \reset.H. If the file is located at a higher level in the folder structure than the calling NC program, the control creates an absolute path. |  |  |
|                                  | Further information: "Path", Page 390                                                                                                    |  |  |
| Always save format-              | Format NC program while saving                                                                                                    |  |  |
| ted                              | If an NC program has fewer than 30 000 characters, the control always formats the file when saving it, e.g.: capital letters for all syntax initiators.                                                                              |  |  |
|                                  | If the toggle switch is active, the control also formats NC programs with more than 30 000 characters each time it saves the file. This can increase the time needed for saving.                                                     |  |  |
|                                  | If the toggle switch is not active, the control does not format NC programs with more than 30 000 characters.                                                                                                    |  |  |

#### Klartext area

In the **Klartext** area, select whether the control offers certain syntax elements of an NC block during input.

The control offers the following settings as toggle switches:

| Setting Meaning                            |                                                                                                    |
|--------------------------------------------|----------------------------------------------------------------------------------------------------|
| Skip comment                               | If you activate this toggle switch, the control skips the comment function during programming for all NC functions.  |
|                                            | Further information: "Adding comments", Page 666                                                                     |
| Skip tool index                            | If you activate this toggle switch, the control skips the tool index for the following NC functions:                 |
|                                            | <ul><li>Call a tool with TOOL CALL</li></ul>                                                                         |
|                                            | Further information: "Tool call by TOOL CALL", Page 181                                                              |
|                                            | Preselect a tool with <b>TOOL DEF</b>                                                                                |
|                                            | Further information: "Tool pre-selection by TOOL DEF", Page 187                                                      |
|                                            | Further information: User's Manual for Setup and Program Run                                                         |
| Skip linear superim-<br>posed interpolated | If you activate this toggle switch, the control skips the <b>LIN_</b> syntax element for the following NC functions: |
| axis values                                | ■ Circular contour <b>C</b>                                                                                          |
|                                            | Further information: "Circular path C ", Page 206                                                                    |
|                                            | ■ Circular contour <b>CR</b>                                                                                         |
|                                            | Further information: "Circular path CR", Page 208                                                                    |
|                                            | ■ Circular contour <b>CT</b>                                                                                         |
|                                            | Further information: "Circular path CT", Page 211                                                                    |
|                                            | Further information: "Linear superimpositioning of a circular path", Page 213                                        |

You can program the syntax elements in the form independently of the settings in the **Klartext** area.

### **Tables**

In the **Tables** area you can select a unique table for each of the application areas shown, which is then active during program run.

Select the following tables using a selection window:

Datums

Further information: "Datum table", Page 743

Tool correction

Further information: "Compensation table \*.tco", Page 753

Workpiece correction

Further information: "Compensation table \*.wco", Page 755

### FN 16

In the **FN 16** area, use the **Show pop-up window** toggle switch to select whether the control displays a window in conjunction with **FN 16**.

Further information: "Outputting text formatted with FN 16: F-PRINT", Page 564

# **Using the Program workspace**

The **Program** workspace can be used as follows:

- Touch operation
- Operation with keys and buttons
- Operation with a mouse

# **Touch operation**

You use gestures to perform the following functions:

| Symbol       | Gesture    | Meaning                                                                |  |
|--------------|------------|------------------------------------------------------------------------|--|
|              | Тар        | <ul><li>Select an NC block</li></ul>                                   |  |
|              |            | Select a syntax element while editing                                  |  |
|              | Double tap | Edit an NC block                                                       |  |
|              | Long press | Open the context menu                                                  |  |
| •            |            | If you are working with a mouse, click with the right mouse key.       |  |
|              |            | Further information: "Context menu", Page 676                          |  |
| <b>← ↑</b> → | Swipe      | Scroll in an NC program                                                |  |
|              | Drag       | Change the area in which NC blocks are marked.                         |  |
| <b>—</b>     |            | Further information: "Context menu in the Program workspace", Page 679 |  |
| ,            | Spread     | Increase the syntax font size                                          |  |
|              | Pinch      | Reduce the syntax font size                                            |  |

# **Keys and buttons**

You use keys and buttons to perform the following functions:

| Key or button         |          | Function                                                                                                    |  |  |
|-----------------------|----------|----------------------------------------------------------------------------------------------------|--|--|
| <u> </u>              | <b>—</b> | Navigate between NC blocks                                                                                         |  |  |
|                       |          | <ul><li>During editing, search for the same syntax element in the<br/>NC program</li></ul>                         |  |  |
|                       |          | <b>Further information:</b> "Searching for the same syntax elements in different NC blocks", Page 131              |  |  |
| <b>&gt;</b>           | 4        | ■ Edit an NC block                                                                                                 |  |  |
|                       |          | During editing, navigate to previous or next syntax element                                                        |  |  |
| CTRL+                 | CTRL+    | Navigate one position to the right or left within the value of a syntax element                                    |  |  |
| GOTO                  |          | Use the block number to select an NC block directly                                                                |  |  |
|                       |          | Further information: "GOTO function", Page 665                                                                     |  |  |
|                       |          | Open selection menus during editing                                                                                |  |  |
| 7                     |          | Open position display of the control bar in order to copy the position                                             |  |  |
|                       |          | If you select a line in the position display, the control copies the current value of this line to an open dialog. |  |  |
| CE                    |          | Delete value of a syntax element                                                                                   |  |  |
| NO<br>ENT             |          | Skip or remove optional syntax elements during programming                                                         |  |  |
| DEL<br>BLK            |          | Delete an NC block or cancel a dialog                                                                              |  |  |
| END                   |          | Confirm entry and conclude an NC block                                                                             |  |  |
| BLK                   |          | Open the Add tab                                                                                                   |  |  |
| ESC                   |          | Cancel editing without applying changes                                                                            |  |  |
| Klartext editor       |          | Select <b>Klartext programming</b> mode or a text editor                                                           |  |  |
|                       |          | Further information: "Editing NC functions", Page 135                                                              |  |  |
| Insert<br>NC function |          | Open the <b>Insert NC function</b> window                                                                          |  |  |
| NO IUICUON            |          | Further information: "Inserting NC functions", Page 133                                                            |  |  |
| Edit                  |          | Open the context menu                                                                                              |  |  |
|                       |          | Further information: "Context menu", Page 676                                                                      |  |  |

# Searching for the same syntax elements in different NC blocks

If you are editing an NC block, you can search for the same syntax element in the rest of the NC program.

To search for a syntax element in the NC program:

Select an NC block

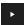

- ► Edit the NC block
- Navigate to the desired syntax element
- Press the arrow up or down key
  - > The control marks the next NC block that contains the syntax element. The cursor is on the same syntax element as in the previous NC block. Press the arrow up key to search backwards.

#### **Notes**

- When you search for the same syntax element in a very long NC program, the control displays a pop-up window. You can cancel the search at any time.
- If the NC block contains a syntax error, the control precedes the block number with a corresponding icon. Click the icon to see the associated error description.
- Use the optional machine parameter warningAtDEL (no. 105407) to define whether the control shows a confirmation prompt in a pop-up window before an NC block is deleted.
- Use the machine parameter stdTNChelp (no. 105405) to define whether the control displays help graphics as pop-up windows in the Program workspace.
   When the Help workspace is open, the control displays the help graphic there, independent of the setting of this machine parameter.

Further information: "Help workspace", Page 660

- Use the optional machine parameter **maxLineCommandSrch** (no. 105412) to define how many NC blocks the control searches for the same syntax element.
- When you open an NC program, the control checks whether the NC program is complete and syntactically correct.
  - Use the optional machine parameter **maxLineGeoSrch** (no. 105408) to define up to which NC block the control should check the program.
- If you open an NC program without content, you can edit the BEGIN PGM and END PGM NC blocks and change the unit of measure of the NC program.
- An NC program is incomplete without the END PGM NC block.
  If you open an incomplete NC program in the Editor operating mode, the control automatically adds this NC block.
- You cannot edit an NC program in the Editor operating mode if this NC program is currently being executed in the Program Run operating mode.

# Form column in the Program workspace

# **Application**

In the **Form** column in the **Program** workspace, the control shows all possible syntax elements for the currently selected NC function. You can edit all syntax elements in the form.

### **Related topics**

■ **Form** workspace for pallet tables

Further information: "Form workspace for pallets", Page 718

Editing an NC function in the Form column

Further information: "Editing NC functions", Page 135

# Requirement

■ Klartext programming mode must be active

### **Description of function**

The control offers the following icons and buttons for using the **Form** column:

| Icon or button | Function                                 |  |  |
|----------------|------------------------------------------|--|--|
| <b>:</b> ⁄     | Show and hide the <b>Form</b> column     |  |  |
| Confirm        | Confirm entry and conclude an NC block   |  |  |
| Discard        | Discard entries and conclude an NC block |  |  |
| Delete line    | Delete NC block                          |  |  |

The control groups the syntax elements in the form depending on their functions, such as coordinates or safety.

The control indicates the required syntax elements with a red frame. Only once you have defined all of the required syntax elements can you confirm the entries and conclude the NC block. The control highlights the syntax element currently being edited.

If an input is invalid, the control displays an information symbol ahead of the syntax element. When you select the information symbol, the control displays information on the error.

#### Notes

- In the following cases the control shows no contents in the form:
  - NC program is being run
  - NC blocks are being marked
  - NC block contains syntax error(s)
  - **BEGIN PGM** or **END PGM** NC blocks are selected
- If you define more than one miscellaneous function in an NC block, you can use the arrows in the form to change the sequence of the miscellaneous functions.
- If you define a label with a number, the control shows an icon next to the input area. The control uses this symbol to assign the next available number to the label.

# 5.3.4 Editing NC programs

# **Application**

The editing of NC programs refers both to the insertion of NC functions as well as their modification. You can also edit NC programs that you previously generated with a CAM system and then transmitted to the control.

### **Related topics**

Using the **Program** workspace

Further information: "Using the Program workspace", Page 129

# Requirements

You can edit NC programs only in the **Editor** operating mode and in the **MDI** application.

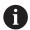

In the **MDI** application you edit only the NC program **\$mdi.h** or **\$mdi\_inch.h**.

# **Description of function**

# **Inserting NC functions**

### Inserting an NC function directly with keys or buttons

You can directly insert frequently needed NC functions, such as path functions, with keys.

As an alternative to the keys, the control offers both the screen keyboard as well as the **Keyboard** workspace in NC input mode.

Further information: "Virtual keyboard of the control bar", Page 662

To insert frequently needed NC functions:

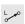

- ▶ Select **L**
- > The control creates a new NC block and starts the dialog.
- ► Follow the instructions in the dialog

# Inserting an NC function through selection : Insert NC function

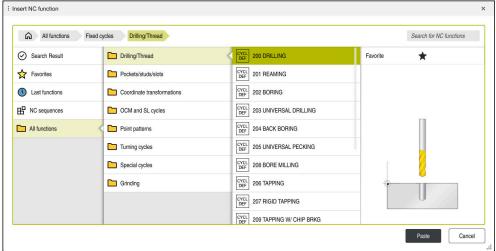

Insert NC function window

You can select all NC functions through the Insert NC function window.

You can navigate through the **Insert NC function** window as follows:

- Navigate through the tree structure manually, starting from All functions
- Use keys or buttons to narrow down the selection possibilities (e.g., CYCL DEF key opens the cycle groups)

Further information: "Keycaps for NC dialog", Page 83

- Ten most recently used NC functions under **Last functions**
- NC functions marked as favorites under Favorites

Further information: "Icons on the control's user interface", Page 86

Stored sequence of NC functions under NC sequences

Further information: "NC sequences for reuse", Page 264

Enter a search term under Search for NC functions
 The control displays the results under Search result.

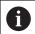

You can begin the search as soon as the **Insert NC function** window opens by entering a character.

In the areas **Search result**, **Favorites** and **Last functions**, the control shows the path of the NC functions.

To insert a new NC function:

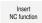

- ▶ Select Insert NC function
- > The control opens the **Insert NC function** window.
- Navigate to the desired NC function
- > The control highlights the selected NC function.

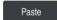

- Select Paste
- > The control creates a new NC block and starts the dialog.
- ► Follow the instructions in the dialog

## Inserting an NC function in the text editor

In the text editor, the control provides an auto-complete function when programming.

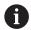

If text editor mode is active, the **Klartext programming** toggle switch is to the left and gray.

To insert an NC function:

- Press the enter key
- > The control inserts an NC block.
- ▶ Enter the first letter of the NC function as needed
- ► Press the keyboard shortcut CTRL+BLANK
- > The control shows a selection menu with possible syntax initiators.
- Select the syntax initiator
- Enter the value as needed
- Press the keyboard shortcut CTRL+BLANK again if needed
- Select the syntax element as needed

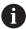

- If you press CTRL+BLANK immediately after entering a character string, the control displays a selection menu for the current syntax element
- If you insert a space character after a completely entered syntax element and then press CTRL+BLANK, the control displays a selection menu for the subsequent syntax element.

# **Editing NC functions**

# Editing an NC function in the Klartext programming mode

By default, the control opens newly created and syntactically correct NC programs in the **Klartext programming** mode.

To edit an existing NC function in the **Klartext programming** mode:

- Navigate to the desired NC function
- Navigate to the desired syntax element
- > The control displays alternative syntax elements in the action bar.
- Select a syntax element
- ► Define a value, if necessary

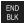

► Conclude entry (e.g., by pressing **END**)

## Editing an NC function in the Form column

If the **Klartext programming** mode is active, you can also use the **Form** column.

The **Form** column does not just show the syntax elements selected and used, but rather all those that are possible for the current NC function.

To edit an existing NC function in the Form column:

Navigate to the desired NC function

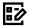

- ▶ Show the **Form** column
- Select an alternative syntax element if necessary (e.g., LP instead of L)
- ▶ If necessary, edit or add the value
- ► If necessary, enter an optional syntax element or select from a list (e.g., miscellaneous function **M8**)
- ► Conclude entry (e.g., by pressing **Confirm**)

Confirm

### Editing an NC function in the text editor mode

The control tries to correct syntax errors in the NC program automatically. If automatic correction is not possible, the control switches to text editor mode while editing this NC block. You must correct all errors before you can switch to **Klartext programming** mode.

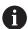

- If text editor mode is active, the Klartext programming toggle switch is to the left and gray.
- If you are editing an NC block with syntax errors, the only way to cancel editing is to press the ESC key.

To edit an existing NC function in the text editor mode

- > The control underscores the faulty syntax element with a jagged red line and shows an information symbol before the NC function (e.g., for **FMX** instead of **FMAX**).
- Navigate to the desired NC function

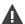

- Select the information symbol as needed
- > The control displays the corresponding error description.
- Close the NC block
- > The control might open the **NC block auto-correction** window with a solution proposal.

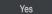

 Apply the proposal to the NC program with Yes or cancel autocorrection.

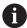

- The control cannot offer solution proposals in all cases.
- The text editor mode supports all navigation possibilities of the Program workspace. But you can work more quickly in the text editor mode by using gestures or a mouse, since then you can select the information symbol directly, for example.

### **Notes**

- The instructions include emphasized text strings (e.g., **200 DRILLING**. You can use these text strings for better searching in the **Insert NC function** window.
- When you are editing an NC function, use the arrows to navigate left and right to the syntax elements, even within cycles. The up and down arrows search for the same syntax element in the rest of the NC program.
  - **Further information:** "Searching for the same syntax elements in different NC blocks", Page 131
- If you are editing an NC block and haven't saved yet, the Undo and Redo functions affect the individual syntax elements of the NC function.
  - Further information: "Icons on the control's user interface", Page 86
- Press the actual position capture key for the control to open the position display of the status overview. You can copy the current value of an axis into the programming dialog.
  - Further information: User's Manual for Setup and Program Run
- Always write an NC program as if the tool were moving. This makes it irrelevant whether a head axis or a table axis performs the motion.
- You cannot edit an NC program in the Editor operating mode if this NC program is currently being executed in the Program Run operating mode.
- If you select an NC function in the **Insert NC function** window and swipe to the right, the control displays the following file functions:
  - Add to or remove from favorites
  - Navigate to the NC functionNot in the All functions area
- In the areas **Search result**, **Favorites** and **Last functions**, the control shows the path of the NC functions.
- If software options are not enabled, the control shows unavailable contents in the Insert NC function window grayed out.

6

Technology-Specific NC Programming

# 6.1 Switching the operating mode with FUNCTION MODE

# **Application**

The control offers a **FUNCTION MODE** operating mode for each of the technologies milling, milling-turning and grinding. Additionally, you can use **FUNCTION MODE SET** to activate settings defined by the machine manufacturer (e.g., switching the traverse range).

#### **Related topics**

Milling-turning operations (option 50)

Further information: "Turning (option 50)", Page 142

Grinding operations (option 156)

Further information: "Grinding operations (option 156)", Page 154

Editing kinematic models in the Settings application

Further information: User's Manual for Setup and Program Run

# Requirements

- Control adapted by the machine manufacturer
  The machine manufacturer defines which internal functions the control performs with this function. The machine manufacturer must define selection possibilities for the FUNCTION MODE SET function.
- For **FUNCTION MODE TURN**, Milling/turning (software option 50)
- For **FUNCTION MODE GRIND**, Jig Grinding (software option 156)

# **Description of function**

When the operating modes are switched, the control executes a macro that defines the machine-specific settings for the specific operating mode. With the NC functions **FUNCTION MODE TURN** and **FUNCTION MODE MILL**, you can activate a machine kinematic model that the machine manufacturer has defined and saved in the macro.

If the machine manufacturer has enabled the selection of various kinematic models, then you can switch between them using the **FUNCTION MODE** function.

If turning mode is active, the control shows a corresponding icon in the **Positions** workspace.

Further information: User's Manual for Setup and Program Run

# Input

| 12 FUNCTION MODE TURN "AC_TURN" | ; Activate turning mode with the selected kinematic model |
|---------------------------------|-----------------------------------------------------------|
| 11 FUNCTION MODE SET "Range1"   | ; Activate the machine manufacturer setting               |

The NC function includes the following syntax elements:

| Syntax element           | Meaning                                                                                 |  |  |  |
|--------------------------|-----------------------------------------------------------------------------------------|--|--|--|
| FUNCTION MODE            | Syntax initiator for the machining mode                                                 |  |  |  |
| MILL, TURN, GRIND or SET | Select the machining mode or machine manufacturer setting                               |  |  |  |
| " " or <b>QS</b>         | Name of a kinematic model or machine manufacturer setting or QS parameter with the name |  |  |  |
|                          | You use choose the setting from a selection menu. Optional syntax element               |  |  |  |

## **Notes**

# **AWARNING**

# Caution: Danger to the operator and machine!

Very high physical forces are generated during turning, for example due to high rotational speeds and heavy or unbalanced workpieces. Incorrect machining parameters, neglected unbalances or improper fixtures lead to an increased risk of accidents during machining!

- ► Clamp the workpiece in the spindle center
- Clamp workpiece securely
- Program low spindle speeds (increase as required)
- ► Limit the spindle speed (increase as required)
- ► Eliminate unbalance (calibrate)
- In the optional machine parameter **CfgModeSelect** (no. 132200), the machine manufacturer defines the settings for the **FUNCTION MODE SET** function. If the machine manufacturer does not define the machine parameter, then **FUNCTION MODE SET** is not available.
- If the Tilt working plane or TCPM functions are active, you cannot switch the operating mode.
- The preset must be in the center of the turning spindle in turning mode.

# 6.2 Turning (option 50)

# 6.2.1 Fundamentals

Depending on the machine and kinematics, it is possible to perform both milling and turning operations on milling machines. A workpiece can thus be machined completely on one machine, even if complex milling and turning applications are required.

In a turning operation, the tool is in a fixed position, whereas the rotary table and the clamped workpiece rotate.

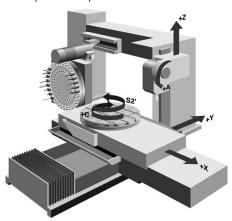

# NC fundamentals for turning

The assignment of the axes with turning is defined so that the X coordinates describe the diameter of the workpiece and the Z coordinates the longitudinal positions.

Machining is thus always done in the **ZX** working plane. The machine axes to be used for the required movements depend on the respective machine kinematics and are determined by the machine manufacturer. This makes NC programs with turning functions largely exchangeable and independent of the machine model.

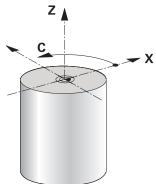

# **Workpiece preset for turning operations**

On the control, you can simply switch between milling and turning mode within your NC program. In turning mode, the rotary table serves as lathe spindle, whereas the milling spindle with the tool is fixed. This way, it is possible to machine rotationally symmetric contours. The tool reference point must always be at the center of the lathe spindle.

Further information: User's Manual for Setup and Program Run

If you use a facing slide, you can set the workpiece preset to a different location, since in this case the tool spindle performs the turning operation.

**Further information:** "Using a facing slide with FACING HEAD POS (option 50)", Page 473

# **Production processes**

Depending on the machining direction and task, turning applications can be subdivided into different production processes, e.g.:

- Longitudinal turning
- Face turning
- Recess turning
- Thread cutting

The control provides several cycles for each of the various production processes.

Further information: User's Manual for Machining Cycles

You can run the cycles with an inclined tool in order to produce undercuts.

Further information: "Inclined turning", Page 146

### **Tools for turning operations**

When managing turning tools, other geometric descriptions than those for milling or drilling tools are required. To execute a tool-tip radius compensation, for example, the definition of the cutting-edge radius is required. The control provides a special tool table for turning tools. In tool management, the control displays only the required tool data for the current tool type.

Further information: User's Manual for Setup and Program Run

Further information: "Tooth radius compensation for turning tools (option 50)",

Page 359

You can correct turning tool values in the NC program.

The control offers the following functions for this:

Cutter radius compensation

**Further information:** "Tooth radius compensation for turning tools (option 50)", Page 359

Compensation tables

Further information: "Tool compensation with compensation tables", Page 362

■ The **FUNCTION TURNDATA CORR** function

**Further information:** "Compensating turning tools with FUNCTION TURNDATA CORR (option 50)", Page 366

### **Notes**

# **AWARNING**

# Caution: Danger to the operator and machine!

Very high physical forces are generated during turning, for example due to high rotational speeds and heavy or unbalanced workpieces. Incorrect machining parameters, neglected unbalances or improper fixtures lead to an increased risk of accidents during machining!

- Clamp the workpiece in the spindle center
- Clamp workpiece securely
- Program low spindle speeds (increase as required)
- Limit the spindle speed (increase as required)
- ► Eliminate unbalance (calibrate)
- The orientation of the tool spindle (spindle angle) depends on the machining direction. The tool tip is aligned to the center of the turning spindle for outside machining. For inside machining, the tool points away from the center of the turning spindle.

The direction of spindle rotation must be adapted when the machining direction (outside/inside machining) is changed.

Further information: "Overview of miscellaneous functions", Page 501

- During turning, the cutting edge and the center of the turning spindle must be at the same level. During turning, the tool therefore has to be pre-positioned to the Y coordinate of the turning-spindle center.
- In turning mode, diameter values are displayed on the X axis position display. The control then shows an additional diameter symbol.

Further information: User's Manual for Setup and Program Run

- In turning mode, the spindle potentiometer is active for the turning spindle (rotary table).
- In turning mode, no coordinate conversion cycles are permitted except for the datum shift.

Further information: "Datum shift with TRANS DATUM", Page 291

- In turning mode, the SPA, SPB and SPC transformations from the preset table are not permitted. If you activate one of these transformations while executing the NC program in turning mode, the control will display the Transformation not possible error message.
- The machining times determined using the graphic simulation do not correspond to the actual machining times. Reasons for this during combined milling-turning operations include the switching of operating modes.

Further information: "Simulation Workspace", Page 687

# 6.2.2 Technology values for turning operations

# Defining the spindle speed for turning with FUNCTION TURNDATA SPIN

#### **Application**

With turning you can machine both at constant spindle speed and constant cutting speed.

Use **FUNCTION TURNDATA SPIN** to define the speed.

# Requirement

- Machine with at least two rotary axes
- Combined milling/turning (software option 50)

# **Description of function**

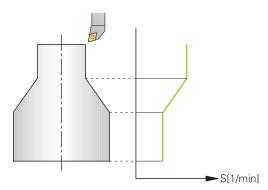

If you machine at constant cutting speed **VCONST:ON**, the control modifies the speed according to the distance of the tool tip to the center of the turning spindle. For positioning movements toward the center of rotation, the control increases the table speed; for movements away from the center of rotation, it reduces the table speed.

For processing with constant spindle speed **VCONST:Off**, speed is independent of the tool position.

With **FUNCTION TURNDATA SPIN** you can define a maximum speed for the constant speed.

#### Input

| 11 FUNCTION TURNDATA SPIN    | ; Constant surface speed with gear range 2 |
|------------------------------|--------------------------------------------|
| VCONST:ON VC:100 GEARRANGE:2 |                                            |

The NC function includes the following syntax elements:

| Syntax element            | Meaning                                                          |
|---------------------------|------------------------------------------------------------------|
| FUNCTION<br>TURNDATA SPIN | Syntax initiator for speed definition in turning mode            |
| VCONST OFF or ON          | Definition of a constant cutting speed or constant surface speed |
|                           | Optional syntax element                                          |
| VC                        | Value for the surface speed                                      |
|                           | Optional syntax element                                          |
| S or SMAX                 | Constant speed or speed limitation                               |
|                           | Optional syntax element                                          |
| GEARRANGE                 | Gear range for the lathe spindle                                 |
|                           | Optional syntax element                                          |

#### **Notes**

- If you machine at constant cutting speed, the selected gear range limits the possible spindle speed range. The possible gear ranges (if applicable) depend on your machine.
- When the maximum speed has been reached, the control displays **SMAX** instead of **S** in the status display.
- To reset the speed limitation, program **FUNCTION TURNDATA SPIN SMAXO**.
- In turning mode, the spindle potentiometer is active for the turning spindle (rotary table).
- Cycle 800 limits the maximum spindle speed during eccentric turning. The control restores a programmed limitation of the spindle speed after eccentric turning.

Further information: User's Manual for Machining Cycles

#### Feed rate

## **Application**

With turning, feed rates are often specified in millimeters per revolution. Use the miscellaneous function **M136** for this on the control.

Further information: "Interpreting the feed rate as mm/rev with M136", Page 527

#### **Description of function**

With turning, feed rates are often specified in millimeters per revolution. The control thus moves the tool at a defined value for every spindle rotation. The resulting contouring feed rate is thus dependent on the speed of the turning spindle. The control increases the feed rate at high spindle speeds and reduces it at low spindle speeds. This enables you to machine with uniform cutting depth and constant cutting force, thus achieving constant chip thickness

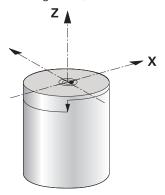

#### Note

During many turning operations, it is not possible to maintain constant surface speeds (**VCONST: ON**) because the maximum spindle speed is reached first. Use the machine parameter **facMinFeedTurnSMAX** (no. 201009) to define the behavior of the control after the maximum speed has been reached.

# 6.2.3 Inclined turning

### **Application**

It may sometimes be necessary for you to bring the swivel axes into a specific position to machine a specific process. This can be necessary, for example, when you can only machine contour elements according to a specific position due to tool geometry.

# Requirement

- Machine with at least two rotary axes
- Combined milling/turning (software option 50)

# **Description of function**

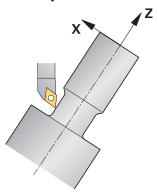

The control offers the following methods of inclined turning:

| Function                                                                                                    | Description                                                                                                    | Further information                           |  |
|----------------------------------------------------------------------------------------------------|----------------------------------------------------------------------------------------------------|-----------------------------------------------|--|
| M144                                                                                                    | The control uses <b>M144</b> in subsequent traverse movements to compensate for tool offsets that result from inclined rotary axes. | Page 531                                      |  |
| M128                                                                                                    | With <b>M128</b> the control behaves like with <b>M144</b> , but you cannot use cutter radius compensation outside of cycles.       | Page 522                                      |  |
| TCPM with TIP-CENTER to activate the virtual tool tip. If you activate inclined machining with FUNCTION TCPM with REFPNT TIP-CENTER, then tool-tip radius compensation is also possible without a cycle; that is, in traversing blocks with RL/RR.  HEIDENHAIN recommends using FUNCTION TCPM with REFPNT TIP-CENTER. |                                                                                                    | Page 345                                      |  |
| Cycle <b>800</b>                                                                                                    | Use Cycle <b>800 ADJUST XZ SYSTEM</b> to define an inclination angle.                                                               | See the User's Manual for<br>Machining Cycles |  |

If you execute turning cycles with **M144**, **FUNCTION TCPM**, or **M128**, then the angles of the tool relative to the contour will change. The control automatically takes these modifications into account and therefore also monitors the inclined machining operation.

## **Notes**

- Threading cycles can be run with inclined machining only if the tool is at a right angle  $(+90^{\circ}, \text{ or } -90^{\circ})$ .
- Tool compensation **FUNCTION TURNDATA CORR-TCS** is always active in the tool coordinate system, even during inclined machining.

**Further information:** "Compensating turning tools with FUNCTION TURNDATA CORR (option 50)", Page 366

# 6.2.4 Simultaneous turning

# **Application**

You can combine the turning operation with function **M128** or **FUNCTION TCPM** and **REFPNT TIP-CENTER**. This enables you to manufacture contours in one cut, for which you have to change the inclination angle (simultaneous machining).

#### **Related topics**

Cycles for simultaneous turning (option 158)

Further information: User's Manual for Machining Cycles

■ Miscellaneous function **M128** (option 9)

**Further information:** "Automatically compensating for tool inclination with M128 (option 9)", Page 522

■ **FUNCTION TCPM** (option 9)

**Further information:** "Compensating for the tool angle of inclination with FUNCTION TCPM (option 9)", Page 345

# Requirements

- Machine with at least two rotary axes
- Combined milling/turning (software option 50)
- Advanced Functions Set 2 (software option 9)

# **Description of function**

The simultaneous turning contour is a turning contour for which a rotary axis whose inclination does not violate the contour can be programmed on **CP** polar circles and **L** linear blocks. Collisions with lateral cutting edges or holders are not prevented. This makes it possible to finish contours with one tool in a continuous movement, even though different sections of the contour are accessible only in different tool inclinations.

In the NC program you define how the rotary axis has to be inclined to reach the different contour parts without collisions.

Use the cutter radius oversize **DRS** to leave an equidistant oversize on the contour.

Use **FUNCTION TCPM** and **REFPNT TIP-CENTER** to measure the theoretical tool tip of the turning tools being used for this.

The following requirements apply if you want to use **M128** for simultaneous turning:

- Only for NC programs programmed on the path of the tool center.
- Only for button turning tools with TO 9

Further information: User's Manual for Setup and Program Run

The tool must be measured at the center of the tool-tip radius

Further information: "Presets on the tool", Page 177

# **Example**

An NC program with simultaneous turning includes the following components:

- Activate turning mode
- Insert a turning tool
- Adjust the coordinate system with cycle 800 ADJUST XZ SYSTEM
- Activate **FUNCTION TCPM** with **REFPNT TIP-CENTER**
- Activate cutter radius compensation with RL/RR
- Program simultaneous turning contour
- End cutter radius compensation with **R0** or by departing the contour
- Reset **FUNCTION TCPM**

| O BEGIN PGM TURNSIMULTAN MM                                     |                                                      |
|-----------------------------------------------------------------|------------------------------------------------------|
| *                                                               |                                                      |
| 12 FUNCTION MODE TURN                                           | ; Activate turning mode                              |
| 13 TOOL CALL "TURN_FINISH"                                      | ; Insert turning tool                                |
| 14 FUNCTION TURNDATA SPIN VCONST:OFF S500                       |                                                      |
| 15 M140 MB MAX                                                  |                                                      |
| *                                                               | ; Adjust the coordinate system                       |
| 16 CYCL DEF 800 ADJUST XZ SYSTEM ~                              |                                                      |
| Q497=+90 ;PRECESSION ANGLE ~                                    |                                                      |
| Q498=+0 ;REVERSE TOOL ~                                         |                                                      |
| Q530=+0 ;INCLINED MACHINING ~                                   |                                                      |
| Q531=+0 ;ANGLE OF INCIDENCE ~                                   |                                                      |
| Q532= MAX ;FEED RATE ~                                          |                                                      |
| Q533=+0 ;PREFERRED DIRECTION ~                                  |                                                      |
| Q535=+3 ;ECCENTRIC TURNING ~                                    |                                                      |
| Q536=+0 ;ECCENTRIC W/O STOP                                     |                                                      |
| 17 FUNCTION TCPM F TCP AXIS POS PATHCTRL AXIS REFPNT TIP-CENTER | ; Activate <b>FUNCTION TCPM</b>                      |
| 18 FUNCTION TURNDATA CORR-TCS:Z/X DRS:-0.1                      |                                                      |
| 19 L X+100 Y+0 Z+10 R0 FMAX M304                                |                                                      |
| 20 L X+45 RR FMAX                                               | ; Activate cutter radius compensation with <b>RR</b> |
| *                                                               |                                                      |
| 26 L Z-12.5 A-75                                                | ; Program simultaneous turning contour               |
| 27 L Z-15                                                       |                                                      |
| 28 CC X+69 Z-20                                                 |                                                      |
| 29 CP PA-90 A-45 DR-                                            |                                                      |
| 30 CP PA-180 A+0 DR-                                            |                                                      |
| *                                                               |                                                      |
| 47 L X+100 Z-45 R0 FMAX                                         | ; End cutter radius compensation with <b>R0</b>      |
| 48 FUNCTION RESET TCPM                                          | ; Reset FUNCTION TCPM                                |
| 49 FUNCTION MODE MILL                                           |                                                      |
| *                                                               |                                                      |
| 71 END PGM TURNSIMULTAN MM                                      |                                                      |

# 6.2.5 Turning operation with FreeTurn tools

# **Application**

The control makes it possible to define FreeTurn tools and to use them, for example, for inclined or simultaneous turning operations.

FreeTurn tools are lathe tools that are equipped with multiple cutting edges. Depending on the variant, a single FreeTurn tool may be capable of axis-parallel and contour-parallel roughing and finishing.

Thanks to the use of FreeTurn tools, fewer tool changes are required, reducing the machining time. Due to the tool orientation to the workpiece, only outside machining is possible.

#### **Related topics**

Inclined turning

Further information: "Inclined turning", Page 146

Simultaneous turning operation

Further information: "Simultaneous turning", Page 148

FreeTurn tools

Further information: User's Manual for Setup and Program Run

Indexed tools

Further information: User's Manual for Setup and Program Run

# Requirements

Machine whose tool spindle is perpendicular to the workpiece spindle or can be inclined.

Depending on the machine kinematics, a rotary axis is required for the orientation of the spindles to each other.

Machine with controlled tool spindle
 The control inclines the cutting edge by means of inclining the tool spindle.

Combined milling/turning (software option 50)

Kinematics description

The machine manufacturer provides the kinematics description. Based on the kinematics description, the control can take the tool geometry, for example, into account

- Machine-manufacturer macros for simultaneous turning with FreeTurn tools
- FreeTurn tool with suitable tool carrier
- Tool definition

A FreeTurn tool always includes three cutting edges of an indexed tool.

# **Description of function**

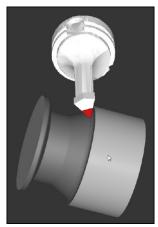

FreeTurn tool in simulation

To use FreeTurn tools, call only the desired cutting edge of the correctly defined indexed tool in your NC program.

Further information: User's Manual for Machining Cycles

#### FreeTurn tools

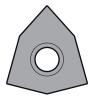

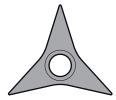

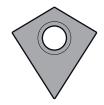

FreeTurn indexable insert for roughing

FreeTurn indexable insert for finishing

FreeTurn indexable insert for roughing and finishing

The control supports all variants of FreeTurn tools:

- Tool with finishing cutting edge
- Tool with roughing cutting edge
- Tool with finishing and roughing cutting edge

In the **TYP** column of the tool management, select a turning tool (**TURN**) as the tool type. In the **TYPE** column, assign the appropriate technology-specific tool type to each cutting edge, i.e. roughing tool (**ROUGH**) or finishing tool (**FINISH**).

Further information: User's Manual for Setup and Program Run

A FreeTurn tool must be defined as an indexed tool with three cutting edges that are offset by the **ORI** angle of orientation. Each cutting edge has the **TO 18** tool orientation.

Further information: User's Manual for Setup and Program Run

#### FreeTurn tool carrier

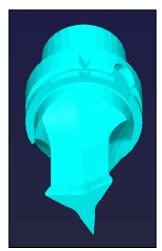

Tool carrier template for a FreeTurn tool

There is a suitable tool carrier for each FreeTurn tool variant. HEIDENHAIN provides ready-to-use tool carrier templates for download that are included in the programming station software. You can then assign the tool-carrier kinematics descriptions generated from the templates to the respective indexed cutting edge.

Further information: User's Manual for Setup and Program Run

#### **Notes**

## **NOTICE**

#### Danger of collision!

The shaft length of the turning tool limits the diameter that can be machined. There is a risk of collision during machining!

- ► Check the machining sequence in the simulation
- Due to the tool orientation to the workpiece, only outside machining is possible.
- Please note that FreeTurn tools can be combined with various machining strategies. Therefore, make sure to observe the specific notes, e.g. in conjunction with the selected machining cycles.

# 6.2.6 Unbalance in turning operations

#### **Application**

In a turning operation, the tool is in a fixed position, whereas the rotary table and the clamped workpiece rotate. Depending on the size of the workpiece, the mass that is set in rotation can be very large. As the workpiece rotates, it creates an outward centrifugal force.

The control offers functions to detect the unbalance and support you in compensating for it.

#### **Related topics**

Cycle 892 CHECK UNBALANCE

Further information: User's Manual for Machining Cycles

Cycle 239 ASCERTAIN THE LOAD (option 143)

Further information: User's Manual for Machining Cycles

# **Description of function**

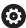

Refer to your machine manual.

Unbalance functions are not required and available on all machine tool types.

The unbalance functions described here are basic functions that are set up and adapted to the machine by the machine manufacturer. The scope and effect of the described functions may therefore vary from machine to machine. The machine manufacturer may also provide different unbalance functions.

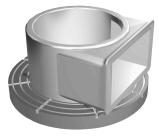

The centrifugal force that occurs basically depends on the rotational speed, the mass and the unbalance of the workpiece. A body with an uneven mass distribution that is put into rotary motion produces an unbalance. If the mass object is rotating, this creates outward-acting centrifugal forces. If the rotating mass is evenly distributed, the centrifugal forces cancel each other out. You compensate for the arising centrifugal forces by attaching balancing weights.

With Cycle **892 CHECK UNBALANCE** you define the maximum permissible unbalance and the maximum shaft speed. The control monitors these entries.

Further information: User's Manual for Machining Cycles

#### **Unbalance** monitor

The Unbalance Monitor function monitors the unbalance of a workpiece in turning mode. If a maximum unbalance limit specified by the machine manufacturer is exceeded, the control issues an error message and initiates an emergency stop. In addition, you can further decrease the permissible unbalance limit by setting the optional machine parameter **limitUnbalanceUsr** (no. 120101). If this limit is exceeded, the control issues an error message. The control does not stop table rotation.

The control automatically activates the Unbalance Monitor function when you switch to turning mode. The unbalance monitor is active until you switch back to milling mode.

**Further information:** "Switching the operating mode with FUNCTION MODE", Page 140

#### **Notes**

# WARNING

#### Caution: Danger to the operator and machine!

Very high physical forces are generated during turning, for example due to high rotational speeds and heavy or unbalanced workpieces. Incorrect machining parameters, neglected unbalances or improper fixtures lead to an increased risk of accidents during machining!

- Clamp the workpiece in the spindle center
- Clamp workpiece securely
- Program low spindle speeds (increase as required)
- ► Limit the spindle speed (increase as required)
- ► Eliminate unbalance (calibrate)
- The rotation of the workpiece creates centrifugal forces that lead to vibration (resonance), depending on the unbalance. This vibration has a negative effect on the machining process and reduces the tool life.
- The removal of material during machining will change the mass distribution within the workpiece. This generates the unbalance, which is why an unbalance test is recommended even between the machining steps.
- To compensate an unbalance, several balancing weights at different positions may be required.

# 6.3 Grinding operations (option 156)

# 6.3.1 Fundamentals

Special types of milling machines allow performing both milling and grinding operations. A workpiece can thus be machined completely on one machine, even if complex milling and grinding operations are required.

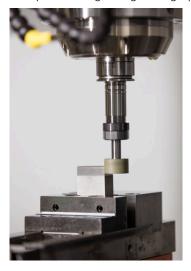

## Requirements

- Jig grinding (software option 156)
- Available kinematics description for jig grinding
   The machine manufacturer creates the kinematics description.

# **Production processes**

The term grinding encompasses many types of machining that differ in quite a few respects, e.g.:

- Jig grinding
- Cylindrical grinding
- Surface grinding

The TNC7 currently features jig grinding.

Jig grinding is the grinding of a 2D contour. The tool movement in the plane is optionally superimposed by a reciprocation movement along the active tool axis.

Further information: "Jig grinding", Page 156

If grinding is enabled on your milling machine (option 156), the dressing function is also available. This means that you can shape or resharpen the grinding wheel in the machine.

Further information: "Dressing", Page 156

# Reciprocating stroke

For jig grinding, the movement of the tool in the plane can be superimposed by a stroke movement, the so-called reciprocating stroke. The superimposed stroke movement is applied in the active tool axis.

You define an upper and a lower stroke limit and can start and stop the reciprocating stroke and reset the corresponding values. The reciprocating stroke is active until you stop it. **M2** or **M30** will stop the reciprocating stroke automatically.

The control provides cycles for defining, starting, and stopping reciprocating strokes.

As long as the reciprocating stroke is active in the program run, you cannot change to the other applications of the **Manual** operating mode.

The control presents the reciprocating stroke in the **Simulation** workspace of the **Program Run** operating mode.

# **Tools for grinding**

When managing grinding tools, other geometric descriptions than those for milling or drilling tools are required. The control provides a special tool table for grinding and dressing tools. In tool management, the control displays only the required tool data for the current tool type.

Further information: User's Manual for Setup and Program Run

You can use compensation tables to change the values of grinding tools during program run.

Further information: "Tool compensation with compensation tables", Page 362

# Structure of an NC program for grinding

An NC program for grinding is structured as follows:

- Dressing of the grinding tool, if required
- Defining the reciprocating stroke
- If necessary, explicitly starting the reciprocating stroke
- Moving along the contour
- Stopping the reciprocating stroke

You can use specific machining cycles (e.g., cycles for grinding, for machining pockets or studs, or SL cycles) to define the contour.

Further information: User's Manual for Machining Cycles

# 6.3.2 Jig grinding

# **Application**

On a milling machine, jig grinding will mainly be used for finishing a pre-machined contour with a grinding tool. There is not much of a difference between jig grinding and milling. Instead of a milling cutter, a grinding tool is used, such as a grinding pin or a grinding wheel. Jig grinding produces more precise results and a better surface quality than milling.

#### **Related topics**

Cycles for grinding

Further information: User's Manual for Machining Cycles

Tool data for grinding tools

Further information: User's Manual for Setup and Program Run

Dressing of grinding tools

Further information: "Dressing", Page 156

## Requirements

- Jig grinding (software option 156)
- Available kinematics description for jig grinding
   The machine manufacturer creates the kinematics description.

# **Description of function**

Machining is performed in milling mode, i.e. with **FUNCTION MODE MILL**.

Grinding cycles provide special movements for the grinding tool. A stroke or oscillating movement, the so-called reciprocating stroke, is superimposed with the movement in the working plane.

Grinding is also possible with a tilted working plane. The tool reciprocates along the active tool axis in the current working plane coordinate system (**WPL-CS**).

#### Notes

- The control does not support block scans while the reciprocating stroke is active.
   Further information: User's Manual for Setup and Program Run
- The reciprocating stroke continues to be active during a programmed STOP or MO as well as in Single Block mode even after the end of an NC block.
- If no cycle has been programmed and a contour is being ground whose smallest inside radius is smaller than the tool radius, the control will display an error message.
- If you machine with SL cycles, only those areas will be ground that are suitable for the given tool radius. In this case, the resulting contour will not be completely finished and may need to be reworked.

#### 6.3.3 Dressing

#### **Application**

The term "dressing" refers to the sharpening or trueing up of a grinding tool inside the machine. During dressing, the dresser machines the grinding wheel. Thus, in dressing, the grinding tool is the workpiece.

# **Related topics**

Activating dressing mode with FUNCTION DRESS

**Further information:** "Activating dressing mode with FUNCTION DRESS", Page 159

Cycles for dressing

Further information: User's Manual for Machining Cycles

Tool data for dressing tools

Further information: User's Manual for Setup and Program Run

Jig grinding

Further information: "Jig grinding", Page 156

#### Requirements

Jig grinding (software option 156)

Available kinematics description for jig grinding
 The machine manufacturer creates the kinematics description.

# **Description of function**

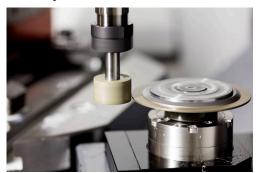

In dressing, the workpiece datum is located on an edge of the grinding wheel. Select the respective edge by using Cycle **1030 ACTIVATE WHEEL EDGE**.

During dressing, the axes are arranged such that the X coordinates describe positions on the radius of the grinding wheel, and the Z coordinates describe the positions along the axis of the grinding wheel. The dressing programs are thus not contingent on the machine type.

The machine manufacturer defines which machine axes will perform the programmed movements.

The dressing operation removes material from the grinding wheel and may cause wear of the dressing tool. The material removal and wear lead to changed tool data that need to be compensated for after dressing.

The **COR\_TYPE** parameter provides the following compensation options for the tool data:

Grinding wheel with compensation, COR\_TYPE\_GRINDTOOL

Compensation method removing material from the grinding tool

Further information: "Stock removal on the grinding tool", Page 158

Dressing tool with wear, COR\_TYPE\_DRESSTOOL

Compensation method removing material from the dresser

Further information: "Stock removal on the grinding tool", Page 158

Use the Cycles **1032 GRINDING WHL LENGTH COMPENSATION** and **1033 GRINDING WHL RADIUS COMPENSATION** to compensate the grinding wheel or the dresser, regardless of the compensation method.

#### Simplified dressing with a macro

Your machine manufacturer can program the entire dressing mode in a macro. In this case, the machine manufacturer determines the dressing sequence. It is not necessary to program **FUNCTION DRESS BEGIN**.

Depending on this macro, you can start the dressing mode with one of the following cycles:

- Cycle 1010 DRESSING DIAMETER
- Cycle 1015 PROFILE DRESSING
- Cycle 1016 DRESSING OF CUP WHEEL
- OEM cycle

#### **Compensation methods**

#### Stock removal on the grinding tool

During dressing, a dressing tool is usually used that is harder than the grinding tool. Due to the difference in hardness, the stock removal during dressing mainly takes place at the grinding tool. The programmed dressing amount is actually removed at the grinding tool, since the dressing tool does not noticeably wear. In this case the compensation method **Grinding wheel with compensation**, **COR\_TYPE\_GRINDTOOL** is used in the **COR\_TYPE** parameter of the grinding tool.

With this compensation method, the tool data of the dressing tool remain constant. The control compensates only for the grinding tool:

- Programmed dressing amount in the basic data of the grinding tool, e.g. R-OVR
- If applicable, measured deviation between nominal and actual dimension in the compensation data of the grinding tool, e.g. **dR-OVR**

#### Stock removal on dressing tool

In contrast to the standard situation, stock removal does not take place only on the grinding tool in certain grinding and dressing combinations. In this case the dressing tool wears noticeably, e.g. with very hard grinding tools in combination with softer dressing tools. To compensate for this noticeable wear on the dressing tool, the control offers the compensation method **Dressing tool with wear, COR\_TYPE\_DRESSTOOL** in the **COR\_TYPE** parameter of the dressing tool.

With this compensation method the tool data of the dressing tool change significantly. The control compensates for both the grinding tool and the dressing tool:

- Dressing amount in the basic data of the grinding tool, e.g. R-OVR
- Measured wear in the compensation data of the dressing tool, e.g. DXL

If you use the compensation method **Dressing tool with wear, COR\_TYPE\_DRESSTOOL**, the control stores the tool number of the dressing tool used in the **T\_DRESS** parameter of the grinding tool after dressing. During future dressing processes, the control monitors whether the defined dressing tool is used. If you use a different dressing tool, the control interrupts the dressing with an error message.

You must recalibrate the grinding tool after each dressing process so that the control can determine and compensate for the wear.

#### **Notes**

- For dressing operations, the machine must be prepared accordingly by the machine manufacturer. The machine manufacturer may provide his own cycles.
- Measure the grinding tool after dressing so that the control enters the correct delta values.
- Not all grinding tools require dressing. Comply with the information provided by your tool manufacturer.
- When using the **Dressing tool with wear, COR\_TYPE\_DRESSTOOL** correction method, inclined dressing tools must not be used.

# 6.3.4 Activating dressing mode with FUNCTION DRESS

# **Application**

With **FUNCTION DRESS** you activate a dressing kinematic model for dressing a grinding tool. The grinding tool is then the workpiece and the axes may move in the opposite direction.

Your machine manufacturer might provide a simplified dressing procedure.

Further information: "Simplified dressing with a macro", Page 158

#### **Related topics**

Cycles for dressing

Further information: User's Manual for Machining Cycles

Fundamentals of dressing

**Further information:** "Dressing", Page 156

#### Requirements

- Jig grinding (software option 156)
- Available kinematics description for dressing
   The machine manufacturer creates the kinematics description.
- Grinding tool is inserted
- Grinding tool without assigned tool-carrier kinematics

# **Description of function**

# **NOTICE**

#### Danger of collision!

When you activate **FUNCTION DRESS BEGIN**, the control switches the kinematics. The grinding wheel becomes the workpiece. The axes may move in the opposite direction. There is a risk of collision during the execution of the function and during the subsequent machining!

- ► Activate the **FUNCTION DRESS** dressing mode only in mode **Program Run** mode or in **Single Block** mode
- ▶ Before starting FUNCTION DRESS BEGIN, position the grinding wheel near the dressing tool
- ▶ Once you have activated **FUNCTION DRESS BEGIN**, use exclusively cycles from HEIDENHAIN or from your machine manufacturer
- ► In case the NC program is aborted or in case of a power interruption, check the traverse directions of the axes
- If necessary, program a kinematic switch-over

For the control to switch to the kinematic model for dressing, you must program the dressing process between the functions **FUNCTION DRESS BEGIN** and **FUNCTION DRESS END**.

If dressing mode is active, the control shows a corresponding icon in the **Positions** workspace.

Further information: User's Manual for Setup and Program Run

You can switch back to normal operation with the function **FUNCTION DRESS END**. In the event of an NC program abort or a power interruption, the control automatically activates normal operation and the kinematic model that was active prior to dressing mode.

#### Input

| 11 FUNCTION DRESS BEGIN "Dress" | ; Activate dressing mode with the <b>Dress</b> kinematics |
|---------------------------------|-----------------------------------------------------------|
|                                 | KITICITIALICS                                             |

The NC function includes the following syntax elements:

| Syntax element    | Meaning                                                                                                    |
|-------------------|----------------------------------------------------------------------------------------------------|
| FUNCTION<br>DRESS | Syntax initiator for dressing mode                                                                                         |
| BEGIN or END      | Activate or deactivate dressing mode                                                                                       |
| Name or QS        | Name of the selected kinematic model Fixed or variable name Only if <b>BEGIN</b> has been selected Optional syntax element |

#### **Notes**

# **NOTICE**

#### Danger of collision!

The dressing cycles position the dressing tool at the programmed grinding wheel edge. Positioning occurs simultaneously in two axes of the working plane. The control does not perform collision checking during this movement! There is a danger of collision!

- ▶ Before starting **FUNCTION DRESS BEGIN**, position the grinding wheel near the dressing tool
- ▶ Make sure there is no risk of collision
- Verify the NC program by slowly executing it block by block

# NOTICE

## Danger of collision!

With an active kinematic model, the machine movements may be in the opposite direction. There is a risk of collision when moving the axes!

- ► In case the NC program is aborted or in case of a power interruption, check the traverse directions of the axes
- If necessary, program a kinematic switch-over
- During dressing, the cutting edge of the dresser must be at the same height as the grinding wheel. The programmed Y coordinate must be 0.
- With the switch to dressing mode, the grinding tool remains in the spindle and retains its current rotational speed.
- The control does not support a block scan during the dressing process. If, during a block scan, you select the first NC block after the dressing operation, then the control moves to the most recently approached position in the dressing operation.

Further information: User's Manual for Setup and Program Run

- If the "tilt working plane" function or **TCPM** function is active, then you cannot switch to dressing mode.
- The control resets the manual tilting functions (option 8) and FUNCTION TCPM (option 9) when dressing mode is activated.

**Further information:** User's Manual for Setup and Program Run **Further information:** "Compensating for the tool angle of inclination with FUNCTION TCPM (option 9)", Page 345

In dressing mode you can use TRANS DATUM to change the workpiece datum. No other NC functions or coordinate conversion cycles are permitted in dressing mode. The control displays an error message.

Further information: "Datum shift with TRANS DATUM", Page 291

- The **M140** function is not allowed in dressing mode. The control displays an error message.
- The control does not graphically depict the dressing operation. The times determined by the simulation do not reflect the actual machining times. One reason for this is the necessary switching of the kinematic model.

**Workpiece Blank** 

# 7.1 Defining a workpiece blank with BLK FORM

# **Application**

You use the **BLK FORM** function to define a workpiece blank for graphic simulation of the NC program.

### **Related topics**

- Depiction of the workpiece blank in the Simulation workspace
   Further information: "Simulation Workspace", Page 687
- Blank form update with FUNCTION TURNDATA BLANK (option 50)
  Further information: "Compensating turning tools with FUNCTION TURNDATA CORR (option 50)", Page 366

# **Description of function**

You define the blank relative to the workpiece preset.

Further information: "Presets in the machine", Page 116

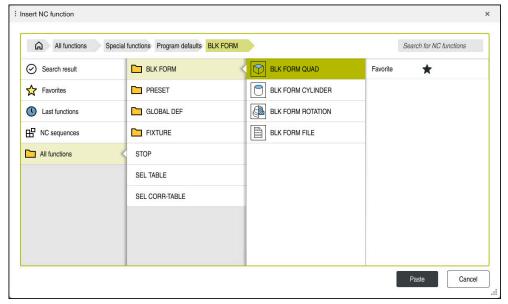

The **Insert NC function** window for workpiece blank definition

When you create a new NC program, the control automatically opens the **Insert NC function** window for workpiece blank definition.

Further information: "Creating a new NC program", Page 96

The control offers the following workpiece blank definitions:

| lcon     | Function                                              | Further information |
|----------|-------------------------------------------------------|---------------------|
|          | BLK FORM QUAD                                         | Page 167            |
|          | Cuboid workpiece blank                                |                     |
| P        | BLK FORM CYLINDER                                     | Page 168            |
|          | Cylindrical workpiece blank                           |                     |
|          | BLK FORM ROTATION                                     | Page 169            |
| <u> </u> | Rotationally symmetric blank with a definable contour |                     |
|          | BLK FORM FILE                                         | Page 170            |
|          | STL file as workpiece blank and finished part         |                     |

#### **Notes**

#### **NOTICE**

#### Danger of collision!

Even if Dynamic Collision Monitoring (DCM) is active, the control does not automatically monitor the workpiece for collisions, neither with the tool nor with other machine components. There is a risk of collision during machining!

- ▶ Enable the **Advanced checks** toggle switch for simulations
- Check the machining sequence using a simulation
- ► Carefully test your NC program or program section in the **Single Block** mode

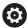

The control's full range of functions is available only if the  ${\bf Z}$  tool axis is used (e.g., **PATTERN DEF**).

Restricted use of the tool axes **X** and **Y** is possible when prepared and configured by the machine manufacturer.

- There are various ways for selecting files or subprograms:
  - Enter the file path
  - Enter the number or name of the subprogram
  - Select the file or subprogram by means of a selection window
  - Define the file path or name of the subprogram in a QS parameter
  - Define the number of the subprogram in a Q, QL or QR parameter

If the called file is located in the same directory as the calling NC program, it might be sufficient to enter just the file name.

- To make the control represent the workpiece blank in the simulation, the workpiece blank must have minimum dimensions. The minimum dimensions are 0.1 mm or 0.004 inches in all axes and for the radius.
- The control displays the workpiece blank in the simulation only after having processed the entire workpiece blank definition.
- Even if you have closed the **Insert NC function** window or want to add a workpiece blank definition after writing an NC program, you can always define a workpiece blank via the **Insert NC function** window.
- The **Advanced checks** function in the simulation uses the information from the workpiece blank definition for workpiece monitoring. Even if several workpieces are clamped in the machine, the control can monitor only the active workpiece blank!

Further information: "Advanced checks in the simulation", Page 416

In the Simulation workspace you can export the current view of the workpiece as an STL file. This function allows you to create missing 3D models, for example semifinished parts if there are several machining steps.

Further information: "Exporting a simulated workpiece as STL file", Page 698

# 7.1.1 Cuboid workpiece blank with BLK FORM QUAD

# **Application**

With **BLK FORM QUAD** you define a cuboid workpiece blank. You use a MIN point and a MAX point to define a spatial diagonal.

# **Description of function**

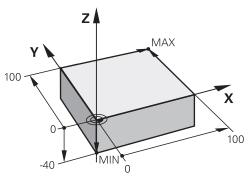

Cuboid workpiece blank with MIN point and MAX point

The sides of the cuboid are parallel to the X, Y and Z axes.

You define the cuboid by entering a MIN point for the bottom front left corner and a MAX point for the top rear right corner.

You define the coordinates of the points in the  $\mathbf{X}$ ,  $\mathbf{Y}$  and  $\mathbf{Z}$  relative to the workpiece preset. If you define a positive value for the MAX point in the Z coordinate, the blank is given an oversize.

Further information: "Presets in the machine", Page 116

If you use a cuboid workpiece blank for turning (option 50), keep the following in mind:

Even if the turning operation takes place in a two-dimensional plane (Z and X coordinates), you have to program the Y values for a rectangular blank in the definition of the workpiece blank.

Further information: "Fundamentals", Page 142

#### Input

| 1 BLK FORM 0.1 Z X+0 Y+0 Z-40  |                          |
|--------------------------------|--------------------------|
| 2 BLK FORM 0.2 X+100 Y+100 Z+0 | ; Cuboid workpiece blank |

The NC function includes the following syntax elements:

| Syntax element | Meaning                                                                     |  |
|----------------|-----------------------------------------------------------------------------|--|
| BLK FORM       | Start of syntax for cuboid workpiece blank                                  |  |
| 0.1            | Designation of the first NC block                                           |  |
| Z              | Tool axis Other possibilities might be available, depending on the machine. |  |
| XYZ            | Coordinate definition of the MIN point                                      |  |
| 0.2            | Designation of the second NC block                                          |  |
| XYZ            | Coordinate definition of the MAX point                                      |  |

# 7.1.2 Cylindrical workpiece blank with BLK FORM CYLINDER

# **Application**

With **BLK FORM CYLINDER** you define a cylindrical workpiece blank. You can define a cylinder either as a solid piece or as a hollow pipe.

# **Description of function**

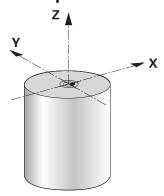

Cylindrical blank

To define the cylinder, enter at least the radius or diameter and the height. The workpiece preset is in the cylinder center in the working plane. Optionally you can define an oversize and the inside radius or diameter of the blank.

#### Input

| 1 BLK FORM CYLINDER Z R50 L105 DIST<br>+5 RI10 | ; Cylindrical blank |
|------------------------------------------------|---------------------|
|------------------------------------------------|---------------------|

The NC function includes the following syntax elements:

| Syntax element       | Meaning                                                           |
|----------------------|-------------------------------------------------------------------|
| BLK FORM<br>CYLINDER | Syntax initiator for cylindrical workpiece blank                  |
| Z                    | Tool axis                                                         |
|                      | Other possibilities might be available, depending on the machine. |
| <b>R</b> or <b>D</b> | Radius or diameter of the cylinder                                |
| L                    | Total height of the cylinder                                      |
| DIST                 | Oversize of the cylinder relative to the workpiece preset         |
|                      | Optional syntax element                                           |
| RI or DI             | Inside radius diameter of the core hole                           |
|                      | Optional syntax element                                           |

# 7.1.3 Rotationally symmetric workpiece blank with BLK FORM ROTATION

# **Application**

With **BLK FORM ROTATION** you define a rotationally symmetric workpiece blank with a definable contour. You define the contour in a subprogram or separate NC program.

# **Description of function**

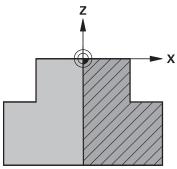

Blank contour with tool axis Z and main axis X

In the workpiece blank definition you refer to the contour description.

In the contour description, you program a half-section of the contour around the tool axis as the rotational axis.

The following conditions apply to the contour description:

- Only coordinates of the main axis and tool axis
- Starting point defined in both axes
- Closed contour
- Only positive values in the main axis
- Positive and negative values are possible in the tool axis

The workpiece preset is in the center of the blank in the working plane. You define the coordinates of the blank contour relative to the workpiece preset. You can also define an oversize.

## Input

| 1 BLK FORM ROTATION Z DIM_R LBL "BLANK" | ; Rotationally symmetric blank                   |
|-----------------------------------------|--------------------------------------------------|
| *                                       |                                                  |
| 11 LBL "BLANK"                          | ; Subprogram start                               |
| 12 L X+0 Z+0                            | ; Beginning of contour                           |
| 13 L X+50                               | ; Coordinates in positive direction of main axis |
| 14 L Z+50                               |                                                  |
| 15 L X+30                               |                                                  |
| 16 L Z+70                               |                                                  |
| 17 L X+0                                |                                                  |
| 18 L Z+0                                | ; End of contour                                 |
| 19 LBL 0                                | ; End of subprogram                              |

The NC function includes the following syntax elements:

| Syntax element       | Meaning                                                                            |  |  |
|----------------------|------------------------------------------------------------------------------------|--|--|
| BLK FORM<br>ROTATION | Syntax initiator for rotationally symmetric workpiece blank                        |  |  |
| Z                    | Active tool axis Other possibilities might be available, depending on the machine. |  |  |
| DIM_R or DIM_D       | Interpret values in the main axes in the contour description as radius or diameter |  |  |
| LBL or FILE          | Name or number of the contour subprogram or path of the separate NC program        |  |  |

#### **Notes**

- If you program the contour description with incremental values, the control interprets the values as radii regardless of whether DIM\_R or DIM\_D is selected.
- With CAD Import (software option 42), you can load contours from CAD files and save them in subprograms or separate NC programs.

Further information: User's Manual for Setup and Program Run

# 7.1.4 STL file as workpiece blank with BLK FORM FILE

#### **Application**

You can integrate 3D models in STL format as workpiece blank and optionally as finished part. This function is particularly convenient in combination with CAM programs, where the required 3D models are available in addition to the NC program.

#### Requirement

- Max. 20 000 triangles per STL file in ASCII format
- Max. 50 000 triangles per STL file in binary format

# **Description of function**

The dimensions of the NC program come from the same source as the dimensions of the 3D model.

#### Input

| 1 BLK FORM FILE "TNC:\CAD\blank.stl" | ; STL file as workpiece blank and finished |  |
|--------------------------------------|--------------------------------------------|--|
| TARGET "TNC:\CAD\finish.stl"         | part                                       |  |

The NC function includes the following syntax elements:

| Syntax element | Meaning                                             |  |  |  |
|----------------|-----------------------------------------------------|--|--|--|
| BLK FORM FILE  | Syntax initiator for an STL file as workpiece blank |  |  |  |
|                | Path of the STL file                                |  |  |  |
| TARGET         | STL file as finished part                           |  |  |  |
|                | Optional syntax element                             |  |  |  |
|                | Path of the STL file                                |  |  |  |

#### **Notes**

■ In the **Simulation** workspace you can export the current view of the workpiece as an STL file. This function allows you to create missing 3D models, for example semifinished parts if there are several machining steps.

Further information: "Exporting a simulated workpiece as STL file", Page 698

If you have integrated a workpiece blank and a finished part, you can compare the models in the simulation and easily identify any residual material.

Further information: "Model comparison", Page 703

■ The control loads STL files in binary format faster than STL files in ASCII format.

# 7.2 Blank form update in turning mode with FUNCTION TURNDATA BLANK (option 50)

# **Application**

Using the blank form update feature, the control detects the already machined areas and adapts all approach and departure paths to the specific, current machining situation. Thus, air cuts are avoided and the machining time is significantly reduced. You define the workpiece blank for blank form update in a subprogram or separate NC program.

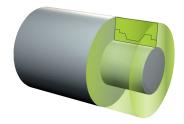

#### **Related topics**

Subprograms

**Further information:** "Subprograms and program section repeats with the label LBL", Page 256

■ Turning mode: **FUNCTION MODE TURN** 

Further information: "Fundamentals", Page 142

■ Defining a workpiece blank with **BLK FORM** for simulation

Further information: "Defining a workpiece blank with BLK FORM", Page 164

#### Requirements

Combined milling/turning (software option 50)

■ **FUNCTION MODE TURN** must be active

Blank form update is only possible with cycle machining in turning mode.

Closed blank contour for blank form updating
 The starting and end positions must be identical. The workpiece blank corresponds to the cross-section of a rotationally symmetrical body.

# **Description of function**

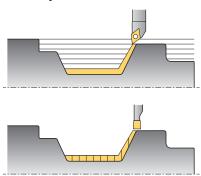

With **TURNDATA BLANK** you call a contour description used by the control as an updated workpiece blank.

You can define the workpiece blank in a subprogram within the NC program or as a separate NC program.

Blank form update is only active in conjunction with roughing cycles. In finishing cycles the control always machines the entire contour, for example so that the contour does not have any offset.

Further information: User's Manual for Machining Cycles

There are various ways for selecting files or subprograms:

- Enter the file path
- Enter the number or name of the subprogram
- Select the file or subprogram by means of a selection window
- Define the file path or name of the subprogram in a QS parameter
- Define the number of the subprogram in a Q, QL or QR parameter

Use **FUNCTION TURNDATA BLANK OFF** to deactivate blank form update.

# Input

| 1 FUNCTION TURNDATA BLANK LBL "BLANK" | ; Blank form update with a workpiece blank from the subprogram "BLANK" |
|---------------------------------------|------------------------------------------------------------------------|
| *                                     |                                                                        |
| 11 LBL "BLANK"                        | ; Subprogram start                                                     |
| 12 L X+0 Z+0                          | ; Beginning of contour                                                 |
| 13 L X+50                             | ; Coordinates in positive direction of main axis                       |
| 14 L Z+50                             |                                                                        |
| 15 L X+30                             |                                                                        |
| 16 L Z+70                             |                                                                        |
| 17 L X+0                              |                                                                        |
| 18 L Z+0                              | ; End of contour                                                       |
| 19 LBL 0                              | ; End of subprogram                                                    |

The NC function includes the following syntax elements:

| Syntax element                | Meaning                                                                                                    |
|-------------------------------|----------------------------------------------------------------------------------------------------|
| FUNCTION<br>TURNDATA<br>BLANK | Syntax initiator for blank form update in turning mode                                                                                       |
| OFF, File, QS or LBL          | Deactivate blank form update, blank contour as separate<br>NC program, or call as subprogram                                                 |
| Number, Name<br>or <b>QS</b>  | Number or name of the separate NC programor subprogram Fixed or variable number or name If <b>File</b> , <b>QS</b> or <b>LBL</b> is selected |

8

Tools

# 8.1 Fundamentals

To use the control's functions, you must define the tools for the control using real data (e.g., the radius). This makes programming easier and improves process reliability.

To add a tool to the machine, follow the sequence below:

- Prepare your tool and clamp the tool into a suitable tool holder.
- To measure the tool dimensions, starting from the tool carrier preset, measure the tool (e.g., using a tool presetter). The control needs these dimensions for calculating the paths.

Further information: "Tool carrier reference point", Page 177

■ Further tool data are needed to completely define the tool. Take these tool data from the manufacturer's tool catalog, for example.

Further information: User's Manual for Setup and Program Run

Save all collected tool data of this tool in the tool management.

Further information: User's Manual for Setup and Program Run

As needed, assign a tool carrier to the tool in order to achieve realistic simulation and collision protection.

Further information: User's Manual for Setup and Program Run

After finishing tool definition, program a tool call within an NC program.

Further information: "Tool call by TOOL CALL", Page 181

• If your machine is equipped with a chaotic tool changer system and a double gripper, the tool change time may be shortened by pre-selecting the tool.

Further information: "Tool pre-selection by TOOL DEF", Page 187

 If needed, perform a tool usage test before starting the program. This process checks if the tools are available in the machine and have sufficient remaining tool

Further information: User's Manual for Setup and Program Run

After machining a workpiece and measuring it, you may correct the tools.

Further information: "Tool radius compensation", Page 356

# 8.2 Presets on the tool

The control distinguishes the following presets on the tool for different calculations or applications.

# **Related topics**

Presets in the machine or on the workpiece
 Further information: "Presets in the machine", Page 116

# 8.2.1 Tool carrier reference point

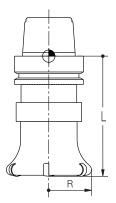

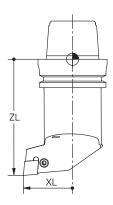

The tool carrier reference point is a fixed point defined by the machine manufacturer. The tool carrier reference point is usually located on the spindle nose.

Starting from the tool carrier reference point, define the tool dimensions in the tool management (e.g., length  ${\bf L}$  and radius  ${\bf R}$ ).

Further information: User's Manual for Setup and Program Run

# 8.2.2 Tool tip TIP

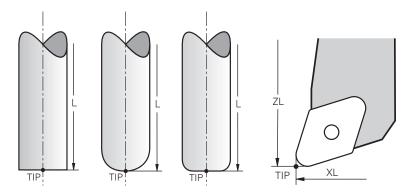

The tool tip has the greatest distance from the tool carrier reference point. The tool tip is the origin of the tool coordinate system **T-CS**.

Further information: "Tool coordinate system T-CS", Page 282

In case of milling cutters, the tool tip is at the center of the tool radius  ${\bf R}$  and at the longest point of the tool on the tool axis.

You define the tool tip with the following columns of the tool management relative to the tool carrier reference point:

- = I
- DL
- **ZL** (option 50, option 156)
- **XL** (option 50, option 156)
- **YL** (option 50, option 156)
- **DZL** (option 50, option 156)
- **DXL** (option 50, option 156)
- **DYL** (option 50, option 156)
- **LO** (option 156)
- **DLO** (option 156)

Further information: User's Manual for Setup and Program Run

In the case of lathe tools (option 50) the control uses the theoretical tool tip, i. e. the longest measured values **ZL**, **XL** and **YL**.

# 8.2.3 Tool center point (TCP, tool center point)

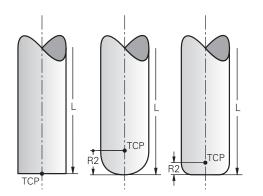

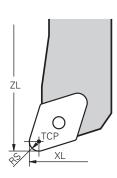

The tool center point is the center of the tool radius **R**. If a second tool radius (**R2**) is defined, the tool center point is offset from the tool tip by this value.

In the case of turning tools (option 50), the tool center point is at the center of cutter radius  $\mathbf{RS}$ .

Making entries in the tool management relative to the tool carrier reference point defines the tool center point.

Further information: User's Manual for Setup and Program Run

# 8.2.4 Tool location point (TLP, tool location point)

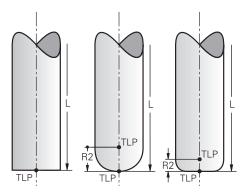

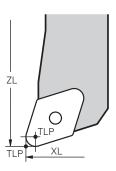

The control positions the tool on the tool location point. By default, the tool location point is at the tool tip.

In the **FUNCTION TCPM** function (option 9), you can also choose the tool location point to be at the tool center point.

**Further information:** "Compensating for the tool angle of inclination with FUNCTION TCPM (option 9)", Page 345

# 8.2.5 Tool rotation point (TRP, tool rotation point)

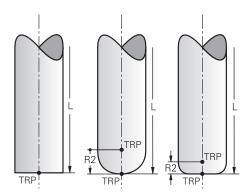

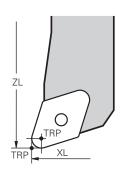

When applying the tilting function with **MOVE** (option 8), the control tilts around the tool rotation point. By default, the tool rotation point is at the tool tip.

When selecting **MOVE** in **PLANE** functions, the syntax element **DIST** is used to define the relative position between the workpiece and the tool. The control shifts the tool rotation point from the tool tip by this value. When **DIST** is not defined, the control keeps the tool tip constant.

Further information: "Rotary axis positioning", Page 333

In the **FUNCTION TCPM** function (option 9), you can also choose the tool rotation point to be at the tool center point.

**Further information:** "Compensating for the tool angle of inclination with FUNCTION TCPM (option 9)", Page 345

# 8.2.6 Tool radius 2 center (CR2, center R2)

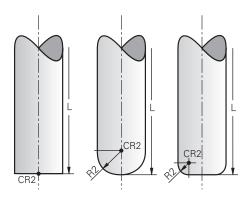

The control uses the tool radius 2 center in conjunction with 3D tool compensation (option 9). In the case of straight lines  $\bf LN$ , the surface normal vector points to that point and defines the direction of the 3D tool compensation.

Further information: "3D tool compensation (option 9)", Page 368

The tool radius 2 center is offset from the tool tip and the cutting edge by the **R2** value.

# 8.3 Tool call

# 8.3.1 Tool call by TOOL CALL

# **Application**

The **TOOL CALL** function calls a tool in the NC program. When the tool is in the tool magazine, the control inserts the tool into the spindle. When the tool is not in the magazine, you can insert it by hand.

#### **Related topics**

Automatic tool change with M101

**Further information:** "Automatically inserting a replacement tool with M101", Page 536

■ Tool table **tool.t** 

Further information: User's Manual for Setup and Program Run

Pocket table tool\_p.tch

Further information: User's Manual for Setup and Program Run

### Requirement

Tool defined

To call a tool, the tool must be defined in the tool management. **Further information:** User's Manual for Setup and Program Run

# **Description of function**

Upon calling a tool, the control reads the associated row from the tool management. The tool data are visible on the **Tool** tab of the **Status** workspace.

Further information: User's Manual for Setup and Program Run

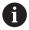

HEIDENHAIN recommends switching the spindle on with **M3** or **M4** after every tool call. That way you avoid problems during program run, such as when restarting after an interruption.

Further information: "Overview of miscellaneous functions", Page 501

#### **Icons**

The NC function **TOOL CALL** offers the following icons:

| Icon or shortcut | Function                                                                |  |
|------------------|-------------------------------------------------------------------------|--|
|                  | Open selection window for tools                                         |  |
|                  | In the application <b>Tool management</b> , switch to the selected tool |  |
|                  | You can change the tool as needed.                                      |  |
|                  | Open the <b>Cutting data calculator</b>                                 |  |
| [ <b>***</b> ]   | Further information: "Cutting data calculator", Page 683                |  |

# Input

11 TOOL CALL 4 .1 Z S10000 F750 DL +0,2 DR+0,2 DR2+0,2 ; Call the tool

The NC function includes the following syntax elements:

| Syntax element               | Meaning                                                                                                  |
|------------------------------|----------------------------------------------------------------------------------------------------|
| TOOL CALL                    | Syntax initiator for a tool call                                                                         |
| 4, QS4 or<br>"MILL_D8_ROUGH" | Tool definition as a fixed or variable number or name                                                    |
|                              | Only the tool definition as a number is unique because the tool names of several tools may be identical! |
|                              | Syntax element depending on technology or application                                                    |
|                              | Selection by means of a selection window                                                                 |
|                              | <b>Further information:</b> "Technology-dependent differences when calling tools", Page 183              |
| .1                           | Step index of the tool                                                                                   |
|                              | Optional syntax element                                                                                  |
|                              | <b>Further information:</b> User's Manual for Setup and Program Run                                      |
| Z                            | Tool axis                                                                                                |
|                              | By default, tool axis <b>Z</b> . Other possibilities might be available, depending on the machine.       |
|                              | Syntax element depending on technology or application                                                    |
|                              | <b>Further information:</b> "Technology-dependent differences when calling tools", Page 183              |
| S or S( VC = )               | Spindle speed or cutting speed                                                                           |
|                              | Optional syntax element                                                                                  |
|                              | Further information: "Spindle speed S", Page 185                                                         |
| F, FZ or FU                  | Feed rate                                                                                                |
|                              | Alternative feed specifications: feed per tooth or feed per revolution                                   |
|                              | Optional syntax element                                                                                  |
|                              | Further information: "Feed rate F", Page 186                                                             |
| DL                           | Delta value of tool length                                                                               |
|                              | Optional syntax element                                                                                  |
|                              | <b>Further information:</b> "Tool compensation for tool length and tool radius", Page 354                |
| DR                           | Delta value of the tool radius                                                                           |
|                              | Optional syntax element                                                                                  |
|                              | <b>Further information:</b> "Tool compensation for tool length and tool radius", Page 354                |
| DR2                          | Delta value of the tool radius 2                                                                         |
|                              | Optional syntax element                                                                                  |
|                              | <b>Further information:</b> "Tool compensation for tool length and tool radius", Page 354                |

# Technology-dependent differences when calling tools

### Milling cutter tool call

The following tool data of a milling cutter can be defined:

- Fixed or variable number or name of tool
- Step index of the tool
- Tool axis
- Spindle speed
- Feed rate
- DL
- DR
- DR2

Calling a milling cutter requires the number or the name of the tool, the tool axis and the spindle speed.

Further information: User's Manual for Setup and Program Run

### Tool call of a turning tool (option 50)

The following tool data of a turning tool can be defined:

- Fixed or variable number or name of tool
- Step index of the tool
- Feed rate

Calling a turning tool requires the number or the name of the tool.

Further information: User's Manual for Setup and Program Run

#### Tool call of a grinding tool (option 156)

The following tool data of a grinding tool can be defined:

- Fixed or variable number or name of tool
- Step index of the tool
- Tool axis
- Spindle speed
- Feed rate

Calling a grinding tool requires the number or the name of the tool and the tool axis.

Further information: User's Manual for Setup and Program Run

#### Tool call of a dressing tool (option 156)

The following tool data of a dressing tool can be defined:

- Fixed or variable number or name of tool
- Step index of the tool
- Feed rate

Calling a dressing tool requires the number or the name of the tool!

Further information: User's Manual for Setup and Program Run

A dressing tool can be called only in dressing mode!

Further information: "Activating dressing mode with FUNCTION DRESS", Page 159

The dressing tool will not be mounted to the spindle. You need to mount the dressing tool manually to a pocket defined by the machine manufacturer. Additionally, you must define the tool in the pocket table.

# Tool call of a workpiece touch probe (option 17)

The following tool data of a workpiece touch probe can be defined:

- Fixed or variable number or name of tool
- Step index of the tool
- Tool axis

Calling a workpiece touch probe requires the number or the name of the tool and the tool axis!

Further information: User's Manual for Setup and Program Run

#### **Updating tool data**

A **TOOL CALL** allows updating the data of the active tool even without tool change (e.g., modifying the cutting data or delta values). The tool data that can be modified depend on the technology.

In the cases below, the control updates only the data of the active tool:

- Without tool number or tool name and without tool axis
- Without tool number or tool name and with the same tool axis as in the previous tool call

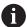

When a tool number or a tool name or a changed tool axis is programmed in tool call, the control runs a tool change macro.

This may cause the control to insert a replacement tool because the service life has expired.

**Further information:** "Automatically inserting a replacement tool with M101", Page 536

#### **Notes**

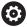

The control's full range of functions is available only if the **Z** tool axis is used (e.g., **PATTERN DEF**).

Restricted use of the tool axes  ${\bf X}$  and  ${\bf Y}$  is possible when prepared and configured by the machine manufacturer.

■ The machine manufacturer uses the machine parameter **allowToolDefCall** (no. 118705) to specify whether a tool can be defined by its name, its number or both in the **TOOL CALL** and **TOOL DEF** functions.

Further information: "Tool pre-selection by TOOL DEF", Page 187

The machine manufacturer uses the optional machine parameter prog-ToolCallDL (no. 124501) to define whether the control will consider delta values from a tool call in the Positions workspace.

**Further information:** "Tool compensation for tool length and tool radius", Page 354

## 8.3.2 Cutting data

## **Application**

The cutting data consist of spindle speed  $\bf S$  or alternatively constant cutting speed  $\bf VC$  and feed rate  $\bf F$ .

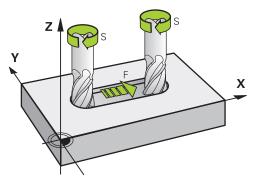

# **Description of function**

#### Spindle speed S

The spindle speed **S** can be defined in the following ways:

■ Tool call with **TOOL CALL** 

Further information: "Tool call by TOOL CALL", Page 181

■ Button **S** of the **Manual operation** application

Further information: User's Manual for Setup and Program Run

The spindle speed **S** is defined as spindle revolutions per minute (rpm).

Alternatively, the constant cutting speed  ${\it VC}$  in meters per minute (m/min) can be defined.

Further information: "Technology values for turning operations", Page 144

### **Effect**

The spindle speed or the cutting speed is active until a new spindle speed or cutting speed is defined in a **TOOL CALL** NC block.

#### **Potentiometers**

The speed potentiometer allows varying the spindle speed between 0% and 150% while the program is running. The speed potentiometer setting is active only for machines with infinitely variable spindle drive. The maximum spindle speed depends on the machine.

Further information: "Potentiometers", Page 85

#### Status displays

The control displays the current spindle speed in the following workspaces:

- **Positions** workspace
- **POS** tab of the **Status** workspace

#### Feed rate F

The feed rate **F** can be defined in the following ways:

■ Tool call with **TOOL CALL** 

Further information: "Tool call by TOOL CALL", Page 181

Positioning block

Further information: "Path Functions", Page 189

■ Button **F** of the **Manual operation** application

Further information: User's Manual for Setup and Program Run

The feed rate for linear axes is defined in millimeters per minute (mm/min).

The feed rate for rotary axes is defined in degrees per minute (°/min).

The feed rate can be defined with an accuracy of three decimal places.

Alternatively, the feed rate can be defined in the NC program or in a tool call in the following units:

■ Feed rate per tooth **FZ** in mm/tooth

FZ defines the path in millimeters that the tool covers per tooth.

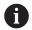

When using **FZ**, the number of teeth must be defined in the **CUT** column of the tool management.

Further information: User's Manual for Setup and Program Run

Feed rate per revolution FU in mm/rev

FU defines the path in millimeters that the tool covers per spindle revolution.

The feed rate per revolution is used mainly for turning (option 50).

Further information: "Feed rate", Page 146

The feed rate defined in a **TOOL CALL** can be called up within the NC program, using **F AUTO**.

Further information: "F AUTO", Page 186

The feed rate defined in the NC program is active up to the NC block in which a new feed rate is programmed.

#### **FMAX**

If you define **F MAX**, the control moves at rapid traverse. **F MAX** is non-modal, i.e., it is active only in the block where it is called. Starting with the subsequent NC block, the last previously defined feed rate is active again. The maximum feed rate depends on the machine and may depend on the axis.

Further information: User's Manual for Setup and Program Run

#### **FAUTO**

If you defined a feed rate in a **TOOL CALL** block, this feed rate can be used in the next positioning blocks, using **F AUTO**.

# **Button F of the Manual operation application**

- If you enter F=0, then the feed rate that the machine manufacturer has defined as minimum feed rate is active
- If the feed rate you entered exceeds the maximum value that has been defined by the machine manufacturer, then the value defined by the machine manufacturer is active

Further information: User's Manual for Setup and Program Run

#### **Potentiometers**

The feed-rate potentiometer allows varying the feed rate between 0% and 150% while the program is running. The setting of the feed-rate potentiometer is active only for the programmed feed rate. As long as the programmed feed rate has not yet been reached, the feed-rate potentiometer has no effect.

Further information: "Potentiometers", Page 85

#### Status displays

The control displays the current feed rate in mm/min in the following workspaces:

- Positions workspace
- POS tab of the Status workspace

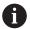

In the **Manual operation** application, the control displays the feed rate with decimal places on the **POS** tab. The control displays the feed rate with a total of six decimal places.

- The control displays the contouring feed rate as follows:
  - If 3D ROT is active, the contouring feed rate is displayed if multiple axes are moving
  - If **3D ROT** is inactive, the feed-rate display remains empty when more than one axis is moved simultaneously
  - If a handwheel is active, the control shows the contouring feed rate during program run.

Further information: User's Manual for Setup and Program Run

#### **Notes**

- In inch programs, the feed rate must be defined in 1/10 inch/min.
- Make sure to program rapid traverse movements exclusively with the FMAX NC function instead of entering extremely high numerical values. This is the only way to ensure that rapid traverse is active on a block-by-block basis and that you can control rapid traverse independently of the machining feed rate.
- When moving an axis, the control checks whether the defined rotational speed has been reached. The control does not check the rotational speed in positioning blocks with FMAX as feed rate.

### 8.3.3 Tool pre-selection by TOOL DEF

### **Application**

Using **TOOL DEF**, the control prepares a tool in the magazine, thus reducing the tool change time.

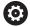

Refer to your machine manual.

The preselection of tools with **TOOL DEF** can vary depending on the individual machine tool.

### **Description of function**

If your machine is equipped with a chaotic tool changer system and a double gripper, you can perform tool pre-selection. To do this, program the **TOOL DEF** function after a **TOOL CALL** data record and select the tool to be used next in the NC program. The control prepares the tool while the program is running.

# Input

| 11 TOOL DEF 2 .1 | ; Tool pre-selection |
|------------------|----------------------|
|------------------|----------------------|

The NC function includes the following syntax elements:

| Syntax element            | Meaning                                                                                                  |  |
|---------------------------|----------------------------------------------------------------------------------------------------|--|
| TOOL DEF                  | Syntax initiator for tool pre-selection                                                                  |  |
| 2, QS2 or "MILL_D4_ROUGH" | Tool definition as a fixed or variable number or name                                                    |  |
|                           | Only the tool definition as a number is unique because the tool names of several tools may be identical! |  |
| .1                        | Step index of the tool                                                                                   |  |
|                           | Further information: User's Manual for Setup and Program Run Optional system element                     |  |
|                           | Optional syntax element                                                                                  |  |

This function can be used for all technologies except for dressing tools (option 156).

# **Application example**

| 11 TOOL CALL 5 Z S2000 | ; Call the tool              |
|------------------------|------------------------------|
| 12 TOOL DEF 7          | ; Pre-select the next tool   |
| *                      |                              |
| 21 TOOL CALL 7         | ; Call the pre-selected tool |

**Path Functions** 

## 9.1 Fundamentals of coordinate definitions

You program a workpiece by defining the path contours and the target coordinates. Depending on the dimensioning used in the technical drawing, you use Cartesian or polar coordinates with absolute or incremental values.

### 9.1.1 Cartesian coordinates

### **Application**

A Cartesian coordinate system consists of two or three axes that are all mutually perpendicular. Cartesian coordinates are relative to the datum (origin) of the coordinate system, which is at the intersection of the axes.

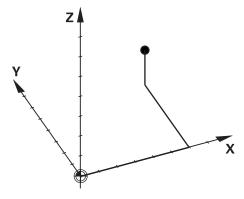

With Cartesian coordinates you can uniquely specify a point in space by defining the three axis values.

#### **Description of function**

In the NC program you define the values in the linear axes  $\boldsymbol{X}$ ,  $\boldsymbol{Y}$ , and  $\boldsymbol{Z}$ , such as with a straight line  $\boldsymbol{L}$ .

#### 11 L X+60 Y+50 Z+20 RL F200

The programmed coordinates are modally effective. As long as the value of an axis remains the same, you do not need to program the value for further path contours.

## 9.1.2 Polar coordinates

# **Application**

You define polar coordinates in one of the three planes of a Cartesian coordinate system.

Polar coordinates are relative to a previously defined pole. From this pole you define a point by its distance to the pole and the angle to the angle reference axis.

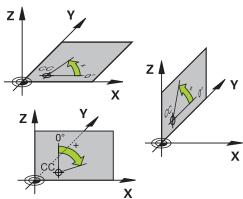

#### **Description of function**

Polar coordinates can be used in, for example, the following situations:

- Points on circular paths
- Workpiece drawings with angular information, such as bolt hole circles

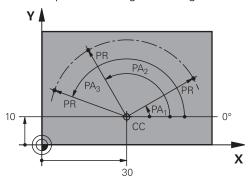

You define the pole **CC** with Cartesian coordinates in two axes. These axes specify the plane and the angle reference axis.

The pole is modally effective within an NC program.

The angle reference axis is related to the plane as follows:

| Plane | Angle reference axis |
|-------|----------------------|
| XY    | +X                   |
| YZ    | +Y                   |
| ZX    | +Z                   |

#### 11 CC X+30 Y+10

The polar coordinate radius **PR** is relative to the pole. **PR** defines the distance of this point from the pole.

The polar coordinate angle **PA** defines the angle between the angle reference axis and this point.

### 11 LP PR+30 PA+10 RR F300

The programmed coordinates are modally effective. As long as the value of an axis remains the same, you do not need to program the value for further path contours.

# 9.1.3 Absolute input

# **Application**

Absolute input always references an origin. For Cartesian coordinates, the origin is the datum, and for polar coordinates the origin is the pole and the angle reference axis.

# **Description of function**

Absolute values define the target point for positioning.

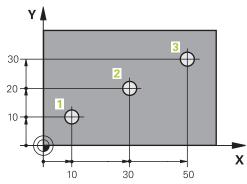

| 11 L X+10 Y+10 RL F200 M3 | ; Position at point 1 |
|---------------------------|-----------------------|
| 12 L X+30 Y+20            | ; Position at point 2 |
| 13 L X+50 Y+30            | ; Position at point 3 |

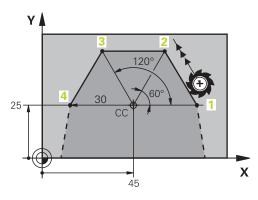

| 11 CC X+45 Y+25             | ; Define the pole with two axes using<br>Cartesian coordinates |
|-----------------------------|----------------------------------------------------------------|
| 12 LP PR+30 PA+0 RR F300 M3 | ; Position at point 1                                          |
| 13 LP PA+60                 | ; Position at point 2                                          |
| 14 LP PA+120                | ; Position at point 3                                          |
| 15 LP PA+180                | ; Position at point 4                                          |

### 9.1.4 Incremental entries

### **Application**

Incremental entries are always referenced to the previously programmed coordinates. For Cartesian coordinates those are the values in the axes  $\mathbf{X}$ ,  $\mathbf{Y}$ , and  $\mathbf{Z}$ , and for polar coordinates the value of the polar coordinate radius  $\mathbf{PR}$  and the polar coordinate angle  $\mathbf{PA}$ .

## **Description of function**

Incremental entries define the value by which the control positions. The previously programmed coordinates serve as the respective datum of the coordinate system. You define incremental coordinates with an **I** before each axis designation.

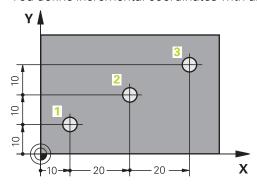

| 11 L X+10 Y+10 RL F200 M3 | ; Position to point 1 absolutely    |
|---------------------------|-------------------------------------|
| 12 L IX+20 IY+10          | ; Position to point 2 incrementally |
| 13 L IX+20 IY+10          | ; Position to point 3 incrementally |

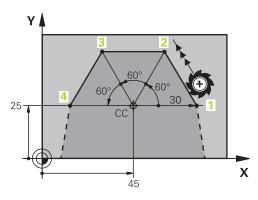

| 11 CC X+45 Y+25             | ; Define the pole absolutely in two axes with Cartesian coordinates |
|-----------------------------|---------------------------------------------------------------------|
| 12 LP PR+30 PA+0 RR F300 M3 | ; Position to point 1 absolutely                                    |
| 13 LP IPA+60                | ; Position to point 2 incrementally                                 |
| 14 LP IPA+60                | ; Position to point 3 incrementally                                 |
| 15 LP IPA+60                | ; Position to point 4 incrementally                                 |

# 9.2 Fundamentals of path functions

# **Application**

When creating an NC program, you can use the path functions to program the individual contour elements. To do so, use coordinates to define the end points of the contour elements.

The control then uses the coordinate entries, the tool data, and the radius compensation to calculate the traverse path. The control simultaneously positions all machine axes that you programmed in the NC block of a path function.

# **Description of function**

#### Inserting a path function

The gray path function keys initiate the dialog. The control inserts the NC block in the NC program and prompts you for each piece of necessary information.

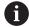

Depending on the design of the machine tool, either the tool moves or the machine table moves. When programming a path function, you always assume that the tool is in motion.

#### Motion in one axis

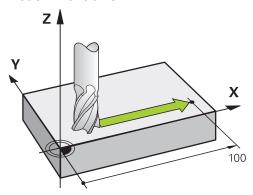

If the NC block contains one coordinate, the control moves the tool parallel to the programmed machine axis.

#### **Example**

#### L X+100

The tool retains the Y and Z coordinates and moves to the position X+100.

#### Motion in two axes

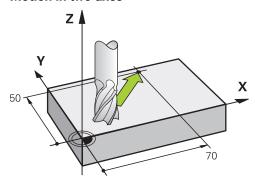

If the NC block contains two coordinates, the control moves the tool in the programmed plane.

#### **Example**

### L X+70 Y+50

The tool retains the Z coordinate and moves in the XY plane to the position X+70 Y+50

You define the working plane by entering the tool axis when calling the tool with **TOOL CALL**.

Further information: "Designation of the axes on milling machines", Page 114

#### Motion in more than two axes

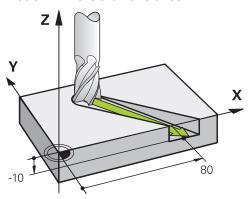

If the NC block contains three coordinate entries, the control moves the tool spatially to the programmed position.

# **Example**

### L X+80 Y+0 Z-10

Depending on the kinematics of your machine, you can program up to six axes in a linear  ${\bf L}$  block.

#### **Example**

#### L X+80 Y+0 Z-10 A+15 B+0 C-45

#### Circles and arcs

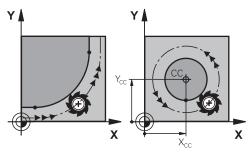

Use the path functions for circular arcs to program circular motions in the working plane.

The control moves the tool in two axes simultaneously on a circular path relative to the workpiece. You can program circular paths with a circle center point **CC**.

#### **Direction of rotation DR for circular motions**

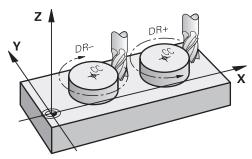

When a circular path has no tangential transition to another contour element, define the direction of rotation as follows:

- Clockwise direction of rotation: DR-
- Counterclockwise direction of rotation: DR+

#### **Tool radius compensation**

Tool radius compensation is defined in the NC block of the first contour element. Do not activate tool radius compensation in an NC block for a circular path. Activate tool radius compensation in a preceding straight line.

Further information: "Tool radius compensation", Page 356

#### **Pre-positioning**

## **NOTICE**

# Danger of collision!

The control does not automatically check whether collisions can occur between the tool and the workpiece. Incorrect pre-positioning can also lead to contour damage. There is danger of collision during the approach movement!

- Program a suitable pre-position
- ▶ Check the sequence and contour with the aid of the graphic simulation

# 9.3 Path functions with Cartesian coordinates

# 9.3.1 Overview of path functions

| Key   | Function                                                                                 | Further information |
|-------|------------------------------------------------------------------------------------------|---------------------|
| 500   | Straight line <b>L</b> (line)                                                            | Page 198            |
| CHF   | Chamfer <b>CHF</b> (chamfer)                                                             | Page 200            |
|       | Chamfer between two straight lines                                                       |                     |
| RND 9 | Rounding RND (rounding of corner)                                                        | Page 202            |
|       | Circular arc with tangential connection to the preceding and subsequent contour elements |                     |
| CC -  | Circle center point <b>CC</b> (circle center)                                            | Page 204            |
| مر ٥  | Circular path <b>C</b> (circle)                                                          | Page 206            |
|       | Circular path around a circle center <b>CC</b> to an end point                           |                     |
| CR    | Circular path <b>CR</b> (circle by radius)                                               | Page 208            |
|       | Circular path with a specified radius                                                    |                     |
| ст    | Circular path <b>CT</b> (circle tangential)                                              | Page 211            |
| -0-   | Circular path with tangential connection to the preceding contour element                |                     |

# 9.3.2 Straight line L

## **Application**

With a straight line **L** you program a straight traverse motion in any direction.

# **Related topics**

Programming a straight line with polar coordinates
 Further information: "Straight line LP", Page 218

# **Description of function**

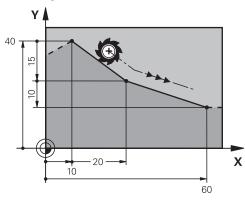

The control moves the tool in a straight line from its current position to the defined end point. The starting point is the end point of the preceding NC block.

Depending on the kinematics of your machine, you can program up to six axes in a linear  ${\bf L}$  block.

# Input

| 11 L X+50 Y+50 R0 FMAX M3 | ; Straight line without radius compensation in rapid traverse |
|---------------------------|---------------------------------------------------------------|
|                           | in rapid traverse                                             |

To navigate to this function:

### Insert NC function ▶ All functions ▶ Path contour ▶ L

The NC function includes the following syntax elements:

| Syntax element               | Meaning                                                                                                    |
|------------------------------|----------------------------------------------------------------------------------------------------|
| L                            | Syntax initiator for a straight line                                                                                 |
| X, Y, Z, A, B, C, U,<br>V, W | End point of the straight line as a fixed or variable number Entry: absolute or incremental Optional syntax element  |
| &X, &Y, &Z                   | End point of the straight line in a main axis that is deselected with <b>PARAXMODE</b> as a fixed or variable number |
|                              | <b>Further information:</b> "Select three linear axes for machining with FUNCTION PARAXMODE", Page 471               |
|                              | Optional syntax element                                                                                              |
| RO, RL, RR                   | Tool radius compensation                                                                                             |
|                              | Further information: "Tool radius compensation", Page 356                                                            |
|                              | Optional syntax element                                                                                              |
| F, FMAX, FZ, FU,             | Feed rate as a fixed or variable number                                                                              |
| FAUTO                        | Further information: "Feed rate F", Page 186                                                                         |
|                              | Optional syntax element                                                                                              |
| M                            | Miscellaneous function as a fixed or variable number                                                                 |
|                              | <b>Further information:</b> "Miscellaneous Functions", Page 499<br>Optional syntax element                           |

#### **Notes**

■ The **Form** column allows toggling between the syntaxes for Cartesian and polar coordinate entry.

Further information: "Form column in the Program workspace", Page 132

■ The **actual position capture** key allows you to program a straight line **L** with all axis values. The values are equivalent to the **Actual pos. (ACT)** mode of the position display.

# **Example**

| 11 L Z+100 R0 FMAX M3  |
|------------------------|
| 12 L X+10 Y+40 RL F200 |
| 13 L IX+20 IY-15       |
| 14 L X+60 IY-10        |

### 9.3.3 Chamfer CHF

## **Application**

The **CHF** chamfer function allows you to insert a chamfer between two straight lines. The size of the chamfer is based on the intersection that you have programmed with the straight lines.

### Requirements

- Straight lines in the working plane before and after the chamfer
- Identical tool compensation before and after the chamfer
- Chamfer is machinable with the current tool

# **Description of function**

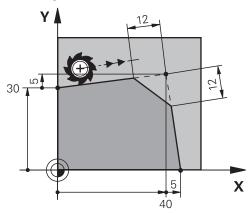

Cutting two straight lines creates contour corners. You can insert a chamfer at these contour corners. The angle of the corner is irrelevant; you simply define the length by which each straight line is shortened. The control does not traverse to the corner point.

If you program a feed rate in the **CHF** block, then this feed rate is in effect only while cutting the chamfer.

### Input

| 11 CHF 1 F200 | ; Chamfer with a size of 1 mm |
|---------------|-------------------------------|
|---------------|-------------------------------|

To navigate to this function:

#### Insert NC function ▶ All functions ▶ Path contour ▶ CHF

The NC function includes the following syntax elements:

| Syntax element          | Meaning                                      |  |
|-------------------------|----------------------------------------------|--|
| CHF                     | Syntax initiator for a chamfer               |  |
| 1                       | Chamfer size as a fixed or variable number   |  |
| F, FAUTO                | Feed rate as a fixed or variable number      |  |
|                         | Further information: "Feed rate F", Page 186 |  |
| Optional syntax element |                                              |  |

# **Example**

7 L X+0 Y+30 RL F300 M3 8 L X+40 IY+5 9 CHF 12 F250 10 L IX+5 Y+0

# 9.3.4 Rounding RND

## **Application**

The **RND** rounding arc function allows you to insert a rounding arc between two straight lines. The rounding arc is based on the intersection that you have programmed with the straight lines.

### Requirements

- Path functions before and after the rounding arc
- Identical tool compensation before and after the rounding arc
- Rounding is machinable with the current tool

# **Description of function**

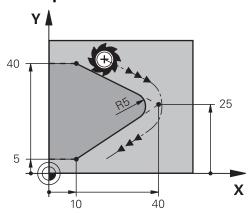

You program the rounding arc between two path functions. The circular arc connects tangentially to the previous and subsequent contour element. The control does not traverse to the intersection.

If you program a feed rate in the **RND** block, then this feed rate is in effect only while cutting the rounding arc.

#### Input

| 11 RND R3 F200 | ; Radius with a size of 3 mm |
|----------------|------------------------------|
|----------------|------------------------------|

To navigate to this function:

#### Insert NC function ▶ All functions ▶ Path contour ▶ RND

The NC function includes the following syntax elements:

| Syntax element                                          | Meaning                                      |  |
|---------------------------------------------------------|----------------------------------------------|--|
| RND                                                     | Syntax initiator for a radius                |  |
| R                                                       | Radius size as a fixed or variable number    |  |
| <b>F, FAUTO</b> Feed rate as a fixed or variable number |                                              |  |
|                                                         | Further information: "Feed rate F", Page 186 |  |
|                                                         | Optional syntax element                      |  |

# **Example**

5 L X+10 Y+40 RL F300 M3
6 L X+40 Y+25
7 RND R5 F100
8 L X+10 Y+5

# 9.3.5 Circle center point CC

## **Application**

The **CC** circle center function allows you to define a position as a circle center.

### **Related topics**

Programming a pole as a reference point for polar coordinates
 Further information: "Polar coordinate datum at pole CC", Page 217

# **Description of function**

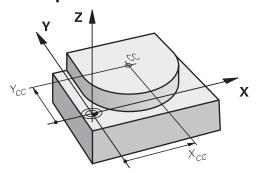

You define a circle center point by entering coordinates for at most two axes. If you do not enter coordinates, the control uses the last defined position. The circle center point remains active until you define a new circle center point. The control does not traverse to the circle center point.

You need to define a circle center point before you can program a circular path with  ${\bf C}$ .

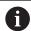

The control simultaneously uses the **CC** function as the pole for polar coordinates.

Further information: "Polar coordinate datum at pole CC", Page 217

### Input

| 11 CC X+0 Y+0 | ; Circle center |
|---------------|-----------------|

To navigate to this function:

#### Insert NC function ▶ All functions ▶ Path contour ▶ CC

The NC function includes the following syntax elements:

| Syntax element   | Meaning                                                        |  |
|------------------|----------------------------------------------------------------|--|
| СС               | Syntax initiator for a circle center                           |  |
| X, Y, Z, U, V, W | Coordinates of the circle center as a fixed or variable number |  |
|                  | Entry: absolute or incremental                                 |  |
|                  | Optional syntax element                                        |  |

# Example

5 CC X+25 Y+25

or

10 L X+25 Y+25

11 CC

# 9.3.6 Circular path C

## **Application**

You use the circular path function  ${\bf C}$  to program a circular path around a circle center point.

## **Related topics**

Programming a circular path with polar coordinates
 Further information: "Circular path CP around pole CC", Page 220

# Requirement

Circle center point CC is defined
 Further information: "Circle center point CC", Page 204

# **Description of function**

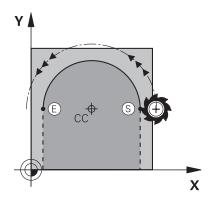

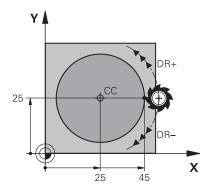

The control moves the tool on a circular path from the current position to the defined end point. The starting point is the end point of the preceding NC block. You can use at most two axes to define the new end point.

If you want to program a full circle, then define the same coordinates for the starting and end point. These points must lie on the circular path.

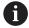

In the machine parameter **circleDeviation** (no. 200901) you can define the permissible deviation of the circle radius. The maximum permissible deviation is 0.016 mm.

With the direction of rotation you define whether the control moves along the circular path in a clockwise or counterclockwise direction.

Definition of the direction of rotation:

- Clockwise: direction of rotation DR- (with radius compensation RL)
- Counterclockwise: direction of rotation DR+ (with radius compensation RL)

# Input

| 11 C X+50 Y+50 LIN_Z-3 DR- RL F250 | ; Circular path with linear Z-axis |
|------------------------------------|------------------------------------|
| M3                                 | superimpositioning                 |

To navigate to this function:

# Insert NC function ▶ All functions ▶ Path contour ▶ C

The NC function includes the following syntax elements:

| Syntax element                                                                         | Meaning                                                                              |
|----------------------------------------------------------------------------------------|--------------------------------------------------------------------------------------|
| С                                                                                      | Syntax initiator for a circular path around a circle center                          |
| X, Y, Z, A, B, C, U,                                                                   | End point of the circular path as a fixed or variable number                         |
| V, W                                                                                   | Entry: absolute or incremental                                                       |
|                                                                                        | Optional syntax element                                                              |
| LIN_X, LIN_Y, Axis and value of the linear superimpositioning as a fix variable number |                                                                                      |
| LIN_B, LIN_C,                                                                          | Entry: absolute or incremental                                                       |
| LIN_U, LIN_V or<br>LIN_W                                                               | <b>Further information:</b> "Linear superimpositioning of a circular path", Page 213 |
|                                                                                        | Optional syntax element                                                              |
| DR                                                                                     | Rotational direction of the arc                                                      |
|                                                                                        | Optional syntax element                                                              |
| RO, RL, RR                                                                             | Tool radius compensation                                                             |
|                                                                                        | Further information: "Tool radius compensation", Page 356                            |
|                                                                                        | Optional syntax element                                                              |
| F, FMAX, FZ, FU,                                                                       | Feed rate as a fixed or variable number                                              |
| FAUTO                                                                                  | Further information: "Feed rate F", Page 186                                         |
|                                                                                        | Optional syntax element                                                              |
| M                                                                                      | Miscellaneous function as a fixed or variable number                                 |
| <b>Further information:</b> "Miscellaneous Functions", Pag-<br>Optional syntax element |                                                                                      |

## Note

The  ${\bf Form}$  column allows toggling between the syntaxes for Cartesian and polar coordinate entry.

Further information: "Form column in the Program workspace", Page 132

# **Example**

| 5 CC X+25 Y+25           |  |
|--------------------------|--|
| 6 L X+45 Y+25 RR F200 M3 |  |
| 7 C X+45 Y+25 DR+        |  |

# 9.3.7 Circular path CR

## **Application**

You use a radius to program a circular path with the circular path function **CR**.

# **Description of function**

The control moves the tool on a circular path, with the radius **R**, from the current position to the defined end point. The starting point is the end point of the preceding NC block. You can use at most two axes to define the new end point.

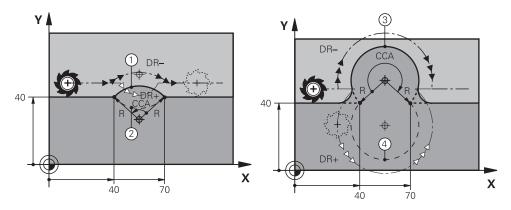

The starting and end points can be connected with four different circular paths of the same radius. The correct circular path is defined with the **CCA** center angle of the circular path radius **R** and the direction of rotation **DR**.

The algebraic sign of the circular path radius **R** is decisive for whether the control selects a center angle that is greater than or less than 180°.

The radius has the following effects on the center angle:

- Smaller circular path: CCA<180°</li>
   Radius with a positive sign R>0
- Longer circular path: CCA>180°Radius with a negative sign R<0</li>

With the direction of rotation you define whether the control moves along the circular path in a clockwise or counterclockwise direction.

Definition of the direction of rotation:

- Clockwise: direction of rotation **DR** (with radius compensation **RL**)
- Counterclockwise: direction of rotation **DR+** (with radius compensation **RL**)

| 10 L X+40 Y+40 RL F200 M3 |                   |
|---------------------------|-------------------|
| 11 CR X+70 Y+40 R+20 DR-  | ; Circular path 1 |

or

**11 CR X+70 Y+40 R+20 DR+** ; Circular path 2

or

**11 CR X+70 Y+40 R-20 DR-** ; Circular path 3

or

**11 CR X+70 Y+40 R-20 DR+** ; Circular path 4

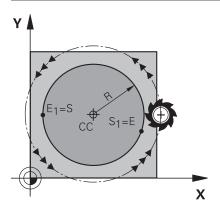

For a full circle, program two circular paths in succession. The end point of the first circular path is the starting point of the second. The end point of the second circular path is the starting point of the first.

# Input

| 11 CR X+50 Y+50 R+25 LIN_Z-2 DR- RL | ; Circular path with linear Z-axis |
|-------------------------------------|------------------------------------|
| F250 M3                             | superimpositioning                 |

To navigate to this function:

# Insert NC function ▶ All functions ▶ Path contour ▶ CR

The NC function includes the following syntax elements:

| Syntax element                 | Meaning                                                                                                    |
|--------------------------------|----------------------------------------------------------------------------------------------------|
| CR                             | Syntax initiator for a circular path with a radius                                                                        |
| X, Y, Z, A, B, C, U,<br>V, W   | End point of the circular path as a fixed or variable number<br>Entry: absolute or incremental<br>Optional syntax element |
| R                              | Radius of the circular path as a fixed or variable number                                                                 |
| LIN_X, LIN_Y,<br>LIN_Z, LIN_A, | Axis and value of the linear superimpositioning as a fixed or variable number                                             |
| LIN_B, LIN_C,                  | Entry: absolute or incremental                                                                                            |
| LIN_U, LIN_V or<br>LIN_W       | <b>Further information:</b> "Linear superimpositioning of a circular path", Page 213                                      |
|                                | Optional syntax element                                                                                                   |
| DR                             | Rotational direction of the arc                                                                                           |
|                                | Optional syntax element                                                                                                   |
| RO, RL, RR                     | Tool radius compensation                                                                                                  |
|                                | <b>Further information:</b> "Tool radius compensation", Page 356 Optional syntax element                                  |
| F, FMAX, FZ, FU,               | Feed rate as a fixed or variable number                                                                                   |
| FAUTO                          | Further information: "Feed rate F", Page 186                                                                              |
|                                | Optional syntax element                                                                                                   |
| М                              | Miscellaneous function as a fixed or variable number                                                                      |
|                                | Further information: "Miscellaneous Functions", Page 499                                                                  |
|                                | Optional syntax element                                                                                                   |
|                                |                                                                                                    |

## Note

The distance between the starting and end points must not be greater than the circle diameter.

# 9.3.8 Circular path CT

## **Application**

You use the circular path function **CT** to program a circular path that connects tangentially to the previously programmed contour element.

## **Related topics**

Programming a tangential connecting circular path with polar coordinates
 Further information: "Circular path CTP", Page 222

### Requirement

Previous contour element programmed
Before you can program a circular path with CT you must program a contour element to which the circular path can connect tangentially. This requires at least two NC blocks.

# **Description of function**

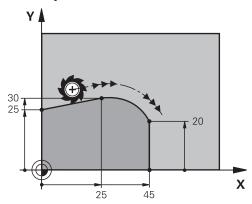

The control moves the tool on a circular path, with a tangential connection, from the current position to the defined end point. The starting point is the end point of the preceding NC block. You can use at most two axes to define the new end point. When contour elements uniformly merge into another without kinks, then this transition is referred to as tangential.

## Input

| 11 CT X+50 Y+50 LIN_Z-2 RL F250 M3 | ; Circular path with linear Z-axis<br>superimpositioning |
|------------------------------------|----------------------------------------------------------|
|                                    |                                                          |

To navigate to this function:

### Insert NC function ▶ All functions ▶ Path contour ▶ CT

The NC function includes the following syntax elements:

| Syntax element                                                              | Meaning                                                                                                    |
|-----------------------------------------------------------------------------|----------------------------------------------------------------------------------------------------|
| СТ                                                                          | Syntax initiator for a circular path with a tangential connection                                                                                                    |
| X, Y, Z, A, B, C, U,<br>V, W                                                | End point of the circular path as a fixed or variable number<br>Entry: absolute or incremental<br>Optional syntax element                                                                                          |
| LIN_X, LIN_Y,<br>LIN_Z, LIN_A,<br>LIN_B, LIN_C,<br>LIN_U, LIN_V or<br>LIN_W | Axis and value of the linear superimpositioning as a fixed or variable number Entry: absolute or incremental Further information: "Linear superimpositioning of a circular path", Page 213 Optional syntax element |
| RO, RL, RR                                                                  | Tool radius compensation  Further information: "Tool radius compensation", Page 356  Optional syntax element                                                                                                    |
| F, FMAX, FZ, FU,<br>FAUTO                                                   | Feed rate as a fixed or variable number  Further information: "Feed rate F", Page 186  Optional syntax element                                                                                                    |
| M                                                                           | Miscellaneous function as a fixed or variable number <b>Further information:</b> "Miscellaneous Functions", Page 499  Optional syntax element                                                                      |

#### Note

- The contour element and the circular path should contain both coordinates of the plane in which the circular path is executed.
- The **Form** column allows toggling between the syntaxes for Cartesian and polar coordinate entry.

Further information: "Form column in the Program workspace", Page 132

## **Example**

| 7 L X+0 Y+25 RL F300 M3 |
|-------------------------|
| 8 L X+25 Y+30           |
| 9 CT X+45 Y+20          |
| 10 L Y+0                |

## 9.3.9 Linear superimpositioning of a circular path

## **Application**

You can linearly superimpose a movement programmed in the working plane, thereby creating a spatial movement.

If, for example, you superimpose a circular path, you create a helix. A helix is a cylindrical spiral, such as a thread.

# **Related topics**

 Linear superimpositioning of a circular path that is programmed with polar coordinates

Further information: "Linear superimpositioning of a circular path", Page 224

# **Description of function**

You can linearly superimpose the following circular paths:

■ Circular contour **C** 

Further information: "Circular path C ", Page 206

■ Circular contour CR

Further information: "Circular path CR", Page 208

Circular contour CT

Further information: "Circular path CT", Page 211

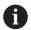

The tangential transition of the circular path **CT** has an effect only in the axes of the circular plane and not additionally on the linear superimpositioning.

In order to superimpose a linear movement onto circular paths with Cartesian coordinates, additionally program the optional syntax element **LIN**. You can define a main axis, rotary axis or parallel axis (e.g., **LIN\_Z**).

#### **Notes**

You can hide the input syntax element LIN in the settings in the Program workspace.

Further information: "Settings in the Program workspace", Page 125

Alternatively, you can also superimpose linear movements with a third axis, thereby creating a ramp. A ramp allows you, for example, to plunge into the material with a tool that is not a center-cut tool.

Further information: "Straight line L", Page 198

## **Example**

A program section repeat allows you to program a helix with the syntax element **LIN**. This example shows an M8 thread with a depth of 10 mm.

The thread pitch is 1.25 mm. Thus, for a depth of 10 mm, eight thread grooves are required. An initial thread groove is also programmed as an approach path.

| 11 L Z+1.25 FMAX             | ; Pre-position in the tool axis                                                                          |
|------------------------------|----------------------------------------------------------------------------------------------------|
| 12 L X+4 Y+0 RR F500         | ; Pre-position in the plane                                                                              |
| 13 CC X+0 Y+0                | ; Activate the pole                                                                                      |
| 14 LBL 1                     |                                                                                                    |
| 15 C X+4 Y+0 ILIN_Z-1.25 DR- | ; Cut the first thread groove                                                                            |
| 16 LBL CALL 1 REP 8          | ; Mill the following eight thread grooves,<br><b>REP 8</b> = Number of remaining machining<br>operations |

This solution directly uses the thread pitch as the incremental infeed depth per revolution.

**REP** shows the number of repetitions required for reaching the calculated ten infeed runs.

**Further information:** "Subprograms and program section repeats with the label LBL", Page 256

# 9.3.10 Circular path in another plane

## **Application**

You can also program circular paths that do not lie in the active working plane.

# **Description of function**

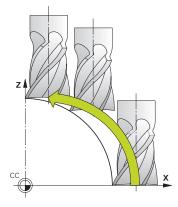

You program circular paths that lie in another plane by entering one axis of the working plane and the tool axis.

**Further information:** "Designation of the axes on milling machines", Page 114 You can program circular paths that lie in another plane with the following functions:

- **–** C
- CR
- CT

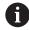

If you want to use the function  $\bf C$  for circular paths in another plane, you must first define the circle center point  $\bf CC$  by entering one of the axes of the working plane and the tool axis.

Spatial arcs are created when these circular paths rotate. When machining spatial arcs, the control moves in three axes.

# **Example**

3 TOOL CALL 1 Z S4000

5 L X+45 Y+25 Z+25 RR F200 M3

6 CC X+25 Z+25

7 C X+45 Z+25 DR+

# 9.3.11 Example: Cartesian path functions

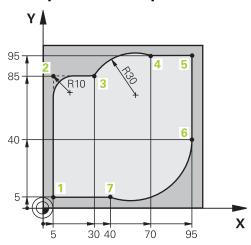

| 0 BEGIN PGM CIRCULAR MM        |                                                                                                    |
|--------------------------------|----------------------------------------------------------------------------------------------------|
| 1 BLK FORM 0.1 Z X+0 Y+0 Z-20  |                                                                                                    |
| 2 BLK FORM 0.2 X+100 Y+100 Z+0 | ; Define the workpiece blank for workpiece simulation                                                                                            |
| 3 TOOL CALL 1 Z S4000          | ; Call the tool in the tool axis and with the spindle speed                                                                                      |
| 4 L Z+250 RO FMAX              | ; Retract the tool in the tool axis at rapid traverse FMAX                                                                                       |
| 5 L X-10 Y-10 R0 FMAX          | ; Pre-position the tool                                                                                                    |
| 6 L Z-5 RO F1000 M3            | ; Move to working depth at feed rate F = 1000 mm/min                                                                                             |
| 7 APPR LCT X+5 Y+5 R5 RL F300  | ; Approach the contour at point 1 on a circular path with tangential connection                                                                  |
| 8 L X+5 Y+85                   | ; Program the first straight line for corner 2                                                                                                   |
| 9 RND R10 F150                 | ; Program a rounding with R = 10 mm, feed rate<br>F = 150 mm/min                                                                                 |
| 10 L X+30 Y+85                 | ; Move to point 3: starting point of the circular path CR                                                                                        |
| 11 CR X+70 Y+95 R+30 DR-       | ; Move to point 4: end point of the circular path CR, with radius R = 30 mm                                                                      |
| 12 L X+95                      | ; Move to point 5                                                                                                    |
| 13 L X+95 Y+40                 | ; Move to point 6: starting point of the circular path CT                                                                                        |
| 14 CT X+40 Y+5                 | ; Move to point 7: end point of the circular path CT, arc with tangential connection to point 6; the control calculates the radius automatically |
| 15 L X+5                       | ; Move to last contour point 1                                                                                                    |
| 16 DEP LCT X-20 Y-20 R5 F1000  | ; Depart contour on a circular path with tangential connection                                                                                   |
| 17 L Z+250 RO FMAX M2          | ; Retract the tool, end program                                                                                                    |
| 18 END PGM CIRCULAR MM         |                                                                                                    |

# 9.4 Path functions with polar coordinates

#### 9.4.1 Overview of polar coordinates

With polar coordinates you can define a position in terms of its angle **PA** and its distance **PR** relative to a previously defined pole **CC**.

#### Overview of path functions with polar coordinates

| Key  |            | Function                                                                                                    | Further information |
|------|------------|----------------------------------------------------------------------------------------------------|---------------------|
| مر   | <b>+</b> P | Straight line <b>LP</b> (line polar)                                                                                         | Page 218            |
| c o  | <b>+</b> P | Circular path <b>CP</b> (circle polar)  Circular path around circle center point or pole <b>CC</b> to arc end point          | Page 220            |
| CT O | <b>+</b> P | Circular path <b>CTP</b> (circle tangential polar) Circular path with tangential connection to the preceding contour element | Page 222            |
| c o  | <b>+</b> P | Helix with circular path <b>CP</b> (circle polar)  Combination of a circular and a linear motion                             | Page 224            |

# 9.4.2 Polar coordinate datum at pole CC

#### **Application**

You must define a  ${f CC}$  pole before programming with polar coordinates. All polar coordinates are relative to the pole.

#### **Related topics**

Programming a circle center as a reference point for a circular path C
 Further information: "Circle center point CC", Page 204

# **Description of function**

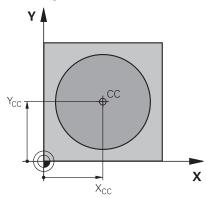

You use the **CC** function to define a position as the pole. You define a pole by entering coordinates for at most two axes. If you do not enter coordinates, the control uses the last defined position. The pole remains active until you define a new pole. The control does not traverse to this position.

| 11 CC X+0 Y+0 | ; Pole |
|---------------|--------|
| 11 CC X+0 Y+0 | ; Pole |

To navigate to this function:

#### Insert NC function ▶ All functions ▶ Path contour ▶ CC

The NC function includes the following syntax elements:

| Syntax element   | Meaning                                               |  |
|------------------|-------------------------------------------------------|--|
| сс               | Syntax initiator for a pole                           |  |
| X, Y, Z, U, V, W | Coordinates of the pole as a fixed or variable number |  |
|                  | Entry: absolute or incremental                        |  |
|                  | Optional syntax element                               |  |

#### **Example**

11 CC X+30 Y+10

#### 9.4.3 Straight line LP

## **Application**

With the straight line function **LP** you program a straight traverse motion in any direction using polar coordinates.

#### **Related topics**

Programming a straight line with Cartesian coordinates
 Further information: "Straight line L", Page 198

#### Requirement

■ Pole **CC** 

You must define a pole **CC** before programming with polar coordinates.

Further information: "Polar coordinate datum at pole CC", Page 217

# **Description of function**

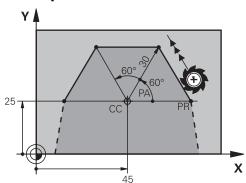

The control moves the tool in a straight line from its current position to the defined end point. The starting point is the end point of the preceding NC block.

You define the straight line with the polar coordinate radius  $\bf PR$  and the polar coordinate angle  $\bf PA$ . The polar coordinate radius  $\bf PR$  is the distance from the end point to the pole.

The algebraic sign of **PA** depends on the angle reference axis:

- If the angle from the angle reference axis to **PR** is counterclockwise: **PA**>0
- If the angle from the angle reference axis to **PR** is clockwise: **PA**<0

#### Input

| ; Straight line without radius compensation |  |
|---------------------------------------------|--|
| in rapid traverse                           |  |

To navigate to this function:

#### Insert NC function ▶ All functions ▶ Path contour ▶ L

The NC function includes the following syntax elements:

| Syntax element                                           | Meaning                                                     |  |
|----------------------------------------------------------|-------------------------------------------------------------|--|
| LP                                                       | Syntax initiator for a straight line with polar coordinates |  |
| PR                                                       | Polar coordinate radius as a fixed or variable number       |  |
|                                                          | Entry: absolute or incremental                              |  |
|                                                          | Optional syntax element                                     |  |
| PA                                                       | Polar coordinate angle as a fixed or variable number        |  |
|                                                          | Entry: absolute or incremental                              |  |
|                                                          | Optional syntax element                                     |  |
| RO, RL, RR                                               | Tool radius compensation                                    |  |
|                                                          | Further information: "Tool radius compensation", Page 356   |  |
|                                                          | Optional syntax element                                     |  |
| F, FMAX, FZ, FU, Feed rate as a fixed or variable number |                                                             |  |
| FAUTO                                                    | Further information: "Feed rate F", Page 186                |  |
|                                                          | Optional syntax element                                     |  |
| M                                                        | Miscellaneous function as a fixed or variable number        |  |
|                                                          | Further information: "Miscellaneous Functions", Page 499    |  |
|                                                          | Optional syntax element                                     |  |
|                                                          |                                                             |  |

#### Note

The **Form** column allows toggling between the syntaxes for Cartesian and polar coordinate entry.

Further information: "Form column in the Program workspace", Page 132

## **Example**

| 12 CC X+45 Y+25             |
|-----------------------------|
| 13 LP PR+30 PA+0 RR F300 M3 |
| 14 LP PA+60                 |
| 15 LP IPA+60                |
| 16 LP PA+180                |

#### 9.4.4 Circular path CP around pole CC

# **Application**

You use the circular path function **CP** to program a circular path around the defined pole.

#### **Related topics**

Programming a circular path with Cartesian coordinates
 Further information: "Circular path C ", Page 206

# Requirement

■ Pole **CC** 

You must define a pole **CC** before programming with polar coordinates. **Further information:** "Polar coordinate datum at pole CC", Page 217

#### **Description of function**

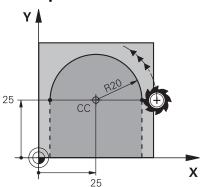

The control moves the tool on a circular path from the current position to the defined end point. The starting point is the end point of the preceding NC block.

The distance from the starting point to the pole is automatically both the polar coordinate radius **PR** as well as the radius of the circular path. You define the polar coordinate angle **PA** that the control moves to with this radius.

11 CP PA+50 Z-2 DR- RL F250 M3 ; Circular path

To navigate to this function:

#### Insert NC function ▶ All functions ▶ Path contour ▶ C

The NC function includes the following syntax elements:

| Syntax element            | Meaning                                                                              |  |  |  |
|---------------------------|--------------------------------------------------------------------------------------|--|--|--|
| СР                        | Syntax initiator for a circular path around a pole                                   |  |  |  |
| PA                        | Polar coordinate angle as a fixed or variable number                                 |  |  |  |
|                           | Entry: absolute or incremental                                                       |  |  |  |
|                           | Optional syntax element                                                              |  |  |  |
| X, Y, Z, A, B, C, U, V, W | Axis and value of the linear superimpositioning as a fixed or variable number        |  |  |  |
|                           | Entry: absolute or incremental                                                       |  |  |  |
|                           | <b>Further information:</b> "Linear superimpositioning of a circular path", Page 224 |  |  |  |
|                           | Optional syntax element                                                              |  |  |  |
| DR                        | Rotational direction of the arc                                                      |  |  |  |
|                           | Optional syntax element                                                              |  |  |  |
| RO, RL, RR                | Tool radius compensation                                                             |  |  |  |
|                           | Further information: "Tool radius compensation", Page 356                            |  |  |  |
|                           | Optional syntax element                                                              |  |  |  |
| F, FMAX, FZ, FU,          | Feed rate as a fixed or variable number                                              |  |  |  |
| FAUTO                     | Further information: "Feed rate F", Page 186                                         |  |  |  |
|                           | Optional syntax element                                                              |  |  |  |
| M                         | Miscellaneous function as a fixed or variable number                                 |  |  |  |
|                           | Further information: "Miscellaneous Functions", Page 499                             |  |  |  |
|                           | Optional syntax element                                                              |  |  |  |
|                           |                                                                                      |  |  |  |

#### **Notes**

- The **Form** column allows toggling between the syntaxes for Cartesian and polar coordinate entry.
- If you define **PA** incrementally, you must define the direction of rotation with the same algebraic sign.

Consider this behavior when importing NC programs from earlier controls, and adapt the NC programs if necessary.

# **Example**

| 18 LP PR+20 PA+0 RR F250 N | 13 |
|----------------------------|----|
| 19 CC X+25 Y+25            |    |
| 20 CP PA+180 DR+           |    |

# 9.4.5 Circular path CTP

## **Application**

You use the **CTP** function to program a circular path with polar coordinates that connects tangentially to the previously programmed contour element.

#### **Related topics**

Programming a tangentially connecting circular path with Cartesian coordinates
 Further information: "Circular path CT", Page 211

#### Requirements

■ Pole CC

You must define a pole CC before programming with polar coordinates.

Further information: "Polar coordinate datum at pole CC", Page 217

Previous contour element programmed
Before you can program a circular path with CTP you must program a contour element to which the circular path can connect tangentially. This requires at least two positioning blocks.

# **Description of function**

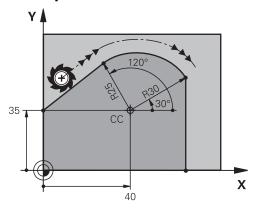

The control moves the tool on a circular path, with a tangential connection, from the current position to the end point defined with polar coordinates. The starting point is the end point of the preceding NC block.

When contour elements uniformly merge into another, without kinks or corners, then this transition is referred to as tangential.

To navigate to this function:

#### Insert NC function ▶ All functions ▶ Path contour ▶ CT

The NC function includes the following syntax elements:

| Syntax element            | Meaning                                                                                    |  |
|---------------------------|--------------------------------------------------------------------------------------------|--|
| СТР                       | Syntax initiator for a circular path with a tangential connection                          |  |
| PR                        | Polar coordinate radius as a fixed or variable number                                      |  |
|                           | Entry: absolute or incremental                                                             |  |
|                           | Optional syntax element                                                                    |  |
| PA                        | Polar coordinate angle as a fixed or variable number                                       |  |
|                           | Entry: absolute or incremental                                                             |  |
|                           | Optional syntax element                                                                    |  |
| X, Y, Z, A, B, C, U, V, W | Axis and value of the linear superimpositioning as a fixed or variable number              |  |
|                           | Entry: absolute or incremental                                                             |  |
|                           | <b>Further information:</b> "Linear superimpositioning of a circular path", Page 224       |  |
|                           | Optional syntax element                                                                    |  |
| DR                        | Rotational direction of the arc                                                            |  |
|                           | Optional syntax element                                                                    |  |
| RO, RL, RR                | Tool radius compensation                                                                   |  |
|                           | Further information: "Tool radius compensation", Page 356                                  |  |
|                           | Optional syntax element                                                                    |  |
| F, FMAX, FZ, FU,          | Feed rate as a fixed or variable number                                                    |  |
| FAUTO                     | Further information: "Feed rate F", Page 186                                               |  |
|                           | Optional syntax element                                                                    |  |
| M                         | Miscellaneous function as a fixed or variable number                                       |  |
|                           | <b>Further information:</b> "Miscellaneous Functions", Page 499<br>Optional syntax element |  |

#### **Notes**

- The pole is **not** the center of the contour circle!
- The **Form** column allows toggling between the syntaxes for Cartesian and polar coordinate entry.

**Further information:** "Form column in the Program workspace", Page 132

# **Example**

| 12 L X+0 Y+35 RL F250 M3 |
|--------------------------|
| 13 CC X+40 Y+35          |
| 14 LP PR+25 PA+120       |
| 15 CTP PR+30 PA+30       |
| 16 L Y+0                 |

# 9.4.6 Linear superimpositioning of a circular path

#### **Application**

You can linearly superimpose a movement programmed in the working plane, thereby creating a spatial movement.

If, for example, you superimpose a circular path, you create a helix. A helix is a cylindrical spiral, such as a thread.

#### **Related topics**

 Linear superimpositioning of a circular path that is programmed with Cartesian coordinates

Further information: "Linear superimpositioning of a circular path", Page 213

#### Requirements

The path contours for a helix can only be programmed with a circular path CP.

Further information: "Circular path CP around pole CC", Page 220

#### **Description of function**

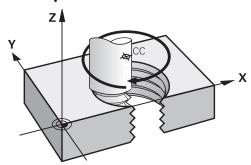

A helix is a combination of a circular path **CP** and a linear motion perpendicular to this path. You program the circular path **CP** in the working plane.

Helices are used in the following cases:

- Large-diameter internal and external threads
- Lubrication grooves

#### **Dependencies of different thread shapes**

The table shows the dependencies between machining direction, direction of rotation and radius compensation for the different thread shapes:

| Internal thread | Work direction | Direction of rotation | Radius compen-<br>sation |
|-----------------|----------------|-----------------------|--------------------------|
| Right-handed    | Z+             | DR+                   | RL                       |
|                 | Z-             | DR-                   | RR                       |
| Left-handed     | Z+             | DR-                   | RR                       |
|                 | Z-             | DR+                   | RL                       |

| External thread | Work direction | Direction of rotation | Radius compen-<br>sation |
|-----------------|----------------|-----------------------|--------------------------|
| Right-handed    | Z+             | DR+                   | RR                       |
|                 | Z-             | DR-                   | RL                       |
| Left-handed     | Z+             | DR-                   | RL                       |
|                 | Z-             | DR+                   | RR                       |

# Programming a helix

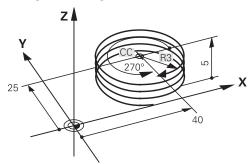

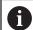

Define the same algebraic sign for the direction of rotation  $\bf DR$  and the incremental total angle  $\bf IPA$ . The tool may otherwise move on a wrong path.

#### To program a helix:

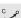

▶ Select C

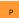

► Select **P** 

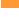

- ▶ Select I
- ▶ Define the incremental total angle **IPA**
- ▶ Define the incremental total height IZ
- ► Select the direction of rotation
- ► Select radius compensation
- ► Define the feed rate, if necessary
- ▶ Define a miscellaneous function, if necessary

# **Example**

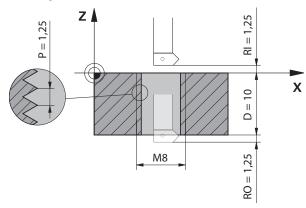

This example includes the following default values:

- M8 thread
- Left-handed thread miller

The drawing and the default values allow deriving the following information:

- Internal machining
- Right-hand thread
- **RR** radius compensation

The derived information requires the machining direction Z-.

**Further information:** "Dependencies of different thread shapes", Page 224 Specify and calculate the values below:

- Incremental total machining depth
- Number of thread grooves
- Incremental total angle

| Formula        | Definition                                                                                                    |
|----------------|----------------------------------------------------------------------------------------------------|
| IZ = D+ RI+ RO | The incremental total machining depth <b>IZ</b> results from the thread depth <b>D</b> (depth) and from the optional thread run-in values <b>RI</b> (run-in) and thread run-out values <b>RO</b> (run-out). |
| n=IZ÷P         | The number of thread grooves <b>n</b> (number) results from the incremental total machining depth <b>IZ</b> divided by the pitch <b>P</b> (pitch).                                                          |
| IPA = n × 360° | The incremental total angle <b>IPA</b> results from the number of thread grooves <b>n</b> (number) multiplied by 360° for one complete revolution.                                                          |

| 11 L Z+1,25 RO FMAX        | ; Pre-position in the tool axis |
|----------------------------|---------------------------------|
| 12 L X+4 Y+0 RR F500       | ; Pre-position in the plane     |
| 13 CC X+0 Y+0              | ; Activate the pole             |
| 14 CP IPA-3600 IZ-12.5 DR- | ; Cut the thread                |

Alternatively, you can also program the thread with a program section repeat.

Further information: "Subprograms and program section repeats with the label LBL",

Page 256

Further information: "Example", Page 214

# 9.4.7 Example: Polar straight lines

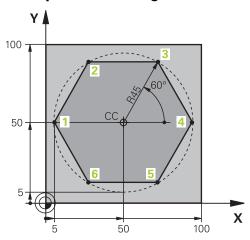

| 0 BEGIN PGM LINEARPO MM             |                                                                                 |
|-------------------------------------|---------------------------------------------------------------------------------|
| 1 BLK FORM 0.1 Z X+0 Y+0 Z-20       |                                                                                 |
| 2 BLK FORM 0.2 X+100 Y+100 Z+0      | ; Workpiece blank definition                                                    |
| 3 TOOL CALL 1 Z S4000               | ; Tool call                                                                     |
| 4 CC X+50 Y+50                      | ; Define the datum for polar coordinates                                        |
| 5 L Z+250 RO FMAX                   | ; Retract the tool                                                              |
| 6 LP PR+60 PA+180 RO FMAX           | ; Pre-position the tool                                                         |
| 7 L Z-5 RO F1000 M3                 | ; Move to working depth                                                         |
| 8 APPR PLCT PR+45 PA+180 R5 RL F250 | ; Approach the contour at point 1 on a circular path with tangential connection |
| 9 LP PA+120                         | ; Move to point 2                                                               |
| 10 LP PA+60                         | ; Move to point 3                                                               |
| 11 LP PA+0                          | ; Move to point 4                                                               |
| 12 LP PA-60                         | ; Move to point 5                                                               |
| 13 LP PA-120                        | ; Move to point 6                                                               |
| 14 LP PA+180                        | ; Move to point 1                                                               |
| 15 DEP PLCT PR+60 PA+180 R5 F1000   | ; Depart contour on a circular path with tangential connection                  |
| 16 L Z+250 RO FMAX M2               | ; Retract the tool, end program                                                 |
| 17 END PGM LINEARPO MM              |                                                                                 |

# 9.5 Fundamentals of approach and departure functions

Approach and departure functions allow you to avoid dwell marks on the workpiece because the tool gently approaches and departs from the contour.

Because the approach and departure functions encompass multiple path functions, you get shorter NC programs. The defined syntax elements **APPR** and **DEP** make it easier for you to find contours in the NC program.

# 9.5.1 Overview of the approach and departure functions

The **APPR** folder of the **Insert NC function** window contains the following functions:

| Symbol            | Function                                                                                                    | Further information |
|-------------------|----------------------------------------------------------------------------------------------------|---------------------|
| <b>~</b>          | APPR LT or APPR PLT                                                                                                    | Page 230            |
| _ <u> </u>        | Use Cartesian or polar coordinates to approach a contour on a straight line with a tangential connection                     |                     |
|                   | APPR LN or APPR PLN                                                                                                    | Page 233            |
|                   | Use Cartesian or polar coordinates to approach a contour on a straight line perpendicular to the first contour point         |                     |
|                   | APPR CT or APPR PCT                                                                                                    | Page 235            |
| 524               | Use Cartesian or polar coordinates to approach a contour on a circular path with a tangential connection                     |                     |
| -<br>२ <b>व</b> ी | APPR LCT or APPR PLCT                                                                                                    | Page 237            |
| <i>₩</i>          | Use Cartesian or polar coordinates to approach a contour on a circular path with a tangential connection and a straight line |                     |

The **DEP** folder of the **Insert NC function** window contains the following functions:

| Symbol   | Function                                                                                                    | Further information |
|----------|----------------------------------------------------------------------------------------------------|---------------------|
|          | DEP LT                                                                                                    | Page 239            |
| مسی      | Depart contour on a straight line with a tangential connection                                                             |                     |
| ~OI      | DEP LN                                                                                                    | Page 240            |
| <u> </u> | Depart contour on a straight line perpendicular to the last contour point                                                  |                     |
| 201      | DEP CT                                                                                                    | Page 241            |
|          | Depart contour on a circular path with a tangential connection                                                             |                     |
|          | DEP LCT or DEP PLCT                                                                                                    | Page 241            |
| - 9      | Use Cartesian or polar coordinates to depart a contour on a circular path with a tangential connection and a straight line |                     |

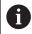

You can switch between entry of Cartesian and polar coordinates in the form or by pressing the **P** key.

**Further information:** "Fundamentals of coordinate definitions", Page 190

# Approaching or departing a helix

The tool approaches and departs a helix in the extension of the helix by moving on a circular path that connects tangentially to the contour. Use the **APPR CT** and **DEP CT** functions for this.

Further information: "Linear superimpositioning of a circular path", Page 224

# 9.5.2 Positions for approach and departure

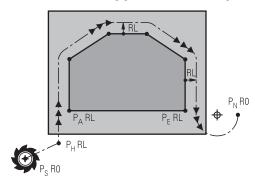

## **NOTICE**

#### Danger of collision!

The control traverses from the current position (starting point  $P_S$ ) to the auxiliary point  $P_H$  at the last feed rate entered. If you programmed **FMAX** in the last positioning block before the approach function, the control also approaches the auxiliary point  $P_H$  at rapid traverse.

▶ Program a feed rate other than **FMAX** before the approach function

The control uses the following positions when approaching and departing a contour:

- Starting point P<sub>S</sub>
  - The starting point  $P_S$  is programmed prior to the approach function without radius compensation. The starting point is located outside of the contour.
- Auxiliary point P<sub>H</sub>
  - Certain approach and departure functions require an additional auxiliary point  $P_{\text{H}}$ . The control automatically calculates the auxiliary point using the entered information.
  - In order to determine the auxiliary point  $P_H$ , the control requires a subsequent path function. If no path function follows, then the control stops the machining operation or simulation with an error message.
- First contour point P<sub>A</sub>
  - Program the first contour point  $P_A$  within the approach function, along with the radius compensation **RR** or **RL**.

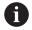

If you program **R0**, then the control may stop the machining operation or simulation with an error message.

This reaction is different from the behavior of the iTNC 530.

- Last contour point P<sub>E</sub>
  - You program the last contour point  $P_{\text{E}}$  with any path function.
- End point P<sub>N</sub>

The position  $P_N$  is located outside of the contour and arises from the information entered within the departure function. The departure function automatically cancels the radius compensation.

#### **NOTICE**

#### Danger of collision!

The control does not automatically check whether collisions can occur between the tool and the workpiece. Incorrect pre-positioning and incorrect auxiliary points  $P_H$  can also lead to contour damage. There is danger of collision during the approach movement!

- Program a suitable pre-position
- Check the auxiliary point P<sub>H</sub>, the sequence and the contour with the aid of the graphic simulation

#### **Definitions**

| Abbreviation           | Definition                    |
|------------------------|-------------------------------|
| APPR (approach)        | Approach function             |
| <b>DEP</b> (departure) | Departure function            |
| L (line)               | Line segment                  |
| C (circle)             | Circle                        |
| T (tangential)         | Continuous, smooth transition |
| N (normal)             | Perpendicular line            |

# 9.6 Approach and departure functions with Cartesian coordinates

#### 9.6.1 Approach function APPR LT

#### **Application**

With the **APPR LT** NC function, the control approaches the contour on a straight line tangential to the first contour element.

Coordinates of the first contour point are programmed with Cartesian coordinates.

#### **Related topics**

APPR PLT with polar coordinates

Further information: "Approach function APPR PLT", Page 244

# **Description of function**

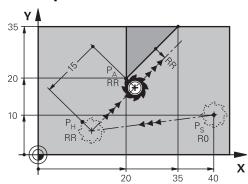

This NC function encompasses the following steps:

- A straight line from the starting point P<sub>S</sub> to the auxiliary point P<sub>H</sub>
- A straight line from the auxiliary point P<sub>H</sub> to the first contour point P<sub>A</sub>

#### Input

| 11 APPR LT X+20 Y+20 LEN15 RR F300 | ; Approach the contour in a tangential linear path |
|------------------------------------|----------------------------------------------------|
|                                    | Patri                                              |

To navigate to this function:

#### Insert NC function ▶ All functions ▶ Path contour ▶ APPR ▶ APPR LT

The NC function includes the following syntax elements:

| Syntax element       | Meaning                                                                   |
|----------------------|---------------------------------------------------------------------------|
| APPR LT              | Syntax initiator for a linear approach function tangential to the contour |
| X, Y, Z, A, B, C, U, | Coordinates of the first contour point                                    |
| V, W                 | Fixed or variable number                                                  |
|                      | Entry: absolute or incremental                                            |
|                      | Optional syntax element                                                   |
| LEN                  | Distance of the auxiliary point P <sub>H</sub> to the contour             |
|                      | Fixed or variable number                                                  |
|                      | Optional syntax element                                                   |
| RO, RL, RR           | Tool radius compensation                                                  |
|                      | Further information: "Tool radius compensation", Page 356                 |
|                      | Optional syntax element                                                   |
| F, FMAX, FZ, FU,     | Feed rate as a fixed or variable number                                   |
| FAUTO                | Further information: "Feed rate F", Page 186                              |
|                      | Optional syntax element                                                   |
| M                    | Miscellaneous function as a fixed or variable number                      |
|                      | Further information: "Miscellaneous Functions", Page 499                  |
|                      | Optional syntax element                                                   |

#### Note

You can switch between the syntax for Cartesian and polar coordinate input in the **Form** column.

Further information: "Form column in the Program workspace", Page 132

# **Example APPR LT**

| 11 L X+40 Y+10 R0 F300 M3                  | ; Approach P <sub>S</sub> with <b>R0</b>                                  |
|--------------------------------------------|---------------------------------------------------------------------------|
| 12 APPR LT X+20 Y+20 Z-10 LEN15 RR<br>F100 | ; Approach $P_A$ with $\boldsymbol{RR}$ , distance $P_H$ to $P_A$ : LEN15 |
| 13 L X+35 Y+35                             | ; Complete the first contour element                                      |

# 9.6.2 Approach function APPR LN

# **Application**

With NC function **APPR LN**, the control approaches the contour on a straight line perpendicular to the first contour element.

Coordinates of the first contour point are programmed with Cartesian coordinates.

#### **Related topics**

APPR PLN with polar coordinates
 Further information: "Approach function APPR PLN", Page 246

## **Description of function**

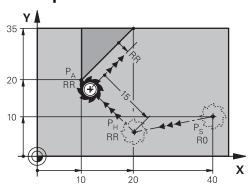

This NC function encompasses the following steps:

- A straight line from the starting point P<sub>S</sub> to the auxiliary point P<sub>H</sub>
- A straight line from the auxiliary point P<sub>H</sub> to the first contour point P<sub>A</sub>

| 11 APPR LN X+20 Y+20 LEN+15 RR F300 | ; Linearly and perpendicularly approach the contour |
|-------------------------------------|-----------------------------------------------------|
|                                     | Contour                                             |

To navigate to this function:

# Insert NC function ▶ All functions ▶ Path contour ▶ APPR ▶ APPR LN

The NC function includes the following syntax elements:

| Syntax element       | Meaning                                                                      |
|----------------------|------------------------------------------------------------------------------|
| APPR LN              | Syntax initiator for a linear approach function perpendicular to the contour |
| X, Y, Z, A, B, C, U, | Coordinates of the first contour point                                       |
| V, W                 | Fixed or variable number                                                     |
|                      | Entry: absolute or incremental                                               |
|                      | Optional syntax element                                                      |
| LEN                  | Distance of the auxiliary point P <sub>H</sub> to the contour                |
|                      | Fixed or variable number                                                     |
|                      | Optional syntax element                                                      |
| RO, RL, RR           | Tool radius compensation                                                     |
|                      | Further information: "Tool radius compensation", Page 356                    |
|                      | Optional syntax element                                                      |
| F, FMAX, FZ, FU,     | Feed rate as a fixed or variable number                                      |
| FAUTO                | Further information: "Feed rate F", Page 186                                 |
|                      | Optional syntax element                                                      |
| M                    | Miscellaneous function as a fixed or variable number                         |
|                      | Further information: "Miscellaneous Functions", Page 499                     |
|                      | Optional syntax element                                                      |
|                      |                                                                              |

#### Note

You can switch between the syntax for Cartesian and polar coordinate input in the  ${f Form}$  column.

**Further information:** "Form column in the Program workspace", Page 132

# **Example APPR LN**

| 11 L X+40 Y+10 R0 F300 M3                   | ; Approach P <sub>S</sub> with <b>R0</b>                                                              |
|---------------------------------------------|----------------------------------------------------------------------------------------------------|
| 12 APPR LN X+10 Y+20 Z-10 LEN+15 RR<br>F100 | ; Approach P <sub>A</sub> with <b>RR</b> ; distance: P <sub>H</sub> to P <sub>A</sub> : <b>LEN+15</b> |
| 13 L X+20 Y+35                              | ; Complete the first contour element                                                                  |

#### 9.6.3 Approach function APPR CT

#### **Application**

With NC function **APPR CT**, the control approaches the contour on a circular path tangential to the first contour element.

Coordinates of the first contour point are programmed with Cartesian coordinates.

#### **Related topics**

APPR PCT with polar coordinates
 Further information: "Approach function APPR PCT", Page 248

## **Description of function**

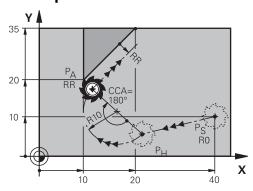

This NC function encompasses the following steps:

- A straight line from the starting point P<sub>S</sub> to the auxiliary point P<sub>H</sub>
  The distance of the auxiliary point P<sub>H</sub> to the first contour point P<sub>A</sub> arises from the center angle **CCA** and the radius **R**.
- A circular path from the auxiliary point P<sub>H</sub> to the first contour point P<sub>A</sub> The circular path is defined by the center angle CCA and the radius R. The direction of rotation of the circular path depends on the active radius compensation and the algebraic sign of the radius R.

The table shows the relationship between tool radius compensation and the algebraic sign of the radius **R** and the direction or rotation:

| Radius compensation | Algebraic sign of radius | Direction of rotation |
|---------------------|--------------------------|-----------------------|
| RL                  | Positive                 | Counterclockwise      |
| RL                  | Negative                 | Clockwise             |
| RR                  | Positive                 | Clockwise             |
| RR                  | Negative                 | Counterclockwise      |

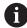

If you change the algebraic sign of the radius  ${\bf R},$  then the position of the auxiliary point  ${\bf P}_{\rm H}$  changes.

The following applies regarding the center angle **CCA**:

- Only positive input values
- Maximum input value 360°

| 11 APPR CT X+20 Y+20 CCA80 R+5 RR<br>F300 | ; Approach the contour in a tangential circular path |
|-------------------------------------------|------------------------------------------------------|
|                                           | on outer pater                                       |

To navigate to this function:

# Insert NC function ▶ All functions ▶ Path contour ▶ APPR ▶ APPR CT

The NC function includes the following syntax elements:

| Syntax element            | Meaning                                                                     |
|---------------------------|-----------------------------------------------------------------------------|
| APPR CT                   | Syntax initiator for a circular approach function tangential to the contour |
| X, Y, Z, A, B, C, U,      | Coordinates of the first contour point                                      |
| V, W                      | Fixed or variable number                                                    |
|                           | Entry: absolute or incremental                                              |
|                           | Optional syntax element                                                     |
| CCA                       | Center angle as a fixed or variable number                                  |
|                           | Entry: absolute or incremental                                              |
|                           | Optional syntax element                                                     |
| R                         | Radius as a fixed or variable number                                        |
|                           | Optional syntax element                                                     |
| RO, RL, RR                | Tool radius compensation                                                    |
|                           | Further information: "Tool radius compensation", Page 356                   |
|                           | Optional syntax element                                                     |
| F, FMAX, FZ, FU,<br>FAUTO | Feed rate as a fixed or variable number                                     |
|                           | Further information: "Feed rate F", Page 186                                |
|                           | Optional syntax element                                                     |
| M                         | Miscellaneous function as a fixed or variable number                        |
|                           | Further information: "Miscellaneous Functions", Page 499                    |
|                           | Optional syntax element                                                     |
|                           |                                                                             |

#### Note

You can switch between the syntax for Cartesian and polar coordinate input in the **Form** column.

Further information: "Form column in the Program workspace", Page 132

# **Example APPR CT**

| 11 L X+40 Y+10 R0 F300 M3                         | ; Approach P <sub>S</sub> with <b>RO</b>                                                  |
|---------------------------------------------------|-------------------------------------------------------------------------------------------|
| 12 APPR CT X+10 Y+20 Z-10 CCA180 R<br>+10 RR F100 | ; Approach $P_A$ with <b>CCA180</b> and <b>RR</b> ; distance $P_H$ to $P_A$ : <b>R+10</b> |
| 13 L X+20 Y+35                                    | ; Complete the first contour element                                                      |

# 9.6.4 Approach function APPR LCT

#### **Application**

With the NC function **APPR LCT**, the control approaches the contour on a straight line, followed by a circular path tangential to the first contour element.

Coordinates of the first contour point are programmed with Cartesian coordinates.

#### **Related topics**

APPR PLCT with polar coordinates
 Further information: "Approach function APPR PLCT", Page 251

## **Description of function**

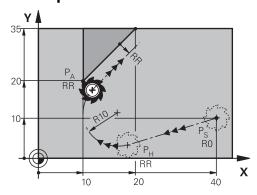

This NC function encompasses the following steps:

- A straight line from the starting point P<sub>S</sub> to the auxiliary point P<sub>H</sub>
   The straight line is tangential to the circular path.
   The auxiliary point P<sub>H</sub> is determined based on the starting point P<sub>S</sub>, the radius R and the first contour point P<sub>A</sub>.
- A circular path in the working plane from the auxiliary point  $P_H$  to the first contour point  $P_A$

The circular path is uniquely defined by the radius R.

If you program the Z coordinates in the approach function, then the tool approaches simultaneously in three axes from the starting point  $P_S$  to the auxiliary point  $P_H$ .

| 11 APPR LCT X+20 Y+20 Z-10 R5 RR | ; Approach the contour in a tangential |
|----------------------------------|----------------------------------------|
| F300                             | circular path                          |

To navigate to this function:

#### Insert NC function ▶ All functions ▶ Path contour ▶ APPR ▶ APPR LCT

The NC function includes the following syntax elements:

| Syntax element       | Meaning                                                                                |
|----------------------|----------------------------------------------------------------------------------------|
| APPR LCT             | Syntax initiator for a linear and circular approach function tangential to the contour |
| X, Y, Z, A, B, C, U, | Coordinates of the first contour point                                                 |
| V, W                 | Fixed or variable number                                                               |
|                      | Entry: absolute or incremental                                                         |
|                      | Optional syntax element                                                                |
| R                    | Radius as a fixed or variable number                                                   |
|                      | Optional syntax element                                                                |
| RO, RL, RR           | Tool radius compensation                                                               |
|                      | Further information: "Tool radius compensation", Page 356                              |
|                      | Optional syntax element                                                                |
| F, FMAX, FZ, FU,     | Feed rate as a fixed or variable number                                                |
| FAUTO                | Further information: "Feed rate F", Page 186                                           |
|                      | Optional syntax element                                                                |
| M                    | Miscellaneous function as a fixed or variable number                                   |
|                      | Further information: "Miscellaneous Functions", Page 499                               |
|                      | Optional syntax element                                                                |

#### Note

You can switch between the syntax for Cartesian and polar coordinate input in the **Form** column.

**Further information:** "Form column in the Program workspace", Page 132

# **Example APPR LCT**

| 11 L X+40 Y+10 R0 F300 M3                 | ; Approach P <sub>S</sub> with <b>R0</b>                                               |
|-------------------------------------------|----------------------------------------------------------------------------------------|
| 12 APPR LCT X+10 Y+20 Z-10 R10 RR<br>F100 | ; Approach $P_A$ with $\boldsymbol{RR}$ ; distance $P_H$ to $P_A$ : $\boldsymbol{R10}$ |
| 13 L X+20 Y+35                            | ; Complete the first contour element                                                   |

# 9.6.5 Departure function DEP LT

# **Application**

With NC function  $\bf DEP\ LT$ , the control departs from the contour on a straight line tangential to the last contour element.

# **Description of function**

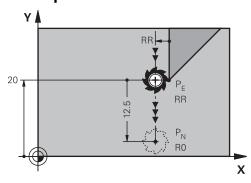

The tool moves in a straight line from the last contour point  $P_E$  to the end point  $P_N$ .

#### Input

| 11 DEP LT LEN5 F300 | ; Depart from the contour in a tangential |
|---------------------|-------------------------------------------|
|                     | linear path                               |

To navigate to this function:

#### Insert NC function ▶ All functions ▶ Path contour ▶ DEP ▶ DEP LT

The NC function includes the following syntax elements:

| Syntax element   | Meaning                                                                    |
|------------------|----------------------------------------------------------------------------|
| DEP LT           | Syntax initiator for a linear departure function tangential to the contour |
| LEN              | Distance of the auxiliary point P <sub>H</sub> to the contour              |
|                  | Fixed or variable number                                                   |
|                  | Optional syntax element                                                    |
| F, FMAX, FZ, FU, | Feed rate as a fixed or variable number                                    |
| FAUTO            | Further information: "Feed rate F", Page 186                               |
|                  | Optional syntax element                                                    |
| M                | Miscellaneous function as a fixed or variable number                       |
|                  | Further information: "Miscellaneous Functions", Page 499                   |
|                  | Optional syntax element                                                    |

# **Example DEP LT**

| 11 L Y+20 RR F100      | ; Approach the last contour element $P_E$ with $\mathbf{R}\mathbf{R}$ |
|------------------------|-----------------------------------------------------------------------|
| 12 DEP LT LEN12.5 F100 | ; Approach $P_N$ ; distance $P_E$ to $P_N$ : <b>LEN12.5</b>           |

# 9.6.6 Departure function DEP LN

# **Application**

With the NC function **DEP LN**, the control departs from the contour in a straight line perpendicular to the last contour element.

# **Description of function**

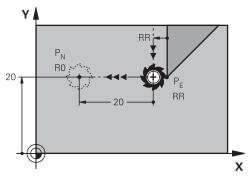

The tool moves in a straight line from the last contour point  $P_E$  to the end point  $P_N$ . The distance from the end point  $P_N$  to the contour point  $P_E$  is **LEN** plus the tool radius.

#### Input

| 11 DEP LN LEN+10 F300 | ; Depart from the contour in a perpendicular |
|-----------------------|----------------------------------------------|
|                       | linear path                                  |

To navigate to this function:

#### Insert NC function ▶ All functions ▶ Path contour ▶ DEP ▶ DEP LN

The NC function includes the following syntax elements:

| Meaning                                                                       |
|-------------------------------------------------------------------------------|
| Syntax initiator for a linear departure function perpendicular to the contour |
| Distance of the auxiliary point P <sub>H</sub> to the contour                 |
| Fixed or variable number                                                      |
| Optional syntax element                                                       |
| Feed rate as a fixed or variable number                                       |
| Further information: "Feed rate F", Page 186                                  |
| Optional syntax element                                                       |
| Miscellaneous function as a fixed or variable number                          |
| Further information: "Miscellaneous Functions", Page 499                      |
| Optional syntax element                                                       |
|                                                                               |

# **Example DEP LN**

| 11 L Y+20 RR F100     | ; Approach the last contour element $P_{\text{E}}$ with $\boldsymbol{R}\boldsymbol{R}$ |
|-----------------------|----------------------------------------------------------------------------------------|
| 12 DEP LN LEN+20 F100 | ; Approach $P_N$ ; distance $P_E$ to $P_N$ : <b>LEN+20</b>                             |

# 9.6.7 Departure function DEP CT

#### **Application**

With the NC function **DEP CT**, the control departs from the contour in a circular path tangential to the last contour element.

# **Description of function**

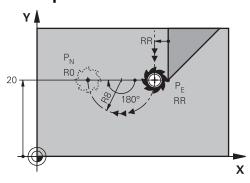

The tool moves on a circular path from the last contour point P<sub>F</sub> to the end point P<sub>N</sub>.

The circular path is defined by the center angle **CCA** and the radius **R**.

The direction of rotation of the circular path depends on the active radius compensation and the algebraic sign of the radius  ${\bf R}$ .

The table shows the relationship between tool radius compensation and the algebraic sign of the radius **R** and the direction or rotation:

| Radius compensation | Algebraic sign of radius | Direction of rotation |
|---------------------|--------------------------|-----------------------|
| RL                  | Positive                 | Counterclockwise      |
| RL                  | Negative                 | Clockwise             |
| RR                  | Positive                 | Clockwise             |
| RR                  | Negative                 | Counterclockwise      |

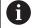

If you change the algebraic sign of the radius  ${\bf R},$  then the position of the auxiliary point  $P_{\rm H}$  changes.

The following applies regarding the center angle **CCA**:

- Only positive input values
- Maximum input value 360°

| 11 DEP CT CCA30 R+8 | ; Depart from the contour on a tangential |
|---------------------|-------------------------------------------|
|                     | circular path                             |

To navigate to this function:

#### Insert NC function ▶ All functions ▶ Path contour ▶ DEP ▶ DEP CT

The NC function includes the following syntax elements:

| Syntax element            | Meaning                                                                                                    |  |
|---------------------------|----------------------------------------------------------------------------------------------------|--|
| DEP CT                    | Syntax initiator for a circular departure function tangential to the contour                                                            |  |
| CCA                       | Center angle as a fixed or variable number                                                                                              |  |
| R                         | Radius as a fixed or variable number                                                                                                    |  |
| F, FMAX, FZ, FU,<br>FAUTO | Feed rate as a fixed or variable number  Further information: "Feed rate F", Page 186  Optional syntax element                          |  |
| M                         | Miscellaneous function as a fixed or variable number  Further information: "Miscellaneous Functions", Page 499  Optional syntax element |  |

#### **Example DEP CT**

| 11 L Y+20 RR F100         | ; Approach the last contour element $P_{\text{E}}$ with $\boldsymbol{R}\boldsymbol{R}$ |
|---------------------------|----------------------------------------------------------------------------------------|
| 12 DEP CT CCA180 R+8 F100 | ; Approach $P_N$ with <b>CCA180</b> ; distance $P_E$ to $P_N$ : <b>R+8</b>             |

# 9.6.8 Departure function DEP LCT

# **Application**

With the NC function **DEP LCT**, the control departs from the contour on a circular path, followed by a tangential straight line to the last contour element.

The coordinates of the end point  $P_{\text{N}}$  are programmed with Cartesian coordinates.

## **Related topics**

■ **DEP LCT** with polar coordinates

Further information: "Departure function DEP PLCT", Page 252

# **Description of function**

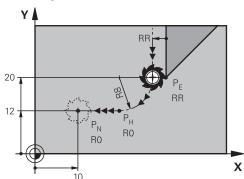

This NC function encompasses the following steps:

- On a circular path from the last contour point P<sub>E</sub> to the auxiliary point P<sub>H</sub>
   The auxiliary point P<sub>H</sub> is determined based on the last contour point P<sub>E</sub>, the radius
   R and the end point P<sub>N</sub>.
- lacksquare On a straight line from the auxiliary point  $P_H$  to the end point  $P_N$

If you program the Z coordinate in the departure function, then the tool moves simultaneously in three axes from the auxiliary point  $P_H$  to the end point  $P_N$ .

#### Input

| 11 DEP LCT X-10 Y-0 R15 | ; Tangentially depart from the contour |
|-------------------------|----------------------------------------|
|                         | linearly and circularly                |

To navigate to this function:

#### Insert NC function ▶ All functions ▶ Path contour ▶ DEP ▶ DEP LCT

The NC function includes the following syntax elements:

| Syntax element       | Meaning                                                                                 |
|----------------------|-----------------------------------------------------------------------------------------|
| DEP LCT              | Syntax initiator for a linear and circular departure function tangential to the contour |
| X, Y, Z, A, B, C, U, | Coordinates of the last contour point                                                   |
| V, W                 | Entry: absolute or incremental                                                          |
|                      | Optional syntax element                                                                 |
| R                    | Radius as a fixed or variable number                                                    |
| F, FMAX, FZ, FU,     | Feed rate as a fixed or variable number                                                 |
| FAUTO                | Further information: "Feed rate F", Page 186                                            |
|                      | Optional syntax element                                                                 |
| M                    | Miscellaneous function as a fixed or variable number                                    |
|                      | Further information: "Miscellaneous Functions", Page 499                                |
|                      | Optional syntax element                                                                 |

#### Note

You can switch between the syntax for Cartesian and polar coordinate input in the **Form** column.

Further information: "Form column in the Program workspace", Page 132

## **Example DEP LCT**

| 11 L Y+20 RR F100            | ; Approach the last contour element $P_{\text{E}}$ with $\boldsymbol{R}\boldsymbol{R}$ |
|------------------------------|----------------------------------------------------------------------------------------|
| 12 DEP LCT X+10 Y+12 R8 F100 | ; Approach P <sub>N</sub> ; distance P <sub>E</sub> to P <sub>N</sub> : <b>R8</b>      |

# 9.7 Approach and departure functions with polar coordinates

# 9.7.1 Approach function APPR PLT

# **Application**

With the **APPR PLT** NC function, the control approaches the contour on a straight line tangential to the first contour element.

Coordinates of the first contour point are programmed with polar coordinates.

#### **Related topics**

APPR LT with Cartesian coordinates
 Further information: "Approach function APPR LT", Page 230

#### Requirement

■ Pole **CC** 

You must define a pole **CC** before programming with polar coordinates.

Further information: "Polar coordinate datum at pole CC", Page 217

#### **Description of function**

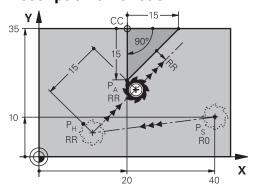

This NC function encompasses the following steps:

- A straight line from the starting point P<sub>S</sub> to the auxiliary point P<sub>H</sub>
- A straight line from the auxiliary point P<sub>H</sub> to the first contour point P<sub>A</sub>

| 11 APPR PLT PR+15 PA-90 LEN15 RR | ; Approach the contour in a tangential linear |
|----------------------------------|-----------------------------------------------|
| F200                             | path                                          |

To navigate to this function:

#### Insert NC function ▶ All functions ▶ Path contour ▶ APPR ▶ APPR PLT

The NC function includes the following syntax elements:

| Syntax element            | Meaning                                                                                                    |
|---------------------------|----------------------------------------------------------------------------------------------------|
| APPR PLT                  | Syntax initiator for a linear approach function tangential to the contour                                                               |
| PR                        | Polar coordinate radius as a fixed or variable number<br>Entry: absolute or incremental<br>Optional syntax element                      |
| PA                        | Polar coordinate angle as a fixed or variable number<br>Entry: absolute or incremental<br>Optional syntax element                       |
| LEN                       | Distance of the auxiliary point P <sub>H</sub> to the contour<br>Fixed or variable number<br>Optional syntax element                    |
| RO, RL, RR                | Tool radius compensation <b>Further information:</b> "Tool radius compensation", Page 356  Optional syntax element                      |
| F, FMAX, FZ, FU,<br>FAUTO | Feed rate as a fixed or variable number <b>Further information:</b> "Feed rate F", Page 186  Optional syntax element                    |
| M                         | Miscellaneous function as a fixed or variable number  Further information: "Miscellaneous Functions", Page 499  Optional syntax element |

#### Note

You can switch between the syntax for Cartesian and polar coordinate input in the  ${f Form}$  column.

Further information: "Form column in the Program workspace", Page 132

# **Example APPR PLT**

| 11 L X+10 Y+10 R0 F300 M3                 | ; Approach P <sub>S</sub> with <b>R0</b>                                      |
|-------------------------------------------|-------------------------------------------------------------------------------|
| 12 CC X+50 Y+20                           | ; Set the pole                                                                |
| 13 APPR PLT PR+30 PA+180 LEN10 RL<br>F300 | ; Approach $P_A$ with <b>RL</b> ; distance from $P_H$ to $P_A$ : <b>LEN10</b> |
| 14 LP PR+30 PA+125                        | ; Complete the first contour element                                          |

# 9.7.2 Approach function APPR PLN

#### **Application**

With NC function **APPR PLN**, the control approaches the contour on a straight line perpendicular to the first contour element.

Coordinates of the first contour point are programmed with polar coordinates.

#### **Related topics**

APPR LN with Cartesian coordinates
 Further information: "Approach function APPR LN", Page 233

# Requirement

■ Pole CC

You must define a pole **CC** before programming with polar coordinates.

Further information: "Polar coordinate datum at pole CC", Page 217

## **Description of function**

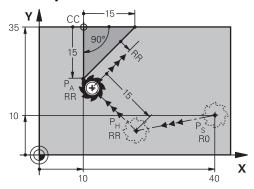

This NC function encompasses the following steps:

- A straight line from the starting point P<sub>S</sub> to the auxiliary point P<sub>H</sub>
- A straight line from the auxiliary point P<sub>H</sub> to the first contour point P<sub>A</sub>

| 11 APPR PLN PR+15 PA-90 LEN+15 RL | ; Linearly and perpendicularly approach the |
|-----------------------------------|---------------------------------------------|
| F300                              | contour                                     |

To navigate to this function:

#### Insert NC function ▶ All functions ▶ Path contour ▶ APPR ▶ APPR PLN

The NC function includes the following syntax elements:

| Syntax element            | Meaning                                                                                                    |
|---------------------------|----------------------------------------------------------------------------------------------------|
| APPR PLN                  | Syntax initiator for a linear approach function perpendicular to the contour                                                                  |
| PR                        | Polar coordinate radius as a fixed or variable number<br>Entry: absolute or incremental<br>Optional syntax element                            |
| PA                        | Polar coordinate angle as a fixed or variable number<br>Entry: absolute or incremental<br>Optional syntax element                             |
| LEN                       | Distance of the auxiliary point P <sub>H</sub> to the contour<br>Entry: absolute or incremental<br>Optional syntax element                    |
| RO, RL, RR                | Tool radius compensation  Further information: "Tool radius compensation", Page 356  Optional syntax element                                  |
| F, FMAX, FZ, FU,<br>FAUTO | Feed rate as a fixed or variable number <b>Further information:</b> "Feed rate F", Page 186  Optional syntax element                          |
| M                         | Miscellaneous function as a fixed or variable number <b>Further information:</b> "Miscellaneous Functions", Page 499  Optional syntax element |

#### Note

You can switch between the syntax for Cartesian and polar coordinate input in the  ${f Form}$  column.

Further information: "Form column in the Program workspace", Page 132

# **Example APPR PLN**

| 11 L X-5 Y+25 R0 F300 M3                   | ; Approach P <sub>S</sub> with <b>R0</b>                                                    |
|--------------------------------------------|---------------------------------------------------------------------------------------------|
| 12 CC X+50 Y+20                            | ; Set the pole                                                                              |
| 13 APPR PLN PR+30 PA+180 LEN+10 RL<br>F300 | ; Approach P <sub>A</sub> with <b>RL</b> ; P <sub>H</sub> to P <sub>A</sub> ; <b>LEN+10</b> |
| 14 LP PR+30 PA+125                         | ; Complete the first contour element                                                        |

# 9.7.3 Approach function APPR PCT

#### **Application**

With NC function **APPR PCT**, the control approaches the contour on a circular path tangential to the first contour element.

Coordinates of the first contour point are programmed with polar coordinates.

#### **Related topics**

APPR CT with Cartesian coordinates
 Further information: "Approach function APPR CT", Page 235

# Requirement

■ Pole CC

You must define a pole **CC** before programming with polar coordinates.

Further information: "Polar coordinate datum at pole CC", Page 217

## **Description of function**

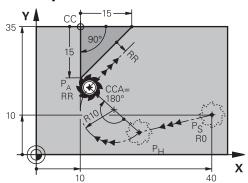

This NC function encompasses the following steps:

- A straight line from the starting point P<sub>S</sub> to the auxiliary point P<sub>H</sub>
  The distance of the auxiliary point P<sub>H</sub> to the first contour point P<sub>A</sub> arises from the center angle CCA and the radius R.
- A circular path from the auxiliary point P<sub>H</sub> to the first contour point P<sub>A</sub>
  The circular path is defined by the center angle CCA and the radius R.
  The direction of rotation of the circular path depends on the active radius compensation and the algebraic sign of the radius R.

The table shows the relationship between tool radius compensation and the algebraic sign of the radius  ${\bf R}$  and the direction or rotation:

| Radius compensation | Algebraic sign of radius | Direction of rotation |
|---------------------|--------------------------|-----------------------|
| RL                  | Positive                 | Counterclockwise      |
| RL                  | Negative                 | Clockwise             |
| RR                  | Positive                 | Clockwise             |
| RR                  | Negative                 | Counterclockwise      |

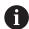

If you change the algebraic sign of the radius  ${\bf R}$ , then the position of the auxiliary point  $P_H$  changes.

The following applies regarding the center angle **CCA**:

- Only positive input values
- Maximum input value 360°

| 11 APPR PCT PR+15 PA-90 CCA180 R<br>+10 RL F300 | ; Approach the contour in a tangential circular path |
|-------------------------------------------------|------------------------------------------------------|
|-------------------------------------------------|------------------------------------------------------|

To navigate to this function:

#### Insert NC function ▶ All functions ▶ Path contour ▶ APPR ▶ APPR PCT

The NC function includes the following syntax elements:

| APPR PCT Syntax initiator for a circular approach function tangential to the contour  PR Polar coordinate radius as a fixed or variable number Entry: absolute or incremental Optional syntax element  PA Polar coordinate angle as a fixed or variable number Entry: absolute or incremental Optional syntax element  CCA Center angle as a fixed or variable number Entry: absolute or incremental Optional syntax element  CCA Center angle as a fixed or variable number Entry: absolute or incremental Optional syntax element  R Radius as a fixed or variable number Optional syntax element  RO, RL, RR Tool radius compensation Further information: "Tool radius compensation", Page 356 Optional syntax element  F, FMAX, FZ, FU, Feed rate as a fixed or variable number Further information: "Feed rate F", Page 186 Optional syntax element  M Miscellaneous function as a fixed or variable number Further information: "Miscellaneous Functions", Page 499 Optional syntax element |                |                                                           |
|----------------------------------------------------------------------------------------------------|----------------|-----------------------------------------------------------|
| the contour  PR Polar coordinate radius as a fixed or variable number Entry: absolute or incremental Optional syntax element  PA Polar coordinate angle as a fixed or variable number Entry: absolute or incremental Optional syntax element  CCA Center angle as a fixed or variable number Entry: absolute or incremental Optional syntax element  R Radius as a fixed or variable number Optional syntax element  RO, RL, RR Tool radius compensation Further information: "Tool radius compensation", Page 356 Optional syntax element  F, FMAX, FZ, FU, Feed rate as a fixed or variable number Further information: "Feed rate F", Page 186 Optional syntax element  M Miscellaneous function as a fixed or variable number Further information: "Miscellaneous Functions", Page 499                                                                                                    | Syntax element | Meaning                                                   |
| Entry: absolute or incremental Optional syntax element  PA Polar coordinate angle as a fixed or variable number Entry: absolute or incremental Optional syntax element  CCA Center angle as a fixed or variable number Entry: absolute or incremental Optional syntax element  R Radius as a fixed or variable number Optional syntax element  RO, RL, RR Tool radius compensation Further information: "Tool radius compensation", Page 356 Optional syntax element  F, FMAX, FZ, FU, Feed rate as a fixed or variable number Further information: "Feed rate F", Page 186 Optional syntax element  M Miscellaneous function as a fixed or variable number Further information: "Miscellaneous Functions", Page 499                                                                                                    | APPR PCT       | • • • • • • • • • • • • • • • • • • • •                   |
| Entry: absolute or incremental Optional syntax element  CCA Center angle as a fixed or variable number Entry: absolute or incremental Optional syntax element  R Radius as a fixed or variable number Optional syntax element  RO, RL, RR Tool radius compensation Further information: "Tool radius compensation", Page 356 Optional syntax element  F, FMAX, FZ, FU, Feed rate as a fixed or variable number Further information: "Feed rate F", Page 186 Optional syntax element  M Miscellaneous function as a fixed or variable number Further information: "Miscellaneous Functions", Page 499                                                                                                    | PR             | Entry: absolute or incremental                            |
| Entry: absolute or incremental Optional syntax element  R Radius as a fixed or variable number Optional syntax element  RO, RL, RR Tool radius compensation Further information: "Tool radius compensation", Page 356 Optional syntax element  F, FMAX, FZ, FU, Feed rate as a fixed or variable number FAUTO Further information: "Feed rate F", Page 186 Optional syntax element  M Miscellaneous function as a fixed or variable number Further information: "Miscellaneous Functions", Page 499                                                                                                    | PA             | Entry: absolute or incremental                            |
| Optional syntax element  RO, RL, RR Tool radius compensation Further information: "Tool radius compensation", Page 356 Optional syntax element  F, FMAX, FZ, FU, FAUTO Further information: "Feed rate F", Page 186 Optional syntax element  M Miscellaneous function as a fixed or variable number Further information: "Miscellaneous Functions", Page 499                                                                                                    | CCA            | Entry: absolute or incremental                            |
| Further information: "Tool radius compensation", Page 356 Optional syntax element  F, FMAX, FZ, FU, FAUTO Further information: "Feed rate F", Page 186 Optional syntax element  M Miscellaneous function as a fixed or variable number Further information: "Miscellaneous Functions", Page 499                                                                                                    | R              |                                                           |
| FAUTO Further information: "Feed rate F", Page 186 Optional syntax element  M Miscellaneous function as a fixed or variable number Further information: "Miscellaneous Functions", Page 499                                                                                                    | RO, RL, RR     | Further information: "Tool radius compensation", Page 356 |
| Further information: "Miscellaneous Functions", Page 499                                                                                                    |                | Further information: "Feed rate F", Page 186              |
|                                                                                                    | M              | Further information: "Miscellaneous Functions", Page 499  |

#### Note

You can switch between the syntax for Cartesian and polar coordinate input in the **Form** column.

**Further information:** "Form column in the Program workspace", Page 132

# **Example APPR PCT**

| 11 L X+5 Y+10 R0 F300 M3                        | ; Approach P <sub>S</sub> with <b>R0</b>                                                 |
|-------------------------------------------------|------------------------------------------------------------------------------------------|
| 12 CC X+50 Y+20                                 | ; Set the pole                                                                           |
| 13 APPR PCT PR+30 PA+180 CCA40 R<br>+20 RL F300 | ; Approach $P_A$ with <b>CCA40</b> and <b>RL</b> ; distance $P_H$ to $P_A$ : <b>R+20</b> |
| 14 LP PR+30 PA+125                              | ; Complete the first contour element                                                     |

# 9.7.4 Approach function APPR PLCT

#### **Application**

With the NC function **APPR PLCT**, the control approaches the contour in a straight line, followed by a circular path tangential to the first contour element.

Coordinates of the first contour point are programmed with polar coordinates.

#### **Related topics**

APPR LCT with Cartesian coordinates
 Further information: "Approach function APPR LCT", Page 237

# Requirement

■ Pole CC

You must define a pole **CC** before programming with polar coordinates.

Further information: "Polar coordinate datum at pole CC", Page 217

## **Description of function**

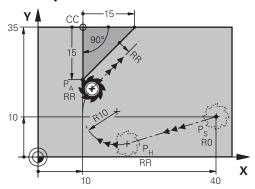

This NC function encompasses the following steps:

- A straight line from the starting point P<sub>S</sub> to the auxiliary point P<sub>H</sub>
  The straight line is tangential to the circular path.
  The auxiliary point P<sub>H</sub> is determined based on the starting point P<sub>S</sub>, the radius **R** and the first contour point P<sub>A</sub>.
- lacksquare A circular path in the working plane from the auxiliary point  $P_H$  to the first contour point  $P_A$

The circular path is uniquely defined by the radius R.

If you program the Z coordinates in the approach function, then the tool approaches simultaneously in three axes from the starting point  $P_S$  to the auxiliary point  $P_H$ .

| 11 APPR PLCT PR+15 PA-90 R10 RL | ; Tangentially approach the contour linearly |
|---------------------------------|----------------------------------------------|
| F300                            | and circularly                               |

To navigate to this function:

#### Insert NC function ▶ All functions ▶ Path contour ▶ APPR ▶ APPR PLCT

The NC function includes the following syntax elements:

| Syntax element   | Meaning                                                                                |
|------------------|----------------------------------------------------------------------------------------|
| APPR PLCT        | Syntax initiator for a linear and circular approach function tangential to the contour |
| PR               | Polar coordinate radius as a fixed or variable number                                  |
|                  | Entry: absolute or incremental                                                         |
|                  | Optional syntax element                                                                |
| PA               | Polar coordinate angle as a fixed or variable number                                   |
|                  | Entry: absolute or incremental                                                         |
|                  | Optional syntax element                                                                |
| R                | Radius as a fixed or variable number                                                   |
|                  | Optional syntax element                                                                |
| RO, RL, RR       | Tool radius compensation                                                               |
|                  | Further information: "Tool radius compensation", Page 356                              |
|                  | Optional syntax element                                                                |
| F, FMAX, FZ, FU, | Feed rate as a fixed or variable number                                                |
| FAUTO            | Further information: "Feed rate F", Page 186                                           |
|                  | Optional syntax element                                                                |
| W                | Miscellaneous function as a fixed or variable number                                   |
|                  | Further information: "Miscellaneous Functions", Page 499                               |
|                  | Optional syntax element                                                                |

#### Note

You can switch between the syntax for Cartesian and polar coordinate input in the **Form** column.

Further information: "Form column in the Program workspace", Page 132

#### **Example APPR PLCT**

| 11 L X+10 Y+10 R0 F300 M3                | ; Approach P <sub>S</sub> with <b>R0</b>                                                 |
|------------------------------------------|------------------------------------------------------------------------------------------|
| 12 CC X+50 Y+20                          | ; Set the pole                                                                           |
| 13 APPR PLCT PR+30 PA+180 R20 RL<br>F300 | ; Approach P <sub>A</sub> with <b>RL</b> ; P <sub>H</sub> to P <sub>A</sub> : <b>R20</b> |
| 14 LP PR+30 PA+125                       | ; Complete the first contour element                                                     |

# 9.7.5 Departure function DEP PLCT

#### **Application**

With the NC function **DEP PLCT**, the control departs from the contour on a circular path, followed by a tangential straight line to the last contour element.

The coordinates of the end point  $P_{\text{N}}$  are programmed with polar coordinates.

#### **Related topics**

■ **DEP LCT** with Cartesian coordinates **Further information:** "Departure function DEP LCT", Page 242

## Requirement

■ Pole CC

You must define a pole **CC** before programming with polar coordinates.

Further information: "Polar coordinate datum at pole CC", Page 217

## **Description of function**

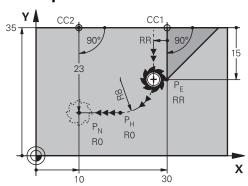

This NC function encompasses the following steps:

- On a circular path from the last contour point  $P_E$  to the auxiliary point  $P_H$  The auxiliary point  $P_H$  is determined based on the last contour point  $P_E$ , the radius  $\mathbf{R}$  and the end point  $P_N$ .
- lacksquare On a straight line from the auxiliary point  $P_H$  to the end point  $P_N$

If you program the Z coordinate in the departure function, then the tool moves simultaneously in three axes from the auxiliary point  $P_H$  to the end point  $P_N$ .

| ; Tangentially depart from the contour linearly and circularly |
|----------------------------------------------------------------|
| intearry and circularry                                        |

To navigate to this function:

## Insert NC function ▶ All functions ▶ Path contour ▶ DEP ▶ DEP PLCT

The NC function includes the following syntax elements:

| Syntax element   | Meaning                                                                                 |
|------------------|-----------------------------------------------------------------------------------------|
| DEP PLCT         | Syntax initiator for a linear and circular departure function tangential to the contour |
| PR               | Polar coordinate radius as a fixed or variable number<br>Entry: absolute or incremental |
|                  | Optional syntax element                                                                 |
| PA               | Polar coordinate angle as a fixed or variable number                                    |
|                  | Entry: absolute or incremental Optional syntax element                                  |
| R                | Radius as a fixed or variable number                                                    |
| F, FMAX, FZ, FU, | Feed rate as a fixed or variable number                                                 |
| FAUTO            | Further information: "Feed rate F", Page 186                                            |
|                  | Optional syntax element                                                                 |
| M                | Miscellaneous function as a fixed or variable number                                    |
|                  | Further information: "Miscellaneous Functions", Page 499                                |
|                  | Optional syntax element                                                                 |

#### Note

You can switch between the syntax for Cartesian and polar coordinate input in the **Form** column.

Further information: "Form column in the Program workspace", Page 132

# **Example DEP PLCT**

| 11 CC X+50 Y+20           | ; Set the pole                                                                    |
|---------------------------|-----------------------------------------------------------------------------------|
| 12 LP PR+30 PA+0 RL F300  | ; Approach the last contour element $P_E$ with $\textbf{RL}$                      |
| 13 DEP PLCT PR+50 PA+0 R5 | ; Approach P <sub>N</sub> ; distance P <sub>E</sub> to P <sub>N</sub> : <b>R5</b> |

Programming Techniques

# 10.1 Subprograms and program section repeats with the label LBL

## **Application**

Subprograms and program section repeats enable you to program a machining sequence once and then run it as often as necessary. Use subprograms to insert contours or complete machining steps after the end of the program and call them in the NC program. Program section repeats repeat single or several NC blocks during the NC program. Subprograms and program section repeats can also be combined. Subprograms and program section repeats are programmed with the NC function **LBL**.

#### **Related topics**

Executing NC programs within another NC program

Further information: "Calling an NC program with PGM CALL", Page 260

Jumps with conditions as if-then decisions.

Further information: "Jump commands folder", Page 562

## **Description of function**

The label **LBL** is used for defining the machining steps for subprograms and program section repeats.

The control offers the following keys and icons in connection with labels:

| Key or icon                | Function                                                               |
|----------------------------|------------------------------------------------------------------------|
| LBL<br>SET                 | Create <b>LBL</b>                                                      |
| LBL<br>CALL                | Call <b>LBL</b> : Jump to the label in the NC program                  |
| ζ <sup>1</sup> <sub></sub> | In case of <b>LBL</b> number: Enter the next free number automatically |

#### **Defining a label with LBL SET**

The **LBL SET** function defines a new label in the NC program.

Each label must be unambiguously identifiable in the NC program by a number or a name. If a number or a name exists twice in an NC program, the control shows a warning ahead of the NC block.

**LBL 0** marks the end of a subprogram. This number is the only one which may exist any number of times in the NC program.

| 11 LBL "Reset"       | ; Subprogram for resetting a coordinate transformation |
|----------------------|--------------------------------------------------------|
| 12 TRANS DATUM RESET |                                                        |
| 13 LBL 0             |                                                        |

The NC function includes the following syntax elements:

| Syntax element  | Meaning                                                  |
|-----------------|----------------------------------------------------------|
| LBL             | Syntax initiator for a label                             |
| <b>0</b> or " " | Number or name of the label.                             |
|                 | Fixed or variable number or name                         |
|                 | Input: 065535 or text width 32                           |
|                 | Use an icon to enter the next free number automatically. |
|                 | Further information: "Description of function", Page 256 |

## Calling a label with CALL LBL

The CALL LBL function calls a label in the NC program.

When the control reads **CALL LBL**, it jumps to the defined label and continues executing the NC program from this NC block. When the control reads **LBL 0**, it jumps back to the next NC block after **CALL LBL**.

In case of program section repeats, you can optionally define that the control executes that jump several times.

#### Input

| 11 CALL LBL 1 REP2 | ; Call label 1 twice |
|--------------------|----------------------|

The NC function includes the following syntax elements:

| Syntax element    | Meaning                                                                                           |  |
|-------------------|---------------------------------------------------------------------------------------------------|--|
| CALL LBL          | Syntax initiator for calling a label                                                              |  |
| Number, " " or QS | Number or name of the label.                                                                      |  |
|                   | Fixed or variable number or name                                                                  |  |
|                   | Input: 165535 or text width 32 or 01999                                                           |  |
|                   | The label can be selected from a selection menu including all labels available in the NC program. |  |
| REP               | Number of repetitions until the control executes the next NC block                                |  |
|                   | Optional syntax element                                                                           |  |

## **Subprograms**

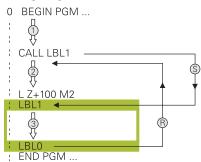

A subprogram allows calling parts of an NC program any number of times at different points of the NC program (e.g., machining positions or a contour).

A subprogram starts with a **LBL** label and ends with **LBL 0**. **CALL LBL** calls the subprogram from any point in the NC program. In this process, repetitions must not be defined with **REP**.

The control executes the NC program as follows:

- 1 The control executes the NC program up to the **CALL LBL** function.
- 2 The control jumps to the beginning of the defined subprogram LBL.
- 3 The control executes the subprogram up to the subprogram end LBL 0.
- 4 After that, the control jumps to the next NC block after **CALL LBL** and continues executing the NC program.

The following conditions apply to subprograms:

- A subprogram cannot call itself
- **CALL LBL 0** is not permitted (Label 0 is only used to mark the end of a subprogram).
- Write subprograms after the NC block with M2 or M30
   If subprograms are located in the NC program before the NC block with M2 or M30, they will be executed at least once even if they are not called

The control displays information about the active subprogram on the **LBL** tab of the **Status** workspace.

Further information: User's Manual for Setup and Program Run

## **Program-section repeats**

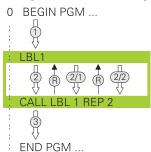

A program section repeat allows repeating a part of an NC program any number of times (e.g., contour machining with incremental infeed).

A program section repeat starts with a **LBL** label and ends after the last programmed repetition **REP** of the label call **CALL LBL**.

The control executes the NC program as follows:

- 1 The control executes the NC program up to the CALL LBL function.
  In this process, the control already executes the program section once because the program section to be repeated is positioned ahead of the CALL LBL function.
- 2 The control jumps to the beginning of the program section repeat LBL.
- 3 The control repeats the program section as many times as programmed under **REP**.
- 4 After that, the control continues executing the NC program.

The following conditions apply to program section repeats:

- Program the program section repeat before the end of the program with M30 or M2
- No LBL 0 can be defined with a program section repeat.
- The total number of times the program section is executed is always one more than the programmed number of repeats, because the first repeat starts after the first machining process.

The control displays information about the active program section repeat on the **LBL** tab of the **Status** workspace.

Further information: User's Manual for Setup and Program Run

#### **Notes**

- The control displays the NC function **LBL SET** in the structure by default.
  - Further information: "Structure column in the Program workspace", Page 668
- You can repeat a program section up to 65 534 times in succession
- The following characters are allowed in the name of a label: #\$%&,-\_.01234 56789@abcdefghijklmnopqrstuvwxyz-ABCDEFGHIJKLM NOPQRSTUVWXYZ
- Before creating your NC program, compare the subprogram and program section repeat programming techniques using if-then decisions.
  - You can thereby avoid possible misunderstandings and programming errors.

Further information: "Jump commands folder", Page 562

## 10.2 Selection functions

#### 10.2.1 Overview of selection functions

The **Selection** folder of the **Insert NC function** window contains the following functions:

| Icon        | Function                                                         | Further information                        |
|-------------|------------------------------------------------------------------|--------------------------------------------|
| PGM<br>CALL | Call an NC program with <b>PGM CALL</b>                          | Page 260                                   |
| <b>(4)</b>  | Select a datum table with <b>SEL TABLE</b>                       | Page 289                                   |
| 000         | Select a point table with <b>SEL PATTERN</b>                     | See the User's Manual for Machining Cycles |
|             | Select a contour program with <b>SEL CONTOUR</b>                 | See the User's Manual for Machining Cycles |
|             | Select an NC program with <b>SEL PGM</b>                         | Page 262                                   |
|             | Call the last selected file with <b>CALL SELECTED PGM</b>        | Page 262                                   |
| СУС         | Select any NC program with <b>SEL CYCLE</b> as a machining cycle | See the User's Manual for Machining Cycles |
|             | Select a correction table with <b>SEL CORR- TABLE</b>            | Page 362                                   |
|             | Open the file with <b>OPEN FILE</b>                              | Page 401                                   |
|             | Link multiple contours with CONTOUR                              |                                            |

Link multiple contours with **CONTOUR DEF** 

## 10.2.2 Calling an NC program with PGM CALL

## **Application**

The **PGM CALL** function lets you call another separate NC program from an already existing NC program. The control executes the called NC program at the point where you called it in the NC program. This allows a machining operation to be executed with various transformations, for example.

#### **Related topics**

■ Program call with Cycle 12 PGM CALL

Further information: User's Manual for Machining Cycles

Program call following selection

**Further information:** "Selecting an NC program and calling it with SEL PGM and CALL SELECTED PGM ", Page 262

■ Executing several NC programs as a job list

Further information: "Pallet Machining and Job Lists", Page 709

## **Description of function**

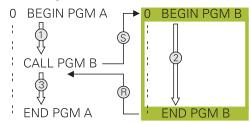

The control executes the NC program as follows:

- 1 The control executes the calling NC program until you call another NC program with **CALL PGM**.
- 2 After that, the control executes the called NC program up to the last NC block.
- 3 The control then resumes the calling NC program, starting with the next NC block after **CALL PGM**.

The following conditions apply to program calls:

- The called NC program must not contain a **CALL PGM** call into the calling NC program. This creates an endless loop.
- The called NC program must not contain a miscellaneous function **M30** or **M2**. If you have defined subprograms in the called NC program using labels, then you can replace **M30** or **M2** with an unconditional jump function. This keeps the control from executing a subprogram.

Further information: "Unconditional jump", Page 563

If the called NC program contains the miscellaneous functions, the control generates an error message.

■ The called NC program must be complete. If the NC block **END PGM** is missing, the control outputs an error message.

#### Input

| 11 CALL PGM reset.h | ; Call NC program |
|---------------------|-------------------|

The NC function includes the following syntax elements:

| Syntax element                        | Meaning                                             |  |
|---------------------------------------|-----------------------------------------------------|--|
| CALL PGM                              | Syntax initiator for calling an NC program          |  |
| reset.h Path of the called NC program |                                                     |  |
|                                       | The NC program can be selected in a selection menu. |  |

#### **Notes**

## **NOTICE**

#### Danger of collision!

The control does not automatically check whether collisions can occur between the tool and the workpiece. If you do not specifically rescind the coordinate transformations in the called NC program, these transformations will also take effect in the calling NC program. Danger of collision during machining!

- Reset used coordinate transformations in the same NC program
- Check the machining sequence using a graphic simulation if required
- The program call path including the name of the NC program may contain no more than 255 characters.
- If the called file is located in the same directory as the file you are calling it from, you can also enter just the file name without the path. If you select the file using the selection menu, the control automatically proceeds in this manner.
- If you want to program variable program calls in connection with string parameters, use the **SEL PGM** function.
- If you wish to program variable program calls in conjunction with string parameters, then use the function SEL PGM.
  - **Further information:** "Selecting an NC program and calling it with SEL PGM and CALL SELECTED PGM ", Page 262
- With a PGM CALL program call, Q parameters always have a global effect. So please note that changes to Q parameters in the called NC program can also influence the calling NC program. If applicable, use QL parameters that take effect only in the active NC program.
- As a rule, Q parameters are active globally with a PGM CALL. So please note that changes to Q parameters in the called NC program can also influence the calling NC program. If required, use QL parameters which affect only the active NC program.
- While the control is executing the calling NC program, editing of all called NC programs is disabled.

# 10.2.3 Selecting an NC program and calling it with SEL PGM and CALL SELECTED PGM

## **Application**

The function **SEL PGM** allows selecting another separate NC program that you can call at a different position in the active NC program. The control executes the selected NC program at the position where you call it in the calling NC program using **CALL SELECTED PGM**.

#### **Related topics**

Calling the NC program directly

Further information: "Calling an NC program with PGM CALL", Page 260

## **Description of function**

The control executes the NC program as follows:

- 1 The control executes the NC program until another NC program is called with CALL PGM. When the control reads SEL PGM, it remembers the defined NC program.
- 2 When the control reads **CALL SELECTED PGM**, it calls the NC program previously selected at this point.
- 3 After that, the control executes the called NC program up to the last NC block.
- 4 Then the control continues executing the calling NC program with the next NC block after **CALL SELECTED PGM**.

The following conditions apply to program calls:

- The called NC program must not contain a **CALL PGM** call into the calling NC program. This creates an endless loop.
- The called NC program must not contain a miscellaneous function **M30** or **M2**. If you have defined subprograms in the called NC program using labels, then you can replace **M30** or **M2** with an unconditional jump function. This keeps the control from executing a subprogram.

Further information: "Unconditional jump", Page 563

If the called NC program contains the miscellaneous functions, the control generates an error message.

■ The called NC program must be complete. If the NC block **END PGM** is missing, the control outputs an error message.

## Input

| 11 SEL PGM "reset.h" | ; Select an NC program for calling |
|----------------------|------------------------------------|
| *                    |                                    |
| 21 CALL SELECTED PGM | ; Call the selected NC program     |

The NC function **SEL PGM** includes the following syntax elements:

| Syntax element   | Meaning                                                   |
|------------------|-----------------------------------------------------------|
| SEL PGM          | Syntax initiator for selecting an NC program to be called |
| " " or <b>QS</b> | Path of the called NC program                             |
|                  | Fixed or variable name                                    |
|                  | The NC program can be selected in a selection menu.       |

The NC function **CALL SELECTED PGM** includes the following syntax elements:

| Syntax element    | Meaning                                    |
|-------------------|--------------------------------------------|
| CALL SELECTED PGM | Syntax for calling the selected NC program |

#### **Notes**

- Within the SEL PGM function, the NC program can also be selected with QS parameters so that the program call can be variably controlled.
- If an NC program called by CALL SELECTED PGM is missing, the control interrupts the execution or simulation of the program with an error message. In order to avoid undesired interruptions during program run, you can use the function FN 18: SYSREAD (ID10 NR110 and NR111) to check all paths at the beginning of the program.

Further information: "Read system data with FN 18: SYSREAD", Page 570

- If the called file is located in the same directory as the file you are calling it from, you can also enter just the file name without the path. If you select the file using the selection menu, the control automatically proceeds in this manner.
- As a rule, Q parameters are active globally with a PGM CALL. So please note that changes to Q parameters in the called NC program can also influence the calling NC program. If required, use QL parameters which affect only the active NC program.
- While the control is executing the calling NC program, editing of all called NC programs is disabled.

## 10.3 NC sequences for reuse

## **Application**

You can save up to 200 successive NC blocks as NC sequences and insert them during programming using the **Insert NC function** window. In contrast to the called NC programs, you can adapt the NC sequences after insertion without changing the actual sequence.

#### **Related topics**

■ The Insert NC function window

Further information: "Inserting NC functions", Page 133

Selecting and copying the NC blocks with the context menu

Further information: "Context menu", Page 676

Calling the NC programs unchanged

Further information: "Calling an NC program with PGM CALL", Page 260

## **Description of function**

You can use NC blocks in the **Editor** operating mode and the **MDI** application.

The control saves the NC sequences as complete NC programs in the **TNC:** \system\PGM-Templates folder. You can also create subfolders in order to sort the NC sequences.

Here are the following possibilities for creating an NC sequence:

- Save marked NC blocks with the Create NC sequence button
   Further information: "Context menu in the Program workspace", Page 679
- Create a new NC program in the TNC:\system\PGM-Templates folder
- Copy the already existing NC program to the TNC:\system\PGM-Templates folder

If you create an NC sequence with the **Create NC sequence** button, then the control opens the **Save NC sequence** window. In this window, you define the name of the NC sequence.

The control displays all NC sequences alphabetically in the **Insert NC function** window under **NC sequences**. You can insert the desired NC sequence at the cursor position and in the NC program.

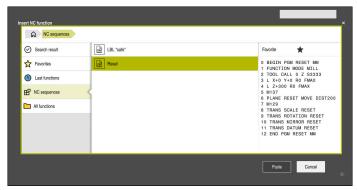

NC sequences in the  $\mbox{\bf Insert}$  NC function window

If you open an NC sequence as its own tab in the **Editor**, then you can permanently change the content of the NC sequence.

#### **Notes**

- For every NC sequence, you must define a unique name. If you try to save an NC sequence under a name that has already been assigned, then the control opens the **Overwrite NC sequence** window. The control asks if you wish to overwrite the existing NC sequence.
- If you select an NC sequence in the **Insert NC function** window and swipe to the right, then the control offers the following file functions:
  - Edit
  - Rename
  - Delete
  - Open the path in the Files operating mode
  - Mark as favorite
- If you create a backup of the **TNC:** partition with the **NC/PLC Backup** function, then the backup also contains the NC sequences.

Further information: User's Manual for Setup and Program Run

# 10.4 Nesting of programming techniques

## **Application**

Programming techniques can also be combined with one another. For example, another separate NC program or a subprogram can be called in a program section repeat.

The nesting depth defines, among other things, how often program sections or subprograms may contain further subprograms or program section repeats.

#### **Related topics**

Subprograms

Further information: "Subprograms", Page 258

Program section repeats

Further information: "Program-section repeats", Page 259

Calling a separate NC program

Further information: "Selection functions", Page 260

## **Description of function**

The following maximum nesting depths apply to NC programs:

- Maximum nesting depth for subprograms: 19
- Maximum nesting depth for external NC programs: 19, for which a CYCL CALL has the effect of calling an external program
- You can nest program section repeats as often as desired

## 10.4.1 Example

## Subprogram call within a subprogram

| O BEGIN PGM UPGMS MM   |                                               |
|------------------------|-----------------------------------------------|
| *                      |                                               |
| 11 CALL LBL "UP1"      | ; Call subprogram <b>LBL "UP1"</b>            |
| *                      |                                               |
| 21 L Z+100 R0 FMAX M30 | ; Last program block of main program with M30 |
| 22 LBL "UP1"           | ; Start of subprogram "UP1"                   |
| *                      |                                               |
| 31 CALL LBL 2          | ; Call subprogram <b>LBL 2</b>                |
| *                      |                                               |
| 41 LBL 0               | ; End of sub program <b>"UP1"</b>             |
| 42 LBL 2               | ; Start of subprogram <b>LBL 2</b>            |
| *                      |                                               |
| 51 LBL 0               | ; End of subprogram <b>LBL 2</b>              |
| 52 END PGM UPGMS MM    |                                               |

The control executes the NC program as follows:

- 1 NC program UPGMS is executed up to NC block 11.
- 2 Subprogram UP1 is called and executed up to NC block 31.
- 3 Subprogram 2 is called, and executed up to NC block 51. End of subprogram 2 and return jump to the subprogram from which it was called.
- 4 Subprogram UP1 is called, and executed from NC block 32 up to NC block 41. End of subprogram UP1 and return jump to NC program UPGMS.
- 5 NC program UPGMS is executed from NC block 12 up to NC block 21. Program end with return jump NC block 1.

#### Program-section repeat within a program section repeat

| 0 BEGIN PGM REPS MM |                                                                      |
|---------------------|----------------------------------------------------------------------|
| *                   |                                                                      |
| 11 LBL 1            | ; Start of program section 1                                         |
| *                   |                                                                      |
| 21 LBL 2            | ; Start of program section 2                                         |
| *                   |                                                                      |
| 31 CALL LBL 2 REP 2 | ; Call program section 2 and repeat twice                            |
| *                   |                                                                      |
| 41 CALL LBL 1 REP 1 | ; Call program section 1 including program section 2 and repeat once |
| *                   |                                                                      |
| 51 END PGM REPS MM  |                                                                      |

The control executes the NC program as follows:

- 1 NC program REPS is executed up to NC block 31.
- 2 The program section between NC block 31 and NC block 21 is repeated twice, meaning that it is executed three times in total.
- 3 NC program REPS is executed from NC block 32 up to NC block 41.
- 4 The program section between NC block 41 and NC block 11 is repeated once, meaning that it is executed twice in total (including the program section repeat between NC block 21 and NC block 31).
- 5 NC program REPS is executed from NC block 42 up to NC block 51. Program end with return jump to NC block 1.

#### Subprogram call within a program section repeat

| O BEGIN PGM UPGREP MM  |                                           |
|------------------------|-------------------------------------------|
| *                      |                                           |
| 11 LBL 1               | ; Start of program section 1              |
| 12 CALL LBL 2          | ; Call subprogram 2                       |
| 13 CALL LBL 1 REP 2    | ; Call program section 1 and repeat twice |
| *                      |                                           |
| 21 L Z+100 R0 FMAX M30 | ; Last NC block of main program with M30  |
| 22 LBL 2               | ; Start of subprogram 2                   |
| *                      |                                           |
| 31 LBL 0               | ; End of subprogram 2                     |
| 32 END PGM UPGREP MM   |                                           |

The control executes the NC program as follows:

- 1 NC program UPGREP is executed up to NC block 12.
- 2 Subprogram 2 is called, and executed up to NC block 31.
- 3 The program section between NC block 13 and NC block 11 (including subprogram 2) is repeated twice, meaning that it is executed three times in total.
- 4 NC program UPGREP is executed from NC block 14 up to NC block 21. Program end with return jump to NC block 1.

**Coordinate Transformation** 

# 11.1 Reference systems

#### 11.1.1 Overview

A control requires unambiguous coordinates in order to move an axis to a defined position correctly. For coordinates to be unambiguous, they not only require the values but also a reference system in which these values are valid.

The control differentiates between the following reference systems:

| Abbrevia- | Meaning                                                         | Further information |
|-----------|-----------------------------------------------------------------|---------------------|
| M-CS      | Machine coordinate system machine coordinate system             | Page 272            |
| B-CS      | Basic coordinate system basic coordinate system                 | Page 274            |
| W-CS      | Workpiece coordinate system workpiece coordinate system         | Page 276            |
| WPL-CS    | Working plane coordinate system working plane coordinate system | Page 278            |
| I-CS      | Input coordinate system input coordinate system                 | Page 281            |
| T-CS      | Tool coordinate system tool coordinate system                   | Page 282            |

The control uses different reference systems for different purposes. For example, this makes it possible to always exchange tools at the exact same position while maintaining the possibility of adapting an NC program to the workpiece position.

The reference systems build upon each other. The machine coordinate system **M-CS** is the fundamental reference system. The position and orientation of the following reference systems are determined by transformations of the M-CS.

#### **Definition**

#### **Transformations**

Translatory transformations each enable a shift along a number line. Rotatory transformations enable a rotation around a point.

## 11.1.2 Basics of coordinate systems

#### Types of coordinate systems

For coordinates to be unambiguous they must define one point in all axes of the coordinate system:

| Axes  | Function                                                                                   |
|-------|--------------------------------------------------------------------------------------------|
| One   | In a one-dimensional coordinate system, one coordinate defines one point on a number line. |
|       | Example: on a machine tool, a linear encoder represents a number line.                     |
| Two   | In a two-dimensional coordinate system, two coordinates define one point in a plane.       |
| Three | In a three-dimensional coordinate system, three coordinates define one point in space.     |

If the axes are arranged perpendicularly to each other, they create a Cartesian coordinate system.

Using the right-hand rule you can recreate a three-dimensional Cartesian coordinate system. The fingertips point in the positive directions of the three axes.

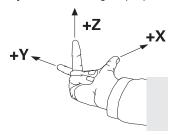

## Origin of the coordinate system

Unambiguous coordinates require a defined reference point to which the values refer, starting from zero. This point is the coordinate origin, which lies at the intersection of the axes for all three-dimensional Cartesian coordinate systems of the control. The coordinate origin has the coordinates **X+0**, **Y+0**, and **Z+0**.

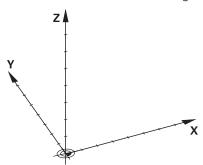

## 11.1.3 Machine coordinate system M-CS

## **Application**

In the machine coordinate system **M-CS** you program constant positions, such as a safe position for retraction. The machine manufacturer also defines constant positions in the **M-CS**, such as the tool-change point.

## **Description of function**

## Properties of M-CS machine coordinate system

The machine coordinate system **M-CS** corresponds to the kinematics description and therefore to the actual mechanical design of the machine tool. The physical axes of a machine tool are not necessarily always exactly perpendicular to each other, and therefore do not represent a Cartesian coordinate system. The **M-CS** thus consists of multiple one-dimensional coordinate systems that correspond to the axes of the machine.

The machine manufacturer defines the position and orientation of the onedimensional coordinate systems in the kinematics description.

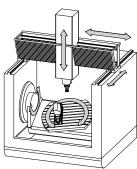

The machine datum is the coordinate origin of the **M-CS**. The machine manufacturer defines the machine datum in the machine configuration.

The values in the machine configuration define the zero positions of the position encoders and the corresponding machine axes. The machine datum does not necessarily have to be located in the theoretical intersection of the physical axes. It can also be located outside of the traverse range.

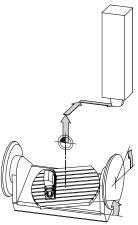

Position of the machine datum in the machine

#### Transformations in the machine coordinate system M-CS

The following transformations can be defined in the **M-CS** machine coordinate system:

• Axis-specific shifts in the **OFFS** columns of the preset table

Further information: User's Manual for Setup and Program Run

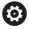

The machine manufacturer configures the **OFFS** columns of the preset table in accordance with the machine.

■ The **Additive offset (M-CS)** function for rotary axes in the **GS** workspace (option 44)

Further information: User's Manual for Setup and Program Run

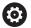

The machine manufacturer can also define further transformations.

Further information: "Note", Page 273

#### **Position display**

The following modes of the position display are referenced to the machine coordinate system **M-CS**:

- Nominal reference position (RFNOML)
- Actual reference position (RFACTL)

The difference between the values for the **RFACTL** and **ACTL.** modes of an axis result from all stated offsets as well as all active transformations in other reference systems.

## Programming coordinate entry in machine coordinate system M-CS

With miscellaneous function **M91** you program the coordinates relative to the machine datum.

**Further information:** "Traversing in the machine coordinate system M-CS with M91", Page 504

#### Note

The machine manufacturer can define the following further transformations in the machine coordinate system  $\mathbf{M}\text{-}\mathbf{CS}$ :

- Additive axis shifts for parallel axes with the **OEM-offset**
- Axis-specific shifts in the OFFS columns of the pallet preset table
   Further information: "Pallet preset table", Page 723

#### **NOTICE**

#### Danger of collision!

The control may feature an additional pallet preset table, depending on the machine. Values that the machine manufacturer defined in the pallet preset table take effect before values that you defined in the preset table. Since the values of the pallet preset table are neither visible nor editable, there is a risk of collision during any movement!

- ▶ Refer to the machine manufacturer's documentation
- Use pallet presets only in conjunction with pallets

## **Example**

This example illustrates the difference between traverse movements with and without **M91**. The example shows the behavior with a Y axis as oblique axis that is not arranged perpendicularly to the ZX plane.

#### **Traverse movement without M91**

#### 11 L IY+10

You use the Cartesian input coordinate system **I-CS** for programming. The **ACTL.** and **NOML.** modes of the position display show only a movement of the Y axis in the **I-CS**.

The control uses the defined values to determine the required traverse paths of the machine axes. Since the machine axes are not arranged perpendicularly to each other, the control moves the axes **Y** and **Z**.

Since the machine coordinate system M-CS is a projection of the machine axes, the **RFACTL** and **RFNOML** modes of the position display show movements of the Y axis and Z axis in the M-CS.

#### Traverse movement with M91

#### 11 L IY+10 M91

The control moves the machine axis Y by 10 mm. The RFACTL and RFNOML modes of the position display show only a movement of the Y axis in the M-CS. In contrast to the M-CS, the I-CS is a Cartesian coordinate system; the axes of the two reference systems do not coincide. The ACTL. and NOML. modes of the

position display show movements of the Y axis and Z axis in the I-CS.

## 11.1.4 Basic coordinate system B-CS

#### **Application**

In the basic coordinate system **B-CS** you define the position and orientation of the workpiece. You determine these values by using a 3D touch probe, for example. The control saves the values in the preset table.

## **Description of function**

#### Properties of the basic coordinate system B-CS

The basic coordinate system **B-CS** is a three-dimensional Cartesian coordinate system. Its coordinate origin is the end of the kinematics description.

The machine manufacturer defines the coordinate origin and orientation of the **B-CS**.

## Transformations in the basic coordinate system B-CS

The following columns of the preset table have an effect in the basic coordinate system **B-CS**:

- **■** X
- **■** Y
- **7**
- SPA
- SPB
- SPC

You determine the position and orientation of the workpiece coordinate system **W-CS** by using a 3D touch probe, for example. The control saves the determined values as basic transformations in the **B-CS** in the preset table.

Further information: User's Manual for Setup and Program Run

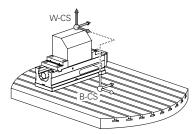

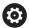

The machine manufacturer configures the **BASE TRANSFORM.** columns of the preset table in accordance with the machine.

Further information: "Note", Page 275

#### **Note**

The machine manufacturer can define additional basic transformations and store them in the pallet preset table.

## **NOTICE**

## Danger of collision!

The control may feature an additional pallet preset table, depending on the machine. Values that the machine manufacturer defined in the pallet preset table take effect before values that you defined in the preset table. Since the values of the pallet preset table are neither visible nor editable, there is a risk of collision during any movement!

- Refer to the machine manufacturer's documentation
- Use pallet presets only in conjunction with pallets

## 11.1.5 Workpiece coordinate system W-CS

## **Application**

In the workpiece coordinate system **W-CS** you define the position and orientation of the working plane. You do this by programming transformations and tilting the working plane.

## **Description of function**

#### Properties of the workpiece coordinate system W-CS

The workpiece coordinate system **W-CS** is a three-dimensional Cartesian coordinate system. Its coordinate origin is the active workpiece preset from the preset table. Both the position and orientation of the **W-CS** are defined by basic transformations in the preset table.

Further information: User's Manual for Setup and Program Run

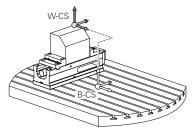

#### Transformations in the workpiece coordinate system (W-CS)

HEIDENHAIN recommends using the following transformations in the workpiece coordinate system **W-CS**:

■ TRANS DATUM function before tilting the working plane

Further information: "Datum shift with TRANS DATUM", Page 291

■ Function **TRANS MIRROR** or Cycle **8 MIRRORING** before tilting the working plane with spatial angles

**Further information:** "Mirroring with TRANS MIRROR", Page 292 **Further information:** User's Manual for Machining Cycles

■ **PLANE** functions for tilting the working plane (option 8)

**Further information:** "Tilting the working plane with PLANE functions (option 8)", Page 299

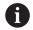

You can still run NC programs from earlier controls that contain Cycle **19 WORKING PLANE**.

With these transformations, the position and orientation of the working plane coordinate system **WPL-CS** are changed.

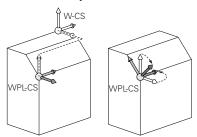

#### **NOTICE**

#### Danger of collision!

The control reacts differently to the various types of transformations as well as their programmed sequence. Unexpected movements or collisions can occur if the functions are not suitable.

- Program only the recommended transformations in the respective reference system
- Use tilting functions with spatial angles instead of with axis angles
- Use the Simulation mode to test the NC program

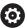

In the machine parameter **planeOrientation** (no. 201202) the machine manufacturer defines whether the control interprets input values of Cycle **19 WORKING PLANE** as spatial angles or as axis angles.

The type of tilting function has the following effects on the result:

- If you tilt using spatial angles (PLANE functions except for PLANE AXIAL or Cycle 19), previously programmed transformations will change the position of the workpiece datum and the orientation of the rotary axes:
  - Shifting with the TRANS DATUM function will change the position of the workpiece datum.
  - Mirroring changes the orientation of the rotary axes. The entire NC program, including the spatial angles, will be mirrored.
- If you tilt using axis angles (PLANE AXIAL or Cycle 19), a previously programmed mirroring has no effect on the orientation of the rotary axes. You use these functions for direct positioning of the machine axes.

#### Additional transformations with Global Program Settings (GPS, option 44)

In the **GS** workspace (option 44) you can define additional transformations in the workpiece coordinate system **W-CS**:

#### Additive basic rotat. (W-CS)

The effects of this function are added to a basic rotation or a 3D basic rotation from the preset table or the pallet preset table. This function is the first transformation that is possible in the **W-CS**.

#### Shift (W-CS)

This function is in effect in addition to a datum shift defined in the NC program with the **TRANS DATUM** function and before the working plane is tilted.

#### Mirroring (W-CS)

The function is active in addition to a mirror image (function **TRANS MIRROR** or Cycle **8 MIRRORING**) defined in the NC program and before tilting the working plane.

### Shift (mW-CS)

This function is in effect in the modified workpiece coordinate system. This function is in effect after the **Shift (W-CS)** and **Mirroring (W-CS)** functions and before the working plane is tilted.

Further information: User's Manual for Setup and Program Run

#### **Notes**

■ The programmed values in the NC program refer to the input coordinate system I-CS. If you do not program any transformations in the NC program, then the origin and position of the workpiece coordinate system W-CS, the working plane coordinate system WPL-CS, and the I-CS are identical.

Further information: "Input coordinate system I-CS", Page 281

During pure 3-axis machining, the workpiece coordinate system W-CS and the working plane coordinate system WPL-CS are identical. In this case, all transformations influence the input coordinate system I-CS.

Further information: "Working plane coordinate system WPL-CS", Page 278

The result of transformations built upon each other depends on the programming sequence.

## 11.1.6 Working plane coordinate system WPL-CS

## **Application**

In the working plane coordinate system **WPL-CS** you define the position and orientation of the input coordinate system **I-CS** and therefore the reference for the coordinate system in the NC program. You do this by programming transformations after having tilted the working plane.

Further information: "Input coordinate system I-CS", Page 281

## **Description of function**

#### Properties of the working plane coordinate system WPL-CS

The working plane coordinate system **WPL-CS** is a three-dimensional Cartesian coordinate system. You use transformations in the workpiece coordinate system **W-CS** to define the coordinate origin of the **WPL-CS**.

Further information: "Workpiece coordinate system W-CS", Page 276

If no transformations are defined in the W-CS, then the position and orientation of the W-CS and WPL-CS are identical.

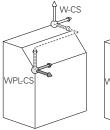

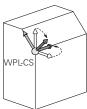

## Transformations in the working plane coordinate system WPL-CS

HEIDENHAIN recommends using the following transformations in the working plane coordinate system **WPL-CS**:

■ TRANS DATUM function

Further information: "Datum shift with TRANS DATUM", Page 291

■ TRANS MIRROR or Cycle 8 MIRRORING function

Further information: "Mirroring with TRANS MIRROR", Page 292

Further information: User's Manual for Machining Cycles

■ TRANS ROTATION function or Cycle 10 ROTATION

Further information: "Rotations with TRANS ROTATION", Page 295

Further information: User's Manual for Machining Cycles

■ TRANS SCALE function or Cycle 11 SCALING FACTOR

**Further information:** "Scaling with TRANS SCALE", Page 296 **Further information:** User's Manual for Machining Cycles

Cycle 26 AXIS-SPECIFIC SCALING

Further information: User's Manual for Machining Cycles

■ PLANE RELATIV function (option 8)

Further information: "PLANE RELATIV", Page 325

With these transformations you modify the position and orientation of the input coordinate system **I-CS**.

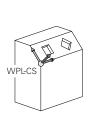

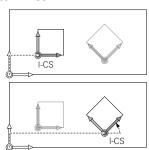

## **NOTICE**

#### Danger of collision!

The control reacts differently to the various types of transformations as well as their programmed sequence. Unexpected movements or collisions can occur if the functions are not suitable.

- ▶ Program only the recommended transformations in the respective reference system
- Use tilting functions with spatial angles instead of with axis angles
- Use the Simulation mode to test the NC program

## Additional transformations with Global Program Settings (GPS, option 44)

The **Rotation (WPL-CS)** transformation in the **GS** workspace has an additive effect to a rotation in the NC program.

Further information: User's Manual for Setup and Program Run

#### Additional transformations with mill-turning (option 50)

The following additional transformations are available with the mill-turning software option:

- Precession angle with the following cycles:
  - Cycle 800 ADJUST XZ SYSTEM
  - Cycle 801 RESET ROTARY COORDINATE SYSTEM
  - Cycle 880 GEAR HOBBING
- OEM transformations defined by machine manufacturers for special turning kinematics

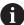

Machine manufacturers can also define an OEM transformation and a precession angle without software option 50.

An OEM transformation takes effect before the precession angle. If an OEM transformation or a precession angle is defined, the control shows the values on the **POS** tab of the **Status** workspace. These transformations are also in effect in milling mode!

Further information: User's Manual for Setup and Program Run

#### Additional transformation with Gear Cutting (option 157)

You can use the following cycles to define a precession angle:

- Cycle 286 GEAR HOBBING
- Cycle 287 GEAR SKIVING

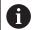

Machine manufacturers can also define a precession angle without Gear Cutting (software option 157)

#### **Notes**

■ The programmed values in the NC program refer to the input coordinate system I-CS. If you do not program any transformations in the NC program, then the origin and position of the workpiece coordinate system W-CS, the working plane coordinate system WPL-CS, and the I-CS are identical.

Further information: "Input coordinate system I-CS", Page 281

- During pure 3-axis machining, the workpiece coordinate system W-CS and the working plane coordinate system WPL-CS are identical. In this case, all transformations influence the input coordinate system I-CS.
- The result of transformations built upon each other depends on the programming sequence.
- As a PLANE function (option 8), PLANE RELATIV has an effect in the workpiece coordinate system W-CS and orients the working plane coordinate system WPL-CS. The values of additive tilting always relate to the current WPL-CS.

## 11.1.7 Input coordinate system I-CS

## **Application**

The programmed values in the NC program refer to the input coordinate system **I-CS**. You use positioning blocks to program the position of the tool.

## **Description of function**

#### Properties of the input coordinate system I-CS

The input coordinate system **I-CS** is a three-dimensional Cartesian coordinate system. You use transformations in the working plane coordinate system **WPL-CS** to define the coordinate origin of the **I-CS**.

**Further information:** "Working plane coordinate system WPL-CS", Page 278 If no transformations are defined in the **WPL-CS**, then the position and orientation of the **WPL-CS** and **I-CS** are identical.

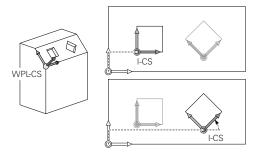

#### Positioning blocks in the input coordinate system I-CS

In the input coordinate system **I-CS** you use positioning blocks to define the position of the tool. The position of the tool defines the position of the tool coordinate system **T-CS**.

Further information: "Tool coordinate system T-CS", Page 282

You can define the following positioning blocks:

- Paraxial positioning blocks
- Path functions with Cartesian or polar coordinates
- Straight lines LN with Cartesian coordinates and surface normal vectors (option 9)
- Cycles

| 11 X+48 R+                                                             | ; Paraxial positioning block                                                   |
|------------------------------------------------------------------------|--------------------------------------------------------------------------------|
| 11 L X+48 Y+102 Z-1.5 R0                                               | ; Path function <b>L</b>                                                       |
| 11 LN X+48 Y+102 Z-1.5<br>NX-0.04658107 NY0.00045007<br>NZ0.8848844 R0 | ; Straight line <b>LN</b> with Cartesian coordinates and surface normal vector |

#### **Position display**

The following modes of the position display are referenced to the input coordinate system **I-CS**:

- Nominal pos. (NOML)
- Actual pos. (ACT)

#### **Notes**

- The programmed values in the NC program refer to the input coordinate system I-CS. If you do not program any transformations in the NC program, then the origin and position of the workpiece coordinate system W-CS, the working plane coordinate system WPL-CS, and the I-CS are identical.
- During pure 3-axis machining, the workpiece coordinate system W-CS and the working plane coordinate system WPL-CS are identical. In this case, all transformations influence the input coordinate system I-CS.

Further information: "Working plane coordinate system WPL-CS", Page 278

# 11.1.8 Tool coordinate system T-CS

## **Application**

In the tool coordinate system T-CS the control implements tool compensations and tool inclinations.

## **Description of function**

## Properties of the tool coordinate system T-CS

The tool coordinate system **T-CS** is a three-dimensional Cartesian coordinate system. Its coordinate origin is the tool tip TIP.

You make entries in the tool management to define the tool tip relative to the tool carrier reference point. The machine manufacturer usually defines the tool carrier reference point on the spindle tip.

Further information: "Presets in the machine", Page 116

You define the tool tip with the following columns of the tool management relative to the tool carrier reference point:

- = I
- DL
- **ZL** (option 50, option 156)
- **XL** (option 50, option 156)
- **YL** (option 50, option 156)
- **DZL** (option 50, option 156)
- **DXL** (option 50, option 156)
- **DYL** (option 50, option 156)
- **LO** (option 156)
- **DLO** (option 156)

Further information: "Tool carrier reference point", Page 177

You use positioning blocks in the input coordinate system **I-CS** to define the position of the tool and therefore the position of the **T-CS**.

Further information: "Input coordinate system I-CS", Page 281

You can use miscellaneous functions to also program in other reference systems, such as **M91** for the machine coordinate system **M-CS**.

**Further information:** "Traversing in the machine coordinate system M-CS with M91", Page 504

The orientation of the T-CS in most cases is identical to that of the I-CS.

If the following functions are active, the orientation of the T-CS depends on the tool angle of inclination:

■ Miscellaneous function M128 (option 9)

**Further information:** "Automatically compensating for tool inclination with M128 (option 9)", Page 522

■ **PLANE RELATIV** function (option 9)

**Further information:** "Compensating for the tool angle of inclination with FUNCTION TCPM (option 9)", Page 345

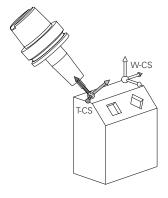

Use the miscellaneous function **M128** to define the tool angle of inclination in the machine coordinate system **M-CS** using axis angles. The effects of the tool angle of inclination depend on the machine kinematics:

Further information: "Notes", Page 525

| 11 L X+10 Y+45 A+10 C+5 R0 M12 | ; Straight line with miscellaneous function |
|--------------------------------|---------------------------------------------|
|                                | M128 and axis angles                        |

You can also define a tool angle of inclination in the working plane coordinate system **WPL-CS**, for example with **FUNCTION TCPM** or a straight line **LN**.

| 11 FUNCTION TCPM F TCP AXIS SPAT PATHCTRL AXIS                                                                             | ; <b>FUNCTION TCPM</b> with spatial angles                                 |
|----------------------------------------------------------------------------------------------------|----------------------------------------------------------------------------|
| 12 L A+0 B+45 C+0 R0 F2500                                                                                                 |                                                                            |
| 11 LN X+48 Y+102 Z-1.5<br>NX-0.04658107 NY0.00045007<br>NZ0.8848844 TX-0.08076201<br>TY-0.34090025 TZ0.93600126 R0<br>M128 | ; Straight line ${\bf LN}$ with surface normal vector and tool orientation |

#### Transformations in the tool coordinate system T-CS

The following tool compensations have an effect in the tool coordinate system **T-CS**:

Compensation values from the tool management

**Further information:** "Tool compensation for tool length and tool radius", Page 354

Compensation values from the tool call

**Further information:** "Tool compensation for tool length and tool radius", Page 354

Values of the compensation tables \*.tco

Further information: "Tool compensation with compensation tables", Page 362

Values of FUNCTION TURNDATA CORR T-CS (option 50)

**Further information:** "Compensating turning tools with FUNCTION TURNDATA CORR (option 50)", Page 366

■ 3D tool compensation with surface normal vectors (option 9)

Further information: "3D tool compensation (option 9)", Page 368

■ 3D tool radius compensation depending on the tool's contact angle using compensation-value tables (option 92)

**Further information:** "3D radius compensation depending on the tool contact angle (option 92)", Page 382

#### **Position display**

The display of the virtual tool axis **VT** refers to the tool coordinate system **T-CS**. The control shows the values of **VT** in the **GS workspace** (option 44) and on the **GS** tab of the **Status** workspace.

Further information: User's Manual for Setup and Program Run

The HR 520 and HR 550 FS handwheels show the values of VT in the display.

Further information: User's Manual for Setup and Program Run

## 11.2 NC functions for preset management

#### 11.2.1 Overview

The control provides the following functions for modifying a preset directly in the NC program after it has been defined in the preset table:

- Activate the preset
- Copy the preset
- Correct the preset

## 11.2.2 Activating the preset with PRESET SELECT

## **Application**

The **PRESET SELECT** function allows you to use a preset defined in the preset table and activate it as a new preset.

## Requirement

■ The preset table contains values

Further information: User's Manual for Setup and Program Run

Workpiece preset has been defined

Further information: User's Manual for Setup and Program Run

## **Description of function**

To activate the preset, use the preset number or the entry in the **Doc** column. If the entry in the **Doc** column is not unique, the control will activate the preset with the smallest preset number.

The **KEEP TRANS** syntax element allows defining that the control retains the transformations below:

- the **TRANS DATUM** function
- Cycle 8 MIRRORING and the TRANS MIRROR function
- Cycle 10 ROTATION and the TRANS ROTATION function
- Cycle 11 SCALING FACTOR and the TRANS SCALE function
- Cycle 26 AXIS-SPECIFIC SCALING

| 11 PRESET SELECT #3 KEEP TRANS WP | ; Activate row 3 of the table as the workpiece preset and maintain |
|-----------------------------------|--------------------------------------------------------------------|
|                                   | transformations                                                    |

The NC function includes the following syntax elements:

| Syntax element      | Meaning                                                                                                    |
|---------------------|----------------------------------------------------------------------------------------------------|
| PRESET SELECT       | Syntax initiator for activating a preset                                                                                                    |
| #, " " or <b>QS</b> | Select the row of the preset table                                                                                                    |
|                     | Fixed or variable number or name                                                                                                    |
|                     | The row can be selected from a selection menu. For names the control only displays the rows in the preset table where the <b>Doc</b> column is defined. |
| KEEP TRANS          | Retain simple transformations                                                                                                    |
|                     | Optional syntax element                                                                                                    |
| WP or PAL           | Activate the preset for the workpiece or pallet                                                                                                    |
|                     | Optional syntax element                                                                                                    |

#### Note

If you program **PRESET SELECT** without optional parameters, then the behavior is identical to Cycle **247 PRESETTING**.

Further information: User's Manual for Machining Cycles

## 11.2.3 Copying the preset with PRESET COPY

#### **Application**

The function **PRESET COPY** allows you to copy a preset defined in the preset table and activate the preset copied.

#### Requirement

■ The preset table contains values

Further information: User's Manual for Setup and Program Run

Workpiece preset has been defined

Further information: User's Manual for Setup and Program Run

### **Description of function**

To select the preset to be copied, use the preset number or the entry in the **Doc** column. If the entry in the **Doc** column is not unique, the control will select the preset with the smallest preset number.

| 11 PRESET COPY #1 TO #3 SELECT<br>TARGET KEEP TRANS | ; Copy row 1 of the preset table to row 3, activate row 3 as the workpiece preset and |
|-----------------------------------------------------|---------------------------------------------------------------------------------------|
|                                                     | maintain transformations                                                              |

The NC function includes the following syntax elements:

| Syntax element      | Meaning                                                                                                    |
|---------------------|----------------------------------------------------------------------------------------------------|
| PRESET COPY         | Syntax initiator for copying and activating a workpiece preset                                                                                                    |
| #, " " or <b>QS</b> | Select the row of the preset table to be copied                                                                                                    |
|                     | Fixed or variable number or name                                                                                                    |
|                     | The row can be chosen from a selection menu. With names, the control displays in the selection menu only the rows of the preset table for which the <b>Doc</b> column is defined. |
| TO #, " " or QS     | Select the new row of the preset table                                                                                                    |
|                     | Fixed or variable number or name                                                                                                    |
|                     | The row can be chosen from a selection menu. With names, the control displays in the selection menu only the rows of the preset table for which the <b>Doc</b> column is defined. |
| SELECT TARGET       | Activate the copied row of the preset table as the workpiece preset                                                                                                    |
|                     | Optional syntax element                                                                                                    |
| KEEP TRANS          | Optional syntax element                                                                                                    |

## 11.2.4 Correcting the preset with PRESET CORR

## **Application**

The function **PRESET CORR** allows you to correct the active preset.

#### Requirement

■ The preset table contains values

Further information: User's Manual for Setup and Program Run

Workpiece preset has been defined

Further information: User's Manual for Setup and Program Run

## **Description of function**

If both the basic rotation and a translation are corrected in an NC block, the control will first correct the translation and then the basic rotation.

The compensation values are given with respect to the active coordinate system. When correcting the OFFS values, the values are referenced to the machine coordinate system **M-CS**.

Further information: "Reference systems", Page 270

| 11 PRESET CORR X+10 SPC+45 | ; Correct the workpiece preset in <b>X</b> by +10 mm and in <b>SPC</b> by +45° |
|----------------------------|--------------------------------------------------------------------------------|
|                            |                                                                                |

The NC function includes the following syntax elements:

| Syntax element                                                                              | Meaning                                                                                     |
|---------------------------------------------------------------------------------------------|---------------------------------------------------------------------------------------------|
| PRESET CORR                                                                                 | Syntax initiator for correcting the workpiece preset                                        |
| <b>X</b> , <b>Y</b> , <b>Z</b>                                                              | Compensation values in the principal axes Optional syntax element                           |
| SPA, SPB, SPC                                                                               | Compensation values for the spatial angle Optional syntax element                           |
| X_OFFS, Y_OF-<br>FS, Z_OFFS,<br>A_OFFS, B_OF-<br>FS, C_OFFS,<br>U_OFFS, V_OF-<br>FS, W_OFFS | Compensation value for the offsets, referenced to the machine datum Optional syntax element |

## 11.3 Datum table

## **Application**

A datum table saves positions on the workpiece. To use a datum table, you must activate it. The datums can be called from within an NC program, for example in order to execute machining processes on several workpieces at the same position. The active row of the datum table serves as the workpiece datum in the NC program.

### **Related topics**

Contents and creation of a datum table

Further information: "Datum table", Page 743

Editing a datum table during a program run

Further information: User's Manual for Setup and Program Run

Preset table

Further information: User's Manual for Setup and Program Run

#### **Description of function**

The datums from a datum table are referenced to the current workpiece preset. The coordinate values from datum tables are only effective as absolute coordinate values.

Datum tables can be used in the following situations:

- Frequent use of the same datum shift
- Recurring machining sequences on different workpieces
- Recurring machining sequences at different positions on the workpiece

# Activating the datum table manually

A datum table can be activated manually for the **Program Run** operating mode.

In the **Program Run** operating mode, the **Program settings** window contains the **Tables** area. In this area, a datum table and both compensation tables can be selected in one selection window for running the program.

When activating a table, the control will highlight this table with the status M.

## 11.3.1 Activating the datum table in the NC program

To activate a datum table in the NC program:

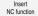

- Select Insert NC function
- > The control opens the **Insert NC function** window.
- ▶ Select SEL TABLE
- > The control opens the action bar.

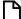

- Select Selection
- > A file selection window opens.
- Select datum table

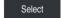

Select Select

If the datum table is not stored in the same directory as the NC program, the complete path name must be defined. The **Program settings** window allows defining whether the control creates absolute or relative paths.

Further information: "Settings in the Program workspace", Page 125

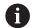

If you enter the datum table name manually, please note the following:

- If the datum table is stored in the same directory as the NC program, enter the file name only.
- If the datum table is not stored in the same directory as the NC program, enter the complete path.

## **Definition**

| File format | Definition  |  |
|-------------|-------------|--|
| .d          | Datum table |  |

# 11.4 NC functions for coordinate transformation

## 11.4.1 Overview

The control provides the following **TRANS** functions:

| Syntax         | Function                     | Further information |
|----------------|------------------------------|---------------------|
| TRANS DATUM    | Shift the workpiece datum    | Page 291            |
| TRANS MIRROR   | Mirror an axis               | Page 292            |
| TRANS ROTATION | Rotation about the tool axis | Page 295            |
| TRANS SCALE    | Scale contours and positions | Page 296            |

Define the functions in the sequence in which they are listed in the table and reset them in reverse order. The sequence of programming will have an impact on the result.

For example, if you first shift the workpiece datum and then mirror the contour and then reverse the sequence, the contour will be mirrored at the original workpiece datum.

All **TRANS** functions reference the workpiece datum. The workpiece datum is the origin of the input coordinate system (**I-CS**).

Further information: "Input coordinate system I-CS", Page 281

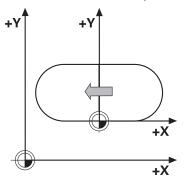

## **Related topics**

Coordinate transformation cycles

Further information: User's Manual for Machining Cycles

■ **PLANE** functions (option 8)

**Further information:** "Tilting the working plane with PLANE functions (option 8)", Page 299

Reference systems

Further information: "Reference systems", Page 270

# 11.4.2 Datum shift with TRANS DATUM

# **Application**

The **TRANS DATUM** function allows you to shift the workpiece datum by either entering fixed or variable coordinates or by specifying a table row in the datum table.

Use the TRANS DATUM RESET function to reset the datum shift.

## **Related topics**

Contents of the datum table

Further information: "Datum table", Page 743

Activating the datum table

Further information: "Activating the datum table in the NC program", Page 289

Machine presets

Further information: "Presets in the machine", Page 116

# **Description of function**

#### TRANS DATUM AXIS

You can define a datum shift by entering values in the respective axis with the **TRANS DATUM AXIS** function. You can define up to nine coordinates in one NC block, and incremental entries are possible.

The control displays the result of the datum shift in the **Positions** workspace.

Further information: User's Manual for Setup and Program Run

#### TRANS DATUM TABLE

You can use the **TRANS DATUM TABLE** function to define a datum shift by selecting a row from a datum table.

Optionally, you can set the path to a datum table. If you do not define a path, the control will use the datum table that has been activated with **SEL TABLE**.

Further information: "Activating the datum table in the NC program", Page 289

The control displays the datum shift and the path to the datum table on the **TRANS** tab of the **Status** workspace.

Further information: User's Manual for Setup and Program Run

#### TRANS DATUM RESET

Use the **TRANS DATUM RESET** function to cancel a datum shift. How you previously defined the datum is irrelevant.

| 11 TRANS DATUM AXIS X+10 Y+25 Z+42 | ; Shift the workpiece datum in the <b>X</b> , <b>Y</b> and <b>Z</b> |
|------------------------------------|---------------------------------------------------------------------|
|                                    | axes                                                                |

The NC function includes the following syntax elements:

| Syntax element       | Meaning                                                                           |
|----------------------|-----------------------------------------------------------------------------------|
| TRANS DATUM          | Start of syntax for a datum shift                                                 |
| AXIS, TABLE or RESET | Datum shift with coordinate input, with a datum table or reset of the datum shift |
| X, Y, Z, A, B, C, U, | Possible axes for coordinate input                                                |
| <b>V</b> or <b>W</b> | Fixed or variable number                                                          |
|                      | Only if <b>AXIS</b> has been selected                                             |
| TABLINE              | Row in the datum table                                                            |
|                      | Fixed or variable number                                                          |
|                      | Only if <b>TABLE</b> has been selected                                            |
| " " or <b>QS</b>     | Path to the datum table                                                           |
|                      | Fixed or variable name                                                            |
|                      | Optional syntax element                                                           |
|                      | Only if <b>TABLE</b> has been selected                                            |

#### **Notes**

- The **TRANS DATUM** function replaces Cycle **7 DATUM SHIFT**. If you import an NC program from an older control, then, during editing, the control turns Cycle **7** into the **TRANS DATUM** NC function.
- If you execute an absolute data shift with TRANS DATUM or Cycle 7 DATUM SHIFT, then the control overwrites the values of the current datum shift. The control adds the incremental values to the values of the current datum shift.
- Absolute values reference the workpiece preset. Incremental values reference the workpiece datum.

Further information: "Presets in the machine", Page 116

■ In machine parameter **transDatumCoordSys** (no. 127501), the machine manufacturer defines the reference system referred to by the values in the position display.

Further information: "Reference systems", Page 270

## 11.4.3 Mirroring with TRANS MIRROR

## **Application**

Use the **TRANS MIRROR** function to mirror contours or positions about one or more axes.

The **TRANS MIRROR RESET** function allows you to reset the mirroring.

# **Related topics**

Cycle 8 MIRRORING

Further information: User's Manual for Machining Cycles

Additive mirroring within the global program settings GPS (option 44)

Further information: User's Manual for Setup and Program Run

# **Description of function**

Mirroring is a modal function that in effect as soon as it has been defined in the NC program.

The control mirrors contours or positions about the active workpiece datum. If the datum is outside the contour, the control will also mirror the distance to the datum.

Further information: "Presets in the machine", Page 116

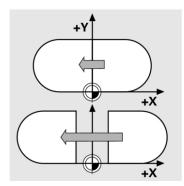

If you mirror only one axis, the machining direction of the tool is reversed. The rotational direction defined in a cycle will remain unchanged, such as when defined within one of the OCM cycles (option 167).

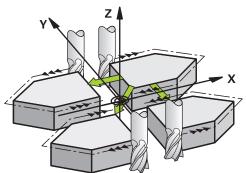

Depending on the selected **AXIS** axis values, the control will mirror the following working planes:

- **X**: The control mirrors the **YZ** working plane
- Y: The control mirrors the ZX working plane
- **Z**: The control mirrors the **XY** working plane

**Further information:** "Designation of the axes on milling machines", Page 114 You can select up to three axis values.

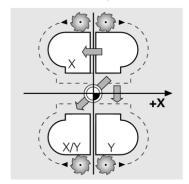

If mirroring is active, the control displays it on the  ${\bf TRANS}$  tab of the  ${\bf Status}$  workspace.

Further information: User's Manual for Setup and Program Run

| 11 TRANS MIRROR AXIS X | ; Mirror X coordinates about the Y axis |
|------------------------|-----------------------------------------|
|------------------------|-----------------------------------------|

The NC function includes the following syntax elements:

| Syntax element                                                  | Meaning                               |
|-----------------------------------------------------------------|---------------------------------------|
| TRANS MIRROR                                                    | Start of syntax for mirroring         |
| AXIS or RESET Enter mirroring of axis values or reset mirroring |                                       |
| <b>X</b> , <b>Y</b> or <b>Z</b>                                 | Axis values to be mirrored            |
|                                                                 | Only if <b>AXIS</b> has been selected |

#### **Notes**

- This function can be used only in the FUNCTION MODE MILL machining mode. Further information: "Switching the operating mode with FUNCTION MODE", Page 140
- If you execute mirroring with **TRANS MIRROR** or Cycle **8 MIRRORING**, then the control overwrites the current mirroring.

Further information: User's Manual for Machining Cycles

# Notes on using these functions in conjunction with tilting functions

## **NOTICE**

## Danger of collision!

The control reacts differently to the various types of transformations as well as their programmed sequence. Unexpected movements or collisions can occur if the functions are not suitable.

- Program only the recommended transformations in the respective reference system
- Use tilting functions with spatial angles instead of with axis angles
- ▶ Use the Simulation mode to test the NC program

The type of tilting function has the following effects on the result:

- If you tilt using spatial angles (PLANE functions except for PLANE AXIAL or Cycle 19), previously programmed transformations will change the position of the workpiece datum and the orientation of the rotary axes:
  - Shifting with the **TRANS DATUM** function will change the position of the workpiece datum.
  - Mirroring changes the orientation of the rotary axes. The entire NC program, including the spatial angles, will be mirrored.
- If you tilt using axis angles (**PLANE AXIAL** or Cycle **19**), a previously programmed mirroring has no effect on the orientation of the rotary axes. You use these functions for direct positioning of the machine axes.

Further information: "Workpiece coordinate system W-CS", Page 276

## 11.4.4 Rotations with TRANS ROTATION

# **Application**

With the **TRANS ROTATION** function, you can rotate contours or positions around a rotation angle.

The **TRANS DATUM RESET** function allows you to reset the rotation.

## **Related topics**

Cycle 10 ROTATION

Further information: User's Manual for Machining Cycles

Additive rotation within the global program settings (GPS, option 44)
 Further information: User's Manual for Setup and Program Run

# **Description of function**

Rotation is a modal function that is in effect as soon as it has been defined in the NC program.

The control rotates machining in the working plane about the active workpiece datum.

Further information: "Presets in the machine", Page 116

The control rotates the input coordinate system (I-CS) as follows:

- Based on the angle reference axis, i.e. the main axis
- About the tool axis

Further information: "Designation of the axes on milling machines", Page 114

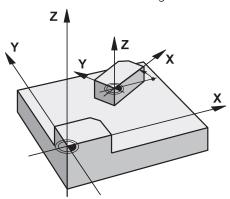

A rotation can be programmed as follows:

- Absolute, relative to the positive main axis
- Incremental, relative to the last active rotation

If rotation is active, the control displays it on the **TRANS** tab of the **Status** workspace.

Further information: User's Manual for Setup and Program Run

| 11 TRANS ROTATION ROT+90 | ; Rotate machining by 90° |
|--------------------------|---------------------------|
|--------------------------|---------------------------|

The NC function includes the following syntax elements:

| Syntax element    | Meaning                                                                                       |
|-------------------|-----------------------------------------------------------------------------------------------|
| TRANS<br>ROTATION | Start of syntax for a rotation                                                                |
| ROT or RESET      | Enter an absolute or incremental angle of rotation or reset rotation Fixed or variable number |

## **Notes**

- This function can be used only in the FUNCTION MODE MILL machining mode. Further information: "Switching the operating mode with FUNCTION MODE", Page 140
- If you execute an absolute rotation with TRANS ROTATION or Cycle 10 ROTATION, then the control overwrites the values of the current rotation. The control adds the incremental values to the values of the current rotation.

Further information: User's Manual for Machining Cycles

# 11.4.5 Scaling with TRANS SCALE

## **Application**

The **TRANS SCALE** lets you change the scale of the contours or distances to the datum, thereby evenly enlarging or shrinking them. This enables you to program shrinkage and oversize allowances, for example.

Use the TRANS SCALE RESET function to reset the scaling.

#### **Related topics**

■ Cycle 11 SCALING FACTOR

Further information: User's Manual for Machining Cycles

# **Description of function**

Scaling is a modal function that is in effect as soon as it has been defined in the NC program.

Depending on the position of the workpiece datum, scaling is carried out as follows:

- Workpiece datum at the center of the contour:
   The contour is scaled uniformly in all directions.
- Workpiece datum at the bottom left of the contour:
   The contour is scaled in the positive X and Y axis directions.
- Workpiece datum at the top right of the contour:
   The contour is scaled in the negative X and Y axis directions.

Further information: "Presets in the machine", Page 116

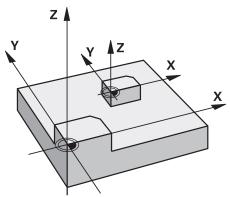

If you enter a scaling factor **SCL** less than 1, the contour will be reduced in size. If you enter a scaling factor **SCL** greater than 1, the contour will be enlarged.

When scaling, the control takes the coordinate input and dimensions from all cycles into account.

If scaling is active, the control displays it on the **TRANS** tab of the **Status** workspace.

Further information: User's Manual for Setup and Program Run

## Input

| <b>11 TRANS SCALE SCL1.5</b> ; Enlarge the contour by the factor 1.5 |
|----------------------------------------------------------------------|
|----------------------------------------------------------------------|

The NC function includes the following syntax elements:

| Syntax element | Meaning                                   |
|----------------|-------------------------------------------|
| TRANS SCALE    | Start of syntax for scaling               |
| SCL or RESET   | Enter the scaling factor or reset scaling |
|                | Fixed or variable number                  |

## **Notes**

- This function can be used only in the FUNCTION MODE MILL machining mode. Further information: "Switching the operating mode with FUNCTION MODE", Page 140
- If you execute a change of scale with TRANS SCALE or Cycle 11 SCALING FACTOR, then the control overwrites the current scaling factor.
  - Further information: User's Manual for Machining Cycles
- If you want to reduce the size of a contour with inside radii, make sure to select an appropriate tool. Otherwise, residual material might remain.

# 11.5 Tilting the working plane (option 8)

## 11.5.1 Fundamentals

Tilting the working plane of machines with rotary axes allows you to machine several workpiece sides in just one clamping setup, for example. The tilting functions also allow aligning a workpiece clamped at an incorrect angle.

The working plane can be tilted only when tool axis **Z** is active.

The control functions for tilting the working plane are coordinate transformations.

The working plane is always perpendicular to the direction of the tool axis.

Further information: "Working plane coordinate system WPL-CS", Page 278

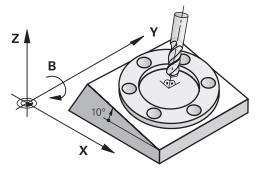

There are two functions available for tilting the working plane:

- Manual tilting with the 3-D rotation window in the Manual operation application
   Further information: User's Manual for Setup and Program Run
- Tilting under program control with the PLANE functions in the NC program
   Further information: "Tilting the working plane with PLANE functions (option 8)", Page 299

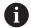

You can still run NC programs from earlier controls that contain Cycle **19 WORKING PLANE**.

# Notes concerning different machine kinematics

When no transformations are active and the working plane is not tilted, the linear machine axes move in parallel with the basic coordinate system **B-CS**. In this process, machines behave almost identically, regardless of the kinematics.

Further information: "Basic coordinate system B-CS", Page 274

When tilting the working plane, the control moves the machine axes according to the kinematics.

Please observe the aspects below regarding the machine kinematics:

Machine with table rotary axes

With this kinematic model, the table rotary axes execute the tilting movement and the position of the workpiece in the work envelope changes. The linear machine axes move in the tilted working plane coordinate system **WPL-CS** just as they do in the non-tilted **B-CS**.

Further information: "Working plane coordinate system WPL-CS", Page 278

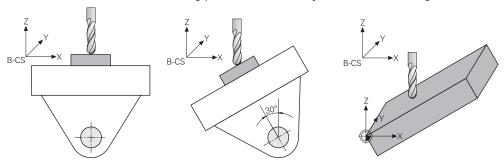

#### Machine with head rotary axes

With this kinematic model, the head rotary axes execute the tilting movement and the position of the workpiece in the work envelope remains the same. In the tilted **WPL-CS**, at least two linear machine axes no longer move in parallel with the non-tilted **B-CS**, depending on the rotary angle.

Further information: "Working plane coordinate system WPL-CS", Page 278

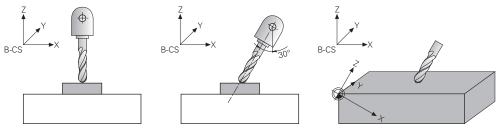

# 11.5.2 Tilting the working plane with PLANE functions (option 8)

## **Fundamentals**

## **Application**

Tilting the working plane of machines with rotary axes allows you to machine several workpiece sides in just one clamping setup, for example.

The tilting functions also allow aligning a workpiece clamped at an incorrect angle.

# **Related topics**

Machining types by number of axes

**Further information:** "Types of machining according to number of axes", Page 486

Adopt tilted working plane in the Manual operating mode with the 3-D rotation window

Further information: User's Manual for Setup and Program Run

#### Requirements

- Machine with rotary axes
   3+2 axes machining requires at least two rotary axes. Removable axes as an additional top table are also possible.
- Kinematics description
   To calculate the tilting angles, the control requires a kinematics description prepared by the machine manufacturer.
- Advanced Functions Set 1 (software option 8)
- Tool with tool axis **Z**

# **Description of function**

Tilting the working plane defines the orientation of the working plane coordinate system **WPL-CS**.

Further information: "Reference systems", Page 270

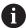

The position of the workpiece datum and consequently the orientation of the working plane coordinate system **WPL-CS** can be defined by using the **TRANS DATUM** function before tilting the working plane in the workpiece coordinate system **W-CS**.

A datum shift is always in effect in the active **WPL-CS**, meaning after the tilting function if applicable. If the workpiece datum is shifted for the tilting process, an active tilting function may have to be reset.

Further information: "Datum shift with TRANS DATUM", Page 291

In practice, workpiece drawings show different specified angles, which is why the control offers different **PLANE** functions with different options for defining angles.

Further information: "Overview of PLANE functions", Page 301

In addition to the geometric definition of the working plane, every **PLANE** function allows specifying how the control positions the rotary axes.

Further information: "Rotary axis positioning", Page 333

If the geometric definition of the working plane results in no unambiguous tilting position, the desired tilting solution can be selected.

Further information: "Tilting solution", Page 336

Depending on the defined angles and the machine kinematics, there is a choice whether the control positions the rotary axes or orients the working plane coordinate system **WPL-CS** exclusively.

Further information: "Transformation types", Page 340

# Status display

## Positions workspace

As soon as the working plane has tilted, the General status display in the **Positions** workspace contains an icon.

Further information: User's Manual for Setup and Program Run

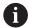

When deactivating or resetting the tilting function correctly, the icon indicating the tilted working plane must disappear.

Further information: "PLANE RESET", Page 329

#### Status workspace

When the working plane is tilted, the **POS** and **TRANS** tabs in the **Status** workspace contain information about the active orientation of the working plane.

When defining the working plane by using axis angles, the control displays the defined axis values. All alternative geometric definition options display the resulting spatial angles.

Further information: User's Manual for Setup and Program Run

## **Overview of PLANE functions**

The control provides the following **PLANE** functions:

| Syntax element | Function                                                                                     | Further information |
|----------------|----------------------------------------------------------------------------------------------|---------------------|
| SPATIAL        | Defines the working plane by means of three spatial angles                                   | Page 304            |
| PROJECTED      | Defines the working plane by means of two projection angles and one rotation angle           | Page 310            |
| EULER          | Defines the working plane by means of three Euler angles                                     | Page 314            |
| VECTOR         | Defines the working plane by means of two vectors                                            | Page 317            |
| POINTS         | Defines the working plane by means of the coordinates of three points                        | Page 320            |
| RELATIV        | Defines the working plane by means of a single spatial angle with incremental effect         | Page 325            |
| AXIAL          | Defines the working plane by means of a maximum of three absolute or incremental axis angles | Page 330            |
| RESET          | Resets tilting of the working plane                                                          | Page 329            |

#### **Notes**

## **NOTICE**

## Danger of collision!

When the machine is switched on, the control tries to restore the switch-off status of the tilted plane. This is prevented under certain conditions. For example, this applies if axis angles are used for tilting while the machine is configured with spatial angles, or if you have changed the kinematics.

- If possible, reset tilting before shutting the system down
- ► Check the tilted condition when switching the machine back on

# **NOTICE**

#### Danger of collision!

Cycle **8 MIRRORING** can have different effects in conjunction with the **Tilt working plane** function. The programming sequence, the mirrored axes, and the tilting function used are critical in this regard. There is a risk of collision during the tilting operation and subsequent machining!

- Check the sequence and positions using a graphic simulation
- Carefully test the NC program or program section in the Program run, single block operating mode

#### Examples

- 1 When Cycle **8 MIRRORING** is programmed before the tilting function without rotary axes:
  - The tilt of the **PLANE** function used (except **PLANE AXIAL**) is mirrored
  - Mirroring takes effect after tilting with PLANE AXIAL or Cycle 19
- 2 When Cycle **8 MIRRORING** is programmed before the tilting function with a rotary axis:
  - The mirrored rotary axis has no effect on the tilt specified in the PLANE function used, because only the movement of the rotary axis is mirrored

# **NOTICE**

## Danger of collision!

Rotary axes with Hirth coupling must move out of the coupling to enable tilting. There is a danger of collision while the axis moves out of the coupling and during the tilting operation.

- ► Make sure to retract the tool before changing the position of the rotary axis
- If you use the PLANE function when M120 is active, the control automatically rescinds the radius compensation, which also rescinds the M120 function.
- Always use PLANE RESET to cancel PLANE functions. Entering 0 in all PLANE parameters (e.g. all three spatial angles) exclusively resets the angles, but not the function.
- If you restrict the number of tilting axes with the M138 function, your machine may provide only limited tilting possibilities. The machine manufacturer will decide whether the control takes the angles of deselected axes into account or sets them to 0.
- The control only supports tilting the working plane with spindle axis Z.

You can still run NC programs from earlier controls that contain Cycle 19 WORKING PLANE.

If necessary, you can edit Cycle **19 WORKING PLANE**. However, you cannot insert the cycle again, because the control no longer offers the cycle for programming.

## Tilting the working plane without rotary axes

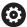

Refer to your machine manual.

This function must be enabled and adapted by the machine manufacturer.

The machine manufacturer must take the precise angle into account (e.g., the angle of a mounted angle head in the kinematics description).

You can also orient the programmed working plane perpendicularly to the tool without defining rotary axes (e.g., when adapting the working plane for a mounted angle head).

Use the **PLANE SPATIAL** function and the **STAY** positioning behavior to swivel the working plane to the angle specified by the machine manufacturer.

Example of mounted angle head with permanent tool direction Y:

# **Example**

## 11 TOOL CALL 5 Z S4500

#### 12 PLANE SPATIAL SPA+0 SPB-90 SPC+0 STAY

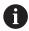

The tilt angle must be precisely adapted to the tool angle, otherwise the control will generate an error message.

# **PLANE SPATIAL**

# **Application**

Use the **PLANE SPATIAL** function to define the working plane by three spatial angles.

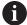

Spatial angles are the most frequently used definition option for a working plane. The definition is not machine-specific, meaning that it is independent of the rotary axes actually present.

## **Related topics**

Defining a single spatial angle with incremental effect

Further information: "PLANE RELATIV", Page 325

Entering the axis angle

Further information: "PLANE AXIAL", Page 330

## **Description of function**

Spatial angles define a working plane through three independent rotations in the workpiece coordinate system (W-CS), i. e. in the non-tilted working plane.

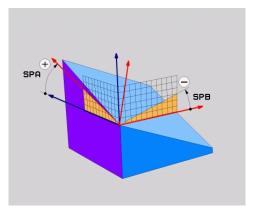

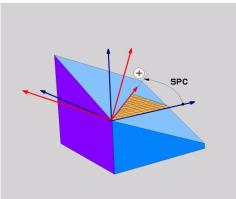

Spatial angles SPA and SPB

Spatial angle SPC

All three angles must be defined even if one or several angles equals 0.

As the spatial angles are programmed independently of the physically existing rotary axes, there is no need to differentiate between the head and the table axes as far as the signs are concerned. Always use the extended right-hand rule.

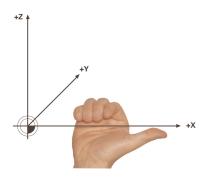

The thumb of your right hand points in the positive direction of the axis around which the rotation occurs. If you curl your fingers, the curled fingers point in the positive direction of rotation.

Entering the spatial angles as three independent rotations in the workpiece coordinate system **W-CS** in the programming sequence **A-B-C** is a challenge to many users. The challenge in particular is to take two coordinate systems into account simultaneously: the unmodified **W-CS** and the modified working plane coordinate system **WPL-CS**.

This is why the spatial angle can be alternatively defined by imagining three rotations layered on top of one another in the tilting sequence **C-B-A**. This alternative allows considering one coordinate system exclusively, meaning the modified working plane coordinate system **WPL-CS**.

Further information: "Notes", Page 308

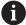

This view equals three **PLANE RELATIV** functions programmed one-byone, first with **SPC**, then with **SPB** and finally with **SPA**. The spatial angles with incremental effect **SPB** and **SPA** are referenced to the working plane coordinate system **WPL-CS**, i. e. to a tilted working plane.

Further information: "PLANE RELATIV", Page 325

## Application example

## **Example**

#### 11 PLANE SPATIAL SPA+45 SPB+0 SPC+0 TURN MB MAX FMAX SYM- TABLE ROT

Initial state

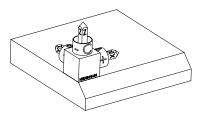

The initial state shows the position and orientation of the working plane coordinate system **WPL-CS** while still non-tilted. The workpiece datum which in the example was shifted to the top chamfer edge defines the position. The active workpiece datum also defines the position around which the control orients or rotates the **WPL-CS**.

Orientation of the tool axis

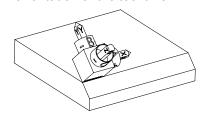

Using the defined spatial angle **SPA+45**, the control orients the tilted Z axis of **WPL-CS** to be perpendicular with the chamfer surface. The rotation by the **SPA** angle is around the non-tilted X axis.

The orientation of the tilted X axis equals the orientation of the non-tilted X axis.

The orientation of the tilted Y axis results automatically because all axes are perpendicular to one another.

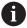

When programming the machining of the chamfer within a subprogram, an all-round chamfer can be produced by using four working plane definitions.

If the example defines the working plane of the first chamfer, the remaining chamfers can be programmed using the following spatial angles:

- SPA+45, SPB+0 and SPC+90 for the second chamfer Further information: "Notes", Page 308
- SPA+45, SPB+0 and SPC+180 for the third chamfer
- SPA+45, SPB+0 and SPC+270 for the fourth chamfer

The values are referenced to the non-tilted workpiece coordinate system **W-CS**.

Remember that the workpiece datum must be shifted before each working plane definition.

# 11 PLANE SPATIAL SPA+45 SPB+0 SPC+0 TURN MB MAX FMAX SYM- TABLE ROT

The NC function includes the following syntax elements:

| Syntax element        | Meaning                                                                                                    |  |
|-----------------------|----------------------------------------------------------------------------------------------------|--|
| PLANE SPATIAL         | Defines the working plane by means of three spatial angles                                                                                   |  |
| SPA                   | Rotation around the X axis of the workpiece coordinate system <b>W-CS</b>                                                                    |  |
|                       | Input: -360.0000000+360.0000000                                                                                                    |  |
| SPB                   | Rotation around the Y axis of the W-CS                                                                                                    |  |
|                       | Input: -360.0000000+360.0000000                                                                                                    |  |
| SPC                   | Rotation around the Z axis of the <b>W-CS</b>                                                                                                |  |
|                       | Input: -360.0000000+360.0000000                                                                                                    |  |
| MOVE, TURN or<br>STAY | Type of rotary axis positioning                                                                                                    |  |
|                       | Depending on the selection, the optional syntax elements <b>MB</b> , <b>DIST</b> and <b>F</b> , <b>F AUTO</b> or <b>FMAX</b> can be defined. |  |
|                       | Further information: "Rotary axis positioning", Page 333                                                                                     |  |
| SYM or SEQ            | Select an unambiguous tilting solution                                                                                                    |  |
|                       | Further information: "Tilting solution", Page 336                                                                                            |  |
|                       | Optional syntax element                                                                                                    |  |
| COORD ROT or          | Transformation type                                                                                                    |  |
| TABLE ROT             | Further information: "Transformation types", Page 340                                                                                        |  |
|                       | Optional syntax element                                                                                                    |  |
|                       |                                                                                                    |  |

## **Notes**

Comparison of views - Example: chamfer

## **Example**

# 11 PLANE SPATIAL SPA+45 SPB+0 SPC+90 TURN MB MAX FMAX SYM- TABLE ROT

## View A-B-C

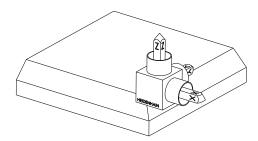

Initial state

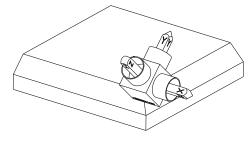

## SPA+45

Orientation of tool axis Z

Rotation around the X axis of the nontilted workpiece coordinate system

## W-CS

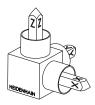

# SPB+0

Rotation around the Y axis of the non-tilted W-CS

No rotation with value 0

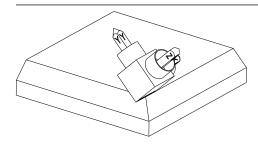

## SPC+90

Orientation of main axis **X**Rotation around the Z axis of the non-

tilted W-CS

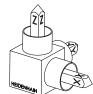

## View C-B-A

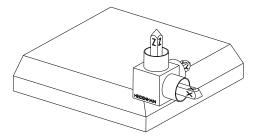

Initial state

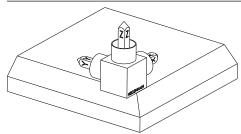

## SPC+90

Orientation of main axis **X**Rotation around the Z axis of the workpiece coordinate system **W-CS**, meaning in the non-tilted working plane

## SPB+0

Rotation around the Y axis in the working plane coordinate system **WPL-CS**, meaning in the tilted working plane

No rotation with value 0

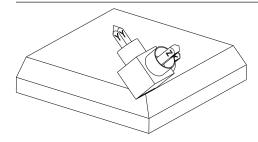

## SPA+45

Orientation of tool axis **Z**Rotation around the X axis in **WPL-CS**, meaning in the tilted working plane

Both views have an identical result.

# **Definition**

| Abbreviation    | Definition |
|-----------------|------------|
| SP e. g. in SPA | Spatial    |

## PLANE PROJECTED

# **Application**

Use the **PLANE PROJECTED** function to define the working plane by two projection angles. Use an additional rotation angle to optionally align the X axis in the tilted working plane.

## **Description of function**

Projection angles define a working plane through two independent angles in the working planes **ZX** and **YZ** of the non-tilted working plane coordinate system **W-CS**. **Further information:** "Designation of the axes on milling machines", Page 114 Use an additional rotation angle to optionally align the X axis in the tilted working plane.

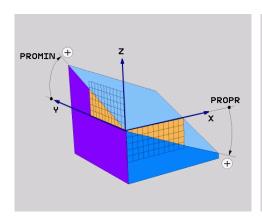

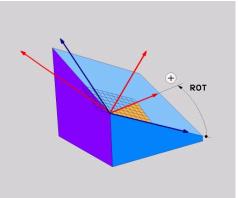

Projection angles **PROMIN** and **PROPR** 

Rotation angle ROT

All three angles must be defined even if one or several angles equals 0.

Entering the projection angles is easy for rectangular workpieces because the workpiece edges are the same as the projection angles.

The projection angles of non-rectangular workpieces can be obtained by imagining the working planes **ZX** and **YZ** as transparent panels with angle scales. When viewing the workpiece from the front through the **ZX** plane, the difference between the X axis and the workpiece edge equals the projection angle **PROPR**. Use the same procedure to obtain the projection angle **PROMIN** by viewing the workpiece from the left.

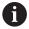

When using **PLANE PROJECTED** for multi-side or internal machining, the hidden workpiece edges must be used or projected. Imagine the workpiece to be transparent in such cases.

Further information: "Notes", Page 313

## **Application example**

#### **Example**

# 11 PLANE PROJECTED PROPR+0 PROMIN+45 ROT+0 TURN MB MAX FMAX SYM- TABLE ROT

Initial state

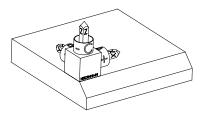

The initial state shows the position and orientation of the working plane coordinate system **WPL-CS** while still non-tilted. The workpiece datum which in the example was shifted to the top chamfer edge defines the position. The active workpiece datum also defines the position around which the control orients or rotates the **WPL-CS**.

Orientation of the tool axis

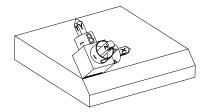

Using the defined projection angle **PROMIN+45**, the control orients the Z axis of **WPL-CS** to be perpendicular with the chamfer surface. The angle from **PROMIN** is active in the working plane **YZ**.

The orientation of the tilted X axis equals the orientation of the non-tilted X axis.

The orientation of the tilted Y axis results automatically because all axes are perpendicular to one another.

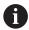

When programming the machining of the chamfer within a subprogram, an all-round chamfer can be produced by using four working plane definitions

If the example defines the working plane of the first chamfer, the remaining chamfers can be programmed using the following projection and rotation angles:

- PROPR+45, PROMIN+0 and ROT+90 for the second chamfer
- PROPR+0, PROMIN-45 and ROT+180 for the third chamfer
- PROPR-45, PROMIN+0 and ROT+270 for the fourth chamfer

The values are referenced to the non-tilted workpiece coordinate system **W-CS**.

Remember that the workpiece datum must be shifted before each working plane definition.

# 11 PLANE PROJECTED PROPR+0 PROMIN+45 ROT+0 TURN MB MAX FMAX SYM- TABLE ROT

The NC function includes the following syntax elements:

| Syntax element            | Meaning                                                                                                    |
|---------------------------|----------------------------------------------------------------------------------------------------|
| PLANE<br>PROJECTED        | Syntax initiator for the working plane definition by means of two projection angles and one rotation angle                                   |
| PROPR                     | Angle in working plane <b>ZX</b> , i. e. around the Y axis of the workpiece coordinate system <b>W-CS</b> Input: <b>-89.999999+89.9999</b>   |
| PROMIN                    | Angle in the working plane <b>YZ</b> , i. e. around the X axis of <b>W-CS</b> Input: <b>-89.999999+89.9999</b>                               |
| ROT                       | Rotation around the Z axis of the tilted working plane coordinate system <b>WPL-CS</b> Input: -360.0000000+360.0000000                       |
| MOVE, TURN or<br>STAY     | Type of rotary axis positioning                                                                                                    |
|                           | Depending on the selection, the optional syntax elements <b>MB</b> , <b>DIST</b> and <b>F</b> , <b>F AUTO</b> or <b>FMAX</b> can be defined. |
|                           | Further information: "Rotary axis positioning", Page 333                                                                                     |
| SYM or SEQ                | Select an unambiguous tilting solution                                                                                                    |
|                           | <b>Further information:</b> "Tilting solution", Page 336 Optional syntax element                                                             |
| COORD ROT or<br>TABLE ROT | Transformation type  Further information: "Transformation types", Page 340  Optional syntax element                                          |

#### **Notes**

# Procedure in case of hidden workpiece edges, using the example of a diagonal hole

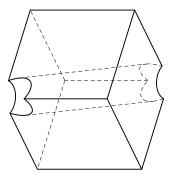

Cube with a diagonal hole

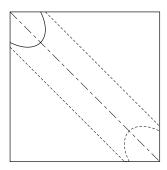

Front view, meaning projection on the **ZX** working plane

## **Example**

# 11 PLANE PROJECTED PROPR-45 PROMIN+45 ROT+0 TURN MB MAX FMAX SYMTABLE ROT

## Comparison of projection and spatial angles

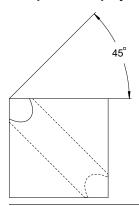

When imagining the workpiece to be transparent, the projection angles are easy to find. Both projection angles are 45°.

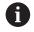

When defining the algebraic sign, ensure that the working plane is perpendicular to the center axis of the hole.

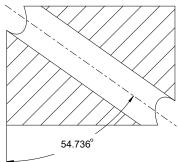

When defining the working plane by using spatial angles, the spatial diagonal must be considered.

The full section along the hole axis shows that the axis does not form an isosceles triangle with the lower and the left workpiece edge. This is why e. g. a spatial angle **SPA+45** produces an incorrect result.

## **Definition**

| Abbreviation | Definition        |
|--------------|-------------------|
| PROPR        | Main plane        |
| PROMIN       | Minor plane       |
| ROT          | Angle of rotation |

## **PLANE EULER**

# **Application**

Use the **PLANE EULER** function to define the working plane by three Euler angles.

## **Description of function**

Euler angles define a working plane as three rotations layered on top of one another, starting from the non-tilted workpiece coordinate system W-CS.

Use the third Euler angle to optionally align the tilted X axis.

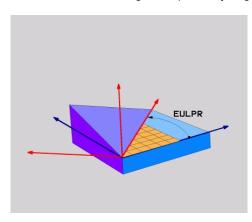

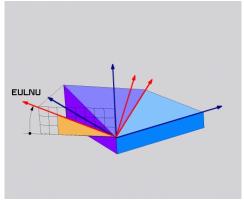

Euler angle EULPR

Euler angle **EULNU** 

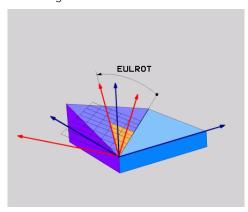

Euler angle **EULROT** 

All three angles must be defined even if one or several angles equals 0.

At first, the rotations layered on top of one another happen around the non-tilted Z axis, then around the tilted X axis and finally around the tilted Z axis.

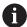

This view equals three **PLANE RELATIV** functions programmed one-by-one, first with **SPC**, then with **SPA** and finally with **SPC** again.

Further information: "PLANE RELATIV", Page 325

The same result can be achieved by a **PLANE SPATIAL** function with the spatial angles **SPC** and **SPA**, followed by a rotation (e.g., with the **TRANS ROTATION** function).

Further information: "PLANE SPATIAL", Page 304

Further information: "Rotations with TRANS ROTATION", Page 295

## **Application example**

#### **Example**

#### 11 PLANE EULER EULPR+0 EULNU45 EULROTO TURN MB MAX FMAX SYM- TABLE ROT

Initial state

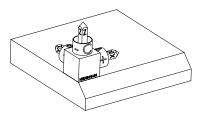

The initial state shows the position and orientation of the working plane coordinate system **WPL-CS** while still non-tilted. The workpiece datum which in the example was shifted to the top chamfer edge defines the position. The active workpiece datum also defines the position around which the control orients or rotates the **WPL-CS**.

Orientation of the tool axis

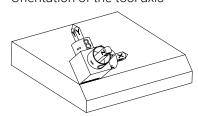

Using the defined Euler angle **EULNU**, the control orients the Z axis of the **WPL-CS** to be perpendicular with the chamfer surface. The rotation by the **EULNU** angle is around the non-tilted X axis.

The orientation of the tilted X axis equals the orientation of the non-tilted X axis.

The orientation of the tilted Y axis results automatically because all axes are perpendicular to one another.

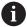

When programming the machining of the chamfer within a subprogram, an all-round chamfer can be produced by using four working plane definitions.

If the example defines the working plane of the first chamfer, the remaining chamfers can be programmed using the following Euler angles:

- EULPR+90, EULNU45 and EULROT0 for the second chamfer
- EULPR+180, EULNU45 and EULROT0 for the third chamfer
- EULPR+270, EULNU45 and EULROT0 for the fourth chamfer

The values are referenced to the non-tilted workpiece coordinate system **W-CS**.

Remember that the workpiece datum must be shifted before each working plane definition.

# **Example**

# 11 PLANE EULER EULPR+0 EULNU45 EULROTO TURN MB MAX FMAX SYM- TABLE ROT

The NC function includes the following syntax elements:

| Syntax element            | Meaning                                                                                                    |
|---------------------------|----------------------------------------------------------------------------------------------------|
| PLANE EULER               | Syntax initiator for the working plane definition by means of three Euler angles                                                             |
| EULPR                     | Rotation around the Z axis of the workpiece coordinate system <b>W-CS</b>                                                                    |
|                           | Input: -180.000000+180.000000                                                                                                    |
| EULNU                     | Rotation around the X axis of the tilted working plane coordinate system <b>WPL-CS</b>                                                       |
|                           | Input: 0180.000000                                                                                                    |
| EULROT                    | Rotation around the Z axis of the tilted WPL-CS                                                                                              |
|                           | Input: 0360.000000                                                                                                    |
| MOVE, TURN or<br>STAY     | Type of rotary axis positioning                                                                                                    |
|                           | Depending on the selection, the optional syntax elements <b>MB</b> , <b>DIST</b> and <b>F</b> , <b>F AUTO</b> or <b>FMAX</b> can be defined. |
|                           | Further information: "Rotary axis positioning", Page 333                                                                                     |
| SYM or SEQ                | Select an unambiguous tilting solution                                                                                                    |
|                           | Further information: "Tilting solution", Page 336                                                                                            |
|                           | Optional syntax element                                                                                                    |
| COORD ROT or<br>TABLE ROT | Transformation type                                                                                                    |
|                           | Further information: "Transformation types", Page 340                                                                                        |
|                           | Optional syntax element                                                                                                    |
|                           |                                                                                                    |

# **Definition**

| Abbreviation | Definition        |
|--------------|-------------------|
| EULPR        | Precession angle  |
| EULNU        | Nutation angle    |
| EULROT       | Angle of rotation |

## **PLANE VECTOR**

# **Application**

Use the **PLANE VECTOR** function to define the working plane by two vectors.

## **Related topics**

Output formats of NC programs
 Further information: "Output formats of NC programs", Page 484

# **Description of function**

Vectors define a working plane as two independent specifications of direction, starting from the non-tilted workpiece coordinate system **W-CS**.

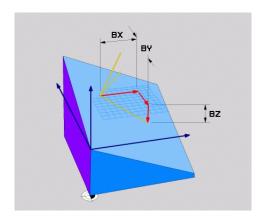

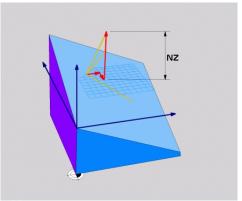

Base vector with components **BX**, **BY** and **BZ** 

 $\ensuremath{\text{NZ}}$  component of the normalized vector

All six components must be defined even if one or several components equals 0.

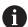

There is no need to enter a normalized vector. The drawing dimensions or any values which will not alter the ratio between the components can be used.

Further information: "Application example", Page 318

The base vector with components  $\mathbf{BX}$ ,  $\mathbf{BY}$  and  $\mathbf{BZ}$  defines the direction of the tilted X axis. The normal vector with components  $\mathbf{NX}$ ,  $\mathbf{NY}$  and  $\mathbf{NZ}$  defines the direction of the tilted Z axis and therefore indirectly the working plane. The normal vector is perpendicular to the tilted working plane.

## Application example

## **Example**

# 11 PLANE VECTOR BX+1 BY+0 BZ+0 NX+0 NY-1 NZ+1 TURN MB MAX FMAX SYMTABLE ROT

Initial state

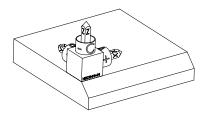

The initial state shows the position and orientation of the working plane coordinate system **WPL-CS** while still non-tilted. The workpiece datum which in the example was shifted to the top chamfer edge defines the position. The active workpiece datum also defines the position around which the control orients or rotates the **WPL-CS**.

Orientation of the tool axis

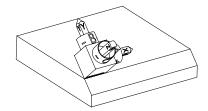

Using the defined normal vector with the components **NX+0**, **NY-1** and **NZ+1**, the control orients the Z axis of the working plane coordinate system **WPL-CS** to be perpendicular with the chamfer surface.

The alignment of the tilted X axis equals the orientation of the non-tilted X axis due to component **BX+1**.

The orientation of the tilted Y axis results automatically because all axes are perpendicular to one another.

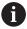

When programming the machining of the chamfer within a subprogram, an all-round chamfer can be produced using four working plane definitions.

If the example defines the working plane of the first chamfer, the remaining chamfers can be programmed using the following vector components:

- BX+0, BY+1 and BZ+0 as well as NX+1, NY+0 and NZ+1 for the second chamfer
- BX-1, BY+0 and BZ+0 as well as NX+0, NY+1 and NZ+1 for the third chamfer
- BX+0, BY-1 and BZ+0 as well as NX-1, NY+0 and NZ+1 for the fourth chamfer

The values are referenced to the non-tilted workpiece coordinate system **W-CS**.

Remember that the workpiece datum must be shifted before each working plane definition.

# 11 PLANE VECTOR BX+1 BY+0 BZ+0 NX+0 NY-1 NZ+1 TURN MB MAX FMAX SYMTABLE ROT

The NC function includes the following syntax elements:

| Syntax element            | Meaning                                                                                                    |
|---------------------------|----------------------------------------------------------------------------------------------------|
| PLANE VECTOR              | Syntax initiator for the working plane definition by means of two vectors                                                                                   |
| BX, BY and BZ             | Components of base vector, referenced to the workpiece coordinate system <b>W-CS</b> , for orienting the tilted X axis Input: <b>-99.9999999+99.9999999</b> |
| NX, NY and NZ             | Components of the normal vector, referenced to the <b>W-CS</b> , for orienting the tilted Z axis Input: -99.9999999+99.9999999                              |
| MOVE, TURN or<br>STAY     | Type of rotary axis positioning                                                                                                    |
|                           | Depending on the selection, the optional syntax elements <b>MB</b> , <b>DIST</b> and <b>F</b> , <b>F AUTO</b> or <b>FMAX</b> can be defined.                |
|                           | Further information: "Rotary axis positioning", Page 333                                                                                                    |
| SYM or SEQ                | Select an unambiguous tilting solution                                                                                                    |
|                           | Further information: "Tilting solution", Page 336                                                                                                    |
|                           | Optional syntax element                                                                                                    |
| COORD ROT or<br>TABLE ROT | Transformation type                                                                                                    |
|                           | Further information: "Transformation types", Page 340                                                                                                    |
|                           | Optional syntax element                                                                                                    |

# **Notes**

- If the components of the normal vector contain very small values, such as 0 or 0.0000001, the control cannot determine the working plane slope. In such cases, the control cancels machining with an error message. This behavior cannot be configured.
- The control calculates standardized vectors from the values you enter.

## Notes about non-perpendicular vectors

To ensure that the definition of the working plane is unambiguous, the vectors must be programmed perpendicular to each other.

The machine manufacturer uses the optional machine parameter **autoCorrectVector** (no. 201207) to define the behavior of the control with non-perpendicular vectors.

As an alternative to an error message, the control can either correct or replace the non-perpendicular base vector. This correction (or replacement) does not affect the normal vector.

The correction behavior of the control if the base vector is not perpendicular:

The control projects the base vector along the normal vector onto the working plane defined by the normal vector.

Correction behavior of the control if the base vector is not perpendicular and too short, parallel or antiparallel to the normal vector:

- If the normal vector contains the value 0 in the **NX** component, the base vector corresponds to the original X axis.
- If the normal vector contains the value 0 in the NY component, the base vector corresponds to the original Y axis.

#### **Definition**

| Abbreviation                   | Definition    |
|--------------------------------|---------------|
| <b>B</b> (e.g., in <b>BX</b> ) | Base vector   |
| N (e.g., in NX)                | Normal vector |

#### PLANE POINTS

## **Application**

Use the **PLANE POINTS** function to define the working plane by three points.

## **Related topics**

Aligning the plane with touch probe cycle 431 MEASURE PLANE
 Further information: User's Manual for Measuring Cycles for Workpieces and Tools

# **Description of function**

Points define a working plane by using their coordinates in the non-tilted workpiece coordinate system **W-CS**.

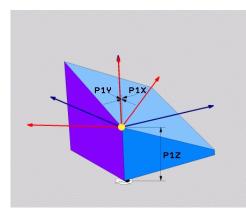

First point with coordinates P1X, P1Y and P1Z

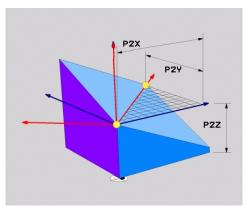

Second point with coordinates **P2X**, **P2Y** and **P2Z** 

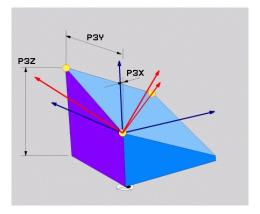

Third point with coordinates P3X, P3Y and P3Z

All nine coordinates must be defined even if one or several coordinates equals 0. The first point with coordinates **P1X**, **P1Y** and **P1Z** defines the first point of the tilted X axis.

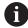

You can imagine that the first point defines the origin of the tilted X axis and therefore the point serving for orientation of the working plane coordinate system **WPL-CS**.

Ensure that the definition of the first point will not shift the workpiece datum. If the coordinates of the first point are to be programmed with the value 0, the workpiece datum may have to be shifted to that position before.

The second point with coordinates **P2X**, **P2Y** and **P2Z** defines the second point of the tilted X axis and consequently its orientation.

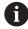

The orientation of the tilted Y axis in the defined working plane results automatically because both axes are perpendicular to one another.

The third point with coordinates **P3X**, **P3Y** and **P3Z** defines the slope of the tilted working plane.

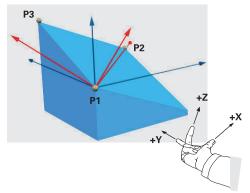

To direct the positive tool axis direction away from the workpiece, the following conditions apply to the position of the three points:

- Point 2 is to the right of point 1
- Point 3 is above the connecting lines between points 1 and 2

## **Application example**

## **Example**

# 11 PLANE POINTS P1X+0 P1Y+0 P1Z+0 P2X+1 P2Y+0 P2Z+0 P3X+0 P3Y+1 P3Z+1 TURN MB MAX FMAX SYM- TABLE ROT

Initial state

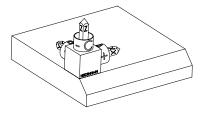

The initial state shows the position and orientation of the working plane coordinate system **WPL-CS** while still non-tilted. The workpiece datum which in the example was shifted to the top chamfer edge defines the position. The active workpiece datum also defines the position around which the control orients or rotates the **WPL-CS**.

Orientation of the tool axis

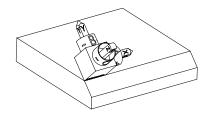

Using the first two points **P1** and **P2**, the control orients the X axis of the **WPL-CS**.

The orientation of the tilted X axis equals the orientation of the non-tilted X axis.

**P3** defines the slope of the tilted working plane.

The orientations of the tilted Y and Z axes result automatically because all axes are perpendicular to one another.

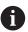

The drawing dimensions or any values which will not alter the ratio between the entered values can be used.

In the example, **P2X** may also be defined by the workpiece width +100. **P3Y** and **P3Z** can also be programmed by using the chamfer width +10.

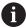

When programming the machining of the chamfer within a subprogram, an all-round chamfer can be produced using four working plane definitions.

If the example defines the working plane of the first chamfer, the remaining chamfers can be programmed using the following points:

- P1X+0, P1Y+0, P1Z+0 as well as P2X+0, P2Y+1, P2Z+0 and P3X-1, P3Y+0, P3Z+1 for the second chamfer
- P1X+0, P1Y+0, P1Z+0 as well as P2X-1, P2Y+0, P2Z+0 and P3X+0, P3Y-1, P3Z+1 for the third chamfer
- P1X+0, P1Y+0, P1Z+0 as well as P2X+0, P2Y-1, P2Z+0 and P3X+1, P3Y+0, P3Z+1 for the fourth chamfer

The values are referenced to the non-tilted workpiece coordinate system **W-CS**.

Remember that the workpiece datum must be shifted before each working plane definition.

# 11 PLANE POINTS P1X+0 P1Y+0 P1Z+0 P2X+1 P2Y+0 P2Z+0 P3X+0 P3Y+1 P3Z+1 TURN MB MAX FMAX SYM- TABLE ROT

The NC function includes the following syntax elements:

| Syntax element                         | Meaning                                                                                                    |
|----------------------------------------|----------------------------------------------------------------------------------------------------|
| PLANE POINTS                           | Syntax initiator for the working plane definition by means of three points                                                                                  |
| P1X, P1Y and P1Z                       | Coordinates of the first point of the tilted X axis, referenced to the workpiece coordinate system <b>W-CS</b> Input: -999999999999999999999999999999999999 |
| <b>P2X</b> , <b>P2Y</b> and <b>P2Z</b> | Coordinates of the second point, referenced to the <b>W-CS</b> for orienting the tilted X axis Input: -999999999999999999999999999999999999                 |
| P3X, P3Y and P3Z                       | Coordinates of the third point, referenced to the W-CS for inclining the tilted working plane Input: -999999999.999999+999999999999999999                   |
| MOVE, TURN or<br>STAY                  | Type of rotary axis positioning  Depending on the selection, the optional syntax elements MB, DIST and F, F AUTO or FMAX can be defined.                    |
|                                        | Further information: "Rotary axis positioning", Page 333                                                                                                    |
| SYM or SEQ                             | Select an unambiguous tilting solution <b>Further information:</b> "Tilting solution", Page 336  Optional syntax element                                    |
| COORD ROT or<br>TABLE ROT              | Transformation type <b>Further information:</b> "Transformation types", Page 340  Optional syntax element                                                   |
| Definition                             |                                                                                                    |
| Abbreviation                           | Definition                                                                                                    |
| <b>P</b> (e.g., in <b>P1X</b> )        | Point                                                                                                    |

## **PLANE RELATIV**

## **Application**

Use the **PLANE RELATIV** function to define the working plane by just one spatial angle.

The defined angle always takes effect with reference to the input coordinate system **I-CS**.

Further information: "Reference systems", Page 270

## **Description of function**

A relative spatial angle defines a working plane as a rotation in the active reference system.

When the working plane is not tilted, the defined spatial angle is referenced to the non-tilted workpiece coordinate system **W-CS**.

When the working plane is tilted, the defined spatial angle is referenced to the working plane coordinate system **WPL-CS**.

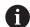

**PLANE RELATIV** allows, for example, programming a chamfer on a tilted workpiece surface by tilting the working plane further by the chamfer angle.

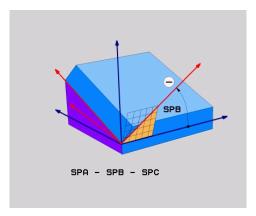

Additive spatial angle SPB

Each **PLANE RELATIV** function defines one spatial angle exclusively. However, it is possible to program any number of **PLANE RELATIV** functions in a row.

If you want to return the working plane that was active before the **PLANE RELATIV** function, define another **PLANE RELATIV** function with the same angle, but with the opposite algebraic sign.

## Application example

## **Example**

#### 11 PLANE RELATIV SPA+45 TURN MB MAX FMAX SYM- TABLE ROT

Initial state

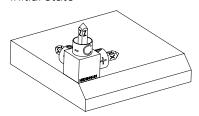

The initial state shows the position and orientation of the working plane coordinate system **WPL-CS** while still non-tilted. The workpiece datum which in the example was shifted to the top chamfer edge defines the position. The active workpiece datum also defines the position around which the control orients or rotates the **WPL-CS**.

Orientation of the tool axis

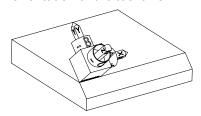

Using the spatial angle **SPA+45**, the control orients the Z axis of the **WPL-CS** to be perpendicular with the chamfer surface. The rotation by the **SPA** angle is around the non-tilted X axis.

The orientation of the tilted X axis equals the orientation of the non-tilted X axis.

The orientation of the tilted Y axis results automatically because all axes are perpendicular to one another.

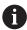

When programming the machining of the chamfer within a subprogram, an all-round chamfer can be produced using four working plane definitions.

If the example defines the working plane of the first chamfer, the remaining chamfers can be programmed using the following spatial angles:

- First PLANE RELATIVE function with **SPC+90** and another relative tilting with **SPA+45** for the second chamfer
- First PLANE RELATIVE function with **SPC+180** and another relative tilting with **SPA+45** for the third chamfer
- First PLANE RELATIVE function with **SPC+270** and another relative tilting with **SPA+45** for the fourth chamfer

The values are referenced to the non-tilted workpiece coordinate system **W-CS**.

Remember that the workpiece datum must be shifted before each working plane definition.

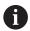

When shifting the workpiece datum further in a tilted working plane, incremental values must be defined.

Further information: "Note", Page 328

## Input

## 11 PLANE RELATIV SPA+45 TURN MB MAX FMAX SYM- TABLE ROT

The NC function includes the following syntax elements:

| Syntax element        | Meaning                                                                                                    |  |
|-----------------------|----------------------------------------------------------------------------------------------------|--|
| PLANE RELATIV         | Syntax initiator for the working plane definition by means of one relative spatial angle                                                     |  |
| SPA, SPB or SPC       | Rotation around the X, Y or Z axis of the workpiece coordinate system <b>W-CS</b> Input: <b>-360.0000000+360.000000</b>                      |  |
|                       | When the working plane is tilted, the rotation is in effect around the X, Y or Z axis in the working plane coordinate system <b>WPL-CS</b>   |  |
| MOVE, TURN or<br>STAY | Type of rotary axis positioning                                                                                                    |  |
|                       | Depending on the selection, the optional syntax elements <b>MB</b> , <b>DIST</b> and <b>F</b> , <b>F AUTO</b> or <b>FMAX</b> can be defined. |  |
|                       | Further information: "Rotary axis positioning", Page 333                                                                                     |  |
| SYM or SEQ            | Select an unambiguous tilting solution                                                                                                    |  |
|                       | Further information: "Tilting solution", Page 336                                                                                            |  |
|                       | Optional syntax element                                                                                                    |  |
| COORD ROT or          | Transformation type                                                                                                    |  |
| TABLE ROT             | Further information: "Transformation types", Page 340                                                                                        |  |
|                       | Optional syntax element                                                                                                    |  |
|                       |                                                                                                    |  |

## Note

## Incremental datum shift using a chamfer as example

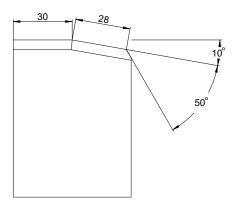

50° chamfer on a tilted workpiece surface

## **Example**

| 11 TRANS DATUM AXIS X+30                                |
|---------------------------------------------------------|
| 12 PLANE RELATIV SPB+10 TURN MB MAX FMAX SYM- TABLE ROT |
| 13 TRANS DATUM AXIS IX+28                               |
| 14 PLANE RELATIV SPB+50 TURN MB MAX FMAX SYM- TABLE ROT |

This procedure offers the advantage of being able to program directly with the drawing dimensions.

## **Definition**

| Abbreviation      | Definition |
|-------------------|------------|
| SP (e.g., in SPA) | Spatial    |

#### **PLANE RESET**

#### **Application**

Use the **PLANE RESET** function to reset all tilt angles and deactivate tilting of the working plane.

#### **Description of function**

The **PLANE RESET** function always executes two partial tasks:

- Reset all tilt angles, regardless of the selected tilt function or the type of angle
- Deactivate tilting of the working plane

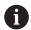

No other tilting function will carry out this partial task! Even when programming all angles with the value 0 in any tilting function, tilting of the working plane remains active.

The optional rotary axis positioning allows tilting the rotary axes back to the home position as the third partial task.

Further information: "Rotary axis positioning", Page 333

#### Input

## 11 PLANE RESET TURN MB MAX FMAX

The NC function includes the following syntax elements:

| Syntax element        | Meaning                                                                                                    |  |
|-----------------------|----------------------------------------------------------------------------------------------------|--|
| PLANE RESET           | Syntax initiator for resetting all tilting angles and for deactivating an active tilting function                               |  |
| MOVE, TURN or<br>STAY | Type of rotary axis positioning  Depending on the selection, the optional syntax elements MB, DIST and F, F AUTO or FMAX can be |  |
|                       | defined.                                                                                                    |  |

Further information: "Rotary axis positioning", Page 333

#### **Note**

Before every program run, ensure that no undesired coordinate transformations are active. When needed, tilting of the working plane can also be deactivated manually in the **3-D rotation** window.

Further information: User's Manual for Setup and Program Run

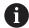

The status display allows checking the desired status of the tilting situation.

Further information: "Status display", Page 301

#### PLANE AXIAL

## **Application**

Use the **PLANE AXIAL** function to define the working plane with anywhere from one to three absolute or incremental axis angles.

An axis angle can be programmed for each rotary axis available on the machine.

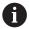

Because you are able to define just one axis angle, you can also use **PLANE AXIAL** on machines with just one rotary axis.

Please note that NC programs with axis angles always depend on the kinematics and therefore depend on the machine in question!

## **Related topics**

Programming independently of kinematics, using spatial angles
 Further information: "PLANE SPATIAL", Page 304

## **Description of function**

Axis angles define both the orientation of the working plane as well as the nominal coordinates of the rotary axes.

The axis angles must correspond to the axes present on the machine. If you try to program axis angles for rotary axes that do not exist on the machine, the control will generate an error message.

As the axis angles depend on the kinematics, a distinction must be made between the head and the table axes as far as the algebraic signs are concerned.

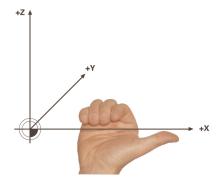

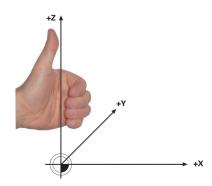

Extended right-hand rule for head rotary axes

Extended left-hand rule for table rotary axes

The thumb of the hand in question points in the positive direction of the axis around which the rotation occurs. If you curl your fingers, the curled fingers point in the positive direction of rotation.

Bear in mind that when working with rotary axes layered on top of one another, the positioning of the first rotary axis will also modify the position of the second rotary axis.

## **Application example**

The example below applies to a machine with AC table kinematics whose two rotary axes are perpendicular and layered on top of one another.

#### **Example**

#### 11 PLANE AXIAL A+45 TURN MB MAX FMAX

Initial state

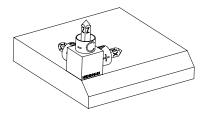

The initial state shows the position and orientation of the working plane coordinate system **WPL-CS** while still non-tilted. The workpiece datum which in the example was shifted to the top chamfer edge defines the position. The active workpiece datum also defines the position around which the control orients or rotates the **WPL-CS**.

Orientation of the tool axis

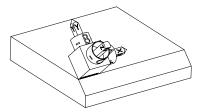

Using the defined axis angle  $\mathbf{A}$ , the control orients the Z axis of the **WPL-CS** to be perpendicular with the chamfer surface. The rotation by angle  $\mathbf{A}$  is around the non-tilted X axis.

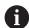

To position the tool perpendicular to the chamfer surface, table rotary axis A must tilt to the rear.

In accordance with the extended left-hand rule for table axes, the algebraic sign of the A axis value must be positive.

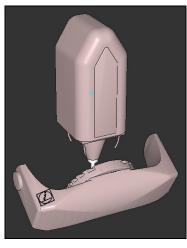

The orientation of the tilted X axis equals the orientation of the non-tilted X axis.

The orientation of the tilted Y axis results automatically because all axes are perpendicular to one another.

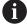

When programming the machining of the chamfer within a subprogram, an all-round chamfer can be produced using four working plane definitions.

If the example defines the working plane of the first chamfer, the remaining chamfers can be programmed using the following axis angles:

- A+45 and C+90 for the second chamfer
- A+45 and C+180 for the third chamfer
- A+45 and C+270 for the fourth chamfer

The values are referenced to the non-tilted workpiece coordinate system **W-CS**.

Remember that the workpiece datum must be shifted before each working plane definition.

## Input

#### 11 PLANE AXIAL A+45 TURN MB MAX FMAX

The NC function includes the following syntax elements:

| Syntax element        | Meaning                                                                                                    |  |  |
|-----------------------|----------------------------------------------------------------------------------------------------|--|--|
| PLANE AXIAL           | Syntax initiator for the working plane definition using one to three axis angle                                                              |  |  |
| A                     | When an A axis is available, nominal position of the A rotary axis                                                                           |  |  |
|                       | Input: -99999999.9999999+99999999.9999999                                                                                                    |  |  |
|                       | Optional syntax element                                                                                                    |  |  |
| В                     | When a B axis is available, nominal position of the B rotary axis                                                                            |  |  |
|                       | Input: -99999999.9999999+99999999.9999999                                                                                                    |  |  |
|                       | Optional syntax element                                                                                                    |  |  |
| С                     | When a C axis is available, nominal position of the C rotary axis                                                                            |  |  |
|                       | Input: -99999999.9999999+99999999.9999999                                                                                                    |  |  |
|                       | Optional syntax element                                                                                                    |  |  |
| MOVE, TURN or<br>STAY | Type of rotary axis positioning                                                                                                    |  |  |
|                       | Depending on the selection, the optional syntax elements <b>MB</b> , <b>DIST</b> and <b>F</b> , <b>F AUTO</b> or <b>FMAX</b> can be defined. |  |  |

Further information: "Rotary axis positioning", Page 333

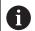

The **SYM** or **SEQ** entries as well as **COORD ROT** or **TABLE ROT** are possible, but are not effective in conjunction with **PLANE AXIAL**.

#### **Notes**

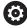

Refer to your machine manual.

If your machine allows spatial angle definitions, you can continue your programming with **PLANE RELATIV** after **PLANE AXIAL**.

- The axis angles of the **PLANE AXIAL** function are modally effective. If you program an incremental axis angle, the control will add this value to the currently effective axis angle. If you program two different rotary axes in two successive **PLANE AXIAL** functions, the new working plane is derived from the two defined axis angles.
- The **PLANE AXIAL** function does not take basic rotation into account.
- When used in conjunction with PLANE AXIAL, the programmed transformations mirroring, rotation and scaling do not affect the position of the rotation point nor the orientation of the rotary axes.

**Further information:** "Transformations in the workpiece coordinate system (W-CS)", Page 276

Without the use of a CAM system, PLANE AXIAL is convenient only with rotary axes positioned at right angles.

## **Rotary axis positioning**

## **Application**

The type of rotary axis positioning defines how the control tilts the rotary axes to the calculated axis values.

The selection depends in part on the aspects below:

- Is the tool near the workpiece during tilting to position?
- Is the tool at a safe tilting position during tilting to position?
- May and can the rotary axes be positioned automatically?

## **Description of function**

The control offers three types of rotary axis positioning from which one must be selected.

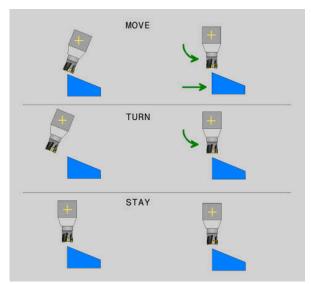

| Type of rotary axis positioning | Meaning                                                                                                    |
|---------------------------------|----------------------------------------------------------------------------------------------------|
| MOVE                            | If you perform tilting near the workpiece, then use this option. <b>Further information:</b> "Rotary axis positioning MOVE", Page 334             |
| TURN                            | If the workpiece is so large that the range of traverse is not sufficient for the compensating movement of the linear axes, then use this option. |
|                                 | Further information: "Rotary axis positioning TURN", Page 334                                                                                     |
| STAY                            | The control does not position any axes.  Further information: "Rotary axis positioning STAY", Page 335                                            |

## **Rotary axis positioning MOVE**

The control positions the rotary axes and performs compensation movements in the linear principal axes.

The compensation movements ensure that the relative position between the tool and the workpiece will not change during the positioning process.

## NOTICE

#### Danger of collision!

The center of rotation is in the tool axis. In the case of large tool diameters, the tool may plunge into the material during tilting. During the tilting movement, there is a risk of collision!

► Ensure sufficient distance between the tool and the workpiece

When **DIST** is not defined or when defining the value 0, the center of rotation and consequently the center of the compensation movements is in the tool tip.

When defining **DIST** with a value greater than 0, the center of rotation in the tool axis is shifted away from the tool tip by this value.

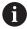

When wishing to tilt around a certain point on the workpiece, ensure the following:

- Prior to tilting to position, the tool is positioned directly above the desired point on the workpiece.
- The value defined in **DIST** matches exactly the clearance between the tool tip and the desired center of rotation.

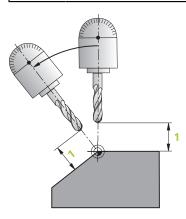

## **Rotary axis positioning TURN**

The control positions only the rotary axes. The tool must be positioned after tilting to position.

## **Rotary axis positioning STAY**

Both the rotary axes and the tool must be positioned after tilting to position.

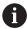

Even with **STAY**, the control orients the working plane coordinate system **WPL-CS** automatically.

When selecting **STAY**, the rotary axes must be tilted to position in a separate positioning block after the **PLANE** function.

In the positioning block, use only the axis angles calculated by the control:

- Q120 for the axis angle of the A axis
- Q121 for the axis angle of the B axis
- Q122 for the axis angle of the C axis

The variable avoids entry and calculating errors. In addition, no changes are required after changing the values within the **PLANE** functions.

#### **Example**

#### 11 L A+Q120 C+Q122 FMAX

#### Input

#### **MOVE**

#### 11 PLANE SPATIAL SPA+45 SPB+0 SPC+0 MOVE DISTO FMAX

Selecting **MOVE** allows defining the syntax elements below:

| Syntax element       | Meaning                                                                                                    |
|----------------------|----------------------------------------------------------------------------------------------------|
| DIST                 | Distance between center of rotation and the tool tip Input: 099999999.9999999                                |
| F, F AUTO or<br>FMAX | Optional syntax element  Feed rate definition for automatic rotary axis positioning  Optional syntax element |

#### **TURN**

#### 11 PLANE SPATIAL SPA+45 SPB+0 SPC+0 TURN MB MAX FMAX

Selecting **TURN** allows defining the syntax elements below:

| Syntax element | Meaning                                                                                                    |
|----------------|----------------------------------------------------------------------------------------------------|
| МВ             | Retraction in the current tool axis direction before positioning the rotary axis                                                   |
|                | Values with an incremental effect can be entered or a retraction up to the traverse limit can be defined by selecting <b>MAX</b> . |
|                | Input: 09999999999999999999999999999999999                                                                                         |
|                | Optional syntax element                                                                                                    |
| F, F AUTO or   | Feed rate definition for automatic rotary axis positioning                                                                         |
| FMAX           | Optional syntax element                                                                                                    |
| CTAV           |                                                                                                    |

## STAY

## 11 PLANE SPATIAL SPA+45 SPB+0 SPC+0 TURN MB MAX FMAX

Selecting **STAY** does not allow defining further syntax elements.

#### Note

## **NOTICE**

## Danger of collision!

The control does not automatically check whether collisions can occur between the tool and the workpiece. Incorrect or no pre-positioning before tilting the tool into position can lead to a risk of collision during the tilting movement!

- Program a safe position before the tilting movement
- Carefully test the NC program or program section in the Program run, single block operating mode

## **Tilting solution**

#### **Application**

**SYM (SEQ)** allows selecting the desired option from several tilting solutions.

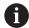

Unambiguous tilting solutions can be defined by using axis angles exclusively.

All other definition options can result in several tilting solutions, depending on the machine.

## **Description of function**

The control offers two options from which one must be selected.

| Option | Meaning                                                                                          |
|--------|--------------------------------------------------------------------------------------------------|
| SYM    | With <b>SYM</b> you select a tilting solution relative to the symmetry point of the master axis. |
|        | Further information: "Tilting solution SYM", Page 337                                            |
| SEQ    | With <b>SEQ</b> you select a tilting solution relative to the basic position of the master axis. |
|        | Further information: "Tilting solution SEQ", Page 338                                            |

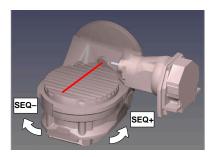

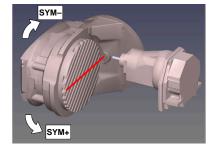

Reference for **SEQ** 

Reference for SYM

If the solution you have selected with  $\mathbf{SYM}$  ( $\mathbf{SEQ}$ ) is not within the machine's range of traverse, then the control displays the **Entered angle not permitted** error message.

The entry of **SYM** or **SEQ** is optional.

If you do not define **SYM** (**SEQ**), then the control determines the solution as follows:

- 1 Check whether both possible solutions are within the traverse range of the rotary axes
- 2 Two possible solutions: Based on the current position of the rotary axes, choose the possible solution with the shortest path
- 3 One possible solution: Choose the only solution
- 4 No possible solution: Issue the error message Entered angle not permitted

## Tilting solution SYM

With the **SYM** function, you select one of the possible solutions relative to the symmetry point of the master axis:

- **SYM+** positions the master axis in the positive half-space relative to the symmetry point
- **SYM-** positions the master axis in the negative half-space relative to the symmetry point

As opposed to **SEQ. SYM** uses the symmetry point of the master axis as its reference. Every master axis has two symmetry positions, which are 180° apart from each other (sometimes only one symmetry position is in the traverse range).

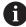

To determine the symmetry point:

- Perform PLANE SPATIAL with any spatial angle and SYM+
- $\triangleright$  Save the axis angle of the master axis in a Q parameter (e.g., -80)
- ▶ Repeat the **PLANE SPATIAL** function with **SYM-**
- ➤ Save the axis angle of the master axis in a Q parameter (e.g., -100)
- ► Calculate the average value (e.g., -90)

The average value corresponds to the symmetry point.

## **Tilting solution SEQ**

With the **SEQ** function, you select one of the possible solutions relative to the home position of the master axis:

- **SEQ+** positions the master axis in the positive tilting range relative to the home position
- **SEQ-** positions the master axis in the negative tilting range relative to the home position

**SEQ** assumes that the master axis is in its home position  $(0^{\circ})$ . Relative to the tool, the master axis is the first rotary axis, or the last rotary axis relative to the table (depending on the machine configuration). If both possible solutions are in the positive or negative range, then the control automatically uses the closer solution (shorter path). If you need the second possible solution, then you must either preposition the master axis (in the area of the second possible solution) before tilting the working plane, or work with **SYM**.

## **Examples**

Machine with C rotary axis and A tilting table.

Programmed function: PLANE SPATIAL SPA+0 SPB+45 SPC+0

| Limit switch  | Start position | SYM = SEQ | Resulting axis position |
|---------------|----------------|-----------|-------------------------|
| None          | A+0, C+0       | Not prog. | A+45, C+90              |
| None          | A+0, C+0       | +         | A+45, C+90              |
| None          | A+0, C+0       | -         | A-45, C-90              |
| None          | A+0, C-105     | Not prog. | A-45, C-90              |
| None          | A+0, C-105     | +         | A+45, C+90              |
| None          | A+0, C-105     | _         | A-45, C-90              |
| -90 < A < +10 | A+0, C+0       | Not prog. | A-45, C-90              |
| -90 < A < +10 | A+0, C+0       | +         | Error message           |
| -90 < A < +10 | A+0, C+0       | _         | A-45, C-90              |

Machine with B rotary axis and A tilting table (limit switches: A +180 and −100). Programmed function: PLANE SPATIAL SPA-45 SPB+0 SPC+0

| SYM | SEQ | Resulting axis position | Kinematics view              |
|-----|-----|-------------------------|------------------------------|
| +   |     | A−45, B+0               | x\(\textstyle z\)            |
| -   |     | Error message           | No solution in limited range |
|     | +   | Error message           | No solution in limited range |

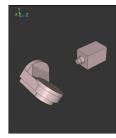

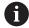

The position of the symmetry point is contingent on the kinematics. If you change the kinematics (such as switching the head), then the position of the symmetry point changes as well.

Depending on the kinematics, the positive direction of rotation of **SYM** may not correspond to the positive direction of rotation of **SEQ**. Therefore, ascertain the position of the symmetry point and the direction of rotation of **SYM** on each machine before programming.

A-45, B+0

## **Transformation types**

## **Application**

**COORD ROT** and **TABLE ROT** influence the orientation of the working plane coordinate system **WPL-CS** through the axis position of a free rotary axis.

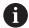

Any rotary axis becomes a free rotary axis with the following configuration:

- The rotary axis has no effect on the tool angle of inclination because the rotary axis and the tool axis are parallel in the tilting situation
- The rotary axis is the first rotary axis in the kinematic chain starting from the workpiece

The effect of the **COORD ROT** and **TABLE ROT** transformation types therefore depends on the programmed spatial angles and the machine kinematics.

## **Description of function**

The control offers two options.

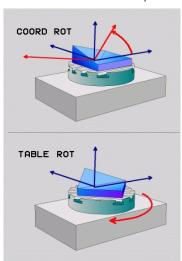

| Option    | Meaning                                                                                                    |  |
|-----------|----------------------------------------------------------------------------------------------------|--|
| COORD ROT | > The control positions the free rotary axis to 0                                                                                                    |  |
|           | The control orients the working plane coordinate system in<br>accordance with the programmed spatial angle                                                                  |  |
| TABLE ROT | TABLE ROT with:                                                                                                    |  |
|           | SPA and SPB equal to 0                                                                                                    |  |
|           | SPC equal or unequal to 0                                                                                                    |  |
|           | The control orients the free rotary axis in accordance with<br>the programmed spatial angle                                                                                 |  |
|           | The control orients the working plane coordinate system in<br>accordance with the basic coordinate system                                                                   |  |
|           | TABLE ROT with:                                                                                                    |  |
|           | At least SPA or SPB unequal to 0                                                                                                    |  |
|           | SPC equal or unequal to 0                                                                                                    |  |
|           | The control does not position the free rotary axis. The<br>position prior to tilting the working plane is maintained                                                        |  |
|           | <ul> <li>Since the workpiece was not positioned, the control orients<br/>the working plane coordinate system in accordance with<br/>the programmed spatial angle</li> </ul> |  |

If no free rotary axis arises in a tilting situation, then the **COORD ROT** and **TABLE ROT** transformation types have no effect.

The entry of **COORD ROT** or **TABLE ROT** is optional.

If no transformation type was selected, then the control uses the  ${\bf COORD}~{\bf ROT}$  transformation type for the  ${\bf PLANE}$  functions

## **Example**

The following example shows the effect of the **TABLE ROT** transformation type in conjunction with a free rotary axis.

11 L B+45 R0 FMAX

; Pre-position the rotary axis

12 PLANE SPATIAL SPA-90 SPB+20 SPC +0 TURN F5000 TABLE ROT ; Tilt the working plane

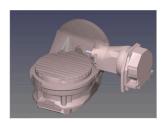

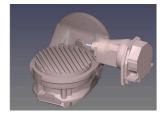

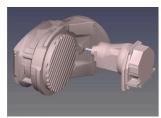

Origin

A = 0, B = 45

A = -90, B = 45

- > The control positions the B axis to the axis angle B+45
- > With the programmed tilting situation with SPA-90, the B axis becomes the free rotary axis
- > The control does not position the free rotary axis. The position of the B axis prior to the tilting of the working plane is maintained
- > Since the workpiece was not also positioned, the control orients the working plane coordinate system in accordance with the programmed spatial angle SPB +20

#### **Notes**

- For the positioning behavior with the **COORD ROT** and **TABLE ROT** transformation types, it makes no difference whether the free rotary axis is a table axis or a head axis.
- The resulting axis position of the free rotary axis depends on an active basic rotation, among other factors.
- The orientation of the working plane coordinate system is also dependent on a programmed rotation (e.g., with Cycle **10 ROTATION**).

## 11.6 Inclined machining (option 9)

## **Application**

When pre-positioning the tool during machining, workpiece positions that are difficult to reach can be machined without collisions.

#### **Related topics**

■ Compensating for the tool angle of inclination with **FUNCTION TCPM** (option 9) **Further information:** "Compensating for the tool angle of inclination with FUNCTION TCPM (option 9)", Page 345

Compensating for the tool angle of inclination with M128 (option 9)
 Further information: "Automatically compensating for tool inclination with M128 (option 9)", Page 522

■ Tilting the working plane (option 8)

Further information: "Tilting the working plane (option 8)", Page 298

Presets on the tool

Further information: "Presets on the tool", Page 177

Reference systems

Further information: "Reference systems", Page 270

## Requirements

- Machine with rotary axes
- Kinematics description
   To calculate the tilting angles, the control requires a kinematics description prepared by the machine manufacturer.
- Advanced Functions Set 2 (software option 9)

## **Description of function**

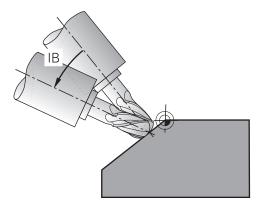

The **FUNCTION TCPM** function allows executing inclined machining. In this process, one working plane may be tilted.

**Further information:** "Tilting the working plane (option 8)", Page 298 Inclined machining can be implemented using the following functions:

Incremental traverse of rotary axis

Further information: "Inclined machining with incremental process", Page 344

Normal vectors

Further information: "Inclined machining using normal vectors", Page 344

## **Inclined machining with incremental process**

Inclined machining can be implemented by changing the inclination angle in addition to the normal linear movement while function **FUNCTION TCPM** or **M128** is active, e. g. **L X100 Y100 IB-17 F1000 G01 G91 X100 Y100 IB-17 F1000**. In this process, the relative position of the tool's center of rotation remains the same while inclining the tool.

## **Example**

| *                                                         |                                          |
|-----------------------------------------------------------|------------------------------------------|
| 12 L Z+50 R0 FMAX                                         | ; Position at clearance height           |
| 13 PLANE SPATIAL SPA+0 SPB-45 SPC<br>+0 MOVE DIST50 F1000 | ; Define and activate the PLANE function |
| 14 FUNCTION TCPM F TCP AXIS POS<br>PATHCTRL AXIS          | ; Activate TCPM                          |
| 15 L IB-17 F1000                                          | ; Pre-position the tool                  |
| *                                                         |                                          |

## **Inclined machining using normal vectors**

In case of inclined machining using normal vectors, the tool angle of inclination is achieved by means of straight lines  $\bf LN$ .

To execute inclined machining with normal vectors, function **FUNCTION TCPM** or miscellaneous function **M128** must be activated.

## **Example**

| *                                                                  |                                           |
|--------------------------------------------------------------------|-------------------------------------------|
| 12 L Z+50 R0 FMAX                                                  | ; Position at clearance height            |
| 13 PLANE SPATIAL SPA+0 SPB+45 SPC<br>+0 MOVE DIST50 F1000          | ; Tilt the working plane                  |
| 14 FUNCTION TCPM F TCP AXIS POS PATHCTRL AXIS                      | ; Activate TCPM                           |
| 15 LN X+31.737 Y+21,954 Z+33,165<br>NX+0,3 NY+0 NZ+0,9539 F1000 M3 | ; Incline the tool with the normal vector |
| *                                                                  |                                           |

## 11.7 Compensating for the tool angle of inclination with FUNCTION TCPM (option 9)

## **Application**

The **FUNCTION TCPM** function allows you to influence the positioning behavior of the control. When activating **FUNCTION TCPM**, the control compensates for any changed tool angles of inclination by means of compensating movements of the linear axes.

**FUNCTION TCPM** allows, for example, changing the tool angle of inclination for inclined machining while the position of the tool location point relative to the contour remains the same.

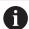

Instead of M128, HEIDENHAIN recommends using the more powerful function FUNCTION TCPM.

#### **Related topics**

Compensating for the tool angle of inclination with M128

**Further information:** "Automatically compensating for tool inclination with M128 (option 9)", Page 522

Tilting the working plane

Further information: "Tilting the working plane (option 8)", Page 298

Presets on the tool

Further information: "Presets on the tool", Page 177

Reference systems

Further information: "Reference systems", Page 270

## Requirements

- Machine with rotary axes
- Kinematics description

To calculate the tilting angles, the control requires a kinematics description prepared by the machine manufacturer.

Advanced Functions Set 2 (software option 9)

## **Description of function**

**FUNCTION TCPM** is an improvement on the **M128** function which allows defining the behavior of the control while during the positioning of rotary axes.

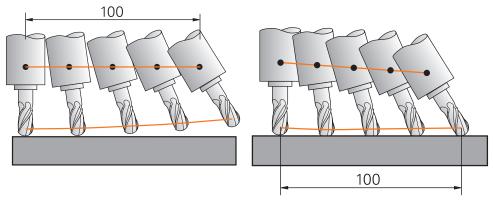

Behavior without TCPM

Behavior with **TCPM** 

When **FUNCTION TCPM** is active, the control shows the **TCPM** icon in the position display.

Further information: User's Manual for Setup and Program Run

The **FUNCTION RESET TCPM** function resets the **FUNCTION TCPM** function.

## Input

## **FUNCTION TCPM**

## 10 FUNCTION TCPM F TCP AXIS POS PATHCTRL AXIS REFPNT CENTER-CENTER F1000

The NC function contains the following syntax elements:

| Syntax element                 | Meaning                                                                                                    |
|--------------------------------|----------------------------------------------------------------------------------------------------|
| FUNCTION TCPM                  | Syntax initiator for compensating tool angles of inclination                                                       |
| F TCP or F CONT                | Interpretation of the programmed feed rate                                                                         |
|                                | <b>Further information:</b> "Interpretation of the programmed feed rate", Page 347                                 |
| AXIS POS or                    | Interpretation of programmed rotary axis coordinates                                                               |
| AXIS SPAT                      | <b>Further information:</b> "Interpretation of the programmed rotary axis coordinates", Page 347                   |
| PATHC-                         | Interpolation of tool angle of inclination                                                                         |
| TRL AXIS or PATHCTRL VECTOR    | <b>Further information:</b> "Interpolation of tool angle of inclination between start and end positions", Page 348 |
| REFPNT TIP-                    | Selection of tool location point and tool rotation point                                                           |
| TIP, REFPNT<br>TIP-CENTER      | <b>Further information:</b> "Selection of tool location point and tool rotation point", Page 349                   |
| or <b>REFPNT CENTER-CENTER</b> | Optional syntax element                                                                                            |
| F                              | Maximum feed rate for compensating movements in the linear axes for movements with a rotary-axis component         |
|                                | Further information: "Limiting the linear-axis feed rate", Page 350                                                |
|                                | Optional syntax element                                                                                            |

#### **FUNCTION RESET TCPM**

#### **10 FUNCTION RESET TCPM**

The NC function contains the following syntax elements:

| Syntax element | Meaning                                                |
|----------------|--------------------------------------------------------|
| FUNCTION       | Syntax initiator for resetting of <b>FUNCTION TCPM</b> |
| RESET TCPM     |                                                        |

## Interpretation of the programmed feed rate

The control offers the following options for interpreting the feed rate:

| Selection | Function                                                                                                    |  |
|-----------|----------------------------------------------------------------------------------------------------|--|
| F TCP     | When selecting <b>F TCP</b> , the control interprets the programmed feed rate as the relative speed between the tool location point and the workpiece.                                                                 |  |
| F CONT    | When selecting <b>F CONT</b> , the control interprets the programmed feed rate as contouring feed rate. In this process, the control transfers the contouring feed rate to the respective axes of the active NC block. |  |

## Interpretation of the programmed rotary axis coordinates

The control offers the options below for interpreting the tool angle of inclination between the start and end position:

| Selection | Function                                                                                                    |
|-----------|----------------------------------------------------------------------------------------------------|
| AXIS POS  | When selecting <b>AXIS POS</b> , the control interprets the programmed rotary axis coordinates as axis angle. The control positions the rotary axes on the position defined in the NC program. |
|           | The <b>AXIS POS</b> selection is primarily suitable in conjunction with perpendicularly arranged rotary axes. <b>AXIS POS</b> can only be used with different machine                          |
|           | kinematics (e.g., 45° swivel heads) if the programmed rotary axis coordinates define the desired working plane alignment correctly (e.g., using a CAM system).                                 |
|           | If <b>AXIS SPAT</b> is selected, the control interprets the programmed rotary axis                                                                                                    |

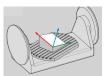

**AXIS SPAT** 

coordinates as spatial angles.

The control preferably implements the spatial angles as orientation of the coordinate system and tilts only required axes.

Select **AXIS SPAT** to allow using NC programs regardless of kinematics.

The AXIS SPAT selection item defines the spatial angles relative to the I-CS input coordinate system. The defined angles have the effect of incremental spatial angles. In the first traversing block after the function FUNCTION TCPM, always program with AXIS SPAT, SPA, SPB and SPC, including with spatial angles of 0°.

Further information: "Input coordinate system I-CS", Page 281

## Interpolation of tool angle of inclination between start and end positions

The control offers the options below for interpolating the tool angle of inclination between the programmed start and end positions:

#### Selection

#### **Function**

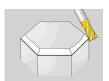

**PATHCTRL AXIS** 

When selecting **PATHCTRL AXIS**, the control interpolates linearly between the start and end point.

Use **PATHCTRL AXIS** with NC programs with small changes of the tool angle of inclination per NC block. In this case, the angle **TA** in Cycle **32** can be large.

Further information: User's Manual for Machining Cycles

**PATHCTRL AXIS** can be used both for face milling and also for peripheral milling.

**Further information:** "3D tool compensation during face milling (option 9)", Page 372

**Further information:** "3D tool compensation during peripheral milling (option 9)", Page 379

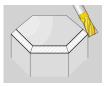

PATHCTRL VECTOR

If **PATHCTRL VECTOR** is selected, the tool orientation within an NC block always lies in the plane that is defined by the start orientation and end orientation.

With **PATHCTRL VECTOR** the control generate a plane surface even if there are large changes in the tool inclination angle.

Use **PATHCTRL VECTOR** for peripheral milling if there are large changes in the tool inclination angle per NC block.

In both cases, the control moves the programmed tool location point on a straight line between the start position and end position.

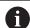

To obtain continuous movement, define Cycle **32** with a **tolerance for rotary axes**.

Further information: User's Manual for Machining Cycles

## Selection of tool location point and tool rotation point

The control offers the options below for defining the tool location point and the tool rotation point:

| Selection                | Function                                                                                                    |  |
|--------------------------|----------------------------------------------------------------------------------------------------|--|
| REFPNT TIP-TIP           | When selecting <b>REFPNT TIP-TIP</b> , the tool location point and the tool rotation point are located at the tool tip.                                                                                                    |  |
| REFPNT TIP-CENTER        | When selecting <b>REFPNT TIP-CENTER</b> , the tool location point is located at the tool tip. The tool rotation point is located at the tool center point.                                                                                                    |  |
|                          | The option <b>REFPNT TIP-CENTER</b> is optimized for turning tools (option 50). When the control positions the rotary axes, the tool rotation point remains at the same position. This allows you, for example, to machine complex contours by simultaneous turning. |  |
|                          | Further information: "Theoretical and virtual tool tip", Page 360                                                                                                    |  |
| REFPNT CENTER-<br>CENTER | When selecting <b>REFPNT CENTER-CENTER</b> , the tool location point and the tool rotation point are located at the tool center point.                                                                                                    |  |
|                          | Selecting <b>REFPNT CENTER</b> allows executing CAM-generated NC programs which are referenced to the tool center point and still calibrate the tool relative to its tip.                                                                                            |  |
|                          | This allows the control to monitor the entire tool length for collisions while machining is in progress.                                                                                                    |  |
|                          | Previously, this functionality could only be achieved by shortening the tool with <b>DL</b> and without the control monitoring the remaining tool length.                                                                                                    |  |
|                          | Further information: "Tool data within variables", Page 356                                                                                                    |  |
|                          | If you use <b>REFPNT CENTER-CENTER</b> to program pocket milling cycles, the control generates an error message.                                                                                                    |  |
|                          | Further information: User's Manual for Machining Cycles                                                                                                    |  |

**Further information:** "Presets on the tool", Page 177

The reference point is optional. If you do not enter anything, the control uses

REFPNT TIP-TIP.

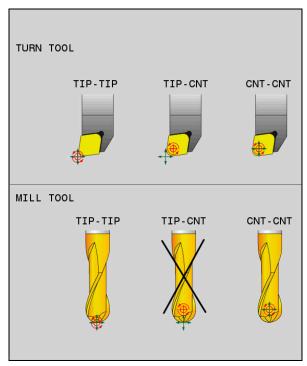

Selection options of tool preset and tool rotation point

## Limiting the linear-axis feed rate

The optional input of  ${\bf F}$  allows you to limit the feed rate of linear axes for motions with a rotary-axis component.

Thus, you can avoid fast compensation movements (e.g., in case of retraction movement at rapid traverse).

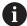

Make sure to select a value for the linear axis feed-rate limit that is not too small because large feed-rate variations may occur at the tool location point. Feed-rate variations impair the surface quality.

If **FUNCTION TCPM** is active, the feed-rate limit affect only motions with a rotary-axis component, not for entirely linear motions.

The linear axis feed-rate limit remains in effect until you program a new value or reset **FUNCTION TCPM**.

#### **Notes**

## **NOTICE**

#### Danger of collision!

Rotary axes with Hirth coupling must move out of the coupling to enable tilting. There is a danger of collision while the axis moves out of the coupling and during the tilting operation.

- Make sure to retract the tool before changing the position of the rotary axis
- Before positioning axes with M91 or M92, and before a TOOL CALL block, reset the FUNCTION TCPM function.
- The following cycles can be used with active **FUNCTION TCPM**:
  - Cycle 32 TOLERANCE
  - Cycle **800 ADJUST XZ SYSTEM** (option 50)
  - Cycle 882 SIMULTANEOUS ROUGHING FOR TURNING (option 158)
  - Cycle 883 TURNING SIMULTANEOUS FINISHING (option 158)
  - Cycle 444 PROBING IN 3-D
- Use only ball-nose cutters for face milling in order to avoid contour damage. In combination with other tool shapes, check the NC program for any possible contour damage, using the **Simulation** workspace.

Further information: "Notes", Page 525

## Notes about machine parameters

The machine manufacturer uses the optional machine parameter **presetToAlignAxis** (no. 300203) to define for each axis how the control is to interpret offset values. For **FUNCTION TCPM** and **M128**, the machine parameter applies only to the rotary axis that rotates about the tool axis (in most cases **C\_OFFS**).

Further information: User's Manual for Setup and Program Run

If the machine parameter axis has not been defined or has been set to TRUE, the offset can be used to compensate a misalignment of the workpiece in the plane. The offset affects the orientation of the workpiece coordinate system W-CS.

Further information: "Workpiece coordinate system W-CS", Page 276

If the machine parameter axis has been defined with FALSE, the offset cannot be used to compensate a misalignment of the workpiece in the plane. The control will not take the offset into account when executing the commands.

12

Compensations

## 12.1 Tool compensation for tool length and tool radius

## **Application**

Delta values allow implementing tool compensation of the tool length and the tool radius. Delta values influence the calculated and therefore the active tool dimensions.

The tool length delta value **DL** is active in the tool axis. The tool radius delta value **DR** is active exclusively for radius-compensated traverses with the path functions and cycles.

Further information: "Path Functions", Page 189

#### **Related topics**

■ Tool radius compensation

Further information: "Tool radius compensation", Page 356

Tool compensation with compensation tables

Further information: "Tool compensation with compensation tables", Page 362

## **Description of function**

The control distinguishes between two types of delta values:

Delta values within the tool table serve for permanent tool compensation that is required (e.g., due to wear).

These delta values can be determined, for example, by using a tool touch probe. The control automatically enters the delta values in the tool management.

Further information: User's Manual for Setup and Program Run

■ Delta values within a tool call serve for a tool compensation that is active exclusively in the current NC program (e.g., a workpiece oversize).

Further information: "Tool call by TOOL CALL", Page 181

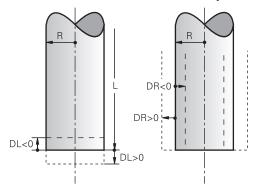

Delta values represent deviations from the length and radius of a tool.

A positive delta value enlarges the current tool length or the tool radius. The tool then cuts less material during machining (e.g., for a workpiece oversize).

A negative delta value reduces the current tool length or the tool radius. The tool then cuts more material during machining.

For programming delta values in an NC program, define the value within a tool call or by using a compensation table.

Further information: "Tool call by TOOL CALL", Page 181

Further information: "Tool compensation with compensation tables", Page 362

Delta values within a tool call can also be defined by using variables.

Further information: "Tool data within variables", Page 356

## Tool length compensation

The control takes the tool length compensation into account as soon as a tool is called. The control performs tool length compensation only on tools of length L>0. In tool length compensation, the control takes delta values from the tool table and the NC program into account.

Active tool length = L + DL<sub>TAB</sub> + DL<sub>Prog</sub>

L: Tool length L from the tool table

**DL** TAB: Tool length delta value **DL** from the tool table

**DL** Prog: Tool length delta value **DL** from the tool call or the compensation

table

The most recently programmed value becomes active. **Further information:** "Tool call by TOOL CALL", Page 181 **Further information:** "Tool compensation with compensation

tables", Page 362

## **NOTICE**

#### Danger of collision!

The control uses the defined tool length from the tool table for compensating for the tool length. Incorrect tool lengths will result in an incorrect tool length compensation. The control does not perform tool length compensation or a collision check for tools with a length of **0** and after a **TOOL CALL 0**. There is a risk of collision during subsequent tool positioning movements!

- ▶ Always define the actual tool length of a tool (not just the difference)
- ▶ Use **TOOL CALL 0** only to empty the spindle

#### Tool radius compensation

The control takes the tool radius compensation into account in the following cases:

In case of active radius compensation RR or RL

Further information: "Tool radius compensation", Page 356

Within machining cycles

Further information: User's Manual for Machining Cycles

■ For straight lines **LN** with surface normal vectors

Further information: "Straight line LN", Page 369

In tool radius compensation, the control takes the delta values from the tool table and the NC program into account.

Active tool radius =  $\mathbf{R} + \mathbf{D}\mathbf{R}_{TAB} + \mathbf{D}\mathbf{R}_{Prod}$ 

**R**: Tool radius **R** from the tool table

Further information: User's Manual for Setup and Program Run

**DR** TAB: Tool radius delta value **DR** from the tool table

Further information: User's Manual for Setup and Program Run

**DR**<sub>Prog</sub>: Tool radius delta value **DR** from the tool call or the compensation

able

The most recently programmed value becomes active. **Further information:** "Tool call by TOOL CALL", Page 181

Further information: "Tool compensation with compensation

tables", Page 362

#### Tool data within variables

When executing a tool call, the control calculates all tool-specific values and saves them within variables.

Further information: "Preassigned Q parameters", Page 550

Active tool length and tool radius:

| Q parameters | Function           |
|--------------|--------------------|
| Q108         | ACTIVE TOOL RADIUS |
| Q114         | ACTIVE TOOL LENGTH |

After the control has saved the current values within variables, the variables can be used in the NC program.

#### **Application example**

You can use the Q parameter **Q108 ACTIVE TOOL RADIUS** in order to shift the tool center point of the ball-nose cutter to the sphere center using the delta value for the tool length.

# 11 TOOL CALL "BALL\_MILL\_D4" Z S10000 12 TOOL CALL DL-Q108

This allows the control to monitor the complete tool for collisions and the dimensions used in the NC program can still be programmed with reference to the ball center.

#### **Notes**

■ The control shows delta values from the tool management graphically in the simulation. For delta values from the NC program or from compensation tables, the control only changes the position of the tool in the simulation.

Further information: "Simulation of tools", Page 696

■ The machine manufacturer uses the optional machine parameter **prog- ToolCallDL** (no. 124501) to define whether the control will consider delta values from a tool call in the **Positions** workspace.

Further information: "Tool call", Page 181

Further information: User's Manual for Setup and Program Run

■ The control takes up to six axes including the rotary axes into account in the tool compensation.

## 12.2 Tool radius compensation

## **Application**

When tool radius compensation is active, the control will no longer reference the positions in the NC program to the tool center point, but to the cutting edge.

Use tool radius compensation to program drawing dimensions without having to consider the tool radius. This lets you use a tool with deviating dimensions without having to modify the program after a tool has broken.

#### **Related topics**

Presets on the tool

Further information: "Presets on the tool", Page 177

## Requirements

Defined tool data in the tool management
 Further information: User's Manual for Setup and Program Run

## **Description of function**

The control takes the active tool radius into account during tool radius compensation. The active tool radius results from the tool radius R and the delta values **DR** from the tool management and the **NC program**.

Active tool radius =  $\mathbf{R} + \mathbf{D}\mathbf{R}_{TAB} + \mathbf{D}\mathbf{R}_{Proq}$ 

**Further information:** "Tool compensation for tool length and tool radius", Page 354

Paraxial traverses can be compensated as follows:

- R+: lengthens a paraxial traverse by the amount of the tool radius
- R-: shortens a paraxial traverse by the amount of the tool radius

An NC block with path functions can contain the following types of tool radius compensation:

- RL: tool radius compensation, on the left of the contour
- **RR**: tool radius compensation, on the right of the contour
- R0: resets an active tool radius compensation, positioning with the tool center point

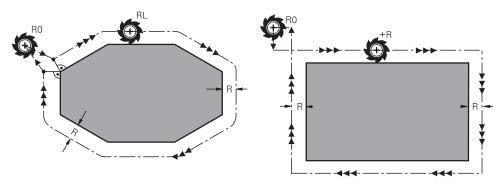

Radius-compensated traverse with path functions

Radius-compensated traverse with paraxial movements

The tool center moves along the contour at a distance equal to the radius. **Right** or **left** are to be understood as based on the direction of tool movement along the workpiece contour.

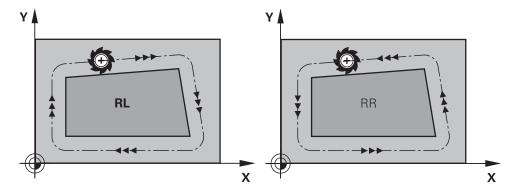

**RL**: The tool moves on the left of the contour

**RR**: The tool moves on the right of the contour

#### **Effect**

Tool radius compensation is active starting from the NC block in which tool radius compensation is programmed. Tool radius compensation is effective modally and at the end of the block.

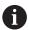

Program tool radius compensation only once, allowing for quicker implemention of changes, for example.

The control resets tool radius compensation in the following cases:

- Positioning block with R0
- **DEP** function for departing from the contour
- Selection of a new NC program

#### **Notes**

## **NOTICE**

#### Danger of collision!

The control needs safe positions for contour approach and departure. These positions must enable the control to perform compensating movements when radius compensation is activated and deactivated. Incorrect positions can lead to contour damage. Danger of collision during machining!

- Program safe approach and departure positions at a sufficient distance from the contour
- ► Consider the tool radius
- Consider the approach strategy
- When tool radius compensation is active, the control displays an icon in the Positions workspace.
  - Further information: User's Manual for Setup and Program Run
- Between two NC blocks, each with a different tool radius compensation RR and RL, there must be at least one traversing block in the working plane without tool radius compensation R0.
- The control takes up to six axes including the rotary axes into account in the tool compensation.

#### Notes in connection with the machining of corners

- Outside corners:
  - If you program radius compensation, the control moves the tool around outside corners on a transitional arc. If necessary, the control reduces the feed rate at outside corners during, for example, large changes in direction
- Inside corners:
  - The control calculates the intersection of the tool center paths at inside corners under radius compensation. Starting at this point, the tool moves along the next contour element. This prevents damage to the workpiece at the inside corners. As a result, the tool radius for a certain contour cannot be selected to be just any size.

## 12.3 Tooth radius compensation for turning tools (option 50)

## **Application**

The tip of a lathe tool has a certain radius (**RS**). During the machining of tapers, chamfers and radii, this results in distortions on the contour because the programmed traverse paths are referenced to the theoretical tool tip S. Tooth radius compensation (TRC) prevents the resulting deviations.

#### **Related topics**

- Tool data of turning tools
- Radius compensation with RR and RL in milling mode

Further information: User's Manual for Setup and Program Run

## Requirement

- Combined milling/turning (software option 50)
- Required tool data defined for the tool type

Further information: User's Manual for Setup and Program Run

## **Description of function**

The control checks the cutting geometry with the point angle **P-ANGLE** and the setting angle **T-ANGLE**. Contour elements in the cycle are processed by the control only as far as this is possible with the specific tool.

In the turning cycles, the control automatically carries out tool radius compensation. In specific traversing blocks and within programmed contours, activate TRC with **RL** or **RR**.

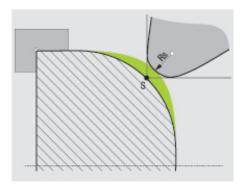

Offset between the tooth radius RS and the theoretical tool tip S.

## Theoretical and virtual tool tip

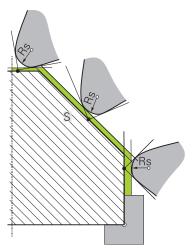

Inclined surface with theoretical tool tip

The theoretical tool tip is active in the tool coordinate system. When the tool is inclined, the position of the tool tip rotates with the tool.

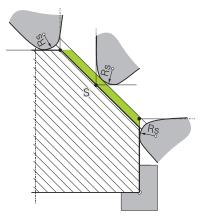

Inclined surface with virtual tool tip

To activate the virtual tool tip, use **FUNCTION TCPM** with the **REFPNT TIP-CENTER** selection item. Correct tool data are required for calculating the virtual tool tip.

**Further information:** "Compensating for the tool angle of inclination with FUNCTION TCPM (option 9)", Page 345

The virtual tool tip is active in the workpiece coordinate system. When the tool is inclined, the virtual tool tip remains unchanged as long as the tool orientation **TO** is the same. The control automatically switches the status display **TO** and thus also the virtual tool tip if the tool leaves the angle range valid for **TO 1**, for example.

The virtual tool tip enables you to perform inclined paraxial longitudinal and transverse machining operations with high contour accuracy even without radius compensation.

Further information: "Simultaneous turning", Page 148

#### **Notes**

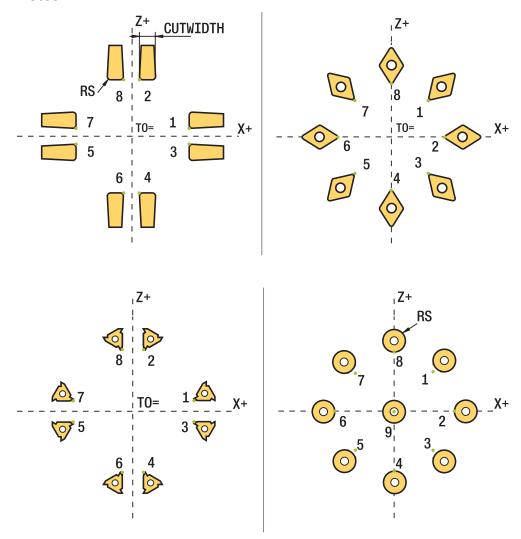

- The direction of the radius compensation is not clear when the tool-tip position (**TO=2, 4, 6, 8**) is neutral. In this case, TRC is only possible within fixed machining cycles.
- Tooth radius compensation is also possible during inclined machining. Active miscellaneous functions limit the possibilities here:
  - With M128 tool-tip radius compensation is possible only in combination with machining cycles
  - M144 or FUNCTION TCPM with REFPNT TIP-CENTER also allows tooth radius compensation with all positioning blocks, e.g. with RL/RR
- The control displays a warning when residual material is left behind due to the angle of the secondary cutting edges. You can suppress this warning with the machine parameter **suppressResMatlWar** (no. 201010).

# 12.4 Tool compensation with compensation tables

#### **Application**

With the compensation table, you can save compensations in the tool coordinate system (T-CS) or in the working plane coordinate system (WPL-CS). The saved compensations can be called during the NC program for compensating the tool.

The compensation tables offer the following benefits:

- Values can be changed without adapting the NC program
- Values can be changed during NC program run

Via the file name extension, you can determine in which coordinate system the control will perform the compensation.

The control provides the following compensation tables:

- tco (tool correction): Compensation in the tool coordinate system (T-CS)
- wco (workpiece correction): Compensation in the working plane coordinate system (WPL-CS)

Further information: "Reference systems", Page 270

#### **Related topics**

Contents of the compensation tables

**Further information:** "Compensation table \*.tco", Page 753 **Further information:** "Compensation table \*.wco", Page 755

Editing compensation tables during program run

Further information: User's Manual for Setup and Program Run

#### **Description of function**

In order to compensate tools by using the compensation tables, the steps below are needed:

Creating a compensation table

Further information: "Creating a compensation table", Page 756

Activating the compensation table in the NC program

**Further information:** "Selecting a compensation table with SEL CORR-TABLE", Page 364

As an alternative, activating the compensation table manually for the program

Further information: "Activating the compensation tables manually", Page 364

Activating a compensation value

**Further information:** "Activating a compensation value with FUNCTION CORRDATA", Page 365

The compensation table values can be edited within the NC program.

Further information: "Accessing table values ", Page 737

The values in the compensation tables can be edited even while the program is running.

Further information: User's Manual for Setup and Program Run

#### Tool compensation in the tool coordinate system T-CS:

The compensation table \*.tco defines compensation values for the tool in tool coordinate system **T-CS**.

Further information: "Tool coordinate system T-CS", Page 282

The compensations have the following effects:

In the case of milling cutters, as an alternative to the delta values in the TOOL CALL

Further information: "Tool call by TOOL CALL", Page 181

In the case of turning tools, as an alternative to FUNCTION TURNDATA CORR-TCS (option 50)

**Further information:** "Compensating turning tools with FUNCTION TURNDATA CORR (option 50)", Page 366

■ In the case of grinding tools, as compensation for **LO** and **R-OVR** (option 156) **Further information:** User's Manual for Setup and Program Run

The control displays an active shift using the compensation table \*.tco in the Tool tab of the Status workspace.

Further information: User's Manual for Setup and Program Run

### Tool compensation in the working plane coordinate system WPL-CS:

The values from the compensation tables with the \*.wco file name extension are applied as shifts in the working plane coordinate system (WPL-CS).

Further information: "Working plane coordinate system WPL-CS", Page 278

The \*.wco compensation tables are used mainly for turning (option 50).

The compensations have the following effects:

- For turning operations, as an alternative to **FUNCTION TURNDATA CORR-WPL** (option 50)
- An X shift affects the radius

The following options are available for a shift in the WPL-CS:

- FUNCTION TURNDATA CORR-WPL
- FUNCTION CORRDATA WPL
- Shifting with the turning-tool table
  - Optional **WPL-DX-DIAM** column
  - Optional WPL-DZ column

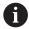

The shifts programmed with **FUNCTION TURNDATA CORR-WPL** and **FUNCTION CORRDATA WPL** are alternative programming options for the same shift.

A shift in the working plane coordinate system (WPL-CS) defined by the turning-tool table is added to the FUNCTION TURNDATA CORR-WPL and FUNCTION CORRDATA WPL functions.

If a shift with the \*.wco compensation table is active, the control displays it, including the path of the table on the **TRANS** tab of the **Status** workspace.

Further information: User's Manual for Setup and Program Run

#### Activating the compensation tables manually

The compensation tables can be activated manually for the **Program Run** operating mode.

In the **Program Run** operating mode, the **Program settings** window contains the **Tables** area. In this area, a datum table and both compensation tables can be selected in one selection window for running the program.

When activating a table, the control will highlight this table with the status M.

### 12.4.1 Selecting a compensation table with SEL CORR-TABLE

#### **Application**

If you are using compensation tables, then use the function **SEL CORR-TABLE** to activate the desired compensation table from within the NC program.

#### **Related topics**

Activating the compensation values in the table

**Further information:** "Activating a compensation value with FUNCTION CORRDATA", Page 365

Contents of the compensation tables

**Further information:** "Compensation table \*.tco", Page 753 **Further information:** "Compensation table \*.wco", Page 755

#### **Description of function**

For the NC program, both a table \*.tco and a table \*.wco can be selected.

#### Input

| 11 SEL CORR-TABLE TCS "TNC:\table | ; Select compensation table <b>corr.tco</b> |
|-----------------------------------|---------------------------------------------|
| \corr.tco"                        |                                             |

The NC function includes the following syntax elements:

| Syntax element   | Meaning                                                                                                    |
|------------------|----------------------------------------------------------------------------------------------------|
| SEL CORR-TABLE   | Syntax initiator for selecting a compensation table                                                            |
| TCS or WPL       | Compensation in the tool coordinate system <b>T-CS</b> or in the working plane coordinate system <b>WPL-CS</b> |
| " " or <b>QS</b> | Path of table                                                                                                  |
|                  | Fixed or variable name                                                                                         |
|                  | Selection by means of a selection window                                                                       |

### 12.4.2 Activating a compensation value with FUNCTION CORRDATA

#### **Application**

The **FUNCTION CORRDATA** function allows activating a row of the compensation table for the active tool.

#### **Related topics**

Selecting a compensation table

**Further information:** "Selecting a compensation table with SEL CORR-TABLE", Page 364

Contents of the compensation tables

**Further information:** "Compensation table \*.tco", Page 753 **Further information:** "Compensation table \*.wco", Page 755

#### **Description of function**

The activated compensation values are active up to the next tool change or until the end of the NC program.

If you change a value, then this change does not become active until the compensation is called again.

#### Input

| 11 FUNCTION CORRDATA TCS #1 | ; Activate row 1 of compensation table |
|-----------------------------|----------------------------------------|
|                             | *.tco                                  |

The NC function includes the following syntax elements:

| Syntax element       | Meaning                                                                                                    |
|----------------------|----------------------------------------------------------------------------------------------------|
| FUNCTION<br>CORRDATA | Syntax initiator for activating a compensation value                                                                                 |
| TCS, WPL or<br>RESET | Compensation in the tool coordinate system <b>T-CS</b> or in the working plane coordinate system <b>WPL-CS</b> or reset compensation |
| #, " " or <b>QS</b>  | Desired table row                                                                                                    |
|                      | Fixed or variable number or name                                                                                                    |
|                      | Selection by means of a selection window                                                                                             |
|                      | Only when TCS or WPL are selected                                                                                                    |
| TCS or WPL           | Reset the compensation in <b>T-CS</b> or in <b>WPL-CS</b>                                                                            |
|                      | Only if <b>RESET</b> has been selected                                                                                               |

# 12.5 Compensating turning tools with FUNCTION TURNDATA CORR (option 50)

#### **Application**

With **FUNCTION TURNDATA CORR** you can define additional compensation values for the active tool. In the **TURNDATA CORR FUNCTION** you can enter delta values for tool lengths in the X direction **DXL** and in the Z direction **DZL**. The compensation values have an additive effect on the compensation values from the turning tool table.

The compensation can be defined in the tool coordinate system **T-CS** or in the working plane coordinate system **WPL-CS**.

Further information: "Reference systems", Page 270

#### **Related topics**

Delta values in the turning tool table

Further information: User's Manual for Setup and Program Run

Tool compensation with compensation tables

Further information: "Tool compensation with compensation tables", Page 362

#### Requirement

- Combined milling/turning (software option 50)
- Required tool data defined for the tool type

Further information: User's Manual for Setup and Program Run

#### **Description of function**

The coordinate system in which the compensation is active can be defined:

- **FUNCTION TURNDATA CORR-TCS**: Tool compensation is active in the tool coordinate system
- **FUNCTION TURNDATA CORR-WPL**: Tool compensation is active in the workpiece coordinate system

With **FUNCTION TURNDATA CORR-TCS** you can define a cutter radius oversize **DRS**. This enables you to program an equidistant contour oversize. **DCW** allows you to compensate the recessing width of a recessing tool.

Tool compensation **FUNCTION TURNDATA CORR-TCS** is always active in the tool coordinate system, even during inclined machining.

**FUNCTION TURNDATA CORR** is always in effect for the active tool. A renewed **TOOL CALL** deactivates compensation. When you exit the NC program (e.g. with PGM MGT), the control automatically resets the compensation values.

# Input

| ; Tool compensation in Z direction,<br>X direction and for the width of the |
|-----------------------------------------------------------------------------|
| recessing tool                                                              |

The NC function includes the following syntax elements:

| Syntax element               | Meaning                                                                                                    |
|------------------------------|----------------------------------------------------------------------------------------------------|
| FUNCTION<br>TURNDATA<br>CORR | Syntax initiator for tool compensation of a turning tool                                                            |
| CORR-TCS:Z/X or CORR-WPL:Z/X | Tool compensation in the tool coordinate system <b>T-CS</b> or in the working plane coordinate system <b>WPL-CS</b> |
| DZL:                         | Delta value for the tool length in Z direction Optional syntax element                                              |
| DXL:                         | Delta value for the tool length in X direction Optional syntax element                                              |
| DCW:                         | Delta value for the recessing tool width Only if CORR-TCS:Z/X was selected Optional syntax element                  |
| DRS:                         | Delta value for the cutter radius Only if CORR-TCS:Z/X was selected Optional syntax element                         |

#### Note

During interpolation turning, the functions **FUNCTION TURNDATA CORR** and **FUNCTION TURNDATA CORR-TCS** are not active.

If you wish to compensate for a turning tool in Cycle **292 CONTOUR.TURNG.INTRP.**, then you must perform this in the cycle or in the tool table.

Further information: User's Manual for Machining Cycles

# 12.6 3D tool compensation (option 9)

#### 12.6.1 Fundamentals

The control allows 3D tool compensation in CAM-generated NC programs with surface-normal vectors.

Further information: "Straight line LN", Page 369

The control displaces the tool in the direction of the surface normals by the total of the delta values from tool management, tool call and compensation tables.

Further information: "Tools for 3D tool compensation", Page 371

3D tool compensation can be used e. g. in the cases below:

- Compensation for re-worked tools for compensating small differences between the programmed and the actual tool dimensions
- Compensation for substitute tools with deviating diameters for compensating even larger differences between the programmed and the actual tool dimensions
- Generating a constant workpiece oversize which may serve as a finishing allowance, for example

3D tool compensation saves time since there is no need to recalculate and output from the CAM system.

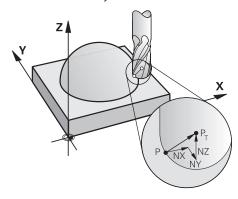

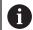

For an optional tool angle of inclination, the NC blocks must include an additional tool vector with the components TX, TY and TZ.

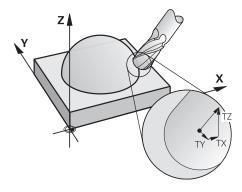

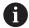

Note the differences between face milling and peripheral milling.

Further information: "3D tool compensation during face milling

(option 9)", Page 372

**Further information:** "3D tool compensation during peripheral milling (option 9)", Page 379

### 12.6.2 Straight line LN

#### **Application**

Straight lines **LN** are a prerequisite for 3D compensation. Within straight lines **LN**, a surface normal vector defines the direction of the 3D tool compensation. An optional tool vector defines the tool angle of inclination.

#### **Related topics**

■ Fundamentals of 3D compensation

Further information: "Fundamentals", Page 368

#### Requirements

Advanced Functions Set 2 (software option 9)

NC program created with a CAM system
 Straight lines LN cannot be programmed directly on the control, but require a CAM system.

Further information: "CAM-generated NC programs", Page 483

#### **Description of function**

As with a straight line  ${\bf L}{\bf N}$  is used to define the target point coordinates.

Further information: "Straight line L", Page 198

In addition, the straight lines **LN** contain a surface normal vector as well as an optional tool vector.

#### Input

LN X+31,737 Y+21,954 Z+33,165 NX+0,2637581 NY+0,0078922 NZ-0,8764339 TX +0,0078922 TY-0,8764339 TZ+0,2590319 F1000 M128

The NC function includes the following syntax elements:

| Syntax element               | Meaning                                                                                                    |
|------------------------------|----------------------------------------------------------------------------------------------------|
| LN                           | Syntax initiator for straight line with vectors                                                                    |
| X, Y, Z                      | Coordinates of the straight-line end point                                                                         |
| NX, NY, NZ                   | Components of the surface normal vector                                                                            |
| TX, TY, TZ                   | Components of the tool vector Optional syntax element                                                              |
| RO, RL or RR                 | Tool radius compensation <b>Further information:</b> "Tool radius compensation", Page 356  Optional syntax element |
| F, FMAX, FZ, FU<br>or F AUTO | Feed rate  Further information: User's Manual for Setup and Program Run Optional syntax element                    |
| W                            | Additional function Optional syntax element                                                                        |

#### **Notes**

- In the NC syntax, the order must be X,Y, Z for the position and NX, NY, NZ as well as TX, TY, TZ for the vectors.
- The NC syntax of LN blocks must always indicate all of the coordinates and all of the surface-normal vectors, even if the values have not changed from the previous NC block.
- Calculate the vectors as exactly as possible and specify them with at least 7 decimal places in order to avoid drastic feed rate decreases during machining.
- The CAM-generated NC program must contain normalized vectors.
- The 3D tool compensation using surface normal vectors is effective for the coordinate data specified for the main axes X, Y, Z.

#### **Definition**

#### **Normalized vector**

A normalized vector is a mathematical quantity possessing a magnitude of 1 and a direction. The direction is defined by the components X, Y and Z.

### 12.6.3 Tools for 3D tool compensation

#### **Application**

3D tool compensation can be used with the following tool shapes: end mill, toroid cutter and ball-nose cutter.

#### **Related topics**

Compensation in tool management

**Further information:** "Tool compensation for tool length and tool radius", Page 354

Compensation in tool call

Further information: "Tool call by TOOL CALL", Page 181

Compensation with compensation tables

Further information: "Tool compensation with compensation tables", Page 362

#### **Description of function**

The tool shapes can be distinguished by columns **R** and **R2** of the tool management:

End mill: R2 = 0
Toroid cutter: R2 > 0
Ball-nose cutter: R2 = R

Further information: User's Manual for Setup and Program Run

The delta values **DL**, **DR** and **DR2** are used to adapt the tool management values to the actual tool.

The control then compensates for the tool position by the sum of the delta values from the tool table and the programmed tool compensation (tool call or compensation table).

The surface normal vector of straight lines **LN** defines the direction in which the control compensates the tool. The surface normal vector always points to the tool radius 2 center CR2.

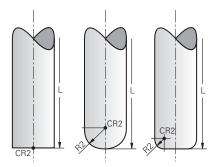

Position of CR2 with the individual tool shapes

Further information: "Presets on the tool", Page 177

#### **Notes**

- The tools are defined in the tool management. The overall tool length equals the distance between the tool carrier reference point and the tool tip. The control monitors the complete tool for collisions only by using the overall length.

  When defining a ball-nose cutter by the overall length and outputting an NC program to the ball center, the control must take the difference into account. When calling the tool in the NC program, define the sphere radius as a negative delta value in **DL** and thus shift the tool location point to the tool center point.
- If you load a tool with oversize (positive delta value), the control generates an error message. You can suppress the error message with the M107 function.

**Further information:** "Permitting positive tool oversizes with M107 (option 9)", Page 538

Use the simulation to ensure that no contours are damaged by the tool oversize.

### 12.6.4 3D tool compensation during face milling (option 9)

#### **Application**

Face milling is a machining operation carried out with the front face of the tool. The control displaces the tool in the direction of the surface normals by the total of the delta values from tool management, tool call and compensation tables.

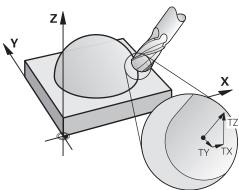

#### Requirements

- Advanced Functions Set 2 (software option 9)
- Machine with automatically positionable rotary axes
- Output of surface normal vectors from the CAM system

Further information: "Straight line LN", Page 369

■ NC program with M128 or FUNCTION TCPM

**Further information:** "Automatically compensating for tool inclination with M128 (option 9)", Page 522

**Further information:** "Compensating for the tool angle of inclination with FUNCTION TCPM (option 9)", Page 345

# **Description of function**

The variants below are possible with face milling:

- LN block without tool orientation, M128 or FUNCTION TCPM is active: Tool perpendicular to the workpiece contour
- LN block with tool orientation T, M128 or FUNCTION TCPM is active: Tool keeps the set tool orientation
- LN block without M128 or FUNCTION TCPM: The control ignores the direction vector T even if it is defined

#### **Example**

| 11 L X+36.0084 Y+6.177 Z-1.9209 R0                                                                                       | ; No compensation is possible                                                             |
|----------------------------------------------------------------------------------------------------|-------------------------------------------------------------------------------------------|
| 12 LN X+36.0084 Y+6.177 Z-1.9209<br>NX-0.4658107 NY+0 NZ+0.8848844 RO                                                    | ; Compensation perpendicular to the contour is possible                                   |
| 13 LN X+36.0084 Y+6.177 Z-1.9209<br>NX-0.4658107 NY+0 NZ+0.8848844 TX<br>+0.0000000 TY+0.6558846 TZ+0.7548612 R0<br>M128 | ; Compensation is possible, DL is effective along the T vector and DR2 along the N vector |
| 14 LN X+36.0084 Y+6.177 Z-1.9209<br>NX-0.4658107 NY+0 NZ+0.8848844 R0 M128                                               | ; Compensation perpendicular to the contour is possible                                   |

#### **Notes**

#### **NOTICE**

#### Danger of collision!

The rotary axes of a machine may have limited ranges of traverse (e.g., between – 90° and +10° for the B head axis). Changing the tilt angle to a value of more than +10° may result in a 180° rotation of the table axis. There is a danger of collision during the tilting movement!

- Program a safe tool position before the tilting movement, if necessary.
- ► Carefully test the NC program or program section in the **Single Block** mode
- If no tool orientation was defined in the **LN** block, and **TCPM** is active, then the control maintains the tool perpendicular to the workpiece contour.

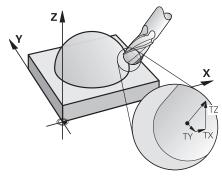

- If a tool orientation **T** is defined in the **LN** block, and **M128** (or **FUNCTION TCPM**) is simultaneously active, then the control automatically positions the rotary axes of the machine such that the tool reaches the defined tool orientation. If you have not activated **M128** (or **TCPM FUNCTION**), then the control ignores the direction vector **T**, even if it is defined in the **LN** block.
- The control is not able to automatically position the rotary axes on all machines.
- The control generally uses the defined **delta values** for 3D tool compensation. The entire tool radius (R + DR) is only taken into account if you have activated the FUNCTION PROG PATH IS CONTOUR function.

**Further information:** "3D tool compensation with the entire tool radius with FUNCTION PROG PATH (option 9)", Page 381

# **Examples**

# Compensate re-worked ball-nose cutter CAM output at tool tip

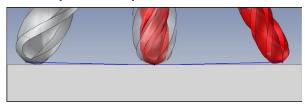

Use a re-worked Ø 5.8 mm ball-nose cutter instead of Ø 6 mm.

The NC program has the following structure:

- CAM output for Ø 6 mm ball-nose cutter
- NC points output on the tool tip
- Vector program with surface normal vectors

#### **Proposed solution:**

- Tool measurement on tool tip
- Enter the tool compensation into the tool table:
  - R and R2 the theoretical tool data as from the CAM system
  - **DR** and **DR2** the difference between the nominal value and actual value

|            | R  | R2 | DL | DR   | DR2  |
|------------|----|----|----|------|------|
| CAM        | +3 | +3 |    |      |      |
| Tool table | +3 | +3 | +0 | -0.1 | -0.1 |

# Compensate re-worked ball-nose cutter CAM output at the center of the ball

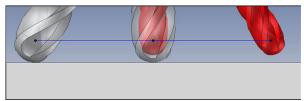

Use a re-worked Ø 5.8 mm ball-nose cutter instead of Ø 6 mm.

The NC program has the following structure:

- CAM output for Ø 6 mm ball-nose cutter
- NC points output on the center of the ball
- Vector program with surface normal vectors

#### Suggested solution:

- Tool measurement on tool tip
- TCPM function **REFPNT CNT-CNT**
- Enter the tool compensation into the tool table:
  - R and R2 the theoretical tool data as from the CAM system
  - **DR** and **DR2** the difference between the nominal value and actual value

|            | R  | R2 | DL | DR   | DR2  |  |
|------------|----|----|----|------|------|--|
| CAM        | +3 | +3 |    |      |      |  |
| Tool table | +3 | +3 | +0 | -0.1 | -0.1 |  |

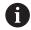

With TCPM **REFPNT CNT-CNT** the tool compensation values are identical for the outputs on the tool tip or center of the ball.

# Create workpiece oversize CAM output at tool tip

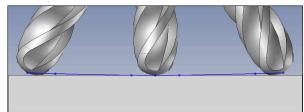

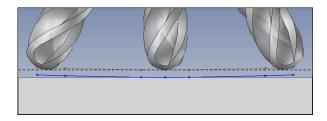

Use a  $\ensuremath{\mathcal{O}}$  6 mm ball-nose cutter for achieving an even oversize of 0.2 mm on the contour.

The NC program has the following structure:

- CAM output for Ø 6 mm ball-nose cutter
- NC points output on the tool tip
- Vector program with surface normal vectors and tool vectors

#### **Proposed solution:**

- Tool measurement on tool tip
- Enter the tool compensation into the TOOL CALL block:
  - **DL**, **DR** and **DR2** the desired oversize
- Suppress the error message with **M107**

|            | R  | R2 | DL   | DR   | DR2  |  |
|------------|----|----|------|------|------|--|
| CAM        | +3 | +3 |      |      |      |  |
| Tool table | +3 | +3 | +0   | +0   | +0   |  |
| TOOL CALL  |    |    | +0.2 | +0.2 | +0.2 |  |

# Create workpiece oversize CAM output at the center of the ball

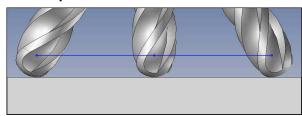

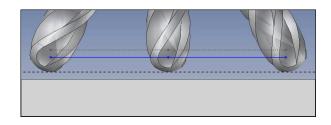

Use a  $\ensuremath{\mathcal{O}}$  6 mm ball-nose cutter for achieving an even oversize of 0.2 mm on the contour.

The NC program has the following structure:

- CAM output for Ø 6 mm ball-nose cutter
- NC points output on the center of the ball
- TCPM function **REFPNT CNT-CNT**
- Vector program with surface normal vectors and tool vectors

#### **Proposed solution:**

- Tool measurement on tool tip
- Enter the tool compensation into the TOOL CALL block:
  - DL, DR and DR2 the desired oversize
- Suppress the error message with M107

|            | R  | R2 | DL   | DR   | DR2  |  |
|------------|----|----|------|------|------|--|
| CAM        | +3 | +3 |      |      |      |  |
| Tool table | +3 | +3 | +0   | +0   | +0   |  |
| TOOL CALL  |    |    | +0.2 | +0.2 | +0.2 |  |

### 12.6.5 3D tool compensation during peripheral milling (option 9)

#### **Application**

Peripheral milling is a machining operation carried out with the lateral surface of the tool

The control offsets the tool perpendicular to the direction of movement and perpendicular to the tool direction by the total of the delta values from the tool management, the tool call and the compensation tables.

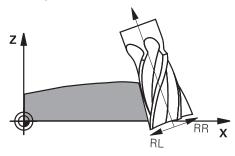

#### Requirements

- Advanced Functions Set 2 (software option 9)
- Machine with automatically positionable rotary axes
- Output of surface normal vectors from the CAM system

Further information: "Straight line LN", Page 369

- NC program with spatial angles
- NC program with M128 or FUNCTION TCPM

**Further information:** "Automatically compensating for tool inclination with M128 (option 9)", Page 522

**Further information:** "Compensating for the tool angle of inclination with FUNCTION TCPM (option 9)", Page 345

NC program with tool radius compensation RL or RR

Further information: "Tool radius compensation", Page 356

#### **Description of function**

The variants below are possible with peripheral milling:

- L block with programmed rotary axes, M128 or FUNCTION TCPM active, define compensation direction with radius compensation RL or RR
- LN block with tool orientation T perpendicular to the N vector, M128 or FUNCTION TCPM is active
- LN block with tool orientation T without N vector, M128, or FUNCTION TCPM is active

#### **Example**

| 11 L X+48.4074 Y+102.4717 Z-7.1088 C-267.9784<br>B-20.0115 RL M128                                        | ; Compensation is possible, compensation direction RL |
|----------------------------------------------------------------------------------------------------|-------------------------------------------------------|
| 12 LN X+60.6593 Y+102.4690 Z-7.1012 NX0.0000<br>NY0.9397 NZ0.3420 TX-0.0807 TY-0.3409<br>TZ0.9366 R0 M128 | ; Compensation is possible                            |
| 13 LN X+60.6593 Y+102.4690 Z-7.1012 TX-0.0807<br>TY-0.3409 TZ0.9366 M128                                  | ; Compensation is possible                            |

#### **Notes**

#### **NOTICE**

#### Danger of collision!

The rotary axes of a machine may have limited ranges of traverse (e.g., between – 90° and +10° for the B head axis). Changing the tilt angle to a value of more than +10° may result in a 180° rotation of the table axis. There is a danger of collision during the tilting movement!

- Program a safe tool position before the tilting movement, if necessary.
- ► Carefully test the NC program or program section in the **Single Block** mode
- The control is not able to automatically position the rotary axes on all machines.
- The control generally uses the defined **delta values** for 3D tool compensation. The entire tool radius (**R** + **DR**) is only taken into account if you have activated the **FUNCTION PROG PATH IS CONTOUR** function.

**Further information:** "3D tool compensation with the entire tool radius with FUNCTION PROG PATH (option 9)", Page 381

#### Example

# Compensate re-worked end mill CAM output at tool center

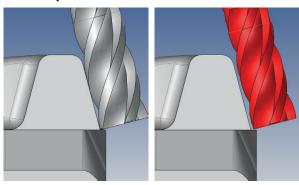

You use a re-worked Ø 11.8 mm end mill instead of Ø 12 mm.

The NC program has the following structure:

- CAM output for Ø 12 mm end mill
- NC points output on the tool center
- Vector program with surface normal vectors and tool vectors Alternative:
- Klartext program with active tool radius compensation RL/RR

#### **Proposed solution:**

- Tool measurement on tool tip
- Suppress the error message with M107
- Enter the tool compensation into the tool table:
  - R and R2 the theoretical tool data as from the CAM system
  - **DR** and **DL** the difference between the nominal value and the actual value

|            | R  | R2 | DL | DR   | DR2 |  |
|------------|----|----|----|------|-----|--|
| CAM        | +6 | +0 |    |      |     |  |
| Tool table | +6 | +0 | +0 | -0.1 | +0  |  |

# 12.6.6 3D tool compensation with the entire tool radius with FUNCTION PROG PATH (option 9)

#### **Application**

The **FUNCTION PROG PATH** function defines whether the control references the 3D radius compensation only to the delta values as in the past or to the entire tool radius.

#### **Related topics**

Fundamentals of 3D compensation

Further information: "Fundamentals", Page 368

■ Tools for 3D compensation

Further information: "Tools for 3D tool compensation", Page 371

#### Requirements

Advanced Functions Set 2 (software option 9)

NC program created with a CAM system
 Straight lines LN cannot be programmed directly on the control, but require a CAM system.

Further information: "CAM-generated NC programs", Page 483

#### **Description of function**

If you activate **FUNCTION PROG PATH**, the programmed coordinates exactly correspond to the contour coordinates.

The control takes the full tool radius  $\bf R$  +  $\bf DR$  and the full corner radius  $\bf R2$  +  $\bf DR2$  into account for 3D radius compensation.

With FUNCTION PROG PATH OFF, you deactivate this special interpretation.

The control only uses the delta values **DR** and **DR2** for 3D radius compensation.

If you activate **FUNCTION PROG PATH**, the interpretation of the programmed path as the contour is active for 3D compensation movements until you deactivate the function.

#### Input

| 11 FUNCTION PROG PATH IS CONTOUR | ; Use the entire tool radius for |
|----------------------------------|----------------------------------|
|                                  | 3D compensation.                 |

The NC function includes the following syntax elements:

| Syntax element        | Meaning                                                                 |
|-----------------------|-------------------------------------------------------------------------|
| FUNCTION PROG<br>PATH | Syntax initiator for interpreting the programmed path                   |
| IS CONTOUR or OFF     | Use the entire tool radius or only the delta values for 3D compensation |

# 12.7 3D radius compensation depending on the tool contact angle (option 92)

### **Application**

Due to the production process, the effective spherical radius of a ball cutter deviates from the ideal form. The maximum form inaccuracy is defined by the tool manufacturer. Common deviations lie between 0.005 mm and 0.01 mm.

The form inaccuracy can be saved in the form of a compensation value table. This table contains angle values and the deviation from the nominal radius **R2** measured on the respective angle value.

The **3D-ToolComp** software (option 92) enables the control to compensate the value defined in the compensation value table depending on the actual contact point of the tool.

3D calibration of the touch probe can also be carried out with the **3D-ToolComp** software option. During this process the deviations determined during touch probe calibration are saved to the compensation value table.

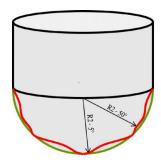

#### Related topics

■ Compensation value table \*.3DTC

**Further information:** "\*.3DTC compensation table ", Page 757

■ Touch probe 3D calibration

Further information: User's Manual for Setup and Program Run

3D probing with a touch probe

**Further information:** User's Manual for Measuring Cycles for Workpieces and Tools

 3D compensation with CAM-generated NC programs with surface-normal vectors

Further information: "3D tool compensation (option 9)", Page 368

#### Requirements

- Advanced Functions Set 2 (software option 9)
- 3D-ToolComp (software option 92)
- Output of surface normal vectors from the CAM system
- Tool properly defined in the tool management:
  - Value 0 in column **DR2**
  - Name of associated compensation value table in column DR2TABLE

Further information: User's Manual for Setup and Program Run

# **Description of function**

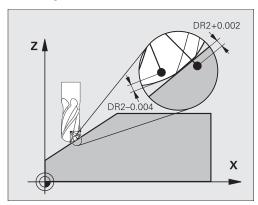

If you are executing an NC program with surface-normal vectors and have assigned a compensation value table (DR2TABLE column) to the active tool in the tool table (TOOL.T), the control uses the values from the compensation value table instead of the compensation value DR2 from TOOL.T.

In doing so, the control takes the compensation value from the compensation value table defined for the current contact point of the tool with workpiece into account. If the contact point is between two compensation points, the control interpolates the compensation value linearly between the two closest angles.

| Angle value         | Compensation value       |
|---------------------|--------------------------|
| 40°                 | 0.03 mm (measured)       |
| 50°                 | -0.02 mm (measured)      |
| 45° (contact point) | +0.005 mm (interpolated) |

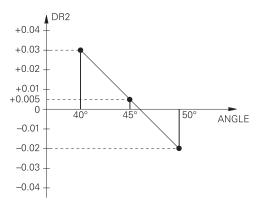

#### **Notes**

- If the control cannot interpolate a compensation value, it displays an error message.
- M107 (suppress error message for positive compensation values) is not required, even if positive compensation values are determined.
- The control uses either DR2 from TOOL.T or a compensation value from the compensation value table. Additional offsets, such as a surface oversize, can be defined via DR2 in the NC program (compensation table .tco or TOOL CALL block).

13

**Files** 

# 13.1 File management

#### 13.1.1 Basic information

# **Application**

In the file management, the control displays drives, folders, and files. You can, for example, create or delete folders or files and can also connect drives.

The file management function encompasses the **Files** operating mode and the **Open File** window.

#### **Related topics**

- Data backup
- Connecting network drives

Further information: User's Manual for Setup and Program Run

## **Description of function**

#### Icons and buttons

The file management contains the following icons and buttons:

| Icon, button, or shortcut | Meaning                                                                                                    |
|---------------------------|----------------------------------------------------------------------------------------------------|
| <b>⊏</b> [j               | Rename                                                                                                    |
| CTRL+C                    | Сору                                                                                                    |
| <b>X</b> CTRL+X           | Cut  If you cut a file or a folder, then the control grays out the icon of the file or the folder.                              |
|                           | Delete                                                                                                    |
| <u>■</u> ☆ ☆              | Add a favorite                                                                                                    |
|                           | Favorite  If you add a favorite, then the control displays this symbol next to the file or the folder.                          |
| <u>☆</u>                  | Remove a favorite                                                                                                    |
| <b>_</b>                  | Eject USB device                                                                                                    |
| 0                         | Activate write protection  If write protection is active, then the control displays this symbol next to the file or the folder. |
| <u>•</u>                  | Deactivate write protection                                                                                                    |
| New folder                | Create new folder                                                                                                    |

| Icon, button, or shortcut | Meaning                                                                                                    |  |
|---------------------------|----------------------------------------------------------------------------------------------------|--|
| New file                  | Create new file                                                                                                    |  |
|                           | You create a new table in the <b>Tables</b> operating mode.  Further information: "Tables operating mode", Page 726 |  |
| File functions            | The control opens the context menu.                                                                                 |  |
|                           | Further information: "Context menu", Page 676                                                                       |  |
|                           | Only in the <b>Files</b> operating mode                                                                             |  |
| Mark                      | The control marks the file and opens the action bar.                                                                |  |
| CTRL+BLANK                | Only in the <b>Files</b> operating mode                                                                             |  |
| 7                         | Undo an action                                                                                                    |  |
| CTRL+Z                    |                                                                                                    |  |
| CTRL+Y                    | Redo an action                                                                                                    |  |
| Open                      | The control opens the file in the appropriate operating mode or application.                                        |  |
| Select in<br>Program Run  | The control opens the file in the <b>Program Run</b> operating mode.                                                |  |
|                           | Only in the <b>Files</b> operating mode                                                                             |  |
| Additional functions      | The control opens a selection menu with the following functions:                                                    |  |
|                           | Update TAB / PGM                                                                                                    |  |
|                           | <ul> <li>Convert the format and content of files from the<br/>iTNC 530</li> </ul>                                   |  |
|                           | <ul><li>Modify faulty files</li></ul>                                                                               |  |
|                           | Further information: "Converting files", Page 397                                                                   |  |
|                           | Mount network share                                                                                                 |  |
|                           | <b>Further information:</b> User's Manual for Setup and Program Run                                                 |  |
|                           | Only in the <b>Files</b> operating mode                                                                             |  |

## **2** Files Name ▼ Name↑ All files (\*.\*) ŧ⊙] TNC:\nc\_prog\nc\_doc\OCM\1\_plate\_blk.st Today 08:14:46 user / User 1\_plate\_part.stl 66.0 kB. Today 08:14:46 3 2\_Molded\_insert.h 5.1 kB, Today 08:14:46 C BY SF: 7.3 TB / 16.0 TB TNC: 1.5 GB / 15.4 GB 6 4 5

# Screen elements of the file management

Files operating mode

**€** 

1 Navigation path

In the navigation path the control shows the position of the current folder in the folder structure. Use the individual elements of the navigation path to move to a higher folder level.

- 2 Title bar
  - Full-text search

Further information: "Full-text search in the title bar", Page 389

Sorting

Further information: "Sorting in the title bar", Page 389

Filtering

Further information: "Filtering in the title bar", Page 389

3 Information area

Further information: "Information area", Page 389

4 Preview area

In the preview area the control shows a preview of the selected file; for example an excerpt from an NC program.

5 Content column

In the content column the control shows all folders and files of the current drive, folder, or other source.

The control displays the following status for a file, if applicable:

- M: the file is active in the **Program Run** operating mode
- **S**: the file is active in the **Simulation** workspace
- **E**: the file is active in the **Editor** operating mode
- 6 Navigation column

Further information: "Navigation column", Page 390

#### Full-text search in the title bar

Use the full-text search to look for any strings in the names or contents of files. The control searches through the active level and any lower levels of the selected drive or folder.

Use the selection menu to choose whether the control searches the names or contents of the files.

You can use the \* character as a placeholder. This placeholder can stand for any characters or even an entire word. You can also use the placeholder to search for specific file types (e.g., \*.pdf).

#### Sorting in the title bar

You can sort folders and files in ascending or descending order according to the following criteria:

- Name
- Type
- Size
- Change date

If you sort by name or type, the control lists the files alphabetically.

#### Filtering in the title bar

The control provides standard filters for file types. If you would like to filter for other file types, then you can search using the placeholder in the full-text search function.

Further information: "Full-text search in the title bar", Page 389

#### Information area

In the information area the control shows the path of the file or folder.

Further information: "Path", Page 390

Depending on which element is selected, the control displays the following additional information:

- Size
- Change date
- Creator
- Type

You can select the following functions in the information area:

- Activate and deactivate write-protection
- Add or remove favorites

#### **Navigation column**

The navigation column offers the following possibilities for navigation:

#### Search result

The control displays the results of the full-text search. If there was no search, or if nothing was found, then this area is empty.

#### Favorite

The control displays all folders and files that you have marked as favorites.

#### Last files

The control displays the 15 most recently opened files.

#### Recycle bin

The control moves deleted folders and files to the recycle bin. You can use the context menu to restore these files or empty the recycle bin.

Further information: "Context menu", Page 676

Drives (e.g., TNC:)

The control displays internal and external drives (e.g., a USB device).

The control displays the occupied and total memory space under each drive.

#### **Permitted characters**

You can use the following characters for the names of drives, folders, and files:

ABCDEFGHIJKLMNOPQRSTUVWXYZabcdefghijklmnopqrstuvwxyz0123456789\_-

Only use characters that are shown here; otherwise problems might occur (for example, during data transmission).

The following characters have specific functions, and must therefore not be used in a name:

| Symbol | Function                                              |
|--------|-------------------------------------------------------|
|        | Separates the file name from the file type            |
| \ /    | Separates between drive, folder, and file in the path |
| :      | Separates the drive names                             |

#### Name

When you create a file, you first define its name. The file name is followed by the file name extension, consisting of a period and the file type.

#### **Path**

The maximum permitted path length is 255 characters. The path length consists of the drive characters, the folder name, and the file name, including the file name extension.

#### Absolute path

An absolute path specifies the exact position of a file. The path begins with the drive and then goes through the folder structure in sequence all the way to the file (e.g., **TNC:\nc\_prog\\$mdi.h**). If the file being called has been moved, then a new absolute path must be entered.

#### Relative path

A relative path specifies the position of a file in relation to the file that is calling it. The path goes through the folder structure in sequence all the way to the file, starting from the file that is calling it (e.g., **demo\reset.H**). If a file has been moved, then a new relative path must be entered.

# File types

You can use uppercase or lowercase letters to define the file type.

# **HEIDENHAIN-specific file types**

The control can open the following HEIDENHAIN-specific file types:

| File type | Application                                                                                                    |
|-----------|----------------------------------------------------------------------------------------------------|
| Н         | NC program written in HEIDENHAIN Klartext  Further information: "Contents of an NC program", Page 118                  |
|           | · •                                                                                                    |
| <u> </u>  | NC program with ISO commands                                                                                           |
| HC        | Contour definition in the smarT.NC format of the iTNC 530                                                              |
| HU        | Main program in the smarT.NC format of the iTNC 530                                                                    |
| 3DTC      | Table with 3D tool compensations that depend on the contact angle                                                      |
|           | <b>Further information:</b> "3D radius compensation depending on the tool contact angle (option 92)", Page 382         |
| D         | Table with workpiece datums                                                                                            |
|           | Further information: "Datum table", Page 743                                                                           |
| DEP       | Automatically generated table with data that depend on the NC program (e.g., the tool usage file)                      |
|           | <b>Further information:</b> User's Manual for Setup and Program Run                                                    |
| P         | Table for pallet-oriented machining                                                                                    |
|           | Further information: "Job list workspace", Page 710                                                                    |
| PNT       | Table with machining positions (e.g., for the machining of irregular point patterns)                                   |
|           | Further information: "Point table", Page 742                                                                           |
| PR        | Table with workpiece presets                                                                                           |
|           | <b>Further information:</b> User's Manual for Setup and Program Run                                                    |
| TAB       | Freely definable table (e.g., for protocol files or as WMAT and TMAT tables for automatic calculation of cutting data) |
|           | Further information: "Freely definable tables", Page 741                                                               |
|           | Further information: "Cutting data calculator", Page 683                                                               |
| TCH       | Table with the assignment of the tool magazine                                                                         |
|           | <b>Further information:</b> User's Manual for Setup and Program Run                                                    |
| T         | Table with tools for all technologies                                                                                  |
|           | <b>Further information:</b> User's Manual for Setup and Program Run                                                    |
| TP        | Table with touch probes                                                                                                |
|           | <b>Further information:</b> User's Manual for Setup and Program Run                                                    |
| TRN       | Table with turning tools                                                                                               |
|           | <b>Further information:</b> User's Manual for Setup and Program Run                                                    |

| File type | Application                                                                         |
|-----------|-------------------------------------------------------------------------------------|
| GRD       | Table with grinding tools                                                           |
|           | <b>Further information:</b> User's Manual for Setup and Program Run                 |
| DRS       | Table with dressing tools                                                           |
|           | <b>Further information:</b> User's Manual for Setup and Program Run                 |
| TNCDRW    | Contour description as a 2D drawing                                                 |
|           | Further information: "Graphical Programming", Page 613                              |
| M3D       | Format for tool carriers or collision objects (option 40), for example              |
|           | Further information: "Options for fixture files", Page 413                          |
| TNCBCK    | File for data backup and restoration                                                |
|           | <b>Further information:</b> User's Manual for Setup and Program Run                 |
| EXP       | Configuration file for saving and importing configurations of the control interface |
|           | <b>Further information:</b> User's Manual for Setup and Program Run                 |

The control opens these file types with an internal application or with a HEROS tool.

# Standardized file types

The control can open the following standardized file types:

| File type                     | Application                                                                                                    |
|-------------------------------|----------------------------------------------------------------------------------------------------|
| CSV                           | Text file for saving or exchanging simple structured data <b>Further information:</b> User's Manual for Setup and Program Run                                                                         |
| XLSX (XLS)                    | File type for various spreadsheet programs (e.g., Microsoft Excel)                                                                                                    |
| STL                           | 3D model created with triangular facets (e.g., fixtures) <b>Further information:</b> "Exporting a simulated workpiece as STL file", Page 698                                                          |
| DXF                           | 2D CAD files                                                                                                    |
| IGS/IGES<br>STP/STEP          | 3D CAD files  Further information: User's Manual for Setup and Program Run                                                                                                    |
| CHM                           | Help files in compiled or compressed format                                                                                                    |
| CFG                           | Configuration files of the control  Further information: "Options for fixture files", Page 413  Further information: User's Manual for Setup and Program Run                                          |
| CFT                           | 3D data of a parameterizable tool-carrier template  Further information: User's Manual for Setup and Program Run                                                                                      |
| CFX                           | 3D data of a geometrically determined tool carrier  Further information: User's Manual for Setup and Program Run                                                                                      |
| HTM/HTML                      | Text file with structured content of a website that can be opened in a browser (e.g., the integrated product help)  Further information: "User's Manual as integrated product aid: TNCguide", Page 50 |
| XML                           | Text file with hierarchically-structured data                                                                                                    |
| PDF                           | Document format that visually reproduces the original file identically, regardless of the source application                                                                                          |
| BAK                           | Data-backup file  Further information: User's Manual for Setup and Program Run                                                                                                    |
| INI                           | Initialization file (e.g., can contain program settings)                                                                                                    |
| A                             | Text file (e.g., for defining the screen output format with FN16)                                                                                                    |
| TXT                           | Text file (e.g., for saving the results of measurement cycles with FN16)                                                                                                    |
| SVG                           | Picture format for vector graphics                                                                                                    |
| BMP<br>GIF<br>JPG/JPEG<br>PNG | Picture formats for pixel graphics By default, the control uses the PNG format for screenshots Further information: User's Manual for Setup and Program Run                                           |

| File type | Application                                                    |  |  |  |
|-----------|----------------------------------------------------------------|--|--|--|
| OGG       | Container file format for the OGA, OGV, and OGX media types    |  |  |  |
| ZIP       | Container file format that collects multiple compressed files. |  |  |  |

The control opens some of these file types with the HEROS tools.

Further information: User's Manual for Setup and Program Run

#### **Notes**

- The control has 189 GB of disk space. The maximum size of any file is limited to 2 GB.
- The names of tables and table columns must start with a letter and must not contain an arithmetic operator (e.g., +). These characters can cause problems when inputting or reading data in conjunction with SQL commands.

Further information: "Table access with SQL statements", Page 592

- If the cursor is within the content column, you can start inputting through the keyboard. The control opens a separate input field and automatically searches for the entered string. If it finds a file or folder with that string, then the control moves the cursor to it.
- If you exit an NC program with the END BLK key, then the control opens the Add tab. The cursor is on the NC program that was just closed.
  - If you press the **END BLK** key again, the control opens the NC program again with the cursor on the last selected line. With large files, this behavior can cause a delay.
  - If you press the **ENT** key, the control always opens an NC program with the cursor on line 0.
- The control creates dependency files with the \*.dep extension for the tool-usage file (e.g., in order to perform a tool usage test).
  - In the machine parameter **dependentFiles** (no. 122101) the machine manufacturer defines whether the control displays dependency files.
- In the machine parameter **createBackup** (no. 105401) the machine manufacturer defines whether the control creates a backup file when saving an NC program. Please note that these backup files will take up disk space.

#### Hints about file functions

If you select a file or folder and swipe to the right, the control displays the following file functions:

- Rename
- Copy
- Cut
- Delete
- Activate or deactivate write protection
- Add or remove a favorite

You can also select some of these file functions with the context menu.

Further information: "Context menu", Page 676

#### Hints about copied files

- If you copy a file and then paste it to the same folder, the control adds the suffix \_Copy to the file name.
- If you paste a file to another folder and that folder contains a file with the same name, the control opens the **Insert file** window. The control displays the path of the two files and offers the following options:
  - Replace existing file
  - Skip copied file
  - Add suffix to file name

You can also apply the selected option to all such cases.

#### 13.1.2 Open File workspace

#### **Application**

In the **Open File** workspace you can select and create files, for example.

## **Description of function**

The **Open File** workspace can be opened by the icons below, depending on the active operating mode:

| Icon | Function                                     |  |
|------|----------------------------------------------|--|
| +    | Add in the Tables and Editor operating modes |  |
|      | Open File in the Program Run operating mode  |  |

The functions below can be executed in the **Open File** workspace in the respective operating modes:

| Function   | Tables operating mode | Editor operating mode | Program Run operating mode |
|------------|-----------------------|-----------------------|----------------------------|
| New folder | ✓                     | ✓                     | _                          |
| New file   | ✓                     | ✓                     | _                          |
| Open       | ✓                     | ✓                     | <b>√</b>                   |

## 13.1.3 Quick selection workspace

#### **Application**

In the **Quick selection** workspace, you can create files or open existing ones regardless of the active operating mode.

### **Description of function**

You can open the **Quick selection** workspace with the **Add** function in the following operating modes:

Tables

**Further information:** "Quick selection workspace in the Tables operating mode", Page 396

Editor

**Further information:** "Quick selection workspace in the Editor operating mode", Page 396

Further information: "Icons on the control's user interface", Page 86

#### Quick selection workspace in the Tables operating mode

In the **Tables** operating mode, the **Quick selection** workspace offers the following buttons:

- Create new table
- Tool management
- Pocket table
- Presets
- Touch probes
- Datums
- T usage order
- Tooling list

The **Quick selection** workspace contains the following areas:

- Active tables for machining
- Active tables for simulation

The control displays the **Presets** and **Datums** buttons in both areas.

With the **Presets** and **Datums** buttons, you can open the table that is active in the program run or in the simulation. If the same table is active in program run and the simulation, then the control opens this table only once.

#### Quick selection workspace in the Editor operating mode

The **Quick selection** workspace offers the following buttons in the **Editor** operating mode:

- New program mm
- New program inch
- New DIN/ ISO program mm
- New DIN/ ISO program inch
- New contour
- New job list

#### 13.1.4 Document workspace

#### **Application**

In the **Document** workspace, you can open files in order to view them, such as a technical drawing.

#### **Related topics**

Supported file types

Further information: "File types", Page 391

## **Description of function**

The **Document** workspace is available in every operating mode and application. If you open a file, then the control displays the same file in all operating modes.

Further information: "Overview of operating modes", Page 74

You can open the following file types in the **Document** workspace:

- PDF files
- HTML files
- Text files, such as \*.a
- Image files, such as \*.png
- Video files, such as \*.ogg

Further information: "File types", Page 391

You can, for example, transfer dimensions from a technical drawing using the clipboard in the NC program.

## Open file

To open the file in the **Document** workspace:

▶ If applicable, open the **Document** workspace

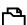

- Select Open File
- > The control opens a selection window with the file manager.
- ► Select the desired file

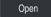

- Select Open
- > The control displays the file in the **Document** workspace.

## 13.1.5 Converting files

## **Application**

In order to use a file created on the iTNC 530 on the **TNC7** as well, the control must adapt the file's format and content. The **Update TAB / PGM** function does this job.

## **Description of function**

## Importing an NC program

The control uses the **Update TAB / PGM** function to remove umlauts and checks if the NC block **END PGM** exists. The NC program would be incomplete without this NC block.

## Importing a table

The following characters are permitted in the **NAME** column of the tool table:

#\$%&,-.0123456789@ABCDEFGHIJKLMNOPQRSTUVWXYZ

\_

If you convert tables from an earlier control using the **Update TAB / PGM** function, then the control makes the following changes as needed:

- The control changes decimal commas into decimal points.
- The control adopts all supported tool types and assigns the **Undefined** type to all unknown tool types.

The **Update TAB / PGM** function also allows you to convert tables of the TNC7 if necessary.

Further information: User's Manual for Setup and Program Run

## Adapting a file

Prepare a backup of the original file before adapting

To adapt the format and the content of an iTNC 530 file:

 $\Gamma$ 

- Select the Files operating mode
- Select the desired file

Additional

- Select Additional functions
- > The control displays a selection menu.
- Select Update TAB / PGM
- > The control adapts the file format and content.

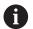

The control saves the changes and overwrites the original file.

Check the content after adapting

#### **Notes**

## **NOTICE**

Caution: Data may be lost!

If you use the **Update TAB / PGM** function, then data may be irrevocably deleted or altered!

- Create a backup copy prior to converting the file
- The machine manufacturer uses import and update rules to define which adaptations the control is to execute, e. g. removal of umlauts.
- The machine manufacturer uses the optional machine parameter import-FromExternal (no. 102909) to define for each file type if automatic adaptation is carried out upon copying to the control.

#### 13.1.6 USB devices

## **Application**

A USB device allows transmitting data and saving data externally.

## Requirement

- USB 2.0 or 3.0
- USB device with supported file system

The control supports USB devices with the following file systems:

- FAT
- VFAT
- exFAT
- ISO9660

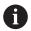

The control does not support USB devices with other file systems, such as NTFS.

A ready data interface

Further information: User's Manual for Setup and Program Run

## **Description of function**

The control displays a USB device as a drive in the navigation column of the **Files** operating mode or of the **Open File** workspace.

The control automatically detects USB devices. If you connect a USB device with a file system that is not supported, the control generates an error message.

Before executing an NC program saved on the USB device, the file must be transferred to the control hard disk.

When transmitting large files, the control displays the data transmission progress at the bottom of the navigation and content column.

## Removing a USB device

To remove a USB device:

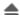

- ► Select **Eject**
- > The control opens a pop-up window and asks whether you want to eject the USB device.

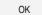

- Press OK
- > The control shows the message **The USB device can be** removed now.

## **NOTICE**

## Caution: Danger due to manipulated data!

If you execute NC programs directly from a network drive or a USB device, you have no control over whether the NC program has been changed or manipulated. In addition, the network speed can slow down the execution of the NC program. Undesirable machine movements or collisions may result.

► Copy the NC program and all called files to the **TNC:** drive

## **NOTICE**

## Caution: Data may be lost!

Always remove a connected USB device properly, otherwise data may be damaged or deleted!

- Use the USB port for transfer and backup only; do not use it for editing and executing NC programs
- ▶ Use the icon to remove USB devices when data transfer is complete
- If an error message is displayed when connecting a USB device, check the setting in the **SELinux** security software.

Further information: User's Manual for Setup and Program Run

- If the control displays an error message when using a USB hub, ignore and acknowledge the message with the **CE** key.
- Prepare a backup of the files on the control at regular intervals.

Further information: User's Manual for Setup and Program Run

# 13.2 Programmable file functions

#### **Application**

Programmable file functions enable management of files from within the NC program. Files can be opened, copied, relocated and deleted. This permits, for example, opening the drawing of a component during the measuring process with a touch probe cycle.

## **Description of function**

## Opening a file with OPEN FILE

The **OPEN FILE** function allows you to open a file from within an NC program. If you define **OPEN FILE**, the control continues the dialog and you can program a **STOP**.

Using this function, the control can open all file types that you can open manually.

Further information: "File types", Page 391

The control opens the file in the HEROS tool last used for this file type. If you have never opened a file of a certain file type and multiple HEROS tools are available, the control will interrupt program run and open the **Application?** window. In the **Application?** window, you can select the HEROS tool the control should use to open the file. The control saves this selection.

Multiple HEROS tools are available for opening the following file types:

- CFG
- SVG
- BMP
- GIF
- JPG/JPEG
- PNG

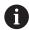

In order to avoid program run interruptions or having to select an alternative HEROS tool, open a file of the corresponding file type once in the file manager. If the files of a certain file type can be opened in multiple HEROS tools, you can use the file manager to select the HEROS tool to be used for opening files of this file type.

Further information: "File management", Page 386

### Input

#### 11 OPEN FILE "FILE1.PDF" STOP

The NC function includes the following syntax elements:

| Syntax element | Meaning                                    |
|----------------|--------------------------------------------|
| OPEN FILE      | Start of syntax for the OPEN FILE function |
|                | Path of the file to be opened              |
| STOP           | Interrupts the program run or simulation   |
|                | Optional syntax element                    |

# Copying, relocating and deleting files with FUNCTION FILE

The control offers the functions below for copying, moving and deleting files from an NC program:

| NC function           | Description                                                                                                    |
|-----------------------|----------------------------------------------------------------------------------------------------|
| FUNCTION FILE COPY    | This function copies a file into a target file. The control substitutes the content of the target file.                               |
|                       | This function requires specifying the path to both files.                                                                             |
| FUNCTION FILE<br>MOVE | This function moves a file to a target file. The control substitutes the content of the target file and deletes the file to be moved. |
|                       | This function requires specifying the path to both files.                                                                             |
| FUNCTION FILE         | This function deletes the selected file.                                                                                              |
| DELETE                | This function requires specifying the path to the file to be deleted.                                                                 |

## Input

| 11 FUNCTION FILE COPY "FILE1.PDF" TO | ; Copy the file from the NC program |
|--------------------------------------|-------------------------------------|
| "FILE2.PDF"                          |                                     |

The NC function includes the following syntax elements:

| Syntax element                    | Meaning                                     |                                     |
|-----------------------------------|---------------------------------------------|-------------------------------------|
| FUNCTION FILE COPY                | Syntax initiator for the Open file function |                                     |
|                                   | Path of the file to be copied               |                                     |
|                                   | Path of the file to be substituted          |                                     |
| 11 FUNCTION FILE MOVE "FILE1.PDF" |                                             | ; Move the file from the NC program |

The NC function includes the following syntax elements:

TO "FILE2.PDF"

| Syntax element     | Meaning                                     |
|--------------------|---------------------------------------------|
| FUNCTION FILE MOVE | Syntax initiator for the Move file function |
|                    | Path of the file to be relocated            |
|                    | Path of the file to be substituted          |

| 11 FUNCTION FILE DELETE "FILE1.PDF" | ; Delete the file from the NC program |
|-------------------------------------|---------------------------------------|

The NC function includes the following syntax elements:

| Syntax element       | Meaning                                       |
|----------------------|-----------------------------------------------|
| FUNCTION FILE DELETE | Syntax initiator for the Delete file function |
|                      | Path of the file to be deleted                |

## **NOTICE**

#### Caution: Data may be lost!

When deleting a file with the **FUNCTION FILE DELETE** function, the control will not put this file into the recycle bin. The control deletes the file once and for all!

- Use this function only with files that are no longer needed
- There are various ways to select files:
  - Enter the file path
  - Select the file in a select window
  - Define the file path or name of the subprogram in a QS parameter If the called file is located in the same directory as the calling file, you may also enter just the file name.
- When applying file functions relating to the calling NC program in a called NC program, the control will display an error message.
- When intending to copy or move a non-existent file, the control displays an error message.
- If the file to be deleted does not exist, the control does not display an error message.

**Collision Monitoring** 

# 14.1 Dynamic Collision Monitoring (DCM, option 40)

## **Application**

Dynamic Collision Monitoring (DCM, dynamic collision monitoring) can be used for collision monitoring of machine components defined by the machine manufacturer. When the collision objects come closer to each other than a defined minimum distance, the control stops and displays an error message. This procedure reduces the risk of collision.

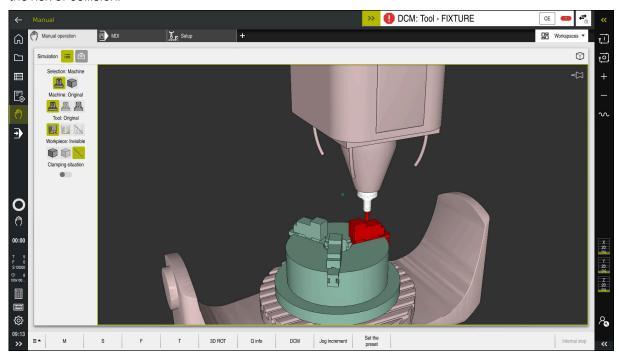

Dynamic Collision Monitoring (DCM) including collision warning

## Requirements

- Dynamic Collision Monitoring (DCM, software option 40)
- Control prepared by the machine manufacturer
   The machine manufacturer must define a kinematics model of the machine, insertion point for fixtures and the safety distance between collision objects.

Further information: "Fixture monitoring (option 40)", Page 412

- Tools with a positive radius R and length L.
  - Further information: User's Manual for Setup and Program Run
- The values in the tool management equal the actual tool dimensions

## **Description of function**

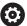

Refer to your machine manual.

The machine manufacturer adapts Dynamic Collision Monitoring (DCM) to the control.

The machine manufacturer can define machine components and minimum distances that are to be monitored by the control during all machine movements. If two collision objects come closer to each other than a defined minimum distance, the control generates an error message and terminates the movement.

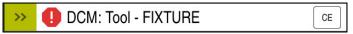

Error message for Dynamic Collision Monitoring (DCM)

## NOTICE

#### Danger of collision!

If Dynamic Collision Monitoring (DCM) is inactive, the control will not perform any automatic collision checking. This means that movements that might cause collisions will not be prevented. There is a danger of collision during all movements!

- Make sure to activate DCM whenever possible
- Make sure to always re-activate DCM immediately after a temporary deactivation
- Carefully test your NC program or program section in the Single Block mode while DCM is deactivated

The control displays the collision objects graphically in the following operating modes:

- **Editor** operating mode
- Manual operating mode
- **Program Run** operating mode

The control also monitors the tools, as defined in tool management, for collision.

## **NOTICE**

## Danger of collision!

Even if Dynamic Collision Monitoring (DCM) is active, the control does not automatically monitor the workpiece for collisions, neither with the tool nor with other machine components. There is a risk of collision during machining!

- ► Enable the **Advanced checks** toggle switch for simulations
- ▶ Check the machining sequence using a simulation
- Carefully test your NC program or program section in the Single Block mode

Further information: "Advanced checks in the simulation", Page 416

# Dynamic Collision Monitoring (DCM) in the Manual and Program Run operating modes

Dynamic Collision Monitoring (DCM) is activated separately for the **Manual** and **Program Run** operating modes, using the **DCM** button.

Further information: User's Manual for Setup and Program Run

In the **Manual** and **Program Run** operating modes, the control stops the movement if two collision objects approach each other by less than a minimum distance. In this case, the control displays an error message naming the two objects causing collision.

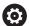

Refer to your machine manual.

The machine manufacturer can define the minimum distance between two collision-monitored objects.

Before the collision warning, the control dynamically reduces the feed rate of movements. This ensures that the axes stop in good time before a collision occurs. When the collision warning is triggered, the control displays the colliding objects in red in the **Simulation** workspace.

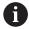

When a collision warning has been issued, machine movements via the axis direction keys or the handwheel are only possible if they increase the distance between the collision objects.

With active collision monitoring and a simultaneous collision warning, no movements are permitted that reduce the distance or leave it unchanged.

## Dynamic Collision Monitoring (DCM) in the Editor operating mode

Dynamic Collision Monitoring (DCM) is activated for simulation in the **Simulation** workspace.

**Further information:** "Activating Dynamic Collision Monitoring (DCM) for the simulation", Page 410

In the **Editor** operating mode, an NC program can be collision-monitored even prior to execution. In case of collision, the control stops the simulation and displays an error message naming the two objects causing collision.

HEIDENHAIN recommends the use of Dynamic Collision Monitoring (DCM) in the **Editor** operating mode only in addition to DCM in the **Manual** and **Program Run** operating modes.

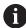

The enhanced collision monitoring shows collisions between the workpiece and tools or tool holders.

Further information: "Advanced checks in the simulation", Page 416

To obtain a simulation result that is similar to the program run, the following aspects must match:

- Workpiece preset
- Basic rotation
- Offsets of each axis
- Tilting condition
- Active kinematic model

The active workpiece preset for the simulation must be selected. The active workpiece preset from the preset table can be adopted into the simulation.

Further information: "Visualization options column", Page 689

In a simulation, the following aspects may differ from the actual machine or may not be available at all:

- The simulated tool change position may differ from the tool change position in the machine.
- Changes in the kinematics may have a delayed effect in the simulation.
- PLC positioning movements are not displayed in the simulation.
- Global program settings (GPS, option 44) are not available
- Handwheel superimposition is not available
- Editing of job lists is not available
- Traverse range limits from the **Settings** application are not available.

## 14.1.1 Activating Dynamic Collision Monitoring (DCM) for the simulation

Dynamic Collision Monitoring (DCM) can be activated for the simulation only in the **Editor** operating mode.

To activate DCM for the simulation:

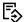

- ► Select the **Editor** operating mode
- Select Workspaces
- Select Simulation
- > The control opens the **Simulation** workspace.

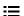

- ▶ Select the **Visualization options** column
- ► Activate the **DCM** toggle switch
- > The control activates DCM in the **Editor** operating mode.

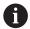

The control displays the status of Dynamic Collision Monitoring (DCM) in the **Simulation** workspace

Further information: "Icons in the Simulation workspace", Page 688

## 14.1.2 Activating the graphic display of the collision objects

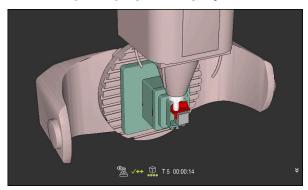

Simulation in the Machine mode

To activate the graphic display of the collision objects:

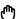

- Select an operating mode (e.g., Manual)
- Select Workspaces
- ▶ Select the **Simulation** workspace
- > The control opens the **Simulation** workspace.

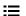

- ▶ Select the **Visualization options** column
- ► Select the **Machine** mode
- > The control displays a graphic representation of the machine and the workpiece.

#### Changing the representation

To change the graphic display of the collision objects:

Activate the graphic display of the collision objects

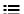

Select the Visualization options column

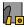

Change the graphic display of the collision objects (e.g., Original)

# 14.1.3 FUNCTION DCM: Deactivating and activating Dynamic Collision Monitoring (DCM) in NC programs

#### **Application**

Some machining steps are by design performed close to a collision object. If you want to exclude some machining steps from Dynamic Collision Monitoring (DCM), you can deactivate DCM for them in your NC program. This means that it is possible to monitor individual parts of an NC program for collision.

#### Requirement

This function can only be used if Dynamic Collision Monitoring (DCM) is active for the **Program Run** operating mode. Otherwise, the function has no effect and you cannot activate DCM from within the NC program.

### **Description of function**

## **NOTICE**

#### Danger of collision!

If Dynamic Collision Monitoring (DCM) is inactive, the control will not perform any automatic collision checking. This means that movements that might cause collisions will not be prevented. There is a danger of collision during all movements!

- ▶ Make sure to activate DCM whenever possible
- Make sure to always re-activate DCM immediately after a temporary deactivation
- Carefully test your NC program or program section in the Single Block mode while DCM is deactivated

#### **FUNCTION DCM** is only effective within the NC program.

It is for example possible to deactivate Dynamic Collision Monitoring (DCM) in the following situations in your NC program:

- To reduce the distance between two objects monitored for collision
- To prevent stops during program runs

The following NC functions are available:

- **FUNCTION DCM OFF** deactivates collision monitoring until the end of the NC program or the call of the **FUNCTION DCM ON** function.
- **FUNCTION DCM ON** revokes the **FUNCTION DCM OFF** function and reactivates collision monitoring.

#### **Programming the FUNCTION DCM function**

To program the **FUNCTION DCM** function:

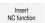

- Select Insert NC function
- > The control opens the **Insert NC function** window.
- ► Select FUNCTION DCM
- ► Select the **OFF** or **ON** syntax element

- Dynamic Collision Monitoring (DCM) helps you reduce the risk of collision.
   However, the control cannot consider all possible constellations during operation.
- The control can protect only those machine components from collision that your machine manufacturer has defined correctly with regard to dimensions, orientation, and position.
- The control takes the **DL** and **DR** delta values from the tool management into account. Delta values from the **TOOL CALL** block or a compensation table are not taken into account.
- For certain tools (e.g., face-milling cutters) the radius that would cause a collision can be greater than the value defined in the tool management.
- When a touch probe cycle starts, the control no longer monitors the stylus length and ball-tip diameter, so you can still probe collision objects.

## 14.2 Fixture monitoring (option 40)

#### 14.2.1 Fundamentals

## **Application**

The Fixture Monitoring function allows you to map setup situations and monitor them for collisions.

#### **Related topics**

Dynamic Collision Monitoring (DCM, option 40)

**Further information:** "Dynamic Collision Monitoring (DCM, option 40)", Page 406

Integrating an STL file as workpiece blank

**Further information:** "STL file as workpiece blank with BLK FORM FILE", Page 170

#### Requirements

- Dynamic Collision Monitoring (DCM, software option 40)
- Kinematics description

The machine manufacturer creates the kinematics description

Insertion point defined

Using the insertion point, the machine manufacturer defines the preset for positioning the fixtures. The insertion point is often located at the end of the kinematic chain (e.g., at the center of a rotary table). For information about the position of the insertion point, please refer to your machine manual.

- Fixtures of suitable format:
  - STL file
    - 20,000 triangles maximum
    - Triangular mesh forms a closed shell
  - CFG file
  - M3D file

## **Description of function**

To use fixture monitoring, the steps below are needed:

Creating a fixture or loading into the control

Further information: "Options for fixture files", Page 413

- Fixture placement
  - Set up fixtures function in the Setup application (option 140)
     Further information: User's Manual for Setup and Program Run
  - Manual fixture placement
- When changing fixtures, load or remove the fixture in the NC program

**Further information:** "Loading and removing fixtures using the FIXTURE function (option 40)", Page 415

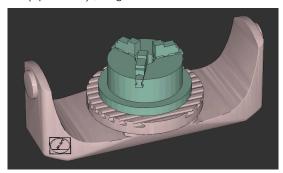

Three-jaw chuck loaded as fixture

## **Options for fixture files**

For the integration of fixtures with the **Set up fixtures** function, only STL files can be used.

You can use the **3D mesh** function (option 152) to create STL files from other file types and adapt STL files to the requirements of your control.

Further information: User's Manual for Setup and Program Run

Alternatively, CFG and M3D files can be set up manually.

#### **Fixtures from STL files**

STL files allow you to map both individual components and entire assemblies as an immobile fixture. The STL format is useful, in particular, for datum clamping systems and recurring setups.

If an STL file does not meet the requirements of the control, then the control issues an error message.

With CAD Model Optimizer (software option 152), you can adapt STL files that do not meet the requirements and then use them as fixtures.

Further information: User's Manual for Setup and Program Run

#### Fixtures from M3D files

M3D is a file type designed by HEIDENHAIN. The paid M3D Converter software from HEIDENHAIN allows you to create M3D files from STL or STEP files.

In order to use an M3D file as a fixture, you need to use the M3D Converter software to create and check the file.

#### **Fixtures from CFG files**

CFG files are configuration files. You can integrate the STL and M3D files available in a CFG file. This enables you to map complex setups.

The **Set up fixtures** function can be used to create a CFG file for the fixture, using the measured value.

In CFG files, you can correct the orientation of the fixture files to be effective on the control. **KinematicsDesign** can be used to create and edit CFG files on the control.

Further information: User's Manual for Setup and Program Run

#### **Notes**

## NOTICE

## Danger of collision!

The setup situation defined for fixture monitoring must match the actual machine status. Otherwise, there is a risk of collision.

- ▶ Measure the position of the fixture in your machine
- ▶ Use the measured values for positioning the fixture
- ► Test the NC programs in the Simulation
- When using a CAM system, use a postprocessor to output the fixture situation.
- Note the orientation of the coordinate system in the CAD system. Use the CAD system to adapt the orientation of the coordinate system to the desired orientation of the fixture in the machine.
- You can choose any orientation of the fixture model in the CAD system, and therefore the orientation does not always match the orientation of the fixture in the machine.
- Define the coordinate origin in the CAD system such that the fixture can be directly attached to the point of insertion of the kinematics.
- Create a central directory for your fixtures (e.g., **TNC:\system\Fixture**).
- HEIDENHAIN recommends storing variants of recurring setup situations suitable for standard workpiece sizes in the control (e.g., vise with different jaw opening widths).
  - By storing multiple fixtures, you can choose the appropriate fixture for your machining operation without needing to configure it.
- Example files for setups used in everyday manufacturing are provided in the NC database of the Klartext Portal:

https://www.klartext-portal.com/en/tips/nc-solutions

# 14.2.2 Loading and removing fixtures using the FIXTURE function (option 40)

## **Application**

The **FIXTURE** function allows loading and removing saved fixtures from within the NC program.

In the **Editor** operating mode and in the **MDI** application, different fixtures can be loaded independently of one another.

Further information: "Fixture monitoring (option 40)", Page 412

## Requirements

- Dynamic Collision Monitoring (DCM, software option 40)
- A measured fixture file exists

## **Description of function**

The selected setup situation is checked for collisions during simulation or machining.

The **FIXTURE SELECT** function selects a fixture by means of a pop-up window. The search filter in the window may have to be changed to **All files (.\*)**.

The **FIXTURE RESET** function removes the fixture.

## Input

| 11 FIXTURE SELECT "TNC:\system | ; Load the fixture as an STL file |
|--------------------------------|-----------------------------------|
| \Fixture\JAW_CHUCK.STL"        |                                   |

The NC function includes the following syntax elements:

| Syntax element  | Meaning                                  |  |
|-----------------|------------------------------------------|--|
| FIXTURE         | Syntax initiator for fixtures            |  |
| SELECT or RESET | Select or remove fixture                 |  |
| File or QS      | Fixture path as a fixed or variable name |  |
|                 | Only if <b>SELECT</b> has been selected  |  |

## 14.3 Advanced checks in the simulation

## **Application**

The **Advanced checks** function allows checking in the **Simulation** workspace if collisions occur between the workpiece and the tool or tool carrier.

#### Related topics

 Collision monitoring of machine component by Dynamic Collision Monitoring (DCM, option 40)

Further information: "Dynamic Collision Monitoring (DCM, option 40)", Page 406

## **Description of function**

The **Advanced checks** function can be used only in the **Editor** operating mode.

The **Advanced checks** function can be activated by a toggle switch in the **Visualization options** column.

Further information: "Visualization options column", Page 689

If the **Advanced checks** function is active, the control generates a warning in the cases below:

- Material removal at rapid traverse
   The control displays material removal at rapid traverse in red in the simulation.
- Collisions between the tool and the workpiece
- Collisions between the tool holder and the workpiece
   The control also considers inactive steps of a stepped tool.

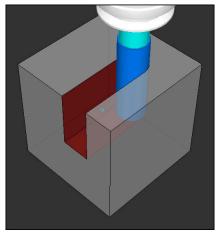

Material removal at rapid traverse

#### **Notes**

- The **Advanced checks** function helps reduce the danger of collision. However, the control cannot consider all possible constellations during operation.
- The Advanced checks function in the simulation uses the information from the workpiece blank definition for workpiece monitoring. Even if several workpieces are clamped in the machine, the control can monitor only the active workpiece blank!

Further information: "Defining a workpiece blank with BLK FORM", Page 164

## 14.4 Automatic tool liftoff with FUNCTION LIFTOFF

## **Application**

The tool retracts from the contour by up to 2 mm. The control calculates the lift off direction based on the input in the **FUNCTION LIFTOFF** block.

The **LIFTOFF** function is effective in the following situations:

- In case of an NC stop triggered by you
- In case of an NC stop triggered by the software (e.g., if an error has occurred in the drive system).
- In case of a power interruption

## **Related topics**

Automatic liftoff with M148

**Further information:** "Automatically lifting off upon an NC stop or a power failure with M148", Page 533

■ Liftoff in the tool axis with **M140** 

Further information: "Retracting in the tool axis with M140", Page 529

## Requirements

- Function enabled by the machine manufacturer In machine parameter on (no. 201401), the machine manufacturer defines whether automatic lift-off is active.
- LIFTOFF activated for the tool

You must define the value Y in the LIFTOFF column of the tool management.

#### **Description of function**

You can program the LIFTOFF function in the following ways:

- FUNCTION LIFTOFF TCS X Y Z: Lift-off in the tool coordinate system (T-CS) with the vector resulting from X, Y and Z
- FUNCTION LIFTOFF ANGLE TCS SPB: Lift-off in the tool coordinate system (T-CS) with a defined spatial angle

This makes sense for turning (option 50)

■ FUNCTION LIFTOFF RESET: NC function reset

Further information: "Tool coordinate system T-CS", Page 282

The control automatically resets the **FUNCTION LIFTOFF** function at the end of a program.

## **FUNCTION LIFTOFF in turning mode (option 50)**

## NOTICE

#### Caution: Danger to the tool and workpiece!

Undesired movements of the axes can occur if you use the **FUNCTION LIFTOFF ANGLE TCS** function in turning mode. The behavior of the control depends on the kinematics description and Cycle **800** (**Q498 = 1**).

- ► Carefully test the NC program or program section in **Program run, single block** operating mode.
- ▶ If necessary, change the algebraic sign of the defined angle

If parameter **Q498** has been set to 1, the control will reverse the tool for machining. In conjunction with the **LIFTOFF** function, the control behaves as follows:

- If the tool spindle has been defined as an axis, the LIFTOFF direction will be reversed.
- If the tool spindle has been defined as a kinematic transformation, the LIFTOFF direction will not be reversed.

Further information: User's Manual for Machining Cycles

## Input

| 11 FUNCTION LIFTOFF TCS X+0 Y+0.5 Z<br>+0.5 | ; Lift off with the defined vector upon NC stop or power failure           |
|---------------------------------------------|----------------------------------------------------------------------------|
| 12 FUNCTION LIFTOFF ANGLE TCS SPB<br>+20    | ; Lift off with spatial angle <b>SPB</b> +20 upon NC stop or power failure |

To navigate to this function:

# Insert NC function ▶ All functions ▶ Special functions ▶ Functions ▶ FUNCTION LIFTOFF

The NC function includes the following syntax elements:

| Syntax element                 | Meaning                                                                                                    |
|--------------------------------|----------------------------------------------------------------------------------------------------|
| FUNCTION<br>LIFTOFF            | Syntax initiator for an automatic liftoff                                                                                                    |
| TCS, ANGLE or<br>RESET         | Define the liftoff direction as a vector or a spatial angle or reset liftoff                                                                         |
| <b>X</b> , <b>Y</b> , <b>Z</b> | Vector components in the tool coordinate system <b>T-CS</b> Only if <b>TCS</b> has been selected                                                     |
| SPB                            | Spatial angle in <b>T-CS</b> Only if <b>ANGLE</b> has been selected When entering 0, the control lifts off in the direction of the active tool axis. |

- The control uses the **M149** function to deactivate the **FUNCTION LIFTOFF** function without resetting the lift-off direction. If you program **M148**, the control will activate the automatic lift-off of the tool in the lift-off direction defined by the **FUNCTION LIFTOFF** function.
- In case of an emergency stop, the control will not lift off the tool.
- The lift-off movement will not be monitored by Dynamic Collision Monitoring (DCM, option 40)
  - Further information: "Dynamic Collision Monitoring (DCM, option 40)", Page 406
- In machine parameter **distance** (no. 201402), the machine manufacturer defines the maximum lift-off height.
- In the machine parameter **feed** (no. 201405), the machine manufacturer defines the speed of lift-off movement.

15

**Control Functions** 

## 15.1 Adaptive Feed Control (AFC, option 45)

#### 15.1.1 Fundamentals

## **Application**

Adaptive Feed Control (AFC) saves time when processing NC programs and reduces wear on the machine. The control regulates the contouring feed rate during program run depending on the spindle power. In addition, the control responds to overloading of the spindle.

#### **Related topics**

Tables related to AFC

Further information: User's Manual for Setup and Program Run

## Requirements

- Adaptive Feed Control (AFC, software option 45)
- Enabled by the machine manufacturer
  The machine manufacturer uses the optional machine parameter **Enable** (no. 120001) to define whether you can use AFC.

## **Description of function**

To regulate the feed rate during program run with AFC:

- Define basic settings for AFC in the **AFC.tab** table
  - Further information: User's Manual for Setup and Program Run
- Define settings for AFC for each tool in the tool management
  - Further information: User's Manual for Setup and Program Run
- Define AFC in the NC program
  - Further information: "NC functions for AFC (option 45)", Page 425
- Define AFC in the Program Run operating mode with the AFC toggle switch Further information: "AFC toggle switch in Program Run operating mode", Page 427
- Prior to automatic control, determine the reference spindle power with a teach-in cut

Further information: User's Manual for Setup and Program Run

If AFC is active in the teach-in cut or in control mode, the control displays an icon in the **Positions** workspace.

Further information: User's Manual for Setup and Program Run

Detailed information about the function is provided by the control on the **AFC** tab of

the **Status** workspace.

#### **Benefits of AFC**

Adaptive feed control (AFC) has the following advantages:

Optimization of machining time

By controlling the feed rate, the control tries to maintain the previously recorded maximum spindle power or the reference power specified in the tool table (**AFC-LOAD** column) during the entire machining time. It shortens the machining time by increasing the feed rate in machining zones with little material removal.

Tool monitoring

If the spindle power exceeds the taught-in or specified maximum value, the control reduces the feed until the reference spindle power is reached. If the minimum feed rate is exceeded, the control executes a shutdown response. AFC can also use the spindle power to monitor the tool for wear and breakage without changing the feed rate.

Further information: User's Manual for Setup and Program Run

Protection of the machine's mechanical elements
 Timely feed rate reduction and shutdown responses help to avoid machine overload.

#### **Tables related to AFC**

The control offers the following tables in conjunction with AFC:

AFC.tab

In the **AFC.TAB** table, you can enter the feed rate control settings to be used by the control. This table must be saved in the **TNC:\table** directory.

Further information: User's Manual for Setup and Program Run

\*.H.AFC.DEP

With a teach-in cut, the control at first copies the basic settings for each machining step, as defined in the AFC.TAB table, to a file called <name>.H.AFC.DEP. The string <name> is identical to the name of the NC program for which you have recorded the teach-in cut. In addition, the control measures the maximum spindle power consumed during the teach-in cut and saves this value to the table.

Further information: User's Manual for Setup and Program Run

\*.H.AFC2.DEP

During a teach-in cut, the control stores information for each machining step in the <name>.H.AFC2.DEP file. The string <name> is identical to the name of the NC program for which you are perfoming the teach-in cut.

In control mode, the control updates the data in this table and performs evaluations.

You can open and, if necessary, edit the tables for AFC during program run. The control offers only the tables for the active NC program.

## NOTICE

#### Caution: Danger to the tool and workpiece!

As soon as Adaptive Feed Control (AFC) is deactivated, the control immediately switches back to the programmed machining feed rate. If AFC decreased the feed rate (e.g., due to wear) before it was deactivated, the control accelerates the feed rate up to the programmed value. This behavior applies regardless of how the function is deactivated. This feed acceleration may result in damage to the tool and/or the workpiece!

- ► If the feed rate falling below the **FMIN** value is imminent, stop the machining operation without deactivating AFC
- Define the overload response for cases in which the feed rate falls below the FMIN value
- If adaptive feed control is active in Control mode, the control executes a shutdown response independent of the programmed overload response.
  - If, with the reference spindle load, the value falls below the minimum feed factor

The control executes the shutdown response from the **OVLD** column of the **AFC.tab** table.

- If the programmed feed rate falls below the 30% threshold The control executes an NC stop.
- Adaptive feed control is not intended for tools with diameters less than 5 mm. If the rated power consumption of the spindle is very high, the limit diameter of the tool may be larger.
- Do not work with adaptive feed control in operations in which the feed rate and spindle speed must be adapted to each other, such as tapping.
- In NC blocks containing **FMAX**, the adaptive feed control is **not active**.
- With the machine parameter **dependentFiles** (no. 122101), the machine manufacturer defines whether the control displays dependency files in the file management.

## 15.1.2 Activating and deactivating AFC

## NC functions for AFC (option 45)

#### **Application**

Adaptive Feed Control (AFC) is activated and deactivated from the NC program.

#### Requirements

- Adaptive Feed Control (AFC, software option 45)
- Control settings defined in the **AFC.tab** table

Further information: User's Manual for Setup and Program Run

Desired control setting defined for all tools

Further information: User's Manual for Setup and Program Run

■ **AFC** toggle switch active

**Further information:** "AFC toggle switch in Program Run operating mode", Page 427

#### **Description of function**

The control provides several functions that enable you to start and stop AFC:

- **FUNCTION AFC CTRL**: The **AFC CTRL** function activates feedback control mode starting with this NC block, even if the learning phase has not been completed yet.
- FUNCTION AFC CUT BEGIN TIME1 DIST2 LOAD3: The control starts a sequence of cuts with active AFC. The changeover from the teach-in cut to feedback control mode begins as soon as the reference power has been determined in the teach-in phase, or once one of the TIME, DIST or LOAD conditions has been met.
- **FUNCTION AFC CUT END**: The **AFC CUT END** function deactivates the AFC control.

#### Input

#### **FUNCTION AFC CTRL**

| 11 FUNCTION AFC CTRL | ; Start AFC in control mode |
|----------------------|-----------------------------|

The NC function includes the following syntax elements:

| Syntax element    | Meaning                                        |
|-------------------|------------------------------------------------|
| FUNCTION AFC CTRL | Syntax initiator for the start of control mode |

#### **FUNCTION AFC CUT**

| 11 FUNCTION AFC CUT BEGIN TIME10 | ; Start AFC machining step, limit the |
|----------------------------------|---------------------------------------|
| DIST20 LOAD80                    | duration of the teach-in phase        |

The NC function includes the following syntax elements:

| Syntax element      | Meaning                                                     |
|---------------------|-------------------------------------------------------------|
| FUNCTION AFC<br>CUT | Syntax initiator for an AFC machining step                  |
| BEGIN or END        | Start or end machining step                                 |
| TIME                | End teach-in phase after the defined time in seconds        |
|                     | Optional syntax element                                     |
|                     | Only if <b>BEGIN</b> has been selected                      |
| DIST                | End teach-in phase after the defined distance in mm         |
|                     | Optional syntax element                                     |
|                     | Only if <b>BEGIN</b> has been selected                      |
| LOAD                | Enter the reference load of the spindle directly, max. 100% |
|                     | Optional syntax element                                     |
|                     | Only if <b>BEGIN</b> has been selected                      |
|                     |                                                             |

#### **Notes**

## NOTICE

## Caution: Danger to the tool and workpiece!

If you activate the **FUNCTION MODE TURN** machining mode, the control will clear the current **OVLD** values. This means that you need to program the machining mode before the tool call! If the programming sequence is not correct, no tool monitoring will take place, which might result in damage to the tool or workpiece!

- Program the FUNCTION MODE TURN machining mode before the tool call
- The **TIME**, **DIST** and **LOAD** defaults are modally effective. They can be reset by entering **0**.
- Execute the function AFC CUT BEGIN only after the starting rotational speed has been reached. If this is not the case, then the control issues an error message, and the AFC cut is not started.
- You can define a feedback-control reference power with the AFC LOAD tool table column and the LOAD input in the NC program. You can activate the AFC LOAD value via the tool call and the LOAD value with the FUNCTION AFC CUT BEGIN function.
  - If you program both values, the control will use the value programmed in the NC program!

## AFC toggle switch in Program Run operating mode

## **Application**

The **AFC** toggle switch allows you to activate or deactivate Adaptive Feed Control (AFC) in the **Program Run** operating mode.

#### **Related topics**

Activating AFC in the NC program

Further information: "NC functions for AFC (option 45)", Page 425

#### Requirements

- Adaptive Feed Control (AFC, software option 45)
- Enabled by the machine manufacturer
  The machine manufacturer uses the optional machine parameter **Enable** (no. 120001) to define whether you can use AFC.

## **Description of function**

The **AFC** toggle switch must be activated for the NC functions for AFC to have an effect.

If you do not specifically deactivate AFC using the toggle switch, AFC remains active. The control remembers the setting of the toggle switch even if the control is restarted.

If the **AFC** toggle switch is active, the control displays an icon in the **Positions** workspace. In addition to the current setting of the feed rate potentiometer, the control shows the controlled feed value as a percentage (%).

## NOTICE

#### Caution: Danger to the tool and workpiece!

As soon as the AFC function is deactivated, the control immediately switches back to the programmed machining feed rate. If AFC decreased the feed rate (e.g. due to wear) before it was deactivated, the control accelerates the feed rate up to the programmed value. This applies regardless of how the function is deactivated (e.g. feed rate potentiometer). This acceleration may result in damages to the tool or the workpiece!

- If it is imminent that the feed rate falls below the **FMIN** value, stop the machining operation (instead of deactivating the **AFC** function)
- ▶ Define the overload response for cases in which the feed rate falls below the FMIN value
- If Adaptive Feed Control is active in **Control** mode, the control internally sets the spindle override to 100%. This means that you can no longer change the spindle speed.
- If adaptive feed control is active in **Control** mode, the control loads the value from the feed-rate override function.
  - Increasing the feed-rate override has no influence on the control.
  - If you reduce the feed override with the potentiometer by more than 10% in relation to the position at the start of the program, the control switches AFC off
    - You can reactivate control with the **AFC** toggle switch.
  - Potentiometer values of up to 50% always have an effect, even with active control.
- Mid-program startup is allowed during active feed control. The control takes the cutting number of the startup block in account.

# 15.2 Functions for controlling program run

#### 15.2.1 Overview

The control provides the following NC functions for program control:

| Syntax                    | Function                      | Further information |
|---------------------------|-------------------------------|---------------------|
| FUNCTION<br>S-PULSE       | Program pulsing spindle speed | Page 429            |
| FUNCTION<br>DWELL         | Program singular dwell time   | Page 430            |
| FUNCTION<br>FEED<br>DWELL | Program cyclic dwell time     | Page 431            |

## 15.2.2 Pulsing spindle speed with FUNCTION S-PULSE

## **Application**

Using the **S-PULSE FUNCTION** you can program a pulsing spindle speed (e.g., to avoid natural oscillations of the machine) when operating at a constant spindle speed.

## **Description of function**

With the **P-TIME** input value, you define the duration of an oscillation (oscillation period), and with the **SCALE** input value, the spindle speed change in percent. The spindle speed changes in a sinusoidal form around the nominal value.

Use **FROM-SPEED** and **TO-SPEED** to define the upper and lower spindle speed limits of a spindle speed range in which the pulsing spindle speed is effective. Both input values are optional. If you do not define a parameter, the function applies to the entire speed range.

Use the **FUNCTION S-PULSE RESET** to reset the pulsing spindle speed.

When a pulsing spindle speed is active, the control shows a corresponding icon in the **Positions** workspace.

## Input

| 11 FUNCTION S-PULSE P-TIME10 SCALE5<br>FROM-SPEED4800 TO-SPEED5200 | ; Spindle speed variation of 5% around the nominal value within 10 seconds (with limit |
|--------------------------------------------------------------------|----------------------------------------------------------------------------------------|
|                                                                    | values)                                                                                |

The NC function includes the following syntax elements:

| Syntax element      | Meaning                                                                              |
|---------------------|--------------------------------------------------------------------------------------|
| FUNCTION<br>S-PULSE | Start of syntax for pulsing spindle speed                                            |
| P-TIME or RESET     | Define the duration of an oscillation in seconds, or reset the pulsing spindle speed |
| SCALE               | Spindle speed change in %                                                            |
|                     | Only if <b>P-TIME</b> has been selected                                              |
| FROM-SPEED          | Lower speed limit from which the pulsing spindle speed will be effective             |
|                     | Only if <b>P-TIME</b> has been selected                                              |
|                     | Optional syntax element                                                              |
| TO-SPEED            | Upper speed limit up to which the pulsing spindle speed will be effective            |
|                     | Only if <b>P-TIME</b> has been selected                                              |
|                     | Optional syntax element                                                              |

### Note

The control never exceeds a programmed speed limit. The spindle speed is maintained until the sinusoidal curve of the **S-PULSE FUNCTION** falls below the maximum speed once more.

## 15.2.3 Programmed dwell time with FUNCTION DWELL

## **Application**

The **FUNCTION DWELL** function enables you to program a dwell time in seconds or define the number of spindle revolutions for dwelling.

## **Related topics**

■ Cycle 9 DWELL TIME

Further information: User's Manual for Machining Cycles

Program recurring dwell time

**Further information:** "Cyclic dwell time with FUNCTION FEED DWELL", Page 431

## **Description of function**

The defined dwell time from  ${\bf FUNCTION}\ {\bf DWELL}$  is effective in both milling and turning operations.

#### Input

| 11 FUNCTION DWELL TIME10 | ; Dwell time for 10 seconds              |
|--------------------------|------------------------------------------|
| 12 FUNCTION DWELL REV5.8 | ; Dwell time for 5.8 spindle revolutions |

The NC function includes the following syntax elements:

| Syntax element                                          | Meaning                                                  |
|---------------------------------------------------------|----------------------------------------------------------|
| FUNCTION Syntax initiator for singular dwell time DWELL |                                                          |
| TIME or REV                                             | Duration of dwell time in seconds or spindle revolutions |

## 15.2.4 Cyclic dwell time with FUNCTION FEED DWELL

## **Application**

The **FUNCTION FEED DWELL** function can be used to program a cyclic dwell time in seconds (e.g., to force chip breaking in a turning cycle).

#### **Related topics**

Program a one-time dwell time

**Further information:** "Programmed dwell time with FUNCTION DWELL", Page 430

## **Description of function**

The defined dwell time from **FUNCTION FEED DWELL** is effective in both milling and turning operations.

The **FUNCTION FEED DWELL** function is not effective with rapid traverse movements and probing motion.

Use  ${\bf FUNCTION}\ {\bf FEED}\ {\bf DWELL}\ {\bf RESET}$  to reset the recurring dwell time.

The control automatically resets the **FUNCTION FEED DWELL** function at the end of a program.

Program **FUNCTION FEED DWELL** immediately prior to the operation you wish to run with chip breaking. Reset the dwell time immediately following the machining with chip breaking.

#### Input

| 11 FUNCTION FEED DWELL D-TIMEO.5 F- | ; Activate cyclic dwell time: Machine for 5 |
|-------------------------------------|---------------------------------------------|
| TIME5                               | seconds, dwell for 0.5 seconds              |

To navigate to this function:

# Insert NC function ▶ Special functions ▶ FUNCTION FEED ▶ FUNCTION FEED DWELL

The NC function includes the following syntax elements:

| Syntax element      | Meaning                                                                                           |
|---------------------|---------------------------------------------------------------------------------------------------|
| FUNCTION FEED DWELL | Syntax initiator for cyclic dwell time                                                            |
| D-TIME or RESET     | Define dwell time duration in seconds or reset recurring dwell time                               |
| F-TIME              | Duration of machining time until the next dwell time in seconds Only if <b>D-TIME</b> is selected |

# NOTICE

## Caution: Danger to the tool and workpiece!

When the **FUNCTION FEED DWELL** function is active, the control will repeatedly interrupt the feed movement. While the feed movement is interrupted, the tool remains at its current position, and the spindle continues to turn. During thread cutting, this behavior will cause the workpiece to become scrap. There is also a risk of tool breakage during execution!

- ▶ Deactivate the **FUNCTION FEED DWELL** function before cutting threads
- You can also reset the dwell time by entering **D-TIME 0**.

16

**Monitoring** 

# 16.1 Component Monitoring with MONITORING HEATMAP (option 155)

# **Application**

The **MONITORING HEATMAP** function allows you to start and stop the workpiece representation in a component heatmap from within the NC program.

The control monitors the selected component and shows the result in a color-coded heatmap on the workpiece.

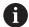

If the process monitoring (option 168) in the simulation displays a process heat map, the control does not display a component heat map.

Further information: "Process Monitoring (option 168)", Page 436

# **Related topics**

MON tab in the Status workspace

Further information: User's Manual for Setup and Program Run

Cycle 238 MEASURE MACHINE STATUS (option 155)

Further information: User's Manual for Machining Cycles

Color the workpiece as a heat map in the simulation

Further information: "Workpiece options column", Page 691

Process Monitoring (option 168) with SECTION MONITORING

Further information: "Process Monitoring (option 168)", Page 436

## Requirements

- Component Monitoring (software option 155)
- Components to be monitored are defined
   In the optional machine parameter CfgMonComponent (no. 130900), the

machine manufacturer defines the machine components to be monitored as well as the warning and error thresholds.

# **Description of function**

A component heatmap is similar to the image from an infrared camera.

- Green: component works under conditions defined as safe
- Yellow: component works under warning zone conditions
- Red: Overload condition

The control shows these statuses on the workpiece in the simulation and can overwrite the statuses upon subsequent operations.

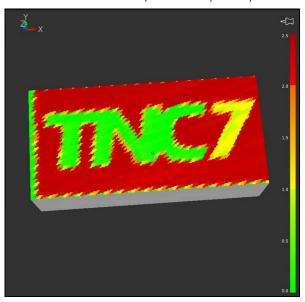

Representation of the component heat map in the simulation with missing pre-machining

Only one component at a time can be monitored with the heatmap. If you start the heatmap several times in a row, monitoring of the previous component is stopped.

# Input

| 11 MONITORING HEATMAP START FOR | ; Activate monitoring of the <b>Spindle</b> |
|---------------------------------|---------------------------------------------|
| "Spindle"                       | component and display it as a heat map      |

The NC function includes the following syntax elements:

| Syntax element        | Meaning                                                                                      |  |
|-----------------------|----------------------------------------------------------------------------------------------|--|
| MONITORING<br>HEATMAP | Syntax initiator for component monitoring                                                    |  |
| START FOR or<br>STOP  | Start or stop component monitoring                                                           |  |
| " " or <b>QS</b>      | Fixed or variable name of the component to be monitored Only if <b>START FOR</b> is selected |  |

## **Note**

The control cannot display changes in the statuses directly in the simulation, as it must process the incoming signals (e.g. in the event of tool breakage). The control shows the change with a slight time delay.

# 16.2 Process Monitoring (option 168)

# 16.2.1 Fundamentals

The control uses process monitoring to detect disturbances in the machining process, e.g..

- Tool breakage
- Incorrect or missing workpiece pre-machining
- Changed position or size of the workpiece blank
- Wrong material, e.g. aluminum instead of steel

Process monitoring allows you to monitor the machining process during program run using monitoring tasks. The monitoring task compares the signal curve of the current execution of an NC program with one or more reference machining operations. The monitoring task uses these reference machining operations to determine an upper and lower limit. If the current machining operation is outside the limits for a predefined hold time, the monitoring task executes a defined response. If, for example, the spindle current drops due to a tool breakage, the monitoring task executes a predefined response.

Further information: User's Manual for Setup and Program Run

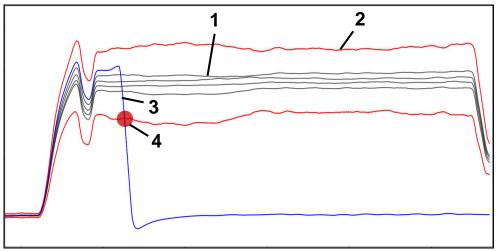

Drop in spindle current due to tool breakage

- 1 References
- 2 Limits consisting of tunnel width and, if necessary, expansion
- 3 Current machining operation
- 4 A process fault (e.g., due to tool breakage)

If you are using process monitoring, the following steps are required:

Defining monitoring sections in the NC program

**Further information:** "Defining monitoring sections with MONITORING SECTION (option 168)", Page 461

 Slowly running-in the NC program in Single Block mode before activating process monitoring

Further information: User's Manual for Setup and Program Run

Activating process monitoring

Further information: User's Manual for Setup and Program Run

Running the NC program in Full Sequence

Further information: User's Manual for Setup and Program Run

- If necessary, configuring settings for the monitoring tasks
  - Selecting a strategy template

Further information: User's Manual for Setup and Program Run

Adding or removing monitoring tasks

Further information: User's Manual for Setup and Program Run

Defining settings and responses within the monitoring tasks

Further information: User's Manual for Setup and Program Run

 Displaying monitoring task in the simulation as a process heat map Further information: "Workpiece options column", Page 691
 Further information: User's Manual for Setup and Program Run

Running the NC program again in Full Sequence operating mode
 Further information: User's Manual for Setup and Program Run

Selecting other references and optimizing parameters

Further information: User's Manual for Setup and Program Run

## Related topics

Component monitoring (option 155) with MONITORING HEATMAP
 Further information: "Component Monitoring with MONITORING HEATMAP (option 155)", Page 434

# 16.2.2 Process Monitoring workspace (option 168)

# **Application**

In the **Process Monitoring** workspace the control visualizes the machining process during program run. You can activate various monitoring tasks that are relevant to the process. If necessary, you can adapt the monitoring tasks.

Further information: "Monitoring tasks", Page 445

## Requirements

- Process Monitoring (software option 168)
- Monitoring sections have been defined with MONITORING SECTION

**Further information:** "Defining monitoring sections with MONITORING SECTION (option 168)", Page 461

Reproducibility of the process in the FUNCTION MODE MILL machining mode The monitoring tasks FeedOverride and SpindleOverride are functional in the FUNCTION MODE TURN machining mode (option 50).

**Further information:** "Switching the operating mode with FUNCTION MODE", Page 140

# **Functionality**

The **Process Monitoring** workspace provides information and settings for monitoring the machining process.

Depending on the cursor position in the NC program, the control provides the following areas:

Global area

The control shows information about the active NC program.

Further information: "Global area", Page 441

Strategy area

The control shows the monitoring tasks and the graphs of the recordings. You can configure settings for the monitoring tasks.

Further information: "Strategy area", Page 443

Monitoring options column in the global area

The control displays information on the recordings that relate to all monitoring sections of the NC program.

Further information: "Monitoring options column in the global area", Page 455

Monitoring options column within a monitoring section

The control displays information on the recordings that relate only to the currently selected monitoring section.

**Further information:** "Monitoring options column within a monitoring section", Page 455

# **Icons**

The following icons are shown in the **Process Monitoring** workspace:

| Icon         | Meaning                                                                                                    |
|--------------|----------------------------------------------------------------------------------------------------|
| <u>r</u> —   | Show or hide the <b>Monitoring options</b> column                                                                                          |
| <b>Ľ</b> —   | Further information: "Monitoring options column", Page 454                                                                                 |
| •            | Switch on/off setup mode                                                                                                    |
|              | If setup mode is active, the control displays the settings for process monitoring. For running the program, you can switch off setup mode. |
| X            | Remove monitoring task                                                                                                    |
| •            | Further information: "Monitoring tasks", Page 445                                                                                          |
|              | Available only in setup mode                                                                                                    |
| +            | Add monitoring task                                                                                                    |
| •            | Further information: "Monitoring tasks", Page 445                                                                                          |
|              | Available only in setup mode                                                                                                    |
| ₹ <b>6</b> } | Open settings                                                                                                    |
| 444          | You can open the following settings:                                                                                                    |
|              | Process Monitoring workspace setting                                                                                                    |
|              | <b>Further information:</b> "Settings for the Process Monitoring workspace", Page 453                                                      |
|              | <ul> <li>Setting in the Settings for NC program window of the<br/>Monitoring options column</li> </ul>                                     |
|              | <b>Further information:</b> "Settings for NC program window", Page 460                                                                     |
|              | Available only in setup mode                                                                                                    |
|              | <ul><li>Monitoring task setting</li></ul>                                                                                                  |
|              | <b>Further information:</b> "Monitoring task settings", Page 446                                                                           |
|              | Available only in setup mode                                                                                                    |
| <b>Q</b> ,   | Set the graph size to 100%                                                                                                    |

# Icon Meaning

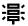

Show or hide warning and error limits

If you show the warning and error limits, the control shows the monitored signal in relation to the defined limits.

The control shows the following warning and error limits:

Green line

If the current machining operation is at the bottom line, the current machining operation corresponds to the reference.

Orange line

This line shows the warning limit.

If the current machining operation exceeds the middle line, the current machining operation deviates by half the set limit of the reference.

Red line

This line shows the error limit.

If the current machining operation exceeds the upper line for a defined hold time, the monitoring task triggers a defined response (e.g., NC stop).

If you hide the warning and error limits, the control shows an absolute display of the monitored signal. The dashed lines represent the upper and lower error limits, i.e. the tunnel width.

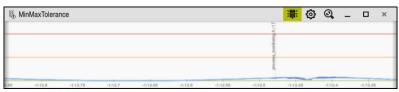

Warning and error limits displayed: The control shows the signal in relation to the defined limits

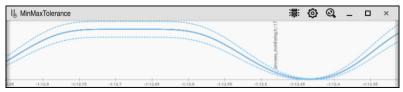

Warning and error limits hidden: The solid line represents the signal and the dashed lines represent the tunnel width determined at the time

#### Global area

If the cursor is outside a monitoring section in the NC program, the **Process Monitoring** workspace displays the global area.

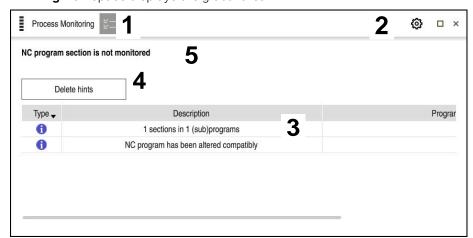

Global area in the **Process Monitoring** workspace

The **Process Monitoring** workspace shows the following in the global area:

- 1 **Monitoring options** icon
  - Further information: "Monitoring options column", Page 454
- 2 **Settings** icon for the **Process Monitoring** workspace
  - **Further information:** "Settings for the Process Monitoring workspace", Page 453
- 3 Table with notes on the active NC program
  - Further information: "Notes on the NC program", Page 442
- 4 **Delete hints** button
  - You can use the **Delete hints** button to empty the table.
- 5 Information that this area is not monitored in the NC program

# Notes on the NC program

In this area, the control shows a table with information about the active NC program. The table contains the following information:

| Column or symbol | Meaning                                                                                                    |
|------------------|----------------------------------------------------------------------------------------------------|
| Туре             | In the <b>Type</b> column, the control shows different types of notifications.                                                                                                    |
| <b>()</b>        | Information (for example, the number of monitoring sections)                                                                                                    |
| <b>A</b>         | Warning (for example, whether a monitoring section has been removed)                                                                                                    |
| 0                | Error (for example, whether you should reset the recordings)  If you make changes within a monitoring section, that monitoring section can no longer be monitored. Therefore, you should reset the recordings and set new references so that machining is monitored again.  Further information: "Settings for NC program window", |
|                  | Page 460 You can sort the table by information type by selecting the <b>Type</b> column.                                                                                                    |
| Description      | In the <b>Description</b> column, the control displays information about the information types, e.g.:  Changes to the NC program Cycles contained in the NC program Interruptions (e.g., <b>M0</b> or <b>M1</b> )                                                                                                    |
| Program line     | If the information depends on an NC block number, the control displays the program name and the NC block number.                                                                                                    |

## Strategy area

If the cursor is inside a monitoring section in the NC program, the **Process Monitoring** workspace displays the strategy area.

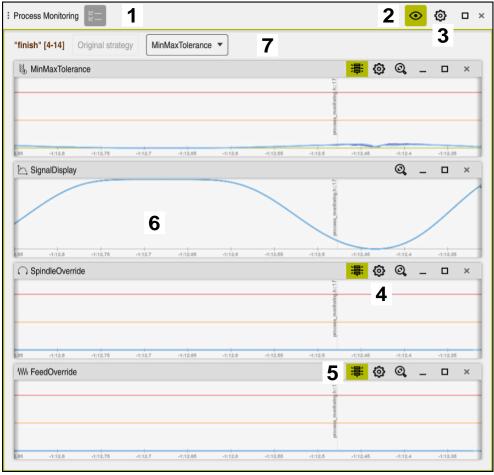

Strategy area in the **Process Monitoring** workspace

The **Process Monitoring** workspace shows the following in the strategy area:

1 Monitoring options icon

Further information: "Monitoring options column", Page 454

2 Switch on/off setup mode

Further information: "Icons", Page 439

3 **Settings** icon for the **Process Monitoring** workspace

**Further information:** "Settings for the Process Monitoring workspace", Page 453

4 **Settings** icon for the monitoring tasks

Further information: "Monitoring task settings", Page 446

Available only in setup mode

5 Show or hide warning and error limits

Further information: "Icons", Page 439

6 Monitoring tasks

**Further information:** "Monitoring tasks", Page 445

- 7 The control shows the following information and functions:
  - Name of the monitoring section, if applicable

If **AS** is defined in the NC program with the optional syntax element, the control displays the name.

If no name is defined, the control displays **MONITORING SECTION**.

Further information: "Input", Page 462

- Range of NC block numbers of the monitoring section in square brackets
   Start and end of the monitoring section in the NC program
- Original strategy or Save strategy as template button

Further information: "Strategy template", Page 444

Selection menu for strategy template

Further information: "Strategy template", Page 444

Available only in setup mode

# Strategy template

A strategy template includes one or more monitoring tasks, including the defined settings.

You can choose between the following strategy templates using a selection menu:

| Strategy<br>template   | Meaning                                                                   |
|------------------------|---------------------------------------------------------------------------|
| MinMaxToler-<br>ance   | This strategy template includes the following monitoring tasks:           |
|                        | MinMaxTolerance                                                           |
|                        | <b>Further information:</b> "Monitoring task MinMaxTolerance", Page 447   |
|                        | <ul><li>SignalDisplay</li></ul>                                           |
|                        | <b>Further information:</b> "Monitoring task SignalDisplay", Page 451     |
|                        | <ul><li>SpindleOverride</li></ul>                                         |
|                        | <b>Further information:</b> "Monitoring task SpindleOverride", Page 451   |
|                        | ■ FeedOverride                                                            |
|                        | <b>Further information:</b> "Monitoring task FeedOverride", Page 452      |
| StandardDevia-<br>tion | This strategy template includes the following monitoring tasks:           |
|                        | <ul><li>StandardDeviation</li></ul>                                       |
|                        | <b>Further information:</b> "Monitoring task StandardDeviation", Page 450 |
|                        | <ul><li>SignalDisplay</li></ul>                                           |
|                        | <b>Further information:</b> "Monitoring task SignalDisplay", Page 451     |
|                        | <ul><li>SpindleOverride</li></ul>                                         |
|                        | <b>Further information:</b> "Monitoring task SpindleOverride", Page 451   |
|                        | ■ FeedOverride                                                            |
|                        | <b>Further information:</b> "Monitoring task FeedOverride", Page 452      |

| Strategy<br>template | Meaning                                                                   |
|----------------------|---------------------------------------------------------------------------|
| User-defined         | In this strategy template, you can compile the monitoring tasks yourself. |

If you modify a strategy template, you can overwrite the modified strategy template by clicking the **Save strategy as template** button. The control overwrites the currently selected strategy template.

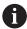

Since you cannot restore the as-delivered state of the strategy templates yourself, only overwrite the **User-defined** template.

The machine manufacturer can use the optional machine parameter **ProcessMonitoring** (no. 133700) to restore the as-delivered state of the strategy templates.

In the settings of the **Process Monitoring** workspace, you can define which strategy template the control selects by default after creating a new monitoring section.

Further information: "Settings for the Process Monitoring workspace", Page 453

## Monitoring tasks

The **Process Monitoring** workspace contains the following monitoring tasks:

#### MinMaxTolerance

With **MinMaxTolerance**, the control monitors whether the current machining operation is within the range of the selected references, including the predefined percentage and static deviation.

Further information: "Monitoring task MinMaxTolerance", Page 447

#### StandardDeviation

With **StandardDeviation**, the control monitors whether the current machining operation is within the range of the selected references, including static expansion and a multiple of the standard deviation  $\sigma$ .

Further information: "Monitoring task Standard Deviation", Page 450

#### SignalDisplay

With **SignalDisplay**, the control shows the process progress of all selected references and the current machining operation.

Further information: "Monitoring task SignalDisplay", Page 451

## SpindleOverride

With **SpindleOverride**, the control monitors changes to the spindle override by the potentiometer.

Further information: "Monitoring task SpindleOverride", Page 451

#### FeedOverride

With **FeedOverride**, the control monitors changes in the feed override by the potentiometer.

Further information: "Monitoring task FeedOverride", Page 452

In each monitoring task, the control shows the current processing and the selected references as a graph. The time axis is specified in seconds, or in minutes for longer monitoring sections.

# Monitoring task settings

You can change the settings of the monitoring tasks for each monitoring section. When you select the settings of a monitoring task, the control displays two areas. In the area on the left, the settings that were active at the time of the selected recording are grayed out. In the area on the right, the current monitoring task settings are shown. The **Apply** button allows you to save the settings from the area on the left or right. You can also remove a monitoring task from a monitoring section or add one using the plus sign.

The default values of the monitoring tasks are recommended initial values. These initial values can be adjusted for your machining purposes.

If you change the settings of a monitoring task or add a new monitoring task, the changes are identified by the \* character preceding the name.

# Monitoring task MinMaxTolerance

With **MinMaxTolerance**, the control monitors whether the current machining operation is within the range of the selected references, including the predefined percentage and static deviation.

The application cases of **MinMaxTolerance** are significant process faults (e.g., during small series production):

- Tool breakage
- Missing tool
- Changed position or size of the workpiece blank

The control requires at least one recorded machining operation as a reference. If you do not select a reference, this monitoring task is inactive and does not draw a graph.

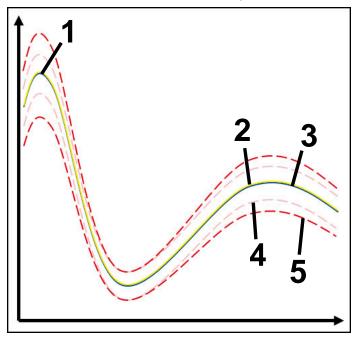

- 1 First good reference
- 2 Second good reference
- 3 Third good reference
- 4 Limits consisting of the tunnel width
- 5 Limits consisting of a percentage expansion of the static tunnel width

Further information: "Records of monitoring sections", Page 457

If, for example, you have a recording that is only just acceptable due to tool wear, you can also use an alternative application with this monitoring task.

Further information: "Alternative application with acceptable reference", Page 449

## Settings for MinMaxTolerance

You can use sliders to configure the following settings for this monitoring task:

# Accepted percentage difference

Percentage expansion of tunnel width

#### Static tunnel width

Upper and lower limits, based on references

#### Hold time

Maximum period of time in milliseconds for which the signal is permitted to be outside the defined deviation. Once this period has expired, the control will trigger the responses defined for the monitoring task.

You can activate or deactivate the following responses for this monitoring task:

## Trigger warning

If the signal exceeds the limits for more than the defined hold time, the control shows a warning in the message menu.

## Trigger NC stop

If the signal exceeds the limits for more than the defined hold time, the control stops the NC program. You can then check the machining status. If you find that there is no serious error, you can resume the NC program.

# Abort program run

If the signal exceeds the limits for more than the defined hold time, the control aborts the NC program. In this case, the NC program cannot be resumed.

#### Lock the tool

If the signal exceeds the warning limits for more than the defined hold time, the control locks the tool in tool management.

# Alternative application with acceptable reference

If the control has recorded a machining operation that is only just acceptable, you can use an alternative application of the monitoring task **MinMaxTolerance**. Select at least two references:

- An optimal reference
- A reference that is only just acceptable, e.g. showing a higher signal of the spindle load due to tool wear

The monitoring task checks whether the current machining operation is within the range of the selected references. For this strategy, select no deviation or a low percentage deviation, since the tolerance is already given by the different references.

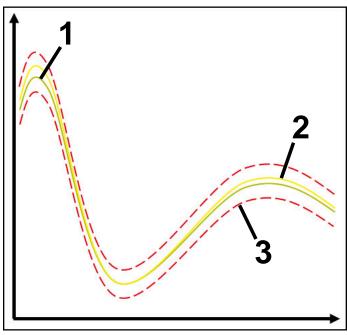

- 1 Optimal reference
- 2 Reference only just acceptable
- 3 Limits consisting of the tunnel width

# Monitoring task StandardDeviation

With **StandardDeviation**, the control monitors whether the current machining operation is within the range of the selected references, including static expansion and a multiple of the standard deviation  $\sigma$ .

The application cases of **StandardDeviation** are process faults of all kinds (e.g., during series production):

- Tool breakage
- Missing tool
- Tool wear
- Changed position or size of the workpiece blank

The control requires at least three recorded machining operations as references. The references should include one optimal, one good and one only just acceptable machining operation. If you do not select the required references, this monitoring task is not active and does not draw a graph.

Further information: "Records of monitoring sections", Page 457

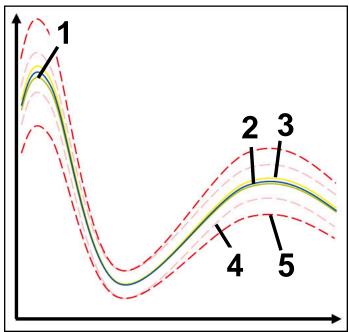

- Optimal reference
- 2 Good reference
- 3 Reference only just acceptable
- 4 Limits consisting of the tunnel width
- 5 —— Limits consisting of the expansion of the tunnel width multiplied by factor  $\sigma$

# **Settings for StandardDeviation**

You can use sliders to configure the following settings for this monitoring task:

## A multiple of σ

Expansion of the tunnel width multiplied by factor  $\sigma$ 

#### Static tunnel width

Upper and lower limits, based on references

#### Hold time

Maximum period of time in milliseconds for which the signal is permitted to be outside the defined deviation. Once this period has expired, the control will trigger the responses defined for the monitoring task.

You can activate or deactivate the following responses for this monitoring task:

#### Trigger warning

If the signal exceeds the limits for more than the defined hold time, the control shows a warning in the message menu.

## Trigger NC stop

If the signal exceeds the limits for more than the defined hold time, the control stops the NC program. You can then check the machining status. If you find that there is no serious error, you can resume the NC program.

#### Abort program run

If the signal exceeds the limits for more than the defined hold time, the control aborts the NC program. In this case, the NC program cannot be resumed.

#### Lock the tool

If the signal exceeds the warning limits for more than the defined hold time, the control locks the tool in tool management.

## Monitoring task SignalDisplay

With **SignalDisplay**, the control shows the process progress of all selected references and the current machining operation.

You can compare whether the current machining operation corresponds to the references. This allows you to visually check whether you can use the machining operation as a reference.

The monitoring task does not respond.

## Monitoring task SpindleOverride

With **SpindleOverride**, the control monitors changes to the spindle override by the potentiometer.

The control uses the first recorded machining operation as a reference.

## Settings for SpindleOverride

You can use sliders to configure the following settings for this monitoring task:

# Accepted percentage difference

Accepted deviation of the override in percent compared to the first recording

#### Hold time

Maximum period of time in milliseconds for which the signal is permitted to be outside the defined deviation. Once this period has expired, the control will trigger the responses defined for the monitoring task.

You can activate or deactivate the following responses for this monitoring task:

## Trigger warning

If the signal exceeds the limits for more than the defined hold time, the control shows a warning in the message menu.

# ■ Trigger NC stop

If the signal exceeds the limits for more than the defined hold time, the control stops the NC program. You can then check the machining status. If you find that there is no serious error, you can resume the NC program.

## Monitoring task FeedOverride

With **FeedOverride**, the control monitors changes in the feed override by the potentiometer.

The control uses the first recorded machining operation as a reference.

### FeedOverride settings

You can use sliders to configure the following settings for this monitoring task:

#### Accepted percentage difference

Accepted deviation of the override in percent compared to the first recording

#### Hold time

Maximum period of time in milliseconds for which the signal is permitted to be outside the defined deviation. Once this period has expired, the control will trigger the responses defined for the monitoring task.

You can activate or deactivate the following responses for this monitoring task:

#### Trigger warning

If the signal exceeds the limits for more than the defined hold time, the control shows a warning in the message menu.

#### Trigger NC stop

If the signal exceeds the limits for more than the defined hold time, the control stops the NC program. You can then check the machining status. If you find that there is no serious error, you can resume the NC program.

# **Settings for the Process Monitoring workspace**

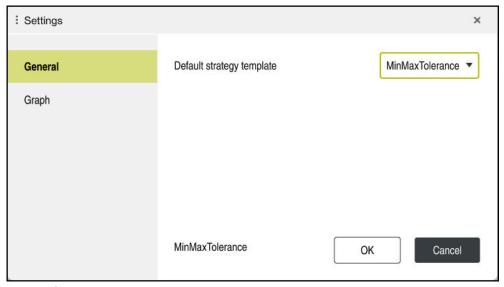

Settings for the **Process Monitoring** workspace

#### General

In the **General** area, select which strategy template the control uses as the default:

- MinMaxTolerance
- StandardDeviation
- User-defined

Further information: "Strategy template", Page 444

# Graph

In the **Graph** area, you can select the following settings:

| Setting                                     | Meaning                                                                                                    |
|---------------------------------------------|----------------------------------------------------------------------------------------------------|
| Simultaneous-<br>ly plotted refer-<br>ences | Select the maximum number of recordings that the control displays simultaneously as graphs in the monitoring tasks:  2 4 6 10 If more references are selected than the control is to display,                           |
|                                             | the last selected references will be displayed as recordings.                                                                                                    |
| Preview [s]                                 | The control can run selected references as a preview during program execution. The control then shifts the time axis of the machining operation to the left.  Select how many seconds of the reference the control will |
|                                             | preview:                                                                                                    |
|                                             | <b>=</b> 0                                                                                                    |
|                                             | <b>2</b>                                                                                                    |
|                                             | <b>4</b>                                                                                                    |
|                                             | <b>6</b>                                                                                                    |
|                                             | <b>Further information:</b> "Records of monitoring sections", Page 457                                                                                                    |

# Monitoring options column

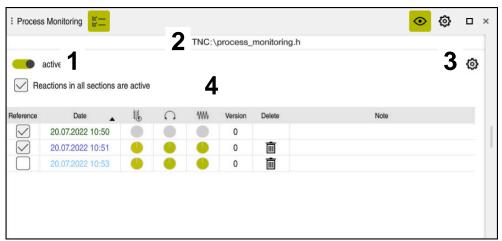

Monitoring options column in the global range

The **Monitoring options** column shows the following in the upper area regardless of the cursor position in the NC program:

- Toggle switch for activating or deactivating process monitoring for the entire NC program
- 2 Path of the current NC program
- 3 Open the Settings icon in the Settings for NC program window Further information: "Settings for NC program window", Page 460 Available only in setup mode
- 4 Checkbox for activating or deactivating the responses of all monitoring sections in the NC program Available only in setup mode

Depending on the cursor position in the NC program, the control provides the following areas:

Monitoring options column in the global area

You can select references that are effective for all monitoring sections of the NC program.

Further information: "Monitoring options column in the global area", Page 455

Monitoring options column within a monitoring section

You can define settings and select references that apply to the currently selected monitoring section.

**Further information:** "Monitoring options column within a monitoring section", Page 455

# Monitoring options column in the global area

If the cursor is outside a monitoring section in the NC program, the  ${\bf Process}$   ${\bf Monitoring}$  workspace displays the  ${\bf Monitoring}$  options column in the global area.

In the global area, the control displays a table with the records of all monitoring sections of the NC program.

Further information: "Records of monitoring sections", Page 457

## Monitoring options column within a monitoring section

If the cursor is inside a monitoring section in the NC program, the **Process Monitoring** workspace displays the **Monitoring options** column within the monitoring section.

If the cursor is within the monitoring section, the control will leave this area gray.

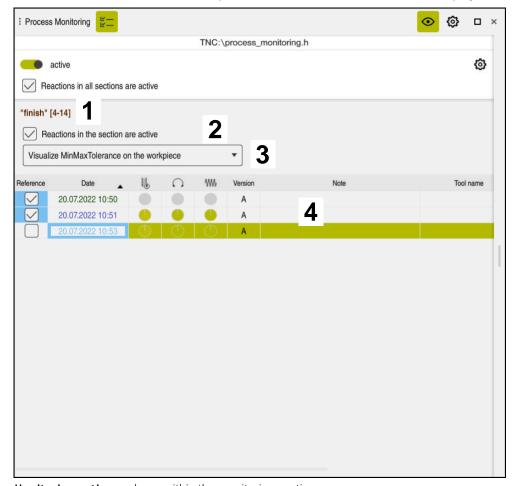

 $\label{prop:monitoring} \textbf{Monitoring options} \ \ \text{column within the monitoring section}$ 

The **Monitoring options** column displays the following within the monitoring section:

- 1 The control shows the following information and functions:
  - Name of the monitoring section, if applicable

If **AS** is defined in the NC program with the optional syntax element, the control displays the name.

If no name is defined, the control displays **MONITORING SECTION**.

Further information: "Input", Page 462

- Range of NC block numbers of the monitoring section in square brackets
   Start and end of the monitoring section in the NC program
- 2 Checkbox for activating and deactivating the responses in the monitoring section

You can activate or deactivate the responses of the currently selected monitoring section.

Available only in setup mode

3 Selection menu for the process heat map

You can display a monitoring task as a process heat map in the **Simulation** workspace.

**Further information:** "Workpiece options column", Page 691 **Further information:** "Component Monitoring with MONITORING HEATMAP (option 155)", Page 434

Available only in setup mode

4 Table with the recordings of the monitoring section

The recordings refer only to the monitoring section in which the cursor is currently located.

Further information: "Records of monitoring sections", Page 457

# **Records of monitoring sections**

The contents and functions of the table with the recordings of the machining operations depend on the cursor position in the NC program.

Further information: "Monitoring options column", Page 454

The table contains the following information about the monitoring section:

| Column    | Information or action                                                                                                    |
|-----------|----------------------------------------------------------------------------------------------------|
| Reference | If you activate the checkbox for a table row, the control uses this recording as a reference for the corresponding monitoring tasks.                                                                                             |
|           | If you activate multiple table rows, the control uses all selected rows as references. If you select multiple references with greater deviation, the tunnel width also increases. You can select up to ten references at a time. |
|           | The effect of the reference depends on the position of the cursor in the NC program:                                                                                                    |
|           | Within the monitoring section:                                                                                                    |
|           | The reference only applies to the currently selected monitoring section.                                                                                                    |
|           | The control shows a dash in the global range in this table row for information. If a table row is marked as a reference in all strategy areas or in the global area, the control displays a check mark.                          |
|           | ■ Global area:                                                                                                    |
|           | The reference applies to all monitoring sections of the NC program.                                                                                                    |
|           | Mark recordings that have a provided satisfactory result, such as a clean surface, as a reference.                                                                                                    |
|           | You can only select a recording of a complete machining operation as a reference.                                                                                                    |
|           | When you select a recording, the control color-highlights the references selected for this recording in this column.                                                                                                    |
| Date      | The control displays the date and time of the program start or the starting time of the monitoring section of each recorded machining operation.                                                                                 |
|           | If you select the <b>Date</b> column, the control sorts the table by date.                                                                                                    |
|           |                                                                                                    |

| Column                              | Information or action                                                                                                    |
|-------------------------------------|----------------------------------------------------------------------------------------------------|
| W                                   | The control displays a color representation of the coverage of each monitoring task.                                                                                                    |
| <b>1</b> €€                         | The coverage indicates the percentage to which the graph of the recording corresponds to the reference graph. Warning and error limits are displayed in color.                                                       |
| $\uparrow \sim$                     | When you select a row in this column, the control displays the coverage as a percentage.                                                                                                    |
| / C                                 | If setup mode is active, the control displays the coverage as a pie chart.  If the coverage is at about 80%, the machining operation is still OK. In case of lower values, make sure to check the machining process. |
|                                     | Coverage depends on the following factors:                                                                                                    |
| ( )                                 | Time delay (e.g., change of the feed-rate override)                                                                                                    |
| * *                                 | If the potentiometer position of the feed-rate override deviates from the reference machining operation, the coverage becomes worse.                                                                                 |
|                                     | Local delay (e.g., due to tool compensation with DR)                                                                                                    |
| $\Lambda \Lambda \Lambda \Lambda$ , | If the path of the tool center point ( <b>TCP</b> ) deviates from the reference machining operation, the coverage becomes worse.                                                                                     |
| <b>V V V V</b>                      | Further information: "Tool center point (TCP, tool center point)", Page 179                                                                                                    |
|                                     | In this column, the control displays notes on the responses defined for the monitoring tasks. When you select a table cell that contains a note, the control displays detailed information on the response.          |
| Version                             | If you defined custom process-monitoring settings, the control displays a different version in this column.                                                                                                    |
|                                     | In the <b>Version</b> column, the control displays the following information, depending on the area:                                                                                                    |
|                                     | Within the monitoring section:                                                                                                    |
|                                     | The control displays letters for the different versions within the monitoring section.                                                                                                    |
|                                     | ■ Global area:                                                                                                    |
|                                     | The control displays numbers for the different versions within at least one monitoring section.                                                                                                    |
|                                     | Available only in setup mode                                                                                                    |
| Delete                              | If you select the trash bin icon, the control deletes the table row and the associated recorded process data.                                                                                                    |
|                                     | You cannot delete the first row of the table because this row is used as a reference for the following functions:                                                                                                    |
|                                     | ■ For the Quality column                                                                                                    |
|                                     | SpindleOverride monitoring task                                                                                                    |
|                                     | ■ FeedOverride monitoring task                                                                                                    |
|                                     | You delete all recordings including the first in the <b>Settings for NC program</b> window.                                                                                                    |
|                                     | Only in the global area                                                                                                    |
| Note                                | In the <b>Note</b> column, you can enter notes about the table row.                                                                                                    |
| Tool name                           | Name of the tool from the tool management                                                                                                    |
|                                     | Only within the monitoring section                                                                                                    |
| R                                   | Radius of the tool from the tool management                                                                                                    |
|                                     | Only within the monitoring section                                                                                                    |

| Column    | Information or action                                                                                                    |
|-----------|----------------------------------------------------------------------------------------------------|
| DR        | Delta value of the tool radius from the tool management Only within the monitoring section                                |
| L         | Length of the tool from the tool management Only within the monitoring section                                            |
| CUT       | Number of cutting edges of the tool from the tool management Only within the monitoring section                           |
| CURR_TIME | Tool life from the tool management at the start of the respective machining operation  Only within the monitoring section |

# Settings for NC program window

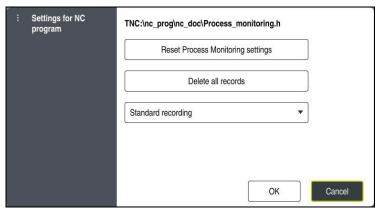

Settings for NC program window

The **Settings for NC program** window provides the following settings:

- Reset Process Monitoring settings
- **Delete all records**, including the first table row
- Selection menu that displays the type and number of recorded machining operations

### Standard recording

The control records all information.

### Limit recordings

The control records all machining operations up to a certain count. If the number of machining operations exceeds the maximum number, the control overwrites the last machining operation.

Input: 2...999999999

#### Only meta-information

The control does not record any process data, but only meta-information, such as the date and time. This means that you cannot use this recording as a reference. This setting can be used for monitoring and logging once process monitoring has been set up completely. This setting significantly reduces the amount of data.

## Each nth recording

The control does not record process data for each machining operation. You can define after which number of machining operations the control records process data. For the other machining operations, only meta-information will be recorded.

Input: 2...20

Further information: "Records of monitoring sections", Page 457

#### **Notes**

- If you use different sizes of workpiece blanks, set process monitoring to a more tolerant setting or start the first monitoring section after pre-machining.
- If the spindle load is too low, the control may not detect any difference from idling (e.g., for a tool with a small diameter).
- If you remove and add a monitoring task again, the previous recordings remain.
- The machine manufacturer can define the behavior of the control in connection with pallet machining in case a program is aborted (e.g., continue machining the workpieces on the next pallet).

## **Basics of operation**

- You can zoom in or out of the graph horizontally by dragging or scrolling.
- If you drag or swipe with the left mouse button held down, you can move the graph.
- You can align the graph by selecting an NC block number. The control marks the selected NC block number in green within the monitoring task.
- If you double-tap or double-click a position within the graph, the control selects the corresponding NC block in the program.

Further information: "Common gestures for the touchscreen", Page 80

# 16.2.3 Defining monitoring sections with MONITORING SECTION (option 168)

# **Application**

With the **MONITORING SECTION** function, you divide the NC program into monitoring sections for process monitoring.

# Related topics

Process Monitoring workspace
 Further information: User's Manual for Setup and Program Run

## Requirement

Process Monitoring (software option 168)

# **Description of function**

**MONITORING SECTION START** is used to define the start of a new monitoring section and **MONITORING SECTION STOP**, to define the end of the monitoring section.

You must not nest monitoring sections.

If you do not define a **MONITORING SECTION STOP**, the control still interprets a new monitoring section for the following functions:

- For a new **MONITORING SECTION START**
- For a physical TOOL CALL

The control only interprets a new monitoring section for a tool call when a tool change takes place.

Further information: "Tool call by TOOL CALL", Page 181

If you program the following syntax elements, the control displays a note:

- Positions relative to the machine datum (e.g., **M91**)
- Call of a replacement tool with M101
- Automatic liftoff with M140
- Repeats with variable values (e.g., CALL LBL 99 REP QR1)
- Jump commands (e.g., FN 5)
- Spindle-related M functions (e.g., M3)
- New monitoring section defined by TOOL CALL
- Monitoring section ended by **PGM END**

Further information: "Notes on the NC program", Page 442

If you program the following syntax elements, the control displays an error:

- Syntax error within a monitoring section
- Stop within the monitoring section (e.g., **M0**)
- Call of an NC program within the monitoring section (e.g., PGM CALL)
- Missing subprograms
- End of a monitoring section precedes the start of that monitoring section
- Multiple monitoring sections with the same contents

If an error is displayed, process monitoring cannot be used.

Further information: "Notes on the NC program", Page 442

## Input

| 11 MONITORING SECTION START AS | ; Start of the monitoring section, specifying |
|--------------------------------|-----------------------------------------------|
| "finish contour"               | an additional name                            |

The NC function includes the following syntax elements:

| Syntax element        | Meaning                                                           |
|-----------------------|-------------------------------------------------------------------|
| MONITORING<br>SECTION | Syntax initiator for the monitoring section of process monitoring |
| START or STOP         | Start or end of the monitoring section                            |
| AS                    | Additional designation                                            |
|                       | Optional syntax element                                           |
|                       | Only when <b>START</b> is selected                                |

# **Notes**

- The control shows the start and end of the monitoring section in the structure.
   Further information: "Settings in the Program workspace", Page 125
- End the monitoring section before the end of the program with **MONITORING SECTION STOP**.
  - If you do not define an end for the monitoring section, the control ends the monitoring section with **END PGM**.
- Monitoring sections used for process monitoring must not overlap with the AFC sections.

Further information: "Adaptive Feed Control (AFC, option 45)", Page 422

Multiple-Axis Machining

# 17.1 Working with the parallel axes U, V and W

### 17.1.1 Fundamentals

In addition to the main axes X, Y, and Z, the parallel axes U, V, and W, are available. A parallel axis is, for example, a spindle sleeve for boring so that smaller masses are moved on large machines.

Further information: "Programmable axes", Page 114

The control provides the following functions for machining with the parallel axes U, V and W:

- **FUNCTION PARAXCOMP**: Define behavior when positioning parallel axes **Further information:** "Defining behavior when positioning parallel axes with FUNCTION PARAXCOMP", Page 466
- FUNCTION PARAXMODE: Select three linear axes for machining
  Further information: "Select three linear axes for machining with FUNCTION PARAXMODE", Page 471

If the machine manufacturer has already enabled the parallel axis in the configuration, the control takes this axis into account in the calculations, without you having to program **PARAXCOMP**. Since the control then continuously offsets the parallel axis, you can for example probe a workpiece even with any position of the W axis.

In this case, the control displays an icon in the **Positions** workspace.

Further information: User's Manual for Setup and Program Run

Please note that **PARAXCOMP OFF** does not deactivate the parallel axis in this case, but the control reactivates the standard configuration. The control deactivates automatic calculation only if you include the axis in the NC block (e.g. **PARAXCOMP OFF W**).

After the control has booted, the configuration defined by the machine manufacturer is in effect.

## Requirements

- Machine with parallel axes
- Parallel axis functions activated by the machine manufacturer The machine manufacturer uses the optional machine parameter parAxComp (no. 300205) to define whether the parallel axis function is switched on by default.

# 17.1.2 Defining behavior when positioning parallel axes with FUNCTION PARAXCOMP

# **Application**

The **FUNCTION PARAXCOMP** function is used to define whether the control takes parallel axes into account in the traversing movements with the associated main axis.

## **Description of function**

If the **FUNCTION PARAXCOMP** function is active, the control displays an icon in the **Positions** workspace. The icon for **FUNCTION PARAXMODE** may cover an active icon for **FUNCTION PARAXCOMP**.

Further information: User's Manual for Setup and Program Run

#### **FUNCTION PARAXCOMP DISPLAY**

Use the **PARAXCOMP DISPLAY** function to activate the display function for parallel axis movements. The control includes movements of the parallel axis in the position display of the associated main axis (sum display). Therefore, the position display of the main axis always displays the relative distance from the tool to the workpiece, regardless of whether you move the main axis or the parallel axis.

#### **FUNCTION PARAXCOMP MOVE**

The control uses the **PARAXCOMP MOVE** function to compensate for movements of a parallel axis by performing compensation movements in the associated main axis.

For example, if a parallel-axis movement is performed in the negative W-axis direction, the main axis Z is moved simultaneously in the positive direction by the same value. The relative distance from the tool to the workpiece remains the same. Application in gantry-type milling machines: Retract the spindle sleeve to move the cross beam down simultaneously.

#### **FUNCTION PARAXCOMP OFF**

Use the **PARAXCOMP OFF** function to switch off the **PARAXCOMP DISPLAY** and **PARAXCOMP MOVE** parallel axis functions.

The following actions cause the control to reset the **PARAXCOMP** parallel-axis function:

- Selection of NC program
- PARAXCOMP OFF

When **FUNCTION PARAXCOMP** is not active, the control does not display the corresponding icon and the additional information after the axis designations.

#### Input

| 11 FUNCTION PARAXCOMP MOVE W | ; Compensate for movements of the W axis by means of a compensating movement in |
|------------------------------|---------------------------------------------------------------------------------|
|                              | the Z axis                                                                      |

The NC function includes the following syntax elements:

| Syntax element                                                   | Meaning                                                                                                    |  |
|------------------------------------------------------------------|----------------------------------------------------------------------------------------------------|--|
| FUNCTION<br>PARAXCOMP                                            | Syntax initiator for the behavior when positioning parallel axes                                                                      |  |
| DISPLAY, MOVE<br>or OFF                                          | Calculate the values of the parallel axis with the main axis, compensate for or do not take into account movements with the main axis |  |
| <b>X</b> , <b>Y</b> , <b>Z</b> , <b>U</b> , <b>V</b> or <b>W</b> | Affected axis Optional syntax element                                                                                                 |  |

#### **Notes**

- The **PARAXCOMP MOVE** function can be used only in connection with straight-line blocks (**L**).
- The control allows the use of one active **PARAXCOMP** function per axis only. If you define an axis both in **PARAXCOMP DISPLAY** and in **PARAXCOMP MOVE**, the last executed function will be active.
- Using offset values, you can define a parallel axis shift for the NC program (e.g., in the W axis). This allows machining of workpieces with different heights using the same NC program, for example.

Further information: "Example", Page 469

## Notes about machine parameters

The machine manufacturer uses the optional machine parameter **presetToAlignAxis** (no. 300203) to define for each axis how the control is to interpret offset values. For **FUNCTION PARAXCOMP**, the machine parameter applies to the parallel axes (**U\_OFFS**, **V\_OFFS**, and **W\_OFFS**) only. If there are no offsets, the control behaves as described in the functional description.

Further information: "Description of function", Page 466

Further information: User's Manual for Setup and Program Run

- If the machine parameter has not been defined for the parallel axis or has been defined with FALSE, the offset is only active in the parallel axis. The preset of the programmed parallel-axis coordinates is shifted by the offset value. The coordinates of the main axis still reference the workpiece preset.
- If the machine parameter for the parallel axis has been defined with **TRUE**, the offset will be active in the parallel and main axes. The presets of the programmed parallel and main axis coordinates are shifted by the offset value.

# **Example**

This example shows the effect of the optional machine parameter **presetToAlignAxis** (no. 300203)

Machining is done on a gantry-type milling machine using a spindle sleeve as the  $\bf W$  axis (parallel to the main  $\bf Z$  axis). The  $\bf W\_OFFS$  column of the preset table contains the value -10. The  $\bf Z$  value of the workpiece preset is located at the machine datum.

Further information: "Presets in the machine", Page 116

| 11 L Z+100 W+0 R0 FMAX M91       | ; Position the <b>Z</b> and <b>W</b> axes in the <b>M-CS</b> machine coordinate system |
|----------------------------------|----------------------------------------------------------------------------------------|
| 12 FUNCTION PARAX COMP DISPLAY W | ; Activate the sum display                                                             |
| 13 L Z+0 F1500                   | ; Position the Z axis at 0                                                             |
| 14 L W-20                        | ; Move the W axis to working depth                                                     |

In the first NC block, the control positions the **Z** and **W** axes relative to the machine datum, i.e. independent of the workpiece preset. In the **RFACTL** mode, the position display indicates the values **Z+100** and **W+0**. In the **ACTL**. mode, the control takes **W\_OFFS** into account and displays the values **Z+100** and **W+10**.

In NC block **12**, the control activates sum display for the **ACTL.** and **NOML.** modes of the position display. The control displays the movements of the W axis in the position display of the Z axis.

The result depends on the setting of the **presetToAlignAxis** machine parameter:

| FALSE or not defined                                                                                             | TRUE                                                                                                    |  |
|----------------------------------------------------------------------------------------------------|----------------------------------------------------------------------------------------------------|--|
| The control takes the offset into account in the W axis only. The value of the Z axis display remains unchanged. | The control takes the offset into account in the <b>W</b> and <b>Z</b> axes. The <b>ACTL.</b> display of the Z axis is changed by the offset value. |  |
| Position-display values:                                                                                         | Position-display values:                                                                                                    |  |
| ■ <b>RFACTL</b> mode: <b>Z+100</b> , <b>W+0</b>                                                                  | RFACTL mode: Z+100, W+0                                                                                                    |  |
| ACTL. mode: Z+100, W+10                                                                                          | ACTL. mode: Z+110, W+10                                                                                                    |  |

In NC block **13**, the control moves the Z axis to the programmed coordinate **0**. The result depends on the setting of the **presetToAlignAxis** machine parameter:

| FALSE or not defined                    | TRUE                                                                                                    |
|-----------------------------------------|----------------------------------------------------------------------------------------------------|
| The control moves the Z axis by 100 mm. | The coordinates of the Z axis reference the offset. To reach the programmed coordinate <b>0</b> , the axis must move by 110 mm. |
| Position-display values:                | Position-display values:                                                                                                    |
| ■ RFACTL mode: Z+0, W+0                 | RFACTL mode: Z-10, W+0                                                                                                    |
| ACTL. mode: Z+0, W+10                   | ACTL. mode: Z+0, W+10                                                                                                    |

In NC block **14**, the control moves the W axis to the programmed coordinate **-20**. The coordinates of the W axis reference the offset. To reach the programmed coordinate, the axis must move by 30 mm. Since the sum display has been activated, the control displays the movement in the **ACTL.** display of the Z axis as well

The values in the position display depend on the setting of the **presetToAlignAxis** machine parameter:

# **FALSE or not defined**

Position-display values:

■ RFACTL mode: Z+0, W-30

**ACTL.** mode: **Z-30**, **W-20** 

#### **TRUE**

Position-display values:

■ **RFACTL** mode: **Z-10**, **W-30** 

**ACTL.** mode: **Z-30**, **W-20** 

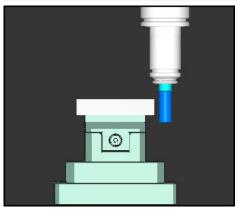

The tool tip is lower by the offset value than programmed in the NC program (**RFACTL W-30** instead of **W-20**).

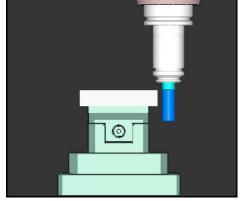

The tool tip is lower by the twice the offset value than programmed in the NC program (RFACTL Z-10, W-30 instead of Z+0, W-20).

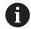

If you only move the W axis while the **PARAXCOMP DISPLAY** function is active, the control takes the offset into account only once, independent of the setting of the **presetToAlignAxis** machine parameter.

# 17.1.3 Select three linear axes for machining with FUNCTION PARAXMODE

## **Application**

Use the **PARAXMODE** function to define the axes the control is to use for machining. You program all traverses and contour descriptions in the main axes X, Y and Z, independent of your machine.

## Requirement

Parallel axis is calculated

If your machine manufacturer has not yet activated the **PARAXCOMP** function as default, you must activate **PARAXCOMP** before you can work with **PARAXMODE**.

**Further information:** "Defining behavior when positioning parallel axes with FUNCTION PARAXCOMP", Page 466

## **Description of function**

If the **PARAXMODE** function is active, the control uses the axes defined in the function to execute the programmed traverses. If the control is to move the main axis deselected by **PARAXMODE**, you can identify this axis by additionally entering the **&** character. The **&** character then refers to the main axis.

Further information: "Moving the main axis and the parallel axis", Page 472

Define three axes with the **PARAXMODE** function (e.g., **FUNCTION PARAXMODE X Y W**) to be used by the control for programmed traverses.

If the **FUNCTION PARAXMODE** function is active, the control displays an icon in the **Positions** workspace. The icon for **FUNCTION PARAXMODE** may cover an active icon for **FUNCTION PARAXCOMP**.

Further information: User's Manual for Setup and Program Run

#### **FUNCTION PARAXMODE OFF**

Use the **PARAXCOMP OFF** function to deactivate the parallel-axis function. The control then uses the main axes defined by the machine manufacturer.

The control resets the  $\mbox{\bf PARAXMODE ON}$  parallel-axis function via the following functions:

- Selection of an NC program
- End of program
- M2 and M30
- PARAXMODE OFF

#### Input

| 11 FUNCTION PARAX MODE X Y W | ; Execute programmed traversing movements with axes <b>X</b> , <b>Y</b> and <b>W</b> . |
|------------------------------|----------------------------------------------------------------------------------------|

The NC function includes the following syntax elements:

| Meaning                                                      |
|--------------------------------------------------------------|
| Syntax initiator for axis selection for machining            |
| Deactivate the parallel axis function                        |
| Optional syntax element                                      |
| Three axes for machining Only for <b>FUNCTION PARAX MODE</b> |
|                                                              |

# Moving the main axis and the parallel axis

If the **PARAXMODE** function is active, you can traverse the deselected main axis with the  $\mathbf{\&}$  character within the straight line  $\mathbf{L}$ .

Further information: "Straight line L", Page 198

To traverse a deselected main axis:

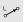

- ▶ Select L
- Define coordinates
- ► Select deselected main axis (e.g., &Z)
- ▶ Enter a value
- Define the radius compensation, if necessary
- Define the feed rate, if necessary
- Define a miscellaneous function, if necessary
- ► Confirm your input

#### **Notes**

- You must deactivate the parallel-axis functions before switching the machine kinematics.
- In order for the control to offset the main axis deselected with PARAXMODE, enable the PARAXCOMP function for this axis.
- Additional positioning of a main axis with the & command is done in the REF system. If you have set the position display to display ACTUAL values, this movement will not be shown. If necessary, switch the position display to REF values.

Further information: User's Manual for Setup and Program Run

#### Notes about machine parameters

- You can deactivate the programming of parallel axes with the machine parameter **noParaxMode** (no. 105413).
- Your machine manufacturer will define the calculation of possible offset values (X\_OFFS, Y\_OFFS and Z\_OFFS from the preset table) for the axes positioned with the & operator in the **presetToAlignAxis** machine parameter (no. 300203).
  - If the machine parameter has not been defined for the main axis or has been defined with FALSE, the offset only applies to the axis programmed with
     The coordinates of the parallel axis still reference the workpiece preset.
     Despite the offset, the parallel axis will move to the programmed coordinates.
  - If the machine parameter for the main axis has been defined with TRUE, the offset applies to the main axis and the parallel axis. The presets of the main and parallel axis coordinates are shifted by the offset value.

# 17.1.4 Parallel axes in conjunction with machining cycles

You can also use most machining cycles of the control with parallel axes.

Further information: User's Manual for Machining Cycles

You cannot use the following cycles with parallel axes:

- Cycle 285 DEFINE GEAR (option 157)
- Cycle 286 GEAR HOBBING (option 157)
- Cycle 287 GEAR SKIVING (option 157)
- Touch probe cycles

# 17.1.5 Example

Drilling is carried out with the W axis in the following NC program:

| 0 BEGIN PGM PAR MM              |                                                        |
|---------------------------------|--------------------------------------------------------|
| 1 BLK FORM 0.1 Z X+0 Y+0 Z-20   |                                                        |
| 2 BLK FORM 0.2 X+100 Y+100 Z+0  |                                                        |
| 3 TOOL CALL 5 Z S2222           | ; Call the tool in the tool axis <b>Z</b>              |
| 4 L Z+100 R0 FMAX M3            | ; Position the main axis                               |
| 5 CYCL DEF 200 DRILLING         |                                                        |
| Q200=+2 ;SET-UP CLEARANCE       |                                                        |
| Q201=-20 ;DEPTH                 |                                                        |
| Q206=+150 ;FEED RATE FOR PLNGNG |                                                        |
| Q202=+5 ;PLUNGING DEPTH         |                                                        |
| Q210=+0 ;DWELL TIME AT TOP      |                                                        |
| Q203=+0 ;SURFACE COORDINATE     |                                                        |
| Q204=+50 ;2ND SET-UP CLEARANCE  |                                                        |
| Q211=+0 ;DWELL TIME AT DEPTH    |                                                        |
| Q395=+0 ;DEPTH REFERENCE        |                                                        |
| 6 FUNCTION PARAXCOMP DISPLAY Z  | ; Activate display compensation                        |
| 7 FUNCTION PARAXMODE X Y W      | ; Positive axis selection                              |
| 8 L X+50 Y+50 R0 FMAX M99       | ; The parallel axis $oldsymbol{W}$ executes the infeed |
| 9 FUNCTION PARAXMODE OFF        | ; Restore the standard configuration                   |
| 10 L M30                        |                                                        |
| 11 END PGM PAR MM               |                                                        |

# 17.2 Using a facing slide with FACING HEAD POS (option 50)

# **Application**

With a facing slide, also called boring head, you can perform almost all turning operations with fewer different tools. The slide position of the facing slide in the X direction can be programmed. On the facing slide you mount, for example, a longitudinal turning tool that you call with a TOOL CALL block.

#### **Related topics**

■ Machining with parallel axes **U**, **V** and **W** 

Further information: "Working with the parallel axes U, V and W", Page 466

# Requirements

- Combined milling/turning (software option 50)
- Control prepared by the machine manufacturer
   The machine manufacturer must take the facing head into account in the kinematics.
- Kinematics with facing head activated

**Further information:** "Switching the operating mode with FUNCTION MODE", Page 140

 Workpiece datum in the working plane is at the center of the rotationally symmetrical contour

With a facing slide, the workpiece datum must not be in the center of the rotary table, because the tool spindle rotates.

Further information: "Datum shift with TRANS DATUM", Page 291

# **Description of function**

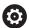

Refer to your machine manual.

The machine manufacturer can provide customized cycles for working with a facing slide. The standard functionality is described below.

The facing slide is defined as a turning tool.

Further information: User's Manual for Setup and Program Run

Please note for tool calls:

- TOOL CALL block without tool axis
- Cutting speed and spindle speed with TURNDATA SPIN
- Switch the spindle on with M3 or M4

Machining also works with a tilted working plane and on workpieces that are not rotationally symmetric.

If you move with the facing slide without the **FACING HEAD POS** function, you must program the motions of the facing slide in the U axis (e.g., in the **Manual operation** application). If the **FACING HEAD POS** function is active, program the facing slide movements in the X axis.

When you activate the facing slide, the control automatically positions itself at the workpiece datum in **X** and **Y**. To avoid collisions, you can define a safe height using the **HEIGHT** syntax element.

The facing slide is deactivated with the **FUNCTION FACING HEAD** function.

# Input

# Activating the facing slide

| ; Activate facing slide and move with rapid |
|---------------------------------------------|
| traverse to safe height <b>Z</b> +100       |

The NC function includes the following syntax elements:

| Syntax element     | Meaning                                                       |
|--------------------|---------------------------------------------------------------|
| FACING HEAD<br>POS | Activate the syntax initiator for the facing slide            |
| HEIGHT             | Safe height in the tool axis                                  |
|                    | Optional syntax element                                       |
| F or FMAX          | Approach safe height with defined feed rate or rapid traverse |
|                    | Optional syntax element                                       |
| M                  | Additional function                                           |
|                    | Optional syntax element                                       |

# Deactivating the facing slide

| 11 FUNCTION FACING HEAD OFF | ; Deactivate facing slide |
|-----------------------------|---------------------------|
|                             | ,                         |

The NC function includes the following syntax elements:

| Syntax element                 | Meaning                                              |
|--------------------------------|------------------------------------------------------|
| FUNCTION<br>FACING HEAD<br>OFF | Deactivate the syntax initiator for the facing slide |

#### **Notes**

#### **NOTICE**

#### Caution: Danger to the tool and workpiece!

For a facing slide to be used, a kinematic model prepared by the machine manufacturer must be selected by means of the function **FUNCTION MODE TURN**. In this kinematic model, the control implements the programmed X-axis movements of the facing slide as U-axis movements when the **FACING HEAD** function is active. When the **FACING HEAD** function is not active and in **Manual operation** operating mode, this automated implementation does not take place. As a result, **X** axis movements (programmed or via axis key) will be performed in the X axis. In this case, the facing slide has to be moved with the U axis. There is a danger of collision during retraction or manual movements!

- Position the facing slide at its home position while the FACING HEAD POS function is active
- ▶ Retract the facing slide while the **FACING HEAD POS** function is active
- ▶ In the **Manual operation** operating mode, move the facing slide with the **U** axis key.
- ► As the **Tilt working plane** function can be used, pay attention to the 3-D ROT status
- To set a spindle-speed limitation, you can use the **NMAX** value from the tool table as well as the **SMAX** value from **FUNCTION TURNDATA SPIN**.
- The following constraints apply to the use of a facing slide:
  - Miscellaneous functions M91 and M92 cannot be used
  - Retraction with **M140** is not possible
  - **TCPM** or **M128** are not possible (option 9)
  - **DCM** collision monitoring cannot be used (option 40)
  - Cycles 800, 801, and 880 cannot be used
  - Cycles 286 and 287 cannot be used (option 157)
- If you are using the facing slide in the tilted working plane, please note the following:
  - The control calculates the tilted working plane as in milling mode. The **COORD ROT** and **TABLE ROT** functions, as well as **SYM (SEQ)**, reference the XY plane. **Further information:** "Tilting solution", Page 336
  - HEIDENHAIN recommends selecting the TURN positioning behavior. The MOVE positioning behavior is not the best option in combination with the facing slide.

Further information: "Rotary axis positioning", Page 333

#### Notes about machine parameters

The machine manufacturer uses the optional machine parameter **presetToAlignAxis** (no. 300203) to define for each axis how the control is to interpret offset values. If **FACING HEAD POS** is used, the machine parameter applies to the parallel axis (**U** axis) only (**U\_OFFS**).

Further information: User's Manual for Setup and Program Run

- If the machine parameter has not been defined or has been set to FALSE, the control does not take the offset into account during machining.
- If the machine parameter axis has been set to TRUE, the offset can be used to compensate a facing slide offset. If you are using a facing slide with multiple tool clamp options, set the offset for the current clamping position. This ensures that you can run NC programs independent of the tool clamping position.

# 17.3 Machining with polar kinematics with FUNCTION POLARKIN

## **Application**

In a polar kinematic model, the path contours of the working plane are performed by one linear axis and one rotary axis instead of by two linear principal axes. The working plane is defined by the linear principal axis and the rotary axis while the working space is defined by these two axes and the infeed axis.

On milling machines, various linear principal axes can be replaced with suitable rotary axes. For example on large machines, polar kinematics enable you to machine much larger surfaces than with only the principal axes.

On turning and grinding machines that have only two linear principal axes, polar kinematics enable milling operations to be performed on the front face.

#### Requirements

- Machine with at least one rotary axis
  - The polar rotary axis must be installed onto the table side so that it is opposite the selected linear axes and must be configured as a modulo axis. Thus, the linear axes must not be positioned between the rotary axis and the table. The maximum range of traverse of the rotary axis is limited by the software limit switches if necessary.
- PARAXCOMP DISPLAY function programmed with at least the main axes X, Y and Z.

HEIDENHAIN recommends defining all of the available axes within the **PARAXCOMP DISPLAY** function.

**Further information:** "Defining behavior when positioning parallel axes with FUNCTION PARAXCOMP", Page 466

# **Description of function**

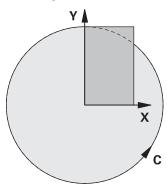

When the polar kinematics are active, the control displays an icon in the **Positions** workspace. This icon covers the icon for the **PARAXCOMP DISPLAY** function.

Use the **POLARKIN AXES** function to activate the polar kinematics. The axis data define the radial axis, the infeed axis, and the polar axis. The **MODE** data influence the positioning behavior, whereas the **POLE** data define the machining at the pole. The pole is the center of rotation of the rotary axis in this case.

Notes on the axes to be selected:

- The first linear axis must be radial to the rotary axis.
- The second linear axis defines the infeed axis and must be parallel to the rotary axis.
- The rotary axis defines the polar axis and is defined last.
- Any available modulo axis that is installed at the table opposite to the selected linear axes can be used as the rotary axis.
- The two selected linear axes thus span a plane that also includes the rotary axis.

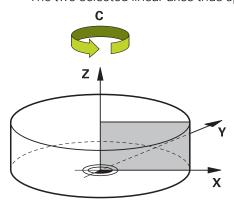

The following scenarios lead to deactivation of the polar kinematics:

- Execution of the **POLARKIN OFF** function
- Selection of an NC program
- Reaching the end of the NC program
- Abortion of the NC program
- Selecting a kinematic model
- Restarting the control

# **MODE options**

The control provides the following options for positioning behavior:

# **MODE options:**

| Function                                                                                                    |
|----------------------------------------------------------------------------------------------------|
|                                                                                                    |
| Seen from the center of rotation, the control performs machining in the positive direction of the radial axis.                                                           |
| The radial axis must be prepositioned correspondingly.                                                                                                    |
| Seen from the center of rotation, the control performs machining in the negative direction of the radial axis.                                                           |
| The radial axis must be prepositioned correspondingly.                                                                                                    |
| The control remains with the radial axis on that side of the center of rotation on which the axis was positioned when the function was activated.                        |
| If the radial axis is positioned at the center of rotation upon switch-on, <b>POS</b> applies.                                                                           |
| The control remains with the radial axis on that side of the center of rotation on which the axis was positioned when the function was activated.                        |
| If you set <b>POLE</b> to <b>ALLOWED</b> , positioning through the pole is possible. The pole side is changed and a 180-degree rotation of the rotary axis is prevented. |
|                                                                                                    |

# **POLE options**

The control provides the following options for machining at the pole:

# **POLE options:**

| Syntax  | Function                                              |                                                                                                    |  |
|---------|-------------------------------------------------------|----------------------------------------------------------------------------------------------------|--|
| ALLOWED | The control permits machining operations at the pole  |                                                                                                    |  |
| SKIPPED | The control prevents machining operations at the pole |                                                                                                    |  |
|         | 0                                                     | The disabled area corresponds to a circular surface with a radius of 0.001 mm (1 µm) around the pole. |  |

# Input

| 11 FUNCTION POLARKIN AXES X Z C | ; Activate polar kinematics with axes <b>X</b> , |
|---------------------------------|--------------------------------------------------|
| MODE: KEEP POLE: ALLOWED        | <b>Z</b> and <b>C</b> .                          |

The NC function includes the following syntax elements:

| Syntax element       | Meaning                                                           |
|----------------------|-------------------------------------------------------------------|
| FUNCTION<br>POLARKIN | Syntax initiator for polar kinematics                             |
| AXES or OFF          | Activate or deactivate polar kinematics                           |
| X, Y, Z, U, V, A, B, | Selection of two linear axes and one rotary axis                  |
| С                    | Only when <b>AXES</b> is selected                                 |
|                      | Other possibilities might be available, depending on the machine. |
| MODE:                | Selection of the positioning behavior                             |
|                      | Further information: "MODE options", Page 479                     |
|                      | Only when <b>AXES</b> is selected                                 |
| POLE:                | Selection of machining in the pole                                |
|                      | Further information: "POLE options", Page 479                     |
|                      | Only when <b>AXES</b> is selected                                 |
|                      |                                                                   |

#### **Notes**

- The principal axes X, Y, and Z as well as the possible parallel axes U, V, and W can be used as radial axes or infeed axes.
- Position the linear axis that will not be included in the polar kinematics to the coordinate of the pole, before the **POLARKIN** function. Otherwise, a nonmachinable area with a radius that corresponds to at least the value of the deselected linear axis would result.
- Avoid performing machining operations at the pole or near the pole, because feed-rate variations may occur in this area. For this reason, ideally use the following POLE option: SKIPPED.
- Polar kinematics cannot be combined with the following functions:
  - Traverses with M91

**Further information:** "Traversing in the machine coordinate system M-CS with M91", Page 504

- Tilting the working plane (option 8)
- **FUNCTION TCPM** or **M128** (option 9)
- Note that the traversing range of the axes may be limited.

**Further information:** "Notes on software limit switches for modulo axes", Page 493

Further information: User's Manual for Setup and Program Run

#### Notes about machine parameters

- The machine manufacturer uses the optional machine parameter **kindOfPref** (no. 202301) to define the behavior of the control when the path of the tool center point passes through the polar axis.
- The machine manufacturer uses the optional machine parameter **preset- ToAlignAxis** (no. 300203) to define for each axis how the control is to interpret offset values. For **FUNCTION POLARKIN**, the machine parameter applies only to the rotary axis that rotates about the tool axis (in most cases **C\_OFFS**).

#### Further information: User's Manual for Setup and Program Run

If the machine parameter axis has not been defined or has been set to TRUE, the offset can be used to compensate a misalignment of the workpiece in the plane. The offset affects the orientation of the workpiece coordinate system W-CS.

Further information: "Workpiece coordinate system W-CS", Page 276

If the machine parameter axis has been defined with FALSE, the offset cannot be used to compensate a misalignment of the workpiece in the plane. The control will not take the offset into account when executing the commands.

# 17.3.1 Example: SL cycles in the polar kinematics

| 0 BEGIN PGM POLARKIN_SL MM                   |                                               |
|----------------------------------------------|-----------------------------------------------|
| 1 BLK FORM 0.1 Z X-100 Y-100 Z-30            |                                               |
| 2 BLK FORM 0.2 X+100 Y+100 Z+0               |                                               |
| 3 TOOL CALL 2 Z S2000 F750                   |                                               |
| 4 FUNCTION PARAXCOMP DISPLAY X Y Z           | ; Activate <b>Paraxcomp display</b>           |
| 5 L X+0 Y+0.0011 Z+10 A+0 C+0 FMAX M3        | ; Pre-position outside the disabled pole area |
| 6 POLARKIN AXES Y Z C MODE:KEEP POLE:SKIPPED | ; Activate <b>POLARKIN</b>                    |
| *                                            | ; Datum shift in polar kinematics             |
| 9 TRANS DATUM AXIS X+50 Y+50 Z+0             |                                               |
| 10 CYCL DEF 7.3 Z+0                          |                                               |
| 11 CYCL DEF 14.0 CONTOUR                     |                                               |
| 12 CYCL DEF 14.1 CONTOUR LABEL2              |                                               |
| 13 CYCL DEF 20 CONTOUR DATA                  |                                               |
| Q1=-10 ;MILLING DEPTH                        |                                               |
| Q2=+1 ;TOOL PATH OVERLAP                     |                                               |
| Q3=+0 ;ALLOWANCE FOR SIDE                    |                                               |
| Q4=+0 ;ALLOWANCE FOR FLOOR                   |                                               |
| Q5=+0 ;SURFACE COORDINATE                    |                                               |
| Q6=+2 ;SET-UP CLEARANCE                      |                                               |
| Q7=+50 ;CLEARANCE HEIGHT                     |                                               |
| Q8=+0 ;ROUNDING RADIUS                       |                                               |
| Q9=+1 ;ROTATIONAL DIRECTION                  |                                               |
| 14 CYCL DEF 22 ROUGH-OUT                     |                                               |
| Q10=-5 ;PLUNGING DEPTH                       |                                               |
| Q11=+150 ;FEED RATE FOR PLNGNG               |                                               |
| Q12=+500 ;FEED RATE F. ROUGHNG               |                                               |
| Q18=+0 ;COARSE ROUGHING TOOL                 |                                               |
| Q19=+0 ;FEED RATE FOR RECIP.                 |                                               |
| Q208=+99999 ;RETRACTION FEED RATE            |                                               |
| Q401=+100 ;FEED RATE FACTOR                  |                                               |
| Q404=+0 ;FINE ROUGH STRATEGY                 |                                               |
| 15 M99                                       |                                               |
| 16 CYCL DEF 7.0 DATUM SHIFT                  |                                               |
| 17 CYCL DEF 7.1 X+0                          |                                               |
| 18 CYCL DEF 7.2 Y+0                          |                                               |
| 19 CYCL DEF 7.3 Z+0                          |                                               |
| 20 POLARKIN OFF                              | ; Deactivate <b>POLARKIN</b>                  |
| 21 FUNCTION PARAXCOMP OFF X Y Z              | ; Deactivate PARAXCOMP DISPLAY                |
| 22 L X+0 Y+0 Z+10 A+0 C+0 FMAX               |                                               |
| 23 L M30                                     |                                               |
| 24 LBL 2                                     |                                               |

| 25 L X-20 Y-20 RR         |  |
|---------------------------|--|
| 26 L X+0 Y+20             |  |
| 27 L X+20 Y-20            |  |
| 28 L X-20 Y-20            |  |
| 29 LBL 0                  |  |
| 30 END PGM POLARKIN_SL MM |  |

# 17.4 CAM-generated NC programs

# **Application**

CAM-generated NC programs are created externally of the control using CAM systems. In combination with 5-axis simultaneous machining and free-form surfaces, CAM systems provide a convenient solution, which in some cases may be the only solution possible.

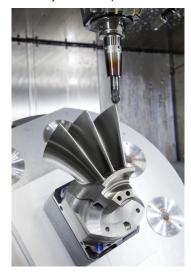

For CAM-generated NC programs to be able to use the full performance potential of the control and to provide you with such options as intervention and correction, certain requirements must be met.

CAM-generated NC programs must meet the same requirements as manually created NC programs. In addition, other requirements arise from the process chain.

Further information: "Process steps", Page 488

The process chain specifies the path from a design to the finished workpiece.

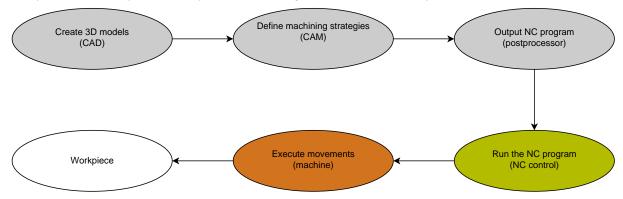

#### **Related topics**

Using 3D data directly at the control

Further information: User's Manual for Setup and Program Run

Programming graphically

Further information: "Graphical Programming", Page 613

# 17.4.1 Output formats of NC programs

## **Output in HEIDENHAIN Klartext format**

If you output the NC program in Klartext, you have the following options:

- 3-axis output
- Output with up to five axes, without M128 or FUNCTION TCPM
- Output with up to five axes, with M128 or FUNCTION TCPM

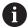

Requirements for 5-axis machining:

- Machine with rotary axes
- Advanced Functions Set 1 (option 8)
- Advanced Functions Set 2 (option 9) for M128 or FUNCTION TCPM

If the machine kinematics and exact tool data are available to the CAM system, you can output 5-axis NC programs without **M128** or **FUNCTION TCPM**. The programmed feed rate is calculated for all axis components per NC block, which can result in different cutting speeds.

An NC program with **M128** or **FUNCTION TCPM** is machine-neutral and more flexible, since the control takes over the kinematics calculation and uses the tool data from the tool management. The programmed feed rate acts on the tool location point.

**Further information:** "Compensating for the tool angle of inclination with FUNCTION TCPM (option 9)", Page 345

Further information: "Presets on the tool", Page 177

#### **Examples**

| 11 L X+88 Y+23.5375 Z-8.3 R0 F5000                    | ; 3-axis                     |
|-------------------------------------------------------|------------------------------|
| 11 L X+88 Y+23.5375 Z-8.3 A+1.5 C+45<br>R0 F5000      | ; 5-axis without <b>M128</b> |
| 11 L X+88 Y+23.5375 Z-8.3 A+1.5 C+45<br>R0 F5000 M128 | ; 5-axis with <b>M128</b>    |

#### **Output with vectors**

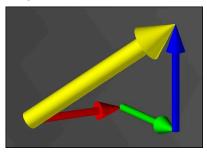

From the point of view of physics and geometry, a vector is a directed variable that describes a direction and a length.

When outputting with vectors, the control requires at least one normalized vector that specifies the direction of the surface normals or the tool position. Optionally, the NC block contains both vectors.

A normalized vector is a vector with the value 1. The vector amount corresponds to the root of the sum of the squares of its components.

$$\sqrt{NX^2 + NY^2 + NZ^2} = 1$$

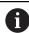

#### Prerequisites:

- Machine with rotary axes
- Advanced Functions Set 1 (option 8)
- Advanced Functions Set 2 (option 9)

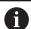

You can only use the output with vectors in milling mode.

**Further information:** "Switching the operating mode with FUNCTION MODE", Page 140

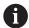

Vector output with the direction of the surface normals is required for using 3D tool radius compensation depending on the tool's contact angle (option 92).

**Further information:** "3D radius compensation depending on the tool contact angle (option 92)", Page 382

#### **Examples**

11 LN X0.499 Y-3.112 Z-17.105 NX0.2196165 NY-0.1369522 NZ0.9659258 ; 3-axis with surface normal vector, without tool orientation

11 LN X0.499 Y-3.112 Z-17.105 NX0.2196165 NY-0.1369522 NZ0.9659258 TX+0.0078922 TY-0.8764339 TZ+0.2590319 M128 ; 5-axis with M128, surface normal vector and tool orientation

#### Structure of an NC block with vectors

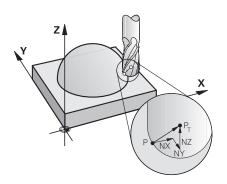

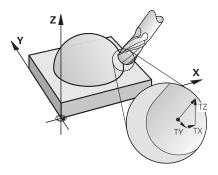

Surface normal vector perpendicular to the contour

Tool direction vector

# **Example**

| 11 LN X+0.499 Y-3.112 Z-17.105 |
|--------------------------------|
| NX0 NY0 NZ1 TX+0.0078922 TY-   |
| 0.8764339 TZ+0.2590319         |

; Straight line **LN** with surface normal vector and tool orientation

| Syntax element | Meaning                                            |
|----------------|----------------------------------------------------|
| LN             | Straight line <b>LN</b> with surface normal vector |
| XYZ            | Target coordinates                                 |
| NX NY NZ       | Components of the surface normal vector            |
| TX TY TZ       | Components of the tool direction vector            |

# 17.4.2 Types of machining according to number of axes

# 3-axis machining

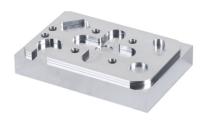

If only the linear axes  ${\bf X}$ ,  ${\bf Y}$  and  ${\bf Z}$  are required for machining a workpiece, 3-axis machining takes place.

#### 3+2-axis machining

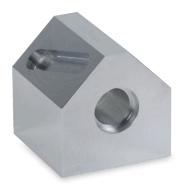

If tilting of the working plane is required for machining a workpiece, 3+2-axis machining takes place.

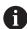

#### Prerequisites:

- Machine with rotary axes
- Advanced Functions Set 1 (option 8)

#### **Inclined machining**

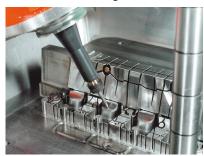

For inclined machining, also referred to as inclined-tool machining, the tool is positioned at a user-defined angle to the working plane. The orientation of the working plane coordinate system **WPL-CS** is not changed, but only the position of the rotary axes and therefore the tool position. The control is able to compensate for the offset that is created in the linear axes.

Inclined machining is used in conjunction with undercuts and short tool clamping lengths.

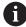

# Prerequisites:

- Machine with rotary axes
- Advanced Functions Set 1 (option 8)
- Advanced Functions Set 2 (option 9)

#### 5-axis machining

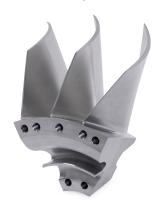

In 5-axis machining, also referred to as 5-axis simultaneous machining, the machine moves five axes at the same time. For free-form surfaces, this means that the tool can always be oriented perfectly with respect to the workpiece surface.

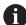

#### Prerequisites:

- Machine with rotary axes
- Advanced Functions Set 1 (option 8)
- Advanced Functions Set 2 (option 9)

5-axis machining is not possible with the export version of the control.

#### 17.4.3 Process steps

#### **CAD**

## **Application**

Using CAD systems, designers create the 3D models of the required workpieces. Incorrect CAD data has a negative impact on the entire process chain, including the quality of the workpiece.

#### **Notes**

- In 3D models, avoid open or overlapping faces and unnecessary points. If possible, use the check functions of the CAD system.
- Design or save the 3D models based on the center of tolerance and not the nominal dimensions.

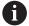

Support manufacturing with additional files:

- Provide 3D models in STL format. The control-internal simulation can use the CAD data as blank and finished parts, for example.
   Additional models of tool and workholding equipment are important in conjunction with collision testing (option 40).
- Provide drawings with the dimensions to be checked. The file type of the drawings is not important in this respect, since the control can also open files such as PDFs, and therefore supports paperless production.

#### **Definition**

| Abbreviation               | Definition            |
|----------------------------|-----------------------|
| CAD (computeraided design) | Computer-aided design |

# **CAM** and postprocessor

#### **Application**

Using machining strategies within the CAM systems, CAM programmers create machine-independent and control-independent NC programs based on the CAD

With the aid of the postprocessor, the NC programs are ultimately output specific to machine and control.

#### Notes on CAD data

- Avoid quality losses due to unsuitable transfer formats. Integrated CAM systems with manufacturer-specific interfaces work in some cases without loss.
- Take advantage of the available accuracy of the CAD data obtained. A geometry or model error of less than 1 µm is recommended for finishing large radii.

## Notes on chord errors and Cycle 32 TOLERANCE

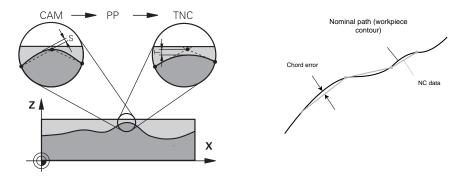

In roughing, the focus is on the processing speed.

The sum of the chord error and the tolerance **T** in Cycle **32 TOLERANCE** must be smaller than the contour allowance, otherwise contour violations may occur.

| Chord error in CAM system                                                                              | 0.004 mm to 0.015 mm              |
|----------------------------------------------------------------------------------------------------|-----------------------------------|
| Tolerance <b>T</b> in Cycle <b>32 TOLERANCE</b>                                                        | 0.05 mm to 0.3 mm                 |
| When finishing with the aim of high accurequired data density.                                         | racy, the values must provide the |
| Chord error in CAM system                                                                              | 0.001 mm to 0.004 mm              |
| Tolerance <b>T</b> in Cycle <b>32 TOLERANCE</b>                                                        | 0.002 mm to 0.006 mm              |
| When finishing with the aim of a high surface quality, the values must allow smoothing of the contour. |                                   |
| Chord error in CAM system                                                                              | 0.001 mm to 0.005 mm              |
| Tolerance <b>T</b> in Cycle <b>32 TOLERANCE</b>                                                        | 0.010 mm to 0.020 mm              |

Further information: User's Manual for Machining Cycles

## Notes on control-optimized NC output

- Prevent rounding errors by outputting axis positions with at least four decimal places. For optical components and workpieces with large radii (small curves), at least five decimal places are recommended. The output of surface normal vectors (for straight lines LN) requires at least seven decimal places.
- You can prevent the cumulation of tolerances by outputting absolute instead of incremental coordinate values for successive positioning blocks.
- If possible, output positioning blocks as arcs. The control calculates circles more accurately internally.
- Avoid repetitions of identical positions, feed specifications and additional functions (e.g., M3).
- Output Cycle **32 TOLERANCE** again only when changing settings.
- Make sure that corners (curvature transitions) are precisely defined by an NC block.
- The feed rate fluctuates strongly if the tool path is output with strong changes in direction. If possible, round the tool paths.

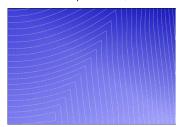

Tool paths with strong changes in direction at transitions

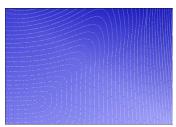

Tool paths with rounded transitions

- Do not use intermediate or interpolation points for straight paths. These points are generated, for example, by a constant point output.
- Prevent patterns on the workpiece surface by avoiding exactly synchronous point distribution on surfaces with even curvature.
- Use suitable point distances for the workpiece and the machining step. Possible starting values are between 0.25 mm and 0.5 mm. Values greater than 2.5 mm are not recommended, even with high machining feed rates.
- Prevent mispositioning by outputting the PLANE functions (option 8) with MOVE or TURN without separate positioning blocks. If you output STAY and position the rotary axes separately, use variables Q120 to Q122 instead of fixed axis values.
  - **Further information:** "Tilting the working plane with PLANE functions (option 8)", Page 299
- Prevent strong feed breaks at the tool location point by avoiding an unfavorable relationship between linear and rotary axis motion. A significant change in the tool adjustment angle with a slight change in the position of the tool is a problem, for example. Take into account the different speeds of the axes involved.
- If the machine moves five axes simultaneously, the kinematic errors of the axes may multiply. Use as few axes as possible simultaneously.
- Avoid unnecessary feed rate limits that you can define within M128 or the FUNCTION TCPM (option 9) function for compensation movements.
  - **Further information:** "Compensating for the tool angle of inclination with FUNCTION TCPM (option 9)", Page 345
- Take into account the machine-specific behavior of rotary axes.

**Further information:** "Notes on software limit switches for modulo axes", Page 493

#### Notes on tools

- A ball-nose cutter, a CAM output to the tool center point and a high rotational axis tolerance **TA** (1° to 3°) in cycle **32 TOLERANCE** enable uniform feed paths.
- Ball-nose or toroidal milling cutter and a CAM output relative to the tool tip require low rotational axis tolerances TA (approx. 0.1°) in Cycle 32 TOLERANCE. Contour violations are more likely to occur at higher values. The extent of the contour violations depends on factors such as the tool position, the tool radius and the depth of engagement.

Further information: "Presets on the tool", Page 177

#### Notes on user-friendly NC outputs

- Facilitate the easy adaptation of NC programs by using the machining and touch probe cycles of the control.
- Facilitate both the adaptation options and the overview by defining feed rates centrally using variables. It is preferable to use freely usable variables (e.g., QL parameters).

Further information: "Variables: Q, QL, QR and QS parameters", Page 544

Provide a better overview by structuring the NC programs. One method is to use subprograms within the NC programs. If possible, divide larger projects into multiple separate NC programs.

Further information: "Programming Techniques", Page 255

- Support correction options by outputting contours with tool radius correction.
   Further information: User's Manual for Setup and Program Run
- Use structure items to enable fast navigation within the NC programs.

Further information: "Structuring of NC programs", Page 668

Use comments to communicate important information about the NC program.
 Further information: "Adding comments", Page 666

#### NC control and machine

#### **Application**

The control uses the points defined in the NC program to calculate the motions of each machine axis as well as the required velocity profiles. Control-internal filter functions then process and smooth the contour so that the control does not exceed the maximum permissible path deviation.

The motions and velocity profiles calculated are implemented as movements of the tool by the machine's drive system.

You can use various intervention and correction options to optimize machining.

# Notes on the use of CAM-generated NC programs

The simulation of machine and control-independent NC data within the CAM systems can deviate from the actual machining. Check the CAM-generated NC programs using the control-internal simulation.

Further information: "Simulation Workspace", Page 687

Take into account the machine-specific behavior of rotary axes.

**Further information:** "Notes on software limit switches for modulo axes", Page 493

Make sure that the required tools are available and that the remaining service life is sufficient.

Further information: User's Manual for Setup and Program Run

■ If necessary, change the values in Cycle **32 TOLERANCE** depending on the chord error and the dynamic response of the machine.

Further information: User's Manual for Machining Cycles

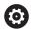

Refer to your machine manual.

Some machine manufacturers provide an additional cycle for adapting the behavior of the machine to the respective machining operation (e.g. Cycle **332 Tuning**). Cycle **332** can be used to modify filter settings, acceleration settings and jerk settings.

■ If the CAM-generated NC program contains normalized vectors, you can also correct tools three-dimensionally.

**Further information:** "Output formats of NC programs", Page 484 **Further information:** "3D radius compensation depending on the tool contact angle (option 92)", Page 382

Software options enable further optimizations.

Further information: "Functions and function packages", Page 495

Further information: "Software options", Page 61

#### Notes on software limit switches for modulo axes

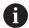

The following information on software limit switches for modulo axes also applies to traversing limits.

Further information: User's Manual for Setup and Program Run

The following general conditions apply to software limit switches for modulo axes:

- The lower limit is greater than  $-360^{\circ}$  and less than  $+360^{\circ}$ .
- The upper limit is not negative and less than +360°.
- The lower limit is not greater than the upper limit.
- The lower and upper limits are less than 360° apart.

If the general conditions are not met, the control cannot move the modulo axis and issues an error message.

If the target position or a position equivalent to it is within the permitted range, movement is permitted with active modulo limit switches. The direction of motion is determined automatically, as only one of the positions can be approached at any one time. Please note the following examples!

Equivalent positions differ by an offset of n x 360° from the target position. The factor n corresponds to any integer.

#### **Example**

| 11 L C+0 R0 F5000 | ; Limit switches -80° and +80° |
|-------------------|--------------------------------|
| 12 L C+320        | ; Target position -40°         |

The control positions the modulo axis between the active limit switches to the position  $-40^{\circ}$ , which is equivalent to 320°.

#### **Example**

| 11 L C-100 R0 F5000 | ; Limit switches -90° and +90° |
|---------------------|--------------------------------|
| 12 L IC+15          | ; Target position -85°         |

The control executes the traversing motion because the target position lies within the permitted range. The control positions the axis in the direction of the nearest limit switch.

#### **Example**

| 11 L C-100 R0 F5000 | ; Limit switches -90° and +90° |
|---------------------|--------------------------------|
| 12 L IC-15          | ; Error message                |

The control issues an error message because the target position is outside the permitted range.

#### **Examples**

| 11 L C+180 R0 F5000 | ; Limit switches -90° and +90°                                            |
|---------------------|---------------------------------------------------------------------------|
| 12 L C-360          | ; Target position 0°: Also applies for a<br>multiple of 360°, e.g. 720°   |
|                     |                                                                           |
| 11 L C+180 R0 F5000 | ; Limit switches -90° and +90°                                            |
| 12 L C+360          | ; Target position 360°: Also applies for a<br>multiple of 360°, e.g. 720° |

If the axis is exactly in the middle of the prohibited area, the distance to both limit switches is identical. In this case, the control can move the axis in both directions.

If the positioning block results in two equivalent target positions in the permitted range, the control positions itself along the shorter path. If both equivalent target positions are 180° away, the control selects the direction of motion according to the programmed algebraic sign.

#### **Definitions**

#### Modulo axis

Modulo axes are axes whose encoder only returns values between 0° and 359.9999°. If an axis is used as a spindle, then the machine manufacturer must configure this axis as a modulo axis.

#### Rollover axis

Rollover axes are rotary axes that can perform several or any number of revolutions. The machine manufacturer must configure a rollover axis as a modulo axis.

#### Modulo counting method

The position display of a rotary axis with the modulo counting method is between 0° and 359.9999°. If the value exceeds 359.9999°, the display starts over at 0°.

# 17.4.4 Functions and function packages

#### **ADP motion control**

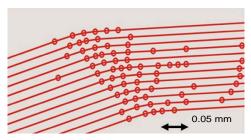

Distribution of points

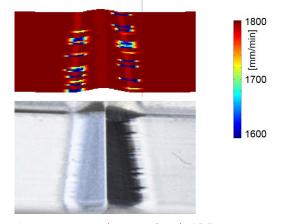

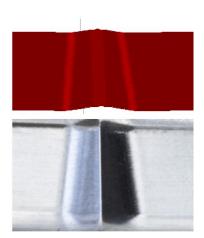

Comparison without and with ADP

CAM-generated NC programs with an insufficient resolution and variable point density in adjacent paths can lead to feed rate fluctuations and errors on the workpiece surface.

The Advanced Dynamic Prediction (ADP) function extends the prediction of the permissible maximum feed rate profile and optimizes the motion control of the axes involved during milling. This means that you can achieve a high surface quality with a short machining time and reduce the reworking effort.

The most important benefits of ADP at a glance:

- With bidirectional milling, the forward and reverse paths have symmetrical feed behavior.
- Tool paths adjacent to one another have uniform feed paths.
- Negative effects associated with typical problems of CAM-generated NC programs are compensated for or mitigated, e.g.:
  - Short stair-like steps
  - Rough chord tolerances
  - Strong rounded block end point coordinates
- Even under difficult conditions, the control precisely complies with the dynamic parameters.

# **Dynamic Efficiency**

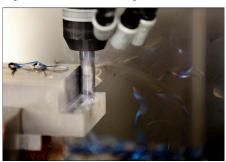

The Dynamic Efficiency package of functions enables you to increase process reliability in heavy machining and roughing in order to improve efficiency.

Dynamic Efficiency includes the following software features:

- Active Chatter Control (ACC, option 145)
- Adaptive Feed Control (AFC, option 45)
- Cycles for trochoidal milling (option 167)

Using Dynamic Efficiency offers the following advantages:

- ACC, AFC and trochoidal milling reduce machining time by increasing the material removal rate.
- AFC enables tool monitoring and thus increases process reliability.
- ACC and trochoidal milling extend the tool life.

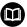

You can find more information in the brochure titled **Options and Accessories.** 

# **Dynamic Precision**

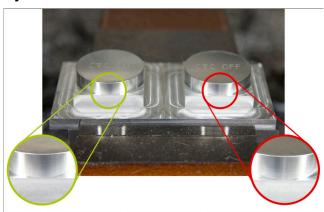

The Dynamic Precision package of functions enables you to machine quickly and accurately, and with high surface quality.

Dynamic Precision includes the following software functions:

- Cross Talk Compensation (CTC, option 141)
- Position Adaptive Control (PAC, option 142)
- Load Adaptive Control (LAC, option 143)
- Motion Adaptive Control (MAC, option 144)
- Active Vibration Damping (AVD, option 146)

The functions each provide decisive improvements. They can be combined and also mutually complement each other:

- CTC increases the accuracy in the acceleration phases.
- AVD enables better surfaces.
- CTC and AVD result in fast and accurate processing.
- PAC leads to increased contour constancy.
- LAC keeps accuracy constant, even with variable load.
- MAC reduces vibrations and increases the maximum acceleration for rapid traverse movements.

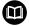

You can find more information in the brochure titled **Options and Accessories.** 

18

Miscellaneous Functions

# 18.1 Miscellaneous functions M and the STOP function

# **Application**

Use miscellaneous functions to activate or deactivate functions of the control and to influence the behavior of the control.

## **Description of function**

You can define up to four miscellaneous functions **M** at the end of an NC block or in a separate NC block. Once you confirm the entry of a miscellaneous function, the control continues with the dialog and you can define additional parameters, such as **M140 MB MAX**.

In the **Manual operation** application, use the **M** button to activate a miscellaneous function.

Further information: User's Manual for Setup and Program Run

#### Effects of the miscellaneous functions M

Miscellaneous functions  $\mathbf{M}$  are in effect blockwise or modally. Miscellaneous functions take effect from their point of definition. Other functions or the end of the NC program reset modally effective miscellaneous functions.

Some miscellaneous functions take effect at the start of the NC block and others at the end, regardless of the sequence in which they were programmed.

If you program more than one miscellaneous function in an NC block, the execution sequence is as follows:

- Miscellaneous functions taking effect at the start of the block are executed before those taking effect at the end of the block.
- If more than one miscellaneous function takes effect at the start or end of the block, they are executed in the same sequence as programmed.

# **STOP function**

The **STOP** function interrupts the program run or simulation (e.g., for tool inspection). You can also enter up to four miscellaneous functions **M** in a **STOP** block.

# 18.1.1 Programming the STOP function

To program the **STOP** function:

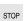

- ► Select **STOP**
- > The control creates a new NC block with the **STOP** function.

# 18.2 Overview of miscellaneous functions

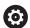

Refer to your machine manual.

The machine manufacturer can influence the behavior of the miscellaneous functions described below.

M0 to M30 are standardized miscellaneous functions.

This table shows at what point the miscellaneous functions take effect:

- ☐ At the start of the block
- At the end of the block

| Function                                                                                                    | Effect | Further information |
|----------------------------------------------------------------------------------------------------|--------|---------------------|
| MO                                                                                                    |        |                     |
| Stop program run and the spindle, switch coolant supply off                                                                               |        |                     |
| M1                                                                                                    |        |                     |
| Optionally stop program run, optionally stop the spindle, optionally switch the coolant supply off                                        |        |                     |
| Function depends on the machine manufacturer                                                                                              |        |                     |
| M2                                                                                                    |        |                     |
| Stop program run and the spindle, switch coolant supply off, return to beginning of the program, optionally reset the program information |        |                     |
| The functions depends on the setting by the machine manufacturer in the machine parameter <b>resetAt</b> (no. 100901)                     |        |                     |
| M3                                                                                                    |        |                     |
| Switch spindle on clockwise                                                                                                    |        |                     |
| M4                                                                                                    |        |                     |
| Switch spindle on counterclockwise                                                                                                    |        |                     |
| M5                                                                                                    |        |                     |
| Stop the spindle                                                                                                    |        |                     |
| M8                                                                                                    |        |                     |
| Switch coolant supply on                                                                                                    |        |                     |
| M9                                                                                                    |        |                     |
| Switch coolant supply off                                                                                                    |        |                     |
| M13                                                                                                    |        |                     |
| Switch spindle on clockwise, switch coolant supply on                                                                                     |        |                     |
| M14                                                                                                    |        |                     |
| Switch spindle on counterclockwise, switch coolant supply on                                                                              |        |                     |
| M30                                                                                                    |        |                     |
| Function is Identical to M2                                                                                                    |        |                     |

| Function                                                         | Effect | Further information       |
|------------------------------------------------------------------|--------|---------------------------|
| M89                                                              |        | See the User's Manual for |
| Free miscellaneous function <b>or</b>                            | _      | Machining Cycles          |
| Call cycle modally                                               | •      |                           |
| Function depends on the machine manufacturer                     |        | D                         |
| <b>M91</b> Traverse in the machine coordinate system <b>M-CS</b> |        | Page 504                  |
| M92                                                              |        | Dogo FOE                  |
| M92 Traverse in the M92 coordinate system                        |        | Page 505                  |
| M94                                                              |        | <br>Page 507              |
| Reduce the display for rotary axes to under 360°                 |        | rage 507                  |
| M97                                                              |        | Page 508                  |
| Machine small contour steps                                      | •      | i age 500                 |
| M98                                                              | _      | Page 510                  |
| Machine open contours completely                                 | -      | 1 age 010                 |
| M99                                                              |        | See the User's Manual for |
| Call a cycle once per block                                      | _      | Machining Cycles          |
| M101                                                             |        | Page 536                  |
| Automatically insert a replacement tool                          |        | - 9                       |
| M102                                                             |        |                           |
| Reset M101                                                       |        |                           |
| M103                                                             |        | Page 511                  |
| Reduce feed rate for infeed movements                            |        | -                         |
| M107                                                             |        | Page 538                  |
| Permit positive tool oversizes                                   |        | -                         |
| M108                                                             |        | Page 540                  |
| Check the radius of the replacement tool                         |        |                           |
| Reset M107                                                       |        |                           |
| M109                                                             |        | Page 512                  |
| Adapt feed rate for circular paths                               |        |                           |
| M110                                                             |        |                           |
| Reduce feed rate for inner radii                                 |        |                           |
| M111                                                             |        |                           |
| Reset M109 and M110                                              |        |                           |
| M116                                                             |        | Page 514                  |
| Interpret feed rate for rotary axes as mm/min                    |        |                           |
| M117                                                             |        |                           |
| Reset M116                                                       |        |                           |
| M118                                                             |        | Page 515                  |
| Activate handwheel superimpositioning                            |        |                           |
| M120                                                             |        | Page 517                  |
| Pre-calculate the radius-compensated contour (look               |        |                           |

| Function                                                       | Effect | Further information |
|----------------------------------------------------------------|--------|---------------------|
| M126                                                           |        | Page 521            |
| Shorter-path traverse of rotary axes                           |        |                     |
| M127                                                           |        |                     |
| Reset M126                                                     |        |                     |
| M128                                                           |        | Page 522            |
| Automatically compensate for tool inclination (TCPM)           |        |                     |
| M129                                                           |        |                     |
| Reset M128                                                     |        |                     |
| M130                                                           |        | Page 506            |
| Traverse in the non-tilted input coordinate system <b>I-CS</b> |        |                     |
| M136                                                           |        | Page 527            |
| Interpret feed rate as mm/rev                                  |        |                     |
| M137                                                           |        |                     |
| Reset M136                                                     |        |                     |
| M138                                                           |        | Page 528            |
| Take rotary axes into account during machining                 |        |                     |
| operations                                                     |        |                     |
| M140                                                           |        | Page 529            |
| Retract in the tool axis                                       |        |                     |
| M141                                                           |        | Page 541            |
| Suppress touch probe monitoring                                |        |                     |
| M143                                                           |        | Page 531            |
| Rescind basic rotations                                        |        |                     |
| M144                                                           |        | Page 531            |
| Factor the tool offset into the calculations                   |        |                     |
| M145                                                           |        |                     |
| Reset M144                                                     |        |                     |
| M148                                                           |        | Page 533            |
| Automatically lift off upon an NC stop or a power failure      |        |                     |
| M149                                                           |        |                     |
| Reset M148                                                     |        |                     |
| M197                                                           |        | Page 534            |
| Prevent rounding off of outside corners                        |        |                     |

# 18.3 Miscellaneous functions for coordinate entries

# 18.3.1 Traversing in the machine coordinate system M-CS with M91

# **Application**

You can use **M91** to program machine-based positions, such as for moving to safe positions. The coordinates of positioning blocks with **M91** are effective in the machine coordinate system **M-CS**.

Further information: "Machine coordinate system M-CS", Page 272

# **Description of function**

# **Effect**

M91 is in effect blockwise and takes effect at the start of the block.

#### **Application example**

| 11 LBL "SAFE"                |                                             |
|------------------------------|---------------------------------------------|
| 12 L Z+250 RO FMAX M91       | ; Approach a safe position in the tool axis |
| 13 L X-200 Y+200 R0 FMAX M91 | ; Approach a safe position in the plane     |
| 14 LBL 0                     |                                             |

Here **M91** is in a subprogram in which the control moves the tool to a safe position, by first moving in the tool axis and then in the plane.

Since the coordinates refer to the machine datum, the tool always moves to the same position. That way, regardless of the workpiece preset, the subprogram can be repeatedly called in the NC program, for example before tilting the rotary axes.

Without **M91** the control references the programmed coordinates to the workpiece preset.

Further information: "Presets in the machine", Page 116

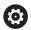

The coordinates for a safe position depend on the machine.

The machine manufacturer defines the position of the machine datum.

- If you program incremental coordinates in an NC block with the miscellaneous function M91, then these coordinates are relative to the last position programmed with M91. For the first position programmed with M91, the incremental coordinates are relative to the current tool position.
- The control considers any active tool radius compensation when positioning with M91

Further information: User's Manual for Setup and Program Run

- The control uses the tool carrier reference point when positioning in the tool axis.
   Further information: "Presets in the machine", Page 116
- The following position displays refer to the machine coordinate system **M-CS** and show the values defined with **M91**:
  - Nominal reference position (RFNOML)
  - Actual reference position (RFACTL)
- In the **Editor** operating mode, use the **Workpiece position** window to apply the current workpiece preset for the simulation. In this constellation you can simulate traverse movements with **M91**.

Further information: "Visualization options column", Page 689

■ In the machine parameter **refPosition** (no. 400403) the machine manufacturer defines the position of the machine datum.

# 18.3.2 Traversing in the M92 coordinate system with M92

## **Application**

You can use **M92** to program machine-based positions, such as for moving to safe positions. The coordinates of positioning blocks with **M92** are relative to the **M92** datum and are effective in the **M92** coordinate system.

Further information: "Presets in the machine", Page 116

## **Description of function**

#### **Effect**

M92 is in effect blockwise and takes effect at the start of the block.

## **Application example**

| 11 LBL "SAFE"            |                                             |
|--------------------------|---------------------------------------------|
| 12 L Z+0 R0 FMAX M92     | ; Approach a safe position in the tool axis |
| 13 L X+0 Y+0 R0 FMAX M92 | ; Approach a safe position in the plane     |
| 14 LBL 0                 |                                             |

Here **M92** is in a subprogram in which the tool moves to a safe position, by first moving in the tool axis and then in the plane.

Since the coordinates refer to the **M92** datum, the tool always moves to the same position. That way, regardless of the workpiece preset, the subprogram can be repeatedly called in the NC program, for example before tilting the rotary axes.

Without **M92** the control references the programmed coordinates to the workpiece preset.

Further information: "Presets in the machine", Page 116

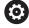

The coordinates for a safe position depend on the machine.

The machine manufacturer defines the position of the **M92** datum.

The control considers any active tool radius compensation when positioning with M92.

**Further information:** User's Manual for Setup and Program Run

The control uses the tool carrier reference point when positioning in the tool axis.

Further information: "Presets in the machine", Page 116

■ In the **Editor** operating mode, use the **Workpiece position** window to apply the current workpiece preset for the simulation. In this constellation you can simulate traverse movements with **M92**.

Further information: "Visualization options column", Page 689

■ In the optional machine parameter **distFromMachDatum** (no. 300501) the machine manufacturer defines the position of the **M92** datum.

# 18.3.3 Traversing in the non-tilted input coordinate system I-CS with M130

## **Application**

Coordinates of a straight line entered with **M130** are effective in the non-tilted input coordinate system **I-CS** despite a tilted working plane, such as for retraction.

## **Description of function**

#### **Effect**

**M130** is in effect blockwise for straight lines without radius compensation and takes effect at the start of the block.

Further information: "Straight line L", Page 198

## Application example

#### 11 L Z+20 RO FMAX M130

; Retract in the tool axis

With **M130**, the control references the coordinates in this NC block to the non-tilted input coordinate system **I-CS** despite a tilted working plane. That way the control retracts the tool perpendicular to the top edge of the workpiece.

Without M130 the control references the coordinates of the straight line to the tilted I-CS

Further information: "Input coordinate system I-CS", Page 281

## **Notes**

## NOTICE

#### Danger of collision!

The miscellaneous function **M130** is effective only blockwise. The control executes the subsequent machining operations in the tilted working plane coordinate system **WPL-CS** again. Danger of collision during machining!

▶ Use the simulation to check the sequence and positions

If you combine **M130** with a cycle call, the control will interrupt machining with an error message.

## **Definition**

## Non-tilted input coordinate system I-CS

In a non-tilted input coordinate system **I-CS** the control ignores the tilting of the working plane, but does take into account the alignment of the workpiece's upper surface and all active transformations, such as a rotation.

# 18.4 Miscellaneous functions for path behavior

## 18.4.1 Reducing the display for rotary axes to under 360° with M94

## **Application**

With **M94** the control reduces the display of the rotary axes to a range between 0° and 360°. Additionally, this limitation reduces the angle difference between the actual position and the new nominal position to less than 360°, which shortens traverse movements.

## **Related topics**

Values of the rotary axes in the position display
 Further information: User's Manual for Setup and Program Run

# **Description of function**

#### **Effect**

**M94** is in effect blockwise and takes effect at the start of the block.

## Application example

| 11 L IC+420    | ; Move the C axis                                          |
|----------------|------------------------------------------------------------|
| 12 L C+180 M94 | ; Reduce the display value of the C axis and move the axis |

Before machining, the control shows the value 0° in the position display of the C axis.

In the first NC block the C axis moves incrementally by 420°, for example in order to cut an adhesive slot.

The second NC block first reduces the display of the C axis from 420° to 60°. Then the control positions the C axis to the nominal position of 180°. The angle difference is now 120°.

Without M94 the angle difference would be 240°.

## Input

If you define **M94**, the control continues the dialog and prompts you for the affected rotary axis. If you do not enter an axis, the control reduces the position display for all rotary axes.

| 21 L M94   | ; Reduce the display values of all rotary axes |
|------------|------------------------------------------------|
|            |                                                |
| 21 L M94 C | ; Reduce the display value of the C axis       |

- **M94** only affects rollover axes whose actual position display permits values above 360°.
- In the machine parameter **isModulo** (no. 300102) the machine manufacturer defines whether the modulo counting method is used for a rollover axis.
- In the optional machine parameter **shortestDistance** (no. 300401) the machine manufacturer defines whether the control by default positions the rotary axis on the shortest traverse path.
- In the optional machine parameter **startPosToModulo** (no. 300402) the machine manufacturer defines whether the control reduces the actual position display to a range between 0° and 360° before each positioning.
- If traverse limits or software limit switches are active for a rotary axis then M94 has no effect on this rotary axis.

## **Definitions**

#### Modulo axis

Modulo axes are axes whose encoder only returns values between 0° and 359.9999°. If an axis is used as a spindle, then the machine manufacturer must configure this axis as a modulo axis.

#### Rollover axis

Rollover axes are rotary axes that can perform several or any number of revolutions. The machine manufacturer must configure a rollover axis as a modulo axis.

## Modulo counting method

The position display of a rotary axis with the modulo counting method is between 0° and 359.9999°. If the value exceeds 359.9999°, the display starts over at 0°.

# 18.4.2 Machining small contour steps with M97

## **Application**

With **M97** you can produce contour steps that are smaller than the tool radius. The control does not damage the contour and does not issue an error message.

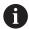

Instead of **M97**, HEIDENHAIN recommends using the more powerful function **M120** (option 21).

After activating **M120** you can produce complete contours without error messages. **M120** also considers circular paths.

## **Related topics**

Pre-calculating a radius-compensated contour with M120
 Further information: "Pre-calculating a radius-compensated contour with M120", Page 517

## **Description of function**

#### **Effect**

M97 is in effect blockwise and takes effect at the end of the block.

## **Application example**

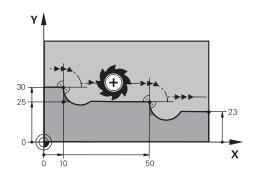

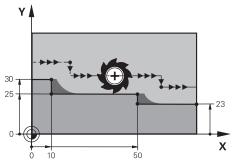

Contour step without M97

Contour step with M97

| 11 TOOL CALL 8 Z S5000 | ; Insert the tool with diameter 16                     |
|------------------------|--------------------------------------------------------|
| *                      |                                                        |
| 21 L X+0 Y+30 RL       |                                                        |
| 22 L X+10 M97          | ; Machine the contour step using the path intersection |
| 23 L Y+25              |                                                        |
| 24 L X+50 M97          | ; Machine the contour step using the path intersection |
| 25 L Y+23              |                                                        |
| 26 L X+100             |                                                        |

For radius-compensated contour steps, the control uses **M97** to determine a path intersection that is in the extension of the tool path. The control extends the tool path each time by the tool radius. This means that the smaller the counter step is and the larger the tool radius, the greater the contour extension is. The control moves the tool beyond the path intersection and thus avoids damage to the contour. Without **M97** the tool would move on a transitional arc around the outside corners and damage the contour. At such locations the control interrupts machining with the **Tool radius too large** error message.

#### **Notes**

- Program **M97** only for outside corners.
- For further machining operations, please note that shifting the contour corner results in more residual material. You may then need to rework the contour step with a smaller tool.

# 18.4.3 Machining open contour corners with M98

# **Application**

If the tool performs a machining operation on a radius-compensated contour, then residual material remains at the inside corners. With **M98** the control extends the tool path by the tool radius so that the tool completely machines an open contour and removes all residual material.

# **Description of function**

#### **Effect**

M98 is in effect blockwise and takes effect at the end of the block.

## **Application example**

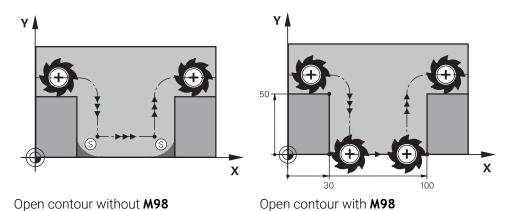

| 11 L X+0 Y+50 RL F1000 |                                                                    |
|------------------------|--------------------------------------------------------------------|
| 12 L X+30              |                                                                    |
| 13 L Y+0 M98           | ; Completely machine an open contour corner                        |
| 14 L X+100             | ; The control maintains the position of the Y axis with <b>M98</b> |
| 15 L Y+50              |                                                                    |

The control moves the tool along the contour with radius compensation. With **M98** the control calculates the contour ahead of time and determines a new path intersection in the extension of tool path. The control moves the tool beyond this path intersection and completely machines the open contour.

In the next NC block the control maintains the position of the Y axis.

Without **M98** the control uses the programmed coordinates as limitation for the radius-compensated contour. The control calculates the path intersection so that the contour is not damaged and residual material remains.

# 18.4.4 Reducing the feed rate for infeed movements with M103

## **Application**

With **M103** the control performs infeed movements at a lower feed rate, for example when plunging. You use a percent factor to define the feed-rate value.

# **Description of function**

## **Effect**

**M103** is in effect for straight lines in the tool axis at the start of the block. In order to reset **M103**, program **M103** without a defined factor.

## **Application example**

| 11 L X+20 Y+20 F1000 | ; Move in the working plane                                  |
|----------------------|--------------------------------------------------------------|
| 12 L Z-2.5 M103 F20  | ; Activate feed rate reduction and move at reduced feed rate |
| 12 L X+30 Z-5        | ; Move at reduced feed rate                                  |

In the first NC block the control positions the tool in the working plane.

In NC block **12** the control activates **M103** with the percent factor 20 and then performs the infeed movement in the Z axis at a reduced feed rate of 200 mm/min. Next, in NC block **13**, the control performs an infeed movement in the X and Z axes at a reduced feed rate of 825 mm/min. This higher feed rate results from the control moving the tool in the plane in addition to the infeed movement. The control calculates a cutting value between the feed rate in the plane and the infeed rate. Without **M103** the infeed movement is performed at the programmed feed rate.

#### Innut

If you define  ${\bf M103}$ , the control continues the dialog and prompts you for the factor  ${\bf F}$ .

## **Notes**

■ The infeed rate  $F_Z$  is calculated from the last programmed feed rate  $F_{Prog}$  and the percent factor  $\mathbf{F}$ .

$$F_Z = F_{Prog} \times F$$

M103 is also in effect with an active tilted working plane coordinate system WPL-CS. The feed rate reduction is then active during infeed movements in the virtual tool axis VT.

# 18.4.5 Adapting the feed rate for circular paths with M109

## **Application**

With **M109** the control maintains a constant feed rate at the cutting edge for internal and external machining on circular paths, for example to produce a uniform milled surface during finishing.

## **Description of function**

#### **Effect**

**M109** takes effect at the start of the block.

In order to reset M109, program M111.

## Application example

| 11 L X+5 Y+25 RL F1000        | ; Approach first contour point at programmed feed rate                                                            |
|-------------------------------|----------------------------------------------------------------------------------------------------|
| 12 CR X+45 Y+25 R+20 DR- M109 | ; Activate feed rate adaptation, then perform<br>the operation on the circular path at the<br>increased feed rate |

In the first NC block the control moves the tool at the programmed feed rate, which refers to the tool center-point path.

In NC block **12** the control activates **M109** and maintains a constant feed rate at the tool cutting edge when machining on circular paths. At the beginning of each block the control calculates the feed rate at the tool cutting edge for the respective NC block and adapts the programmed feed rate depending on the contour radius and tool radius. This means that the programmed feed rate is increased for external operations and reduced for internal operations.

The tool then cuts the external contour at an increased feed rate.

Without M109 the tool cuts along the circular path at the programmed feed rate.

#### **Notes**

## NOTICE

## Caution: Danger to the tool and workpiece!

If the **M109** function is active, the control might significantly increase the feed rate when machining very small outside corners (acute angles). There is a risk of tool breakage or workpiece damage during machining.

▶ Do not use **M109** for machining very small outside corners (acute angles)

If you define **M109** before calling a machining cycle with a number greater than **200**, the adjusted feed rate is also active for circular paths within these machining cycles.

# 18.4.6 Reducing the feed rate for internal radii with M110

# **Application**

With **M110** the control maintains a constant feed rate at the cutting edge only for internal radii, as opposed to **M109**. This results in consistent cutting conditions affecting the tool, which is important, for example, in heavy-duty machining.

# **Description of function**

#### **Effect**

**M110** takes effect at the start of the block. In order to reset **M110**, program **M111**.

# **Application example**

| 11 L X+5 Y+25 RL F1000        | ; Approach first contour point at programmed feed rate                                                         |
|-------------------------------|----------------------------------------------------------------------------------------------------|
| 12 CR X+45 Y+25 R+20 DR+ M110 | ; Activate feed rate reduction, then perform<br>the operation on the circular path at the<br>reduced feed rate |

In the first NC block the control moves the tool at the programmed feed rate, which refers to the tool center-point path.

In NC block **12** the control activates **M110** and maintains a constant feed rate at the tool cutting edge when machining on internal radii. At the beginning of each block the control calculates the feed rate at the tool cutting edge for the respective NC block and adapts the programmed feed rate depending on the contour radius and tool radius.

The tool then cuts the internal radius at a reduced feed rate.

Without M110 the tool cuts along the internal radius at the programmed feed rate.

#### Note

If you define **M110** before calling a machining cycle with a number greater than **200**, the adjusted feed rate is also active for circular paths within these machining cycles.

# 18.4.7 Interpreting the feed rate for rotary axes as mm/min with M116 (option 8)

# **Application**

With **M116** the control interprets the feed rate for rotary axes as millimeters per minute.

## Requirements

- Machine with rotary axes
- Kinematics description

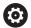

Refer to your machine manual.

The machine manufacturer creates the kinematics description of the machine.

Software option 8: Advanced Functions (set 1)

# **Description of function**

#### **Effect**

**M116** is active only in the working plane and takes effect at the start of the block. In order to reset **M116**, program **M117**.

## Application example

## 11 L IC+30 F500 M116

; Move in the C axis in mm/min

With **M116** the control interprets the programmed feed rate of the C axis as mm/min, such as for cylinder surface machining.

In this case, the control calculates the feed for the block at the start of each NC block, taking the distance from the tool center point to the center of the rotary axis into account.

The feed rate does not change while the control is executing the NC block. This also applies for when the tool is moving towards the center of a rotary axis.

Without **M116** the control interprets the feed rate programmed for a rotary axis as degrees per minute.

#### **Notes**

- You can program M116 for head and table rotary axes.
- The **M116** function also has an effect if the **Tilt working plane** function is active. **Further information:** "Tilting the working plane (option 8)", Page 298
- It is not possible to combine M116 with M128 or FUNCTION TCPM (option 9). If you want to activate M116 for an axis while M128 or FUNCTION TCPM is active, then you must use M138 to exclude this axis before machining.

**Further information:** "Taking rotary axes into account during machining operations with M138", Page 528

■ Without **M128** or **FUNCTION TCPM** (option 9), **M116** can take effect for multiple rotary axes at the same time.

# 18.4.8 Activating handwheel superimpositioning with M118

## **Application**

With **M118** the control activates handwheel superimpositioning. You can then perform manual corrections by handwheel during program run.

# **Related topics**

Handwheel superimpositioning with global program settings GPS (option 44)
 Further information: User's Manual for Setup and Program Run

## Requirements

- Handwheel
- Software option 21: Advanced Functions (set 3)

# **Description of function**

#### **Effect**

M118 takes effect at the start of the block.

In order to reset M118, program M118 without entering any axes.

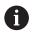

Canceling a program also resets handwheel superimpositioning.

# **Application example**

| 11 L Z+0 R0 F500           | ; Move in the tool axis                                                                                        |
|----------------------------|----------------------------------------------------------------------------------------------------|
| 12 L X+200 R0 F250 M118 Z1 | ; Move in the working plane with active<br>handwheel superimpositioning of no more<br>than ±1 mm in the Z axis |

In the first NC block the control positions the tool in the tool axis.

In NC block 12 the control activates handwheel superimpositioning at the start of the block with a maximum traverse range of  $\pm 1$  mm in the Z axis.

Then the control performs the traverse movement in the working plane. During this traverse movement you can use the handwheel for continuous motion of the tool in the Z axis by up to  $\pm 1$  mm. This way you can, for example, rework a workpiece that has been reclamped but that cannot be probed due to its free-form surface.

## Input

If you define **M118**, the control continues the dialog and prompts you for the axes and the maximum permissible superimpositioning value. For linear axes you define the value in millimeters and for rotary axes in degrees.

| 21 L X+0 Y+38.5 RL F125 M118 X1 Y1 | ; Move in the working plane with active handwheel superimpositioning of no more |
|------------------------------------|---------------------------------------------------------------------------------|
|                                    | than ±1 mm in the X and Y axes                                                  |

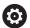

Refer to your machine manual.

Your machine manufacturer must have prepared the control for this function.

By default M118 is in effect in the machine coordinate system M-CS.
If you activate the handwheel superimpositioning switch in the GPS (option 44) workspace, handwheel superimpositioning is active in the last selected coordinate system.

Further information: User's Manual for Setup and Program Run

On the POS HR tab of the Status workspace the control shows the active coordinate system in which handwheel superimpositioning is in effect, as well as the maximum possible traverse values of the respective axes.

Further information: User's Manual for Setup and Program Run

The handwheel superimpositioning function with M118 in combination with dynamic collision monitoring (DCM, option 40) is possible only at a standstill.

To be able to use **M118** without restrictions, you have to deactivate **DCM** (option 40) or activate a kinematics model without collision objects.

Further information: User's Manual for Setup and Program Run

■ Handwheel superimpositioning is also effective in the **MDI** application.

Further information: User's Manual for Setup and Program Run

■ If you want to use M118 with clamped axes, you must unclamp them first.

## Notes in conjunction with the virtual tool axis VT (option 44)

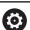

Refer to your machine manual.

Your machine manufacturer must have prepared the control for this function.

 On machines with head rotation axes, you can choose for inclined machining whether superimpositioning should be in effect in the Z axis or along the virtual tool axis VT.

Further information: User's Manual for Setup and Program Run

■ In the machine parameter **selectAxes** (no. 126203) the machine manufacturer defines the assignment of axis keys on the handwheel.

When using an HR 5xx handwheel, you can assign the virtual axis to the orange **VI** axis key, if desired.

# 18.4.9 Pre-calculating a radius-compensated contour with M120

# **Application**

With **M120** the control pre-calculates a radius-compensated contour. This way the control can produce contours that are smaller than the tool radius without damaging the contour or issuing an error message.

## Requirement

Software option 21: Advanced Functions (set 3)

# **Description of function**

#### **Effect**

**M120** takes effect at the start of the block and remains active beyond the milling cycles.

The following functions reset **M120**:

- Radius compensation R0
- M120 LA0
- M120 without LA
- PGM CALL
- **PLANE** functions (option 8)
- Cycle 19 WORKING PLANE

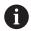

You can still run NC programs from earlier controls that contain Cycle **19 WORKING PLANE**.

# **Application example**

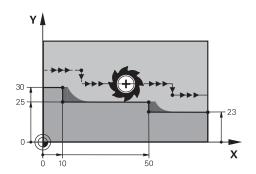

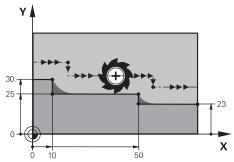

Contour step with M97

Contour step with M120

| 11 TOOL CALL 8 Z S5000    | ; Insert the tool with diameter 16                               |
|---------------------------|------------------------------------------------------------------|
| *                         |                                                                  |
| 21 L X+0 Y+30 RL M120 LA2 | ; Activate contour pre-calculation and move in the working plane |
| 22 L X+10                 |                                                                  |
| 23 L Y+25                 |                                                                  |
| 24 L X+50                 |                                                                  |
| 25 L Y+23                 |                                                                  |
| 26 L X+100                |                                                                  |

With **M120 LA2** in NC block **21**, the control checks the radius-compensated contour for undercuts. In this example the control calculates the tool path starting from the current NC block for two NC blocks at a time. Then the control uses radius compensation while positioning the tool to the first contour point.

When machining the contour, the control extends the tool path in each case so that the tool does not damage the contour.

Without **M120** the tool would move on a transitional arc around the outside corners and damage the contour. At such locations the control interrupts machining with the **Tool radius too large** error message.

## Input

If you define **M120**, the control continues the dialog and prompts you for the number of **LA** NC blocks to be calculated in advance (up to 99).

# **NOTICE**

## Danger of collision!

Define as low a number as possible of **LA** NC blocks to be pre-calculated. If the value defined is too large, the control might overlook parts of the contour!

- ▶ Use the Simulation mode to test the NC program before execution
- Verify the NC program by slowly executing it block by block
- For further machining operations, please note that residual material remains in the contour corners. You may then need to rework the contour step with a smaller tool.
- If you always program **M120** in the same NC block as the radius compensation you can achieve consistent and clearly structured programs.
- If you run the following functions while **M120** is active, then the control cancels program run and issues an error message:
  - Cycle **32 TOLERANCE**
  - **M128** (option 9)
  - **FUNCTION TCPM** (option 9)
  - Mid-program startup

# Example

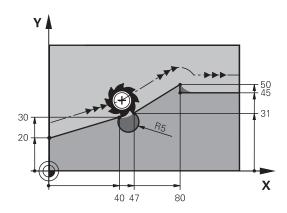

| 0 BEGIN PGM "M120" MM           |                                                                        |
|---------------------------------|------------------------------------------------------------------------|
| 1 BLK FORM 0.1 Z X+0 Y+0 Z-10   |                                                                        |
| 2 BLK FORM 0.2 X+110 Y+80 Z+0   | ; Workpiece blank definition                                           |
| 3 TOOL CALL 6 Z S1000 F1000     | ; Insert the tool with diameter 12                                     |
| 4 L X-5 Y+26 R0 FMAX M3         | ; Move in the working plane                                            |
| 5 L Z-5 R0 FMAX                 | ; Infeed in the tool axis                                              |
| 6 L X+0 Y+20 RL F AUTO M120 LA5 | ; Activate contour pre-calculation and move to the first contour point |
| 7 L X+40 Y+30                   |                                                                        |
| 8 CR X+47 Y+31 R-5 DR+          |                                                                        |
| 9 L X+80 Y+50                   |                                                                        |
| 10 L X+80 Y+45                  |                                                                        |
| 11 L X+110 Y+45                 | ; Move to the last contour point                                       |
| 12 L Z+100 R0 FMAX M120         | ; Retract the tool and reset <b>M120</b>                               |
| 13 M30                          | ; End of program                                                       |
| 14 END PGM "M120" MM            |                                                                        |

# **Definition**

| Abbreviation           | Definition                  |
|------------------------|-----------------------------|
| <b>LA</b> (look ahead) | Number of look-ahead blocks |

# 18.4.10 Shorter-path traversing of rotary axes with M126

## **Application**

With **M126** the control moves a rotary axis on the shortest path of traverse to the programmed coordinates. This function affects only rotary axes whose position display is reduced to a value of less than 360°.

## **Description of function**

#### **Effect**

M126 takes effect at the start of the block.

In order to reset M126, program M127.

## Application example

| 11 L C+350     | ; Move in the C axis                   |
|----------------|----------------------------------------|
| 12 L C+10 M126 | ; Shortest-path traverse in the C axis |

In the first NC block the control positions the C axis to 350°.

In the second NC block the control activates M126 and then positions the C axis with shortest-path traverse to  $10^\circ$ . The control uses the shortest traverse path and moves the C axis in the positive direction of rotation, beyond  $360^\circ$ . The traverse path is  $20^\circ$ .

Without **M126** the control does not move the rotary axis beyond 360°. The traverse path is then 340° in the negative direction of rotation.

## **Notes**

- M126 is not in effect with incremental traverse movements.
- The effect of M126 depends on the configuration of the rotary axis.
- M126 has an effect only on modulo axes.
  In the machine parameter isModulo (no. 300102) the machine manufacturer defines whether a rotary axis is a modulo axis.
- In the optional machine parameter **shortestDistance** (no. 300401) the machine manufacturer defines whether the control by default positions the rotary axis on the shortest traverse path.
- In the optional machine parameter **startPosToModulo** (no. 300402) the machine manufacturer defines whether the control reduces the actual position display to a range between 0° and 360° before each positioning.

## **Definitions**

#### Modulo axis

Modulo axes are axes whose encoder only returns values between  $0^{\circ}$  and 359.9999°. If an axis is used as a spindle, then the machine manufacturer must configure this axis as a modulo axis.

### Rollover axis

Rollover axes are rotary axes that can perform several or any number of revolutions. The machine manufacturer must configure a rollover axis as a modulo axis.

#### Modulo counting method

The position display of a rotary axis with the modulo counting method is between 0° and 359.9999°. If the value exceeds 359.9999°, the display starts over at 0°.

# 18.4.11 Automatically compensating for tool inclination with M128 (option 9)

## **Application**

If the position of a controlled rotary axis changes in the NC program, then the control uses **M128** during the tilting procedure to automatically compensate for the tool inclination with a compensating movement of the linear axes. That way the position of the tool tip relative to the workpiece surface remains unchanged (TCPM).

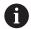

Instead of **M128**, HEIDENHAIN recommends using the more powerful function **FUNCTION TCPM**.

## **Related topics**

Compensating for tool offset with FUNCTION TCPM
 Further information: "Compensating for the tool angle of inclination with FUNCTION TCPM (option 9)", Page 345

# Requirement

- Machine with rotary axes
- Kinematics description

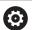

Refer to your machine manual.

The machine manufacturer creates the kinematics description of the machine.

Software option 9: Advanced Functions (set 2)

## **Description of function**

#### **Effect**

M128 takes effect at the start of the block.

You can reset M128 with the following functions:

- M129
- FUNCTION RESET TCPM
- In the Program Run operating mode, select a different NC program

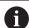

**M128** is also in effect in the **Manual** operating mode and remains active even after a change in the operating mode.

## **Application example**

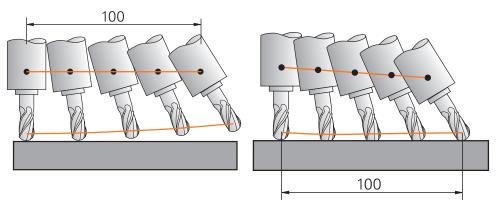

Behavior without M128

Behavior with M128

11 L X+100 B-30 F800 M128 F1000

; Move with automatic compensation of the motion in the rotary axis

In this NC block the control activates **M128** with the feed rate for the compensating movement. The control then simultaneously moves the tool in the X axis and in the B axis.

In order to keep the position of the tool tip constant relative to the workpiece while inclining the rotary axis, the control uses the linear axes to perform a continuous compensating movement. In this example the control performs the compensating movement in the Z axis.

Without **M128** an offset of the tool tip relative to the nominal position results as soon as the inclination angle of the tool changes. The control does not compensate for this offset. If you do not take this deviation into account in the NC program, the machining operation will not be performed correctly or a collision will occur.

# Input

If you define **M128**, the control continues the dialog and prompts you for the feed rate **F**. The defined value limits the feed rate during the compensating movement.

# Inclined machining with open-loop rotary axes

With open-loop rotary axes, also known as counter axes, you can also perform inclined machining in combination with **M128**.

For inclined machining operations with open-loop rotary axes, proceed as follows:

- ▶ Before activating **M128**, position the rotary axes manually
- ► Activate M128
- > The control reads the actual values of all existing rotary axes, calculates from this the new position of the tool location point, and updates the position display.

Further information: "Presets on the tool", Page 177

- > The control performs the necessary compensating movement with the next traverse movement.
- Execute the machining operation
- Reset M128 at the program end with M129
- Return the rotary axes to their initial position

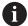

As long as **M128** is active, the control monitors the actual positions of the open-loop rotary axes. If the actual position deviates from the value that is defined by the machine manufacturer, then the control issues an error message and interrupts program run.

# **NOTICE**

## Danger of collision!

Rotary axes with Hirth coupling must move out of the coupling to enable tilting. There is a danger of collision while the axis moves out of the coupling and during the tilting operation.

Make sure to retract the tool before changing the position of the rotary axis

## **NOTICE**

#### Danger of collision!

For peripheral milling, if you define the tool inclination using **LN** straight lines with tool orientation **TX**, **TY**, and **TZ**, the control autonomously calculates the required positions of the rotary axes. This can result in unexpected movements.

- ▶ Use the Simulation mode to test the NC program before execution
- Verify the NC program by slowly executing it block by block

**Further information:** "3D tool compensation during peripheral milling (option 9)", Page 379

Further information: "Output with vectors", Page 485

- The feed rate for the compensating movement remains in effect until you program a new feed rate or rescind M128.
- If M128 is active, the control shows the TCPM symbol in the Positions workspace.

Further information: User's Manual for Setup and Program Run

You define the inclination angle of the tool by entering the axis positions of the rotary axes directly. This way the values refer to the machine coordinate system M-CS. For machines with head rotation axes the tool coordinate system T-CS changes. For machines with table rotary axes the workpiece coordinate system W-CS changes.

Further information: "Reference systems", Page 270

- If you run the following functions while **M128** is active, then the control cancels program run and issues an error message:
  - Cutting edge radius compensation **RR/RL** in turning operations (option 50)
  - M91
  - M92
  - M144
  - Calling a tool with TOOL CALL
  - Dynamic Collision Monitoring (DCM, option 40) and at the same time M118

#### Notes about machine parameters

- In the optional machine parameter **maxCompFeed** (no. 201303), the machine manufacturer defines the maximum speed of compensating movements.
- In the optional machine parameter **maxAngleTolerance** (no. 205303), the machine manufacturer defines the maximum angle tolerance.
- In the optional machine parameter **maxLinearTolerance** (no. 205305), the machine manufacturer defines the maximum linear axis tolerance.
- In the optional machine parameter **manualOversize** (no. 205304), the machine manufacturer defines a manual oversize for all collision objects.
- The machine manufacturer uses the optional machine parameter **preset- ToAlignAxis** (no. 300203) to define for each axis how the control is to interpret offset values. For **FUNCTION TCPM** and **M128**, the machine parameter applies only to the rotary axis that rotates about the tool axis (in most cases **C\_OFFS**).

Further information: User's Manual for Setup and Program Run

If the machine parameter axis has not been defined or has been set to TRUE, the offset can be used to compensate a misalignment of the workpiece in the plane. The offset affects the orientation of the workpiece coordinate system W-CS.

Further information: "Workpiece coordinate system W-CS", Page 276

If the machine parameter axis has been defined with FALSE, the offset cannot be used to compensate a misalignment of the workpiece in the plane. The control will not take the offset into account when executing the commands.

#### Notes on tools

If you incline a tool while machining a contour, you must use a ball-nose cutter; otherwise the tool can damage the contour.

In order to avoid damaging a contour while machining it with a ball-nose cutter, note the following:

■ With **M128** the control equates the tool rotation point with the tool location point. If the tool rotation point is at the tool tip, the tool will damage the contour if the tool is inclined. Therefore the tool location point must be at the tool center point.

Further information: "Presets on the tool", Page 177

■ In order for the control to display the tool correctly in the simulation, you must define its actual length in the column **L** of the tool management.

When calling the tool in the NC program, define the sphere radius as a negative delta value in **DL** and thus shift the tool location point to the tool center point.

Further information: "Tool length compensation", Page 355

For Dynamic Collision Monitoring (DCM, option 40) it is also important that you define the tool's actual length in the tool management.

Further information: "Dynamic Collision Monitoring (DCM, option 40)", Page 406

If the tool location point is at the tool center point you must modify the coordinates of the tool axis in the NC program by the value of the sphere radius.

In **FUNCTION TCPM** you can choose the tool location point and the tool rotation point separately from each other.

**Further information:** "Compensating for the tool angle of inclination with FUNCTION TCPM (option 9)", Page 345

## **Definition**

| Abbreviation             | Definition                                           |
|--------------------------|------------------------------------------------------|
| TCPM (tool               | Maintain the position of the tool location point     |
| center point management) | Further information: "Presets on the tool", Page 177 |

## 18.4.12 Interpreting the feed rate as mm/rev with M136

## **Application**

With **M136** the control interprets the feed rate as millimeters per revolution. The feed rate depends on the spindle speed, for example in conjunction with the turning mode (option 50).

**Further information:** "Switching the operating mode with FUNCTION MODE", Page 140

# **Description of function**

#### **Effect**

**M136** takes effect at the start of the block. In order to reset **M136**, program **M137**.

## **Application example**

| 11 LBL "TURN"         |                                                    |
|-----------------------|----------------------------------------------------|
| 12 FUNCTION MODE TURN | ; Activate turning mode                            |
| 13 M136               | ; Switch interpretation of the feed rate to mm/rev |
| 14 LBL 0              |                                                    |

**M136** is here located in a subprogram in which the control activates the turning mode (option 50).

With **M136** the control interprets the feed rate as millimeters per spindle revolution, which is necessary for the turning mode. The feed rate per revolution refers to the rotational speed of the workpiece spindle. The control thus moves the tool at the programmed feed rate for every rotation of the workpiece spindle.

Without **M136** the control interprets the feed rate as millimeters per minute.

#### **Notes**

- In NC programs based on inch units, M136 is not allowed in combination with FU or FZ.
- The workpiece spindle is not permitted to be controlled when **M136** is active.
- M136 is not possible in combination with an oriented spindle stop. The control cannot calculate the feed rate because the spindle does not rotate during an oriented spindle stop, such as when tapping.

# 18.4.13 Taking rotary axes into account during machining operations with M138

# **Application**

With **M138** you define which rotary axes the control takes into account during the calculation and positioning of spatial angles. The control excludes any axes that were not defined. That way you can reduce the number of tilting possibilities and thus avoid error messages, for example on machines with three rotary axes.

M138 is in effect in combination with the following functions:

■ **M128** (option 9)

**Further information:** "Automatically compensating for tool inclination with M128 (option 9)", Page 522

■ **FUNCTION TCPM** (option 9)

**Further information:** "Compensating for the tool angle of inclination with FUNCTION TCPM (option 9)", Page 345

■ **PLANE** functions (option 8)

**Further information:** "Tilting the working plane with PLANE functions (option 8)", Page 299

■ Cycle **19 WORKING PLANE** (option 8)

# **Description of function**

#### **Effect**

M138 takes effect at the start of the block.

In order to reset M138, program M138 without entering any rotary axes.

## **Application example**

| 11 L Z+100 R0 FMAX M138 A C                      | ; Define that axes $\boldsymbol{A}$ and $\boldsymbol{C}$ should be taken into account |
|--------------------------------------------------|---------------------------------------------------------------------------------------|
| 12 PLANE SPATIAL SPA+0 SPB+90 SPC+0<br>MOVE FMAX | ; Tilt spatial angle <b>SPB</b> by 90°                                                |

On a six-axis machine with **A**, **B**, and **C** rotary axes you must exclude one rotary axis for spatial angle operations; otherwise too many combinations are possible.

With M138 A C the control calculates the axis position when tilting with spatial angles only in the A and C axes. The B axis is excluded. Therefore, in NC block 12 the control positions the spatial angle SPB+90 with the A and C axes.

Without  ${\tt M138}$  there are too many possibilities for tilting. The control interrupts the machining process and issues an error message.

#### Input

If you define **M138**, the control continues the dialog and prompts you for the rotary axes to be taken into account.

| 11 L Z+100 R0 FMAX M138 C | ; Define that the C axis should be taken into |
|---------------------------|-----------------------------------------------|
|                           | account                                       |

- With M138 the control excludes the rotary axes only during the calculation and positioning of spatial angles. A rotary axis that has been excluded with M138 can nevertheless be moved in a positioning block. Please note that in this case the control does not execute any compensations.
- In the optional machine parameter **parAxComp** (no. 300205) the machine manufacturer defines whether the control includes the position of the excluded axis when calculating the kinematics.

# 18.4.14 Retracting in the tool axis with M140

## **Application**

With M140 the control retracts the tool in the tool axis.

# **Description of function**

## **Effect**

M140 is in effect blockwise and takes effect at the start of the block.

## **Application example**

switch or a collision object.

| 11 LBL "SAFE"                |                                                    |
|------------------------------|----------------------------------------------------|
| 12 M140 MB MAX               | ; Retract by the maximum distance in the tool axis |
| 13 L X+350 Y+400 R0 FMAX M91 | ; Approach a safe position in the working plane    |
| 14 LBL 0                     |                                                    |

Here **M140** is in a subprogram in which the control moves the tool to a safe position. With **M140 MB MAX** the control retracts the tool by the maximum distance in the positive direction in the tool axis. The control stops the tool before reaching a limit

In the next NC block the control moves the tool to a safe position in the working plane.

Without **M140** the control does not execute a retraction.

#### Input

If you define **M140**, the control continues the dialog and prompts you for the retraction distance **MB**. You can program the retraction distance as a positive or negative incremental value. With **MB MAX** the control retracts the tool in the positive direction in the tool axis before reaching a limit switch or a collision object.

After **MB** you can define a feed rate for the retraction movement. If you do not define a feed rate, the control retracts the tool at rapid traverse.

| 21 L Y+38.5 F125 M140 MB+50 F750 | ; Retract tool at feed rate of 750 mm/min by 50 mm in the positive direction of the tool axis       |
|----------------------------------|----------------------------------------------------------------------------------------------------|
| 21 L Y+38.5 F125 M140 MB MAX     | ; Retract tool at rapid traverse by the maximum distance in the positive direction in the tool axis |

# **NOTICE**

## Danger of collision!

The machine manufacturer has various options for configuring the Dynamic Collision Monitoring (DCM, option 40) function. Depending on the machine, the control can continue with the NC program without an error message despite the detected collision. The control stops the tool at the last position without a collision and continues the NC program from this position. This configuration of DCM results in movements that are not defined in the program. **This behavior occurs no matter whether collision monitoring is active or inactive.** There is a danger of collision during these movements!

- Refer to your machine manual.
- Check the behavior at the machine.

# **NOTICE**

## Danger of collision!

If you use **M118** to modify the position of a rotary axis with the handwheel and then execute **M140**, the control ignores the superimposed values during the retraction movement. This results in unwanted and unpredictable movements, especially when using machines with head rotation axes. There is a danger of collision during these retraction movements!

- ▶ Do not combine M118 with M140 when using machines with head rotation axes.
- M140 is also in effect with a tilted working plane. For machines with head rotation axes the control moves the tool in the tool coordinate system T-CS.
   Further information: "Tool coordinate system T-CS", Page 282
- With **M140 MB MAX** the control retracts the tool only in the positive direction in the tool axis.
- If you define a negative value for **MB**, the control retracts the tool in the negative direction in the tool axis.
- The control gleans the necessary information about the tool axis for **M140** from the tool call.
- In the optional machine parameter moveBack (no. 200903) the machine manufacturer defines the distance to a limit switch or a collision object upon a maximum retraction with MB MAX.

## **Definition**

| Abbreviation   | Definition           |
|----------------|----------------------|
| MB (move back) | Tool axis retraction |

# 18.4.15 Rescinding basic rotations with M143

## **Application**

With M143 the control resets a basic rotation as well as a 3D basic rotation, for example after machining a workpiece that needed alignment.

# **Description of function**

#### **Effect**

M143 is in effect blockwise and takes effect at the start of the block.

## Application example

11 M143

; Reset the basic rotation

In this NC block the control resets a basic rotation that had been defined in the NC program. In the active row of the preset table the control overwrites the values of the columns **SPA**, **SPB**, and **SPC** with the value **0**.

Without **M143** the basic rotation remains in effect until you manually reset the basic rotation or overwrite it with a new value.

#### Note

The function **M143** is not permitted with mid-program startup. **Further information:** User's Manual for Setup and Program Run

# 18.4.16 Factoring the tool offset into the calculations with M144 (option 9)

## **Application**

The control uses **M144** in subsequent traverse movements to compensate for tool offsets that result from inclined rotary axes.

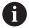

Instead of **M144**, HEIDENHAIN recommends using the more powerful function **FUNCTION TCPM** (option 9).

#### Related topics

Compensating for tool offset with FUNCTION TCPM
 Further information: "Compensating for the tool angle of inclination with FUNCTION TCPM (option 9)", Page 345

## Requirement

Software option 9: Advanced Functions (set 2)

# **Description of function**

## **Effect**

M144 takes effect at the start of the block.

In order to reset M144, program M145.

## **Application example**

| 11 M144              | ; Activate tool compensation              |
|----------------------|-------------------------------------------|
| 12 L A-40 F500       | ; Position the A axis                     |
| 13 L X+0 Y+0 R0 FMAX | ; Position the <b>X</b> and <b>Y</b> axes |

With **M144** the control takes the position of the rotary axes into account in the subsequent positioning blocks.

In NC block **12** the control positions the rotary axis **A**, resulting in an offset between the tool tip and the workpiece. The control compensates for this offset mathematically.

In the next NC block the control positions the **X** and **Y** axes. When **M144** is active, the control compensates for the position of the rotary axis **A** during this movement.

Without **M144** the control does not take the offset into account, and the machining operation is performed with this offset.

## **Notes**

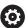

Refer to your machine manual.

When working with angle heads, keep in mind that the machine geometry is defined by the machine manufacturer in a kinematics description. If you use an angle head during machining, then you must select the correct kinematics description.

- You can use **M91** and **M92** for positioning even when **M144** is active.
  - Further information: "Miscellaneous functions for coordinate entries", Page 504
- The functions M128 and FUNCTION TCPM are not permitted when M144 is active. The control will issue an error message if you try to active these functions.
- **M144** does not work in connection with **PLANE** functions. If both functions are active, then the **PLANE** function is in effect.

**Further information:** "Tilting the working plane with PLANE functions (option 8)", Page 299

With M144 the control moves according to the workpiece coordinate system W-CS

If you activate **PLANE** functions, the control moves according to the working plane coordinate system **WPL-CS**.

Further information: "Reference systems", Page 270

## Notes In conjunction with the turning operation (option 50)

If the inclined axis is a tilting table, the control orients the tool coordinate system W-CS.

If the inclined axis is a swivel head, the control does not orient the W-CS.

After inclining the rotary axis, you may have to again pre-position the turning tool
in the Y coordinate and orient the position of the tool tip with Cycle 800 ADJUST
XZ SYSTEM.

Further information: User's Manual for Machining Cycles

# 18.4.17 Automatically lifting off upon an NC stop or a power failure with M148

# **Application**

With **M148** the control automatically retracts the tool from the workpiece in the following situations:

- Manually triggered NC stop
- NC stop triggered by the software, for example if an error has occurred in the drive system
- Power interruption

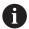

Instead of **M148**, HEIDENHAIN recommends using the more powerful function **FUNCTION LIFTOFF**.

## Related topics

Automatic retraction with FUNCTION LIFTOFF

Further information: "Automatic tool liftoff with FUNCTION LIFTOFF", Page 417

# Requirement

■ **LIFTOFF** column in the tool management

You must define the value Y in the LIFTOFF column of the tool management.

Further information: User's Manual for Setup and Program Run

# **Description of function**

# **Effect**

M148 takes effect at the start of the block.

You can reset M148 with the following functions:

- M149
- FUNCTION LIFTOFF RESET

## **Application example**

11 M148

; Activate automatic retraction

This NC block activates **M148**. If an NC stop is triggered during machining, the tool is retracted by up to 2 mm in the positive direction in the tool axis. This avoids possible damage due to the tool or workpiece.

Without **M148** the axes come to a stop upon an NC stop, meaning that the tool remains at the workpiece, which might result in surfaces blemishes on the workpiece.

■ When lifting the tool off with **M148**, the control will not necessarily lift it off in the tool axis direction.

The control uses the **M149** function to deactivate the **FUNCTION LIFTOFF** function without resetting the lift-off direction. If you program **M148**, the control will activate the automatic lift-off of the tool in the lift-off direction defined by the **FUNCTION LIFTOFF** function.

- Please note that for some tools, such as side milling cutters, automatic retraction does not make sense.
- In machine parameter **on** (no. 201401), the machine manufacturer defines whether automatic lift-off is active.
- In machine parameter **distance** (no. 201402), the machine manufacturer defines the maximum lift-off height.
- In the machine parameter **feed** (no. 201405), the machine manufacturer defines the speed of lift-off movement.

# 18.4.18 Preventing rounding off of outside corners with M197

# **Application**

With **M197** the control extends a radius-compensated contour at the corner tangentially and inserts a smaller transition arc. That way you prevent the tool from rounding off the outside corner.

# **Description of function**

#### **Effect**

M197 is in effect blockwise and only for radius-compensated outside corners.

# **Application example**

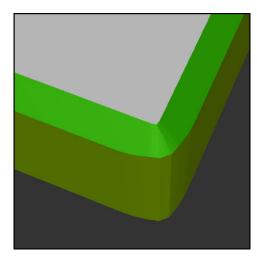

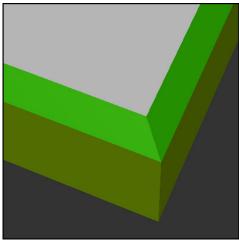

Contour without M197

Contour with M197

| *                     | ; Approach the contour                         |
|-----------------------|------------------------------------------------|
| 11 X+60 Y+10 M197 DL5 | ; Machine the first contour with a sharp edge  |
| 12 X+10 Y+60 M197 DL5 | ; Machine the second contour with a sharp edge |
| *                     | ; Machine the remaining contour                |

With **M197 DL5** the control extends the contour at the corner tangentially by up to 5 mm. In this example, the 5 mm exactly correspond to the tool radius, resulting in an outside corner with a sharp edge. The control uses the smaller transitional arc to nevertheless move along the traverse path gently.

Without **M197** and with active radius compensation the control inserts a tangential transitional arc at an outside corner, which leads to rounding off of the outside corner.

## Input

If you define **M197**, the control continues the dialog and prompts you for the tangential extension **DL**. **DL** is the maximum length by which the control extends the outside corner.

## Note

In order to produce corners with sharp edges, define the parameter **DL** with the same size as the tool radius. The smaller the value you enter for **DL**, the more the corner will be rounded off.

## **Definition**

| Abbreviation | Definition                   |
|--------------|------------------------------|
| DL           | Maximum tangential extension |

# 18.5 Miscellaneous functions for tools

# 18.5.1 Automatically inserting a replacement tool with M101

# **Application**

With **M101** the control automatically inserts a replacement tool after a specified tool life has expired. The control then continues the machining operation with the replacement tool.

# Requirements

- RT column in the tool management
  The number of the replacement tool must have been defined in the RT column.
- **TIME2** column in the tool management
  In the **TIME2** column you define the tool life after which the control inserts the replacement tool.

Further information: User's Manual for Setup and Program Run

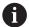

Use only tools with an identical radius as replacement tools. The control does not automatically check the radius of the tool.

If you want the control to check the radius, program **M108** after the tool change.

**Further information:** "Checking the radius of the replacement tool with M108", Page 540

## **Description of function**

#### **Effect**

M101 takes effect at the start of the block.

In order to reset M101, program M102.

## Application example

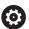

Refer to your machine manual.

The function of **M101** can vary depending on the individual machine tool.

| 11 TOOL CALL 5 Z S3000 | ; Tool call                      |
|------------------------|----------------------------------|
| 12 M101                | ; Activate automatic tool change |

The control exchanges the tools and activates **M101** in the next NC block. The **TIME2** column of the tool management contains the maximum age for the tool life at the time the tool is called. If, during machining, the current tool age in the column **CUR\_TIME** exceeds this value, the control inserts the replacement tool at a suitable point in the NC program. This exchange takes place after no more than one minute, unless the control has not concluded the active NC block yet. A useful application of this function is for automated programs on unattended machines.

## Input

If you define **M101**, the control continues the dialog and prompts you for **BT**. With **BT** you define the number of NC blocks by which the automatic tool change may be delayed (up to 100 blocks). The content of the NC blocks, such as the feed rate or distance moved, influences the time by which the tool change is delayed.

If you do not define **BT**, the control uses the value 1 or, if applicable, a default value defined by the machine manufacturer.

The value for **BT**, the tool life verification, and the calculation of the automatic tool change have an influence on the machining time.

| 11 M101 BT10 | ; Activate automatic tool change after no |
|--------------|-------------------------------------------|
|              | more than 10 NC blocks                    |

#### **Notes**

# **NOTICE**

#### Danger of collision!

During an automatic tool change with **M101**, the control always retracts the tool in the tool axis first. There is danger of collision when retracting tools for machining undercuts, such as side milling cutters or T-slot milling cutters!

- ▶ Use M101 only for machining operations without undercuts
- ▶ Deactivate the tool change with M102
- If you want to reset the current age of a tool (e.g. after changing the indexable inserts), enter the value 0 in the **CUR\_TIME** column of the tool management.

Further information: User's Manual for Setup and Program Run

■ For indexed tools, the control does not apply any data from the main tool. You must define a replacement tool (with index, if necessary) in each table row in the tool management. If an indexed tool is worn and therefore disabled, this does not apply to all indices. This means, for example, that the main tool can still be used.

Further information: User's Manual for Setup and Program Run

- The higher the value of **BT**, the smaller will be the effect of an extended program duration through **M101**. Please note that this will delay the automatic tool change!
- The **M101** miscellaneous function is not available for turning tools and in turning mode (option 50).

## Notes on tool change

- The control performs the automatic tool change at a suitable point in the NC program.
- The control cannot perform the automatic tool change at the following points in a program.
  - During a machining cycle
  - If radius compensation with **RR** or **RL** is active
  - Directly after an **APPR** approach function
  - Directly before a **DEP** departure function
  - Directly before and after a chamfer with CHF or a rounding with RND
  - During a macro
  - During a tool change
  - Directly after the NC functions TOOL CALL or TOOL DEF
- If the machine manufacturer does not define otherwise, the control moves the tool after the tool change as follows:
  - If the target position in the tool axis is below the current position, the tool axis is positioned last.
  - If the target position in the tool axis is above the current position, the tool axis is positioned first.

## Notes on the input value BT

To calculate a suitable initial value for BT, use the following formula:

 $BT = 10 \div t$ 

t: average machining time of an NC block in seconds

Round the result up to an integer value. If the calculated result is greater than 100, use the maximum input value of 100.

■ In the optional machine parameter **M101BlockTolerance** (no. 202206) the machine manufacturer defines the standard value for the number of NC blocks by which the automatic tool change may be delayed. This standard value applies if you do not define **BT**.

## **Definition**

| Abbreviation     | Definition                                                 |
|------------------|------------------------------------------------------------|
| BT (block toler- | Number of NC blocks by which a tool change may be delayed. |
| ance)            |                                                            |

# 18.5.2 Permitting positive tool oversizes with M107 (option 9)

## Application

With **M107** (option 9) the control does not interrupt the machining process upon a positive delta value. The function is in effect with active 3D tool compensation and for **LN** straight lines.

Further information: "3D tool compensation (option 9)", Page 368

With **M107** you can, for example, use the same tool in a CAM program for prefinishing with oversize and then later for final finishing without oversize.

Further information: "Output formats of NC programs", Page 484

## Requirement

Advanced Functions Set 2 (software option 9)

# **Description of function**

#### **Effect**

**M107** takes effect at the start of the block. In order to reset **M107**, program **M108**.

## **Application example**

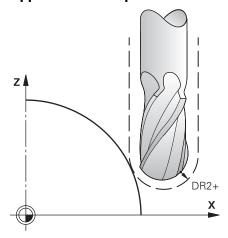

| 11 TOOL CALL 1 Z S5000 DR2:+0.3 | ; Insert a tool with a positive delta value |
|---------------------------------|---------------------------------------------|
| 12 M107                         | ; Permit positive delta values              |

The control exchanges the tools and activates **M107** in the next NC block. That way the control permits positive delta values and does not issue an error message, such as during pre-finishing.

Without M107 the control issues an error message upon positive delta values.

#### **Notes**

- Before actual machining, check in the NC program to make sure that the positive delta values of the tool will not result in contour damages or collisions.
- With peripheral milling the control issues an error message in the following case:

$$DR_{Tab} + DR_{Prog} > 0$$

**Further information:** "3D tool compensation during peripheral milling (option 9)", Page 379

- With face milling the control issues an error message in the following cases:
  - $DR_{Tab} + DR_{Prog} > 0$
  - $\blacksquare$  R2+DR2<sub>Tab</sub>+DR2<sub>Proq</sub>>R+DR<sub>Tab</sub>+DR<sub>Proq</sub>
  - $R2 + DR2_{Tab} + DR2_{Prog} > 0$
  - $DR2_{Tab} + DR2_{Prog} > 0$

**Further information:** "3D tool compensation during face milling (option 9)", Page 372

## **Definition**

| Abbreviation | Definition                                                                             |
|--------------|----------------------------------------------------------------------------------------|
| R            | Tool radius                                                                            |
| R2           | Corner radius                                                                          |
| DR           | Delta value of the tool radius                                                         |
| DR2          | Delta value of the corner radius                                                       |
| TAB          | Value refers to the tool management                                                    |
| PROG         | Value refers to the NC program, meaning from the tool call or from compensation tables |

# 18.5.3 Checking the radius of the replacement tool with M108

# **Application**

If you program **M108** before inserting a replacement tool, the control checks the replacement tool for any radius deviations.

**Further information:** "Automatically inserting a replacement tool with M101", Page 536

# **Description of function**

## **Effect**

M108 takes effect at the end of the block.

## **Application example**

| 11 TOOL CALL 1 Z S5000 | ; Insert the tool                                    |
|------------------------|------------------------------------------------------|
| 12 M101 M108           | ; Activate automatic tool change and radius checking |

The control exchanges the tool and activates the automatic tool change and radius checking in the next NC block.

If the maximum tool age of the tool expires during machining, the control inserts the replacement tool. The control checks the tool radius of the replacement tool based on the **M108** miscellaneous function defined previously. If the radius of the replacement tool is greater than the radius of the tool being replaced, the control issues an error message.

Without M108 the control will not check the radius of the replacement tool.

## Note

M108 is also used to reset M107 (option 9).

**Further information:** "Permitting positive tool oversizes with M107 (option 9)", Page 538

## 18.5.4 Suppressing touch probe monitoring with M141

## **Application**

In conjunction with the touch probe cycles **3 MEASURING** or **4 MEASURING IN 3-D**, if the stylus is deflected, you can retract the touch probe in a positioning block with **M141**.

### **Description of function**

#### **Effect**

**M141** is in effect blockwise for straight lines and takes effect at the start of the block.

#### Application example

| 11 TCH PROBE 3.0 MEASURING     |                            |
|--------------------------------|----------------------------|
| 12 TCH PROBE 3.1 Q1            |                            |
| 13 TCH PROBE 3.2 Y ANGLE: +0   |                            |
| 14 TCH PROBE 3.3 ABST +10 F100 |                            |
| 15 TCH PROBE 3.4 ERRORMODE1    |                            |
| 16 L IX-20 R0 F500 M141        | ; Retract with <b>M141</b> |

In Cycle **3 MEASURING** the control probes the X axis of the workpiece. Since no retraction distance **MB** is defined in this cycle, the touch probe stands still after the deflection.

In NC block **16** the control retracts the touch probe against the probing direction by 20 mm. **M141** suppresses monitoring of the touch probe.

Without **M141** the control issues an error message as soon as you move the machine axes.

Further information: User's Manual for Measuring Cycles for Workpieces and Tools

#### **Note**

### NOTICE

#### Danger of collision!

The miscellaneous function **M141** suppresses the corresponding error message if the stylus is deflected. The control does not perform an automatic collision check with the stylus. Based on these two types of behavior, you must check whether the touch probe can retract safely. There is a risk of collision if you choose the wrong direction for retraction.

Carefully test the NC program or program section in the Program run, single block operating mode

19

Variable Programming

# 19.1 Overview of variable programming

The control provides the following options for variable programming in the **FN** folder of the **Insert NC function** window:

| Function group                                  | Further information                        |
|-------------------------------------------------|--------------------------------------------|
| Basic arithmetic operations                     | Page 556                                   |
| Trigonometric functions                         | Page 558                                   |
| Circle calculations                             | Page 560                                   |
| Jump commands                                   | Page 562                                   |
| Special functions                               | Page 563                                   |
|                                                 | Page 576                                   |
| SQL statements                                  | Page 592                                   |
| String functions                                | Page 582                                   |
| Counters                                        | Page 591                                   |
| Calculations using formulas                     | Page 579                                   |
| Function for the definition of complex contours | See the User's Manual for Machining Cycles |

# 19.2 Variables: Q, QL, QR and QS parameters

### 19.2.1 Basics

## **Application**

You can use the Q, QL, QR and QS parameters of the control, also referred to as variables, to take measurement results into account dynamically within calculations while machining.

For instance, you can program the following syntax elements variably:

- Coordinate values
- Feed rates
- Spindle speeds
- Cycle data

This means that the same NC program can be used for different workpieces and values have to be changed in only one central place.

# **Description of function**

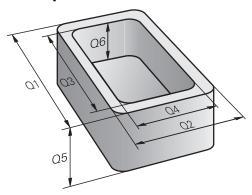

Variables always consist of letters and numbers. The letters determine the type of variable and the numbers its range.

For each variable type, you can define the variable range that the control displays on the **QPARA** tab of the **Status** workspace.

Further information: User's Manual for Setup and Program Run

### Variable types

The control provides the following variables for numerical values:

Q parameters

Further information: "Q parameters", Page 546

QL parameters

Further information: "QL parameters", Page 546

QR parameters

Further information: "QR parameters", Page 546

In addition, the control provides QS parameters for alpha-numeric values (e.g., texts).

Further information: "QS parameters", Page 546

#### **Q** parameters

Q parameters affect all NC programs in the control's memory.

Q parameters have a local effect within macros and machine manufacturer cycles.

This means that the control will not return changes to the NC program.

The control provides the following Q parameters:

| Variable range | Meaning                                                                                                    |
|----------------|----------------------------------------------------------------------------------------------------|
| 0 to 99        | User-defined Q parameters, if there are no overlaps with the HEIDENHAIN SL cycles                               |
| 100 to 199     | Q parameters for special functions on the control that can be read by user-<br>defined NC programs or by cycles |
| 200 to 1199    | Q parameters for functions defined by HEIDENHAIN (e.g., cycles)                                                 |
| 1200 to 1399   | Q parameters for functions defined by the machine manufacturer (e.g., cycles)                                   |
| 1400 to 1999   | User-defined Q parameters                                                                                       |

#### QL parameters

QL parameters are active locally within an NC program.

The control provides the following QL parameters:

| Variable range | Meaning                    |
|----------------|----------------------------|
| 0 to 499       | User-defined QL parameters |

### **QR** parameters

QR parameter affect all NC programs in the control's memory; they are retained even after a restart of the control.

The control provides the following QR parameters:

| Variable range | Meaning                                                                        |
|----------------|--------------------------------------------------------------------------------|
| 0 to 99        | User-defined QR parameters                                                     |
| 100 to 199     | QR parameters for functions defined by HEIDENHAIN (e.g., cycles)               |
| 200 to 499     | QR parameters for functions defined by the machine manufacturer (e.g., cycles) |

#### **QS parameters**

QS parameters affect all NC programs in the control's memory.

QS parameters have a local effect within macros and the machine manufacturer cycles. This means that the control will not return changes to the NC program.

The control provides the following QS parameters:

| Variable range | Meaning                                                                                                    |
|----------------|----------------------------------------------------------------------------------------------------|
| 0 to 99        | User-defined QS parameters, if there are no overlaps with the HEIDENHAIN SL cycles                               |
| 100 to 199     | QS parameters for special functions on the control that can be read by user-<br>defined NC programs or by cycles |
| 200 to 1199    | QS parameters for functions defined by HEIDENHAIN (e.g., cycles)                                                 |
| 1200 to 1399   | QS parameters for functions defined by the machine manufacturer (e.g., cycles)                                   |
| 1400 to 1999   | User-defined QS parameters                                                                                       |

## Q parameter list window

In the **Q parameter list** window, you can view and edit the values of all variables.

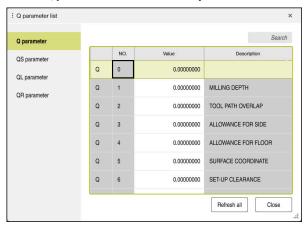

Q parameter list window, showing the Q parameter values

In the left-hand panel, you can select the variable type to be displayed.

The control displays the following information:

- Variable type (e.g., Q parameter)
- Number of the variable
- Value of variable
- Description in case of pre-assigned variables

If the cell in the **Value** column is displayed with a white background, you can edit its value.

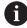

While the control is executing an NC program, you cannot edit the variables using the **Q parameter list** window. Changes are only possible while a program run has been interrupted or aborted.

Further information: User's Manual for Setup and Program Run

This status is reached after an NC block has been executed, for example in the **Single Block** mode

The following Q and QS parameters cannot be edited in the  $\boldsymbol{Q}$  parameter list window:

- Variable range from 100 to 199, because there might be interferences with special functions in the control.
- Variable range from 1200 to 1399, because there might be interferences with machine manufacturer-specific functions.

Further information: "Variable types", Page 546

The following search options are available in the **Q parameter list** window:

- Search the entire table for any strings
- Search the NR column for a unique variable number

Further information: "Searching the Q parameter list window", Page 549

You can open the **Q parameter list** window in the following operating modes:

- Editor
- Manual
- Program Run

In the **Manual** and **Program Run** operating modes, the window can be opened with the **Q** key.

## Searching the Q parameter list window

To search the **Q parameter list** window:

- Select any cell with a gray background
- Enter the desired string
- > The control opens an input field and searches the column of the selected cell for this string.
- > The control marks the first result that starts with the search string.

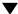

Select the next result, if necessary

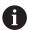

The control displays an input field above the table. Alternatively, you can use this input field to navigate to a unique variable number. To select the input field, press the **GOTO** key.

### **Notes**

### **NOTICE**

#### Danger of collision!

HEIDENHAIN cycles, machine manufacturer cycles and third-party functions use variables. You can also program variables within NC programs. Using variables outside the recommended ranges can lead to intersections and thus, undesired behavior. Danger of collision during machining!

- Only use variable ranges recommended by HEIDENHAIN
- Do not use pre-assigned variables
- Comply with the documentation from HEIDENHAIN, the machine manufacturer and third-party providers
- ► Check the machining sequence using the simulation

#### Further information: "Preassigned Q parameters", Page 550

- You can enter fixed and variable values mixed in the NC program.
- You can assign a maximum of 255 characters to QS parameters.
- You can use the Q key to create an NC block to assign a value to a variable. If you press the key again, the control changes the variable type in the order Q, QL, QR. On the virtual keyboard, this procedure only works with the Q key in the NC functions area.

Further information: "Virtual keyboard of the control bar", Page 662

- Variables can be assigned numerical values between −999 999 999 and +999 999 999. The input range is limited to 16 digits, of which 9 may be before the decimal point. The control can calculate numerical values up to 10¹0.
- You can reset variables to the **Undefined** status. For example, if you program a position using an undefined Q parameter, the control ignores this movement.

Further information: "Assigning the Undefined status to a variable", Page 558

■ The control saves numerical values internally in a binary number format (standard IEEE 754). Due to the standardized format used, some decimal numbers cannot be represented with a binary value that is 100% exact (rounding error).

If you use calculated variable values for jump commands or positioning moves, you must keep this in mind.

## Notes on QR parameters and backup

The control saves QR parameters within a backup.

If the machine manufacturer did not define a specific path, the control saves the QR parameters in the following path: **SYS:\runtime\sys.cfg**. The **SYS:** partition will only be backed up in full backups.

Machine manufacturers can use the following optional machine parameters to specify the paths:

**pathNcQR** (no. 131201)

**pathSimQR** (no. 131202)

If the machine manufacturer used the optional machine parameters to specify a path on the **TNC:** partition, you can perform a backup with the **NC/PLC Backup** functions without entering a code number.

Further information: User's Manual for Setup and Program Run

### 19.2.2 Preassigned Q parameters

For example, the control assigns the following values to the Q parameters  $\bf Q100$  to  $\bf Q199$ :

- Values from the PLC
- Tool and spindle data
- Data on operating status
- Measurement results from touch-probe cycles

The control saves the values of the Q parameters **Q108** and **Q114** to **Q117** in the unit of measure used by the active NC program.

#### Values from the PLC: Q100 to Q107

The control assigns values from the PLC to the Q parameters Q100 to Q107.

### Active tool radius: Q108

The control assigns the value of the active tool radius to the Q parameter Q108.

The active tool radius is calculated from the following values:

- Tool radius **R** from the tool table
- Delta value **DR** from the tool table
- Delta value **DR** from the NC program, if a compensation table or tool call is used

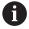

The control will remember the active tool radius even after a restart of the control.

Further information: User's Manual for Setup and Program Run

## Tool axis: Q109

The value of the Q parameter **Q109** depends on the current tool axis:

| Q parameters     | Tool axis            |
|------------------|----------------------|
| <b>Q109</b> = -1 | No tool axis defined |
| <b>Q109</b> = 0  | X axis               |
| <b>Q109</b> = 1  | Y axis               |
| <b>Q109</b> = 2  | Z axis               |
| <b>Q109</b> = 6  | U axis               |
| <b>Q109</b> = 7  | V axis               |
| <b>Q109</b> = 8  | W axis               |

Further information: "Designation of the axes on milling machines", Page 114

## Spindle status: Q110

The value of the Q parameter **Q110** depends on the M function last activated for the spindle:

| Q parameters     | M function                         |
|------------------|------------------------------------|
| <b>Q110</b> = -1 | No spindle status defined          |
| <b>Q110</b> = 0  | M3                                 |
|                  | Switch spindle on clockwise        |
| <b>Q110</b> = 1  | M4                                 |
|                  | Switch spindle on counterclockwise |
| <b>Q110</b> = 2  | M5 after M3                        |
|                  | Stop the spindle                   |
| <b>Q110</b> = 3  | M5 after M4                        |
|                  | Stop the spindle                   |

Further information: "Miscellaneous Functions", Page 499

### Coolant on/off: Q111

The value of the Q parameter **Q111** depends on the M function for the coolant on/off function that was last activated:

| Q parameters    | M function                |
|-----------------|---------------------------|
| <b>Q111</b> = 1 | M8                        |
|                 | Switch coolant supply on  |
| Q111 = 0        | М9                        |
|                 | Switch coolant supply off |

## Overlap factor: Q112

The control assigns the overlap factor for pocket milling to the Q parameter Q112.

Further information: User's Manual for Machining Cycles

## Unit of measure in the NC program: Q113

The value of the Q parameter **Q113** depends on the unit of measure selected in the NC program. In case of program nesting with **PGM CALL**, the control uses the unit of measure defined for the main program:

| Q parameters    | Unit of measure of the main program |
|-----------------|-------------------------------------|
| <b>Q113</b> = 0 | Metric system (mm)                  |
| <b>Q113</b> = 1 | Imperial system (inch)              |

## Tool length: Q114

The control assigns the value of the active tool length to the Q parameter Q114.

The active tool length is calculated from the following values:

- Tool length **L** from the tool table
- Delta value **DL** from the tool table
- Delta value **DL** from the NC program, if a compensation table or tool call is used

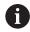

The control remembers the active tool length even after a restart of the control.

Further information: User's Manual for Setup and Program Run

## Calculated coordinates of the rotary axes: Q120 to Q122

The control assigns the calculated coordinates of the rotary axes to the Q parameters **Q120** to **Q122**:

| Q parameters | Rotary axis coordinates  |
|--------------|--------------------------|
| Q120         | AXIS ANGLE IN THE A AXIS |
| Q121         | AXIS ANGLE IN THE B AXIS |
| Q122         | AXIS ANGLE IN THE C AXIS |

#### Measurement results from touch-probe cycles

The control assigns the measurement result of a programmable touch-probe cycle to the following Q parameters.

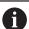

The help graphics of the touch-probe cycles show whether the control saves a measurement result in a variable or not.

Further information: "Help workspace", Page 660

Further information: User's Manual for Measuring Cycles for Workpieces and Tools

### Q parameters Q115 and Q116 for automatic tool measurement

The control assigns the deviation of the actual value from the nominal value in automatic tool measurements (e.g., with a TT 160) to the Q parameters  $\bf Q115$  and  $\bf Q116$ :

| Q parameters | Deviation of actual from nominal value |
|--------------|----------------------------------------|
| Q115         | Tool length                            |
| Q116         | Tool radius                            |

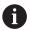

After probing, the Q parameters **Q115** and **Q116** might contain other values.

### Q parameters Q115 to Q119

The control assigns the coordinate axis values after probing to the Q parameters  ${\bf Q115}$  to  ${\bf Q119}$ :

| Q parameters | Axis coordinates                              |
|--------------|-----------------------------------------------|
| Q115         | TOUCH POINT IN X                              |
| Q116         | TOUCH POINT IN Y                              |
| Q117         | TOUCH POINT IN Z                              |
| Q118         | TOUCH POINT 4TH AXIS (e.g., A axis)           |
|              | The machine manufacturer defines the 4th axis |
| Q119         | TOUCH POINT 5TH AXIS (e.g., B axis)           |
|              | The machine manufacturer defines the 5th axis |

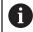

For these Q parameters, the control does not take the radius and length of the stylus into account.

### Q parameters Q150 to Q160

The control assigns the measured actual values to the Q parameters **Q150** to **Q160**:

| Q parameters | Measured actual values                       |
|--------------|----------------------------------------------|
| Q150         | MEASURED ANGLE                               |
| Q151         | ACTL. VALUE, REF AXIS                        |
| Q152         | ACTL.VALUE, MINOR AXIS                       |
| Q153         | ACTUAL VALUE, DIAMETER                       |
| Q154         | ACT.VAL. PCKT REF AX.                        |
| Q155         | ACT.VAL. PKT MINOR AX.                       |
| Q156         | ACTUAL VALUE OF LENGTH                       |
| Q157         | ACTL.VAL., CENTERLINE                        |
| Q158         | Projectd. angle A axis                       |
| Q159         | Projectd. angle B axis                       |
| Q160         | COORD., MEASURING AXIS                       |
|              | Coordinate of the axis selected in the cycle |

### Q parameters Q161 to Q167

The control assigns the calculated deviation values to the Q parameters  ${\bf Q161}$  to  ${\bf Q167}$ :

| Q parameters | Calculated deviation                            |
|--------------|-------------------------------------------------|
| Q161         | ERROR, CENTR, REF AX.                           |
|              | Deviation of center in main axis                |
| Q162         | ERROR, CENTR, MINOR AX                          |
|              | Deviation of center in the secondary axis       |
| Q163         | ERROR OF DIAMETER                               |
| Q164         | ERROR, PCKT., REF AX.                           |
|              | Deviation of pocket length in the main axis     |
| Q165         | ERROR, CENTR, MINOR AX                          |
|              | Deviation of pocket width in the secondary axis |
| Q166         | ERROR OF LENGTH                                 |
|              | Deviation of the measured length                |
| Q167         | ERROR OF CENTERLINE                             |
|              | Deviation of the centerline position            |

### Q parameters Q170 to Q172

The control assigns the determined spatial angle values to the Q parameters  ${\bf Q170}$  to  ${\bf Q172}$ :

| Q parameters | Determined spatial angles |
|--------------|---------------------------|
| Q170         | SPATIAL ANGLE A           |
| Q171         | SPATIAL ANGLE B           |
| Q172         | SPATIAL ANGLE C           |

## Q parameters Q180 to Q182

The control assigns the determined workpiece status to the Q parameters  $\bf Q180$  to  $\bf Q182$ :

| Q parameters | Workpiece status       |
|--------------|------------------------|
| Q180         | WORKPIECE IS GOOD      |
| Q181         | WORKPIECE NEEDS REWORK |
| Q182         | WORKPIECE IS SCRAP     |

### Q parameters Q190 to Q192

The control reserves the Q parameters **Q190** to **Q192** for the results of tool measurements with a laser measuring system.

## Q parameters Q195 to Q198

The control reserves the Q parameters **Q195** to **Q198** for internal use:

| Q parameters | Reserved for internal use                   |
|--------------|---------------------------------------------|
| Q195         | MARKER FOR CYCLES                           |
| Q196         | MARKER FOR CYCLES                           |
| Q197         | MARKER FOR CYCLES                           |
|              | Cycles with position pattern                |
| Q198         | NO., LAST TCH-PRB CYC                       |
|              | Number of the last active touch-probe cycle |

## Q parameter Q199

The value of the Q parameter **Q199** depends on the status of tool measurement with a tool touch probe:

| Q parameters      | Status of tool measurement with a tool touch probe |
|-------------------|----------------------------------------------------|
| <b>Q199</b> = 0.0 | Tool is within tolerance                           |
| <b>Q199</b> = 1.0 | Tool is worn (LTOL/RTOL is exceeded)               |
| <b>Q199</b> = 2.0 | Tool is broken (LBREAK/RBREAK is exceeded)         |

## Q parameters Q950 to Q967

The control assigns the measured actual values resulting from the 14xx touch-probe cycles to the Q parameters Q950 to Q967:

| Q967         | Measured diameter 2                                                           |
|--------------|-------------------------------------------------------------------------------|
| Q966         | Measured diameter 1                                                           |
| Q965         | Meas. table rotation                                                          |
|              | Rotational angle in the input coordinate system I-CS                          |
| Q964         | Meas. basic rotation                                                          |
|              | Spatial angle SPC in the WPL-CS                                               |
| Q963         | Measured SPC                                                                  |
|              | Spatial angle SPB in the WPL-CS                                               |
| Q962         | Measured SPB                                                                  |
|              | Spatial angle <b>SPA</b> in the working plane coordinate system <b>WPL-CS</b> |
| Q961         | Measured SPA                                                                  |
| Q958         | P3 measured tool axis                                                         |
| Q957         | P3 measured minor axis                                                        |
| Q956         | P3 measured main axis                                                         |
| Q955         | P2 measured tool axis                                                         |
| Q954         | P2 measured minor axis                                                        |
| Q953         | P2 measured main axis                                                         |
| Q952         | P1 measured tool axis                                                         |
| Q951         | P1 measured minor axis                                                        |
| Q950         | P1 measured main axis                                                         |
| Q parameters | Measured actual values                                                        |

#### Q parameters Q980 to Q997

The control assigns the calculated deviations resulting from the **14xx** touch-probe cycles to the Q parameters **Q980** to **Q997**:

| Q parameters | Measured deviations                       |
|--------------|-------------------------------------------|
| Q980         | P1 error main axis                        |
| Q981         | P1 error minor axis                       |
| Q982         | P1 error tool axis                        |
| Q983         | P2 error main axis                        |
| Q984         | P2 error minor axis                       |
| Q985         | P2 error tool axis                        |
| Q986         | P3 error main axis                        |
| Q987         | P3 error minor axis                       |
| Q988         | P3 error tool axis                        |
| Q994         | Error: basic rotation                     |
|              | Angle in the input coordinate system I-CS |
| Q995         | Meas. table rotation                      |
| Q996         | Error: diameter 1                         |
| Q997         | Error: diameter 2                         |
|              |                                           |

#### Q parameter Q183

The value of the Q parameter **Q183** depends on the workpiece status as measured by the 14xx touch-probe cycles:

| Q parameters     | Workpiece status |
|------------------|------------------|
| <b>Q183</b> = -1 | Not defined      |
| Q183 = 0         | Pass             |
| <b>Q183</b> = 1  | Rework           |
| <b>Q183</b> = 2  | Scrap            |

#### 19.2.3 Basic arithmetic folder

## **Application**

In the **Basic arithmetic** folder of the **Insert NC function** window, the control offers the functions **FN 0** to **FN 5**.

You can assign numerical values to variables using the **FN 0** function. You then use a variable instead of the fixed number in the NC program. You can also use preassigned variables (e.g., the active tool radius **Q108**). Using the functions **FN 1** to **FN 5**, you can make calculations with the variable values in your NC program.

#### **Related topics**

Preassigned variables

Further information: "Preassigned Q parameters", Page 550

Programmable touch probe cycles

Further information: User's Manual for Machining Cycles

Calculations using formulas

Further information: "Formulas in the NC program", Page 579

## **Description of function**

The **Basic arithmetic** folder contains the following functions:

| Icon | Function                                               |
|------|--------------------------------------------------------|
| =    | FN 0: Assignment                                       |
|      | Example: <b>FN 0: Q5 = +60</b>                         |
|      | Q5 = 60                                                |
|      | Assign a value or the <b>Undefined</b> status          |
| +    | FN 1: Addition                                         |
|      | Example: <b>FN 1: Q1 = -Q2 + -5</b>                    |
|      | Q1 = -Q2+(-5)                                          |
|      | Calculate and assign the sum of two values             |
|      | FN 2: Subtraction                                      |
|      | Example: <b>FN 2: Q1 = +10 - +5</b>                    |
|      | Q1 = +10-(+5)                                          |
|      | Calculate and assign the difference of two values.     |
| ×    | FN 3: Multiplication                                   |
|      | Example: <b>FN 3: Q2 = +3 * +3</b>                     |
|      | Q2 = 3*3                                               |
|      | Calculate and assign the product of two values.        |
|      | FN 4: Division                                         |
|      | Example: <b>FN 4: Q4 = +8 DIV +Q2</b>                  |
|      | Q4 = 8/Q2                                              |
|      | Calculate and assign the quotient of two values        |
|      | Restriction: You cannot divide by 0                    |
|      | FN 5: Square root                                      |
|      | Example: FN 5: Q20 = SQRT 4                            |
|      | $Q20 = \sqrt{4}$                                       |
|      | Calculate and assign the square root of a number       |
|      | Restriction: You cannot calculate a square root from a |
|      | negative value                                         |

To the left of the equal sign, define the variable to which the result should be assigned.

To the right of the equal sign, you can use fixed or variable values. The variables and numerical values in the equations can be entered with an algebraic sign.

#### Part families

For part families, for example, you can program the characteristic workpiece dimensions as variables. When machining the individual workpieces, assign a numerical value to each variable.

| 11 LBL "Z1"        |                                                                |
|--------------------|----------------------------------------------------------------|
| 12 FN 0: Q50 = +30 | ; Assign the value <b>30</b> to the cylinder radius <b>Q50</b> |
| 13 FN 0: Q51 = +10 | ; Assign the value <b>10</b> to the cylinder height <b>Q51</b> |
| *                  |                                                                |
| 21 L X +Q50        | ; Result corresponds to <b>L X +30</b>                         |

## **Example: Cylinder with Q parameters**

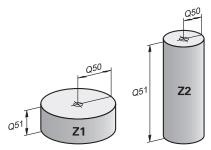

Cylinder radius: R = Q50Cylinder height: H = Q51Cylinder Z1: Q50 = +30 Q51 = +10Cylinder Z2: Q50 = +10Q51 = +50

## Assigning the Undefined status to a variable

To assign the **Undefined** status to a variable:

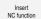

- Select Insert NC function
- > The control opens the **Insert NC function** window.
- ► Select FN 0
- ► Enter the number of the variable (e.g., **Q5**)
- ► Select **SET UNDEFINED**
- Confirm your input
- > The control assigns the **Undefined** status to the variable.

#### **Notes**

- The control distinguishes between undefined variables and variables with the value 0.
- You cannot divide by 0 (FN 4).
- You cannot extract a square root from a negative value (FN 5).

## 19.2.4 Trigonometric functions folder

## **Application**

In the **Trigonometric functions** folder of the **Insert NC function** window, the control provides the functions **FN 6** to **FN 8** and **FN 13**.

You can use these functions to calculate trigonometric functions for purposes such as programming variable triangular contours.

# **Description of function**

The **Trigonometric functions** folder contains the following functions:

| Icon | Function                                                                                                    |
|------|----------------------------------------------------------------------------------------------------|
| SIN  | FN 6: Sine                                                                                                    |
|      | Example: <b>FN 6: Q20 = SIN -Q5</b>                                                                                                    |
|      | $Q20 = \sin(-Q5)$                                                                                                    |
|      | Calculate and assign the sine of an angle in degrees                                                                                                 |
| cos  | FN 7: Cosine                                                                                                    |
|      | Example: <b>FN 7: Q21 = COS -Q5</b>                                                                                                    |
|      | $Q21 = \cos(-Q5)$                                                                                                    |
|      | Calculate and assign the cosine of an angle in degrees                                                                                               |
| LEN  | FN 8: Root of the sum of squares                                                                                                    |
|      | Example: FN 8: Q10 = +5 LEN +4                                                                                                    |
|      | $Q10 = \sqrt{(5^2 + 4^2)}$                                                                                                    |
|      | Calculate and assign the length based on two values (e.g., to calculate the third side of a triangle).                                               |
| ANG  | FN 13: angle                                                                                                    |
|      | Example: FN 13: Q20 = +25 ANG -Q1                                                                                                    |
|      | $Q20 = \arctan(25/-Q1)$                                                                                                    |
|      | Calculate and assign the angle from the opposite side and the adjacent side using arctan or from the sine and cosine of the angle (0 < angle < 360°) |

To the left of the equal sign, define the variable to which the result should be assigned.

To the right of the equal sign, you can use fixed or variable values. The variables and numerical values in the equations can be entered with an algebraic sign.

## **Definition**

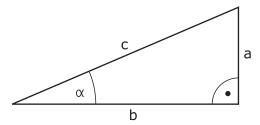

| Side or trigono-<br>metric function | Meaning                                                                  |
|-------------------------------------|--------------------------------------------------------------------------|
| а                                   | Opposite side                                                            |
|                                     | The side opposite to angle $\boldsymbol{\alpha}$                         |
| b                                   | Adjacent side                                                            |
|                                     | The side adjacent to angle $\boldsymbol{\alpha}$                         |
| С                                   | Hypotenuse                                                               |
|                                     | The longest side of the triangle, opposite to the right angle            |
| Sine                                | sin α = opposite side/hypotenuse                                         |
|                                     | $\sin \alpha = a/c$                                                      |
| Cosine                              | cos α = adjacent side/hypotenuse                                         |
|                                     | $\cos \alpha = b/c$                                                      |
| Tangent                             | tan α = opposite side/adjacent side                                      |
|                                     | $\tan \alpha = a/b \text{ or } \tan \alpha = \sin \alpha/\cos \alpha$    |
| Arc tangent                         | $\alpha$ = arctan(a/b) or $\alpha$ = arctan(sin $\alpha$ /cos $\alpha$ ) |

### **Example**

 $a = 25 \, \text{mm}$ 

b = 50 mm

 $\alpha$  = arctan(a/b) = arctan 0.5 = 26.57°

Furthermore:

 $a^2+b^2 = c^2$  (where  $a^2 = a*a$ )

 $c = \sqrt{(a^2+b^2)}$ 

| 11 Q50 = ATAN ( +25 / +50 ) | Calculate angle $\alpha$ |
|-----------------------------|--------------------------|
| 12 FN 8: Q51 = +25 LEN +50  | Calculate side length c  |

### 19.2.5 Circle calculation folder

## **Application**

In the Circle calculation folder of the Insert NC function window, the control provides the functions FN 23 and FN 24.

These functions allow you to calculate the center of a circle and the radius of the circle based on the coordinates of three or four points on the circle (e.g., the position and size of a circle segment).

## **Description of function**

The **Circle calculation** folder contains the following functions:

| Icon       | Function                                                                               |
|------------|----------------------------------------------------------------------------------------|
| <u></u>    | FN 23: Circle data from three points on the circle                                     |
|            | Example: FN 23: Q20 = CDATA Q30                                                        |
|            | The control saves the determined values in the Q parameters <b>Q20</b> to <b>Q22</b> . |
| ~          | FN 24: Circle data from four points on the circle                                      |
| $\bigcirc$ | Example: FN 24: Q20 = CDATA Q30                                                        |
|            | The control saves the determined values in the Q parameters <b>Q20</b> to <b>Q22</b> . |

To the left of the equal sign, define the variable to which the result should be assigned.

To the right of the equal sign, define the variable starting from which the control is to determine the circle data from the next variables.

The coordinates of the circle data are stored in successive variables. These coordinates must be in the working plane. You must save the coordinates of the main axis before the coordinates of the secondary axis (e.g., **X** before **Y** for tool axis **Z**).

Further information: "Designation of the axes on milling machines", Page 114

### **Application example**

| 11 FN 23: Q20 = CDATA Q30 | ; Circle calculation with three points on the circle |
|---------------------------|------------------------------------------------------|
|                           | CITCIE                                               |

The control checks the values in the Q parameters **Q30** to **Q35** and determines the circle data.

The control saves the results in the following Q parameters:

- Circle center on the main axis in the Q parameter Q20
   For the tool axis Z, the main axis is X
- Circle center on the secondary axis in the Q parameter Q21
   For the tool axis Z, the secondary axis is Y
- Circle radius in the Q parameter Q22

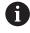

NC function  ${\bf FN}$  24 uses four pairs of coordinate values and thus eight successive Q parameters.

#### Note

**FN 23** and **FN 24** not only assign a value to the results variable to the left of the equal sign, but also to the subsequent variables.

## 19.2.6 Jump commands folder

## **Application**

In the **Jump commands** folder of the **Insert NC function** window, the control provides the functions **FN 9** to **FN 12** for jumps with if-then decisions.

In if-then decisions, the control compares a variable or fixed value with another variable or fixed value. If the condition is fulfilled, the control jumps to the label programmed for the condition.

If the condition is not fulfilled, the control continues with the next NC block.

### **Related topics**

Jumps without condition with CALL LBL label call
 Further information: "Subprograms and program section repeats with the label LBL", Page 256

## **Description of function**

The **Jump commands** folder contains the following functions for if-then decisions:

| lcon | Function                                                                                     |
|------|----------------------------------------------------------------------------------------------|
|      | FN 9: jump if equal                                                                          |
|      | Example: FN 9: IF +Q1 EQU +Q3 GOTO LBL "UPCAN25"                                             |
|      | If both values are equal, the control jumps to the defined label.                            |
|      | FN 9: jump if undefined                                                                      |
|      | Example: FN 9: IF +Q1 IS UNDEFINED GOTO LBL "UPCAN25"                                        |
|      | If the variable is undefined, the control jumps to the defined label.                        |
|      | FN 9: jump if defined                                                                        |
|      | Example: FN 9: IF +Q1 IS DEFINED GOTO LBL "UPCAN25"                                          |
|      | If the variable is defined, the control jumps to the defined label.                          |
|      | FN 10: jump if not equal                                                                     |
| ·    | Example: FN 10: IF +10 NE -Q5 GOTO LBL 10                                                    |
|      | If both values are not equal, the control jumps to the defined label.                        |
| >    | FN 11: jump if greater than                                                                  |
|      | Example: FN 11: IF+Q1 GT+10 GOTO LBL QS5                                                     |
|      | If the first value is greater than the second value, the control jumps to the defined label. |
| <    | FN 12: jump if less than                                                                     |
|      | Example: FN 12: IF+Q5 LT+0 GOTO LBL "ANYNAME"                                                |
|      | If the first value is less than the second value, the control jumps to the defined label.    |

You can enter fixed or variable values for if-then decisions.

### **Unconditional jump**

Unconditional jumps are jumps whose condition is always fulfilled.

| 11 FN 9: IF+0 EQU+0 GOTO LBL1 | ; Unconditional jump with <b>FN 9</b> whose condition is always fulfilled |
|-------------------------------|---------------------------------------------------------------------------|
|                               | Condition is always runnied                                               |

You can use such jumps, for example, in a called NC program in which you work with subprograms. In an NC program without **M30** or **M2**, you can prevent the control from executing subprograms without a call with **LBL CALL**. As the jump address, program a label that is located directly before the program end.

Further information: "Subprograms", Page 258

#### **Definitions**

| Abbreviation          | Definition   |
|-----------------------|--------------|
| IF                    | If           |
| EQU (equal)           | Equal to     |
| <b>NE</b> (not equal) | Not equal to |
| GT (greater than)     | Greater than |
| LT (less than)        | Less than    |
| GOTO (go to)          | Go to        |
| UNDEFINED             | Undefined    |
| DEFINED               | Defined      |

### 19.2.7 Special functions for programming with variables

### **Output error messages with FN 14: ERROR**

#### **Application**

With the **FN 14: ERROR** function, you can output error messages under program control. The messages are predefined by the machine manufacturer or by HEIDENHAIN.

#### **Related topics**

Error numbers pre-assigned by HEIDENHAIN

Further information: "Preassigned error numbers for FN 14: ERROR", Page 760

Error messages in the notification menu

Further information: User's Manual for Setup and Program Run

#### **Description of function**

If, during program run or during simulation, the control executes the **FN 14: ERROR** function, it will interrupt program run and display the defined message. You must then restart the NC program.

You define the error number for the desired error message.

The error numbers are grouped as follows:

| Error number range | Error message            |
|--------------------|--------------------------|
| 0 999              | Machine-dependent dialog |
| 1000 1199          | Control-dependent dialog |

Further information: "Preassigned error numbers for FN 14: ERROR", Page 760

#### Input

| 11 FN 14: ERROR=1000 | ; Output error message with FN 14 |
|----------------------|-----------------------------------|

#### Insert NC function ▶ All functions ▶ FN ▶ Special functions ▶ FN 14 ERROR

The NC function includes the following syntax elements:

| Syntax element | Meaning                                  |
|----------------|------------------------------------------|
| FN 14: ERROR   | Start of syntax for error message output |
| 1000           | Number of the error message              |
|                | Fixed or variable number                 |

#### **Note**

Please be aware that not all error messages might be available, depending on the control and the software version.

## Outputting text formatted with FN 16: F-PRINT

#### **Application**

With the function **FN 16: F-PRINT**, you can output formatted fixed and variable numbers and texts (e.g., in order to save measuring logs).

You can output the values as follows:

- Save them to a file on the control
- Display them in a window on the screen
- Save them to a file on an external drive or USB device
- Print them to a connected printer

#### **Related topics**

Automatically generated measurement log for touch probe cycles

Further information: User's Manual for Setup and Program Run

Print to a connected printer

Further information: User's Manual for Setup and Program Run

### **Description of function**

In order to output fixed or variable numbers and texts, the following is required:

Source file

The source file determines the contents and formatting.

■ NC function FN 16: F-PRINT

The control creates the output file using the NC function FN 16.

The maximum size of the output file is 20 kB.

Further information: "Source file for content and formatting", Page 564

The control creates the output file in the following cases:

- End of program **END PGM**
- Cancellation of program with the NC STOP key
- **M\_CLOSE** keyword in the source file

Further information: "Keywords", Page 566

### Source file for content and formatting

Define the formatting and the content of the output file in a source file with the extension \*.a.

## **Formatting**

The formatting of the source file can be defined with the following formatting characters:

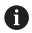

Please note that the input is case-sensitive.

| Formatting characters      | Function                                                                                                    |  |
|----------------------------|----------------------------------------------------------------------------------------------------|--|
| "…"                        | Identifies the formatting of the contents to be output                                                                                                    |  |
|                            | For text output, you can use the UTF-8 character set.                                                                                                    |  |
| <b>%F, %D</b> or <b>%I</b> | Initiate the formatted output of Q, QL and QR parameters  F: Float (32-bit floating-point number)  D: Double (64-bit floating-point number)  I: Integer (32-bit integer) |  |
| 9.3                        | Define the number of digits for the output of numerical values  9: Total number of digits, including decimal separator  3: Number of decimal places                      |  |
| %S or %RS                  | Initiate the formatted or unformatted output of a QS parameter  S: String RS: Raw String The control takes over the following text without any changes and formatting.   |  |
| ,                          | Separate the input within a source file line (e.g., data type and variable)                                                                                              |  |
| ;                          | End of the source file line                                                                                                    |  |
| *                          | Initiate a comment line within the source file Comments are not included in the output file                                                                              |  |
| %"                         | Output quotation marks in the output file                                                                                                    |  |
| %%                         | Output a percentage sign in the output file                                                                                                    |  |
| //                         | Output a backslash in the output file                                                                                                    |  |
| \n                         | Output a line break in the output file                                                                                                    |  |
| +                          | Output the variable value right-aligned in the output file                                                                                                    |  |
| -                          | Output the variable value left-aligned in the output file                                                                                                    |  |

# Keywords

You can define the contents of the output file with the following keywords:

| Keyword        | Function                                                                                                    |
|----------------|----------------------------------------------------------------------------------------------------|
| CALL_PATH      | Output the path name of the NC program that contains the FN 16 function (e.g., "TouchProbe: %S",CAL-L_PATH;)                                                    |
| M_CLOSE        | Close the file written to with FN 16                                                                                                    |
| M_APPEND       | Upon renewed output, append the contents of the output file to the existing output file                                                                         |
| M_APPEND_MAX   | Upon renewed output, append the contents of the output file to the existing output file until the maximum file size of 20 kB is reached (e.g., M_APPEND_MAX20;) |
| M_TRUNCATE     | Upon renewed output, overwrite the output file                                                                                                    |
| M_EMPTY_HIDE   | Do not output blank lines for undefined or empty QS parameters in the output file                                                                               |
| M_EMPTY_SHOW   | Output blank lines for undefined or empty QS parameters and reset <b>M_EMPTY_HIDE</b>                                                                           |
| L_ENGLISH      | Outputs text only for English conversational language                                                                                                    |
| L_GERMAN       | Outputs text only for German conversational language                                                                                                    |
| L_CZECH        | Outputs text only for Czech conversational language                                                                                                    |
| L_FRENCH       | Outputs text only for French conversational language                                                                                                    |
| L_ITALIAN      | Outputs text only for Italian conversational language                                                                                                    |
| L_SPANISH      | Outputs text only for Spanish conversational language                                                                                                    |
| L_PORTUGUE     | Outputs text only for Portuguese conversational language                                                                                                    |
| L_SWEDISH      | Outputs text only for Swedish conversational language                                                                                                    |
| L_DANISH       | Outputs text only for Danish conversational language                                                                                                    |
| L_FINNISH      | Outputs text only for Finnish conversational language                                                                                                    |
| L_DUTCH        | Outputs text only for Dutch conversational language                                                                                                    |
| L_POLISH       | Outputs text only for Polish conversational language                                                                                                    |
| L_HUNGARIA     | Outputs text only for Hungarian conversational language                                                                                                    |
| L_RUSSIAN      | Outputs text only for Russian conversational language                                                                                                    |
| L_CHINESE      | Outputs text only for Chinese conversational language                                                                                                    |
| L_CHINESE_TRAD | Outputs text only for Chinese (traditional) conversational language                                                                                             |
| L_SLOVENIAN    | Outputs text only for Slovenian conversational language                                                                                                    |
| L_KOREAN       | Outputs text only for Korean conversational language                                                                                                    |
| L_NORWEGIAN    | Outputs text only for Norwegian conversational language                                                                                                    |
| L_ROMANIAN     | Outputs text only for Romanian conversational language                                                                                                    |

| Keyword   | Function                                                  |
|-----------|-----------------------------------------------------------|
| L_SLOVAK  | Outputs text only for Slovakian conversational language   |
| L_TURKISH | Outputs text only for Turkish conversational language     |
| L_ALL     | Display text independently of the conversational language |
| HOUR      | Output the hours of the current time                      |
| MIN       | Output the minutes of the current time                    |
| SEC       | Output the seconds of the current time                    |
| DAY       | Output the day of the current date                        |
| MONTH     | Output the month of the current date                      |
| STR_MONTH | Output the month of the current date in short form        |
| YEAR2     | Output the year of the current date in two-digit format   |
| YEAR4     | Output the year of the current date in four-digit format  |

## Input

|   | 11 FN 16: F-PRINT TNC:\mask.a / TNC: | ; Output file <b>Prot1.txt</b> with the source from |
|---|--------------------------------------|-----------------------------------------------------|
| 1 | \Prot1.txt                           | Mask.a                                              |

To navigate to this function:

## Insert NC function ▶ FN ▶ Special functions ▶ FN 16 F-PRINT

The NC function includes the following syntax elements:

| Syntax element | Meaning                                                                                                    |  |
|----------------|----------------------------------------------------------------------------------------------------|--|
| FN 16: F-PRINT | Start of syntax for formatted output of contents                                                                                                    |  |
| *.a            | Path of the source file for the output format                                                                                                    |  |
| /              | Separator between the two paths                                                                                                    |  |
| TNC:\Prot1.txt | Path under which the control saves the output file Fixed or variable name The file name extension of the log file determines the file type of the output (e.g., TXT, A, XLS, HTML). |  |

| Syntax element | Meaning                                                                       |  |
|----------------|-------------------------------------------------------------------------------|--|
| :'QS1'         | Enter QS parameters with a preceding colon and between single quotation marks |  |
| :'QL3'.txt     | Specify the file name extension of the target file, if required               |  |

## **Output options**

#### Screen output

You can use the **FN 16** function to display messages in a window on the control screen. This allows you to display explanatory texts in such a way that the user cannot continue without reacting to them. The contents of the output text and the position in the NC program can be chosen freely. You can also output variable values.

In order to display the message on the control screen, enter **SCREEN:** as the output path.

#### **Example**

11 FN 16: F-PRINT TNC:\MASKE-\MASKE1.A / SCREEN: ; Display the output file with **FN 16** on the control screen

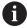

If you want to replace the content of the window for multiple screen outputs in the NC program, define the **M\_CLOSE** or **M\_TRUNCATE** keyword.

The control opens the **FN16-PRINT** window for screen output. The window remains open until you close it. While the window is open, you can operate the control in the background and change to another operating mode.

You can close the window in the following ways:

- **OK** button
- Defining the SCLR: output path (Screen Clear)

#### Saving the output file

With the **FN 16** function, you can save the output files to a drive or a USB device. To save the output file, define the path including the drive in the **FN 16** function.

### **Example**

11 FN 16: F-PRINT TNC:\MSK\MSK1.A / PC325:\LOG\PRO1.TXT

; Save output file with FN 16

If you program the same output multiple times in the NC program, the control appends the current output to the end of the contents already output within the target file.

## Printing the output file

You can use the **FN 16** function to print output files to a connected printer.

Further information: User's Manual for Setup and Program Run

The control will only print the output file if the source file ends with the **M\_CLOSE** keyword.

To use the default printer, enter **Printer:\** as the target path and a file name.

If you do not use the default printer, enter the path to the respective printer (e.g., **Printer:\PR0739\**) and a file name.

The control saves the file using the defined file name and the defined path. The control will not print the file name.

The control saves the file temporarily until printing is complete.

#### **Example**

11 FN 16: F-PRINT TNC:\MASKE-\MASKE1.A / PRINTER:\PRINT1 ; Print output file with FN 16

#### **Notes**

- Use the optional machine parameters fn16DefaultPath (no. 102202) and fn16DefaultPathSim (no. 102203) to define a path under which the control saves the output files.
  - If you define a path both in the machine parameters and in the **FN 16** function, the path in the **FN 16** function has priority.
- If you only define the file name as the target path of the output file in the FN function, the control saves the output file in the folder of the NC program.
- If the called file is located in the same directory as the file you are calling it from, you can also enter just the file name without the path. If you select the file using the selection menu, the control automatically proceeds in this manner.
- If you specify the **%RS** function in the source file, the control takes over the defined content without formatting. This allows you to output a path specification with QS parameters, for example.
- In the settings of the **Program** workspace, you can specify whether the control displays a screen output in a window.

If you deactivate the screen output, the control will not display a window. The control will display the contents anyway on the **FN 16** tab of the **Status** workspace.

**Further information:** "Settings in the Program workspace", Page 125 **Further information:** User's Manual for Setup and Program Run

## **Example**

Example of a source file that generates an output file with variable content:

```
"TOUCHPROBE";

"%S",QS1;

M_EMPTY_HIDE;

"%S",QS2;

"%S",QS3;

M_EMPTY_SHOW;

"%S",QS4;

"DATE: %02d.%02d.%04d",DAY,MONTH,YEAR4;

"TIME: %02d:%02d",HOUR,MIN;

M_CLOSE;
```

Example of an NC program that defines only QS3:

| 11 Q1 = 100                                | ; Assign the value <b>100</b> to <b>Q1</b>                                                              |
|--------------------------------------------|----------------------------------------------------------------------------------------------------|
| 12 QS3 = "Pos 1: "    TOCHAR( DAT<br>+Q1 ) | ; Convert the numerical value of <b>Q1</b> to an alphanumeric value and assign it to the defined string |
| 13 FN 16: F-PRINT TNC:\fn16.a / SCREEN:    | ; Display the output file with <b>FN 16</b> on the control screen                                       |

Example of a screen output with two empty lines resulting from QS1 and QS4:

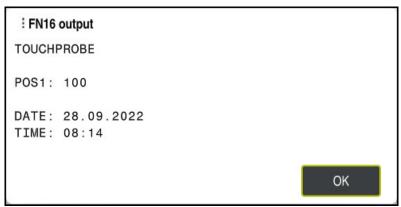

FN16-PRINT window

### Read system data with FN 18: SYSREAD

#### **Application**

The **FN 18: SYSREAD** function can be used to read system data and store this data in variables.

#### **Related topics**

List of the system data of the control

Further information: "List of FN functions", Page 766

Read system data using QS parameters

Further information: "Read system data with SYSSTR", Page 584

#### **Description of function**

The control always outputs system data in the metric system with **FN 18: SYSREAD**, regardless of the unit of the NC program.

## Input

| 11 FN 18: SYSREAD Q25 = ID210 NR4 | ; Save the active dimension factor of the Z |
|-----------------------------------|---------------------------------------------|
| IDX3                              | axis in <b>Q25</b>                          |

To navigate to this function:

## Insert NC function ▶ FN ▶ Special functions ▶ FN 18 SYSREAD

The NC function includes the following syntax elements:

| Syntax element | Meaning                                                                                            |  |
|----------------|----------------------------------------------------------------------------------------------------|--|
| FN18: SYSREAD  | Read the syntax initiator for system data                                                          |  |
| Q/QL/QR or QS  | Variable in which the control stores the information Fixed or variable number or name              |  |
| ID             | Group number of the system datum Fixed or variable number or name                                  |  |
| NR             | System data number Fixed or variable number or name Optional syntax element                        |  |
| IDX            | Index Fixed or variable number or name Optional syntax element                                     |  |
|                | Sub-index for system data for tools<br>Fixed or variable number or name<br>Optional syntax element |  |

#### Note

As an alternative, you can use **TABDATA READ** to read out data from the active tool table. In this case, the control will automatically convert the table values to the unit of measure used in the NC program.

Further information: "Reading table values with TABDATA READ", Page 738

## Transfer values to PLC with FN 19: PLC

## **Application**

The **FN 19: PLC** function transfers up to two fixed or variable values to the PLC.

## **Description of function**

### NOTICE

#### Danger of collision!

Changes to the PLC can result in undesired behavior and serious errors (e.g., the control becomes inoperable). For this reason, access to the PLC is password-protected. This function allows HEIDENHAIN, the machine manufacturer, and third-party providers to communicate with the PLC from within an NC program. It is not recommended that machine operators or NC programmers use this function. There is risk of collision during the execution of the function and during the subsequent machining!

- ▶ Only use the function in consultation after checking with HEIDENHAIN, the machine manufacturer, or the third-party provider.
- Comply with the documentation from HEIDENHAIN, the machine manufacturer, and third-party providers

### Synchronizing NC and PLC with FN 20: WAIT FOR

### **Application**

With the **FN 20: WAIT FOR** function, you can synchronize the NC and the PLC during program run. The control stops program run until the condition you specified in the **FN 20: WAIT FOR-** block has been met.

### **Description of function**

### **NOTICE**

#### Danger of collision!

Changes to the PLC can result in undesired behavior and serious errors (e.g., the control becomes inoperable). For this reason, access to the PLC is password-protected. This function allows HEIDENHAIN, the machine manufacturer, and third-party providers to communicate with the PLC from within an NC program. It is not recommended that machine operators or NC programmers use this function. There is risk of collision during the execution of the function and during the subsequent machining!

- ▶ Only use the function in consultation after checking with HEIDENHAIN, the machine manufacturer, or the third-party provider.
- Comply with the documentation from HEIDENHAIN, the machine manufacturer, and third-party providers

The **SYNC** function is used whenever you read system data (e.g., with **FN 18: SYSREAD**). The system data need to be synchronized with the current date and time. Use the **FN 20: WAIT FOR** to stop the look-ahead calculation. When the control encounters **FN 20**, it will only calculate the NC block after it has executed the NC block that contains **FN 20**.

## **Application example**

| 11 FN 20: WAIT FOR SYNC                  | ; Stop internal look-ahead calculation with FN 20 |
|------------------------------------------|---------------------------------------------------|
| 12 FN 18: SYSREAD Q1 = ID270 NR1<br>IDX1 | ; Determine the position of the X axis with FN 18 |

In this example, you stop the internal pre-calculation of the control in order to determine the current position of the X axis.

## Transferring values to PLC with FN 29: PLC

## **Application**

The FN 29: PLC function transfers up to eight fixed or variable values to the PLC.

## **Description of function**

### NOTICE

#### Danger of collision!

Changes to the PLC can result in undesired behavior and serious errors (e.g., the control becomes inoperable). For this reason, access to the PLC is password-protected. This function allows HEIDENHAIN, the machine manufacturer, and third-party providers to communicate with the PLC from within an NC program. It is not recommended that machine operators or NC programmers use this function. There is risk of collision during the execution of the function and during the subsequent machining!

- ▶ Only use the function in consultation after checking with HEIDENHAIN, the machine manufacturer, or the third-party provider.
- Comply with the documentation from HEIDENHAIN, the machine manufacturer, and third-party providers

#### Creating your own cycles with FN 37: EXPORT

#### **Application**

You need the **FN 37: EXPORT** function if you want to create your own cycles and integrate them in the control.

#### **Description of function**

### **NOTICE**

#### Danger of collision!

Changes to the PLC can result in undesired behavior and serious errors (e.g., the control becomes inoperable). For this reason, access to the PLC is password-protected. This function allows HEIDENHAIN, the machine manufacturer, and third-party providers to communicate with the PLC from within an NC program. It is not recommended that machine operators or NC programmers use this function. There is risk of collision during the execution of the function and during the subsequent machining!

- ▶ Only use the function in consultation after checking with HEIDENHAIN, the machine manufacturer, or the third-party provider.
- ► Comply with the documentation from HEIDENHAIN, the machine manufacturer, and third-party providers

## Sending information from the NC program with FN 38: SEND

## **Application**

The function **FN 38: SEND** enables you to retrieve fixed or variable values from the NC program and write them to the log or send them to an external application (e.g., StateMonitor).

### **Description of function**

Data is transferred via a TCP/IP connection.

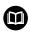

For more detailed information, consult the RemoTools SDK manual.

## Input

11 FN 38: SEND /"Q-Parameter Q1: %F ; Write values from Q1 and Q23 to the logbook

To navigate to this function:

#### Insert NC function ▶ FN ▶ Special functions ▶ FN 38 SEND

The NC function includes the following syntax elements:

| Syntax element | Meaning                                                                                      |  |
|----------------|----------------------------------------------------------------------------------------------|--|
| FN 38: SEND    | Send syntax initiator for information                                                        |  |
| "", QS         | Format of the text to be transmitted                                                         |  |
|                | Fixed or variable name                                                                       |  |
|                | Output text with up to seven placeholders for the values of the variables (e.g., <b>%F</b> ) |  |
|                | <b>Further information:</b> "Source file for content and formatting", Page 564               |  |
| /              | Contents of the up to seven placeholders in the output text                                  |  |
|                | Fixed or variable number                                                                     |  |
|                | Optional syntax element                                                                      |  |

### **Notes**

- Both fixed and variable numbers and texts are case-sensitive, so enter them correctly.
- To obtain % in the output text, enter %% at the desired position.

### **Example**

In this example, you will send information to StateMonitor.

With the function **FN 38**, you can, for example, enter job data.

The following requirements must be met in order to use this function:

- StateMonitor version 1.2
   Job management with JobTerminal (option 4) is possible with StateMonitor version 1.2 or higher
- The job has been entered in StateMonitor
- Machine tool has been assigned

The following stipulations apply to this example:

- Job number 1234
- Working step 1

| 11 FN 38: SEND /"JOB:1234_STEP:1_CREATE"                                              | ; Create job                                                                 |
|---------------------------------------------------------------------------------------|------------------------------------------------------------------------------|
| 12 FN 38:<br>SEND /"JOB:1234_STEP:1_CREATE_ITEMNAME:<br>HOLDER_ITEMID:123_TARGETQ:20" | ; Alternative: Create job with part name, part number, and required quantity |
| 13 FN 38: SEND /"JOB:1234_STEP:1_START"                                               | ; Start job                                                                  |
| 14 FN 38: SEND /"JOB:1234_STEP:1_PREPARATION"                                         | ; Start preparation                                                          |
| 15 FN 38: SEND /"JOB:1234_STEP:1_PRODUCTION"                                          | ; Production                                                                 |
| 16 FN 38: SEND /"JOB:1234_STEP:1_STOP"                                                | ; Stop job                                                                   |
| 17 FN 38: SEND /"JOB:1234_STEP:1_ FINISH"                                             | ; Finish job                                                                 |

You can also report the quantity of workpieces of the job.

With the **OK**, **S**, and **R** placeholders, you can specify whether the quantity of reported workpieces has been machined correctly or not.

With  $\bf A$  and  $\bf I$  you define how StateMonitor interprets the response. If you transfer absolute values, StateMonitor overwrites the previously valid values. If you transfer incremental values, StateMonitor increments the quantity.

| 11 FN 38: SEND /"JOB:1234_STEP:1_OK_A:23" | ; Actual quantity (OK) absolute    |
|-------------------------------------------|------------------------------------|
| 12 FN 38: SEND /"JOB:1234_STEP:1_OK_I:1"  | ; Actual quantity (OK) incremental |
| 13 FN 38: SEND /"JOB:1234_STEP:1_S_A:12"  | ; Scrap (S) absolute               |
| 14 FN 38: SEND /"JOB:1234_STEP:1_S_I:1"   | ; Scrap (S) incremental            |
| 15 FN 38: SEND /"JOB:1234_STEP:1_R_A:15"  | ; Rework (R) absolute              |
| 16 FN 38: SEND /"JOB:1234_STEP:1_R_I:1"   | ; Rework (R) incremental           |

## 19.2.8 NC functions for freely definable tables

## Opening a freely definable table with FN 26: TABOPEN

#### **Application**

With the **FN 26: TABOPEN** NC function, you open a freely definable table to be written to with **FN 27: TABWRITE** or to be read from with **FN 28: TABREAD**.

#### **Related topics**

Content and creation of freely definable tables

Further information: "Freely definable tables", Page 741

Access to table values in case of low computing power

Further information: "Table access with SQL statements", Page 592

#### **Description of function**

Select the freely definable table to be opened by entering its path. Enter the file name with the \*.tab extension.

#### Input

## 11 FN 26: TABOPEN TNC:\table\AFC.TAB ; Open table with FN 26

#### Insert NC function ► All functions ► FN ► Special functions ► FN 26 TABOPEN

The NC function includes the following syntax elements:

| Syntax element | Meaning                             |
|----------------|-------------------------------------|
| FN 26: TABOPEN | Start of syntax for opening a table |
| TNC:\table     | Path of the table to be opened      |
| \AFC.TAB       | Fixed or variable name              |

#### Note

Only one table can be opened in an NC program at any one time. A new NC block with **FN 26: TABOPEN** automatically closes the last opened table.

### Writing to a freely definable table with FN 27: TABWRITE

#### **Application**

With the **FN 27: TABWRITE** NC function, you write to the table that you previously opened with **FN 26: TABOPEN**.

#### **Related topics**

Contents and creation of freely definable tables

Further information: "Freely definable tables", Page 741

Opening a freely definable table

**Further information:** "Opening a freely definable table with FN 26: TABOPEN", Page 576

#### **Description of function**

Use the **FN 27** NC function to define the table columns to be written to by the control. Within an NC block, you can specify multiple table columns, but only one table row. The content to be written to the columns must have been defined previously, using variables.

### Input

| 11 FN 27: TABWRITE 2/"Length,Radius" | ; Write to table with <b>FN 27</b> |
|--------------------------------------|------------------------------------|
| = Q2                                 |                                    |

### Insert NC function ▶ All functions ▶ FN ▶ Special functions ▶ FN 27 TABWRITE

The NC function includes the following syntax elements:

| Syntax element     | Meaning                                       |  |
|--------------------|-----------------------------------------------|--|
| FN 27:<br>TABWRITE | Start of syntax for writing to a table        |  |
| 2                  | Row number of the table to be written to      |  |
|                    | Fixed or variable number                      |  |
| "Length,Ra-        | Column names in the table to be written to    |  |
| dius"              | Fixed or variable name                        |  |
|                    | Use commas to separate multiple column names. |  |
| Q2                 | Variable for the contents to be written       |  |

#### **Notes**

- If you write to multiple columns within one NC block, you need to define the values to be written to the columns in consecutive variables.
- If you try to write to a locked or a non-existing table cell, the control displays an error message.

#### Example

| 11 Q5 = 3.75                                  | ; Define the value for the <b>Radius</b> column |
|-----------------------------------------------|-------------------------------------------------|
| 12 Q6 = -5                                    | ; Define the value for the <b>Depth</b> column  |
| 13 Q7 = 7.5                                   | ; Define the value for the <b>D</b> column      |
| 14 FN 27: TABWRITE<br>5/"Radius,Depth,D" = Q5 | ; Write defined values to the table             |

The control writes to the columns **Radius**, **Depth**, and **D** of row **5** of the currently open table. The control writes the values from the Q parameters **Q5**, **Q6**, and **Q7** to the table.

### Reading a freely definable table with FN 28: TABREAD

## Application

With the **FN 28: TABREAD** NC function, you can read data from the table previously opened with **FN 26: TABOPEN**.

### **Related topics**

Content and creation of freely definable tables

Further information: "Freely definable tables", Page 741

Opening a freely definable table

**Further information:** "Opening a freely definable table with FN 26: TABOPEN", Page 576

Writing a freely definable table

**Further information:** "Writing to a freely definable table with FN 27: TABWRITE", Page 576

### **Description of function**

Use the **FN 28** NC function to define the table columns that the control is to read from. Within an NC block, you can specify multiple table columns, but only one table row.

#### Input

| 11 FN 28: TABREAD Q1 = 2 / "Length" | ; Read table with <b>FN 28</b> |
|-------------------------------------|--------------------------------|
|-------------------------------------|--------------------------------|

# Insert NC function ▶ All functions ▶ FN ▶ Special functions ▶ FN 28 TABREAD

The NC function includes the following syntax elements:

| Syntax element Meaning |                                                                                      |
|------------------------|--------------------------------------------------------------------------------------|
| FN 28: TABREAD         | Start of syntax for reading from a table                                             |
| Q1                     | Variable for the source text                                                         |
|                        | The control uses this variable to save the contents from the table cells to be read. |
| 2                      | Row number in the table to be read                                                   |
|                        | Fixed or variable number                                                             |
| "Length"               | Column name in the table to be read                                                  |
|                        | Fixed or variable name                                                               |
|                        | Use commas to separate multiple column names.                                        |
|                        |                                                                                      |

#### Note

If you specify multiple columns in an NC block, the control saves the read values in consecutive variables of the same type (e.g., **QL1**, **QL2**, and **QL3**).

### **Example**

| 11 FN 28: TABREAD Q10 = 6/"X,Y,D" | ; Read numeric values from columns <b>X</b> , <b>Y</b> and <b>D</b> |
|-----------------------------------|---------------------------------------------------------------------|
| 12 FN 28: TABREAD QS1 = 6/"DOC"   | ; Read the alphanumeric value from the <b>DOC</b> column            |

The control reads the values of columns **X**, **Y**, and **D** from row **6** of the currently open table. The control saves the values to the Q parameters **Q10**, **Q11**, and **Q12**.

The content from the **DOC** column of the same row is saved to the **QS1** QS parameter.

### 19.2.9 Formulas in the NC program

### **Application**

With the **Formula Q/QL/QR** NC function, you can define multiple arithmetic operations in a single NC block using fixed or variable values. You can also assign a single value to a variable.

#### **Related topics**

String formula for strings

Further information: "String functions", Page 582

Define a single calculation in an NC block

Further information: "Basic arithmetic folder", Page 556

### **Description of function**

As the first entry, you define the variable to which you assign the result.

To the right of the equal sign, define the arithmetic operations or a value that the control assigns to the variable.

When defining the **Formula Q/QL/QR** NC function, you can open a virtual keyboard for formula input containing all available arithmetic operators in the action bar or form. The virtual keyboard also has a formula input mode.

Further information: "Virtual keyboard of the control bar", Page 662

#### Rules for formulas

#### **Evaluation order for different operators**

If a formula includes arithmetic operations involving a combination of different operators, the control evaluates the operations in a certain order. A familiar example of this is the rule that multiplication/division takes precedence over addition/subtraction (higher-level operations are performed first).

Further information: "Example", Page 582

The control evaluates the arithmetic operations in the following order:

| Order | Arithmetic operation                    | Operator       | Arithmetic operator   |
|-------|-----------------------------------------|----------------|-----------------------|
| 1     | Perform operations in parentheses first | Parentheses    | ()                    |
| 2     | Note the algebraic sign                 | Algebraic sign | -                     |
| 3     | Calculate functions                     | Function       | SIN, COS, LN,<br>etc. |
| 4     | Exponentiation                          | Power          | ^                     |
| 5     | Multiplication and division             | Point          | *,/                   |
| 6     | Addition and subtraction                | Line           | +, -                  |

Further information: "Arithmetic operations", Page 580

#### Order in the evaluation of equivalent operators

The control evaluates arithmetic operations with equivalent operators from left to right.

Example: 2 + 3 - 2 = (2 + 3) - 2 = 3

Exception: Concatenated powers are evaluated from right to left.

Example: 2 ^ 3 ^ 2 = 2 ^ ( 3 ^ 2 ) = 2 ^ 9 = 512

# **Arithmetic operations**

The virtual keyboard for formula input allows you to perform the following arithmetic operations:

| Button | Arithmetic operation                                                                       | Operator      |
|--------|--------------------------------------------------------------------------------------------|---------------|
| +      | Addition                                                                                   | Line          |
| +      | Example: <b>Q10 = Q1 + Q5</b>                                                              |               |
| -      | Subtraction                                                                                | Line          |
|        | Example: <b>Q25 = Q7 - Q108</b>                                                            |               |
| *      | Multiplication                                                                             | Point         |
|        | Example: <b>Q12 = 5 * Q5</b>                                                               |               |
| 1      | Division                                                                                   | Point         |
| ,      | Example: <b>Q25 = Q1 / Q2</b>                                                              |               |
| ( )    | Parenthesize                                                                               | Expression in |
| ( )    | Example: Q12 = Q1 * ( Q2 + Q3 )                                                            | parentheses   |
| SQ     | Square (square)                                                                            | Function      |
| SQ.    | Example: <b>Q15 = SQ 5</b>                                                                 |               |
| SQRT   | Calculate square root (square root)                                                        | Function      |
| SQRT   | Example: Q22 = SQRT 25                                                                     |               |
| SIN    | Calculate sine                                                                             | Function      |
| SIN    | Example: <b>Q44 = SIN 45</b>                                                               |               |
| cos    | Calculate cosine                                                                           | Function      |
| cos    | Example: <b>Q45 = COS 45</b>                                                               |               |
| TAN    | Calculate tangent                                                                          | Function      |
| ΓΑΝ    | Example: <b>Q46 = TAN 45</b>                                                               |               |
| ASIN   | Calculate arcsine                                                                          | Function      |
| ASIN   | Inverse function of sine                                                                   |               |
|        | The control determines the angle from the ratio of the opposite side to the hypotenuse.    |               |
|        | Example: Q10 = ASIN ( Q40 / Q20 )                                                          |               |
| ACOS   | Calculate arccosine                                                                        | Function      |
| ACOS   | Inverse function of cosine                                                                 |               |
|        | The control determines the angle from the ratio                                            |               |
|        | of the adjacent side to the hypotenuse.                                                    |               |
|        | Example: Q11 = ACOS Q40                                                                    | Francis :     |
| ATAN   | Calculate arctangent                                                                       | Function      |
| ATAN   | Inverse function of tangent                                                                |               |
|        | The control determines the angle from the ratio of the opposite side to the adjacent side. |               |
|        | Example: Q12 = ATAN Q50                                                                    |               |

| Button | Arithmetic operation                                    | Operator |
|--------|---------------------------------------------------------|----------|
| ٨      | Exponentiation                                          | Power    |
| ^      | Example: <b>Q15 = 3 ^ 3</b>                             |          |
| PI     | Use the "pi" constant                                   |          |
| PI     | $\pi = 3.14159$                                         |          |
|        | Example: <b>Q15 = PI</b>                                |          |
| LN     | Calculate the natural logarithm (LN)                    | Function |
| LN     | Base = e = 2.7183                                       |          |
|        | Example: <b>Q15 = LN Q11</b>                            |          |
| LOG    | Calculate the logarithm                                 | Function |
| LOG    | Base = 10                                               |          |
|        | Example: Q33 = LOG Q22                                  |          |
| EXP    | Use the exponential function (e ^ n)                    | Function |
| EXP    | Base = e = 2.7183                                       |          |
|        | Example: Q1 = EXP Q12                                   |          |
| NEG    | Negate Multiply by 1                                    | Function |
| NEG    | Multiply by −1<br>Example: <b>Q2 = NEG Q1</b>           |          |
|        |                                                         | Function |
| INT    | Calculate an integer Truncate decimal places            | FUNCTION |
| INT    | Example: <b>Q3 = INT Q42</b>                            |          |
|        | Example: Qu' III Qu'                                    | 1        |
|        | The <b>INT</b> function does not round                  |          |
|        | off—it simply truncates the decimal places.             |          |
|        |                                                         |          |
|        | Input: <b>099999999</b>                                 |          |
| ABS    | Calculate the absolute value                            | Function |
| ABS    | Example: Q4 = ABS Q22                                   |          |
| FRAC   | Calculate a fraction                                    | Function |
| FRAC   | Truncate the digits before the decimal point            |          |
| TRAC   | Example: Q5 = FRAC Q23                                  |          |
| SGN    | Check the algebraic sign                                | Function |
| SGN    | Example: Q12 = SGN Q50                                  |          |
|        | If <b>Q50 = 0</b> , then <b>SGN Q50 = 0</b>             |          |
|        | If Q50 < 0, then SGN Q50 = -1                           |          |
|        | If <b>Q50 &gt; 0</b> , then <b>SGN Q50 = 1</b>          |          |
| %      | Calculate the modulo value (division remainder)         | Function |
| %      | Example: <b>Q12 = 400 % 360</b> Result: <b>Q12 = 40</b> |          |
|        | Example. Q12 - 400 % 300 Meduit. Q12 - 40               |          |

Further information: "Basic arithmetic folder", Page 556

Further information: "Trigonometric functions folder", Page 558

You can also define arithmetic operations for strings. **Further information:** "String functions", Page 582

## **Example**

#### Multiplication and division before addition and subtraction

11 Q1 = 5 \* 3 + 2 \* 10

: Result = 35

1st calculation: 5 \* 3 = 15
 2nd calculation: 2 \* 10 = 20
 3rd calculation: 15 + 20 = 35

#### Power before addition and subtraction

11 Q2 = SQ 10 - 3<sup>3</sup>

; Result = 73

■ 1st calculation: 10 squared = 100

2nd calculation: 3 to the power of 3 = 27

■ 3rd calculation: 100 - 27 = 73

#### **Function before power**

11 Q4 = SIN 30 ^ 2

; Result = 0.25

■ 1st calculation: Calculate sine of 30 = 0.5

2nd calculation: 0.5 squared = 0.25

#### **Brackets before function**

11 Q5 = SIN (50 - 20)

; Result = 0.5

■ 1st calculation: Perform operations in parentheses first: 50 - 20 = 30

■ 2nd calculation: Calculate sine of 30 = 0.5

# 19.3 String functions

#### Application

The string functions allow you to define and process strings using QS parameters (e.g., in order to create variable logs with **FN 16: F-PRINT**). In computing, a string designates an alphanumerical sequence of characters.

#### Related topics

Ranges of variables

Further information: "Variable types", Page 546

#### **Description of function**

You can assign up to 255 characters to a QS parameter.

The following characters are permitted within QS parameters:

- Characters
- Numbers
- Special characters, for example ?
- Control characters, for example \ for paths
- Spaces

The individual string functions are programmed using the free syntax input.

Further information: "Editing NC functions", Page 135

The values of QS parameters can be processed or checked with the  $Formula\ Q/QL/QR$  and  $String\ formula\ QS\ NC\ functions.$ 

| Syntax            | NC function                                                                                                    | Higher-level NC function                                    |  |
|-------------------|----------------------------------------------------------------------------------------------------|-------------------------------------------------------------|--|
| DECLARE<br>STRING | Assign an alphanumeric value to a QS parameter <b>Further information:</b> "Assigning an alphanumeric value to a QS parameter", Page 586                                                                         |                                                             |  |
| STRING<br>FORMULA | Concatenate contents of QS parameters and assign<br>them to a QS parameter<br><b>Further information:</b> "Concatenation of alphanumeric<br>values", Page 587                                                    | String formula QS                                           |  |
| TONUMB            | Convert the alphanumeric value of a QS parameter to a numerical value and assign it to a Q, QL, or QR parameter  Further information: "Converting alphanumeric values to numerical values", Page 587             | Formula Q/QL/QR                                             |  |
| TOCHAR            | Convert a numerical value to an alphanumeric value and assign it to a QS parameter  Further information: "Converting numerical values to alphanumeric values", Page 587                                          | String formula QS                                           |  |
| SUBSTR            | Copy a substring from a QS parameter and assign it to a QS parameter  Further information: "Copying a substring from a QS parameter", Page 588                                                                   | String formula QS                                           |  |
| SYSSTR            | Read system data and assign the contents to a QS parameter  Further information: "Read system data with SYSSTR", Page 584                                                                                        | String formula QS                                           |  |
| INSTR             | Search for a substring in a QS parameter and assign<br>the retrieved characters to a Q, QL, or QS parameter<br><b>Further information:</b> "Searching for a substring<br>within QS parameter contents", Page 588 | Formula Q/QL/QR                                             |  |
| STRLEN            | Determine the string length of a QS parameter and assign it to a Q, QL, or QR parameter  Further information: "Determining the number of characters in QS parameter contents", Page 588                          | Formula Q/QL/QR                                             |  |
| STRCOMP           | Compare QS parameters in ascending lexical order and assign the result to a Q, QL, or QR parameter  Further information: "Comparing the lexical order of two alphanumerical strings", Page 589                   | Formula Q/QL/QR                                             |  |
| CFGREAD           | Read the content of a machine parameter and assign it to a QS parameter  Further information: "Accepting the contents of a machine parameter", Page 590                                                          | <ul><li>String formula QS</li><li>Formula Q/QL/QR</li></ul> |  |

# Read system data with SYSSTR

With the **SYSSTR** NC function, you can read system data and save the contents in QS parameters. Select the system datum by means of a group number **(ID)** and a number **(NR)**.

Optionally, you can enter **IDX** and **DAT**.

You can read the following system data:

| Group name, ID no.                        | Number | Meaning                                                                                   |  |
|-------------------------------------------|--------|-------------------------------------------------------------------------------------------|--|
| Program information, 10010                | 1      | Path of the current main program or pallet program                                        |  |
|                                           | 2      | Path of the currently executed NC program                                                 |  |
|                                           | 3      | Path of the NC program selected with Cycle <b>12 PGM CALL</b>                             |  |
|                                           | 10     | Path of the NC program selected with <b>SEL PGM</b>                                       |  |
| Channel data, 10025                       | 1      | Name of the current channel (e.g., <b>CH_NC</b> )                                         |  |
| Values programmed in the tool call, 10060 | 1      | Current tool name                                                                         |  |
| toor can, 10000                           |        | The NC function saves the tool name only if the tool has been called using its tool name. |  |
| Kinematics, 10290                         | 10     | Kinematics programmed in the last <b>FUNCTION MODE</b> NC function                        |  |

| Group name, ID no.                             | Number              | Meaning                                                                                                    |
|------------------------------------------------|---------------------|----------------------------------------------------------------------------------------------------|
| Group name, ID no.  Current system time, 10321 | Number  1 to 16, 20 | <ul> <li>Meaning</li> <li>1: D.MM.YYYY h:mm:ss</li> <li>2: D.MM.YYYY h:mm</li> <li>3: D.MM.YY hh:mm</li> <li>4: YYYY-MM-DD hh:mm:ss</li> <li>5: YYYY-MM-DD hh:mm</li> <li>6: YYYY-MM-DD h:mm</li> <li>7: YY-MM-DD h:mm</li> <li>8: DD.MM.YYYY</li> <li>9: D.MM.YYYY</li> <li>10: D.MM.YY</li> <li>11: YYYY-MM-DD</li> <li>12: YY-MM-DD</li> <li>13: hh:mm:ss</li> <li>14: h:mm:ss</li> <li>15: h:mm</li> <li>16: DD.MM.YYYY hh:mm</li> <li>20: XX</li> <li>"XX" stands for the two-digit number of the current calendar week that—in accordance with ISO 8601 —is characterized by the following:</li> <li>It comprises seven days</li> <li>It begins with Monday</li> <li>It is numbered sequentially</li> <li>The first calendar week (week 01) is the week with the first Thursday of the Gregorian year.</li> </ul> |
| Touch-probe data, 10350                        | 50                  | Type of the active TS workpiece touch probe                                                                                                    |
|                                                | 70                  | Type of the active TT tool touch probe                                                                                                    |
|                                                | 73                  | Name of the active TT workpiece touch probe from the <b>activeTT</b> machine parameter                                                                                                    |
| Data for pallet machining,<br>10510            | 1                   | Name of the pallet being machined                                                                                                    |
|                                                | 2                   | Path of the currently selected pallet table                                                                                                    |
| NC software version, 10630                     | 10                  | Number of the NC software version                                                                                                    |
| Information for unbalance                      | 1                   | Path of the unbalance calibration table                                                                                                    |
| cycle, 10855                                   |                     | The unbalance calibration table is part of the active kinematics.                                                                                                    |
| Tool data, 10950                               | 1                   | Current tool name                                                                                                    |
|                                                | 2                   | Content of the <b>DOC</b> column of the current tool                                                                                                    |
|                                                | 3                   | AFC control settings of the current tool                                                                                                    |
|                                                | 4                   | Tool-carrier kinematics of the current tool                                                                                                    |

### Reading machine parameters with CFGREAD

With the **CFGREAD** NC function, you can read out machine parameter contents of the control as numerical or alphanumeric values. The read-out numerical values are always given in metric form.

To read a machine parameter, you need to determine the following contents in the configuration editor of the control:

| Symbol    | Туре         | Meaning                                          |
|-----------|--------------|--------------------------------------------------|
|           | Key          | Group name of the machine parameter              |
|           |              | The group name can be specified optionally       |
|           | Entity       | Parameter object                                 |
|           |              | The name always begins with <b>Cfg</b>           |
|           | Attribute    | Name of the machine parameter                    |
| Index Lis |              | List index of the machine parameter              |
|           |              | The list index can be specified optionally       |
|           | You can chan | ge the display of the existing parameters in the |

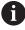

You can change the display of the existing parameters in the configuration editor for the machine parameter. By default, the parameters are displayed with short, explanatory texts.

Each time you want to read out a machine parameter with the **CFGREAD** NC function, you must first define a QS parameter with attribute, entity and key.

Further information: "Accepting the contents of a machine parameter", Page 590

### 19.3.1 Assigning an alphanumeric value to a QS parameter

Before you can use and process alphanumeric values, you need to assign characters to the QS parameters. Use the **DECLARE STRING** command to do so.

To assign an alphanumeric value to a QS parameter:

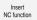

- ► Select Insert NC function
- > The control opens the **Insert NC function** window.
- ► Select **DECLARE STRING**
- Define a QS parameter for the result
- ▶ Select Name
- ► Enter the desired value
- ► End the NC block
- ► Execute the NC block
- > The control saves the entered value in the target parameter.

In this example, the control assigns an alphanumeric value to the QS parameter **QS10**.

11 DECLARE STRING QS10 = "workpiece"; Assign alphanumeric value to QS10

### 19.3.2 Concatenation of alphanumeric values

With the | | concatenation operator, you can concatenate the contents of multiple QS parameters. This allows you to combine fixed and variable alphanumeric values.

To concatenate the contents of multiple QS parameters:

Insert NC function

- ▶ Select Insert NC function
- > The control opens the **Insert NC function** window.
- Select String formula QS
- ▶ Define a QS parameter for the result
- Open keyboard for formula input

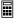

- ► Select concatenation operator | |
- ► To the left of the concatenation operator, specify the number of the QS parameter that contains the first substring
- ► To the right of the concatenation operator, define the number of the QS parameter that contains the second substring
- ► End NC block
- Confirm your input
- > The control saves the substrings after execution consecutively as an alphanumeric value in the target parameter.

In this example, the control concatenates the contents of the QS parameters **QS12** and **QS13**. The alphanumeric value is assigned to the QS parameter **QS10**.

11 QS10 = QS12 || QS13 ; Concate and assic

; Concatenate contents of **QS12** and **QS13** and assign them to the QS parameter **QS10** 

Parameter contents:

QS12: Status:

QS13: Scrap

QS10: Status: Scrap

#### 19.3.3 Converting alphanumeric values to numerical values

With the **TONUMB** NC function, you save exclusively numeric characters from a QS parameter to a different variable type. Then, you can use these values in calculations.

In this example, the control converts the alphanumeric value of the QS parameter **QS11** to a numerical value. This value is assigned to the Q parameter **Q82**.

11 Q82 = TONUMB ( SRC\_QS11 )

; Convert alphanumeric value from  $\mbox{\bf QS11}$  to a numerical value and assign it to  $\mbox{\bf Q82}$ 

#### 19.3.4 Converting numerical values to alphanumeric values

With the **TOCHAR** NC function, you can save the content of a variable in a QS parameter. The saved content can, for example, be concatenated with other QS parameters.

In this example, the control converts the numerical value of the Q parameter **Q50** to an alphanumeric value. The control assigns this value to the QS parameter **QS11**.

11 QS11 = TOCHAR ( DAT+Q50 DECIMALS3 )

; Convert a numerical value from **Q50** to an alphanumeric value and assign it to the QS parameter **QS11** 

### 19.3.5 Copying a substring from a QS parameter

With the **SUBSTR** NC function, you can save a defined substring from a QS parameter to another QS parameter. For example, you can use this NC function to extract the file name from an absolute file path.

In this example, the control saves a substring of the QS parameter **Q\$10** to the QS parameter **Q\$13**. Using the **BEG2** syntax element, you define that the control ignores the first two characters and starts copying from the third character. With the **LEN4** syntax element, you define that the control copies the next four characters.

11 QS13 = SUBSTR ( SRC\_QS10 BEG2 LEN4 )

; Assign substring from  $\mbox{\bf QS10}$  to the QS parameter  $\mbox{\bf QS13}$ 

### 19.3.6 Searching for a substring within QS parameter contents

With the **INSTR** NC function , you can check whether a particular substring is contained within a QS parameter. This allows you to determine, for example, whether the concatenation of multiple QS parameters was successful. For the check, you must indicate two QS parameters. The control searches the first QS parameter for the content of the second QS parameter.

If the substring is found, the control saves the number of characters until it reaches the reference of the substring to the result parameter. If multiple occurrences are found, the result is identical because the control saves the first one.

If the substring searched for is not found, the control saves the total number of characters in the result parameter.

In this example, the control searches the QS parameter **Q\$10** for the string saved in **Q\$13**. The search starts from the third character. When counting the characters, the control starts from zero. The control assigns the occurrence to the Q parameter **Q\$0** as a number of characters.

37 Q50 = INSTR ( SRC\_QS10 SEA\_QS13 BEG2 )

#### 19.3.7 Determining the number of characters in QS parameter contents

The **STRLEN** NC function determines the number of characters in QS parameter contents. With this NC function, you can, for example, determine the length of a file path.

If the selected QS parameter has not been defined, the control returns the value **-1**. In this example, the control determines the number of characters in the QS parameter **QS15**. The numerical value of the number of characters is assigned to the Q parameter **Q52**.

11 Q52 = STRLEN ( SRC\_QS15 )

; Determine the number of characters in **QS15** and assign it to **Q52** 

## 19.3.8 Comparing the lexical order of two alphanumerical strings

With the **STRCOMP** NC function, you can compare the lexical order of the content of two QS parameters.

The control returns the following results:

- 0: The content of the two parameters is identical
- -1: In the lexical order, the content of the first QS parameter comes **before** the content of the second QS parameter
- +1: In the lexical order, the content of the first QS parameter comes **after** the content of the second QS parameter

The lexical order is as follows:

- 1 Special characters (e.g., ?\_)
- 2 Numerals (e.g., 123)
- 3 Uppercase letters (e.g., ABC)
- 4 Lowercase letters (e.g., abc)

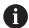

Starting from the first character, the control proceeds until the contents of the QS parameters differ from each other. If the contents differ starting from, for example, the fourth digit, the control aborts the check at this point.

Shorter contents with identical strings are displayed first in the order (e.g., abc before abcd).

In this example, the control compares the lexical order of **QS12** and **QS14**. The result is assigned to the Q parameter **Q52** as a numerical value.

11 Q52 = STRCOMP (SRC\_QS12 SEA\_QS14) ; Compare the lexical order of the values of  ${\bf QS12}$  and  ${\bf QS14}$ 

### 19.3.9 Accepting the contents of a machine parameter

Depending on the content of the machine parameter, you can use the **CFGREAD** NC function to take over alphanumeric values to QS parameters or numerical values to Q, QL or QR parameters.

In this example, the control saves the overlap factor from the **pocketOverlap** machine parameter as a numerical value in a Q parameter.

Specified settings in the machine parameters:

- ChannelSettings
- CH\_NC
  - CfgGeoCycle
    - pocketOverlap

#### **Example**

| 11 QS11 = "CH_NC"                              | ; Assign the key to the QS parameter <b>QS11</b>       |
|------------------------------------------------|--------------------------------------------------------|
| 12 QS12 = "CfgGeoCycle"                        | ; Assign the entity to the QS parameter <b>QS12</b>    |
| 13 QS13 = "pocketOverlap"                      | ; Assign the attribute to the QS parameter <b>Q513</b> |
| 14 Q50 = CFGREAD( KEY_QS11 TAG_QS12 ATR_QS13 ) | Read out the contents of the machine parameter         |

The **CFGREAD** NC function contains the following syntax elements:

**KEY\_QS**: Group name (key) of the machine parameter

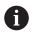

It no group name is available, define a blank value for the corresponding QS parameter.

- TAG\_QS: Object name (entity) of the machine parameter
- ATR\_QS: Name (attribute) of the machine parameter
- **IDX**: Index of the machine parameter

Further information: "Reading machine parameters with CFGREAD", Page 586

#### Note

If you use the **String Formula QS** NC function, the result is always an alphanumeric value. If you use the **Formula Q/QL/QR** NC function, the result is always a numerical value.

# 19.4 Defining counters with FUNCTION COUNT

### **Application**

With the **FUNCTION COUNT** NC function, you control a counter from within the NC program. This counter allows you, for example, to define a target count up to which the control is to repeat the NC program.

### **Description of function**

The counter reading remains the same after a restart of the control.

The control only takes the **FUNCTION COUNT** function into account in the **Program Run** operating mode.

The control shows the current counter value and the defined target number on the **PGM** tab of the **Status** workspace.

Further information: User's Manual for Setup and Program Run

### Input

| 11 FUNCTION COUNT TARGET5 | ; Set the target count of the counter to <b>5</b> |
|---------------------------|---------------------------------------------------|
|---------------------------|---------------------------------------------------|

#### Insert NC function ▶ All functions ▶ FN ▶ FUNCTION COUNT

The NC function includes the following syntax elements:

| Syntax element                               | Meaning                                                                       |
|----------------------------------------------|-------------------------------------------------------------------------------|
| FUNCTION<br>COUNT                            | Syntax initiator for the counter                                              |
| INC, RESET, ADD,<br>SET, TARGET or<br>REPEAT | Define counting function  Further information: "Counting functions", Page 591 |

### **Counting functions**

The **FUNCTION COUNT** NC function provides the following counter functions:

| Syntax | Function                                                                                  |
|--------|-------------------------------------------------------------------------------------------|
| INC    | Increase the counter by 1                                                                 |
| RESET  | Reset the counter                                                                         |
| ADD    | Increase the counter by a defined value                                                   |
|        | Fixed or variable number or name                                                          |
|        | Input: <b>09999</b>                                                                       |
| SET    | Assign a defined value to the counter                                                     |
|        | Fixed or variable number or name                                                          |
|        | Input: 09999                                                                              |
| TARGET | Define the target count to be reached                                                     |
|        | Fixed or variable number or name                                                          |
|        | Input: 09999                                                                              |
| REPEAT | Repeat the NC program from the label if the defined target count has not been reached yet |
|        | Fixed or variable number or name                                                          |

#### **Notes**

### **NOTICE**

#### Caution: Data may be lost!

Only one counter can be managed by the control. If you execute an NC program that resets the counter, any counter progress of another NC program will be deleted.

- Please check prior to machining whether a counter is active.
- The machine manufacturer uses the optional machine parameter **CfgNcCounter** (no. 129100) to define whether you can edit the counter.
- You can engrave the current counter reading with Cycle 225 ENGRAVING.
   Further information: User's Manual for Machining Cycles

## 19.4.1 Example

| 11 FUNCTION COUNT RESET         | ; Reset counter value                                                    |
|---------------------------------|--------------------------------------------------------------------------|
| 12 FUNCTION COUNT TARGET10      | ; Define the target count of machining operations                        |
| 13 LBL 11                       | ; Set a jump label                                                       |
| *                               | ; Execute the machining operation                                        |
| 21 FUNCTION COUNT INC           | ; Increase the counter reading by 1                                      |
| 22 FUNCTION COUNT REPEAT LBL 11 | ; Repeat the machining operation until the target count has been reached |

# 19.5 Table access with SQL statements

### 19.5.1 Fundamentals

# **Application**

If you would like to access numerical or alphanumerical content in a table or manipulate the table (e.g., rename columns or rows), then use the available SQL commands.

The syntax of the SQL commands available on the control is strongly influenced by the SQL programming language but does not conform with it entirely. In addition, the control does not support the full scope of the SQL language.

### **Related topics**

Opening, reading and writing to freely definable tables
 Further information: "NC functions for freely definable tables", Page 576

#### Requirements

- Code number 555343
- Table exists
- Appropriate table name

The names of tables and table columns must start with a letter and must not contain an arithmetic operator (e.g., +). Due to SQL commands, these characters can cause problems when data are input or read.

## **Description of function**

In the NC software, table accesses occur through an SQL server. This server is controlled via the available SQL commands. The SQL commands can be defined directly in an NC program.

The server is based on a transaction model. A **transaction** consists of multiple steps that are executed together, thereby ensuring that the table entries are processed in an orderly and well-defined manner.

The SQL commands take effect in the **Program Run** operating mode and the **MDI** application.

Example of transaction:

- Assign Q parameters to table columns for read or write access using SQL BIND
- Select data using SQL EXECUTE with the SELECT instruction
- Read, change, or add data using SQL FETCH, SQL UPDATE, or SQL INSERT
- Confirm or discard interaction using SQL COMMIT or SQL ROLLBACK
- Approve bindings between table columns and Q parameters using SQL BIND

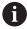

You must conclude all transactions that have been started—even exclusively reading accesses. Concluding the transaction is the only way to ensure that changes and additions are transferred, that locks are removed, and that used resources are released.

The **result set** contains a subset of a table file. It results from a **SELECT** query performed on the table.

The **result set** is created when a query is executed in the SQL server, thereby occupying resources there.

This query has the same effect as applying a filter to the table, so that only part of the data records become visible. To perform this query, the table file must be read at this point.

The SQL server assigns a **handle** to the **result set**, which enables you to identify the result set for reading or editing data and completing the transaction. The **handle** shows the query result that is visible in the NC program. The value 0 indicates an **invalid handle**, i.e. it was not possible to create a **result set** for that query. If no rows are found that satisfy the specified condition, an empty **result set** is created and assigned a valid **handle**.

#### **Overview of SQL commands**

The control provides the following SQL commands:

| Syntax          | Function                                                                                                    | Further information |
|-----------------|----------------------------------------------------------------------------------------------------|---------------------|
| SQL BIND        | <b>SQL BIND</b> creates or disconnects a binding between table columns and Q or QS parameters                                                            | Page 595            |
| SQL<br>SELECT   | <b>SQL SELECT</b> reads out a single value from a table and does not open any transaction                                                                | Page 596            |
| SQL<br>EXECUTE  | <b>SQL EXECUTE</b> opens a transaction for selected table columns and table rows or enables the use of other SQL instructions (miscellaneous functions). | Page 598            |
| SQL<br>FETCH    | <b>SQL FETCH</b> transfers the values to the bound Q parameters                                                                                          | Page 602            |
| SQL<br>ROLLBACK | <b>SQL ROLLBACK</b> discards all changes and concludes the transaction                                                                                   | Page 603            |
| SQL<br>COMMIT   | <b>SQL COMMIT</b> saves all changes and concludes the transaction                                                                                        | Page 605            |
| SQL<br>UPDATE   | <b>SQL UPDATE</b> expands the transaction to include the change of an existing row                                                                       | Page 606            |
| SQL<br>INSERT   | <b>SQL INSERT</b> creates a new table row                                                                                                    | Page 608            |

#### **Notes**

### NOTICE

### Danger of collision!

Read and write accesses performed with the help of SQL commands always occur in metric units, regardless of the unit of measure selected for the table or the NC program.

If, for example, you save a length from a table to a Q parameter, then the value is thereafter always in metric units. If this value is then used for the purpose of positioning in an inch program (**L X+Q1800**), then an incorrect position will result.

- ▶ In inch programs, convert the read value prior to use
- HEIDENHAIN recommends that you use SQL functions instead of FN 26, FN 27, or FN 28 in order to achieve maximum HDR hard-disk speeds for table applications and to reduce the amount of computing power used.

## 19.5.2 Binding a variable to a table column with SQL BIND

### **Application**

**SQL BIND** links a Q parameter to a table column. The SQL commands **FETCH**, **UPDATE**, and **INSERT** evaluate this binding (assignment) during data transfer between the **result set** and the NC program.

### Requirements

- Code number 555343
- Table exists
- Appropriate table name

The names of tables and table columns must start with a letter and must not contain an arithmetic operator (e.g., +). Due to SQL commands, these characters can cause problems when data are input or read.

# **Description of function**

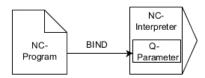

Program any number of bindings with **SQL BIND...**, before using the **FETCH**, **UPDATE**, or **INSERT** commands.

An **SQL BIND** command without a table name or column name cancels the binding. At the latest, the binding is terminated at the end of the NC program or subprogram.

#### Input

| 11 SQL BIND Q881          | ; Bind <b>Q881</b> to the "Position_No" column of |
|---------------------------|---------------------------------------------------|
| "Tab_example.Position_Nr" | the "Tab_Example" table                           |

The NC function includes the following syntax elements:

| Syntax element       | Meaning                                                                     |
|----------------------|-----------------------------------------------------------------------------|
| SQL BIND             | Syntax initiator for the <b>BIND</b> SQL command                            |
| Q/QL/QR, QS or Q REF | Variable to be bound                                                        |
| " " or <b>QS</b>     | Table name and table column, separated by . or QS parameter with definition |

### **Notes**

- Enter the path of the table or a synonym as the table name.
   Further information: "Executing SQL statements with SQL EXECUTE", Page 598
- During the read and write operations, the control considers only those columns that you have specified by means of the SELECT command. If you specify columns without a binding in the SELECT command, then the control interrupts the read or write operation with an error message.

### 19.5.3 Reading out a table value with SQL SELECT

### **Application**

**SQL SELECT** reads a single value from a table and saves the result in the defined Q parameter.

### Requirements

- Code number 555343
- Table exists
- Appropriate table name

The names of tables and table columns must start with a letter and must not contain an arithmetic operator (e.g., +). Due to SQL commands, these characters can cause problems when data are input or read.

### **Description of function**

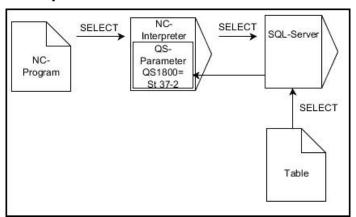

Black arrows and associated syntax show internal processes of SQL SELECT

With **SQL SELECT**, there is neither a transaction nor a binding between the table column and Q parameter. The control does not consider any bindings that may exist to the specified column. The control copies the read value only into the parameter specified for the result.

#### Input

11 SQL SELECT Q5 "SELECT Mess\_X
FROM Tab\_Example WHERE
Position\_NR==3"

; Save the value of the "Position\_No" column of the "Tab\_Example" table in **Q5** 

The NC function includes the following syntax elements:

| Syntax element       | Meaning                                                                                                    |  |
|----------------------|----------------------------------------------------------------------------------------------------|--|
| SQL BIND             | Syntax initiator for the <b>SELECT</b> SQL command                                                                                                    |  |
| Q/QL/QR, QS or Q REF | Variable in which the control stores the result                                                                                                    |  |
| " " or <b>QS</b>     | SQL statement or QS parameter with the definition containing:  SELECT: Table column of the value to be transferred FROM: Synonym or absolute path of the table (path in |  |
|                      | <ul> <li>single quotation marks)</li> <li>WHERE: Column designation, condition, and comparison value (Q parameter after: in single quotation marks)</li> </ul>          |  |

### **Notes**

- You can select multiple values or multiple columns using the SQL command SQL EXECUTE and the SELECT statement.
- For the instructions within the SQL command, you can likewise use single or combined QS parameters.

Further information: "Concatenation of alphanumeric values", Page 587

If you check the content of a QS parameter in the additional status indicator (QPARA tab), then you will see only the first 30 characters and therefore not the entire content.

Further information: User's Manual for Setup and Program Run

### **Example**

The result of the following NC programs is identical.

| 0 BEGIN PGM SQL_READ_WMAT MM                                    |                         |
|-----------------------------------------------------------------|-------------------------|
| 1 SQL Q1800 "CREATE SYNONYM my_table FOR 'TNC:\table \WMAT.TAB" | ; Create synonym        |
| 2 SQL BIND QS1800 "my_table.WMAT"                               | ; Bind QS parameters    |
| 3 SQL QL1 "SELECT WMAT FROM my_table WHERE NR==3"               | ; Define search         |
| *                                                               |                         |
| *                                                               |                         |
|                                                                 | . Dand and a survivilue |
| 3 SQL SELECT QS1800 "SELECT WMAT<br>FROM my_table WHERE NR==3"  | ; Read and save value   |
| *                                                               |                         |
| *                                                               |                         |
| 3 DECLARE STRING QS1 = "SELECT "                                |                         |
| 4 DECLARE STRING QS2 = "WMAT "                                  |                         |
| 5 DECLARE STRING QS3 = "FROM"                                   |                         |
| 6 DECLARE STRING QS4 = "my_table "                              |                         |
| 7 DECLARE STRING QS5 = "WHERE"                                  |                         |
| 8 DECLARE STRING QS6 = "NR==3"                                  |                         |
| 9 QS7 = QS1    QS2    QS3    QS4   <br>QS5    QS6               |                         |
|                                                                 |                         |
| 10 SQL SELECT QL1 QS7                                           |                         |

# 19.5.4 Executing SQL statements with SQL EXECUTE

## **Application**

**SQL EXECUTE** can be used in conjunction with various SQL instructions.

### Requirements

- Code number 555343
- Table exists
- Appropriate table name

The names of tables and table columns must start with a letter and must not contain an arithmetic operator (e.g., +). Due to SQL commands, these characters can cause problems when data are input or read.

# **Description of function**

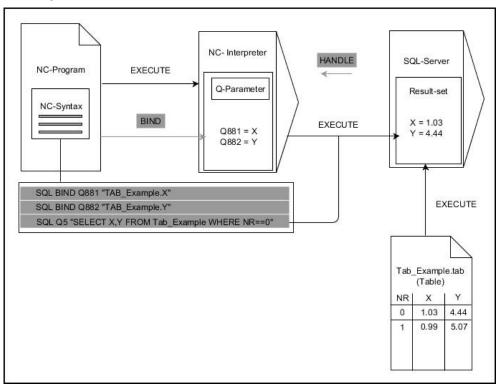

Black arrows and associated syntax indicate internal processes of **SQL EXECUTE**. The gray arrows and associated syntax do not directly belong to the **SQL EXECUTE** command.

The control provides the following SQL statements in the **SQL EXECUTE** command:

| Instruction    | Function                                                                              |
|----------------|---------------------------------------------------------------------------------------|
| SELECT         | Select data                                                                           |
| CREATE SYNONYM | Create synonym (replace long path names with short names)                             |
| DROP SYNONYM   | Delete synonym                                                                        |
| CREATE TABLE   | Generate a table                                                                      |
| COPY TABLE     | Copy table                                                                            |
| RENAME TABLE   | Rename table                                                                          |
| DROP TABLE     | Delete a table                                                                        |
| INSERT         | Insert table rows                                                                     |
| UPDATE         | Update table rows                                                                     |
| DELETE         | Delete table rows                                                                     |
| ALTER TABLE    | <ul><li>Add table columns using ADD</li><li>Delete table columns using DROP</li></ul> |
| RENAME COLUMN  | Rename table columns                                                                  |

#### SQL EXECUTE with the SQL instruction SELECT

The SQL server places the data in the **result set** row-by-row. The rows are numbered in ascending order, starting with 0. The SQL commands **FETCH** and **UPDATE** use these row numbers (the **INDEX**).

**SQL EXECUTE**, in conjunction with the SQL instruction **SELECT**, selects the table values, transfers them to the **result set**, and always opens a transaction in the process. Unlike the SQL command **SQL SELECT**, the combination of **SQL EXECUTE** and the **SELECT** instruction allows multiple columns and rows to be selected at the same time.

In the function **SQL** ... "**SELECT...WHERE...**", you can enter the search criteria. You thereby restrict the number of rows to be transferred. If you do not use this option, then all of the rows in the table are loaded.

In the function **SQL** ... "**SELECT...ORDER BY...**", you can enter the ordering criterion. This entry consists of the column designation and the keyword **ASC** for ascending or **DESC** for descending order. If you do not use this option, then rows will be stored in a random order.

With the function **SQL** ... "**SELECT...FOR UPDATE**", you can lock the selected rows for other applications. Other applications can continue to read these rows but are unable to change them. If you make changes to the table entries, then it is absolutely necessary to use this option.

**Empty result set:** If no rows meet the search criterion, then the SQL server returns a valid **HANDLE** without table entries.

#### **Conditions for WHERE entries**

| Condition                    | Programming |
|------------------------------|-------------|
| Equals                       | = ==        |
| Not equal to                 | İ= <>       |
| Less than                    | <           |
| Less than or equal to        | <=          |
| Greater than                 | >           |
| Greater than or equal to     | >=          |
| Empty                        | IS NULL     |
| Not empty                    | IS NOT NULL |
| Linking multiple conditions: |             |
| Logical AND                  | AND         |
| Logical OR                   | OR          |

#### **Notes**

- You can also define synonyms for tables that have not yet been generated.
- The sequence of the columns in the created file corresponds to the sequence within the AS SELECT instruction.
- For the instructions within the SQL command, you can likewise use single or combined QS parameters.

Further information: "Concatenation of alphanumeric values", Page 587

If you check the content of a QS parameter in the additional status indicator (QPARA tab), then you will see only the first 30 characters and therefore not the entire content.

Further information: User's Manual for Setup and Program Run

## **Example**

#### **Example: selection of table rows**

| 11 SQL BIND Q881 "Tab_Example.Position_Nr"                                     |  |
|--------------------------------------------------------------------------------|--|
| 12 SQL BIND Q882 "Tab_Example.Measure_X"                                       |  |
| 13 SQL BIND Q883 "Tab_Example.Measure_Y"                                       |  |
| 14 SQL BIND Q884 "Tab_Example.Measure_Z"                                       |  |
|                                                                                |  |
| 20 SQL Q5 "SELECT Position_Nr,Measure_X,Measure_Y, Measure_Z FROM Tab_Example" |  |

#### **Example: Select table rows with the WHERE function**

```
20 SQL Q5 "SELECT
Position_Nr,Measure_X,Measure_Y, Measure_Z
FROM Tab_Example WHERE Position_Nr<20"
```

### Example: Select table rows with the WHERE function and Q parameter

```
20 SQL Q5 "SELECT
Position_Nr,Measure_X,Measure_Y,
Measure_Z FROM Tab_Example WHERE
Position_Nr==:'Q11'"
```

#### Example: Define the table name with absolute path information

```
20 SQL Q5 "SELECT
Position_Nr,Measure_X,Measure_Y, Measure_Z
FROM 'V:\table\Tab_Example' WHERE
Position_Nr<20"
```

| 0 BEGIN PGM SQL_CREATE_TAB MM                                                    |                  |
|----------------------------------------------------------------------------------|------------------|
| 1 SQL Q10 "CREATE SYNONYM NEW FOR 'TNC:<br>\table\NewTab.TAB'"                   | ; Create synonym |
| 2 SQL Q10 "CREATE TABLE NEW AS SELECT X,Y,Z FROM 'TNC:\prototype_for_NewTab.tab" | ; Create table   |
| 3 END PGM SQL_CREATE_TAB MM                                                      |                  |

| 3 END PGM SQL_CREATE_TAB MM                                             |  |
|-------------------------------------------------------------------------|--|
|                                                                         |  |
| 0 BEGIN PGM SQL_CREATE_TABLE_QS MM                                      |  |
| 1 DECLARE STRING QS1 = "CREATE TABLE "                                  |  |
| <pre>2 DECLARE STRING QS2 = "'TNC:\nc_prog\demo \Doku\NewTab.t' "</pre> |  |
| 3 DECLARE STRING QS3 = "AS SELECT "                                     |  |
| 4 DECLARE STRING QS4 = "DL,R,DR,L"                                      |  |
| 5 DECLARE STRING QS5 = "FROM"                                           |  |
| 6 DECLARE STRING QS6 = "'TNC:\table\tool.t"                             |  |
| 7 QS7 = QS1    QS2    QS3    QS4    QS5    QS6                          |  |
| 8 SQL Q1800 QS7                                                         |  |
| 9 END PGM SQL_CREATE_TABLE_QS MM                                        |  |
|                                                                         |  |

### 19.5.5 Reading a line from a result set with SQL FETCH

### **Application**

**SQL FETCH** reads a row from the **result set**. The values of the individual cells are stored by the control in the bound Q parameters. The transaction is defined through the **HANDLE** to be specified, and the row is defined by the **INDEX**.

**SQL FETCH** takes all of the columns into consideration that contain the **SELECT** instruction (SQL command **SQL EXECUTE**).

#### Requirements

- Code number 555343
- Table exists
- Appropriate table name

The names of tables and table columns must start with a letter and must not contain an arithmetic operator (e.g., +). Due to SQL commands, these characters can cause problems when data are input or read.

## **Description of function**

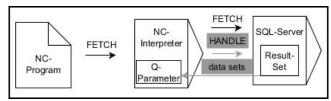

Black arrows and associated syntax indicate internal processes of **SQL FETCH**. The gray arrows and associated syntax do not directly belong to the **SQL FETCH** command.

The control shows in the defined variable whether the read operation was successful (0) or incorrect (1).

#### Input

11 SQL FETCH Q1 HANDLE Q5 INDEX 5 IGNORE UNBOUND UNDEFINE MISSING

; Read out result of transaction Q5 line 5

The NC function includes the following syntax elements:

| Syntax element      | Meaning                                                                                                    |
|---------------------|----------------------------------------------------------------------------------------------------|
| SQL FETCH           | Syntax initiator for the <b>FETCH</b> SQL command                                                                                      |
| Q/QL/QR or Q<br>REF | Variable in which the control stores the result                                                                                        |
| HANDLE              | Q parameter with identification of the transaction                                                                                     |
| INDEX               | Row number within the <b>result set</b> as a number or variable If not specified, the control accesses line 0. Optional syntax element |
| IGNORE<br>UNBOUND   | For the machine manufacturer only Optional syntax element                                                                              |
| UNDEFINE<br>MISSING | For the machine manufacturer only Optional syntax element                                                                              |

## **Example**

### Transfer line number in the Q parameter

```
11 SQL BIND Q881 "Tab_Example.Position_Nr"

12 SQL BIND Q882 "Tab_Example.Measure_X"

13 SQL BIND Q883 "Tab_Example.Measure_Y"

14 SQL BIND Q884 "Tab_Example.Measure_Z"

* - ...

21 SQL Q5 "SELECT Position_Nr,Measure_X,Measure_Y, Measure_Z FROM Tab_Example"

* - ...

31 SQL FETCH Q1 HANDLE Q5 INDEX+Q2
```

### 19.5.6 Discarding changes to a transaction using SQL ROLLBACK

### **Application**

**SQL ROLLBACK** discards all of the changes and additions of a transaction. The transaction is defined via the **HANDLE** to be specified.

### Requirements

- Code number 555343
- Table exists
- Appropriate table name

The names of tables and table columns must start with a letter and must not contain an arithmetic operator (e.g., +). Due to SQL commands, these characters can cause problems when data are input or read.

## **Description of function**

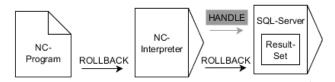

Black arrows and associated syntax indicate internal processes of **SQL ROLLBACK**. The gray arrows and associated syntax do not directly belong to the **SQL ROLLBACK** command.

The function of the SQL command **SQL ROLLBACK** depends on the **INDEX**:

#### ■ Without **INDEX**:

- The control discards all changes and additions of the transaction
- The control resets a lock set with **SELECT...FOR UPDATE**
- The control completes the transaction (the **HANDLE** loses its validity)

#### ■ With **INDEX**:

- Only the indexed row remains in the **result set** (the control removes all of the other rows)
- The control discards any changes and additions that may have been made in the non-specified rows
- The control locks only those rows indexed with **SELECT...FOR UPDATE** (the control resets all of the other locks)
- The specified (indexed) row is then the new Row 0 of the **result set**
- The control does **not** complete the transaction (the **HANDLE** keeps its validity)
- The transaction must be completed manually with SQL ROLLBACK or SQL COMMIT at a later time

#### Input

| 11 SQL ROLLBACK Q1 HANDLE Q5 INDEX | ; Delete all rows of transaction <b>Q5</b> except |
|------------------------------------|---------------------------------------------------|
| 5                                  | row 5                                             |

The NC function includes the following syntax elements:

| Syntax element      | Meaning                                                                             |
|---------------------|-------------------------------------------------------------------------------------|
| SQL ROLLBACK        | Syntax initiator for the <b>ROLLBACK</b> SQL command                                |
| Q/QL/QR or Q<br>REF | Variable in which the control stores the result                                     |
| HANDLE              | Q parameter with identification of the transaction                                  |
| INDEX               | Row number within the <b>Result set</b> as a number or variable that is retained    |
|                     | If not specified, the control discards all changes and additions to the transaction |
|                     | Optional syntax element                                                             |

# **Example**

```
11 SQL BIND Q881 "Tab_Example.Position_Nr"

12 SQL BIND Q882 "Tab_Example.Measure_X"

13 SQL BIND Q883 "Tab_Example.Measure_Y"

14 SQL BIND Q884 "Tab_Example.Measure_Z"

* - ...

21 SQL Q5 "SELECT Position_Nr,Measure_X,Measure_Y, Measure_Z FROM Tab_Example"

* - ...

31 SQL FETCH Q1 HANDLE Q5 INDEX+Q2

* - ...

41 SQL ROLLBACK Q1 HANDLE Q5
```

### 19.5.7 Completing a transaction with SQL COMMIT

### **Application**

**SQL COMMIT** simultaneously transfers all of the rows that have been changed and added in a transaction back into the table. The transaction is defined via the **HANDLE** to be specified. In this context, a lock that has been set with **SELECT...FOR UPDATE** resets the control.

### Requirements

- Code number 555343
- Table exists
- Appropriate table name

The names of tables and table columns must start with a letter and must not contain an arithmetic operator (e.g., +). Due to SQL commands, these characters can cause problems when data are input or read.

#### **Description of function**

The assigned **HANDLE** (operation) loses its validity.

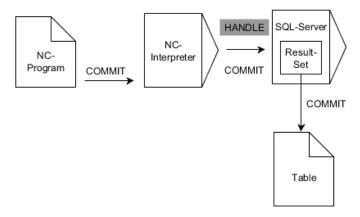

Black arrows and associated syntax indicate internal processes of SQL COMMIT.

The control shows in the defined variable whether the read operation was successful (0) or incorrect (1).

### Input

| 11 SQL COMMIT Q1 HANDLE Q5 | ; Complete all rows of transaction <b>Q5</b> and |
|----------------------------|--------------------------------------------------|
|                            | update table                                     |

The NC function includes the following syntax elements:

| Syntax element      | Meaning                                            |
|---------------------|----------------------------------------------------|
| SQL COMMIT          | Syntax initiator for the <b>COMMIT</b> SQL command |
| Q/QL/QR or Q<br>REF | Variable in which the control stores the result    |
| HANDLE              | Q parameter with identification of the transaction |

### **Example**

| 11 SQL BIND Q881 "Tab_Example.Position_Nr"                                     |
|--------------------------------------------------------------------------------|
| 12 SQL BIND Q882 "Tab_Example.Measure_X"                                       |
| 13 SQL BIND Q883 "Tab_Example.Measure_Y"                                       |
| 14 SQL BIND Q884 "Tab_Example.Measure_Z"                                       |
| *                                                                              |
| 21 SQL Q5 "SELECT Position_Nr,Measure_X,Measure_Y, Measure_Z FROM Tab_Example" |
| *                                                                              |
| 31 SQL FETCH Q1 HANDLE Q5 INDEX+Q2                                             |
| *                                                                              |
| 41 SQL UPDATE Q1 HANDLE Q5 INDEX+Q2                                            |
| *                                                                              |
| 51 SQL COMMIT Q1 HANDLE Q5                                                     |
|                                                                                |

### 19.5.8 Changing the row of a result set with SQL UPDATE

### **Application**

**SQL UPDATE** changes a row in the **result set**. The new values of the individual cells are copied by the control from the bound Q parameters. The transaction is defined through the **HANDLE** to be specified, and the row is defined by the **INDEX**. The control completely overwrites the already existing rows in the **result set**.

### Requirements

- Code number 555343
- Table exists
- Appropriate table name

The names of tables and table columns must start with a letter and must not contain an arithmetic operator (e.g., +). Due to SQL commands, these characters can cause problems when data are input or read.

# **Description of function**

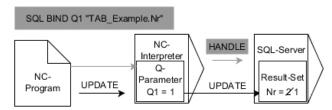

Black arrows and the associated syntax show internal **SQL UPDATE** processes. Gray arrows and the associated syntax are not directly associated with the **SQL UPDATE** command.

**SQL UPDATE** takes all of the columns into consideration that contain the **SELECT** instruction (SQL command **SQL EXECUTE**).

The control shows in the defined variable whether the read operation was successful (0) or incorrect (1).

#### Input

| 11 SQL UPDATE Q1 HANDLE Q5 index5 | ; Complete all rows of transaction <b>Q5</b> and |
|-----------------------------------|--------------------------------------------------|
| RESET UNBOUND                     | update table                                     |

The NC function includes the following syntax elements:

| Syntax element      | Meaning                                                                                                    |
|---------------------|----------------------------------------------------------------------------------------------------|
| SQL UPDATE          | Syntax initiator for the <b>UPDATE</b> SQL command                                                                                      |
| Q/QL/QR or Q<br>REF | Variable in which the control stores the result                                                                                         |
| HANDLE              | Q parameter with identification of the transaction                                                                                      |
| INDEX               | Row number within the <b>Result set</b> as a number or variable If not specified, the control accesses line 0.  Optional syntax element |
| RESET<br>UNBOUND    | For the machine manufacturer only Optional syntax element                                                                               |

#### Note

When writing to tables, the control checks the lengths of the string parameters. If the entries exceed the length of the columns to be described, then the control outputs an error message.

## **Example**

#### Transfer line number in the Q parameter

```
11 SQL BIND Q881 "TAB_EXAMPLE.Position_NR"

12 SQL BIND Q882 "TAB_EXAMPLE.Measure_X"

13 SQL BIND Q883 "TAB_EXAMPLE.Measure_Y"

14 SQL BIND Q884 "TAB_EXAMPLE.Measure_Z"

* - ...

21 SQL Q5 "SELECT Position_NR,Measure_X,Measure_Y,Measure_Z FROM TAB_EXAMPLE"

* - ...

31 SQL FETCH Q1 HANDLE Q5 INDEX+Q2
```

#### Program the row number directly

31 SQL UPDATE Q1 HANDLE Q5 INDEX5

### 19.5.9 Creating a new row in the result set with SQL INSERT

### **Application**

**SQL INSERT** creates a new row in the **result set**. The values of the individual cells are copied by the control from the bound Q parameters. The transaction is defined via the **HANDLE** to be specified.

#### Requirements

- Code number 555343
- Table exists
- Appropriate table name

The names of tables and table columns must start with a letter and must not contain an arithmetic operator (e.g., +). Due to SQL commands, these characters can cause problems when data are input or read.

### **Description of function**

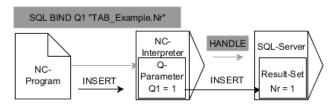

Black arrows and associated syntax indicate internal processes of **SQL INSERT**. The gray arrows and associated syntax do not directly belong to the **SQL INSERT** command.

**SQL INSERT** takes all of the columns into consideration that contain the **SELECT** instruction (SQL command **SQL EXECUTE**). Table columns without a corresponding **SELECT** instruction (not contained in the query result) are described by the control with default values.

The control shows in the defined variable whether the read operation was successful (0) or incorrect (1).

### Input

| 11 SQL INSERT Q1 HANDLE Q5 | ; Create a new row in transaction <b>Q5</b> |
|----------------------------|---------------------------------------------|
|----------------------------|---------------------------------------------|

The NC function includes the following syntax elements:

| Syntax element      | Meaning                                            |
|---------------------|----------------------------------------------------|
| SQL INSERT          | Syntax initiator for the <b>INSERT</b> SQL command |
| Q/QL/QR or Q<br>REF | Variable in which the control stores the result    |
| HANDLE              | Q parameter with identification of the transaction |

### Note

When writing to tables, the control checks the lengths of the string parameters. If the entries exceed the length of the columns to be described, then the control outputs an error message.

# **Example**

| 11 SQL BIND Q881 "Tab_Example.Position_Nr"                                     |
|--------------------------------------------------------------------------------|
| 12 SQL BIND Q882 "Tab_Example.Measure_X"                                       |
| 13 SQL BIND Q883 "Tab_Example.Measure_Y"                                       |
| 14 SQL BIND Q884 "Tab_Example.Measure_Z"                                       |
| *                                                                              |
| 21 SQL Q5 "SELECT Position_Nr,Measure_X,Measure_Y, Measure_Z FROM Tab_Example" |
| *                                                                              |
| 31SQL INSERT Q1 HANDLE Q5                                                      |

# 19.5.10 Example

In the following example, the defined material is read from the table (**WMAT.TAB**) and is stored as a text in a QS parameter. The following example shows a possible application and the necessary program steps.

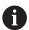

You can use the **FN 16** function, for example, in order to reuse QS parameters in your own log files.

#### Use synonym

| • •                                                                     |                            |
|-------------------------------------------------------------------------|----------------------------|
| 0 BEGIN PGM SQL_READ_WMAT MM                                            |                            |
| 1 SQL Q1800 "CREATE SYNONYM<br>my_table FOR 'TNC:\table-<br>\WMAT.TAB"" | ; Create synonym           |
| 2 SQL BIND QS1800 "my_table.WMAT"                                       | ; Bind QS parameters       |
| 3 SQL QL1 "SELECT WMAT FROM my_table WHERE NR==3"                       | ; Define search            |
| 4 SQL FETCH Q1900 HANDLE QL1                                            | ; Execute search           |
| 5 SQL ROLLBACK Q1900 HANDLE QL1                                         | ; Complete transaction     |
| 6 SQL BIND QS1800                                                       | ; Remove parameter binding |
| 7 SQL Q1 "DROP SYNONYM my_table"                                        | ; Delete synonym           |
| 8 END PGM SQL_READ_WMAT MM                                              |                            |

| Step                   | Explanation                                                                                                    |
|------------------------|----------------------------------------------------------------------------------------------------|
| <b>1</b> Create        | Assign a synonym to a path (replace long paths with short names)                                                                                           |
| synonym                | The path TNC:\table\WMAT.TAB is always placed in single quotes                                                                                             |
|                        | The selected synonym is my_table                                                                                                    |
| <b>2</b> Bind QS       | Bind a QS parameter to a table column                                                                                                    |
| parameters             | Q\$1800 is freely available in NC programs                                                                                                    |
|                        | The synonym replaces the entry of the complete path                                                                                                    |
|                        | The defined column from the table is called WMAT                                                                                                    |
| 3 Define search        | A search definition contains the entry of the transfer value                                                                                               |
|                        | <ul> <li>The QL1 local parameter (freely selectable) serves to identify the transaction<br/>(multiple transactions are possible simultaneously)</li> </ul> |
|                        | The synonym defines the table                                                                                                    |
|                        | The WMAT entry defines the table column of the read operation                                                                                              |
|                        | ■ The entries <b>NR</b> and <b>==3</b> define the table rows of the read operation                                                                         |
|                        | <ul> <li>Selected table columns and rows define the cells of the read operation</li> </ul>                                                                 |
| 4 Execute              | The control performs the read operation                                                                                                    |
| search                 | SQL FETCH copies the values from the result set into the bound Q or QS parameter                                                                           |
|                        | <ul><li>0 successful read operation</li></ul>                                                                                                    |
|                        | 1 faulty read operation                                                                                                    |
|                        | The syntax HANDLE QL1 is the transaction designated by the parameter QL1                                                                                   |
|                        | The parameter Q1900 is a return value for checking whether the data have been<br>read                                                                      |
| 5 Complete transaction | The transaction is concluded and the used resources are released                                                                                           |

| St | ер                | Explanation                                                                                     |
|----|-------------------|-------------------------------------------------------------------------------------------------|
| 6  | Remove<br>binding | The binding between table columns and QS parameters is removed (release of necessary resources) |
| 7  | Delete<br>synonym | The synonym is deleted (release of necessary resources)                                         |

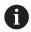

Synonyms are an alternative only to the required absolute paths. Relative path entries are not possible.

The following NC program shows the entry of an absolute path.

| 0 BEGIN PGM SQL_READ_WMAT_2 MM                                       |                            |
|----------------------------------------------------------------------|----------------------------|
| 1 SQL BIND QS 1800 "'TNC:\table-<br>\WMAT.TAB'.WMAT"                 | ; Bind QS parameters       |
| 2 SQL QL1 "SELECT WMAT FROM 'TNC:-<br>\table\WMAT.TAB' WHERE NR ==3" | ; Define search            |
| 3 SQL FETCH Q1900 HANDLE QL1                                         | ; Execute search           |
| 4 SQL ROLLBACK Q1900 HANDLE QL1                                      | ; Complete transaction     |
| 5 SQL BIND QS 1800                                                   | ; Remove parameter binding |
| 6 END PGM SQL_READ_WMAT_2 MM                                         |                            |

20

**Graphical Programming** 

## 20.1 Fundamentals

# **Application**

Graphical programming is an alternative to conventional Klartext programming. You draw lines and arcs to create a 2D sketch and then generate a Klartext contour from it. In addition, you can import existing contours from an NC program into the **Contour graphics** workspace and edit them graphically.

You can use graphical programming independently via a separate tab or in the separate **Contour graphics** workspace. If you use graphical programming on its own tab, you cannot open any other workspaces in the **Editor** operating mode on this tab.

# **Description of function**

The **Contour graphics** workspace is available in the **Editor** operating mode.

# Screen layout

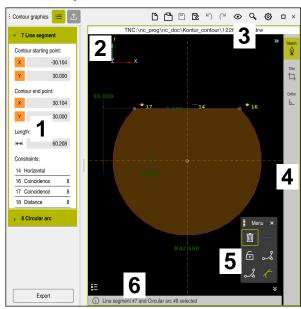

Screen layout of the Contour graphics workspace

The **Contour graphics** workspace contains the following areas:

- 1 Element information area
- 2 Drawing area
- 3 Title bar
- 4 Toolbar
- 5 Drawing functions
- 6 Information bar

# Controls and gestures in graphical programming

In graphical programming, you can create a 2D sketch using various elements.

Further information: "First steps in graphical programming", Page 628

The following elements are available in graphical programming:

- Line segment
- Arc
- Construction point
- Construction line
- Construction circle
- Chamfer
- Rounding arc

#### **Gestures**

In addition to the gestures specifically available for graphical programming, you can also use various general gestures in graphical programming.

Further information: "Common gestures for the touchscreen", Page 80

| Symbol     | Gesture                | Meaning                            |
|------------|------------------------|------------------------------------|
|            | Тар                    | Select a point or element          |
| •          |                        |                                    |
| •          | Long press             | Insert construction point          |
|            | Two-finger drag        | Move the drawing view              |
| +          | Draw straight elements | Insert <b>Line segment</b> element |
| > <u>~</u> | Draw circular elements | Insert <b>Circular arc</b> element |

#### Icons of the title bar

Besides icons solely available for graphical programming, the title bar of the **Contour graphics** workspace also includes general icons of the control interface.

Further information: "Icons on the control's user interface", Page 86

The control shows the following icons in the title bar:

| lcon or shortcut | Meaning                                                                     |
|------------------|-----------------------------------------------------------------------------|
|                  | Open file                                                                   |
| CTRL+O           |                                                                             |
| <b>O</b>         | View settings                                                               |
| <b>⇔</b>         | Show dimensions                                                             |
| <b>⊗</b>         | Show constraints                                                            |
| <del> </del>     | Show reference axes                                                         |
| ٩                | Preset views menu                                                           |
|                  | Include defined drawing area                                                |
| L1J              | With this function, the control shows the defined size of the drawing area. |
|                  | You can define the size of the drawing area in the contour settings.        |
|                  | Further information: "Contour settings window", Page 620                    |
| <b>[8]</b>       | Include selected element                                                    |
| [8]              | Include drawn elements in drawing area                                      |
| <del>(6)</del>   | Open the <b>Contour settings</b> window                                     |
| 444              | Further information: "Contour settings window", Page 620                    |

# Possible colors

The control shows the elements in the following colors:

| Icon | Meaning                                                                                                    |
|------|----------------------------------------------------------------------------------------------------|
|      | Element                                                                                                    |
|      | A drawn element that is not fully dimensioned is shown by the control in orange as a solid line.                                                                                                    |
|      | Construction element                                                                                                    |
|      | Drawn elements can be converted to construction elements. You can use construction elements to obtain additional points for creating your sketch. Construction elements are shown by the control in blue as a dashed line.                                                                                                 |
|      | Reference axis                                                                                                    |
|      | The reference axes shown form a Cartesian coordinate system. Dimensioning in graphical programming starts from the intersection of the reference axes. The intersection of the reference axes corresponds to the workpiece preset when exporting the contour data. The control shows reference axes as brown dashed lines. |
|      | Locked element                                                                                                    |
|      | Locked elements cannot be edited. If you want to edit a locked element, you must unlock it first. Locked elements are shown by the control as red solid lines.                                                                                                    |
|      | Fully dimensioned element                                                                                                    |
|      | The control shows fully dimensioned elements in dark green. You cannot attach any additional constraints or dimensions to a fully dimensioned element, otherwise the element will be over-determined.                                                                                                    |
|      | Contour element                                                                                                    |
|      | The control shows the contour elements between the <b>Start Point</b> and <b>End Point</b> in the <b>Export</b> menu as green solid elements.                                                                                                    |

# Icons in the drawing area

The control shows the following icons in the drawing area:

| Icon or<br>shortcut | Designation           | Meaning                                                                                                    |
|---------------------|-----------------------|----------------------------------------------------------------------------------------------------|
| <b>A</b>            | Milling direction     | The selected <b>Milling direction</b> determines whether the defined contour elements are output clockwise or counterclockwise.                                                 |
| Ī                   | Delete                | Deletes all selected elements                                                                                                    |
| <u>⊬</u>            | Change the annotation | Switches the display between length and angle dimensions.                                                                                                    |
|                     | Toggle construc-      | This function converts an element into a construction element.                                                                                                    |
|                     | tion element          | Construction elements cannot also be output when exporting a contour.                                                                                                    |
| 0                   | Lock element          | If this icon is displayed, the selected element is locked against editing. Select the icon to unlock the element.                                                               |
| 6                   | Unlock element        | If this icon is displayed, the selected element is not locked against editing. Select the icon to lock the element.                                                             |
| <del>•</del>        | Set the datum         | This function moves the selected point to the origin of the coordinate system.                                                                                                  |
|                     |                       | All other drawn elements are also moved according to the given distances and dimensions. If necessary, the <b>Set the datum</b> function recalculates the existing constraints. |
| ٩                   | Corner rounding       | Inserts a rounding arc                                                                                                    |
| å                   |                       | When you select the area of a closed contour, you can round all corners of the contour.                                                                                         |
|                     | Chamfer               | Inserts a chamfer                                                                                                    |
| oo                  |                       | When you select the area of a closed contour, you can chamfer all corners of the contour.                                                                                       |
|                     | Coincidence           | This function sets the <b>Coincidence</b> constraint for two marked points.                                                                                                    |
|                     |                       | When you use this function, the selected points of two elements are connected together. "Coincidence" is used here to refer to these points coinciding.                         |
| 1                   | Vertical              | This function sets the <b>Vertical</b> constraint for the selected <b>Line segment</b> element.                                                                                 |
|                     |                       | Vertical elements are automatically vertical.                                                                                                    |
|                     | Horizontal            | This function sets the <b>Horizontal</b> constraint for the selected <b>Line segment</b> element.                                                                               |
|                     |                       | Horizontal elements are automatically horizontal.                                                                                                    |
| <u>L</u>            | Perpendicular         | This function sets the <b>Perpendicular</b> constraint for two selected elements of the type <b>Line segment</b> .                                                              |
|                     |                       | There is an angle of 90° between perpendicular elements.                                                                                                    |

| lcon or<br>shortcut | Designation      | Meaning                                                                                                    |
|---------------------|------------------|----------------------------------------------------------------------------------------------------|
| //                  | Parallel         | This function sets the <b>Parallel</b> constraint for two selected elements of the type <b>Line segment</b> .                                                                                                    |
|                     |                  | When you apply this function, the angle of two lines is aligned. First the control checks whether there are constraints such as <b>Horizontal</b> .                                                                                       |
|                     |                  | Behavior in the case of constraints:                                                                                                    |
|                     |                  | If there is a constraint, the Line segment without constraint is<br>aligned with the Line segment with constraint.                                                                                                    |
|                     |                  | If both lines have constraints, the function cannot be applied.<br>The dimension is over-determined.                                                                                                    |
|                     |                  | If there are no constraints, the order of selection is decisive. The<br>Line segment selected in the second instance is aligned with<br>the Line segment first selected.                                                                  |
| =                   | Equal            | This function sets the <b>Equal</b> constraint for two marked elements.                                                                                                    |
| _                   |                  | When you apply this function, the sizes of two elements are matched (e.g., in length or diameter). First, the control checks whether there are constraints, such as a defined length.                                                     |
|                     |                  | Behavior in the case of constraints:                                                                                                    |
|                     |                  | If there is a constraint, the element without constraint is aligned<br>with the element with constraint.                                                                                                    |
|                     |                  | If both elements have corresponding constraints, the function<br>cannot be applied. The dimension is over-determined.                                                                                                    |
|                     |                  | If there are no constraints, the control calculates the average<br>value from the given dimensions.                                                                                                    |
| <i>(</i>            | Tangential       | This function sets the <b>Tangential</b> constraint for two marked elements of the <b>Line segment</b> and <b>Circular arc</b> or <b>Circular arc</b> and <b>Circular arc</b> type.                                                       |
|                     |                  | When you use this function, both arcs and lines are moved. The affected elements come into contact at exactly one point after they are moved and form a tangential transition.                                                            |
| <b>→</b>  ←         | Symmetry         | This function sets the <b>Symmetry</b> constraint for a marked element of the type <b>Line segment</b> and two marked points of other construction elements.                                                                              |
|                     |                  | When you apply this function, the control positions the distance of the two points symmetrically to the selected line. If you subsequently change the distance of one of the points, the other point automatically adjusts to the change. |
| ٩                   | Point on element | This function sets the <b>Point on element</b> constraint for a selected element and a point of another selected element.                                                                                                    |
|                     |                  | When you apply this function, the selected point is moved to the selected element.                                                                                                    |
|                     | Legend           | Use this function to show or hide the legend explaining all the controls.                                                                                                    |
| ∰<br>CTRL+D         | Sketch           | To prevent you from unintentionally drawing elements while moving the drawing, you can deactivate drawing mode. Drawing mode remains disabled until you activate it again.                                                                |
|                     |                  | If you deactivate drawing mode, the control changes the button to green.                                                                                                    |

| Icon or<br>shortcut | Designation | Meaning                                                                                                    |
|---------------------|-------------|----------------------------------------------------------------------------------------------------|
| CTRL+T              | Trim        | If multiple elements overlap, you can use <b>Trim</b> mode to shorten elements to the next adjacent element. <b>Trim</b> mode remains active until you deactivate it again. |
|                     |             | If the function is active, the control changes the button to green.                                                                                                    |
| <u>L</u>            | Ortho       | With this function, you can only draw rectangular lines. The control does not allow oblique lines or arcs.                                                                  |
|                     |             | If the function is active, the control changes the button to green.                                                                                                    |
| CTRL+A              | Select all  | The <b>Select All</b> function allows you to mark all drawn elements at once.                                                                                               |

# Contour settings window

The **Contour settings** window contains the following areas:

- General information
- Sketching
- Export

# General information area

The **General information** area contains the following settings:

| Setting               | Meaning                                                                                                    |
|-----------------------|----------------------------------------------------------------------------------------------------|
| Plane                 | You select the plane in which you want to draw by selecting an axis combination.                                                                          |
|                       | Available planes:                                                                                                    |
|                       | ■ XY                                                                                                    |
|                       | ■ ZX                                                                                                    |
|                       | ■ YZ                                                                                                    |
| Diameter programming  | You use a toggle switch to select whether drawn rotation contours in the XZ and YZ planes are interpreted as radius or diameter dimensions during export. |
| Sketching area width  | Default width of the drawing area                                                                                                    |
| Sketching area height | Default height of the drawing area                                                                                                    |
| Decimal places        | Number of decimal places for dimensioning                                                                                                    |

## Sketching area

The **Sketching** area contains the following settings:

| Setting          | Meaning                                             |
|------------------|-----------------------------------------------------|
| Rounding radius  | Default size for an inserted rounding radius        |
| Chamfer length   | Default size for an inserted chamfer                |
| Snap circle size | Size of the snap circle when selecting the elements |

### **Export area**

The **Export** area contains the following settings:

| Setting        | Meaning                                                                                                    |
|----------------|----------------------------------------------------------------------------------------------------|
| Type of circle | You select whether arcs are output as <b>CC</b> and <b>C</b> or <b>CR</b> .                                                              |
| Export as RND  | You use a toggle switchto select whether roundings drawn with the <b>RND</b> function are also exported as <b>RND</b> to the NC program. |
| CHF output     | You use a toggle switch to select whether chamfers drawn with the <b>CHF</b> function are also exported as <b>CHF</b> to the NC program. |

# 20.1.1 Creating a new contour

To create a new contour:

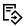

► Select the **Editor** operating mode

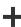

Select Add

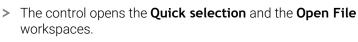

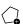

Select New contour

> The control opens the contour in a new tab.

# 20.1.2 Locking and unlocking elements

If you want to protect an element from editing, you can lock the element. A locked element cannot be edited. If you want to edit the locked element, you must first unlock the element.

To lock and unlock elements in graphical programming:

▶ Select the drawn element

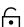

- Select the Lock element function
- > The control locks the element.
- > The control displays the locked element in red.

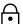

- Select the Unlock element function
- > The control unlocks the element.
- > The control displays the unlocked element in yellow.

#### **Notes**

Set the Contour settings before drawing.

Further information: "Contour settings window", Page 620

- Dimension each element immediately after drawing. If you do not dimension until the entire contour has been drawn, the contour may move unintentionally.
- You can assign constraints to the drawn elements. To avoid unnecessarily complicating the design, work only with necessary constraints.

Further information: "Icons in the drawing area", Page 618

If you select elements of the contour, the control turns the elements in the menu bar green.

## **Definitions**

| File type | Definition                    |
|-----------|-------------------------------|
| Н         | NC program in Klartext format |
| TNCDRW    | HEIDENHAIN contour file       |

# 20.2 Importing contours into graphical programming

# **Application**

In the **Contour graphics** workspace, you can not only create new contours, but also import contours from existing NC programs and, if necessary, edit them graphically.

# Requirements

- Max. 200 NC blocks
- No cycles
- No approach and retraction movements
- No straight lines **LN** (option 9)
- No technology data (e.g., feed rates or additional functions)
- No axis motions that are outside the specified plane (e.g., XY plane)

If you try to import a prohibited NC block into graphical programming, the control will issue an error message.

# **Description of function**

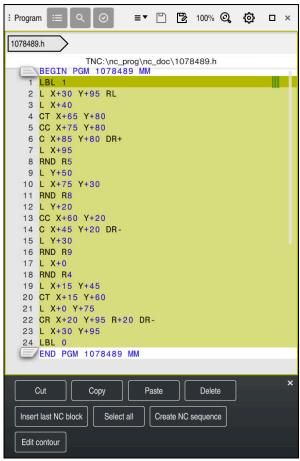

Contour to be imported from the NC program

In graphical programming, all contours consist exclusively of linear or circular elements with absolute Cartesian coordinates.

The control converts the following path functions when importing the contour to the **Contour graphics** workspace:

Circular contour CT

Further information: "Circular path CT", Page 211

NC blocks with polar coordinates

Further information: "Polar coordinates", Page 190

NC blocks with incremental inputs

Further information: "Incremental entries", Page 193

■ Free contour programming **FK** 

# 20.2.1 Importing contours

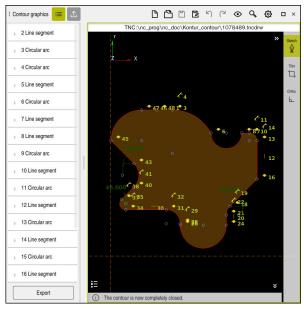

Imported contour

To import contours from NC programs:

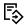

- ► Select the **Editor** operating mode
- Open an existing NC program with a contour included
- Search for the contour in the NC program
- ▶ Hold the first NC block of the contour
- > The control opens the context menu.
- Select Mark
- > The control shows two marker arrows.
- ▶ Select the desired area with the marker arrows
- ▶ Select Edit contour
- > The control opens the marked contour area in the **Contour graphics** workspace.

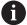

You can also import contours by dragging the selected NC blocks into the open **Contour graphics** workspace. For this purpose, the control shows a green icon at the right margin of the first highlighted NC block.

Further information: "Common gestures for the touchscreen", Page 80

#### **Notes**

■ In the **Contour settings** window, you can specify whether the dimensions of rotational contours in the XZ plane or YZ plane are interpreted as radius or diameter dimensions.

Further information: "Contour settings window", Page 620

When importing a contour into graphical programming using the Edit contour function, all elements are initially locked. Before you begin editing the elements, you must unlock the elements.

Further information: "Locking and unlocking elements", Page 621

You can edit contours graphically and export them after importing.

**Further information:** "First steps in graphical programming", Page 628 **Further information:** "Exporting contours from graphical programming", Page 625

# 20.3 Exporting contours from graphical programming

# **Application**

The **Export** column in the **Contour graphics** workspace allows you to export newly created or graphically edited contours.

### **Related topics**

Importing contours

**Further information:** "Importing contours into graphical programming", Page 622

First steps in graphical programming

Further information: "First steps in graphical programming", Page 628

# **Description of function**

The **Export** column provides the following functions:

#### Contour starting point

Use this function to define the **Contour starting point**. You can either set the **Contour starting point** graphically or enter an axis value. If you enter an axis value, the control automatically determines the second axis value.

#### Contour end point

Use this function to define the **Contour end point**. You can set the **Contour end point** in the same way as the **Contour starting point**.

#### Invert direction

Use this function to change the programming direction of the contour.

#### Generate Klartext

Use this function to export the contour as an NC program or subprogram. The control can only export certain path functions. All generated contours contain absolute Cartesian coordinates.

Further information: "Contour settings window", Page 620

The contour editor can generate the following path functions:

- Line L
- Circle center **CC**
- Circular contour C
- Circular contour **CR**
- Radius RND
- Chamfer CHF

## Reset selection

Use this function to deselect a contour.

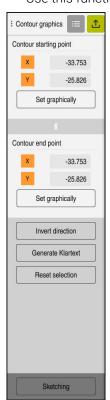

# **Notes**

- You can also use the **Contour starting point** and **Contour end point** functions can to pick up parts of the drawn elements and generate a contour from them.
- You can save drawn contours with the file type \*.tncdrw to the control.

# 20.4 First steps in graphical programming

# 20.4.1 Example task D1226664

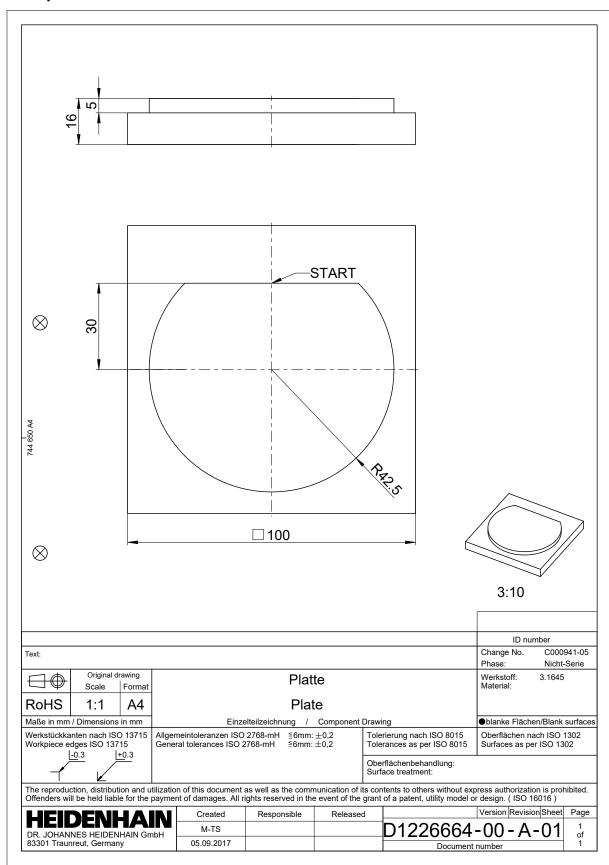

# 20.4.2 Drawing a sample contour

To draw the displayed contour:

Create a new contour

Further information: "Creating a new contour", Page 621

► Configure Contour settings

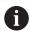

In the **Contour settings** window, you can define basic settings for drawing. For this example, you can use the standard settings.

Further information: "Contour settings window", Page 620

•

- Draw horizontal Line segment
- Select the end point of the drawn line
- > The control shows the X and Y distance of the line to the center.
- ► Enter Y distance to center (e.g., **30**)
- > The control positions the line according to the condition set.
- Draw Circular arc from one end point of the line to the other end point
- > The control displays the closed contour in yellow.
- ► Select the center point of the arc
- > The control shows the center point coordinates of the arc in **X** and **Y**.
- ▶ Enter **0** for the X and Y center point coordinates of the arc
- > The control moves the contour.
- Select drawn arc
- > The control shows the current radius value of the arc.
- ► Enter radius 42.5
- > The control adjusts the radius of the arc.
- > The contour is fully defined.

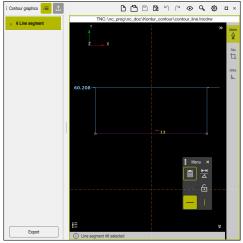

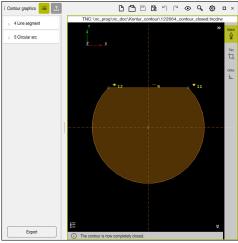

Line drawn

Closed contour

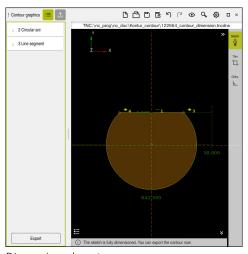

Dimensioned contour

# 20.4.3 Exporting a drawn contour

To export the drawn contour:

Draw contour

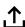

- Select the Export column
- > The control displays the **Export** column.
- Select Set graphically in the Contour starting point area
- Select the starting point on the drawn contour
- > The control shows the coordinates of the selected start point, the selected contour and the programming direction.

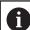

You can adjust the programming direction of the contour with the **Invert direction** function.

- ▶ Select the **Generate Klartext** function
- > The control generates the contour based on the defined data.

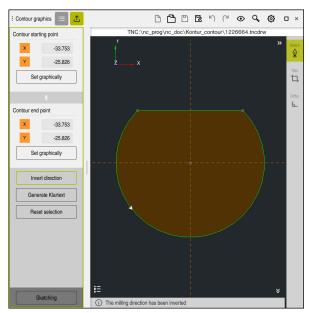

Selected contour elements in the **Export** column with defined **Milling direction** 

ISO

#### 21.1 **Fundamentals**

# **Application**

The ISO 6983 standard defines a universal NC syntax.

Further information: "ISO example", Page 634

On the TNC7, you can execute and edit NC programs with the supported ISO syntax elements.

# **Description of function**

In connection with ISO programs, the TNC7 provides the following possibilities:

Transferring files to the control

Further information: User's Manual for Setup and Program Run

Editing ISO programs on the control

Further information: "ISO syntax", Page 636

In addition to the standardized ISO syntax, you can program HEIDENHAINspecific cycles as G functions.

Further information: "Cycles", Page 655

Coding in Klartext syntax allows you to use some NC functions in ISO programs.

Further information: "Klartext functions in ISO programming", Page 657

Testing of NC programs using Simulation mode

Further information: "Simulation Workspace", Page 687

Running NC programs

Further information: User's Manual for Setup and Program Run

# Contents of an ISO program

An ISO program is structured as follows:

| ISO syntax  | Function                                                                                                    |
|-------------|----------------------------------------------------------------------------------------------------|
| I           | File type                                                                                                    |
|             | ISO programs have an *.i file name extension.                                                                                                    |
| %NAME G71   | Start and end of the program                                                                                                    |
| G71         | Unit of measure: mm                                                                                                    |
| G70         | Unit of measure: Inch                                                                                                    |
| N10         | NC block numbers                                                                                                    |
| N20<br>N30  | In the optional machine parameter <b>blockIncrement</b> (no. 105409), you define the increment between the block numbers.                                                                                                    |
| N9999999    | NC block number for the end of the program An NC program is incomplete without this NC block number. The control adds and updates the NC block numbers within the file automatically. The <b>Program</b> workspace exclusively shows successive numbers without taking the defined increment into account. |
| G01 X+0 Y+0 | NC functions                                                                                                    |

Further information: "Contents of an NC program", Page 118

# Contents of an NC block

# N110 G01 G90 X+10 Y+0 G41 F3000 M3

An NC block contains the following syntax elements:

| ISO syntax | Function                                                                       |
|------------|--------------------------------------------------------------------------------|
| G01        | Start of syntax                                                                |
| G90        | Absolute or incremental input                                                  |
|            | <b>Further information:</b> "Absolute and incremental input", Page 636         |
| X+10 Y+0   | Coordinates                                                                    |
|            | <b>Further information:</b> "Fundamentals of coordinate definitions", Page 190 |
| G41        | Tool radius compensation                                                       |
|            | Further information: "Tool radius compensation", Page 647                      |
| F3000      | Feed rate                                                                      |
|            | Further information: "Feed rate", Page 638                                     |
| M3         | Miscellaneous functions (M functions)                                          |
|            | Further information: "Miscellaneous Functions", Page 499                       |

# ISO example

# Example task 1338459

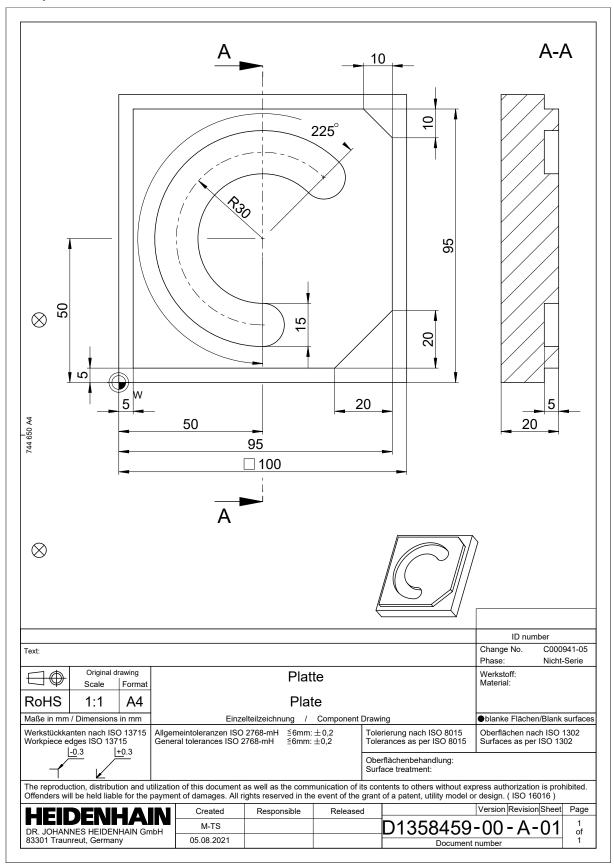

# Example solution 1338459

| N10 G30 G17 X+0 Y+0 Z-40                                                                                                    | % 1339889 G71                     |                                           |
|----------------------------------------------------------------------------------------------------|-----------------------------------|-------------------------------------------|
| N20 G31 X+100 Y+100 Z+0   ; Workpiece blank definition   N30 T16 G17 S6500   ; Tool call   ; Tool call   N40 G00 G90 Z+250 G40 M3   ; Clearance height in the tool axis   N50 G00 X-20 Y-20   ; Pre-positioning in the machining plane   N60 G00 Z+5   ; Pre-positioning in the tool axis   ; Pre-positioning in the tool axis   ; Pre-positioning in | N10 G30 G17 X+0 Y+0 Z-40          | : Workpiece blank definition              |
| N30 T16 G17 S6500   Tool call     N40 G00 G90 Z+250 G40 M3   Clearance height in the tool axis     N50 G00 X-20 Y-20   Pre-positioning in the machining plane     N60 G00 Z+5   Pre-positioning in the tool axis     N70 G01 Z-5 F3000 M8   Feed to working depth     N80 G01 X+5 Y+5 G41 F700   First contour point     N90 G26 R8   Approach function     N100 G01 Y+95   Straight line     N110 G01 X+95     N120 G24 R10   Chamfer     N130 G01 Y+5     N140 G24 R20   Chamfer     N150 G01 X+5     N160 G27 R8   Departure function     N170 G01 X-20 Y-20 G40 F1000   Clearance height in the machining plane     N180 G00 Z+250   Clearance height in the tool axis     N190 T6 G17 S6500   Tool call     N200 G00 G90 Z+250 G40 M3     N210 G00 X+50 Y+50 M8     N220 CYCL DEF 254 CIRCULAR SLOT -     Q215=+0   CHACILLAR SLOT -     Q215=+0   CREF, SLOT POSITION -     Q368=+0.1   ALLOWANCE FOR SIDE -     Q375=+60   PITCH CIRCLE DIAMETR -     Q367=+0   CREF, SLOT POSITION -     Q216=+50   CENTER IN 1ST AXIS -     Q217=+50   CENTER IN 2ND AXIS -     Q376=+45   STARTING ANGLE -     Q376=+45   STARTING ANGLE -     Q377=+1   INR OF REPETITIONS -     Q207=+500   FEED RATE MILLING -     Q351=+1   CLIMB OR UP-CUT -     Q201=-5   PLUNGING DEPTH -                                                                                                    | N20 G31 X+100 Y+100 Z+0           | ·                                         |
| N40 G00 G90 Z+250 G40 M3   Clearance height in the tool axis                                                                                                    | N30 T16 G17 S6500                 |                                           |
| N50 G00 X-20 Y-20   ; Pre-positioning in the machining plane   N60 G00 Z+5   ; Pre-positioning in the tool axis   ; Feed to working depth   ; First contour point   ; First contour point   ; First | N40 G00 G90 Z+250 G40 M3          |                                           |
| N60 G00 Z+5         ; Pre-positioning in the tool axis           N70 G01 Z-5 F3000 M8         ; Feed to working depth           N80 G01 X+5 Y+5 G41 F700         ; First contour point           N90 G26 R8         ; Approach function           N100 G01 Y+95         ; Straight line           N110 G01 X+95         ; Chamfer           N120 G24 R10         ; Chamfer           N130 G01 Y+5         ; Chamfer           N140 G24 R20         ; Chamfer           N150 G01 X+5         ; Departure function           N170 G01 X-20 Y-20 G40 F1000         ; Clearance height in the machining plane           N180 G00 Z+250         ; Clearance height in the tool axis           N190 T6 G17 56500         ; Tool call           N200 G00 G90 Z+250 G40 M3         ; Tool call           N210 G00 X+50 Y+50 M8         ; Tool call           N220 CYCL DEF 254 CIRCULAR SLOT -         Q215=+0           Q215=+0         ; MACHINING OPERATION -           Q275=+60         ;PITCH CIRCLE DIAMETR -           Q368=+0.1         ;ALLOWANCE FOR SIDE -           Q375=+60         ;PITCH CIRCLE DIAMETR -           Q376=+45         ;STARTING ANGLE -           Q271=+50         ;CENTER IN 1ST AXIS -           Q277=+50         ;STEPPING ANGLE -                                                                                                    |                                   |                                           |
| N70 G01 Z-5 F3000 M8 ; Feed to working depth  N80 G01 X+5 Y+5 G41 F700 ; First contour point  N90 G26 R8 ; Approach function  N100 G01 Y+95 ; Straight line  N110 G01 X+95  N120 G24 R10 ; Chamfer  N130 G01 Y+5  N140 G24 R20  N150 G01 X+5  N160 G27 R8 ; Departure function  N170 G01 X-20 Y-20 G40 F1000 ; Clearance height in the machining plane  N180 G00 Z+250 ; Clearance height in the tool axis  N190 T6 G17 56500 ; Tool call  N200 G00 G90 Z+250 G40 M3  N210 G00 X+50 Y+50 M8  N220 CYCL DEF 254 CIRCULAR SLOT ~  Q215=+0 ;MACHINING OPERATION  ———————————————————————————————————                                                                                                    | N60 G00 Z+5                       |                                           |
| N80 G01 X+5 Y+5 G41 F700                                                                                                    | N70 G01 Z-5 F3000 M8              |                                           |
| N90 G26 R8 ; Approach function N100 G01 Y+95 ; Straight line N110 G01 X+95 N120 G24 R10 ; Chamfer N130 G01 Y+5 N140 G24 R20 N150 G01 X+5 N160 G27 R8 ; Departure function N170 G01 X-20 Y-20 G40 F1000 ; Clearance height in the machining plane N180 G00 Z+250 ; Clearance height in the tool axis N190 T6 G17 S6500 ; Tool call N200 G00 G90 Z+250 G40 M3 N210 G00 X+50 Y+50 M8 N220 CYCL DEF 254 CIRCULAR SLOT ~  Q215=+0 ; MACHINING OPERATION ~  Q368=+0.1 ; ALLOWANCE FOR SIDE ~  Q375=+60 ; PITCH CIRCLE DIAMETR ~  Q367=+0 ; REF. SLOT POSITION ~  Q216=+50 ; CENTER IN 1ST AXIS ~  Q217=+50 ; CENTER IN 2ND AXIS ~  Q376=+45 ; STARTING ANGLE ~  Q378=+0 ; STEPPING ANGLE ~  Q377=+1 ; NR OF REPETITIONS ~  Q207=+500 ; FEED RATE MILLING ~  Q351=+1 ; CLIMB OR UP-CUT ~  Q201=-5 ; DEPTH ~  Q202=+5 ; PLUNGING DEPTH ~                                                                                                    | N80 G01 X+5 Y+5 G41 F700          | - '                                       |
| N100 G01 Y+95 ; Straight line  N110 G01 X+95  N120 G24 R10 ; Chamfer  N130 G01 Y+5  N140 G24 R20  N150 G01 X+5  N160 G27 R8 ; Departure function  N180 G00 Z+250 ; Clearance height in the machining plane  N180 G00 Z+250 ; Clearance height in the tool axis  N190 T6 G17 S6500 ; Tool call  N200 G00 G90 Z+250 G40 M3  N210 G00 X+50 Y+50 M8  N220 CYCL DEF 254 CIRCULAR SLOT ~  Q215=+0 ; MACHINING OPERATION ~  Q219=+15 ;SLOT WIDTH ~  Q368=+0.1 ;ALLOWANCE FOR SIDE ~  Q375=+60 ;PITCH CIRCLE DIAMETR ~  Q367=+0 ;REF. SLOT POSITION ~  Q216=+50 ;CENTER IN 1ST AXIS ~  Q217=+50 ;CENTER IN 2ND AXIS ~  Q376=+45 ;STARTING ANGLE ~  Q376=+45 ;STARTING ANGLE ~  Q378=+0 ;STEPPING ANGLE ~  Q377=+1 ;NR OF REPETITIONS ~  Q207=+500 ;FEED RATE MILLING ~  Q351=+1 ;CLIMB OR UP-CUT ~  Q201=-5 ;DEPTH ~  Q202=+5 ;PLUNGING DEPTH ~                                                                                                    | N90 G26 R8                        | ·                                         |
| N110 G01 X+95 N120 G24 R10 N130 G01 Y+5 N140 G24 R20 N150 G01 X+5 N160 G27 R8 N170 G01 X-20 Y-20 G40 F1000 ; Clearance height in the machining plane N180 G00 Z+250 N190 T6 G17 S6500 N200 G00 G90 Z+250 G40 M3 N210 G00 X+50 Y+50 M8 N220 CYCL DEF 254 CIRCULAR SLOT - Q215=+0 ;MACHINING OPERATION - Q368=+0.1 ;ALLOWANCE FOR SIDE - Q375=+60 ;PITCH CIRCLE DIAMETR - Q367=+0 ;REF. SLOT POSITION - Q216=+50 ;CENTER IN 1ST AXIS - Q217=+50 ;CENTER IN 2ND AXIS - Q376=+45 ;STARTING ANGLE - Q378=+0 ;STEPPING ANGLE - Q378=+0 ;STEPPING ANGLE - Q377=+1 ;NR OF REPETITIONS - Q207=+500 ;FEED RATE MILLING - Q351=+1 ;CLIMB OR UP-CUT - Q201=-5 ;DEPTH - Q202=+5 ;PLUNGING DEPTH -                                                                                                    | N100 G01 Y+95                     |                                           |
| N130 G01 Y+5  N140 G24 R20  N150 G01 X+5  N160 G27 R8  ; Departure function  N170 G01 X-20 Y-20 G40 F1000 ; Clearance height in the machining plane  N180 G00 Z+250 ; Clearance height in the tool axis  N190 T6 G17 S6500 ; Tool call  N200 G00 G90 Z+250 G40 M3  N210 G00 X+50 Y+50 M8  N220 CYCL DEF 254 CIRCULAR SLOT ~  Q215=+0 ;MACHINING OPERATION ~  Q368=+0.1 ;ALLOWANCE FOR SIDE ~  Q375=+60 ;PITCH CIRCLE DIAMETR ~  Q367=+0 ;REF. SLOT POSITION ~  Q216=+50 ;CENTER IN 1ST AXIS ~  Q217=+50 ;CENTER IN 2ND AXIS ~  Q376=+45 ;STARTING ANGLE ~  Q378=+0 ;STEPPING ANGLE ~  Q378=+0 ;STEPPING ANGLE ~  Q377=+1 ;NR OF REPETITIONS ~  Q207=+500 ;FEED RATE MILLING ~  Q351=+1 ;CLIMB OR UP-CUT ~  Q201=-5 ;DEPTH ~  Q202=+5 ;PLUNGING DEPTH ~                                                                                                    | N110 G01 X+95                     | , 3                                       |
| N140 G24 R20 N150 G01 X+5 N160 G27 R8  N170 G01 X-20 Y-20 G40 F1000  N180 G00 Z+250  N190 T6 G17 S6500  N200 G00 G90 Z+250 G40 M3 N210 G00 X+50 Y+50 M8  N220 CYCL DEF 254 CIRCULAR SLOT -  Q215=+0  Q368=+0.1 ;ALLOWANCE FOR SIDE -  Q375=+60 ;PITCH CIRCLE DIAMETR -  Q367=+0 ;REF. SLOT POSITION -  Q216=+50 ;CENTER IN 1ST AXIS -  Q217=+50 ;SENTING ANGLE -  Q376=+45 ;STARTING ANGLE -  Q378=+0 ;STEPPING ANGLE -  Q378=+0 ;STEPPING ANGLE -  Q375=+1 ;CLIMB OR UP-CUT -  Q201=-5 ;DEPTH -  Q202=+5 ;PLUNGING DEPTH -                                                                                                    | N120 G24 R10                      | ; Chamfer                                 |
| N150 G01 X+5 N160 G27 R8                                                                                                    | N130 G01 Y+5                      |                                           |
| N160 G27 R8  N170 G01 X-20 Y-20 G40 F1000  N180 G00 Z+250  N190 T6 G17 S6500  N200 G00 G90 Z+250 G40 M3  N210 G00 X+50 Y+50 M8  N220 CYCL DEF 254 CIRCULAR SLOT ~  Q215=+0 ;MACHINING OPERATION ~  Q368=+0.1 ;ALLOWANCE FOR SIDE ~  Q375=+60 ;PITCH CIRCLE DIAMETR ~  Q367=+0 ;REF. SLOT POSITION ~  Q216=+50 ;CENTER IN 1ST AXIS ~  Q217=+50 ;CENTER IN 2ND AXIS ~  Q376=+45 ;STARTING ANGLE ~  Q378=+0 ;STEPPING ANGLE ~  Q378=+0 ;STEPPING ANGLE ~  Q378=+1 ;NR OF REPETITIONS ~  Q207=+500 ;FEED RATE MILLING ~  Q351=+1 ;CLIMB OR UP-CUT ~  Q201=-5 ;DEPTH ~  Q202=+5 ;PLUNGING DEPTH ~                                                                                                    | N140 G24 R20                      |                                           |
| N170 G01 X-20 Y-20 G40 F1000 ; Clearance height in the machining plane ; Clearance height in the tool axis ; Tool call                                                                                                    | N150 G01 X+5                      |                                           |
| N180 G00 Z+250 ; Clearance height in the tool axis N190 T6 G17 S6500 ; Tool call  N200 G00 G90 Z+250 G40 M3  N210 G00 X+50 Y+50 M8  N220 CYCL DEF 254 CIRCULAR SLOT ~  Q215=+0 ;MACHINING OPERATION ~  Q219=+15 ;SLOT WIDTH ~  Q368=+0.1 ;ALLOWANCE FOR SIDE ~  Q375=+60 ;PITCH CIRCLE DIAMETR ~  Q367=+0 ;REF. SLOT POSITION ~  Q216=+50 ;CENTER IN 1ST AXIS ~  Q217=+50 ;CENTER IN 2ND AXIS ~  Q376=+45 ;STARTING ANGLE ~  Q378=+0 ;STEPPING ANGLE ~  Q378=+0 ;STEPPING ANGLE ~  Q377=+1 ;NR OF REPETITIONS ~  Q207=+500 ;FEED RATE MILLING ~  Q351=+1 ;CLIMB OR UP-CUT ~  Q201=-5 ;DEPTH ~  Q202=+5 ;PLUNGING DEPTH ~                                                                                                    | N160 G27 R8                       | ; Departure function                      |
| N190 T6 G17 S6500 ; Tool call  N200 G00 G90 Z+250 G40 M3  N210 G00 X+50 Y+50 M8  N220 CYCL DEF 254 CIRCULAR SLOT ~  Q215=+0 ; MACHINING OPERATION ~  Q219=+15 ;SLOT WIDTH ~  Q368=+0.1 ;ALLOWANCE FOR SIDE ~  Q375=+60 ;PITCH CIRCLE DIAMETR ~  Q367=+0 ;REF. SLOT POSITION ~  Q216=+50 ;CENTER IN 1ST AXIS ~  Q217=+50 ;CENTER IN 2ND AXIS ~  Q376=+45 ;STARTING ANGLE ~  Q248=+225 ;ANGULAR LENGTH ~  Q378=+0 ;STEPPING ANGLE ~  Q377=+1 ;NR OF REPETITIONS ~  Q207=+500 ;FEED RATE MILLING ~  Q351=+1 ;CLIMB OR UP-CUT ~  Q201=-5 ;DEPTH ~                                                                                                    | N170 G01 X-20 Y-20 G40 F1000      | ; Clearance height in the machining plane |
| N200 G00 G90 Z+250 G40 M3  N210 G00 X+50 Y+50 M8  N220 CYCL DEF 254 CIRCULAR SLOT ~  Q215=+0 ;MACHINING OPERATION ~  Q219=+15 ;SLOT WIDTH ~  Q368=+0.1 ;ALLOWANCE FOR SIDE ~  Q375=+60 ;PITCH CIRCLE DIAMETR ~  Q367=+0 ;REF. SLOT POSITION ~  Q216=+50 ;CENTER IN 1ST AXIS ~  Q217=+50 ;CENTER IN 2ND AXIS ~  Q376=+45 ;STARTING ANGLE ~  Q248=+225 ;ANGULAR LENGTH ~  Q378=+0 ;STEPPING ANGLE ~  Q377=+1 ;NR OF REPETITIONS ~  Q207=+500 ;FEED RATE MILLING ~  Q351=+1 ;CLIMB OR UP-CUT ~  Q201=-5 ;DEPTH ~                                                                                                    | N180 G00 Z+250                    | ; Clearance height in the tool axis       |
| N210 G00 X+50 Y+50 M8  N220 CYCL DEF 254 CIRCULAR SLOT ~  Q215=+0 ;MACHINING OPERATION ~  Q219=+15 ;SLOT WIDTH ~  Q368=+0.1 ;ALLOWANCE FOR SIDE ~  Q375=+60 ;PITCH CIRCLE DIAMETR ~  Q367=+0 ;REF. SLOT POSITION ~  Q216=+50 ;CENTER IN 1ST AXIS ~  Q217=+50 ;CENTER IN 2ND AXIS ~  Q376=+45 ;STARTING ANGLE ~  Q248=+225 ;ANGULAR LENGTH ~  Q378=+0 ;STEPPING ANGLE ~  Q377=+1 ;NR OF REPETITIONS ~  Q207=+500 ;FEED RATE MILLING ~  Q351=+1 ;CLIMB OR UP-CUT ~  Q201=-5 ;DEPTH ~                                                                                                    | N190 T6 G17 S6500                 | ; Tool call                               |
| N220 CYCL DEF 254 CIRCULAR SLOT ~  Q215=+0 ;MACHINING OPERATION ~  Q219=+15 ;SLOT WIDTH ~  Q368=+0.1 ;ALLOWANCE FOR SIDE ~  Q375=+60 ;PITCH CIRCLE DIAMETR ~  Q367=+0 ;REF. SLOT POSITION ~  Q216=+50 ;CENTER IN 1ST AXIS ~  Q217=+50 ;CENTER IN 2ND AXIS ~  Q376=+45 ;STARTING ANGLE ~  Q248=+225 ;ANGULAR LENGTH ~  Q378=+0 ;STEPPING ANGLE ~  Q377=+1 ;NR OF REPETITIONS ~  Q207=+500 ;FEED RATE MILLING ~  Q351=+1 ;CLIMB OR UP-CUT ~  Q201=-5 ;DEPTH ~                                                                                                    | N200 G00 G90 Z+250 G40 M3         |                                           |
| Q215=+0 ;MACHINING OPERATION  Q219=+15 ;SLOT WIDTH ~  Q368=+0.1 ;ALLOWANCE FOR SIDE ~  Q375=+60 ;PITCH CIRCLE DIAMETR ~  Q367=+0 ;REF. SLOT POSITION ~  Q216=+50 ;CENTER IN 1ST AXIS ~  Q217=+50 ;CENTER IN 2ND AXIS ~  Q376=+45 ;STARTING ANGLE ~  Q248=+225 ;ANGULAR LENGTH ~  Q378=+0 ;STEPPING ANGLE ~  Q377=+1 ;NR OF REPETITIONS ~  Q207=+500 ;FEED RATE MILLING ~  Q351=+1 ;CLIMB OR UP-CUT ~  Q201=-5 ;DEPTH ~                                                                                                    | N210 G00 X+50 Y+50 M8             |                                           |
| Q219=+15 ;SLOT WIDTH ~  Q368=+0.1 ;ALLOWANCE FOR SIDE ~  Q375=+60 ;PITCH CIRCLE DIAMETR ~  Q367=+0 ;REF. SLOT POSITION ~  Q216=+50 ;CENTER IN 1ST AXIS ~  Q217=+50 ;CENTER IN 2ND AXIS ~  Q376=+45 ;STARTING ANGLE ~  Q248=+225 ;ANGULAR LENGTH ~  Q378=+0 ;STEPPING ANGLE ~  Q377=+1 ;NR OF REPETITIONS ~  Q207=+500 ;FEED RATE MILLING ~  Q351=+1 ;CLIMB OR UP-CUT ~  Q201=-5 ;DEPTH ~                                                                                                    | N220 CYCL DEF 254 CIRCULAR SLOT ~ |                                           |
| Q368=+0.1 ;ALLOWANCE FOR SIDE ~  Q375=+60 ;PITCH CIRCLE DIAMETR ~  Q367=+0 ;REF. SLOT POSITION ~  Q216=+50 ;CENTER IN 1ST AXIS ~  Q217=+50 ;CENTER IN 2ND AXIS ~  Q376=+45 ;STARTING ANGLE ~  Q248=+225 ;ANGULAR LENGTH ~  Q378=+0 ;STEPPING ANGLE ~  Q377=+1 ;NR OF REPETITIONS ~  Q207=+500 ;FEED RATE MILLING ~  Q351=+1 ;CLIMB OR UP-CUT ~  Q201=-5 ;DEPTH ~                                                                                                    | Q215=+0 ;MACHINING OPERATION ~    |                                           |
| Q375=+60 ;PITCH CIRCLE DIAMETR ~  Q367=+0 ;REF. SLOT POSITION ~  Q216=+50 ;CENTER IN 1ST AXIS ~  Q217=+50 ;CENTER IN 2ND AXIS ~  Q376=+45 ;STARTING ANGLE ~  Q248=+225 ;ANGULAR LENGTH ~  Q378=+0 ;STEPPING ANGLE ~  Q377=+1 ;NR OF REPETITIONS ~  Q207=+500 ;FEED RATE MILLING ~  Q351=+1 ;CLIMB OR UP-CUT ~  Q201=-5 ;DEPTH ~  Q202=+5 ;PLUNGING DEPTH ~                                                                                                    | Q219=+15 ;SLOT WIDTH ~            |                                           |
| Q367=+0 ;REF. SLOT POSITION ~  Q216=+50 ;CENTER IN 1ST AXIS ~  Q217=+50 ;CENTER IN 2ND AXIS ~  Q376=+45 ;STARTING ANGLE ~  Q248=+225 ;ANGULAR LENGTH ~  Q378=+0 ;STEPPING ANGLE ~  Q377=+1 ;NR OF REPETITIONS ~  Q207=+500 ;FEED RATE MILLING ~  Q351=+1 ;CLIMB OR UP-CUT ~  Q201=-5 ;DEPTH ~                                                                                                    | Q368=+0.1 ;ALLOWANCE FOR SIDE ~   |                                           |
| Q216=+50 ;CENTER IN 1ST AXIS ~  Q217=+50 ;CENTER IN 2ND AXIS ~  Q376=+45 ;STARTING ANGLE ~  Q248=+225 ;ANGULAR LENGTH ~  Q378=+0 ;STEPPING ANGLE ~  Q377=+1 ;NR OF REPETITIONS ~  Q207=+500 ;FEED RATE MILLING ~  Q351=+1 ;CLIMB OR UP-CUT ~  Q201=-5 ;DEPTH ~  Q202=+5 ;PLUNGING DEPTH ~                                                                                                    | Q375=+60 ;PITCH CIRCLE DIAMETR ~  |                                           |
| Q217=+50 ;CENTER IN 2ND AXIS ~  Q376=+45 ;STARTING ANGLE ~  Q248=+225 ;ANGULAR LENGTH ~  Q378=+0 ;STEPPING ANGLE ~  Q377=+1 ;NR OF REPETITIONS ~  Q207=+500 ;FEED RATE MILLING ~  Q351=+1 ;CLIMB OR UP-CUT ~  Q201=-5 ;DEPTH ~  Q202=+5 ;PLUNGING DEPTH ~                                                                                                    | Q367=+0 ;REF. SLOT POSITION ~     |                                           |
| Q376=+45 ;STARTING ANGLE ~  Q248=+225 ;ANGULAR LENGTH ~  Q378=+0 ;STEPPING ANGLE ~  Q377=+1 ;NR OF REPETITIONS ~  Q207=+500 ;FEED RATE MILLING ~  Q351=+1 ;CLIMB OR UP-CUT ~  Q201=-5 ;DEPTH ~  Q202=+5 ;PLUNGING DEPTH ~                                                                                                    | Q216=+50 ;CENTER IN 1ST AXIS ~    |                                           |
| Q248=+225 ;ANGULAR LENGTH ~  Q378=+0 ;STEPPING ANGLE ~  Q377=+1 ;NR OF REPETITIONS ~  Q207=+500 ;FEED RATE MILLING ~  Q351=+1 ;CLIMB OR UP-CUT ~  Q201=-5 ;DEPTH ~  Q202=+5 ;PLUNGING DEPTH ~                                                                                                    | Q217=+50 ;CENTER IN 2ND AXIS ~    |                                           |
| Q378=+0 ;STEPPING ANGLE ~  Q377=+1 ;NR OF REPETITIONS ~  Q207=+500 ;FEED RATE MILLING ~  Q351=+1 ;CLIMB OR UP-CUT ~  Q201=-5 ;DEPTH ~  Q202=+5 ;PLUNGING DEPTH ~                                                                                                    | Q376=+45 ;STARTING ANGLE ~        |                                           |
| Q377=+1 ;NR OF REPETITIONS ~  Q207=+500 ;FEED RATE MILLING ~  Q351=+1 ;CLIMB OR UP-CUT ~  Q201=-5 ;DEPTH ~  Q202=+5 ;PLUNGING DEPTH ~                                                                                                    | Q248=+225 ;ANGULAR LENGTH ~       |                                           |
| Q207=+500 ;FEED RATE MILLING ~  Q351=+1 ;CLIMB OR UP-CUT ~  Q201=-5 ;DEPTH ~  Q202=+5 ;PLUNGING DEPTH ~                                                                                                    | Q378=+0 ;STEPPING ANGLE ~         |                                           |
| Q351=+1 ;CLIMB OR UP-CUT ~  Q201=-5 ;DEPTH ~  Q202=+5 ;PLUNGING DEPTH ~                                                                                                    | Q377=+1 ;NR OF REPETITIONS ~      |                                           |
| Q201=-5 ;DEPTH ~  Q202=+5 ;PLUNGING DEPTH ~                                                                                                    | Q207=+500 ;FEED RATE MILLING ~    |                                           |
| Q202=+5 ;PLUNGING DEPTH ~                                                                                                    | Q351=+1 ;CLIMB OR UP-CUT ~        |                                           |
|                                                                                                    | Q201=-5 ;DEPTH ~                  |                                           |
| Q369=+0.1 ;ALLOWANCE FOR FLOOR                                                                                                    | Q202=+5 ;PLUNGING DEPTH ~         |                                           |
|                                                                                                    | Q369=+0.1 ;ALLOWANCE FOR FLOOR    |                                           |

| Q206=+150     | ;FEED RATE FOR PLNGNG ~ |              |
|---------------|-------------------------|--------------|
| Q338=+5       | ;INFEED FOR FINISHING ~ |              |
| Q200=+2       | ;SET-UP CLEARANCE ~     |              |
| Q203=+0       | ;SURFACE COORDINATE ~   |              |
| Q204=+50      | ;2ND SET-UP CLEARANCE ~ |              |
| Q366=+2       | ;PLUNGE ~               |              |
| Q385=+500     | ;FINISHING FEED RATE ~  |              |
| Q439=+0       | ;FEED RATE REFERENCE    |              |
| N230 G79      |                         | ; Cycle call |
| N240 G00 Z+25 | 50 M30                  |              |
| N99999999 % 1 | 1339889 G71             |              |

## **Notes**

- ISO programs can be edited using any text editor (e.g., **Leafpad**).
- You can call a Klartext program within an ISO program (e.g., to benefit from the possibilities of graphical programming).

**Further information:** "Calling an NC program", Page 644 **Further information:** "Graphical Programming", Page 613

You can call a Klartext program within an ISO program (e.g., to use NC functions that are available only for Klartext programming).

**Further information:** "Machining with polar kinematics with FUNCTION POLARKIN", Page 477

# 21.2 ISO syntax

## Absolute and incremental input

The control provides the following possibilities to enter dimensions:

| Syntax                                                 | Meaning                                                                                                    |
|--------------------------------------------------------|----------------------------------------------------------------------------------------------------|
| G90                                                    | Absolute input always references an origin. For Cartesian coordinates, the origin is the datum, and for polar coordinates the origin is the pole and the angle reference axis.                                                                                                    |
| <b>G91</b> corresponds to the <b>I</b> Klartext syntax | Incremental input always references the previously programmed coordinates. For Cartesian coordinates, these are the values in the <b>X</b> , <b>Y</b> , and <b>Z</b> axes, and for polar coordinates, the values of the polar coordinate radius <b>R</b> and the polar coordinate angle <b>H</b> . |

## **Tool axis**

In some NC functions, you can select a tool axis in order, for example, to define the machining plane.

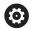

The control's full range of functions is available only if the **Z** tool axis is used (e.g., **PATTERN DEF**).

Restricted use of the tool axes  ${\bf X}$  and  ${\bf Y}$  is possible when prepared and configured by the machine manufacturer.

The control differentiates between the following tool axes:

| Syntax                             | Working plane                                            |
|------------------------------------|----------------------------------------------------------|
| G17 corresponds to the Z tool axis | XY, as well as UV, XV, UY                                |
| G18 corresponds to the Y tool axis | <b>ZX</b> , as well as <b>VW</b> , <b>YW</b> , <b>VZ</b> |
| G19 corresponds to the X tool axis | YZ, as well as WU, ZU, WX                                |

## Workpiece blank

Use the **G30** and **G31** NC functions to define a cuboid workpiece blank for simulation in the NC program.

You define the cuboid by entering a MIN point for the bottom front left corner and a MAX point for the top rear right corner.

| N10 G30 G17 X+0 Y+0 Z-40 | Define MIN point |
|--------------------------|------------------|
| N20 G31 X+100 Y+100 Z+0  | Define MAX point |

G30 and G31 correspond to the Klartext syntax BLK FORM 0.1 and BLK FORM 0.2.

Further information: "Defining a workpiece blank with BLK FORM", Page 164

With G17, G18, and G19, you define the tool axis.

Further information: "Tool axis", Page 637

With the Klartext syntax, you can additionally define the following workpiece blanks:

- Cylindrical workpiece blank with BLK FORM CYLINDER
  - **Further information:** "Cylindrical workpiece blank with BLK FORM CYLINDER", Page 168
- Rotationally symmetric workpiece blank with BLK FORM ROTATION
  - **Further information:** "Rotationally symmetric workpiece blank with BLK FORM ROTATION", Page 169
- STL file as workpiece blank with **BLK FORM FILE**

**Further information:** "STL file as workpiece blank with BLK FORM FILE", Page 170

#### **Tools**

## Tool call

With the **T** NC function, you call a tool in the NC program.

T corresponds to the TOOL CALL Klartext syntax.

Further information: "Tool call by TOOL CALL", Page 181

With G17, G18, and G19, you define the tool axis.

Further information: "Tool axis", Page 637

# **Cutting data**

### Spindle speed

The spindle speed **S** is defined as spindle revolutions per minute (rpm).

Alternatively, the constant cutting speed **VC** in meters per minute (m/min) can be defined.

N110 T1 G17 S( VC = 200 )

; Tool call with constant cutting speed

Further information: "Spindle speed S", Page 185

#### Feed rate

The feed rate for linear axes is defined in millimeters per minute (mm/min).

In inch programs, the feed rate must be defined in 1/10 inch/min.

The feed rate for rotary axes is defined in degrees per minute (°/min).

The feed rate can be defined with an accuracy of three decimal places.

Further information: "Feed rate F", Page 186

#### **Tool definition**

With the G99 NC function, you can define the dimensions/allowance of a tool.

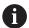

Refer to your machine manual.

A tool definition created with **G99** is a machine-dependent function. HEIDENHAIN recommends using tool management for the definition of tools instead of **G99**!

#### 110 G99 T3 L+10 R+5

; Define tool

**G99** corresponds to the **TOOL DEF** Klartext syntax.

Further information: "Tool pre-selection by TOOL DEF", Page 187

# **Tool pre-selection**

When you use the **G51** NC function, the control prepares a tool in the magazine, thus reducing the tool-change time.

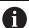

Refer to your machine manual.

A tool pre-selection defined with **G99** is a machine-dependent function.

110 G51 T3

; Tool pre-selection

**G51** corresponds to the **TOOL DEF** Klartext syntax.

Further information: "Tool pre-selection by TOOL DEF", Page 187

#### Path functions

## Straight line

#### **Cartesian coordinates**

With the **G00** and **G01** NC functions, you program a straight movement in rapid traverse or with a machining feed rate in any desired direction.

| N110 G00 Z+100 M3       | ; Straight line at rapid traverse      |
|-------------------------|----------------------------------------|
| N120 G01 X+20 Y-15 F200 | ; Straight line at machining feed rate |

If the feed rate was programmed using a numerical value, it is active only up to the NC block in which a new feed rate is programmed. **G00** is active only for the NC block in which it was programmed. When the NC block programmed with **G00** has been executed, the feed rate programmed most recently with a numerical value becomes active again.

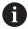

Make sure to program rapid traverse movements exclusively with the **G00** NC function instead of very high numerical values. This is the only way to ensure that rapid traverse is active on a block-by-block basis and that you can control rapid traverse independently of the machining feed rate.

**G00** and **G01** correspond to the **L** Klartext syntax with **FMAX** and **F**.

Further information: "Straight line L", Page 198

#### Polar coordinates

With the **G10** and **G11** NC functions, you program a straight movement in rapid traverse or with a machining feed rate in any desired direction.

| N110 I+0 J+0            | ; Pole                                 |
|-------------------------|----------------------------------------|
| N120 G10 R+10 H+10      | ; Straight line at rapid traverse      |
| N130 G11 R+50 H+50 F200 | ; Straight line at machining feed rate |

The polar coordinate radius **R** corresponds to the **PR** Klartext syntax.

The polar coordinate angle **H** corresponds to the **PA** Klartext syntax.

**G10** and **G11** correspond to the **LP** Klartext syntax with **FMAX** and **F**.

Further information: "Straight line LP", Page 218

#### Chamfer

With the **G24** NC function, you can insert a chamfer between two straight lines. The chamfer size references the point of intersection you are programming using the straight line.

| N110 G01 X+40 Y+5 | ; Straight line at machining feed rate |
|-------------------|----------------------------------------|
| N120 G24 R12      | ; Chamfer at machining feed rate       |
| N130 G01 X+5 Y+0  | ; Straight line at machining feed rate |

The value following the **R** syntax element corresponds to the chamfer size.

**G24** corresponds to the **CHF** Klartext syntax.

Further information: "Chamfer CHF", Page 200

# **Rounding arc**

With the **G25** NC function, you can insert a rounding arc between two straight lines. The rounding arc references the point of intersection you are programming using the straight line.

| N110 G01 X+40 Y+25 | ; Straight line at machining feed rate |
|--------------------|----------------------------------------|
| N120 G25 R5        | ; Rounding arc at machining feed rate  |
| N130 G01 X+10 Y+5  | ; Straight line at machining feed rate |

**G25** corresponds to the **RND** Klartext syntax.

The value following the  ${\bf R}$  syntax element corresponds to the radius of the rounding arc.

Further information: "Rounding RND", Page 202

## Circle center

#### **Cartesian coordinates**

With the I, J, and K or G29 NC functions, you define the circle center.

| N110 I+25 J+25     | ; Circle center in the XY plane      |
|--------------------|--------------------------------------|
|                    |                                      |
| N110 G00 X+25 Y+25 | ; Pre-positioning on a straight line |
| N120 G29           | ; Circle center at the last position |

■ I, J, and K

The circle center is defined in this NC block.

■ G29

The control assumes the most recently programmed position as the circle center.

I, J, and K or G29 correspond to the CC Klartext syntax with or without axis values.

Further information: "Circle center point CC", Page 204

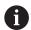

With  ${\bf I}$  and  ${\bf J}$ , you define the circle center in the  ${\bf X}$  and  ${\bf Y}$  axes. In order to define the  ${\bf Z}$  axis, program  ${\bf K}$ .

Further information: "Circular path in another plane", Page 215

#### Polar coordinates

With the  ${\bf I}, {\bf J},$  and  ${\bf K}$  or  ${\bf G29}$  NC functions, you define a pole. All polar coordinates reference the pole.

N110 I+25 J+25 ; Pole

■ I, J, and K

The pole is defined in this NC block.

**G29** 

The control takes over the most recently programmed position as the pole.

I, J, and K or G29 correspond to the CC Klartext syntax with or without axis values.

Further information: "Polar coordinate datum at pole CC", Page 217

## Circular arc with center

#### **Cartesian coordinates**

With the  ${\bf G02}, {\bf G03},$  and  ${\bf G05}$  NC functions, you program a circular path around a circle center.

| N110 I+25 J+25     | ; Circle center                      |
|--------------------|--------------------------------------|
| N120 G03 X+45 Y+25 | ; Circular path around circle center |

#### ■ G02

Circular path in clockwise direction, corresponds to the **C** Klartext syntax with **DR-**.

■ G03

Circular path in counterclockwise direction, corresponds to the  ${\bf C}$  Klartext syntax with  ${\bf DR+}$ .

■ G05

Circular path without direction of rotation, corresponds to the  ${\bf C}$  Klartext syntax without  ${\bf DR}$ .

The control uses the most recently programmed direction of rotation.

Further information: "Circular path C ", Page 206

#### **Polar coordinates**

With the **G12**, **G13**, and **G15** NC functions, you program a circular path around a defined pole.

| N110 I+25 J+25 | ; Pole                      |
|----------------|-----------------------------|
| N120 G13 H+180 | ; Circular path around pole |

#### ■ G12

Circular path in clockwise direction, corresponds to the **CP** Klartext syntax with **DR-**.

■ G13

Circular path in counterclockwise direction, corresponds to the  $\mbox{\bf CP}$  Klartext syntax with  $\mbox{\bf DR+}.$ 

■ G15

Circular path without direction of rotation; corresponds to the  $\bf CP$  Klartext syntax without  $\bf DR$ .

The control uses the most recently programmed direction of rotation.

The polar coordinate angle **H** corresponds to the **PA** Klartext syntax.

Further information: "Circular path CP around pole CC", Page 220

# Circular path with a defined radius

#### **Cartesian coordinates**

With the **G02**, **G03**, and **G05** NC functions, you program a circular path with a defined radius. If you are programming a radius, no circle center is required.

N110 G03 X+70 Y+40 R+20 ; Circular path with a defined radius

■ G02

Circular path in clockwise direction, corresponds to the **CR** Klartext syntax with **DR-**.

■ G03

Circular path in counterclockwise direction, corresponds to the **CR** Klartext syntax with **DR+**.

■ G05

Circular path without direction of rotation; corresponds to the  $\bf CR$  Klartext syntax without  $\bf DR$ .

The control uses the most recently programmed direction of rotation.

Further information: "Circular path CR", Page 208

# Circular arc with a tangential transition

#### **Cartesian coordinates**

With the **G06** NC function, you program a circular path with a tangential transition to the previous path function.

| N110 G01 X+25 Y+30 F300 | ; Straight line                            |
|-------------------------|--------------------------------------------|
| N120 G06 X+45 Y+20      | ; Circular path with tangential transition |

**G06** corresponds to the **CT** Klartext syntax.

Further information: "Circular path CT", Page 211

#### **Polar coordinates**

With the **G16** NC function, you program a circular path with a tangential transition to the previous path function.

| N110 G01 G42 X+0 Y+35 F300 | ; Straight line                            |
|----------------------------|--------------------------------------------|
| N120 I+40 J+35             | ; Pole                                     |
| N130 G16 R+25 H+120        | ; Circular path with tangential transition |

The polar coordinate radius **R** corresponds to the **PR** Klartext syntax.

The polar coordinate angle **H** corresponds to the **PA** Klartext syntax.

**G16** corresponds to the **CTP** Klartext syntax.

Further information: "Circular path CTP", Page 222

# Contour approach and departure

With the **G26** and **G27** NC functions, you can approach or depart the contour smoothly using a circle segment.

| N110 G01 G40 G90 X-30 Y+50 | ; Starting point      |
|----------------------------|-----------------------|
| N120 G01 G41 X+0 Y+50 F350 | ; First contour point |
| N130 G26 R5                | ; Tangential approach |
| *                          |                       |
| N210 G27 R5                | ; Tangential exit     |
| N220 G00 G40 X-30 Y+50     | ; End point           |

HEIDENHAIN recommends the use of the more powerful **APPR** and **DEP** NC functions. In some cases, these NC functions combine multiple NC blocks for approaching and departing the contour.

**G41** and **G42** correspond to the **RL** and **RR** Klartext syntax.

**Further information:** "Approach and departure functions with Cartesian coordinates", Page 230

You can also use polar coordinates when programming the **APPR** and **DEP** NC functions.

**Further information:** "Approach and departure functions with polar coordinates", Page 244

# **Programming techniques**

## **Subprograms and program-section repeats**

Programming techniques are useful in structuring your NC program and avoiding unnecessary repeats. By using subprograms, you need to define machining positions for multiple tools only once, for example. Program-section repeats, on the other hand, help you avoid multiple programming of identical, successive NC blocks or program sequences. By combining and nesting these two programming techniques, you can keep your NC programs rather short and restrict changes to a few central program locations.

**Further information:** "Subprograms and program section repeats with the label LBL", Page 256

#### **Defining labels**

With the **G98** NC function, you define a new label in the NC program.

Each label must be unambiguously identifiable in the NC program by a number or a name. If a number or a name exists twice in an NC program, the control shows a warning ahead of the NC block.

If you define a label after **M30** or **M2**, it corresponds to a subprogram. Subprograms must always be concluded with a **G98 L0**. This number is the only one which may exist any number of times in the NC program.

| N110 G98 L1     | ; Start of subprogram defined by a number |
|-----------------|-------------------------------------------|
| N120 G00 Z+100  | , Retract at rapid traverse               |
| N130 G98 L0     | ; End of subprogram                       |
|                 |                                           |
| N110 G98 L "UP" | ; Start of subprogram defined by a name   |

**G98 L** corresponds to the **LBL** Klartext syntax.

Further information: "Defining a label with LBL SET", Page 256

#### Calling a subprogram

With the **L** NC function, you call a subprogram programmed after **M30** or **M2**. When the control reads the **L** NC function, it will jump to the defined label and continue execution of the NC program from this NC block. When the control reads **G98 L0**, it will jump back to the next NC block after the call with **L**.

N110 L1 ; Call subprogram

L without **G98** corresponds to the **CALL LBL** Klartext syntax. **Further information:** "Calling a label with CALL LBL", Page 257

### **Program-section repeat**

Program-section repeats allow you to have a particular program section executed any number of times. The program section must start with a  $\mathbf{G98}\ \mathbf{L}$  label definition and end with  $\mathbf{L}$ . With the numeral after the decimal point, you can define optionally how often you want the control to repeat this program section.

N110 L1.2 ; Call label 1 twice

**L** without **98** and the numeral after the decimal point correspond to the **CALL LBL REP** Klartext syntax.

Further information: "Program-section repeats", Page 259

## **Selection functions**

Further information: "Selection functions", Page 260

#### Calling an NC program

With the **%** NC function, you can call another, separate NC program from within an NC program.

N110 %TNC:\nc\_prog\reset.i ; Call NC program

% corresponds to the CALL PGM Klartext syntax.

Further information: "Calling an NC program with PGM CALL", Page 260

#### Activating a datum table in the NC program

With the **%:TAB:** NC function, you can activate a datum table from within an NC program.

N110 %:TAB: "TNC:\table\zeroshift.d" ; Activate datum table

**%:TAB** corresponds to the **SEL TABLE** Klartext syntax.

Further information: "Activating the datum table in the NC program", Page 289

#### Selecting a point table

With the **%:PAT:** NC function, you can activate a point table from within an NC program.

N110 %:PAT: "TNC:\nc\_prog ; Activate point table \positions.pnt"

**%:PAT** corresponds to the **SEL PATTERN** Klartext syntax.

## Selecting an NC program with contour definitions

With the **%:CNT:** NC function, you can select another NC program with a contour definition from within an NC program.

N110 %:PAT: "TNC:\nc\_prog\contour.h" ; Select NC program with contour definition

**Further information:** "Graphical Programming", Page 613 **%:CNT** corresponds to the **SEL CONTOUR** Klartext syntax.

## Selecting and calling an NC program

With the **%:PGM:** NC function, you can select another, separate NC program. With the **%<>%** NC function, you call the selected NC program at a different location in the active NC program.

| N110 %:PGM: "TNC:\nc_prog\reset.i" | ; Select NC program            |
|------------------------------------|--------------------------------|
| *                                  |                                |
| N210 %<>%                          | ; Call the selected NC program |

**%:PGM:** and **%<>%** correspond to the **SEL PGM** and **CALL SELECTED PGM** Klartext syntax.

**Further information:** "Calling an NC program with PGM CALL", Page 260 **Further information:** "Selecting an NC program and calling it with SEL PGM and CALL SELECTED PGM ", Page 262

### Defining an NC program as a cycle

With the **G:**: NC function, you can define another NC program as a machining cycle from within an NC program.

N110 G:: "TNC:\nc\_prog\cycle.i"; Define NC program as a machining cycle

**G:** : corresponds to the **SEL CYCLE** Klartext syntax.

Further information: User's Manual for Machining Cycles

# Cycle call

For cycles that remove material, you have to enter not only the cycle definition, but also the cycle call in the NC program. The call always refers to the fixed cycle that was last defined in the NC program.

The control provides the following options for calling a cycle:

| Syntax                                                          | Meaning                                                                                                    |
|-----------------------------------------------------------------|----------------------------------------------------------------------------------------------------|
| <b>G79</b> corresponds to the <b>CYCLE CALL</b> Klartext syntax | The control calls the most recently programmed machining cycle at the last programmed position.                                                                                                    |
| G79 PAT corresponds to the CYCLE CALL PAT Klartext syntax       | The control calls the most recently programmed machining cycle at all positions you have defined in a point table.                                                                                                    |
| G79   G01 corresponds to the CYCLE CALL POS Klartext syntax     | The control calls the most recently programmed machining cycle at the position you defined in the NC block with <b>G79   G01</b> .                                                                                                    |
| M89 and M99                                                     | With M99, the control executes the most recently programmed machining cycle at the most recently programmed position.  With M89, the control executes the most recently programmed machining cycle after each positioning block until it reads M99. |
| N110 G79 M3                                                     | ; Call cycle                                                                                                    |
| N110 G79 PAT F200 M3                                            | ; Call cycle at all positions in the point table                                                                                                    |
| N110 G79   G01 G90 X+0 X+25                                     | ; Call cycle at the defined position                                                                                                    |
| N110 G01 X+0 X+25 M89                                           | ; Call cycle at the defined position and for each new positioning block                                                                                                    |
| N120 G01 X+25 Y+25                                              |                                                                                                    |
| N130 G01 X+50 Y+25 M99                                          | ; Call cycle for the last time at the defined position                                                                                                    |

Further information: User's Manual for Machining Cycles

# **Tool radius compensation**

When tool radius compensation is active, the control will no longer reference the positions in the NC program to the tool center point, but to the cutting edge. An NC block can contain the following tool radius compensations:

| Syntax                                                  | Meaning                                                                              |
|---------------------------------------------------------|--------------------------------------------------------------------------------------|
| <b>G40</b> corresponds to the <b>R0</b> Klartext syntax | Reset an active tool radius compensation, positioning based on the tool center point |
| G41 corresponds to the RL Klartext syntax               | Tool radius compensation, on the left of the contour                                 |
| G42 corresponds to the RR Klartext syntax               | Tool radius compensation, on the right of the contour                                |

Further information: "Tool radius compensation", Page 356

# **Miscellaneous functions (M functions)**

Use miscellaneous functions to activate or deactivate functions of the control and to influence the behavior of the control.

Further information: "Miscellaneous Functions", Page 499

**G38** corresponds to the **STOP** Klartext syntax.

Further information: "Miscellaneous functions M and the STOP function", Page 500

# **Programming variables**

The control provides the following options for programming variables in ISO programs:

| Function group                                  | Further information                                                                 |
|-------------------------------------------------|-------------------------------------------------------------------------------------|
| Basic arithmetic operations                     | Page 649                                                                            |
| Trigonometric functions                         | Page 650                                                                            |
| Circle calculations                             | Page 651                                                                            |
| Jump commands                                   | Page 652                                                                            |
| Special functions                               | Page 654                                                                            |
| String functions                                | Corresponds to the Klartext syntax Page 582                                         |
| Counters                                        | Corresponds to the Klartext syntax<br>Page 591                                      |
| Calculations using formulas                     | Corresponds to the Klartext syntax Page 579                                         |
| Function for the definition of complex contours | Corresponds to the Klartext syntax<br>See the User's Manual for Machining<br>Cycles |

The control distinguishes between the  $\bf Q,\,\bf QL,\,\bf QR,$  and  $\bf QS$  variable types (parameter types).

Further information: "Variable Programming", Page 543

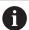

Not all NC functions for programming variables are available in ISO programs (e.g., accessing tables with SQL statements).

**Further information:** "Table access with SQL statements", Page 592

# **Basic arithmetic operations**

With the **D01** through **D05** functions, you can calculate values within your NC program. If you want to calculate with variables, you need to assign an initial value to each variable by means of the **D00** function.

The control provides the following functions:

| Syntax                     | Meaning                               |                                                  |  |  |
|----------------------------|---------------------------------------|--------------------------------------------------|--|--|
| D00                        | Assignment                            | Assignment                                       |  |  |
|                            | Assign a value or t                   | he <b>Undefined</b> status                       |  |  |
| D01                        | Addition                              |                                                  |  |  |
|                            | Calculate and assi                    | gn the sum of two values                         |  |  |
| D02                        | Subtraction                           |                                                  |  |  |
|                            | Calculate and assi                    | gn the difference of two values.                 |  |  |
| D03                        | Multiplication                        |                                                  |  |  |
|                            | Calculate and assi                    | gn the product of two values.                    |  |  |
| D04                        | Division                              |                                                  |  |  |
|                            | Calculate and assi                    | gn the quotient of two values                    |  |  |
|                            | Restriction: You ca                   | nnot divide by 0                                 |  |  |
| D05                        | Square root                           |                                                  |  |  |
|                            | Calculate and assi                    | Calculate and assign the square root of a number |  |  |
|                            | Restriction: You ca<br>negative value | nnot calculate a square root from a              |  |  |
| N110 D00 Q                 | 5 P01 +60                             | ; Assignment Q5 = 60                             |  |  |
| N110 D01 Q1 P01 -Q2 P02 -5 |                                       | ; Addition Q1 = $-Q2+(-5)$                       |  |  |
| N110 D02 Q                 | 1 P01 +10 P02 +5                      | ; Subtraction Q1 = +10-(+5)                      |  |  |
| N110 D03 Q                 | 2 P01 +3 P02 +3                       | ; Multiplication Q2 = 3*3                        |  |  |
| N110 D04 Q                 | 4 P01 +8 P02 +Q2                      | ; Division Q4 = 8/Q2                             |  |  |
| N110 D05 Q                 | 20 P01 4                              | ; Square root Q20 =√4                            |  |  |

**D** corresponds to the **FN** Klartext syntax.

The numbers of the ISO syntax correspond to the numbers of the Klartext syntax.

**P01**, **P02** etc. are considered as placeholders (e.g., for arithmetic operators included in the Klartext syntax).

Further information: "Basic arithmetic folder", Page 556

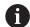

HEIDENHAIN recommends direct formula input, as this allows you to program multiple arithmetic operations in one NC block.

Further information: "Formulas in the NC program", Page 579

# **Trigonometric functions**

You can use these functions to calculate trigonometric functions for purposes such as programming variable triangular contours.

The control provides the following functions:

| Syntax           | Meaning                                                                                                    |                                                        |
|------------------|----------------------------------------------------------------------------------------------------|--------------------------------------------------------|
| D06              | Sine                                                                                                    |                                                        |
|                  | Calculate and assign t                                                                                                    | the sine of an angle in degrees                        |
| D07              | Cosine                                                                                                    |                                                        |
|                  | Calculate and assign t                                                                                                    | the cosine of an angle in degrees                      |
| D08              | Root of the sum of sq                                                                                                    | uares                                                  |
|                  | Calculate and assign the length based on two values (e.g., to calculate the third side of a triangle).                                               |                                                        |
| D13              | Angle                                                                                                    |                                                        |
|                  | Calculate and assign the angle from the opposite side and the adjacent side using arctan or from the sine and cosine of the angle (0 < angle < 360°) |                                                        |
| N110 D06 Q20 P01 | -Q5                                                                                                    | ; Sine, Q20 = $sin(-Q5)$                               |
| N110 D07 Q21 P01 | -Q5                                                                                                    | ; Cosine, Q21 = cos(-Q5)                               |
| N110 D08 Q10 P01 | +5 P02 +4                                                                                                    | ; Root of the sum of squares, Q10 = $\sqrt{(5^2+4^2)}$ |
| N110 D13 Q20 P01 | +10 P02 -01                                                                                                    | ; Angle, Q20 = arctan(25/-Q1)                          |
|                  |                                                                                                    |                                                        |

**D** corresponds to the **FN** Klartext syntax.

The numbers of the ISO syntax correspond to the numbers of the Klartext syntax.

**P01**, **P02** etc. are considered as placeholders (e.g., for arithmetic operators included in the Klartext syntax).

Further information: "Trigonometric functions folder", Page 558

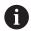

HEIDENHAIN recommends direct formula input, as this allows you to program multiple arithmetic operations in one NC block.

Further information: "Formulas in the NC program", Page 579

## **Circle calculation**

These functions allow you to calculate the center of a circle and the radius of the circle based on the coordinates of three or four points on the circle (e.g., the position and size of a circle segment).

The control provides the following functions:

| Syntax           | Meaning                                                                                                    |                                                                              |
|------------------|----------------------------------------------------------------------------------------------------|------------------------------------------------------------------------------|
| D23              | Circle data from three points on the circle                                                                                                    |                                                                              |
|                  |                                                                                                    | determined values in three successive you only need to program the number of |
| D24              | Circle data from four points on the circle The control saves the determined values in three successive Q parameters so that you only need to program the number of the first variable. |                                                                              |
| N110 D23 Q20 P01 | 1 Q30                                                                                                    | ; Circle data from three points on the circle                                |
| N110 D24 Q20 P01 | 1 Q30                                                                                                    | ; Circle data from four points on the circle                                 |

**D** corresponds to the **FN** Klartext syntax.

The numbers of the ISO syntax correspond to the numbers of the Klartext syntax.

**P01**, **P02** etc. are considered as placeholders (e.g., for arithmetic operators included in the Klartext syntax).

Further information: "Circle calculation folder", Page 560

## **Jump commands**

In if-then decisions, the control compares a variable or fixed value with another variable or fixed value. If the condition is fulfilled, the control jumps to the label programmed for the condition.

If the condition is not fulfilled, the control continues with the next NC block.

The control provides the following functions:

| Syntax                   | Meaning                                           |                                              |
|--------------------------|---------------------------------------------------|----------------------------------------------|
| D09                      | Jump if equal                                     |                                              |
|                          | If both values are equ                            | al, the control jumps to the defined label.  |
|                          | Jump if undefined                                 |                                              |
|                          | If the variable is unde label.                    | fined, the control jumps to the defined      |
|                          | Jump if defined                                   |                                              |
|                          | If the variable is defin                          | ed, the control jumps to the defined label.  |
| D10                      | Jump if not equal                                 |                                              |
|                          | If both values are not label.                     | equal, the control jumps to the defined      |
| D11                      | Jump if greater than                              |                                              |
|                          | If the first value is gre<br>jumps to the defined | ater than the second one, the control label. |
| D12                      | Jump if less than                                 |                                              |
|                          | If the first value is less to the defined label.  | s than the second one, the control jumps     |
| N110 D09 P01 +Q          | 1 P02 +Q3 P03 "LBL"                               | ; Jump if equal                              |
| N110 D09 P01 +Q<br>"LBL" | 1 IS UNDEFINED PO3                                | ; Jump if undefined                          |
| N110 D09 P01 +Q<br>"LBL" | 1 IS DEFINED PO3                                  | ; Jump if defined                            |
| N110 D10 P01 +10         | ) P02 -Q5 P03 10                                  | ; Jump if not equal                          |
| N110 D11 P01 +Q          | 1 P02 +10 P03 QS5                                 | ; Jump if greater than                       |
| N110 D12 P01 +Q          | 5 P02 +0 P03 "LBL"                                | ; Jump if less than                          |

**D** corresponds to the **FN** Klartext syntax.

The numbers of the ISO syntax correspond to the numbers of the Klartext syntax.

**P01**, **P02** etc. are considered as placeholders (e.g., for arithmetic operators included in the Klartext syntax).

Further information: "Jump commands folder", Page 562

# **Functions for freely definable tables**

You can open any free definable table and subsequently write to it or read from it. The control provides the following functions:

| Syntax                               | Meaning                                                                                      |                                                                             |
|--------------------------------------|----------------------------------------------------------------------------------------------|-----------------------------------------------------------------------------|
| D26                                  | Open a freely definab                                                                        | le table                                                                    |
|                                      | <b>Further information:</b> 26: TABOPEN", Page                                               | "Opening a freely definable table with FN<br>576                            |
| D27                                  | Write to a freely defin                                                                      | able table                                                                  |
|                                      | <b>Further information:</b> FN 27: TABWRITE", P                                              | "Writing to a freely definable table with age 576                           |
| D28                                  | Read from a freely de                                                                        | finable table                                                               |
|                                      | <b>Further information:</b> "Reading a freely definable table with FN 28: TABREAD", Page 577 |                                                                             |
| N110 D26 TNC:\DIR1\TAB1.TAB          |                                                                                              | ; Open a freely definable table                                             |
| N110 Q5 = 3.75                       |                                                                                              | ; Define the value for the <b>Radius</b> column                             |
| N120 Q6 = -5                         |                                                                                              | ; Define the value for the <b>Depth</b> column                              |
| N130 Q7 = 7,5                        |                                                                                              | ; Define the value for the <b>D</b> column                                  |
| N140 D27 P01 5/"Radius,Depth,D" = Q5 |                                                                                              | ; Write defined values to the table                                         |
| N110 D28 Q10 =                       | = 6/"X,Y,D"*                                                                                 | ; Read numerical values from the <b>X</b> , <b>Y</b> , and <b>D</b> columns |
| N120 D28 QS1 =                       | = 6/"DOC"*                                                                                   | ; Read the alphanumeric value from the <b>DOC</b> column                    |

**D** corresponds to the **FN** Klartext syntax.

The numbers of the ISO syntax correspond to the numbers of the Klartext syntax. **P01**, **P02** etc. are considered as placeholders (e.g., for arithmetic operators included in the Klartext syntax).

# **Special functions**

The control provides the following functions:

| Syntax                                             | Meaning                                                                                          |                                                                                    |  |  |
|----------------------------------------------------|--------------------------------------------------------------------------------------------------|------------------------------------------------------------------------------------|--|--|
| D14                                                | Output error messaç                                                                              | Output error messages                                                              |  |  |
|                                                    | <b>Further information</b> ERROR", Page 563                                                      | : "Output error messages with FN 14:                                               |  |  |
|                                                    | <b>Further information</b> ERROR", Page 760                                                      | : "Preassigned error numbers for FN 14:                                            |  |  |
| D16                                                | Output formatted te                                                                              | xts                                                                                |  |  |
|                                                    | <b>Further information</b> PRINT", Page 564                                                      | : "Outputting text formatted with FN 16: F-                                        |  |  |
| D18                                                | Read system data                                                                                 |                                                                                    |  |  |
|                                                    | <b>Further information</b><br>SYSREAD", Page 570                                                 | : "Read system data with FN 18:<br>)                                               |  |  |
|                                                    | Further information                                                                              | : "System data", Page 766                                                          |  |  |
| D19                                                | Transfer values to th                                                                            | ne PLC                                                                             |  |  |
|                                                    | <b>Further information</b> Page 571                                                              | : "Transfer values to PLC with FN 19: PLC",                                        |  |  |
| D20                                                | Synchronize NC and                                                                               | PLC                                                                                |  |  |
|                                                    | <b>Further information</b> WAIT FOR", Page 57                                                    | : "Synchronizing NC and PLC with FN 20:<br>2                                       |  |  |
| D29                                                | Transfer values to th                                                                            | ne PLC                                                                             |  |  |
|                                                    | <b>Further information</b> PLC", Page 573                                                        | <b>Further information:</b> "Transferring values to PLC with FN 29: PLC", Page 573 |  |  |
| D37                                                | Create user-defined                                                                              | cycles                                                                             |  |  |
|                                                    | <b>Further information:</b> "Creating your own cycles with FN 37: EXPORT", Page 573              |                                                                                    |  |  |
| D38                                                | Send information fro                                                                             | om the NC program                                                                  |  |  |
|                                                    | <b>Further information:</b> "Sending information from the NC program with FN 38: SEND", Page 574 |                                                                                    |  |  |
| N110 D14 P0                                        | 01 1000                                                                                          | ; Output error message no. 1000                                                    |  |  |
| N110 D16 P01 F-PRINT TNC:\mask.a / TNC: \Prot1.txt |                                                                                                  | ; Display the output file with <b>D16</b> on the control screen                    |  |  |
| N110 D18 Q25 ID210 NR4 IDX3                        |                                                                                                  | ; Save the active dimension factor of the Z axis in <b>Q25</b>                     |  |  |
|                                                    | Q-Parameter Q1: %F Q23:<br>+Q1 P02 +Q23                                                          | ; Write the values of <b>Q1</b> and <b>Q23</b> to the log                          |  |  |

**D** corresponds to the **FN** Klartext syntax.

The numbers of the ISO syntax correspond to the numbers of the Klartext syntax. **P01**, **P02** etc. are considered as placeholders (e.g., for arithmetic operators included in the Klartext syntax).

## **NOTICE**

## Danger of collision!

Changes to the PLC can result in undesired behavior and serious errors (e.g., the control becomes inoperable). For this reason, access to the PLC is password-protected. The functions **D19**, **D20**, **D29**, and **D37** enable HEIDENHAIN, the machine manufacturer, and suppliers to communicate with the PLC from within an NC program. It is not recommended that machine operators or NC programmers use this function. There is a risk of collision during the execution of these functions and during the subsequent machining!

- ▶ Only use the function in consultation after checking with HEIDENHAIN, the machine manufacturer, or the third-party provider.
- Comply with the documentation from HEIDENHAIN, the machine manufacturer, and third-party providers

# 21.3 Cycles

## **Fundamentals**

In ISO programs, you can use selected cycles with Klartext syntax in addition to the NC functions with ISO syntax. Programming is identical to Klartext programming.

The numbers of the Klartext cycles correspond to the numbers of the G functions. There are exceptions for earlier cycles that have numbers below **200**. In these cases, the corresponding G function number is mentioned in the cycle description.

Further information: User's Manual for Machining Cycles

The following cycles are not available in ISO programs:

- Cycle 1 POLAR PRESET
- Cycle 3 MEASURING
- Cycle 4 MEASURING IN 3-D
- Cycle 26 AXIS-SPECIFIC SCALING

HEIDENHAIN recommends using the more powerful **PLANE** functions instead of Cycle **G80 WORKING PLANE**. With the **PLANE** functions, you can choose freely between axis or spatial angles for programming.

Further information: "PLANE SPATIAL", Page 304

### **Datum shift**

With the **G53** or **G54** NC functions, you can program datum shifts. **G54** shifts the workpiece datum to the coordinates you define directly within this function. **G53** uses coordinate values from a datum table. A datum shift allows machining operations to be repeated at any locations on the workpiece.

| N110 G54 X+0 Y+50 | ; Shift the workpiece datum to the defined coordinates         |
|-------------------|----------------------------------------------------------------|
| N110 G53 P01 10   | ; Shift the workpiece datum to the coordinates of table row 10 |

To reset a datum shift:

- Define the value **0** for each axis in function **G54**
- In function **G53**, select a table row where all columns have the value **0**

The control displays the following information in the **Status** workspace:

- Name and path of the active datum table
- Active datum number
- Comment from the **DOC** column of the active datum number

#### **Notes**

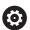

In the machine parameter **CfgDisplayCoordSys** (no. 127501) the machine manufacturer defines the coordinate system in which the status display shows an active datum shift.

- Datums from a datum table always reference the current workpiece preset.
- Before shifting the workpiece datum by means of a datum table, you need to activate the datum table with **%:TAB:**

Further information: "Activating a datum table in the NC program", Page 644

■ If you do not use **%:TAB:**, you have to activate the datum table manually.

Further information: "Activating the datum table manually", Page 289

# 21.4 Klartext functions in ISO programming

## **Fundamentals**

In ISO programs, you can use selected NC functions with Klartext syntax in addition to the NC functions with ISO syntax. Programming is identical to Klartext programming.

For more information about programming, refer to the respective chapters describing the individual NC functions.

The following NC functions are available only in Klartext programs:

- Pattern definitions with **PATTERN DEF**
- NC functions for coordinate transformations: TRANS DATUM, TRANS MIRROR, TRANS ROTATION, and TRANS SCALE

Further information: "NC functions for coordinate transformation", Page 290

- File functions: **FUNCTION FILE** and **OPEN FILE** 
  - Further information: "Programmable file functions", Page 400
- Functions for machining with parallel axes: PARAXCOMP and PARAXMODE
   Further information: "Working with the parallel axes U, V and W", Page 466
- Programs that use normal vectors
  - Further information: "CAM-generated NC programs", Page 483
- Table access with SQL statements
  - Further information: "Table access with SQL statements", Page 592

22

**User Aids** 

# 22.1 Help workspace

# **Application**

In the **Help** workspace the control displays a help graphic for the current syntax element of an NC function or the **TNCguide** integrated product aid.

## **Related topics**

■ **Help** application

Further information: "Help application", Page 51

User's Manual as the TNCguide integrated product aid

Further information: "User's Manual as integrated product aid: TNCguide",

Page 50

# **Description of function**

The **Help** workspace can be selected in the **Editor** operating mode and in the **MDI** application.

Further information: "Editor operating mode", Page 121

Further information: User's Manual for Setup and Program Run

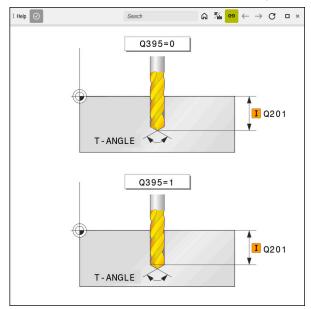

Help workspace with a help graphic for a cycle parameter

If the **Help** workspace is active, the control can display the help screen in it during programming instead of in the **Program** workspace.

Further information: "Program workspace", Page 122

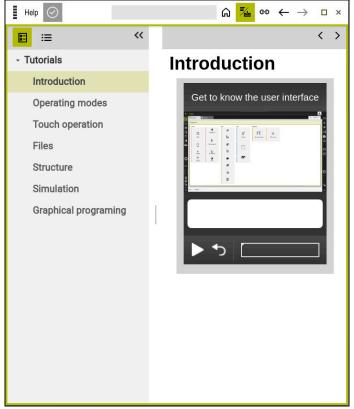

Help workspace with opened TNCguide

When the **Help** workspace is active, the control can display the integrated **TNCguide** product aid.

Further information: "User's Manual as integrated product aid: TNCguide", Page 50

## Symbols in the Help workspace

| Symbol     | Function                                                                                                    |
|------------|----------------------------------------------------------------------------------------------------|
| <u></u>    | Show start page                                                                                                    |
| 00         | The start page displays all available documentation. Select the desired documentation using navigation tiles (e.g., <b>TNCguide</b> ). |
|            | If only one piece of documentation is available, the control opens the content directly.                                               |
|            | When a documentation is open, you can use the search function.                                                                         |
|            | Further information: "Symbols", Page 52                                                                                                |
| <u></u>    | Displaying the <b>TNCguide</b>                                                                                                    |
| / <b>U</b> | <b>Further information:</b> "User's Manual as integrated product aid: TNCguide", Page 50                                               |
| <b>E</b>   | Displaying help images during programming                                                                                              |

## 22.1.1 Note

Use the machine parameter **stdTNChelp** (no. 105405) to define whether the control displays help graphics as pop-up windows in the **Program** workspace.

Further information: "Program workspace", Page 122

# 22.2 Virtual keyboard of the control bar

## **Application**

You can use the virtual keyboard for entering NC functions, letters, and numbers, and for navigation.

The virtual keyboard offers the following modes:

- NC input
- Text input
- Formula entry

## **Description of function**

The control opens NC input mode by default after the start procedure.

You can move the keyboard on the screen. The keyboard remains active, even when the operating mode is switched, until the keyboard is closed.

The control remembers the position and mode of the virtual keyboard until it is shut down.

The **Keyboard** workspace provides the same functions as the virtual keyboard.

# **NC** input areas

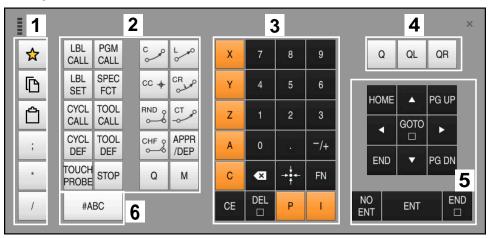

Virtual keyboard in NC input mode

NC input mode contains the following areas:

- 1 File functions
  - Define favorites
  - Сору
  - Paste
  - Add comment
  - Add structure item
  - Hide NC block
- 2 NC functions
- 3 Axis keys and numerical input
- 4 Q parameters
- 5 Navigation and dialog keys
- 6 Switch to text input

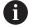

If you press the  ${\bf Q}$  button in the NC functions area repeatedly, the control cycles through the syntax in the following sequence:

- Q
- QL
- QR

# Areas of text input

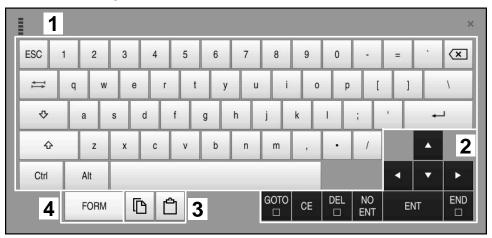

Virtual keyboard in text input mode

The text input contains the following areas:

- 1 Input
- 2 Navigation and dialog keys
- 3 Copying and pasting
- 4 Switch to formula input

# Areas of formula input

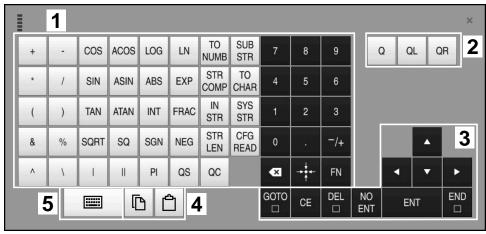

Virtual keyboard in formula input mode

The formula input contains the following areas:

- 1 Input
- 2 Q parameters
- 3 Navigation and dialog keys
- 4 Copying and pasting
- 5 Switch to NC input

## 22.2.1 Opening and closing the virtual keyboard

To open the virtual keyboard:

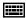

- Select the virtual keyboard on the control bar
- > The control opens the virtual keyboard.

To close the virtual keyboard:

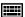

▶ Select the **virtual keyboard** when the virtual keyboard is open

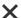

- Or press Close in the virtual keyboard
- > The control closes the virtual keyboard.

## 22.3 GOTO function

## **Application**

With the **GOTO** key or the **GOTO** block number button you define an NC block at which the control positions the cursor. In the **Tables** mode you use the **GOTO** record button to define a table row.

## **Description of function**

If an NC program is open for simulation or execution, the control additionally positions the execution cursor in front of the NC block. The control then starts program run or the simulation beginning from the defined NC block without considering the preceding lines of the NC program.

You can enter the block number directly or find it in the NC program with the **Search** function.

## 22.3.1 Selecting an NC block with GOTO

To select an NC block:

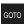

- ▶ Select **GOTO**
- > The control opens the **GOTO jump instruction** window.
- Enter the block number

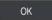

- ▶ Press **OK**
- > The control positions the cursor to the defined NC block.

## **NOTICE**

## Danger of collision!

If you select an NC block in program run using the **GOTO** function and then execute the NC program, the control ignores all previously programmed NC functions, e.g. transformations. This means that there is a risk of collision during subsequent traversing movements!

- ▶ Use **GOTO** only when programming and testing NC programs
- ▶ Only use **Block scan** when executing NC programs

Further information: User's Manual for Setup and Program Run

### **Notes**

- You can also use the keyboard shortcut **CTRL+G** instead of the **GOTO** button.
- If the control in the action bar shows an icon for selection, you can open the selection window with GOTO.

# 22.4 Adding comments

## **Application**

You can add comments to an NC program in order to explain program steps or make general notes.

## **Description of function**

You have the following possibilities for adding comments:

- Comment within an NC block
- Comment as a separate NC block
- Define existing NC block as comment

The control marks comments with a preceding; character. The control does not execute comments during simulation or program run.

A comment may contain up to 255 characters.

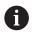

The last character in a comment block must not be a tilde sign (~).

## 22.4.1 Adding a comment as an NC block

To add a comment as a separate NC block:

Select the NC block after which the comment is to be added

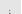

- ▶ Select;
- After the selected NC block, the control adds a comment as a new NC block.
- ▶ Define the comment

## 22.4.2 Adding a comment in an NC block

To add a comment within an NC block:

► Edit the desired NC block

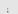

- Select:
- > The control inserts a ; character at the end of the block.
- Define the comment

## 22.4.3 Commenting an NC block out or in

Use the **Comment out/in** button to define an existing NC block as a comment or to change a comment back to an NC block.

To comment an existing NC block in or out:

Select the desired NC block

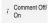

- Select Comment Off/On
- > The control inserts a; character at the beginning of the block.
- > If the NC block is already defined as a comment, the control removes the ; character.

# 22.5 Hiding NC blocks

## **Application**

Use / or the Skip block off/on button to hide NC blocks.

If you hide NC blocks, you can skip the hidden NC blocks in program run.

### **Related topics**

■ **Program Run** operating mode

Further information: User's Manual for Setup and Program Run

## **Description of function**

If you mark an NC block with a / character, then the NC block is hidden. If you activate the **Skip block** toggle switch in the **Program Run** operating mode or in the **MDI** application, the control skips the NC block during execution.

If the toggle switch is active, the control grays out the NC blocks to be skipped.

Further information: User's Manual for Setup and Program Run

## 22.5.1 Hiding or showing NC blocks

To hide or show an NC block:

Select the desired NC block

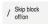

- Select Skip block off/on
- > The control adds a / character before the NC block.
- > If the NC block is already hidden, the control removes the / character.

# 22.6 Structuring of NC programs

## **Application**

You can use structure items to make long and complex NC programs more clear and legible, and also to navigate more quickly through an NC program.

### **Related topics**

Structure column of the Program workspace
 Further information: "Structure column in the Program workspace", Page 668

## **Description of function**

You can use structure items to arrange your NC programs. Structure items are texts that you can use as comments or headlines for the subsequent program lines.

A structure item may contain up to 255 characters.

The control displays the structure items in the **Structure** column.

Further information: "Structure column in the Program workspace", Page 668

## 22.6.1 Adding a structure item

To insert a structure item:

Select the NC block after which you want to add the structure item

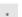

- Select \*
- > After the selected NC block, the control adds a structure item as a new NC block.
- Define the structure text

# 22.7 Structure column in the Program workspace

## **Application**

When you open an NC program, the control searches the NC program for structure elements and displays these structure elements in the **Structure** column. The structure elements act like links and thus enable fast navigation in the NC program.

#### Related topics

- Program workspace, defining contents of the Structure column
   Further information: "Settings in the Program workspace", Page 125
- Inserting structure items manually

Further information: "Structuring of NC programs", Page 668

# **Description of function**

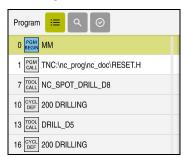

**Structure** column with automatically created structure elements

When you open an NC program, the control automatically creates the structure. In the **Program settings** window, you define which structure elements the control displays in the structure. The **PGM BEGIN** and **PGM END** structure elements cannot be hidden.

Further information: "Settings in the Program workspace", Page 125

The **Structure** column shows the following information:

- NC block number
- Icon of the NC function
- Function-dependent information

The control displays the following icons within the structure:

| Icon         | Syntax                   | Information                                                                                                |
|--------------|--------------------------|----------------------------------------------------------------------------------------------------|
| PGM<br>BEGIN | BEGIN PGM                | Unit of measurement of the NC program <b>MM</b> or <b>INCH</b>                                             |
| TOOL         | TOOL CALL                | Name or number of the tool, if applicable  Index of the tool if applicable                                 |
|              |                          | <ul><li>Index of the tool, if applicable</li><li>Comment, if applicable</li></ul>                          |
| *            | * Structure block        | <ul><li>Entered string, if applicable</li><li>Comment, if applicable</li></ul>                             |
| LBL<br>SET   | LBL SET                  | <ul><li>Name or number of the label</li><li>Comment, if applicable</li></ul>                               |
| LBL<br>SET   | LBL 0                    | <ul><li>Number of the label</li><li>Comment, if applicable</li></ul>                                       |
| CYCL<br>DEF  | CYCL DEF                 | Number and name of the defined cycle                                                                       |
| TCH<br>PROBE | TCH PROBE                | Number and name of the defined cycle                                                                       |
| MON<br>START | MONITORING SECTION START | <ul> <li>String entered in the AS syntax element, if applicable</li> <li>Comment, if applicable</li> </ul> |
| MON<br>STOP  | MONITORING SECTION STOP  | Comment, if applicable                                                                                     |
| PGM<br>CALL  | PGM CALL                 | Path of the called NC program (e.g., TNC:<br>\Safe.h)                                                      |
|              |                          | Comment, if applicable                                                                                     |

| Icon        | Syntax                  | Information                                                     |
|-------------|-------------------------|-----------------------------------------------------------------|
| SPEC<br>FCT | FUNCTION MODE           | <ul><li>Selected machining mode: MILL, TURN, or GRIND</li></ul> |
|             |                         | <ul><li>Selected kinematics, if applicable</li></ul>            |
|             |                         | <ul><li>Comment, if applicable</li></ul>                        |
| M2<br>M30   | <b>M2</b> or <b>M30</b> | Comment, if applicable                                          |
| M1          | M1                      | Comment, if applicable                                          |
| STOP<br>M0  | STOP or MO              | Comment, if applicable                                          |
| APPR        | APPR                    | <ul><li>Selected approach function</li></ul>                    |
|             |                         | <ul><li>Comment, if applicable</li></ul>                        |
| DEP         | DEP                     | Selected departure function                                     |
| 22.         |                         | <ul><li>Comment, if applicable</li></ul>                        |
| PGM<br>END  | PGM END                 | No additional information                                       |

In the **Program Run** operating mode the **Structure** column contains all structure items, including those of the called NC programs. The control indents the structure of the called NC programs.

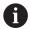

The control displays comments as separate NC blocks, rather than including them in the structure. These NC blocks start with a semicolon character (;).

"Adding comments"

# 22.7.1 Editing an NC block using the structure

To edit an NC block using the structure:

Open an NC program

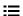

- ▶ Open the **Structure** column
- ► Select structure element
- > The control positions the cursor on the corresponding NC block in the NC program. The focus of the cursor remains in the **Structure** column.
- •
- Select the right arrow
- > The focus of the cursor changes to the NC block.
- •
- Select the right arrow
- > The control edits the NC block.

### **Notes**

- In the case of long NC programs, establishing the structure may take longer than loading the NC program. Even if the structure has not yet been created, you can still work independently of it in the loaded NC program.
- You can navigate within the **Structure** column using the up and down arrow keys.
- If you mark structuring items in the **Structure** column, the control propagates the marking to the corresponding NC blocks in the NC program. Use the **CTRL+SPACE** key shortcut to stop marking. If you press **CTRL+SPACE** again, the control restores the marked selection.
- The control shows called NC programs in the structure with a white background. If you double-tap or click on such a structure element, the control opens the NC program if necessary in a new tab. When the NC program is open, the control switches to the corresponding tab.

# 22.8 Search column in the Program workspace

# **Application**

In the **Search** column, you can search the NC program for any character strings, such as individual syntax elements. The control lists all the results found.

### **Related topics**

 Search for the same syntax element in the NC program with the arrow keys
 Further information: "Searching for the same syntax elements in different NC blocks", Page 131

# **Description of function**

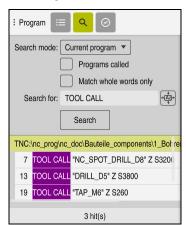

Search column in the Program workspace

The control provides the full range of functions in the **Editor** operating mode only. In the **MDI** application, you can search only the active NC program. The **Search and replace** mode is not available in the **Program Run** operating mode.

The control provides the following functions, icons and buttons in the **Search** column:

| Area                   | Function                                                                                                    |  |
|------------------------|----------------------------------------------------------------------------------------------------|--|
| Search in:             | <ul> <li>Current program</li> <li>Search the current NC program and optionally all called</li> <li>NC programs</li> </ul>                                                                  |  |
|                        | <ul> <li>Opened programs</li> <li>Browse all open NC programs</li> </ul>                                                                                                    |  |
|                        | <ul> <li>Search and replace</li> <li>Search for strings and replace them with new strings, such as syntax elements</li> </ul>                                                              |  |
|                        | <b>Further information:</b> "Search and replace mode", Page 673                                                                                                    |  |
| Match whole words only | e If you select the check box, the control only displays exact<br>matches. This means that if you search for Z+10, for examp<br>the control ignores Z+100.                                 |  |
|                        | The check box is available in every mode.                                                                                                    |  |
| Search for:            | In the input area, you define the search term. If you have not yet entered any characters, the control suggests the last six search terms for selection. The search is not case-sensitive. |  |
| →Aa<br>↑               | Use the <b>Apply selection</b> icon to transfer the currently selected syntax element to the input area. If the selected NC block is not edited, the control accepts the syntax initiator. |  |
| Search                 | Use this button to start the search in the <b>Current program</b> and <b>Opened programs</b> modes.                                                                                        |  |

The control shows the following information about the results:

- Number of results
- File paths of the NC programs
- NC block numbers
- Entire NC blocks

The control groups the results according to NC programs. If you select a result, the control positions the cursor on the corresponding NC block.

## Search and replace mode

In **Search and replace** mode, you can search for strings and replace the results found with other strings, such as syntax elements.

The control performs a syntax check before replacing a syntax element. With the syntax check, the control ensures that the new content results in correct syntax. If the result produces a syntax error, the control does not replace the content and displays a message.

In **Search and replace** mode, the control provides the following checkboxes and buttons:

| Checkbox or button    | Meaning                                                                                                    |
|-----------------------|----------------------------------------------------------------------------------------------------|
| Search<br>backward    | The control searches the NC program from bottom to top.                                                                                                    |
| Wrap around           | The control searches the entire NC program, beyond the start and end of the NC program.                                                                                                    |
| Find next             | The control searches the NC program for the search term. The control marks the next result in the NC program.                                                                                               |
| Replace               | The control performs a syntax check and replaces the selected content in the NC program with the content of the <b>Replace</b> with: field.                                                                 |
| Replace and find next | If a search has not yet been performed, the control only marks the first result.                                                                                                    |
|                       | When a result is highlighted, the control performs a syntax check and automatically replaces the found content with the contents of the <b>Replace with:</b> field. The control then marks the next result. |
| Replace all           | The control performs a syntax check and automatically replaces all found results with the contents of the <b>Replace</b> with: field.                                                                       |

# 22.8.1 Search for and replace syntax elements

To search for and replace syntax elements in the NC program:

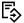

- Select an operating mode, e.g. Editor
- Select the desired NC program
- > The control opens the selected NC program in the **Program** workspace.

Q

- Open the Search column
- ▶ In the **Search in:** field, select the **Search and replace** function
- > The control displays the **Search for:** and **Replace with:** fields.
- ▶ In the **Search for:** field, enter the search content, e.g. **M4**
- ▶ In the **Replace with:** field, enter the desired content, e.g. **M3**

Find next

- Select Find next
- > The control highlights the first result in the NC program in purple.

Replace

- Select Replace
- > The control performs a syntax check and replaces the content if the check is successful.

#### **Notes**

- The search results are retained until you shut down the control or search again.
- If you double-tap or click on a search result in a called NC program, the control opens the NC program (on a new tab if not already open). If the NC program is already open, the control switches to the corresponding tab.
- If you have not entered a value for **Replace with:**, the control deletes the search value.

# 22.9 Program comparison

## **Application**

Use the **Program comparison** function to determine differences between two NC programs. You can transfer the deviations to the active NC program. If there are unsaved changes in the active NC program, you can compare the NC program with the last saved version.

### Requirements

Max. 30,000 lines per NC program

The control takes into account the actual lines, not the number of NC blocks. Some NC blocks, particularly those consisting of cycles, can contain several lines within one block number.

Further information: "Contents of an NC program", Page 118

# **Description of function**

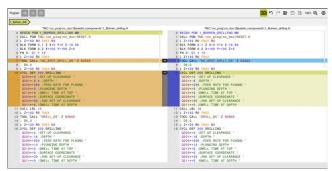

Program comparison of two NC programs

You can use the program comparison only in the **Editor** operating mode in the **Program** workspace.

The control shows the active NC program on the right and the comparison program on the left.

The control marks differences with the following colors:

| Color  | Syntax element                                                        |
|--------|-----------------------------------------------------------------------|
| Gray   | Missing NC block or missing line for NC functions of different length |
| Orange | NC block with difference in comparison program                        |
| Blue   | NC block with difference in the active NC program                     |

During the program comparison, you can edit the active NC program, but not the comparison program.

If NC blocks differ, you can use an arrow symbol to transfer the NC blocks of the comparison program to the active NC program.

# 22.9.1 Applying differences to the active NC program

To transfer differences to the active NC program:

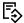

- ▶ Select the **Editor** operating mode
- Open an NC program

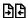

- ► Select Program comparison
- > The control opens a pop-up window for file selection.
- ► Select comparison program

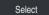

- ▶ Select Select
- The control shows both NC programs in the comparison view and marks all differing NC blocks.

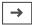

- Select the arrow symbol for the desired NC block
- > The control transfers the NC block to the active NC program.

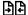

- Select Program comparison
- > The control closes the comparison view and transfers the differences to the active NC program.

### **Notes**

- If the compared NC programs contain more than 1000 differences, the control cancels the comparison.
- If an NC program contains unsaved changes, the control displays an asterisk in front of the name of the NC program in the tab of the application bar.
- If you mark multiple NC blocks in the comparison program, you can apply those NC blocks simultaneously. If you mark multiple NC blocks in the active NC program, you can overwrite those NC blocks simultaneously.

Further information: "Context menu", Page 676

## 22.10 Context menu

# **Application**

With a long-press gesture or by right-clicking with the mouse, the control opens a context menu for the selected element, such as an NC block or file. Use the various functions of the context menu to run commands that affect the currently selected element(s).

# **Description of function**

The functions available in the context menu depend on the selected element as well as the selected operating mode.

### General

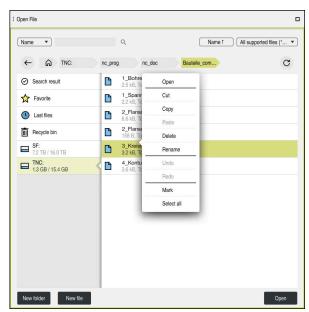

Context menu in the **Open File** workspace

The context menu offers the following functions:

- Cut
- Copy
- Paste
- Delete
- Undo
- Redo
- Mark
- Select all

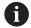

If you select the **Mark** or **Select all** functions, the control opens the action bar. The action bar displays all functions that are currently available for selection from the context menu.

As an alternative to the context menu, you can use keyboard shortcuts:

Further information: "Icons on the control's user interface", Page 86

| Key or keyboard shortcut | Meaning                                                    |
|--------------------------|------------------------------------------------------------|
| CTRL+BLANK               | Mark the selected line                                     |
| SHIFT+↑                  | Additionally mark a line above it                          |
| SHIFT+↓                  | Additionally mark a line below it                          |
| SHIFT+                   | Mark from the cursor position to the beginning of the page |
| PG UP                    | Not in the <b>Tables</b> operating mode                    |
| SHIFT+                   | Mark from the cursor position to the end of the page       |
| PG DN                    | Not in the <b>Tables</b> operating mode                    |
| SHIFT+                   | Mark from the cursor position to the first row             |
| HOME                     | Not in the <b>Tables</b> operating mode                    |
| SHIFT+                   | Mark from the cursor position to the last row              |
| END                      | Not in the <b>Tables</b> operating mode                    |
| ESC                      | Cancel marking                                             |

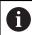

These keyboard shortcuts do not work in the **Job list** workspace.

# Context menu in the Files operating mode

In the **Files** operating mode, the context menu also offers the following functions:

- Open
- Select in Program Run
- Rename

For the navigation functions, the context menu offers the respectively relevant functions, such as **Discard search results**.

Further information: "Context menu", Page 676

## Context menu in the Tables operating mode

In the **Tables** operating mode the context menu additionally offers the **Cancel** function. Use the **Cancel** function to abort the marking action.

Further information: "Tables operating mode", Page 726

# Context menu in the Job list (option 22) workspace

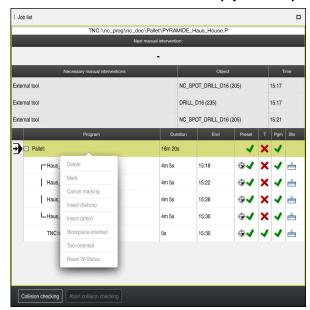

Context menu in the **Job list** workspace

In the **Job list** workspace, the context menu offers the following additional functions:

- Cancel marking
- Insert (before)
- Insert (after)
- Workpiece-oriented
- Tool-oriented
- Reset W-Status

Further information: "Job list workspace", Page 710

# Context menu in the Program workspace

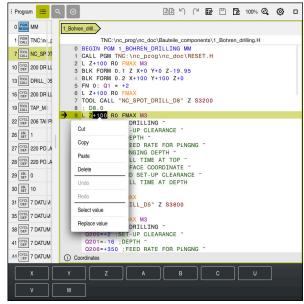

Context menu for selected value in the Program workspace of the Editor operating mode

In the **Program** workspace, the context menu offers the following additional functions:

#### Insert last NC block

This function allows you to insert the most recently deleted or edited NC block. You can insert this NC block in any desired NC program.

Only in the **Editor** operating mode and in the **MDI** application

### Create NC sequence

Only in the **Editor** operating mode and in the **MDI** application

Further information: "NC sequences for reuse", Page 264

#### Edit contour

Only in the **Editor** operating mode

Further information: "Importing contours into graphical programming", Page 622

### Select value

Active when you select a value of an NC block.

### Replace value

Active when you select a value of an NC block.

Further information: "Program workspace", Page 122

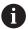

The **Select value** and **Replace value** functions are only available in the **Editor** operating mode and in the **MDI** application.

**Replace value** is also available during editing. In this case the otherwise necessary marking of the value to be replaced is omitted.

For example, you can copy values from the calculator or position display to the clipboard and then paste them with the **Replace value** function.

Further information: "Calculator", Page 681

Further information: User's Manual for Setup and Program Run

If you select an NC block, the control displays marker arrows at the beginning and end of the selected area. Use these marker arrows to change the highlighted area.

# Context menu in the configuration editor

In the configuration editor, the context menu also provides the following functions:

- Direct entry of values
- Create copy
- Restore copy
- Change key name
- Open element
- Remove element

Further information: User's Manual for Setup and Program Run

## 22.11 Calculator

## **Application**

The control offers a calculator on the control bar. You can copy the result to the clipboard and also paste values from the clipboard.

## **Description of function**

The calculator offers the following functions:

- Basic mathematical operations
- Basic trigonometric functions
- Square root
- Exponential calculation
- Reciprocal value

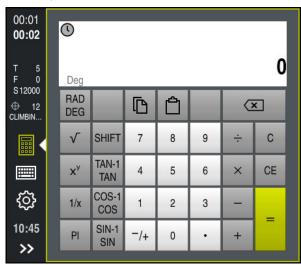

Calculator

You can switch between the radian RAD or degrees DEG modes.

You can copy the result to the clipboard as well as paste the last stored value from the clipboard to the calculator.

The calculator saves the last ten calculations in the history. You can use these saved results for further calculations. You can clear the history manually.

# 22.11.1 Opening and closing the calculator

To open the calculator:

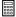

- Select the calculator on the control bar
- > The control opens the calculator.

To close the calculator:

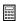

- ▶ Select the **calculator** when the calculator is open
- > The control closes the calculator.

# 22.11.2 Selecting a result from the history

To select a result from the history for further calculations:

Select History

> The control opens the calculator's history.

► Select the desired result

Select History

> The control closes the calculator's history.

# 22.11.3 Deleting the history

To delete the calculator's history:

Select History

> The control opens the calculator's history.

► Select **Delete** 

> The control deletes the calculator's history.

# 22.12 Cutting data calculator

## **Application**

With the cutting data calculator you can calculate the spindle speed and the feed rate for a machining process. You can load the calculated values into an opened feed rate or spindle speed dialog box in the NC program.

The control offers the **OCM cutting data calculator** for OCM cycles (option 167).

Further information: User's Manual for Machining Cycles

## Requirement

Milling operation FUNCTION MODE MILL

## **Description of function**

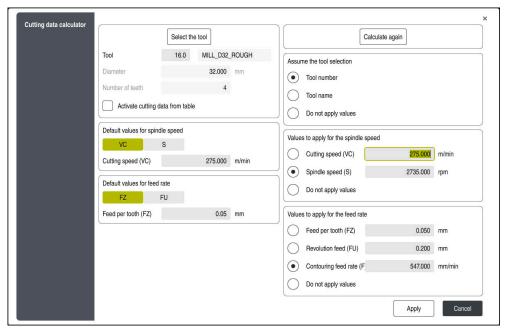

Window for the **Cutting data calculator** 

On the left side of the cutting data calculator you enter the information. On the right side the control displays the calculated results.

If you select a tool defined in the tool management, the control automatically applies the tool diameter and number of teeth.

You can calculate the spindle speed as follows:

- Cutting speed VC in m/min
- Spindle speed S in rpm

You can calculate the feed rate as follows:

- Feed per tooth **FZ** in mm
- Feed per revolution **FU** in mm

Or you can use tables to calculate the cutting data.

Further information: "Calculation with tables", Page 684

#### **Applying values**

After the cutting data have been calculated, you can specify which values the control should apply.

You can choose among the following options for the tool:

- Tool number
- Tool name
- Do not apply values

You can choose among the following for the spindle speed:

- Cutting speed (VC)
- Spindle speed (S)
- Do not apply values

You can choose among the following for the feed rate:

- Tooth feed (FZ)
- Revolution feed (FU)
- Contouring feed rate (F)
- Do not apply values

### **Calculation with tables**

You must define the following in order to calculate the cutting data with tables:

Workpiece material in the table WMAT.tab

Further information: "Table for workpiece materials WMAT.tab", Page 746

■ Tool cutting material in table **TMAT.tab** 

Further information: "Table for tool materials TMAT.tab", Page 746

Combination of workpiece material and cutting material in the cutting data table
 \*.cut or in the diameter-dependent cutting data table \*.cutd

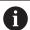

Using the simplified cutting data table, you can determine speeds and feed rates using cutting data that are independent of the tool radius (e.g., **VC** and **FZ**).

Further information: "Cutting data table \*.cut", Page 747

If you require specific cutting data depending on the tool radius for your calculations, use the diameter-dependent cutting data table.

**Further information:** "Diameter-dependent cutting data table \*.cutd", Page 748

- Parameters of the tool in tool management:
  - R: Tool radius
  - **LCUTS**: Number of cutting edges
  - **TMAT**: Cutting material from **TMAT.tab**
  - **CUTDATA**: Table row from the \*.cut or \*.cutd cutting data table

Further information: User's Manual for Setup and Program Run

# 22.12.1 Opening the cutting data calculator

To open the cutting data calculator:

- Edit the desired NC block
- Select the syntax element for the feed rate or spindle speed

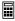

- Select Cutting data calculator
- > The control opens the **Cutting data calculator** window.

#### 22.12.2 Calculating the cutting data with tables

The following prerequisites must be fulfilled in order to calculate the cutting data with tables:

- The **WMAT.tab** table exists
- The **TMAT.tab** table exists
- The \*.cut or \*.cutd table exists
- Tool material and cutting data table are assigned in the tool management

To calculate the cutting data with tables:

Edit the desired NC block

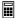

- Open the Cutting data calculator
- Select Activate cutting data from table
- ▶ Use **Select material** to choose the workpiece material
- Use Select type of machining to choose the combination of workpiece material and tool material
- Select the desired values to be applied

Apply

- Press Apply
- > The control applies the calculated values in the NC block.

#### **Notes**

You cannot calculate the cutting data in turning mode (option 50) because the feed rate and spindle speed data are different in turning mode from milling mode. In turning operations the feed rates are often defined in millimeters per revolution (mm/1) (M136), whereas the cutting data calculator always calculates feed rates in millimeters per minute (mm/min). Furthermore, the radius in the cutting data calculator is referenced to the tool; turning operations, however, require the workpiece diameter.

23

Simulation Workspace

#### 23.1 Fundamentals

#### **Application**

In the **Editor** operating mode, you can use the **Simulation** workspace to graphically test whether NC programs are programmed correctly and run without collisions. In the **Manual** and **Program Run** operating modes, the control shows the current traverse motions of the machine in the **Simulation** workspace.

#### Requirements

- Tool definitions according to the tool data from the machine
- Workpiece blank definition that is valid for a test run
   Further information: "Defining a workpiece blank with BLK FORM", Page 164

#### **Description of function**

In the **Editor** operating mode, the **Simulation** workspace can be open for only one NC program at a time. If you want to open the workspace on a different tab, the control prompts you for confirmation.

The functions available in the simulation depend on the following settings:

- Selected type of model, for example 2.5D
- Selected quality of model, for example Medium
- Selected mode, for example Machine

#### Icons in the Simulation workspace

The following symbols are shown in the **Simulation** workspace:

| Symbol                                 | Function                                                                            |
|----------------------------------------|-------------------------------------------------------------------------------------|
| <b>:=</b>                              | Visualization options                                                               |
|                                        | Further information: "Visualization options column", Page 689                       |
| Ā                                      | Workpiece options                                                                   |
|                                        | Further information: "Workpiece options column", Page 691                           |
| $\widehat{\ }$                         | Pre-defined views                                                                   |
| $\bigvee$                              | Further information: "Pre-defined views", Page 697                                  |
| 凹                                      | Export simulated workpiece as STL file                                              |
| Ш                                      | <b>Further information:</b> "Exporting a simulated workpiece as STL file", Page 698 |
| ~~~~~~~~~~~~~~~~~~~~~~~~~~~~~~~~~~~~~~ | Simulation settings                                                                 |
| 444                                    | Further information: "Simulation settings window", Page 693                         |
|                                        | Status of dynamic collision monitoring (DCM) in the simulation                      |
|                                        | Further information: "Visualization options column", Page 689                       |
|                                        | Status of the <b>Advanced checks</b> function                                       |
| <b>∨</b>                               | Further information: "Visualization options column", Page 689                       |
|                                        | Selected quality of model                                                           |
| •••                                    | Further information: "Simulation settings window", Page 693                         |
| Τ0                                     | Number of the active tool                                                           |
| 00:00:00                               | Current program run-time                                                            |

# Visualization options column

In the **Visualization options** column you can define the following display modes and functions:

| Symbol or switch   | ymbol or switch Function                                                                                                    |                                                                         |
|--------------------|----------------------------------------------------------------------------------------------------|-------------------------------------------------------------------------|
|                    | Select the <b>Machine</b> or <b>Workpiece</b> mode  If you select the <b>Machine</b> mode, the control displays the                                                                                                    |                                                                         |
|                    | defined workpiece, the collision objects, and the tool. In the <b>Workpiece</b> mode the control shows the workpiece to be simulated. Depending on the selected mode, different functions are available.                                                                                                    |                                                                         |
| Workpiece position | Use this function to define the position of the workpiece preset for the simulation. You can use a button to select a workpiece preset from the preset table.  Further information: User's Manual for Setup and Program Run                                                                                                    | <ul><li>Machine mode</li><li>Type of model:</li><li>2.5D</li></ul>      |
|                    | You can select between the following display modes for the machine:  Original: Shaded, opaque representation Semitransparent: Transparent representation Wire-frame model: Representation of the machine contours                                                                                                    | <ul><li>Workpiece mode</li><li>Type of model: 2.5D</li></ul>            |
|                    | You can select between the following display modes for the tool:  Original: Shaded, opaque representation Semitransparent: Transparent representation Invisible: The object is hidden                                                                                                    | <ul><li>Workpiece mode</li><li>Type of model: 2.5D</li></ul>            |
|                    | You can select between the following display modes for the workpiece:  Original: Shaded, opaque representation Semitransparent: Transparent representation Invisible: The object is hidden                                                                                                    | <ul><li>Workpiece mode</li><li>Type of model: 2.5D</li></ul>            |
|                    | You can show the tool paths during the simulation. The control displays the center-line path of the tools.  You can choose between the following display modes for the tool paths:  None: Do not show tool paths  Feed: Show tool paths with programmed feed rate  Feedrate + FMAX: Show tool paths with programmed feed rate and with programmed rapid traverse | <ul><li>Workpiece<br/>mode</li><li>Operating<br/>mode: Editor</li></ul> |
| Clamping situation | Use this toggle switch to show the worktable and fixture, if required.                                                                                                    | <ul><li>Workpiece mode</li><li>Type of model: 2.5D</li></ul>            |

| Symbol or switch | Function                                                                                                    | Requirements                                    |
|------------------|----------------------------------------------------------------------------------------------------|-------------------------------------------------|
| DCM              | Use this toggle switch to activate or deactivate collision monitoring (DCM, option 40) for the simulation.                       | Workpiece<br>mode                               |
|                  | <b>Further information:</b> "Dynamic Collision Monitoring (DCM) in the Editor operating mode", Page 409                          | <ul><li>Operating mode: <b>Editor</b></li></ul> |
|                  |                                                                                                    | <ul><li>Type of model:</li><li>2.5D</li></ul>   |
| Advanced checks  | Use this toggle switch to activate the <b>Advanced checks</b> function.                                                          | <ul><li>Operating mode: Editor</li></ul>        |
|                  | <b>Further information:</b> "Advanced checks in the simulation", Page 416                                                        |                                                 |
| Breakpoints      | If you activate this toggle switch, the control opens the <b>Breakpoints</b> window with the following selection possibilities:  | <ul><li>Operating<br/>mode: Editor</li></ul>    |
|                  | Skip block                                                                                                    |                                                 |
|                  | If an NC block is preceded by a <b>/</b> character, then the NC block is hidden.                                                 |                                                 |
|                  | If you activate the <b>Skip block</b> toggle switch, the control skips all hidden NC blocks in the simulation.                   |                                                 |
|                  | Further information: "Hiding NC blocks", Page 667                                                                                |                                                 |
|                  | If the toggle switch is active, the control grays out the NC blocks to be skipped.                                               |                                                 |
|                  | <b>Further information:</b> "Appearance of the NC program", Page 124                                                             |                                                 |
|                  | Pause at M1                                                                                                    |                                                 |
|                  | If you activate the toggle switch, the control pauses the simulation at each <b>M1</b> miscellaneous function in the NC program. |                                                 |
|                  | <b>Further information:</b> "Overview of miscellaneous functions", Page 501                                                      |                                                 |
|                  | If this toggle switch is inactive, the control grays out the <b>M1</b> syntax element.                                           |                                                 |
|                  | <b>Further information:</b> "Appearance of the NC program", Page 124                                                             |                                                 |

### Workpiece options column

In the **Workpiece options** column you can define the following simulation functions for the workpiece:

| Switch or button           | Function                                                                                                    | Requirements                                        |  |  |
|----------------------------|----------------------------------------------------------------------------------------------------|-----------------------------------------------------|--|--|
| Measuring                  | Use this function to measure any points on the simulated workpiece.                                                                                                    | Workpiece<br>mode                                   |  |  |
|                            | Further information: "Measuring function", Page 700                                                                                                    | <ul><li>Operating<br/>mode: <b>Editor</b></li></ul> |  |  |
|                            |                                                                                                    | <ul><li>Type of model:</li><li>2.5D</li></ul>       |  |  |
| Cutout view                | Use this function to cut through the simulated workpiece along a plane.                                                                                                    | Workpiece<br>mode                                   |  |  |
|                            | <b>Further information:</b> "Cutout view in the simulation", Page 701                                                                                                    | <ul><li>Operating mode: Editor</li></ul>            |  |  |
|                            |                                                                                                    | <ul><li>Type of model:</li><li>2.5D</li></ul>       |  |  |
| Highlight workpiece edges  | Use this function to highlight the edges of the simulated workpiece.                                                                                                    | Workpiece<br>mode                                   |  |  |
|                            |                                                                                                    | <ul><li>Type of model:</li><li>2.5D</li></ul>       |  |  |
| Workpiece blank<br>frame   | The control uses this function to show the outside lines of the workpiece blank.                                                                                                    | Workpiece<br>mode                                   |  |  |
|                            |                                                                                                    | <ul><li>Operating mode: Editor</li></ul>            |  |  |
|                            |                                                                                                    | <ul><li>Type of model:</li><li>2.5D</li></ul>       |  |  |
| Finished part              | Use this function to show a finished part that was defined with the help of the <b>BLK FORM FILE</b> function.                                                                                                    | <ul><li>Type of model:</li><li>2.5D</li></ul>       |  |  |
|                            | <b>Further information:</b> "Cutout view in the simulation", Page 701                                                                                                    |                                                     |  |  |
| Software limit<br>switches | Use this function to activate the software limit switches of the machine for the active traverse range in the simulation. By simulating the limit switches you can check whether the working space of the machine is sufficient for the simulated workpiece. | <ul><li>Operating<br/>mode: <b>Editor</b></li></ul> |  |  |
|                            | <b>Further information:</b> "Simulation settings window", Page 693                                                                                                    |                                                     |  |  |

| Switch or button     | Function                                                                                                    | Requirements                                                                                                    |
|----------------------|----------------------------------------------------------------------------------------------------|----------------------------------------------------------------------------------------------------|
| Workpiece coloring   | <ul> <li>Grayscale         The control displays the workpiece in various shades of gray.     </li> <li>Tool based         The control displays the workpiece in color. Each cutting tool is assigned a separate color.     </li> <li>Model comparison         The control displays a comparison between the workpiece blank and the finished part.     </li> <li>Further information: "Model comparison", Page 703</li> <li>Monitoring         The control displays a heat map on the workpiece:         Component heat map with MONITORING HEAT MAP         Further information: "Component Monitoring with MONITORING HEATMAP (option 155)", Page 434         Further information: User's Manual for Machining Cycles         Process heat map with SECTION MONITORING Further information: "Process Monitoring (option 168)", Page 436     </li> </ul> | <ul> <li>Type of model: 2.5D</li> <li>Model comparison function only in Workpiece mode</li> <li>Monitoring function only in the Program Run operating mode</li> </ul> |
| Reset the workpiece  | Use this function to reset the workpiece back to the workpiece blank                                                                                                    | <ul><li>Operating mode: Editor</li><li>Type of model: 2.5D</li></ul>                                                                                                  |
| Reset the tool paths | Use this function to reset the simulated tool paths.                                                                                                    | <ul><li>Workpiece<br/>mode</li><li>Operating<br/>mode: Editor</li></ul>                                                                                               |
| Remove the chips     | Use this function to remove from the simulation those parts of the workpiece that were cut off during machining.                                                                                                    | <ul><li>Operating mode: Editor</li><li>Type of model: 3D</li></ul>                                                                                                    |

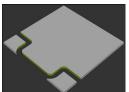

Workpiece before clean-up

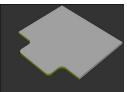

Workpiece after clean-up

### Simulation settings window

The **Simulation settings** window is available only in the **Editor** operating mode.

The **Simulation settings** window consists of the following areas:

| Area            | Fu | ınction                                                                                                    |
|-----------------|----|----------------------------------------------------------------------------------------------------|
| General         | -  | Model type                                                                                                    |
|                 |    | ■ None: fast line graphics without volume model                                                                                                    |
|                 |    | ■ <b>2.5D</b> : quick 3D representation without undercuts                                                                                                    |
|                 |    | ■ <b>3D</b> : realistic 3D representation with undercuts                                                                                                    |
|                 |    | Quality                                                                                                    |
|                 |    | ■ <b>Low</b> : low-quality model, low memory use                                                                                                    |
|                 |    | ■ <b>Medium</b> : normal-quality model, average memory use                                                                                                    |
|                 |    | ■ <b>High</b> : high-quality model, uses much memory                                                                                                    |
|                 |    | ■ <b>Highest</b> : best-quality model, uses very much memory                                                                                                    |
|                 |    | Mode                                                                                                    |
|                 |    | Milling                                                                                                    |
|                 |    | Turning                                                                                                    |
|                 |    | Grinding                                                                                                    |
|                 |    | Active kinemat.                                                                                                    |
|                 |    | Select the kinematics model for the simulation from a selection menu. The machine manufacturer enables the kinematics models.                                                                                                    |
|                 |    | Generate tool-usage file                                                                                                    |
|                 |    | ■ Never                                                                                                    |
|                 |    | Do not generate a tool-usage file                                                                                                    |
|                 |    | ■ Once                                                                                                    |
|                 |    | Generate a tool-usage file for the next simulated NC program                                                                                                    |
|                 |    | Always                                                                                                    |
|                 |    | Generate a tool-usage file for every simulated NC program                                                                                                    |
|                 |    | <b>Further information:</b> User's Manual for Setup and Program Run                                                                                                    |
| Traverse ranges |    | Traverse ranges                                                                                                    |
|                 |    | In this selection menu you can choose one of the traverse ranges defined by the machine manufacturer, such as <b>Limit1</b> . In each traverse range the machine manufacturer defines different software limit switches for each axis of the machine. For example, the machine manufacturer defines traverse ranges for large machines with two separate working spaces. |
|                 |    | Further information: "Workpiece options column",                                                                                                    |
|                 | _  | Page 691                                                                                                    |
|                 | -  | Active traverse ranges                                                                                                    |
|                 |    | This function shows the active traverse range and the values defined for within that range.                                                                                                    |

| Area   | Function                                                                                                    |
|--------|----------------------------------------------------------------------------------------------------|
| Tables | You can select tables specifically for the <b>Editor</b> operating mode. The control uses the selected tables for the simulation. The selected tables are independent of any tables that are active in other operating modes. You use a selection menu to choose the tables. |
|        | You can select the following tables for the <b>Simulation</b> workspace:                                                                                                    |
|        | <ul><li>Tool table</li></ul>                                                                                                    |
|        | <ul><li>Turning tool table</li></ul>                                                                                                    |
|        | <ul><li>Datum table</li></ul>                                                                                                    |
|        | Preset table                                                                                                    |
|        | <ul><li>Grinding tool table</li></ul>                                                                                                    |
|        | Dressing tool table                                                                                                    |
|        | <b>Further information:</b> User's Manual for Setup and Program Run                                                                                                    |

#### **Action bar**

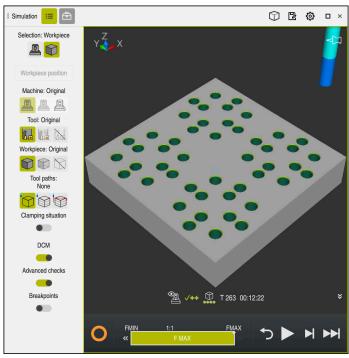

Simulation workspace in the Editor operating mode

In the **Editor** operating mode you can test NC programs by simulating them. The simulation helps to detect programming errors or collisions and to check the machining result visually.

The control shows the active tool and the machining time above the action bar.

Further information: User's Manual for Setup and Program Run

The action bar contains the following symbols:

| Symbol   | Function                                                                                                    |
|----------|----------------------------------------------------------------------------------------------------|
| 0        | Control-in-operation: The control uses the Control-in-operation symbol to show the current simulation status in the action bar and on the tab of the NC program: |
|          | White: no movement command                                                                                                    |
|          | <ul><li>Green: active machining, axes are moving</li></ul>                                                                                                    |
|          | <ul><li>Orange: NC program interrupted</li></ul>                                                                                                    |
|          | <ul><li>Red: NC program stopped</li></ul>                                                                                                    |
|          | Simulation speed                                                                                                    |
|          | Further information: "Simulation speed", Page 705                                                                                                    |
| <b>←</b> | Reset                                                                                                    |
|          | Return to the beginning of the program, reset transformations and the machining time                                                                             |
|          | Start                                                                                                    |
| H        | Start in Single Block mode                                                                                                    |
|          | Run the simulation up to a certain NC block                                                                                                    |
|          | <b>Further information:</b> "Simulating an NC program up to a certain NC block", Page 706                                                                        |

#### Simulation of tools

The control visualizes the following entries of the tool table in the simulation:

- L
- LCUTS
- = LU
- RN
- T-ANGLE
- R
- R2
- KINEMATIC
- R\_TIP
- Delta values from the tool table

Delta values from the tool table increase or decrease the size of the simulated tool. Delta values from the tool call shift the tool in the simulation.

**Further information:** "Tool compensation for tool length and tool radius", Page 354

Further information: User's Manual for Setup and Program Run

The control visualizes the following entries of the turning tool table in the simulation:

- ZL
- XL
- YL
- RS
- T-ANGLE
- P-ANGLE
- CUTLENGTH
- CUTWIDTH

If the **ZL** and **XL** columns are defined in the turning tool table, the indexable insert is displayed and the base body is shown schematically.

Further information: User's Manual for Setup and Program Run

The control visualizes the following entries of the grinding tool table in the simulation:

- R-OVR
- LO
- B
- R\_SHAFT

Further information: User's Manual for Setup and Program Run

The control displays the tool in the following colors:

- Turquoise: tool length
- Red: length of cutting edge and tool is engaged
- Blue: length of cutting edge and tool is retracted

### 23.2 Pre-defined views

#### **Application**

In the **Simulation** workspace, you can choose between various pre-defined views in order to align the workpiece. This allows you to position the workpiece more quickly for the simulation.

### **Description of function**

The control provides the following pre-defined views:

| Symbol     | Function               |
|------------|------------------------|
|            | Plan view              |
|            | Bottom view            |
|            | Front view             |
|            | Back view              |
|            | Side view (left side)  |
|            | Side view (right side) |
| $\bigcirc$ | Isometric view         |

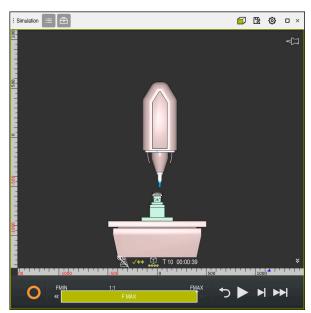

Front view of the simulated workpiece in **Machine** mode

## 23.3 Exporting a simulated workpiece as STL file

### **Application**

In the simulation you can use the **Save** function to save the current status of the simulated workpiece as a 3D model in STL format.

The file size of the 3D model depends on the complexity of the geometry and the selected model quality.

#### **Related topics**

Using an STL file as workpiece blank

**Further information:** "STL file as workpiece blank with BLK FORM FILE", Page 170

Modifying an STL file in the CAD-Viewer (option 152)

Further information: User's Manual for Setup and Program Run

### **Description of function**

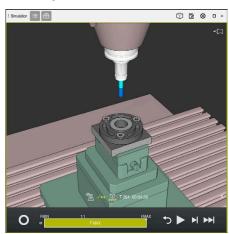

Simulated workpiece

This function can be used only in the **Editor** mode.

The control can only display STL files with up to 30,000 triangles. If the exported 3D model has too many triangles, due to the excessively high model quality, then you cannot use the exported 3D model on the control.

In this case, reduce the model quality in the simulation.

Further information: "Simulation settings window", Page 693

You can also use the **3D mesh** function to reduce the number of triangles (option 152).

Further information: User's Manual for Setup and Program Run

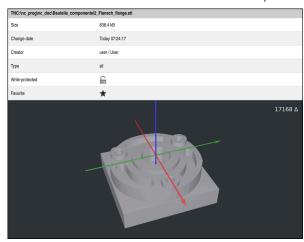

Simulated workpiece as saved STL file

### 23.3.1 Saving a simulated workpiece as STL file

To save a simulated workpiece as an STL file:

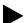

Simulate workpiece

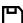

- Select Save
- > The control opens the **Save as** window.
- Enter the desired file name
- ▶ Select Create
- > The control saves the created STL file.

## 23.4 Measuring function

#### **Application**

Use the measuring function to measure any points on the simulated workpiece. The control shows various pieces of information about the measured surface.

#### Requirement

■ Workpiece mode

#### **Description of function**

If you measure a point on the simulated workpiece, the cursor always locks onto the currently selected surface.

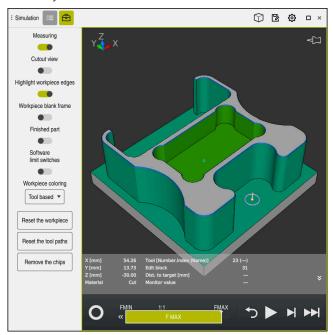

Measured point on simulated workpiece

The control shows the following information about the measured surface:

- Measured positions in the X, Y, and Z axes
- Status of the machined surface
  - Material Cut = Surface that has been machined
  - Material NoCut = Surface that has not been machined
- Cutting tool
- NC block currently running in the NC program
- Distance between the measured surface and the finished part
- Relevant values of monitored machine components (option 155)

Further information: User's Manual for Setup and Program Run

# 23.4.1 Measuring the difference between the workpiece blank and the finished part

To measure the difference between the workpiece blank and the finished part:

- Select an operating mode (e.g., Editor)
- Open an NC program with a workpiece blank and finished part defined in BLK FORM FILE
- Open the Simulation workspace

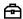

- ▶ Select the **Tool options** column
- ► Activate the **Measuring** toggle switch
- ► Select the **Workpiece coloring** selection menu

Model comparison ▼

- Select Model comparison
- > The control displays the workpiece blank and finished part defined in the **BLK FORM FILE** function.

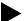

- Start the simulation
- > The control simulates the workpiece.
- Select the desired point on the simulated workpiece
- > The control displays the difference in the dimension between the simulated workpiece and the finished part.

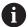

The control uses the **Model comparison** function to identify dimensional differences between the simulated workpiece and the finished part first in color, starting with differences greater than 0.2 mm.

#### **Notes**

- If you need to compensate for tools, you can use the measuring function to determine the tool to be compensated for.
- If you notice an error in the simulated workpiece, you can use the measuring function to determine the NC block that causes the error.

#### 23.5 Cutout view in the simulation

#### **Application**

In the Cutout view you can cut through the simulated workpiece along any axis. This enables you to check holes and undercuts in the simulation, for example.

#### Requirement

Workpiece mode

#### **Description of function**

The Cutout view can be used only in the **Editor** mode.

The position of the sectional plane is shown as a percent value when it is shifted in the simulation. The sectional plane is retained until the control is restarted.

### 23.5.1 Shifting the sectional plane

To shift the sectional plane:

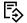

- ▶ Select the **Editor** operating mode
- ▶ Open the **Simulation** workspace

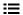

- Select the Visualization options column
- ► Select **Workpiece** mode
- > The control shows the workpiece view.

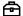

- ► Select the **Workpiece options** column
- ► Activate the **Cutout view** toggle switch
- > The control activates the **Cutout view**.
- Use the selection menu to choose the desired sectional axis, such as the Z axis
- Use the slider to specify the desired percent value
- > The control simulates the workpiece with the selected sectional settings.

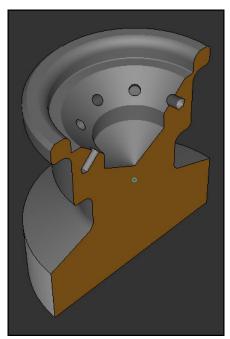

Simulated workpiece in the **Cutout view** 

### 23.6 Model comparison

#### **Application**

With the **Model comparison** function you can compare the blank and finished part in STL or M3D format with each other.

#### **Related topics**

 Programming the blank and finished part with STL files
 Further information: "STL file as workpiece blank with BLK FORM FILE", Page 170

#### Requirements

- STL file or M3D file of workpiece blank and finished part
- Workpiece mode
- Workpiece blank definition with **BLK FORM FILE**

### **Description of function**

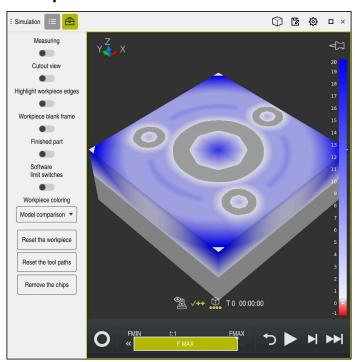

The control uses the **Model comparison** function to show the difference in material between the models being compared. The control uses a color transition from white to blue to show the difference in material. The more material there is covering the finished part model, the deeper the blue is. When material is removed from the finished part model, the control displays this removal in red.

#### **Notes**

- The control uses the **Model comparison** function to identify dimensional differences between the simulated workpiece and the finished part, starting with differences greater than 0.2 mm.
- Use the measuring function to measure the exact dimensional difference between the workpiece blank and the finished part.

**Further information:** "Measuring the difference between the workpiece blank and the finished part", Page 701

#### 23.7 Center of rotation in the simulation

#### **Application**

By default, the center of rotation in the simulation is at the center of the model. When you zoom in, the center of rotation is always shifted to the center of the model. If you want to rotate the simulation around a specific point, then you can define the center of rotation manually.

#### **Description of function**

Use the **Center of rotation** function to manually set the center of rotation for the simulation.

The control shows the **Center of rotation** symbol as follows, depending on the status:

| Symbol     | Function                                                  |
|------------|-----------------------------------------------------------|
| <b>₹</b> □ | The center of rotation is at the center of the model.     |
| \$         | The symbol blinks. The center of rotation can be shifted. |
| ప          | The center of rotation was set manually.                  |

### 23.7.1 Setting the center of rotation to a corner of the simulated workpiece

To set the center of rotation to a corner of the workpiece:

- Select an operating mode (e.g., Editor)
- ▶ Open the **Simulation** workspace
- > The center of rotation is at the center of the model.

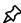

- Select Center of rotation
- > The control switches the **Center of rotation** symbol. The symbol blinks.
- Select a corner of the simulated workpiece
- > The center of rotation is defined. The control switches the **Center of rotation** symbol to "set".

# 23.8 Simulation speed

#### **Application**

You can use a slider to select any speed for the simulation.

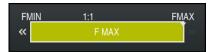

### **Description of function**

This function can be used only in the **Editor** operating mode.

The standard speed for the simulation is set to **FMAX**. If you change the simulation speed, then this change is retained until the control is restarted.

You can change simulation speed before as well as during the simulation.

The control provides the following options:

| Button          | Functions                                    |  |
|-----------------|----------------------------------------------|--|
| FMIN            | Activate minimum feed rate ( <b>0.01*T</b> ) |  |
| <b>«</b>        | Reduce the feed rate                         |  |
| 1:1             | Feed-rate at 1:1 (real-time)                 |  |
| <b>&gt;&gt;</b> | Increase the feed rate                       |  |
| FMAX            | Activate maximum feed rate ( <b>FMAX</b> )   |  |

### 23.9 Simulating an NC program up to a certain NC block

#### **Application**

If you want to check a critical point in the NC program then you can simulate the NC program up to a specific NC block that you specify. Once the NC block is reached in the simulation, the control stops the simulation automatically. Starting from this NC block you can then continue the simulation, for example in **Single Block** mode or at a lower simulation speed.

#### **Related topics**

Possibilities in the action bar

Further information: "Action bar", Page 695

Simulation speed

Further information: "Simulation speed", Page 705

#### **Description of function**

This function can be used only in the **Editor** operating mode.

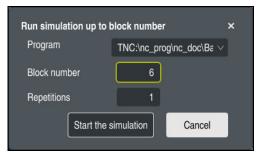

The Run simulation up to block number window with a defined NC block

The following settings options are offered in the **Run simulation up to block number** window:

#### Program

This field offers a selection menu in which you can choose to simulate up to a specific NC block in the active main program or in a called program.

#### Block number

In the **Block number** field, you enter the number of the NC block up to which the simulation should run. The number of the NC block refers to the NC program selected in the **Program** field.

#### Repetitions

Use this field if the desired NC block is located within a program-section repeat. Enter in this field up to which iteration of the program-section repeat the simulation should run.

If you enter **1** or **0** in the **Repetitions** field, the control simulates up to the first iteration of the program section (repetition "0").

Further information: "Program-section repeats", Page 259

#### 23.9.1 Simulating an NC program up to a certain NC block

To simulate up to a specific NC block:

▶ Open the **Simulation** workspace

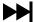

- ► Select Run simulation up to block number
- > The control opens the **Run simulation up to block number** window.
- Use the selection menu in the **Program** field to specify the main program or called program
- ► Enter the number of the desired NC block in the **Block number** field
- ► If the block involves a program-section repeat, enter the number of the iteration of the program-section repeat in the **Repetitions** field

Start the simulation

- Select Start the simulation
- > The control simulates the workpiece up to the selected NC block.

Pallet Machining and Job Lists

#### 24.1 **Fundamentals**

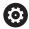

Refer to your machine manual.

Pallet table management is a machine-dependent function. The standard functional range is described below.

Pallet tables (.p) are mainly used in machining centers with pallet changers. The pallet tables call the different pallets (PAL), fixtures (FIX) optionally, and the associated NC programs (PGM). The pallet tables activate all defined presets and datum tables.

Without a pallet changer, you can use pallet tables to successively run NC programs with different presets with just one press of **NC Start**. This type of usage is also called job list.

Tool-oriented machining is possible with pallet tables and with job lists. The control will reduce the number of tool changes, thereby reducing the machining time.

Further information: "Tool-oriented machining", Page 720

#### 24.1.1 **Pallet counter**

You can define a pallet counter on the control. This allows you to define a variable number of parts produced, for example during pallet machining with automatic workpiece change.

For this purpose, you define a value in the **TARGET** column of the pallet table. The control repeats the NC programs of this pallet until the nominal value has been reached.

By default, every NC program that has been executed increases the actual value by 1. If, for example, an NC program produces more than one workpiece, you define the value in the **COUNT** column of the pallet table.

Further information: "Pallet table", Page 749

The control displays the defined nominal value and the current actual value in the Job list workspace.

Further information: "Information about the pallet table", Page 711

#### 24.2 Job list workspace

#### 24.2.1 **Fundamentals**

#### **Application**

In the **Job list** workspace, you edit and execute pallet tables.

#### Related topics

Contents of a pallet table

Further information: "Pallet table", Page 749

■ **Form** workspace for pallets

Further information: "Form workspace for pallets", Page 718

Tool-oriented machining

Further information: "Tool-oriented machining", Page 720

#### **Description of function**

In the **Job list** workspace, the control displays the individual rows of the pallet table and the status.

Further information: "Information about the pallet table", Page 711

If you activate the **Edit** toggle switch, the **Insert row** button will be displayed in the action bar and allows you to insert a new table row.

Further information: "Insert row window", Page 713

When you open a pallet table in **Editor** or **Program Run** operating mode, the control will automatically display the **Job list** workspace. You cannot close this workspace.

#### Information about the pallet table

When you open a pallet table, the following information will be displayed in the **Job list** workspace:

| Column         | Meaning                                                                                                    |
|----------------|----------------------------------------------------------------------------------------------------|
| No column name | Status of the pallet, fixture, or NC program                                                                                             |
|                | In the <b>Program Run</b> operating mode: execution cursor                                                                               |
|                | <b>Further information:</b> "Status of the pallet, fixture, or NC program", Page 711                                                     |
| Program        | Information about the pallet counter:                                                                                                    |
|                | For rows of the PAL type: Current actual value (COUNT)<br>and defined nominal value (TARGET) of the pallet counter.                      |
|                | For rows of the PGM type: Value indicating by how much<br>the actual value will be incremented after the execution of<br>the NC program. |
|                | Further information: "Pallet counter", Page 710                                                                                          |
|                | Machining method:                                                                                                    |
|                | <ul><li>Workpiece-oriented machining</li></ul>                                                                                           |
|                | <ul><li>Tool-oriented machining</li></ul>                                                                                                |
|                | Further information: "Machining method", Page 712                                                                                        |
| Sts            | Machining status                                                                                                    |
|                | Further information: "Machining status", Page 712                                                                                        |

#### Status of the pallet, fixture, or NC program

The control uses the following icons to display the status:

| Icon          | Meaning                                                                                                    |
|---------------|----------------------------------------------------------------------------------------------------|
|               | The <b>Pallet, Clamping</b> , or <b>Program</b> is locked                                                                                |
| *             | The <b>Pallet</b> or <b>Clamping</b> is not enabled for machining                                                                        |
| <b>→</b>      | This line is currently being executed in <b>Program run, single block</b> or <b>Program run, full sequence</b> mode and cannot be edited |
| $\rightarrow$ | In this line, the program was interrupted manually                                                                                       |

#### **Machining method**

The control uses the following icons to display the machining method:

| lcon    | Meaning                      |
|---------|------------------------------|
| No icon | Workpiece-oriented machining |
| _       | Tool-oriented machining      |
| ı       | Start                        |
| _       | End                          |
| L       |                              |

#### **Machining status**

The control updates the machining status during program run.

The control uses the following icons to display the machining status:

| Icon       | Meaning                                            |  |
|------------|----------------------------------------------------|--|
|            | Workpiece blank, machining required                |  |
|            | Partially machined, requires further machining     |  |
| <b>✓</b> ½ | Completely machined, no further machining required |  |
|            | Skip machining                                     |  |

#### Insert row window

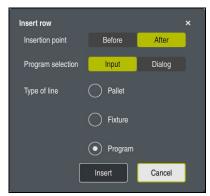

Insert row window with Program selected

The **Insert row** window provides the following settings:

| Setting         | Meaning                                                               |
|-----------------|-----------------------------------------------------------------------|
| - Citing        |                                                                       |
| Insertion point | ■ <b>Before</b> : Insert a new row before the current cursor position |
|                 | After: Insert a new row after the current cursor position             |
| Program selec-  | Input: Enter the path of the NC program                               |
| tion            | Dialog: Select the NC program via a selection window                  |
| Type of line    | Corresponds to the <b>TYPE</b> column of the pallet table             |
|                 | Insert a Pallet, Clamping or Program                                  |

You can edit the contents and settings of a row in the **Form** workspace.

Further information: "Form workspace for pallets", Page 718

#### Program Run operating mode

You can open the **Program** workspace in addition to the **Job list** workspace. After you have selected a table row with an NC program, the control displays the program contents in the **Program** workspace.

The control uses the execution cursor to indicate which table row is marked for running or is currently being run.

Use the **GOTO Cursor** button to move the execution cursor to the currently selected row of the pallet table.

Further information: "Mid-program startup at any NC block", Page 714

#### Mid-program startup at any NC block

To perform a block scan for mid-program startup at an NC block:

- ▶ Open the pallet table in **Program Run** operating mode
- ▶ Open the **Program** workspace
- Select the table row with the desired NC program

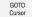

- ► Select **GOTO Cursor**
- > The control marks the table row with the execution cursor.
- > The control displays the contents of the NC program in the **Program** workspace.
- Select the desired NC block

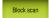

- Select Block scan
- > The control opens the **Block scan** window displaying the values of the NC block.

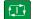

- Press the NC Start key
- > The control starts the block scan.

#### **Notes**

- After you have opened a pallet table in **Program Run** operating mode, you can no longer edit this pallet table in **Editor** operating mode.
- In the machine parameter **editTableWhileRun** (no. 202102), the machine manufacturer defines whether you will be allowed to edit the pallet table during program run.
- In the machine parameter stopAt (no. 202101), the machine manufacturer defines when the control will stop program run during the execution of a pallet table.
- In the optional machine parameter **resumePallet** (no. 200603), the machine manufacturer defines whether the control will continue program execution after an error message.
- The optional machine parameter **failedCheckReact** (no. 202106) allows you to define whether the control checks incorrect tool or program calls.
- The optional machine parameter **failedCheckImpact** (no. 202107) allows you to define whether the control skips the NC program, the fixture or the pallet after an incorrect tool or program call.

#### 24.2.2 Batch Process Manager (option 154)

#### **Application**

Batch Process Manager enables you to plan production orders on a machine tool.

The Batch Process Manager software option allows the control to display the following additional information in the **Job list** workspace:

- Times at which manual interventions at the machine are necessary
- Run time of the NC programs
- Availability of the tools
- Whether the NC program is free of errors

#### Related topics

■ **Job list** workspace

Further information: "Job list workspace", Page 710

Editing a pallet table in the Form workspace

Further information: "Form workspace for pallets", Page 718

Contents of the pallet table

Further information: "Pallet table", Page 749

#### Requirements

- Pallet Management (software option 22)
- Batch Process Manager (software option 154)
   Batch Process Manager is an expansion to the pallet management feature.
   Batch Process Manager provides you with all functions available in the **Job list** workspace.
- Tool usage test is active

The tool usage test function has to be enabled and switched on to ensure you get all information!

Further information: User's Manual for Setup and Program Run

#### **Description of function**

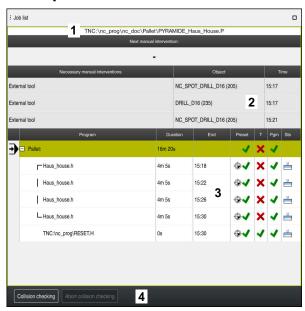

Job list workspace with Batch Process Manager (option 154)

When Batch Process Manager is enabled, the **Job list** workspace provides the following areas:

- 1 File information bar
  - In the file information bar, the control shows the path of the pallet table.
- 2 Information about necessary manual interventions
  - Time until the next manual intervention
  - Type of intervention
  - Affected object
  - Time of manual intervention
- 3 Information about and status of the pallet table

Further information: "Information about the pallet table", Page 717

4 Action bar

If the **Edit** toggle switch is active, you can add a new row.

If the **Edit** toggle switch is inactive, you can use the Dynamic Collision Monitoring (DCM) feature (option 40) to check all NC programs of the pallet table in **Program Run** operating mode.

### Information about the pallet table

When you open a pallet table, the following information is displayed in the  ${\bf Job}\ {\bf list}$  workspace:

| Column         | Meaning                                                                                                    |
|----------------|----------------------------------------------------------------------------------------------------|
| No column name | Status of the pallet, fixture, or NC program                                                                                             |
|                | In the <b>Program Run</b> operating mode: execution cursor                                                                               |
|                | <b>Further information:</b> "Status of the pallet, fixture, or NC program", Page 711                                                     |
| Program        | Name of the pallet, fixture, or NC program                                                                                               |
|                | Information about the pallet counter:                                                                                                    |
|                | For rows of the PAL type: Current actual value (COUNT) and defined nominal value (TARGET) of the pallet counter.                         |
|                | For rows of the PGM type: Value indicating by how much<br>the actual value will be incremented after the execution of<br>the NC program. |
|                | Further information: "Pallet counter", Page 710                                                                                          |
|                | Machining method:                                                                                                    |
|                | <ul><li>Workpiece-oriented machining</li></ul>                                                                                           |
|                | <ul><li>Tool-oriented machining</li></ul>                                                                                                |
|                | Further information: "Machining method", Page 712                                                                                        |
| Duration       | Duration of executing the pallet, fixture, or NC program                                                                                 |
| End            | Expected point in time after execution of the NC program                                                                                 |
|                | In the <b>Editor</b> operating mode the <b>End</b> column does not show a point in time but the duration.                                |
| Preset         | Status of the workpiece preset:                                                                                                    |
|                | <ul><li>Workpiece preset is defined</li></ul>                                                                                            |
|                | Check input                                                                                                    |
|                | <b>Further information:</b> "Status of the workpiece preset, the tools, and the NC program", Page 718                                    |
| T              | Status of the tools used:                                                                                                    |
|                | <ul><li>Test completed</li></ul>                                                                                                    |
|                | <ul><li>Test not yet completed</li></ul>                                                                                                 |
|                | <ul><li>Test failed</li></ul>                                                                                                    |
|                | The column only shows the status in the <b>Program Run</b> operating mode.                                                               |
|                | <b>Further information:</b> "Status of the workpiece preset, the tools, and the NC program", Page 718                                    |
| Pgm            | Status of the NC program:                                                                                                    |
|                | <ul><li>Test completed</li></ul>                                                                                                    |
|                | <ul><li>Test not yet completed</li></ul>                                                                                                 |
|                | <ul><li>Test failed</li></ul>                                                                                                    |
|                | <b>Further information:</b> "Status of the workpiece preset, the tools, and the NC program", Page 718                                    |
| Sts            | Machining status                                                                                                    |
|                | Further information: "Machining status", Page 712                                                                                        |

#### Status of the workpiece preset, the tools, and the NC program

The control displays the status using the following icons:

| Icon                    | Meaning                                                                                      |
|-------------------------|----------------------------------------------------------------------------------------------|
| <b>√</b>                | Test completed                                                                               |
|                         | Test completed                                                                               |
| ***                     | Program simulation with active <b>Dynamic Collision Monitoring (DCM)</b> (option 40)         |
| X                       | Test failed (e.g., because of expired tool life, danger of collision)                        |
| $\overline{\mathbb{X}}$ | Test not yet completed                                                                       |
| ?                       | Incorrect program structure (e.g., pallet does not contain any subprograms)                  |
| <b>(</b>                | Workpiece preset is defined                                                                  |
| <u> </u>                | Check input You can assign a workpiece preset either to the pallet or to all NC subprograms. |

#### Note

If you edit the job list, the Collision checking completed  $\checkmark$  status is reset to Check completed  $\checkmark$ .

# 24.3 Form workspace for pallets

### **Application**

In the  $\pmb{\mathsf{Form}}$  workspace, the control shows the contents of the pallet table for the selected row.

#### **Related topics**

Job list workspace

Further information: "Job list workspace", Page 710

Contents of the pallet table

Further information: "Pallet table", Page 749

Tool-oriented machining

Further information: "Tool-oriented machining", Page 720

### **Description of function**

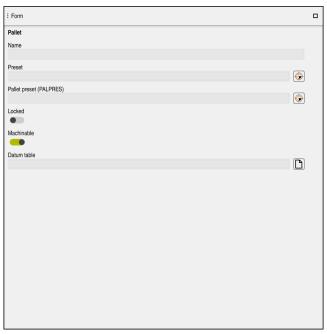

Form workspace with the contents of a pallet table

A pallet table can have the following types of rows:

- Pallet
- Clamping
- Program

In the **Form** workspace, the control shows the contents of the pallet table. The control shows the contents relevant to the respective type of the selected row.

You can edit the settings in the  $\bf Form$  workspace or in  $\bf Tables$  operating mode. The control synchronizes the contents.

By default, the names of the table columns are used to designate the settings options in the form.

The toggle switches provided in the form correspond to the following table columns:

- The **Locked** toggle switch corresponds to the column **LOCK**
- The Machinable toggle switch corresponds to the column LOCATION

If the control displays an icon next to the input field, a selection window for selecting the contents is available

The **Form** workspace can be selected for pallet tables in **Editor** or **Program Run** operating mode.

### 24.4 Tool-oriented machining

#### **Application**

Tool-oriented machining allows you to machine several workpieces together even on a machine without pallet changer, which reduces tool-change times. You can thus use the pallet management feature even on machines without a pallet changer.

#### Related topics

Contents of the pallet table

Further information: "Pallet table", Page 749

■ Block scan for mid-program startup in a pallet table

Further information: User's Manual for Setup and Program Run

#### Requirements

- Pallet Management (software option 22)
- Tool-change macro for tool-oriented machining
- **METHOD** column with the values **TO** or **TCO**
- NC programs with identical tools

The tools being used must, at least in part, be the same tools.

- W-STATUS column with the values BLANK or INCOMPLETE
- NC programs must not contain the following functions:
  - **FUNCTION TCPM** or **M128** (option 9)

**Further information:** "Compensating for the tool angle of inclination with FUNCTION TCPM (option 9)", Page 345

■ **M144** (option 9)

**Further information:** "Factoring the tool offset into the calculations with M144 (option 9)", Page 531

■ M101

**Further information:** "Automatically inserting a replacement tool with M101", Page 536

M118

**Further information:** "Activating handwheel superimpositioning with M118", Page 515

Changing the pallet preset

Further information: "Pallet preset table", Page 723

#### **Description of function**

The following columns of the pallet table apply to tool-oriented machining:

- W-STATUS
- METHOD
- CTID
- SP-X to SP-W

You can enter safety positions for the axes. The control only approaches these positions if the machine manufacturer processes them in the NC macros.

Further information: "Pallet table", Page 749

In the **Job list** workspace, you can activate or deactivate tool-oriented machining for each NC program via the context menu. This will also cause the control to update the **METHOD** column.

Further information: "Context menu", Page 676

#### Sequence of tool-oriented machining

- 1 The entries TO and CTO tell the control that tool-oriented machining is effective for these rows of the pallet table
- 2 The control executes the NC program with the entry TO up to the TOOL CALL
- 3 The W-STATUS changes from BLANK to INCOMPLETE and the control enters a value into the CTID field
- 4 The control executes all other NC programs with the entry CTO up to the TOOL CALL
- 5 The control uses the next tool for the following machining steps if one of the following situations applies:
  - The next table row contains the entry PAL
  - The next table rowcontains the entry TO or WPO
  - There are rows in the table that do not yet contain the entry ENDED or EMPTY
- 6 The control updates the entry in the CTID field with each machining operation
- 7 If all table rows of the group contain the entry ENDED, the control processes the next rows of the pallet table

#### Block scan for mid-program startup

You can also return to a pallet table after an interruption. The control can show the rows and the NC block at which the interruption occurred.

The control saves the mid-program startup information in the **CTID** column of the pallet table.

The block scan in the pallet table is workpiece-oriented.

After a block scan, the control can resume tool-oriented machining if the tool-oriented machining method TO and CTO is defined in the subsequent rows.

Further information: "Pallet table", Page 749

The following functions require special attention, particularly for mid-program startup:

- Changing the machine statuses with a miscellaneous function (e.g. M13)
- Writing to the configuration (e.g. WRITE KINEMATICS)
- Traverse range switchover
- Cycle 32
- Cycle 800
- Tilting the working plane

#### **Notes**

#### **NOTICE**

#### Danger of collision!

Not all pallet tables and NC programs are suitable for tool-oriented machining. With tool-oriented machining, the control no longer executes the NC programs continuously, but divides them at the tool calls. The division of the NC programs allows functions that were not reset to be effective across programs (machine states). This leads to a danger of collision during machining!

- Consider the stated limitations
- Adapt pallet tables and NC programs to the tool-oriented machining
  - Reprogram the program information after each tool in every NC program (e.g. **M3** or **M4**).
  - Reset special functions and miscellaneous functions before each tool in every NC program (e.g., **Tilt the working plane** or **M138**)
- Carefully test the pallet table and associated NC programs in the Program run, single block operating mode
- If you want to start machining again, change the W-STATUS to BLANK or remove the previous input.

#### Notes on mid-program startup

- The entry in the CTID field remains there for two weeks. After this time, midprogram startup is no longer possible.
- Do not change or delete the entry in the CTID field.
- The data from the CTID field become invalid after a software update.
- The control saves the preset numbers for mid-program startup. If you change this preset, machining is shifted, too.
- Mid-program startup is no longer possible after editing an NC program within tool-oriented machining.

## 24.5 Pallet preset table

#### **Application**

Pallet presets are an easy way to compensate, for example, for mechanical differences between individual pallets.

The machine manufacturer defines the pallet preset table.

#### Related topics

Contents of the pallet table

Further information: "Pallet table", Page 749

Workpiece preset management

Further information: User's Manual for Setup and Program Run

### **Description of function**

If a pallet preset is active, the workpiece preset is referenced to it.

In the **PALPRES** column of the pallet table, you can enter the corresponding pallet preset for a pallet.

You can also completely align the coordinate system to the pallet by, for example, positioning the pallet preset in the center of a clamping tower.

If a pallet preset is active, the control does not display an icon. You can check the active pallet preset and the defined values in the **Setup** application.

Further information: User's Manual for Setup and Program Run

#### Note

#### NOTICE

#### Danger of collision!

Despite a basic rotation based on the active pallet preset, the control does not display an icon in the status display. There is a risk of collision during all subsequent axis movements!

- Check the traverse movements of the machine
- Use pallet presets only in conjunction with pallets

If the pallet preset changes, you need to reset the workpiece preset.

Further information: User's Manual for Setup and Program Run

25

**Tables** 

# 25.1 Tables operating mode

## **Application**

In the **Tables** operating mode you can open various tables and edit them as necessary.

#### **Description of function**

If you select **Add**, the control displays the **Quick selection** and **Open File** workspaces.

In the Quick selection workspace, you can open some tables directly.

Further information: "Quick selection workspace", Page 396

In the Open File workspace, you can open an existing table or create a new table.

Further information: "Open File workspace", Page 395

Multiple tables can be open at the same time. The control displays each table in a separate workspace.

If a table is selected for program run or simulation, the control shows the status **M** or **S** on the tab of the application. The status of the active application is highlighted in color and for the remaining applications in gray.

You can open the **Table** and **Form** workspaces in every application.

Further information: "Table workspace", Page 728

Further information: "Form workspace for tables", Page 735

You can select various functions by using the context menu (e.g., Copy).

Further information: "Context menu", Page 676

### **Buttons**

The **Tables** operating mode provides the following buttons in the function bar:

| Button              | Meaning                                                                                                    |  |
|---------------------|----------------------------------------------------------------------------------------------------|--|
| Activate the preset | The control activates the currently selected row of the preset table as preset.                               |  |
|                     | Further information: User's Manual for Setup and Program Run                                                  |  |
| Undo                | The control undoes the last change.                                                                           |  |
| Redo                | The control restores the change that has been undone.                                                         |  |
| GOTO record         | The control opens the <b>GOTO jump instruction</b> window.                                                    |  |
|                     | The control jumps to the row number you have defined.                                                         |  |
| Edit                | If the toggle switch is active, you can edit the table.                                                       |  |
| Insert tool         | The control opens the <b>Insert tool</b> window that allows you to add a new tool to tool management.         |  |
|                     | Further information: User's Manual for Setup and Program Run                                                  |  |
|                     | When you select the <b>Append</b> check box, the control inserts the tool below the last row of the table.    |  |
| Insert line         | The control inserts a row at the end of the table.                                                            |  |
| Reset row           | The control resets all data contained in the row.                                                             |  |
| Delete tool         | The control deletes the tool selected in the tool management.                                                 |  |
|                     | Further information: User's Manual for Setup and Program Run                                                  |  |
| Delete row          | The control deletes the currently selected row.                                                               |  |
| Lock record         | The control locks the currently selected row of the preset table and thus protects the contents from changes. |  |
| Mark row            | The control marks the currently selected row.                                                                 |  |
| Import              | The control imports tool data.                                                                                |  |
| Inspect             | The control inspects a tool.                                                                                  |  |
| Unload              | The control unloads a tool.                                                                                   |  |
| Load                | The controls loads a tool.                                                                                    |  |

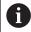

Refer to your machine manual.

If necessary, the machine manufacturer adapts the buttons.

## 25.1.1 Editing the contents of tables

To edit the contents of a table:

► Select the desired table cell

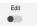

- ► Activate **Edit**
- > The control enables the values for editing.

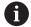

If the **Edit** toggle switch is active, you can edit the contents in both the **Table** workspace and the **Form** workspace.

#### **Notes**

- The control enables you to transfer tables from previous controls to the TNC7 and to adapt them automatically, if needed.
- If you open a table which has columns missing, the control will open the the Incomplete table layout window.

In the **Incomplete table layout** window a selection menu allows you to select a table template. The control shows which table columns are added or removed, if applicable.

If you, for example, have processed tables in a text editor, the control offers the Update TAB / PGM function. Use this function to complete an incorrect table format.

Further information: "File management", Page 386

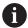

Edit tables only by using the table editor in the **Tables** operating mode to avoid errors (e.g., in the format).

## 25.2 Table workspace

## **Application**

In the **Table** workspace, the control shows the contents of a table. The control displays a column with filters and a search function on the left side of some tables.

## **Description of function**

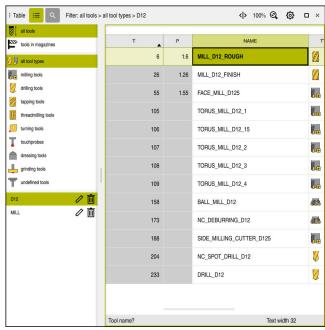

Table workspace

In **Tables** operating mode, the **Table** workspace is open in every application by default.

The control displays the name and path of the file above the header of the table. When you select the title of a column, the control will sort the table contents by this

If the table allows it, you can also edit the table contents in this workspace.

### Icons and shortcuts

The **Table** workspace provides the following icons or shortcuts:

| Icon or shortcut | Function                                                                                                   |  |
|------------------|----------------------------------------------------------------------------------------------------|--|
|                  | Open the filters                                                                                           |  |
| <b>=</b>         | Further information: "Filter column in the Table workspace", Page 729                                      |  |
| Q                | Open the search function                                                                                   |  |
|                  | <b>Further information:</b> "Search column in the Table workspace", Page 732                               |  |
| < >              | Change column width                                                                                        |  |
| 11               | <b>Further information:</b> "Changing the column width in the Table workspace", Page 734                   |  |
| 100%             | Font size of the table                                                                                     |  |
|                  | If you select the percent value, the control displays symbols for increasing and decreasing the font size. |  |
| <u>මූ</u>        | Set the font size of the table to 100%                                                                     |  |
|                  | Open the settings in the <b>Tables</b> window                                                              |  |
| <b>#</b>         | <b>Further information:</b> "Settings in the Table workspace", Page 732                                    |  |
| CTRL+A           | Mark all rows                                                                                              |  |
| CTRL+BLANK       | Mark the active row or end the marking function                                                            |  |
| SHIFT+↑          | Additionally mark the row above                                                                            |  |
| SHIFT+↓          | Additionally mark the row below                                                                            |  |
|                  |                                                                                                    |  |

# Filter column in the Table workspace

You can filter the following table types:

- Tool management
- Pocket table
- Presets
- Tool table

#### Filtering in Tool management

The control provides the following default filters in the **Tool management**:

- All tools
- Magazine tools

According to the selection of **All tools** or **Magazine tools**, the control additionally offers the following default filters in the filter column:

- All types
- Milling cutters
- Drills
- Taps
- Thread cutters
- Lathe tools
- Touch probes
- Dressing tools
- Grinding tools
- Undefined tools

To display specific tool types, you must activate the desired filter or filters and deactivate the **All types** filter.

#### Filters in the Pocket table

The control provides the following default filters in the **Pocket table**:

- all pockets
- spindle
- main magazine
- empty pockets
- occupied pockets

#### Filtering in the Presets tablePresets

The control provides the following default filters in the **Presets** table:

- Base transformations
- Offsets
- SHOW ALL

#### **User-defined filters**

You can additionally create user-defined filters.

The control provides the following icons for each user-defined filter:

| Icon | Meaning                                                                                                    |
|------|----------------------------------------------------------------------------------------------------|
| 0    | If you click on <b>Editing</b> , the control opens the <b>Search</b> column.<br>You can edit and save the selected filter or save a filter under a new name. |
|      | <b>Further information:</b> "Search column in the Table workspace", Page 732                                                                                 |
|      | You can delete the selected filter.                                                                                                    |

To deactivate the user-defined filter, you need to activate the **All** filter and then to deactivate the user-defined filter.

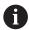

Refer to your machine manual.

This User's Manual describes the basic functions of the control. The machine manufacturer can adapt, enhance or restrict the control functions for the machine.

#### Logical connective operations between requirements and filters

The control connects the filters as follows:

- AND operation for several requirements within one filter
   You create, for example, a user-defined filter that contains the requirements
   R = 8 and L > 150. The control filters the table rows when you activate this filter.
   The control displays only the table rows that meet both requirements at the same time.
- OR operation between filters of the same type When you activate the default filters Milling cutters and Lathe tools, for example, the control filters the table rows. The control displays only the table rows that meet at least one of the requirements. The table row must contain either a milling cutter or a turning tool.
- AND operation between filters of different types
   You create, for example, a user-defined filter that contains the requirement R > 8.
   When you activate this filter and the default filter Milling cutters, the control filters the table rows. The control displays only the table rows that meet both requirements at the same time.

#### Search column in the Table workspace

You can search the following table types:

- Tool management
- Pocket table
- Presets
- Tool table

You can define multiple search conditions in the search function.

Each condition includes the following information:

- Table column, such as T or NAME
  Use the Search in selection menu to select the column.
- Perhaps an operator, such as Contains or Equal to (=)
   Use the Operator selection menu to select the operator.
- Search term in the **Search for** input field

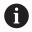

If you search the columns using predefined selection values, the control offers a selection menu instead of the input field.

The control provides the following buttons:

| Button                                                                                                    | Meaning                                                                                 |  |
|----------------------------------------------------------------------------------------------------|-----------------------------------------------------------------------------------------|--|
| + Use <b>Add</b> to add several conditions. The conditions w combined effect when you perform the search. |                                                                                         |  |
|                                                                                                    | You can save several conditions in a user-defined filter.                               |  |
| Search                                                                                                    | The control searches the table.                                                         |  |
| Reset                                                                                                    | The control resets the entered conditions and removes any additional conditions.        |  |
| Save                                                                                                    | You can save the entered conditions as a filter. You can assign any name to the filter. |  |

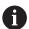

Refer to your machine manual.

This User's Manual describes the basic functions of the control. The machine manufacturer can adapt, enhance or restrict the control functions for the machine.

#### Settings in the Table workspace

In the **Tables** window, you can influence the shown contents of the **Table** workspace.

The **Tables** window consists of the following areas:

- General
- Column sequence

#### General area

The setting selected in the **General** area is modally effective.

If the **Synchronize table and form** toggle switch is active, the cursor will move synchronously. If, for example, you select a different table column in the **Table** workspace, the control moves the cursor synchronously in the **Form** workspace.

### Column sequence area

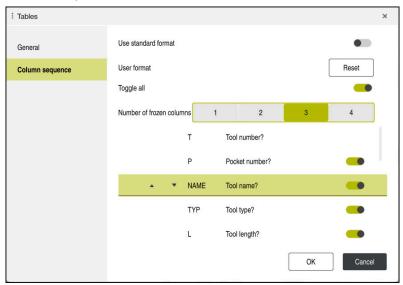

**Tables** window

The **Column sequence** area contains the following settings:

| Setting                               | Meaning                                                                                                    |
|---------------------------------------|----------------------------------------------------------------------------------------------------|
| Use standard format                   | If you activate the toggle switch, the control shows all table columns, indicating them in the standard sequence.                |
|                                       | If you deactivate the toggle switch, the control restores the previous setting.                                                  |
| User format                           | If you select the <b>Reset</b> button, the control resets the adaptations to the settings of the standard format.                |
| Toggle all                            | If you activate the toggle switch, the control shows all table columns.                                                          |
|                                       | If you deactivate the toggle switch, the control hides all table columns.                                                        |
|                                       | The first column in each table cannot be hidden.                                                                                 |
| Number of frozen columns              | You define how many table columns the control freezes at the left table edge.<br>You can freeze up to four table columns.        |
|                                       | These table columns will remain visible even when you navigate further to the right within the table.                            |
| Columns of the currently opened table | The control displays all table columns below each other. Use the toggle switches to separately hide or show each table column.   |
|                                       | The control displays a line below the selected number of frozen columns.                                                         |
|                                       | When you select a table column, the control displays up and down arrows. Use these arrows to change the sequence of the columns. |
|                                       | The respective first column in the table cannot be shifted.                                                                      |

The settings in the **Column sequence** area only apply to the currently opened table.

## 25.2.1 Changing the column width in the Table workspace

To change the column width:

- ► Select the table column
- **<|>**
- ► Select Change column width
- > The control displays an arrow on the left and right in the header of the selected table column.
- >
- Drag the arrow to the left or right
- > The control reduces or enlarges the table column.
- ► Select other table columns if necessary

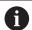

If you select a further table column, then you need to select **Change column width** again.

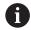

You can also change the column width of non-editable table columns.

# 25.3 Form workspace for tables

#### **Application**

In the **Form** workspace, the control shows all contents of a selected table row. Depending on the table, you can edit the values in the form.

#### **Description of function**

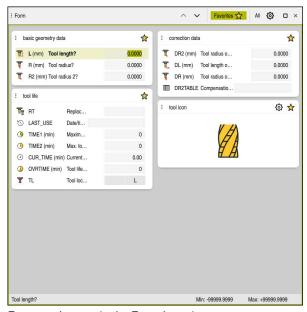

 $\label{form:continuous} \textbf{Form} \ \text{workspace in the } \textbf{Favorites} \ \text{view}$ 

The control displays the following information for each column:

- Icon of the column as needed
- Name of the column
- Unit of measure as needed
- Column description
- Current value

The control displays an icon of the selected tool type in the **Tool Icon** area. For the turning tools the icons also take into account the tool orientation and show where the relevant tool data will apply.

Further information: User's Manual for Setup and Program Run

If an input is invalid, the control displays an icon ahead of the input field. When you tap this icon, the control shows the cause of the error (e.g., **Too many characters**).

The control displays the contents of specific tables in groups within the **Form** workspace. In the **All** view, the control shows all groups. Use the **Favorites** function to select individual groups in order to configure a customized view. Use the gripper to arrange the groups.

#### **Icons**

The **Table** workspace provides the following icons:

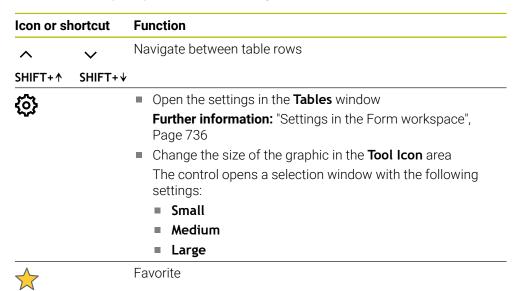

## Settings in the Form workspace

In the **Tables** window, you can select whether the control will show the column descriptions. The selected setting is modally effective.

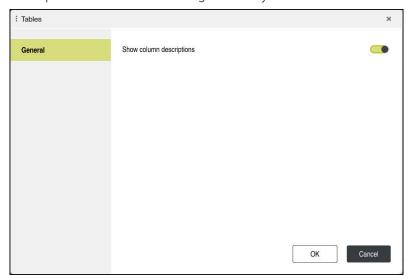

# 25.4 Accessing table values

#### 25.4.1 Fundamentals

The **TABDATA** functions allow you to access table values.

These functions enable automated editing of compensation values from within the NC program, for example.

You can access the following tables:

- Tool table \*.t (read-only access)
- Compensation table \*.tco (read and write access)
- Compensation table \*.wco (read and write access)
- Preset table \*.pr (read and write access)

In each case, the active table is accessed. Read-only access is always possible, whereas write access is possible only during program run. Write access during simulation or during a block scan has no effect.

The control provides the following functions for accessing the table values:

| Syntax           | Function                         | Further information |
|------------------|----------------------------------|---------------------|
| TABDATA<br>READ  | Read the value from a table cell | Page 738            |
| TABDATA<br>WRITE | Write a value to a table cell    | Page 739            |
| TABDATA<br>ADD   | Add a value to a table value     | Page 740            |

If the unit of measure used in the NC program differs from that used in the table, the control converts the values from **millimeters** to **inches**, and vice versa.

#### **Related topics**

Fundamentals regarding variables

Further information: "Basics", Page 544

Tool table

Further information: User's Manual for Setup and Program Run

Compensation tables

Further information: "Compensation tables", Page 753

Reading values from freely definable tables

**Further information:** "Reading a freely definable table with FN 28: TABREAD", Page 577

Writing values to freely definably tables

**Further information:** "Writing to a freely definable table with FN 27: TABWRITE", Page 576

## 25.4.2 Reading table values with TABDATA READ

### **Application**

The function **TABDATA READ** allows you to read a value from a table and save it to a Q parameter.

For example, the **TABDATA READ** function enables you to pre-check the data of the tool to be used to prevent error messages from occurring during program run.

#### **Description of function**

Depending on the type of column you want to transfer, you can use **Q**, **QL**, **QR**, or **QS** to save the value. The control automatically converts the table values to the unit of measure used in the NC program.

#### Input

| 11 TABDATA READ Q1 = CORR-TCS | ; Save the value in row 5, column <b>DR</b> , from |
|-------------------------------|----------------------------------------------------|
| COLUMN "DR" KEY "5"           | the compensation table to <b>Q1</b>                |

The NC function includes the following syntax elements:

| Syntax element                            | Meaning                                                                                            |  |
|-------------------------------------------|----------------------------------------------------------------------------------------------------|--|
| TABDATA                                   | Syntax initiator for accessing table values                                                        |  |
| READ                                      | Reading a table value                                                                              |  |
| Q/QL/QR or QS                             | Type of variable and number in which the control saves the value                                   |  |
| TOOL, CORR-<br>TCS, CORR-WPL<br>or PRESET | Read the value from the tool table or a compensation table *.tco or *.wco or from the preset table |  |
| COLUMN                                    | Column name                                                                                        |  |
|                                           | Fixed or variable name                                                                             |  |
| KEY                                       | Row number                                                                                         |  |
|                                           | Fixed or variable name                                                                             |  |

## 25.4.3 Writing table values with TABDATA WRITE

### **Application**

The function **TABDATA WRITE** allows you to write a value from a Q parameter into a table.

You can use the **TABDATA WRITE** function after a touch probe cycle to enter a necessary tool compensation into the compensation table, for example.

## **Description of function**

Depending on the type of column you want to write to, you can use **Q**, **QL**, **QR**, or **QS** as a transfer parameter.

### Input

| 11 TABDATA WRITE CORR-TCS COLUMN | ; Write the value from <b>Q1</b> to row 5, column |
|----------------------------------|---------------------------------------------------|
| "DR" KEY "3" = Q1                | <b>DR</b> , of the compensation table             |

The NC function includes the following syntax elements:

| Syntax element                     | Meaning                                                                     |  |
|------------------------------------|-----------------------------------------------------------------------------|--|
| TABDATA                            | Syntax initiator for accessing table values                                 |  |
| WRITE                              | Writing a table value                                                       |  |
| CORR-TCS,<br>CORR-WPL or<br>PRESET | Write a value to a compensation table *.tco or *.wco or to the preset table |  |
| COLUMN                             | Column name Fixed or variable name                                          |  |
| KEY                                | Row number Fixed or variable name                                           |  |
| Q/QL/QR or QS                      | Type of variable and number that contains the value to be written           |  |

## 25.4.4 Adding table values with TABDATA ADD

### **Application**

The function **TABDATA ADD** allows you to add a value from a Q parameter to a value contained in the table.

You can use the **TABDATA ADD** function to update a tool compensation value after a measurement has been repeated, for example.

## **Description of function**

Depending on the type of column you want to write to, you can use  $\bf Q$ ,  $\bf QL$ , or  $\bf QR$  as a transfer parameter.

In order to write into a compensation table, you need to activate the table.

**Further information:** "Selecting a compensation table with SEL CORR-TABLE", Page 364

#### Input

| 11 TABDATA ADD CORR-TCS COLUMN | ; Add the value from <b>Q1</b> to row 5, column |
|--------------------------------|-------------------------------------------------|
| "DR" KEY "3" = Q1              | <b>DR</b> , of the compensation table           |

The NC function includes the following syntax elements:

| Syntax element                     | Meaning                                                                     |  |
|------------------------------------|-----------------------------------------------------------------------------|--|
| TABDATA                            | Syntax initiator for accessing table values                                 |  |
| ADD                                | Adding a value to a table value                                             |  |
| CORR-TCS,<br>CORR-WPL or<br>PRESET | Write a value to a compensation table *.tco or *.wco or to the preset table |  |
| COLUMN                             | Column name<br>Fixed or variable name                                       |  |
| KEY                                | Row number Fixed or variable name                                           |  |
| Q/QL/QR                            | Type of variable and number that contains the value to be added             |  |

# 25.5 Freely definable tables

#### **Application**

In freely definable tables you can save and read any information from the NC program. The Q parameter functions **FN 26** to **FN 28** are provided for this purpose.

#### Related topics

Variable functions FN 26 to FN 28
 Further information: "NC functions for freely definable tables", Page 576

### **Description of function**

When you create a freely definable table, the control will provide various table templates for selection.

The machine manufacturers can create their own table templates and store them in the control.

#### 25.5.1 Creating freely definable tables

To create a freely definable table:

▶ Select the **Tables** operating mode

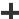

- Select Add
- The control opens the Quick selection and the Open File workspaces.

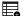

- Select Create new table
- > The control opens the **Create new table** window.
- ► Select the **tab** folder

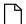

Select the desired prototype

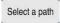

- Select Select a path
- > The control opens the **Save as** window.
- Select the table folder
- ► Enter the desired name

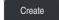

- Select Create
- > The control opens the table.
- Modify the table as needed

Further information: "Table workspace", Page 728

#### Note

The names of tables and table columns must start with a letter and must not contain an arithmetic operator (e.g., +). Due to SQL commands, these characters can cause problems when data are input or read.

Further information: "Table access with SQL statements", Page 592

## 25.6 Point table

## **Application**

In a point table, you save randomly distributed points on a workpiece. The control calls a cycle at each point. You can hide individual points and define a clearance height.

### **Related topics**

Calling point tables, effect with different cycles
 Further information: User's Manual for Machining Cycles

## **Description of function**

### Parameters in point tables

The point table provides the following parameters:

| Parameter | Meaning                                                                                                    |  |
|-----------|----------------------------------------------------------------------------------------------------|--|
| NR        | Row number in the point table                                                                                                    |  |
|           | Input: <b>099999</b>                                                                                                    |  |
| X         | X coordinate of a point                                                                                                    |  |
|           | Input: -99999.9999+99999.9999                                                                                                    |  |
| Y         | Y coordinate of a point                                                                                                    |  |
|           | Input: -99999.9999+99999.9999                                                                                                    |  |
| Z         | Z coordinate of a point                                                                                                    |  |
|           | Input: -99999.9999+99999.9999                                                                                                    |  |
| FADE      | Hide? (yes=ENT/no=NO ENT)                                                                                                    |  |
|           | <b>Y=Yes:</b> The point is hidden during machining. Points that have been hidden will remain hidden until they are manually shown again.                                                                                                    |  |
|           | N=No: The point is shown for machining.                                                                                                    |  |
|           | All points of a point table are shown for machining by default.                                                                                                    |  |
|           | Input: <b>Y</b> , <b>N</b>                                                                                                    |  |
| CLEARANCE | Clearance height?                                                                                                    |  |
|           | Safe position in the tool axis to which the control retracts the tool after machining a point.                                                                                                    |  |
|           | If you do not define a value in the <b>CLEARANCE</b> column, the control will use the value of the cycle parameter <b>Q204 2ND SET-UP CLEARANCE</b> . If you have defined values in both the <b>CLEARANCE</b> column and the <b>Q204</b> parameter, the control will use the higher of the two values.  Input: -99999.9999+99999.9999 |  |

### 25.6.1 Creating a point table

To create a point table:

囯

▶ Select the **Tables** operating mode

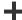

Select Add

The control opens the Quick selection and the Open File workspaces.

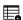

Select Create new table

> The control opens the **Create new table** window.

Select the pnt folder

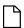

Select the desired prototype

Select a path

► Select Select a path

> The control opens the **Save as** window.

► Select the **table** folder

► Enter the desired name

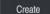

▶ Select Create

> The control opens the point table.

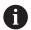

The names of tables and table columns must start with a letter and must not contain an arithmetic operator (e.g., +). Due to SQL commands, these characters can cause problems when data are input or read.

Further information: "Table access with SQL statements", Page 592

## 25.6.2 Hiding individual points during machining

In the **FADE** column of the point table, you can specify if the defined point will be hidden during the machining process.

To hide points:

- Select the desired point in the table
- Select the FADE column

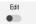

► Activate **Edit** 

- ▶ Enter Y
- > The control hides the point at the cycle call.

If you enter **Y** in the **FADE** column, you can use the **Skip block** toggle switch to skip this point in the **Program Run** operating mode.

Further information: User's Manual for Setup and Program Run

#### 25.7 Datum table

#### **Application**

A datum table saves positions on the workpiece. To use a datum table, you must activate it. The datums can be called from within an NC program, for example in order to execute machining processes on several workpieces at the same position. The active row of the datum table serves as the workpiece datum in the NC program.

### **Related topics**

Contents and creation of a datum table

Further information: "Datum table", Page 743

Editing a datum table during a program run

Further information: User's Manual for Setup and Program Run

Preset table

Further information: User's Manual for Setup and Program Run

## **Description of function**

#### Parameters in datum tables

A datum table provides the following parameters:

| Parameter | Meaning                         |  |
|-----------|---------------------------------|--|
| D         | Row number in the datum table   |  |
|           | Input: 099999999                |  |
| X         | X coordinate of the datum       |  |
|           | Input: -99999.99999+99999.9999  |  |
| Y         | Y coordinate of the datum       |  |
|           | Input: -99999.99999+99999.9999  |  |
| Z         | Z coordinate of the datum       |  |
|           | Input: -99999.99999+99999.9999  |  |
| A         | A coordinate of the datum       |  |
|           | Input: -360.0000000+360.0000000 |  |
| В         | B coordinate of the datum       |  |
|           | Input: -360,0000000+360,0000000 |  |
| С         | C coordinate of the datum       |  |
|           | Input: -360.0000000+360.0000000 |  |
| U         | U coordinate of the datum       |  |
|           | Input: -99999.99999+99999.9999  |  |
| V         | V coordinate of the datum       |  |
|           | Input: -99999.99999+99999.9999  |  |
| W         | W coordinate of the datum       |  |
|           | Input: -99999.99999+99999.9999  |  |
| DOC       | Comment on shift?               |  |
|           | Input: Text width 15            |  |

### 25.7.1 Creating a datum table

To create a datum table:

 $\blacksquare$ 

▶ Select the **Tables** operating mode

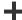

Select Add

The control opens the Quick selection and the Open File workspaces.

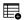

► Select Create new table

> The control opens the **Create new table** window.

▶ Select the **d** folder

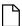

Select the desired prototype

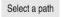

► Select Select a path

> The control opens the **Save as** window.

- ► Select the **table** folder
- Enter the desired name

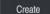

▶ Select Create

> The control opens the datum table.

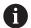

The names of tables and table columns must start with a letter and must not contain an arithmetic operator (e.g., +). Due to SQL commands, these characters can cause problems when data are input or read.

Further information: "Table access with SQL statements", Page 592

### 25.7.2 Editing a datum table

You can edit the active datum table during program run.

Further information: User's Manual for Setup and Program Run

To edit a datum table:

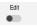

- ► Activate **Edit**
- ▶ Select the value
- ▶ Edit the value
- Save the edited value, for example by selecting a different row

### **NOTICE**

#### Danger of collision!

The control does not consider the changes made to a datum table or compensation table until the values have been saved. You need to activate the datum or compensation value in the NC program again; otherwise, the control will continue using the previous values.

- ▶ Make sure to confirm any changes made to the table immediately (e.g., by pressing the ENT key)
- ▶ Activate the datum or compensation value in the NC program again
- Carefully test the NC program after changing the table values

# 25.8 Tables for cutting data calculation

## **Application**

The following tables allow you to calculate the cutting data of a tool in the cutting data calculator:

■ Table for workpiece materials **WMAT.tab** 

Further information: "Table for workpiece materials WMAT.tab", Page 746

■ Table for tool materials **TMAT.tab** 

Further information: "Table for tool materials TMAT.tab", Page 746

Cutting data table \*.cut

Further information: "Cutting data table \*.cut", Page 747

Diameter-dependent cutting data table \*.cutd

Further information: "Diameter-dependent cutting data table \*.cutd", Page 748

#### **Related topics**

Cutting data calculator

Further information: "Cutting data calculator", Page 683

Tool management

Further information: User's Manual for Setup and Program Run

#### **Description of function**

## Table for workpiece materials WMAT.tab

In the table for workpiece materials **WMAT.tab**, you define the workpiece material. You must save this table in the **TNC:\table** folder.

The table for workpiece materials **WMAT.tab** provides the following parameters:

| Parameter | Meaning                                                                                                    |  |
|-----------|----------------------------------------------------------------------------------------------------|--|
| WMAT      | Workpiece material (e.g., aluminum)                                                                                                    |  |
|           | Input: <b>Text width 32</b>                                                                                                    |  |
| MAT_CLASS | Material class                                                                                                    |  |
|           | Categorize the materials into material classes with the same cutting conditions, e.g., in accordance with DIN EN 10027-2. Input: <b>Text width 32</b> |  |

#### Table for tool materials TMAT.tab

In the table for tool materials **TMAT.tab**, you define the tool material. You must save this table in the **TNC:\table** folder.

The table for tool materials **TMAT.tab** provides the following parameters:

| Parameter | Meaning                             |  |
|-----------|-------------------------------------|--|
| TMAT      | Tool material (e.g., solid carbide) |  |
|           | Input: Text width 32                |  |
| ALIAS1    | Additional designation              |  |
|           | Input: Text width 32                |  |
| ALIAS2    | Additional designation              |  |
|           | Input: Text width 32                |  |

## Cutting data table \*.cut

In the cutting data table \*.cut, you assign the matching cutting data to the workpiece materials and the tool materials. You must save the table in the TNC: \system\Cutting-Data folder.

The cutting data table \*.cut provides the following parameters:

| Parameter Meaning |                                                                                |
|-------------------|--------------------------------------------------------------------------------|
| NR                | Sequential number of the table rows                                            |
|                   | Input: <b>099999999</b>                                                        |
| MAT_CLASS         | Workpiece material from the <b>WMAT.tab</b> table                              |
|                   | <b>Further information:</b> "Table for workpiece materials WMAT.tab", Page 746 |
|                   | Selection by means of a selection window                                       |
|                   | Input: <b>09999999</b>                                                         |
| MODE              | Machining mode (e.g., roughing or finishing)                                   |
|                   | Input: Text width 32                                                           |
| TMAT              | Tool material from the table <b>TMAT.tab</b>                                   |
|                   | <b>Further information:</b> "Table for tool materials TMAT.tab", Page 746      |
|                   | Selection by means of a selection window                                       |
|                   | Input: Text width 32                                                           |
| VC                | Cutting speed in m/min                                                         |
|                   | Further information: "Cutting data", Page 185                                  |
|                   | Input: <b>01000</b>                                                            |
| FTYPE             | Type of feed:                                                                  |
|                   | ■ <b>FU</b> : Feed per revolution <b>FU</b> in mm/rev                          |
|                   | ■ <b>FZ</b> : Feed per tooth <b>FZ</b> in mm/tooth                             |
|                   | Further information: "Feed rate F", Page 186                                   |
|                   | Input: <b>FU</b> , <b>FZ</b>                                                   |
| F                 | Feed rate value                                                                |
|                   | Input: 0.00009.9999                                                            |

## Diameter-dependent cutting data table \*.cutd

In the diameter-dependent cutting data table **\*.cutd**, you assign the matching cutting data to the workpiece materials and the tool materials. You must save the table in the **TNC:\system\Cutting-Data** folder.

The diameter-dependent cutting data table \*.cutd provides the following parameters:

| Parameter     | Meaning                                                                                                    |
|---------------|----------------------------------------------------------------------------------------------------|
| NR            | Sequential number of the table rows                                                                                                    |
|               | Input: <b>0999999999</b>                                                                                                    |
| MAT_CLASS     | Workpiece material from the <b>WMAT.tab</b> table                                                                                                    |
|               | <b>Further information:</b> "Table for workpiece materials WMAT.tab", Page 746                                                                                 |
|               | Selection by means of a selection window                                                                                                    |
|               | Input: <b>09999999</b>                                                                                                    |
| MODE          | Machining mode (e.g., roughing or finishing) Input: <b>Text width 32</b>                                                                                       |
| TMAT          | Tool material from the table <b>TMAT.tab</b>                                                                                                    |
|               | <b>Further information:</b> "Table for tool materials TMAT.tab", Page 746                                                                                      |
|               | Selection by means of a selection window                                                                                                    |
|               | Input: Text width 32                                                                                                    |
| VC            | Cutting speed in m/min                                                                                                    |
|               | Further information: "Cutting data", Page 185                                                                                                    |
|               | Input: <b>01000</b>                                                                                                    |
| FTYPE         | Type of feed:                                                                                                    |
|               | ■ <b>FU</b> : Feed per revolution <b>FU</b> in mm/rev                                                                                                    |
|               | ■ FZ: Feed per tooth FZ in mm/tooth                                                                                                    |
|               | Further information: "Feed rate F", Page 186                                                                                                    |
|               | Input: FU, FZ                                                                                                    |
| F_D_0F_D_9999 | Feed rate value for the respective diameter                                                                                                    |
|               | You don't need to define all columns. If a tool diameter is between two defined columns, the control linearly interpolates the feed rate.  Input: 0.00009.9999 |

## Note

In the corresponding folders, the control provides sample tables for automatic cutting data calculation. You can customize theses tables and specify your own data, i.e. materials and tools to be used.

#### 25.9 Pallet table

#### **Application**

Pallet tables allow you to define the sequence in which the control will machine the pallets and the NC programs to be used.

Without a pallet changer, you can use pallet tables to successively run NC programs with different presets with just one press of **NC Start**. This type of usage is also called job list.

Tool-oriented machining is possible with pallet tables and with job lists. The control will reduce the number of tool changes, thereby reducing the machining time.

#### **Related topics**

Editing and executing a pallet table in the **Job list** workspace

Further information: "Job list workspace", Page 710

Tool-oriented machining

Further information: "Tool-oriented machining", Page 720

#### Requirement

Pallet Management (software option 22)

#### **Description of function**

Pallet tables can be opened in **Tables**, **Editor**, and **Program Run** operating modes. In **Editor** and **Program Run** operating modes, the control opens the pallet table in the **Job list** workspace instead of as a table.

The machine manufacturer defines a prototype for the pallet table. When you create a new pallet table, the control will copy this prototype. This means that the pallet table on your control might not contain all possible parameters.

The prototype can include the following parameters:

| Parameter | Meaning                                                                                                    |  |
|-----------|----------------------------------------------------------------------------------------------------|--|
| NR        | Row number in the pallet table                                                                                                    |  |
|           | The entry is required for the <b>Line number</b> input field of the <b>BLOCK SCAN</b> function.                                        |  |
|           | Further information: User's Manual for Setup and Program Run                                                                           |  |
|           | Input: 099999999                                                                                                    |  |
| TYPE      | Pallet type?                                                                                                    |  |
|           | Contents of the table row:                                                                                                    |  |
|           | PAL: Pallet                                                                                                    |  |
|           | ■ <b>FIX</b> : Fixture                                                                                                    |  |
|           | ■ <b>PGM</b> : NC program                                                                                                    |  |
|           | Selection using a selection menu                                                                                                    |  |
|           | Input: PAL, FIX, PGM                                                                                                    |  |
| NAME      | Pallet / NC program / Fixture?                                                                                                    |  |
|           | File name of the pallet, fixture or NC program                                                                                         |  |
|           | The machine manufacturer specifies the names of pallets and fixtures as needed. You can define the names of your NC programs yourself. |  |
|           | Selection by means of a selection window                                                                                               |  |
|           | Input: Text width 32                                                                                                    |  |

| Parameter Meaning |                                                                                                    |
|-------------------|----------------------------------------------------------------------------------------------------|
| DATUM             | Datum table?                                                                                                    |
|                   | The datum table to be used in the NC program.                                                                                                    |
|                   | Selection by means of a selection window                                                                                                    |
|                   | Input: Text width 32                                                                                                    |
| PRESET            | Preset?                                                                                                    |
|                   | Row number in the preset table for the workpiece preset to be activated.                                                                                                    |
|                   | Selection by means of a selection window                                                                                                    |
|                   | Input: <b>0999</b>                                                                                                    |
| LOCATION          | Location?                                                                                                    |
|                   | The entry <b>MA</b> indicates that there is a pallet or fixture in the working space of the machine and can be machined. Press the <b>ENT</b> key to enter <b>MA</b> . Press the <b>NO ENT</b> key to remove the entry and thus suppress machining. If the column exists, the entry is mandatory.                                            |
|                   | Corresponds to the <b>Machinable</b> toggle switch in the <b>Form</b> workspace.                                                                                                    |
|                   | Selection using a selection menu                                                                                                    |
|                   | Input: No value, <b>MA</b>                                                                                                    |
| LOCK              | Locked?                                                                                                    |
|                   | Using an * you can exclude the row of the pallet table from execution. Press the <b>ENT</b> key to identify the row with the entry *. Press the <b>NO ENT</b> key to cancel the lock. You can lock the execution for individual NC programs, fixtures or entire pallets. Unlocked rows (e.g., PGM) in a locked pallet are also not executed. |
|                   | Selection using a selection menu                                                                                                    |
|                   | Input: No value, *                                                                                                    |
| W STATUS          | Machining status?                                                                                                    |
|                   | Relevant to tool-oriented machining                                                                                                    |
|                   | The machining status defines the machining progress. Enter BLANK for an unmachined (raw) workpiece. The control changes this entry automatically during machining.                                                                                                    |
|                   | The control differentiates between the following entries                                                                                                    |
|                   | BLANK / no entry: Workpiece blank, requires machining                                                                                                    |
|                   | <ul><li>INCOMPLETE: Partly machined, requires further machining</li></ul>                                                                                                    |
|                   | <ul><li>ENDED: Machined completely, no further machining required</li></ul>                                                                                                    |
|                   | <ul><li>EMPTY: Empty space, no machining required</li></ul>                                                                                                    |
|                   | <ul><li>SKIP: Skip machining</li></ul>                                                                                                    |
|                   | Further information: "Tool-oriented machining", Page 720                                                                                                    |
|                   | Input: No value, BLANK, INCOMPLETE, ENDED, EMPTY, SKIP                                                                                                    |
| PALPRES           | Pallet preset                                                                                                    |
|                   | Row number in the pallet preset table for the pallet preset to be activated                                                                                                    |
|                   | Only required if a pallet preset table has been created on the control.                                                                                                    |
|                   | Selection by means of a selection window                                                                                                    |
|                   | Input: -1+999                                                                                                    |
| DOC               | Comment                                                                                                    |
|                   | Input: Text width 15                                                                                                    |

| Parameter | Meaning                                                                       |
|-----------|-------------------------------------------------------------------------------|
| METHOD    | Machining method?                                                             |
|           | Machining method                                                              |
|           | The control differentiates between the following entries                      |
|           | <ul><li>WPO: Workpiece oriented (standard)</li></ul>                          |
|           | ■ TO: Tool oriented (first workpiece)                                         |
|           | <ul><li>CTO: Tool oriented (further workpieces)</li></ul>                     |
|           | Further information: "Tool-oriented machining", Page 720                      |
|           | Selection using a selection menu                                              |
|           | Input: WPO, TO, CTO                                                           |
|           | •                                                                             |
| CTID      | ID no. geometry context?                                                      |
|           | Relevant to tool-oriented machining                                           |
|           | The control automatically generates the ID number for mid-program startup     |
|           | with block scan. If you delete or change the entry, mid-program startup is no |
|           | longer possible.                                                              |
|           | Further information: "Tool-oriented machining", Page 720                      |
|           | Input: Text width 8                                                           |
| SP-X      | Clearance height?                                                             |
|           | Clearance height in the X axis for tool-oriented machining                    |
|           | Further information: "Tool-oriented machining", Page 720                      |
|           | Input: -999999.99999+999999.99999                                             |
| SP-Y      | Clearance height?                                                             |
|           | Clearance height in the Y axis for tool-oriented machining                    |
|           | Further information: "Tool-oriented machining", Page 720                      |
|           | Input: -999999.99999+999999.99999                                             |
| SP-Z      | Clearance height?                                                             |
|           | Clearance height in the Z axis for tool-oriented machining                    |
|           | Further information: "Tool-oriented machining", Page 720                      |
|           | Input: -999999.99999+999999.99999                                             |
| SP-A      | Clearance height?                                                             |
|           | Clearance height in the A axis for tool-oriented machining                    |
|           | Further information: "Tool-oriented machining", Page 720                      |
|           | Input: -999999.99999+99999999999999                                           |
| SP-B      | Clearance height?                                                             |
| 3F-D      | •                                                                             |
|           | Clearance height in the B axis for tool-oriented machining                    |
|           | Further information: "Tool-oriented machining", Page 720                      |
|           | Input: -999999.99999+999999.99999                                             |
| SP-C      | Clearance height?                                                             |
|           | Clearance height in the C axis for tool-oriented machining                    |
|           | Further information: "Tool-oriented machining", Page 720                      |
|           | Input: -999999.99999+999999.99999                                             |
| SP-U      | Clearance height?                                                             |
|           | Clearance height in the U axis for tool-oriented machining                    |
|           | Further information: "Tool-oriented machining", Page 720                      |
|           | Input: -999999.99999+999999999                                                |

| Parameter | Meaning                                                                                                    |  |
|-----------|----------------------------------------------------------------------------------------------------|--|
| SP-V      | Clearance height?                                                                                                    |  |
|           | Clearance height in the V axis for tool-oriented machining                                                                                               |  |
|           | Further information: "Tool-oriented machining", Page 720                                                                                                 |  |
|           | Input: -999999.99999+9999999999999                                                                                                    |  |
| SP-W      | Clearance height?                                                                                                    |  |
|           | Clearance height in the W axis for tool-oriented machining                                                                                               |  |
|           | Further information: "Tool-oriented machining", Page 720                                                                                                 |  |
|           | Input: -999999.99999+999999.99999                                                                                                    |  |
| COUNT     | Number of operations                                                                                                    |  |
|           | For rows of the <b>PAL</b> type: Current actual value for the pallet counter nominal value defined in the <b>TARGET</b> column.                          |  |
|           | For rows of the <b>PGM</b> type: Value indicating by how much the pallet counter actual value will be incremented after the execution of the NC program. |  |
|           | Further information: "Pallet counter", Page 710                                                                                                    |  |
|           | Input: 099999                                                                                                    |  |
| TARGET    | Total number of operations                                                                                                    |  |
|           | Nominal value for the pallet counter in rows of the PAL type                                                                                             |  |
|           | The control repeats the NC programs of this pallet until the nominal value has been reached.                                                             |  |
|           | Further information: "Pallet counter", Page 710                                                                                                    |  |
|           | Input: 099999                                                                                                    |  |
|           |                                                                                                    |  |

## 25.9.1 Creating and opening a pallet table

To create a pallet table:

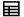

Select the **Tables** operating mode

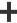

- Select Add
- > The control opens the **Quick selection** and the **Open File** workspaces.

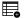

- ▶ Select Create new table
- > The control opens the **Create new table** window.
- Select the p folder

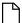

Select the desired prototype

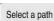

- ► Select Select a path
- > The control opens the **Save as** window.
- Select the table folder
- ► Enter the desired name

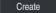

- Select Create
- > The control opens the table in **Tables** operating mode.

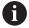

- The file name of a pallet table must always begin with a letter.
- Use the Select in Program Run button in Files operating mode to open the pallet table in Program Run operating mode. In this operating mode, you can edit and execute pallet tables.

Further information: "Job list workspace", Page 710

## 25.10 Compensation tables

#### 25.10.1 Overview

The control provides the following compensation tables:

| Table                                                             | Further information |
|-------------------------------------------------------------------|---------------------|
| Compensation table *.tco                                          | Page 753            |
| Compensation in the tool coordinate system <b>T- CS</b>           |                     |
| Compensation table *.wco                                          | Page 755            |
| Compensation in the working plane coordinate system <b>WPL-CS</b> |                     |

## 25.10.2 Compensation table \*.tco

#### **Application**

The compensation table extstyle\*.tco allows you to define compensation values for the tool in the tool coordinate system extstyleT-CS.

You can use the compensation table \*.tco for tools of all types of technologies.

#### **Related topics**

Using compensation tables

Further information: "Tool compensation with compensation tables", Page 362

Contents of the compensation table \*.wco

Further information: "Compensation table \*.wco", Page 755

Editing compensation tables during program run

Further information: User's Manual for Setup and Program Run

■ Tool coordinate system **T-CS** 

Further information: "Tool coordinate system T-CS", Page 282

## **Description of function**

Any compensation in the compensation tables with the \*.tco file name extension applies to the active tool. The table applies to all tool types. Therefore, columns that you may not need for your specific tool type will be displayed during creation.

Enter only those values that are relevant to your tool. If you compensate for values that are not present with the existing tool, the control issues an error message.

The compensation table **\*.tco** provides the following parameters:

| Parameter | Meaning                                                                                       |
|-----------|-----------------------------------------------------------------------------------------------|
| NO        | Row number in the table                                                                       |
|           | Input: 099999999                                                                              |
| DOC       | Comment                                                                                       |
|           | Input: <b>Text width 16</b>                                                                   |
| DL        | Tool length oversize?                                                                         |
|           | Delta value for parameter $oldsymbol{L}$ of the tool table                                    |
|           | Input: -999.9999+999.9999                                                                     |
| DR2  DXL  | Tool radius oversize?                                                                         |
|           | Delta value for parameter <b>R</b> of the tool table                                          |
|           | Input: -999.9999+999.9999                                                                     |
|           | Tool radius oversize 2?                                                                       |
|           | Delta value for parameter <b>R2</b> of the tool table                                         |
|           | Input: -999.9999+999.9999                                                                     |
|           | Oversize in tool length 2?                                                                    |
|           | Delta value for parameter <b>DXL</b> of the turning tool table Input: -999.9999+999.9999      |
| DYL       | '                                                                                             |
|           | <b>Tool length oversize 3?</b> Delta value for parameter <b>DYL</b> of the turning tool table |
|           | Input: -999.9999+999.9999                                                                     |
| DZL       | Oversize in tool length 1?                                                                    |
|           | Delta value for parameter <b>DZL</b> of the turning tool table                                |
|           | Input: <b>-999.9999+999.9999</b>                                                              |
| DL-OVR    | Compensation of the overhang                                                                  |
|           | Delta value for parameter <b>L-OVR</b> of the grinding tool table                             |
|           | Input: -999.9999+999.9999                                                                     |
| DR-OVR    | Compensation of the radius                                                                    |
|           | Delta value for parameter <b>R-OVR</b> of the grinding tool table                             |
|           | Input: -999.9999+999.9999                                                                     |
| DLO       | Compensation of the total length                                                              |
|           | Delta value for parameter <b>LO</b> of the grinding tool table                                |
|           | Input: -999.9999+999.9999                                                                     |
| DLI       | Compensation of the length to the inner edge                                                  |
|           | Delta value for parameter LI of the grinding tool table                                       |
|           | Input: -999.9999+999.9999                                                                     |

## 25.10.3 Compensation table \*.wco

## **Application**

The values from the compensation tables with the \*.wco file name extension are applied as shifts in the working plane coordinate system (WPL-CS).

The \*.wco compensation tables are used mainly for turning (option 50).

#### **Related topics**

Using compensation tables

Further information: "Tool compensation with compensation tables", Page 362

Contents of the compensation table \*.tco

Further information: "Compensation table \*.tco", Page 753

Editing compensation tables during program run

Further information: User's Manual for Setup and Program Run

Working plane coordinate system WPL-CS

Further information: "Working plane coordinate system WPL-CS", Page 278

### **Description of function**

The compensation table \*.wco provides the following parameters:

| Parameter | Meaning                                                  |
|-----------|----------------------------------------------------------|
| NO        | Row number in the table                                  |
|           | Input: 0999999999                                        |
| DOC       | Comment                                                  |
|           | Input: Text width 16                                     |
| X         | Shift of the working plane coordinate system WPL-CS in X |
|           | Input: -999.9999+999.9999                                |
| Y         | Shift of WPL-CS in Y                                     |
|           | Input: -999.9999+999.9999                                |
| Z         | Shift of <b>WPL-CS</b> in <b>Z</b>                       |
|           | Input: -999.9999+999.9999                                |

## 25.10.4 Creating a compensation table

To create a compensation table:

₽

▶ Select the **Tables** operating mode

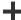

Select Add

> The control opens the **Quick selection** and the **Open File** workspaces.

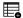

▶ Select Create new table

> The control opens the **Create new table** window.

► Select the folder **tco** or **wco** 

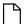

► Select the desired prototype

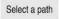

► Select Select a path

> The control opens the **Save as** window.

► Select the **table** folder

► Enter the desired name

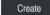

► Select **Create** 

> The control opens the table.

## 25.11 \*.3DTC compensation table

#### **Application**

In a \*.3DTC compensation table, the control saves the radius deviation of ball-nose cutters from the nominal value at a defined inclination angle. For workpiece touch probes, the control saves the deflection behavior of the touch probe at a defined probing angle.

The control takes into account the saved data during the execution of NC programs and during probing.

#### **Related topics**

3D radius compensation depending on the tool's contact angle
 Further information: "3D radius compensation depending on the tool contact angle (option 92)", Page 382

3D calibration of the touch probe

Further information: User's Manual for Setup and Program Run

### Requirements

- Advanced Functions Set 2 (software option 9)
- 3D-ToolComp (software option 92)

### **Description of function**

The \*.3DTC compensation tables must be saved in the TNC:\system\3D-ToolComp folder. In the DR2TABLE tool management column, you can then assign the tables to a tool.

You create a separate table for each tool.

A compensation table provides the following parameters:

| Parameter | Meaning                                                                      |  |
|-----------|------------------------------------------------------------------------------|--|
| NR        | Sequential row number in the compensation table                              |  |
|           | The control evaluates a maximum of 100 rows in the compensation value table. |  |
|           | Input: <b>09999999</b>                                                       |  |
| ANGLE     | Inclination angle of tools or probing angle of workpiece touch probes        |  |
|           | Input: -99999.999999+99999.999999                                            |  |
| DR2       | Radius deviation from the nominal value or deflection of the touch probe     |  |
|           | Input: -99999.999999+99999.99999                                             |  |

26

**Overviews** 

# 26.1 Preassigned error numbers for FN 14: ERROR

With the **FN 14** function you can issue error messages in the NC program. **Further information:** "Output error messages with FN 14: ERROR", Page 563 The following error messages are preassigned by HEIDENHAIN:

| Error number | Text                           |  |  |
|--------------|--------------------------------|--|--|
| 1000         | Spindle?                       |  |  |
| 1001         | Tool axis is missing           |  |  |
| 1002         | Tool radius too small          |  |  |
| 1003         | Tool radius too large          |  |  |
| 1004         | Range exceeded                 |  |  |
| 1005         | Start position incorrect       |  |  |
| 1006         | ROTATION not permitted         |  |  |
| 1007         | SCALING FACTOR not permitted   |  |  |
| 1008         | MIRROR IMAGE not permitted     |  |  |
| 1009         | Datum shift not permitted      |  |  |
| 1010         | Feed rate is missing           |  |  |
| 1011         | Input value incorrect          |  |  |
| 1012         | Incorrect sign                 |  |  |
| 1013         | Entered angle not permitted    |  |  |
| 1014         | Touch point inaccessible       |  |  |
| 1015         | Too many points                |  |  |
| 1016         | Contradictory input            |  |  |
| 1017         | CYCL incomplete                |  |  |
| 1018         | Plane wrongly defined          |  |  |
| 1019         | Wrong axis programmed          |  |  |
| 1020         | Wrong rpm                      |  |  |
| 1021         | Radius comp. undefined         |  |  |
| 1022         | Rounding-off undefined         |  |  |
| 1023         | Rounding radius too large      |  |  |
| 1024         | Program start undefined        |  |  |
| 1025         | Excessive nesting              |  |  |
| 1026         | Angle reference missing        |  |  |
| 1027         | No fixed cycle defined         |  |  |
| 1028         | Slot width too small           |  |  |
| 1029         | Pocket too small               |  |  |
| 1030         | Q202 not defined               |  |  |
| 1031         | Q205 not defined               |  |  |
| 1032         | Q218 must be greater than Q219 |  |  |
| 1033         | CYCL 210 not permitted         |  |  |
| 1034         | CYCL 211 not permitted         |  |  |
|              |                                |  |  |

| Error number | Text                             |  |  |  |
|--------------|----------------------------------|--|--|--|
| 1035         | Q220 too large                   |  |  |  |
| 1036         | Q222 must be greater than Q223   |  |  |  |
| 1037         | Q244 must be greater than 0      |  |  |  |
| 1038         | Q245 must not equal Q246         |  |  |  |
| 1039         | Angle range must be under 360°   |  |  |  |
| 1040         | Q223 must be greater than Q222   |  |  |  |
| 1041         | Q214: 0 not permitted            |  |  |  |
| 1042         | Traverse direction not defined   |  |  |  |
| 1043         | No datum table active            |  |  |  |
| 1044         | Position error: center in axis 1 |  |  |  |
| 1045         | Position error: center in axis 2 |  |  |  |
| 1046         | Hole diameter too small          |  |  |  |
| 1047         | Hole diameter too large          |  |  |  |
| 1048         | Stud diameter too small          |  |  |  |
| 1049         | Stud diameter too large          |  |  |  |
| 1050         | Pocket too small: rework axis 1  |  |  |  |
| 1051         | Pocket too small: rework axis 2  |  |  |  |
| 1052         | Pocket too large: scrap axis 1   |  |  |  |
| 1053         | Pocket too large: scrap axis 2   |  |  |  |
| 1054         | Stud too small: scrap axis 1     |  |  |  |
| 1055         | Stud too small: scrap axis 2     |  |  |  |
| 1056         | Stud too large: rework axis 1    |  |  |  |
| 1057         | Stud too large: rework axis 2    |  |  |  |
| 1058         | TCHPROBE 425: length exceeds max |  |  |  |
| 1059         | TCHPROBE 425: length below min   |  |  |  |
| 1060         | TCHPROBE 426: length exceeds max |  |  |  |
| 1061         | TCHPROBE 426: length below min   |  |  |  |
| 1062         | TCHPROBE 430: diameter too large |  |  |  |
| 1063         | TCHPROBE 430: diameter too small |  |  |  |
| 1064         | No measuring axis defined        |  |  |  |
| 1065         | Tool breakage tolerance exceeded |  |  |  |
| 1066         | Enter Q247 unequal to 0          |  |  |  |
| 1067         | Enter Q247 greater than 5        |  |  |  |
| 1068         | Datum table?                     |  |  |  |
| 1069         | Enter Q351 unequal to 0          |  |  |  |
| 1070         | Thread depth too large           |  |  |  |
| 1071         | Missing calibration data         |  |  |  |
| 1072         | Tolerance exceeded               |  |  |  |
| 1073         | Block scan active                |  |  |  |

| Error number | Text                             |  |  |
|--------------|----------------------------------|--|--|
| 1074         | ORIENTATION not permitted        |  |  |
| 1075         | 3-D ROT not permitted            |  |  |
| 1076         | Activate 3-D ROT                 |  |  |
| 1077         | Enter depth as negative          |  |  |
| 1078         | Q303 in meas. cycle undefined!   |  |  |
| 1079         | Tool axis not allowed            |  |  |
| 1080         | Calculated values incorrect      |  |  |
| 1081         | Contradictory meas. points       |  |  |
| 1082         | Incorrect clearance height       |  |  |
| 1083         | Contradictory plunge type        |  |  |
| 1084         | This fixed cycle not allowed     |  |  |
| 1085         | Line is write-protected          |  |  |
| 1086         | Oversize greater than depth      |  |  |
| 1087         | No point angle defined           |  |  |
| 1088         | Contradictory data               |  |  |
| 1089         | Slot position 0 not allowed      |  |  |
| 1090         | Enter an infeed not equal to 0   |  |  |
| 1091         | Switchover of Q399 not allowed   |  |  |
| 1092         | Tool not defined                 |  |  |
| 1093         | Tool number not permitted        |  |  |
| 1094         | Tool name not permitted          |  |  |
| 1095         | Software option not active       |  |  |
| 1096         | Kinematics cannot be restored    |  |  |
| 1097         | Function not permitted           |  |  |
| 1098         | Contradictory workpc. blank dim. |  |  |
| 1099         | Measuring position not allowed   |  |  |
| 1100         | Kinematic access not possible    |  |  |
| 1101         | Meas. pos. not in traverse range |  |  |
| 1102         | Preset compensation not possible |  |  |
| 1103         | Tool radius too large            |  |  |
| 1104         | Plunging type is not possible    |  |  |
| 1105         | Plunge angle incorrectly defined |  |  |
| 1106         | Angular length is undefined      |  |  |
| 1107         | Slot width is too large          |  |  |
| 1108         | Scaling factors not equal        |  |  |
| 1109         | Tool data inconsistent           |  |  |
| 1110         | MOVE not possible                |  |  |
| 1111         | Presetting not allowed!          |  |  |
| 1112         | Thread angle too small!          |  |  |
|              |                                  |  |  |

| Error number | Text                                                   |  |  |  |
|--------------|--------------------------------------------------------|--|--|--|
| 1113         | 3-D ROT status is contradictory!                       |  |  |  |
| 1114         | Configuration is incomplete                            |  |  |  |
| 1115         | No turning tool is active                              |  |  |  |
| 1116         | Tool orientation is inconsistent                       |  |  |  |
| 1117         | Angle not possible!                                    |  |  |  |
| 1118         | Radius too small!                                      |  |  |  |
| 1119         | Thread runout too short!                               |  |  |  |
| 1120         | Contradictory meas. points                             |  |  |  |
| 1121         | Too many limits                                        |  |  |  |
| 1122         | Machining strategy with limits not possible            |  |  |  |
| 1123         | Machining direction not possible                       |  |  |  |
| 1124         | Check the thread pitch!                                |  |  |  |
| 1125         | Angle cannot be calculated                             |  |  |  |
| 1126         | Eccentric turning not possible                         |  |  |  |
| 1127         | No milling tool is active                              |  |  |  |
| 1128         | Insufficient length of cutting edge                    |  |  |  |
| 1129         | Gear definition is inconsistent or incomplete          |  |  |  |
| 1130         | No finishing allowance provided                        |  |  |  |
| 1131         | Line does not exist in table                           |  |  |  |
| 1132         | Probing process not possible                           |  |  |  |
| 1133         | Coupling function not possible                         |  |  |  |
| 1134         | Machining cycle is not supported by this NC software   |  |  |  |
| 1135         | Touch probe cycle is not supported by this NC software |  |  |  |
| 1136         | NC program aborted                                     |  |  |  |
| 1137         | Touch probe data incomplete                            |  |  |  |
| 1138         | LAC function not possible                              |  |  |  |
| 1139         | Rounding radius or chamfer is too large!               |  |  |  |
| 1140         | Axis angle not equal to tilt angle                     |  |  |  |
| 1141         | Character height not defined                           |  |  |  |
| 1142         | Excessive character height                             |  |  |  |
| 1143         | Tolerance error: Workpiece rework                      |  |  |  |
| 1144         | Tolerance error: Workpiece scrap                       |  |  |  |
| 1145         | Faulty dimension definition                            |  |  |  |
| 1146         | Illegal entry in compensation table                    |  |  |  |
| 1147         | Transformation not possible                            |  |  |  |
| 1148         | Tool spindle incorrectly configured                    |  |  |  |
| 1149         | Offset of the turning spindle unknown                  |  |  |  |
| 1150         | Global program settings are active                     |  |  |  |
| 1151         | Faulty configuration of OEM macros                     |  |  |  |

| Error number | Text                                                               |  |  |  |  |  |
|--------------|--------------------------------------------------------------------|--|--|--|--|--|
| 1152         | The combination of programmed oversizes is not possible            |  |  |  |  |  |
| 1153         | Measured value not captured                                        |  |  |  |  |  |
| 1154         | Check the monitoring of the tolerance                              |  |  |  |  |  |
| 1155         | Hole is smaller than the stylus tip                                |  |  |  |  |  |
| 1156         | Preset cannot be set                                               |  |  |  |  |  |
| 1157         | Alignment of a rotary table is not possible                        |  |  |  |  |  |
| 1158         | Alignment of rotary axes is not possible                           |  |  |  |  |  |
| 1159         | Infeed limited to length of cutting edge                           |  |  |  |  |  |
| 1160         | Machining depth defined as 0                                       |  |  |  |  |  |
| 1161         | Tool type is unsuitable                                            |  |  |  |  |  |
| 1162         | Finishing allowance not defined                                    |  |  |  |  |  |
| 1163         | Machine datum could not be written                                 |  |  |  |  |  |
| 1164         | Spindle for synchronization could not be ascertained               |  |  |  |  |  |
| 1165         | Function is not possible in the active operating mode              |  |  |  |  |  |
| 1166         | Oversize defined too large                                         |  |  |  |  |  |
| 1167         | Number of teeth not defined                                        |  |  |  |  |  |
| 1168         | Machining depth does not increase monotonously                     |  |  |  |  |  |
| 1169         | Infeed does not decrease monotonously                              |  |  |  |  |  |
| 1170         | Tool radius not defined correctly                                  |  |  |  |  |  |
| 1171         | Mode for retraction to clearance height not possible               |  |  |  |  |  |
| 1172         | Gear wheel definition incorrect                                    |  |  |  |  |  |
| 1173         | Probing object contains different types of dimension definition    |  |  |  |  |  |
| 1174         | Dimension definition contains impermissible characters             |  |  |  |  |  |
| 1175         | Actual value in dimension definition faulty                        |  |  |  |  |  |
| 1176         | Starting point of hole too deep                                    |  |  |  |  |  |
| 1177         | Dimension def.: Nominal value missing for manual prepositioning    |  |  |  |  |  |
| 1178         | A replacement tool is not available                                |  |  |  |  |  |
| 1179         | OEM macro is not defined                                           |  |  |  |  |  |
| 1180         | Measurement not possible with auxiliary axis                       |  |  |  |  |  |
| 1181         | Start position not possible with modulo axis                       |  |  |  |  |  |
| 1182         | Function only possible if door is closed                           |  |  |  |  |  |
| 1183         | Number of possible records exceeded                                |  |  |  |  |  |
| 1184         | Inconsistent machining plane due to axis angle with basic rotation |  |  |  |  |  |
| 1185         | Transfer parameter contains an impermissible value                 |  |  |  |  |  |
| 1186         | Tooth width RCUTS is defined too large                             |  |  |  |  |  |
| 1187         | Usable length LU of the tool is too small                          |  |  |  |  |  |
| 1188         | The defined chamfer is too large                                   |  |  |  |  |  |

| Error number | Text                                                  |
|--------------|-------------------------------------------------------|
| 1189         | Chamfer angle cannot be machined with the active tool |
| 1190         | The allowances do not define any stock removal        |
| 1191         | Spindle angle not unique                              |

# 26.2 System data

## 26.2.1 List of FN functions

| Group<br>name | Group<br>number ID | System data number NO | Index IDX                | Description                                                                                                    |
|---------------|--------------------|-----------------------|--------------------------|----------------------------------------------------------------------------------------------------|
| Program       | information        |                       |                          |                                                                                                    |
|               | 10                 | 3                     | -                        | Number of the active machining cycle                                                                                                    |
|               |                    | 6                     | -                        | Number of the most recently executed touch probe cycle -1 = None                                                                                                    |
|               |                    | 7                     | -                        | Type of calling NC program:  -1 = None 0 = Visible NC program 1 = Cycle/macro, main program is visible 2 = Cycle/macro, there is no visible main program                                             |
|               |                    | 8                     | 1                        | Unit of measure of the directly calling NC program (may also be a cycle). Return codes: 0 = mm 1 = inch -1 = there is no corresponding program                                                       |
|               |                    |                       | 2                        | Unit of measure of the NC program visible in the block display from which the current cycle was called directly or indirectly.  Return codes: 0 = mm 1 = inch -1 = there is no corresponding program |
|               |                    | 9                     | -                        | Within an M function macro:<br>Number of the M function. Otherwise -1                                                                                                    |
|               |                    | 103                   | Q parameter<br>number    | Relevant within NC cycles; for inquiry as to whether the Q parameter given under IDX was explicitly stated in the associated CYCLE DEF.                                                              |
|               |                    | 110                   | QS parame-<br>ter number | Is there a file with the name QS(IDX)?<br>0 = No, 1 = Yes<br>This function resolves relative file paths.                                                                                             |
|               |                    | 111                   | QS parame-<br>ter number | Is there a directory with the name QS(IDX)?  0 = no, 1 = Yes  Only absolute directory paths are possible.                                                                                            |

| Group<br>name | Group<br>number ID | System data number NO | Index IDX             | Description                                                                                                    |
|---------------|--------------------|-----------------------|-----------------------|----------------------------------------------------------------------------------------------------|
| System ju     | ımp addresses      |                       |                       |                                                                                                    |
|               | 13                 | 1                     | -                     | Label number or label name (string or QS) jumped to during M2/M30 instead of ending the current NC program.  Value = 0: M2/M30 have the normal effect                                                                                                    |
|               |                    | 2                     | -                     | Label number or label name (string or QS) jumped to in the event of FN14: ERROR with the NC CANCEL reaction instead of aborting the NC program with an error message. The error number programmed in the FN14 command can be read under ID992 NR14.  Value = 0: FN14 has the normal effect.                      |
|               |                    | 3                     | -                     | Label number or label name (string or QS) jumped to in the event of an internal server error (SQL, PLC, CFG) or with erroneous file operations (FUNCTION FILECOPY, FUNCTION FILEMOVE, or FUNCTION FILEDELETE) instead of aborting the NC program with an error message.  Value = 0: Error has the normal effect. |
| Indexed a     | ccess to Q param   | neters                |                       |                                                                                                    |
|               | 15                 | 11                    | Q parameter<br>number | Reads Q(IDX)                                                                                                    |
|               |                    | 12                    | QL parame-<br>ter no. | Reads QL(IDX)                                                                                                    |
|               |                    | 13                    | QR parame-<br>ter no. | Reads QR(IDX)                                                                                                    |
| Machine :     | status             |                       |                       |                                                                                                    |
|               | 20                 | 1                     | -                     | Active tool number                                                                                                    |
|               |                    | 2                     | -                     | Prepared tool number                                                                                                    |
|               |                    | 3                     | -                     | Active tool axis<br>0 = X 6 = U<br>1 = Y 7 = V<br>2 = Z 8 = W                                                                                                    |
|               |                    | 4                     | -                     | Programmed spindle speed                                                                                                    |
|               |                    | 5                     | -                     | Active spindle condition -1 = spindle condition not defined 0 = M3 active 1 = M4 active 2 = M5 active after M3 3 = M5 active after M4                                                                                                    |
|               |                    | 7                     | -                     | Active gear range                                                                                                    |
|               |                    |                       |                       |                                                                                                    |
|               |                    | 8                     | -                     | Active coolant status<br>0 = off, 1 = on                                                                                                    |

| Group<br>name | Group<br>number ID | System data number NO | Index IDX | Description                                                                       |
|---------------|--------------------|-----------------------|-----------|-----------------------------------------------------------------------------------|
|               |                    | 10                    | -         | Index of prepared tool                                                            |
|               |                    | 11                    | -         | Index of active tool                                                              |
|               |                    | 14                    | -         | Number of active spindle                                                          |
|               |                    | 20                    | -         | Programmed cutting speed in turning operation                                     |
|               |                    | 21                    | -         | Spindle mode in turning mode:<br>0 = constant speed<br>1 = constant cutting speed |
|               |                    | 22                    | -         | Coolant status M7:<br>0 = inactive, 1 = active                                    |
|               |                    | 23                    | -         | Coolant status M8:<br>0 = inactive, 1 = active                                    |

| Group<br>name | Group<br>number ID | System data number NO | Index IDX             | Description                                                                                                    |
|---------------|--------------------|-----------------------|-----------------------|----------------------------------------------------------------------------------------------------|
| Channel d     | lata               |                       |                       |                                                                                                    |
|               | 25                 | 1                     | -                     | Channel number                                                                                                    |
| Cycle para    | ameters            |                       |                       |                                                                                                    |
|               | 30                 | 1                     | -                     | Set-up clearance                                                                                                    |
|               |                    | 2                     | -                     | Hole depth / milling depth                                                                                                    |
|               |                    | 3                     | -                     | Plunging depth                                                                                                    |
|               |                    | 4                     | -                     | Feed rate for plunging                                                                                                    |
|               |                    | 5                     | -                     | First side length of pocket                                                                                                    |
|               |                    | 6                     | -                     | Second side length of pocket                                                                                                    |
|               |                    | 7                     | -                     | First side length of slot                                                                                                    |
|               |                    | 8                     | -                     | Second side length of slot                                                                                                    |
|               |                    | 9                     | -                     | Radius of circular pocket                                                                                                    |
|               |                    | 10                    | -                     | Feed rate for milling                                                                                                    |
|               |                    | 11                    | -                     | Rotational direction of the milling path                                                                                                    |
|               |                    | 12                    | -                     | Dwell time                                                                                                    |
|               |                    | 13                    | -                     | Thread pitch for Cycles 17 and 18                                                                                                    |
|               |                    | 14                    | -                     | Finishing allowance                                                                                                    |
|               |                    | 15                    | -                     | Roughing angle                                                                                                    |
|               |                    | 21                    | -                     | Probing angle                                                                                                    |
|               |                    | 22                    | -                     | Probing path                                                                                                    |
|               |                    | 23                    | -                     | Probing feed rate                                                                                                    |
|               |                    | 48                    | -                     | Tolerance                                                                                                    |
|               |                    | 49                    | -                     | HSC mode (Cycle 32 Tolerance)                                                                                                    |
|               |                    | 50                    | -                     | Tolerance for rotary axes (Cycle 32 Tolerance)                                                                                                    |
|               |                    | 52                    | Q parameter<br>number | Type of transfer parameter for user cycles:  -1: Cycle parameter not programmed in CYCL DEF  0: Cycle parameter numerically programmed in CYCL DEF (Q parameter)  1: Cycle parameter programmed as string in CYCL DEF (Q parameter) |
|               |                    | 60                    | -                     | Clearance height (touch probe cycles 30 to 33)                                                                                                    |
|               |                    | 61                    | -                     | Inspection (touch probe cycles 30 to 33)                                                                                                    |
|               |                    | 62                    | -                     | Cutting edge measurement (touch probe cycles 30 to 33)                                                                                                    |
|               |                    | 63                    | -                     | Q parameter number for the result (touch probe cycles 30 to 33)                                                                                                    |

| Group<br>name | Group<br>number ID | System data number NO | Index IDX | Description                                                                               |
|---------------|--------------------|-----------------------|-----------|-------------------------------------------------------------------------------------------|
|               |                    | 64                    | -         | Q parameter type for the result (touch<br>probe cycles 30 to 33)<br>1 = Q, 2 = QL, 3 = QR |
|               |                    | 70                    | -         | Multiplier for feed rate (cycles 17 and 18)                                               |

| Group<br>name | Group<br>number ID | System data number NO | Index IDX | Description                                                                                                    |
|---------------|--------------------|-----------------------|-----------|----------------------------------------------------------------------------------------------------|
| Modal sta     | atus               |                       |           |                                                                                                    |
|               | 35                 | 1                     | -         | Dimensions:<br>0 = absolute (G90)<br>1 = incremental (G91)                                                                      |
|               |                    | 2                     | -         | Radius compensation:<br>0 = R0<br>1 = RR/RL<br>10 = Face milling<br>11 = Peripheral milling                                     |
| Data for S    | SQL tables         |                       |           |                                                                                                    |
|               | 40                 | 1                     | -         | Result code for the last SQL command. If the last result code was 1 (=error), the error code is transferred as the return code. |
| Data from     | n the tool table   |                       |           |                                                                                                    |
|               | 50                 | 1                     | Tool no.  | Tool length L                                                                                                    |
|               |                    | 2                     | Tool no.  | Tool radius R                                                                                                    |
|               |                    | 3                     | Tool no.  | Tool radius R2                                                                                                    |
|               |                    | 4                     | Tool no.  | Oversize for tool length DL                                                                                                    |
|               |                    | 5                     | Tool no.  | Tool radius oversize DR                                                                                                    |
|               |                    | 6                     | Tool no.  | Tool radius oversize DR2                                                                                                    |
|               |                    | 7                     | Tool no.  | Tool locked TL<br>0 = not locked, 1 = locked                                                                                    |
|               |                    | 8                     | Tool no.  | Number of the replacement tool RT                                                                                               |
|               |                    | 9                     | Tool no.  | Maximum tool age TIME1                                                                                                    |
|               |                    | 10                    | Tool no.  | Maximum tool age TIME2                                                                                                    |
|               |                    | 11                    | Tool no.  | Current tool age CUR.TIME                                                                                                    |
|               |                    | 12                    | Tool no.  | PLC status                                                                                                    |
|               |                    | 13                    | Tool no.  | Maximum tooth length LCUTS                                                                                                    |
|               |                    | 14                    | Tool no.  | Maximum plunge angle ANGLE                                                                                                    |
|               |                    | 15                    | Tool no.  | TT: Number of tool teeth CUT                                                                                                    |
|               |                    | 16                    | Tool no.  | TT: Wear tolerance for length, LTOL                                                                                             |
|               |                    | 17                    | Tool no.  | TT: Wear tolerance for radius, RTOL                                                                                             |
|               |                    | 18                    | Tool no.  | TT: Direction of rotation DIRECT<br>0 = positive, -1 = negative                                                                 |
|               |                    | 19                    | Tool no.  | TT: Offset in plane R-OFFS<br>R = 99999.9999                                                                                    |
|               |                    | 20                    | Tool no.  | TT: Offset in length L-OFFS                                                                                                    |
|               |                    | 21                    | Tool no.  | TT: Breakage tolerance for length,<br>LBREAK                                                                                    |
|               |                    | 22                    | Tool no.  | TT: Breakage tolerance for radius,<br>RBREAK                                                                                    |

| Group<br>name | Group<br>number ID | System data number NO | Index IDX | Description                                                      |
|---------------|--------------------|-----------------------|-----------|------------------------------------------------------------------|
|               |                    | 28                    | Tool no.  | Maximum speed NMAX                                               |
|               |                    | 32                    | Tool no.  | Point angle TANGLE                                               |
|               |                    | 34                    | Tool no.  | LIFTOFF allowed<br>(0 = No, 1 = Yes)                             |
|               |                    | 35                    | Tool no.  | Wear tolerance for radius R2TOL                                  |
|               |                    | 36                    | Tool no.  | Tool type TYPE<br>(miller = 0, grinder = 1, touch probe =<br>21) |
|               |                    | 37                    | Tool no.  | Corresponding line in the touch-probe table                      |
|               |                    | 38                    | Tool no.  | Timestamp of last use                                            |
|               |                    | 39                    | Tool no.  | ACC                                                              |
|               |                    | 40                    | Tool no.  | Pitch for thread cycles                                          |
|               |                    | 41                    | Tool no.  | AFC: reference load                                              |
|               |                    | 42                    | Tool no.  | AFC: overload early warning                                      |
|               |                    | 43                    | Tool no.  | AFC: overload NC stop                                            |
|               |                    | 44                    | Tool no.  | Exceeding the tool life                                          |
|               |                    | 45                    | Tool no.  | Front-face width of indexable insert (RCUTS)                     |
|               |                    | 46                    | Tool no.  | Usable length of the milling cutter                              |
|               |                    | 47                    | Tool no.  | Neck radius of the milling cutter (RN)                           |

| Group<br>name | Group<br>number ID | System data number NO | Index IDX        | Description                                                                                                    |
|---------------|--------------------|-----------------------|------------------|----------------------------------------------------------------------------------------------------|
| Data from     | the pocket table   |                       |                  |                                                                                                    |
|               | 51                 | 1                     | Pocket<br>number | Tool number                                                                                                    |
|               |                    | 2                     | Pocket<br>number | 0 = no special tool<br>1 = special tool                                                                             |
|               |                    | 3                     | Pocket<br>number | 0 = no fixed pocket<br>1 = fixed pocket                                                                             |
|               |                    | 4                     | Pocket<br>number | 0 = pocket not locked<br>1 = pocket locked                                                                          |
|               |                    | 5                     | Pocket<br>number | PLC status                                                                                                    |
| Determine     | e the tool pocket  |                       |                  |                                                                                                    |
|               | 52                 | 1                     | Tool no.         | Pocket number                                                                                                    |
|               |                    | 2                     | Tool no.         | Tool magazine number                                                                                                |
| ile inforn    |                    |                       |                  |                                                                                                    |
|               | 56                 | 1                     | -                | Number of lines of the tool table                                                                                   |
|               |                    | 2                     | -                | Number of lines of the active datum table                                                                           |
|               |                    | 4                     | -                | Number of lines in a freely definable table that has been opened with FN26: TABOPEN                                 |
| Γool data     | for T and S strobe | es                    |                  |                                                                                                    |
|               | 57                 | 1                     | T code           | Tool number<br>IDX0 = T0 strobe (store tool), IDX1 =<br>T1 strobe (load tool), IDX2 = T2 strobe<br>(prepare tool)   |
|               |                    | 2                     | T code           | Tool index<br>IDX0 = T0 strobe (store tool), IDX1 =<br>T1 strobe (load tool), IDX2 = T2 strobe<br>(prepare tool)    |
|               |                    | 5                     | -                | Spindle speed<br>IDX0 = T0 strobe (store tool), IDX1 =<br>T1 strobe (load tool), IDX2 = T2 strobe<br>(prepare tool) |
| Values pro    | ogrammed in TOO    | L CALL                |                  |                                                                                                    |
|               | 60                 | 1                     | -                | Tool number T                                                                                                    |
|               |                    | 2                     | -                | Active tool axis<br>0 = X 1 = Y<br>2 = Z 6 = U<br>7 = V 8 = W                                                       |
|               |                    | 3                     | -                | Spindle speed S                                                                                                    |
|               |                    | 4                     | -                | Oversize for tool length DL                                                                                         |
|               |                    | 5                     | -                | Tool radius oversize DR                                                                                             |
|               |                    | 6                     | -                | Automatic TOOL CALL<br>0 = Yes, 1 = No                                                                              |

| Group<br>name | Group<br>number ID | System data number NO | Index IDX | Description                                                                                                    |
|---------------|--------------------|-----------------------|-----------|----------------------------------------------------------------------------------------------------|
|               |                    | 7                     | -         | Tool radius oversize DR2                                                                                                    |
|               |                    | 8                     | -         | Tool index                                                                                                    |
|               |                    | 9                     | -         | Active feed rate                                                                                                    |
|               |                    | 10                    | -         | Cutting speed [mm/min]                                                                                                    |
| Values pr     | ogrammed in TOO    | OL DEF                |           |                                                                                                    |
|               | 61                 | 0                     | Tool no.  | Read the number of the tool change sequence:  0 = Tool already in spindle,  1 = Change between external tools,  2 = Change from internal to external tool,  3 = Change from special tool to external tool,  4 = Load external tool,  5 = Change from external to internal tool,  6 = Change from internal to internal tool,  7 = Change from special tool to internal tool,  8 = Load internal tool,  9 = Change from external tool to special tool,  10 = Change from special tool to internal tool,  11 = Change from special tool to special tool,  12 = Load special tool,  13 = Unload external tool,  14 = Unload internal tool,  15 = Unload special tool |
|               |                    | 1                     | -         | Tool number T                                                                                                    |
|               |                    | 2                     | -         | Length                                                                                                    |
|               |                    | 3                     | -         | Radius                                                                                                    |
|               |                    | 4                     | -         | Index                                                                                                    |
|               |                    | 5                     | -         | Tool data programmed in TOOL DEF<br>1 = Yes, 0 = No                                                                                                    |

| Group<br>name | Group<br>number ID | System data<br>number NO | Index IDX | Description                                                                                                    |
|---------------|--------------------|--------------------------|-----------|----------------------------------------------------------------------------------------------------|
| Values pr     | ogrammed with      | FUNCTION TURN            | DATA      |                                                                                                    |
|               | 62                 | 1                        | -         | Tool length oversize DXL                                                                                                    |
|               |                    | 2                        | -         | Tool length oversize DYL                                                                                                    |
|               |                    | 3                        | -         | Tool length oversize DZL                                                                                                    |
|               |                    | 4                        | -         | Cutting radius oversize DRS                                                                                                    |
| /alues fo     | r LAC and VSC      |                          |           |                                                                                                    |
|               | 71                 | 0                        | 0         | Index of the NC axis for which the LAC weighing run will be performed or was last performed (X to W = 1 to 9)                      |
|               |                    |                          | 2         | Total inertia determined by the LAC weighing run in [kgm²] (with A/B/C rotary axes) or total mass in [kg] (with X/Y/Z linear axes) |
|               |                    | 1                        | 0         | Cycle 957 Retraction from thread                                                                                                   |
| nformatio     | on about HEIDEN    | IHAIN cycles             |           |                                                                                                    |
|               | 71                 | 20                       | 0         | Configuration information for dressing:<br>( <b>CfgDressSettings</b> )<br>Maximum search path / set-up clearance                   |
|               |                    |                          | 1         | Configuration information for dressing: (CfgDressSettings) Search speed (with acoustic emission sensor)                            |
|               |                    |                          | 2         | Configuration information for dressing:<br>( <b>CfgDressSettings</b> )<br>Feed-rate factor (contact-free motion)                   |
|               |                    |                          | 3         | Configuration information for dressing:<br>( <b>CfgDressSettings</b> )<br>Feed-rate factor at wheel side                           |
|               |                    |                          | 4         | Configuration information for dressing:<br>( <b>CfgDressSettings</b> )<br>Feed-rate factor at wheel radius                         |
|               |                    |                          | 5         | Tool information for dressing:<br>( <b>toolgrind.grd</b> )<br>Set-up clearance in Z (inside)                                       |
|               |                    |                          | 6         | Tool information for dressing:<br>( <b>toolgrind.grd</b> )<br>Set-up clearance in Z (outside)                                      |
|               |                    |                          | 7         | Machining information for dressing:<br>Set-up clearance in X (diameter)                                                            |
|               |                    |                          | 8         | Machining information for dressing:<br>Ratio of cutting speed                                                                      |
|               |                    |                          | 9         | Machining information for dressing:<br>Programmed number of dressing tool                                                          |
|               |                    |                          | 10        | Machining information for dressing:<br>Programmed number of dressing<br>kinematics                                                 |

| Group<br>name | Group<br>number ID | System data number NO | Index IDX | Description                                                                                                    |
|---------------|--------------------|-----------------------|-----------|----------------------------------------------------------------------------------------------------|
|               |                    |                       | 11        | Machining information for dressing:<br>TCPM active/inactive                                                                                                    |
|               |                    |                       | 12        | Machining information for dressing:<br>Programmed position of rotary axis                                                                                             |
|               |                    |                       | 13        | Machining information for dressing:<br>Cutting speed of the grinding wheel                                                                                            |
|               |                    |                       | 14        | Machining information for dressing:<br>Rotational speed of dressing spindle                                                                                           |
|               |                    |                       | 15        | Machining information for dressing:<br>Magazine number of dresser                                                                                                    |
|               |                    |                       | 16        | Machining information for dressing:<br>Pocket number of dresser                                                                                                    |
|               |                    | 21                    | 0         | Configuration information for grinding: ( <b>CfgGrindSettings</b> ) Infeed velocity (synchronous reciprocation)                                                       |
|               |                    |                       | 1         | Configuration information for grinding: ( <b>CfgGrindSettings</b> ) Search speed (with acoustic emission sensor)                                                      |
|               |                    |                       | 2         | Configuration information for grinding:<br>( <b>CfgGrindSettings</b> )<br>Relief amount                                                                               |
|               |                    |                       | 3         | Configuration information for grinding:<br>( <b>CfgGrindSettings</b> )<br>Dimensional control offset                                                                  |
|               |                    | 22                    | 0         | Configuration information for behavior when the sensor has not responded. (CfgGrindEvents/sensorNotReached) IDX: Sensor                                               |
|               |                    | 23                    | 0         | Configuration information for behavior when the sensor is already active at the start.  (CfgGrindEvents/sensorActiveAtStart) IDX: Sensor                              |
|               |                    | 24                    | 1         | Configuration information for the event additionally used by a sensor function: (CfgGrindEvents/sensorSource2) Sensor function = Infeed with touch probe              |
|               |                    |                       | 2         | Configuration information for the event additionally used by a sensor function: (CfgGrindEvents/sensorSource2) Sensor function = Infeed with acoustic emission sensor |
|               |                    |                       | 3         | Configuration information for the event additionally used by a sensor function: (CfgGrindEvents/sensorSource2) Sensor function = Infeed with dimensional control      |

| Group<br>name | Group<br>number ID | System data number NO | Index IDX | Description                                                                                                    |
|---------------|--------------------|-----------------------|-----------|----------------------------------------------------------------------------------------------------|
|               |                    |                       | 9         | Configuration information for the event additionally used by a sensor function: ( <b>CfgGrindEvents/sensorSource2</b> ) Sensor function = OEM-specific interaction 1 |
|               |                    |                       | 10        | Configuration information for the event additionally used by a sensor function: ( <b>CfgGrindEvents/sensorSource2</b> ) Sensor function = OEM-specific interaction 2 |
|               |                    |                       | 11        | Configuration information for the event additionally used by a sensor function: (CfgGrindEvents/sensorSource2) Sensor function = Intermediate dressing               |
|               |                    |                       | 12        | Configuration information for the event additionally used by a sensor function: (CfgGrindEvents/sensorSource2) Sensor function = Teach button                        |
|               |                    | 25                    | 1         | Configuration information for the relief amount of a sensor function (CfgGrindEvents/sensorReleave) Sensor function = Infeed with touch probe                        |
|               |                    |                       | 2         | Configuration information for the relief amount of a sensor function (CfgGrindEvents/sensorReleave) Sensor function = Infeed with acoustic emission sensor           |
|               |                    |                       | 3         | Configuration information for the relief amount of a sensor function (CfgGrindEvents/sensorReleave) Sensor function = Infeed with dimensional control                |
|               |                    |                       | 9         | Configuration information for the relief amount of a sensor function (CfgGrindEvents/sensorReleave) Sensor function = OEM-specific interaction 1                     |
|               |                    |                       | 10        | Configuration information for the relief amount of a sensor function (CfgGrindEvents/sensorReleave) Sensor function = OEM-specific interaction 2                     |
|               |                    |                       | 11        | Configuration information for the relief amount of a sensor function (CfgGrindEvents/sensorReleave) Sensor function = Intermediate dressing                          |
|               |                    |                       | 12        | Configuration information for the relief amount of a sensor function (CfgGrindEvents/sensorReleave) Sensor function = Teach button                                   |

| Group<br>name | Group<br>number ID | System data number NO | Index IDX | Description                                                                                                    |
|---------------|--------------------|-----------------------|-----------|----------------------------------------------------------------------------------------------------|
|               |                    | 26                    | 1         | Configuration information for the type of reaction to an event of a sensor function ( <b>CfgGrindEvents/sensorReaction</b> ) Sensor function = Infeed with touch probe              |
|               |                    |                       | 2         | Configuration information for the type of reaction to an event of a sensor function ( <b>CfgGrindEvents/sensorReaction</b> ) Sensor function = Infeed with acoustic emission sensor |
|               |                    |                       | 3         | Configuration information for the type of reaction to an event of a sensor function ( <b>CfgGrindEvents/sensorReaction</b> ) Sensor function = Infeed with dimensional control      |
|               |                    |                       | 9         | Configuration information for the type of reaction to an event of a sensor function ( <b>CfgGrindEvents/sensorReaction</b> ) Sensor function = OEM-specific interaction 1           |
|               |                    |                       | 10        | Configuration information for the type of reaction to an event of a sensor function ( <b>CfgGrindEvents/sensorReaction</b> ) Sensor function = OEM-specific interaction 2           |
|               |                    |                       | 11        | Configuration information for the type of reaction to an event of a sensor function ( <b>CfgGrindEvents/sensorReaction</b> ) Sensor function = Intermediate dressing                |
|               |                    |                       | 12        | Configuration information for the type of reaction to an event of a sensor function ( <b>CfgGrindEvents/sensorReaction</b> ) Sensor function = Teach button                         |
|               |                    | 27                    | 1         | Configuration information for the event additionally used by a sensor function (CfgGrindEvents/sensorSource) Sensor function = Infeed with touch probe                              |
|               |                    |                       | 2         | Configuration information for the event additionally used by a sensor function ( <b>CfgGrindEvents/sensorSource</b> ) Sensor function = Infeed with acoustic emission sensor        |
|               |                    |                       | 3         | Configuration information for the event additionally used by a sensor function (CfgGrindEvents/sensorSource) Sensor function = Infeed with dimensional control                      |

| Group<br>name | Group<br>number ID | System data number NO | Index IDX | Description                                                                                                    |
|---------------|--------------------|-----------------------|-----------|----------------------------------------------------------------------------------------------------|
|               |                    |                       | 9         | Configuration information for the event additionally used by a sensor function ( <b>CfgGrindEvents/sensorSource</b> ) Sensor function = OEM-specific interaction 1           |
|               |                    |                       | 10        | Configuration information for the event additionally used by a sensor function: ( <b>CfgGrindEvents/sensorSource</b> ) Sensor function = OEM-specific interaction 2          |
|               |                    |                       | 11        | Configuration information for the event additionally used by a sensor function ( <b>CfgGrindEvents/sensorSource</b> ) Sensor function = Intermediate dressing                |
|               |                    |                       | 12        | Configuration information for the event additionally used by a sensor function ( <b>CfgGrindEvents/sensorSource</b> ) Sensor function = Teach button                         |
|               |                    | 28                    | 0         | Configuration information for the assignment of override sources to grinding functions: (CfgGrindOverrides) Cylindrical grinding: override source for reciprocating movement |
|               |                    |                       | 1         | Configuration information for the assignment of override sources to grinding functions:  (CfgGrindOverrides)  Cylindrical grinding: override source for infeed movement      |
|               |                    |                       | 2         | Configuration information for the assignment of override sources to grinding functions:  (CfgGrindOverrides)  Surface grinding: override source for reciprocating movement   |
|               |                    |                       | 3         | Configuration information for the assignment of override sources to grinding functions: (CfgGrindOverrides) Surface grinding: override source for infeed movement            |
|               |                    |                       | 4         | Configuration information for the assignment of override sources to grinding functions: (CfgGrindOverrides) Special grinding: override source for reciprocating movement     |
|               |                    |                       | 5         | Configuration information for the assignment of override sources to grinding functions:                                                                                      |

| Group<br>name | Group<br>number ID | System data number NO | Index IDX | Description                                                                                                    |
|---------------|--------------------|-----------------------|-----------|----------------------------------------------------------------------------------------------------|
|               |                    |                       |           | ( <b>CfgGrindOverrides</b> ) Special grinding: override source for infeed movement                                                                                                    |
|               |                    |                       | 6         | Configuration information for the assignment of override sources to grinding functions:  (CfgGrindOverrides)  Jig grinding (reciprocating stroke)                                                       |
|               |                    |                       | 7         | Configuration information for the assignment of override sources to grinding functions: (CfgGrindOverrides) General movements in the infeed generator (example: general movement with/without sensor)   |
|               |                    |                       | 8         | Configuration information for the assignment of override sources to grinding functions: (CfgGrindOverrides) General movements in the infeed generator (example: movement with acoustic emission sensor) |
|               |                    |                       | 9         | Configuration information for the assignment of override sources to grinding functions: (CfgGrindOverrides) General movements in the infeed generator (example: movement with touch probe)              |

| Group<br>name | Group<br>number ID | System data number NO | Index IDX                                                                                                 | Description                                                                                                    |
|---------------|--------------------|-----------------------|----------------------------------------------------------------------------------------------------|----------------------------------------------------------------------------------------------------|
| Freely ava    | ailable memory a   | rea for OEM cycl      | es                                                                                                    |                                                                                                    |
|               | 72                 | 0-39                  | 0 to 30                                                                                                   | Freely available memory area for OEM cycles. The values are only reset by the control during a control reboot (= 0). With "Cancel," the values are not reset to the value that they had at the time of execution.  Up to and including 597110-11: only NR 0-9 and IDX 0-9  Starting with 597110-12: NR 0-39 and IDX 0-30 |
| Freely ava    | ailable memory a   | rea for user cycle    | es                                                                                                    |                                                                                                    |
|               | 73                 | 0-39                  | 0 to 30                                                                                                   | Freely available memory area for user cycles The values are only reset by the control during a control reboot (= 0). With "Cancel," the values are not reset to the value that they had at the time of execution. Up to and including 597110-11: only NR 0-9 and IDX 0-9 Starting with 597110-12: NR 0-39 and IDX 0-30   |
| Read min      | imum and maxim     | num spindle spee      | d                                                                                                    |                                                                                                    |
|               | 90                 | 1                     | Spindle ID                                                                                                | Minimum spindle speed of the lowest gear stage. If no gear stages are configured, CfgFeedLimits/minFeed of the first parameter set of the spindle is evaluated. Index 99 = active spindle                                                                                                    |
|               |                    | 2                     | Spindle ID                                                                                                | Maximum spindle speed from the highest gear stage. If no gear stages are configured, CfgFeedLimits/maxFeed of the first parameter set of the spindle is evaluated. Index 99 = active spindle                                                                                                    |
| Tool com      | pensation          |                       |                                                                                                    |                                                                                                    |
|               | 200                | 1                     | 1 = without<br>oversize<br>2 = with<br>oversize 3 =<br>with oversize<br>and oversize<br>from TOOL<br>CALL | Active radius                                                                                                    |
|               |                    | 2                     | 1 = without<br>oversize<br>2 = with<br>oversize 3 =<br>with oversize<br>and oversize<br>from TOOL<br>CALL | Active length                                                                                                    |

| Group<br>name | Group<br>number ID | System data number NO | Index IDX                                                                                                 | Description                                                                                                    |
|---------------|--------------------|-----------------------|----------------------------------------------------------------------------------------------------|----------------------------------------------------------------------------------------------------|
|               |                    | 3                     | 1 = without<br>oversize<br>2 = with<br>oversize 3 =<br>with oversize<br>and oversize<br>from TOOL<br>CALL | Rounding radius R2                                                                                                    |
|               |                    | 6                     | Tool no.                                                                                                  | Tool length<br>Index 0= active tool                                                                                                    |
| Coordina      | te transformation  | s                     |                                                                                                    |                                                                                                    |
|               | 210                | 1                     | -                                                                                                    | Basic rotation (manual)                                                                                                    |
|               |                    | 2                     | -                                                                                                    | Programmed rotation                                                                                                    |
|               |                    | 3                     | -                                                                                                    | Active mirror axis. Bits 0 to 2 and 6 to 8:<br>Axes X, Y, Z and U, V, W                                                                                                    |
|               |                    | 4                     | Axis                                                                                                    | Active scaling factor<br>Index: 1 - 9 (X, Y, Z, A, B, C, U, V, W)                                                                                                    |
|               |                    | 5                     | Rotary axis                                                                                               | 3D-ROT<br>Index: 1 - 3 (A, B, C)                                                                                                    |
|               |                    | 6                     | -                                                                                                    | Tilt working plane in Program Run operat-<br>ing modes<br>0 = Not active<br>-1 = Active                                                                                                    |
|               |                    | 7                     | -                                                                                                    | Tilt working plane in Manual operating modes 0 = Not active -1 = Active                                                                                                    |
|               |                    | 8                     | QL parame-<br>ter no.                                                                                     | Angle of misalignment between spindle and tilted coordinate system. Projects the angle specified in the QL parameter from the input coordinate system to the tool coordinate system. If IDX is omitted, the angle 0 is used for projection. |
|               |                    | 10                    | -                                                                                                    | Type of definition of the active tilt:  0 = no tilt—is returned if, both in <b>Manual Operation</b> and in the automatic modes, no tilt is active.  1 = axial  2 = spatial angle                                                            |
|               |                    | 11                    | -                                                                                                    | Coordinate system for manual movements:  0 = Machine coordinate system M-CS  1 = Working plane coordinate system WPL-CS  2 = Tool coordinate system T-CS  4 = Workpiece coordinate system W-CS                                              |

| Group<br>name | Group<br>number ID | System data number NO | Index IDX | Description                                                                                                    |
|---------------|--------------------|-----------------------|-----------|----------------------------------------------------------------------------------------------------|
|               |                    | 12                    | Axis      | Correction in working plane coordinate<br>system <b>WPL-CS</b><br>(FUNCTION TURNDATA CORR WPL or<br>FUNCTION CORRDATA WPL)<br>Index: 1 to 9 (X, Y, Z, A, B, C, U, V, W) |

| Group<br>name | Group<br>number ID | System data number NO | Index IDX        | Description                                                                                                    |
|---------------|--------------------|-----------------------|------------------|----------------------------------------------------------------------------------------------------|
| Active cod    | ordinate system    |                       |                  |                                                                                                    |
|               | 211                | -                     | -                | 1 = input system (default)<br>2 = REF system<br>3 = tool change system                                                                                                    |
| Special tra   | ansformations in   | turning mode          |                  |                                                                                                    |
|               | 215                | 1                     | -                | Angle for the precession of the input system in the XY plane in turning mode. To reset the transformation the value 0 must be entered for the angle. This transformation is used in connection with Cycle 800 (parameter Q497).                      |
|               |                    | 3                     | 1-3              | Reading out of the spatial angle written<br>with NR2<br>Index: 1 - 3 (rotA, rotB, rotC)                                                                                                    |
| Current da    | atum shift         |                       |                  |                                                                                                    |
|               | 220                | 2                     | Axis             | Current datum shift in [mm]<br>Index: 1 - 9 (X, Y, Z, A, B, C, U, V, W)                                                                                                    |
|               |                    | 3                     | Axis             | Read the difference between reference point and preset.<br>Index: 1 - 9 (X, Y, Z, A, B, C, U, V, W)                                                                                                    |
|               |                    | 4                     | Axis             | Read values for OEM offset.<br>Index: 1 - 9 ( X_OFFS, Y_OFFS, Z_OFFS, )                                                                                                    |
| Traverse r    | range              |                       |                  |                                                                                                    |
|               | 230                | 2                     | Axis             | Negative software limit switches<br>Index: 1 - 9 (X, Y, Z, A, B, C, U, V, W)                                                                                                    |
|               |                    | 3                     | Axis             | Positive software limit switches<br>Index: 1 - 9 (X, Y, Z, A, B, C, U, V, W)                                                                                                    |
|               |                    | 5                     | -                | Software limit switch on or off: 0 = on, 1 = off For modulo axes, either both the upper and lower limits or no limit at all must be set.                                                                                                    |
| Read the r    | nominal position   | in the REF syste      | m                |                                                                                                    |
|               | 240                | 1                     | Axis             | Current nominal position in the REF system                                                                                                    |
| Read the r    | nominal position   | in the REF syste      | m, including off | sets (handwheel, etc.)                                                                                                    |
|               | 241                | 1                     | Axis             | Current nominal position in the REF system                                                                                                    |
| Read the d    | current position i | n the active coor     | dinate system    |                                                                                                    |
|               | 270                | 1                     | Axis             | Current nominal position in the input system When called while tool radius compensation is active, the function supplies the uncompensated positions for the principal axes X, Y, and Z. If the function is called for a rotary axis and tool radius |

| Group<br>name | Group<br>number ID | System data number NO | Index IDX         | Description                                                                                                    |
|---------------|--------------------|-----------------------|-------------------|----------------------------------------------------------------------------------------------------|
|               |                    |                       |                   | compensation is active, an error message<br>is issued.<br>Index: 1 to 9 ( X, Y, Z, A, B, C, U, V, W )                                                                                                   |
| Read the      | current position i | n the active coor     | dinate system,    | including offsets (handwheel, etc.)                                                                                                    |
|               | 271                | 1                     | Axis              | Current nominal position in the input system                                                                                                    |
| Read info     | rmation to M128    |                       |                   |                                                                                                    |
|               | 280                | 1                     | -                 | M128 active:<br>–1 = Yes, 0 = No                                                                                                    |
|               |                    | 3                     | -                 | Condition of TCPM after Q No.: Q No. + 0: TCPM active, 0 = no, 1 = yes Q No. + 1: AXIS, 0 = POS, 1 = SPAT Q No. + 2: PATHCTRL, 0 = AXIS, 1 = VECTOR Q No. + 3: Feed rate, 0 = F TCP, 1 = F CONT         |
| Machine I     | kinematics         |                       |                   |                                                                                                    |
|               | 290                | 5                     | -                 | 0: Temperature compensation not active<br>1: Temperature compensation active                                                                                                    |
|               |                    | 10                    | -                 | Index of the machine kinematics from Channels/ChannelSettings/CfgKin-List/kinCompositeModels programmed in FUNCTION MODE MILL or FUNCTION MODE TURN  —1 = Not programmed.                               |
| Read data     | a of the machine l | kinematics            |                   |                                                                                                    |
|               | 295                | 1                     | QS parameter no.  | Read the axis names of the active 3-axis kinematics. The axis names are written according to QS(IDX), QS(IDX+1), and QS(IDX+2).  0 = Operation successful                                               |
|               |                    | 2                     | 0                 | Is FACING HEAD POS function active?<br>1 = Yes, 0 = No                                                                                                    |
|               |                    | 4                     | Rotary axis       | Read whether the defined rotary axis participates in the kinematic calculation.  1 = Yes, 0 = No  (A rotary axis can be excluded from the kinematics calculating using M138.)  Index: 4, 5, 6 (A, B, C) |
|               |                    | 5                     | Secondary<br>axis | Read whether the given secondary axis is used in the kinematics model.  -1 = Axis not in the kinematics model 0 = Axis is not included in the kinematics calculation:                                   |
|               |                    | 6                     | Axis              | Angle head: Displacement vector in the basic coordinate system B-CS through angle head Index: 1, 2, 3 ( X, Y, Z )                                                                                       |

| Group<br>name | Group<br>number ID | System data number NO | Index IDX | Description                                                                                                    |
|---------------|--------------------|-----------------------|-----------|----------------------------------------------------------------------------------------------------|
|               |                    | 7                     | Axis      | Angle head: Direction vector of the tool in<br>the basic coordinate system B-CS<br>Index: 1, 2, 3 ( X, Y, Z )                                                          |
|               |                    | 10                    | Axis      | Determine programmable axes. Determine the axis ID associated with the specified axis index (index from CfgAxis/axisList).  Index: 1 - 9 ( X, Y, Z, A, B, C, U, V, W ) |
|               |                    | 11                    | Axis ID   | Determine programmable axes. Determine the index of the axis (X = 1, Y = 2,) for the specified axis ID Index: Axis ID (index from CfgAxis/axisList)                    |

| Group<br>name | Group<br>number ID | System data number NO | Index IDX | Description                                                                                                    |
|---------------|--------------------|-----------------------|-----------|----------------------------------------------------------------------------------------------------|
| Modify th     | e geometrical be   | havior                |           |                                                                                                    |
|               | 310                | 20                    | Axis      | Diameter programming: -1 = on, 0 = off                                                                                                    |
|               |                    | 126                   | -         | M126: –1 = on, 0 = off                                                                                                    |
| Current sy    | ystem time         |                       |           |                                                                                                    |
|               | 320                | 1                     | 0         | System time in seconds that have elapsed since 01.01.1970, 00:00:00 (real time).                                                                       |
|               |                    |                       | 1         | System time in seconds that have elapsed since 01.01.1970, 00:00:00 (lookahead calculation).                                                           |
|               |                    | 3                     | -         | Read the processing time of the current NC program.                                                                                                    |
| ormattin      | g of system time   | 0                     | 0         | Formatting of: System time in seconds that have elapsed since 00:00:00 UTC on January 1, 1970 (real time) Format: DD.MM.YYYY hh:mm:ss                  |
|               |                    |                       | 1         | Formatting of: System time in seconds that have elapsed since 00:00:00 UTC on January 1, 1970 (look-ahead calculation) Format: DD.MM.YYYY hh:mm:ss     |
|               |                    | 1                     | 0         | Formatting of: System time in seconds<br>that have elapsed since 00:00:00 UTC on<br>January 1, 1970 (real time)<br>Format: D.MM.YYYY h:mm:ss           |
|               |                    |                       | 1         | Formatting of: System time in seconds that have elapsed since 00:00:00 UTC on January 1, 1970 (look-ahead calculation) Format: D.MM.YYYY h:mm:ss       |
|               |                    | 2                     | 0         | Formatting of: System time in seconds that have elapsed since 00:00:00 UTC on January 1, 1970 (real time) Format: D.MM.YYYY h:mm                       |
|               |                    |                       | 1         | Formatting of: System time in seconds<br>that have elapsed since 00:00:00 UTC on<br>January 1, 1970 (look-ahead calculation)<br>Format: D.MM.YYYY h:mm |
|               |                    | 3                     | 0         | Formatting of: System time in seconds<br>that have elapsed since 00:00:00 UTC on<br>January 1, 1970 (real time)<br>Format: D.MM.YY h:mm                |
|               |                    |                       | 1         | Formatting of: System time in seconds that have elapsed since 00:00:00 UTC on January 1, 1970 (look-ahead calculation) Format: D.MM.YY h:mm            |

| Group<br>name | Group<br>number ID | System data number NO | Index IDX | Description                                                                                                    |
|---------------|--------------------|-----------------------|-----------|----------------------------------------------------------------------------------------------------|
|               |                    | 4                     | 0         | Formatting of: System time in seconds<br>that have elapsed since 00:00:00 UTC or<br>January 1, 1970 (real time)<br>Format: YYYY-MM-DD hh:mm:ss     |
|               |                    |                       | 1         | Formatting of: System time in seconds that have elapsed since 00:00:00 UTC or January 1, 1970 (look-ahead calculation) Format: YYYY-MM-DD hh:mm:ss |
|               |                    | 5                     | 0         | Formatting of: System time in seconds that have elapsed since 00:00:00 UTC or January 1, 1970 (real time) Format: YYYY-MM-DD hh:mm                 |
|               |                    |                       | 1         | Formatting of: System time in seconds that have elapsed since 00:00:00 UTC or January 1, 1970 (look-ahead calculation) Format: YYYY-MM-DD hh:mm    |
|               |                    | 6                     | 0         | Formatting of: System time in seconds that have elapsed since 00:00:00 UTC or January 1, 1970 (real time) Format: YYYY-MM-DD h:mm                  |
|               |                    |                       | 1         | Formatting of: System time in seconds that have elapsed since 00:00:00 UTC or January 1, 1970 (look-ahead calculation Format: YYYY-MM-DD h:mm      |
|               |                    | 7                     | 0         | Formatting of: System time in seconds that have elapsed since 00:00:00 UTC or January 1, 1970 (real time) Format: YY-MM-DD h:mm                    |
|               |                    |                       | 1         | Formatting of: System time in seconds that have elapsed since 00:00:00 UTC or January 1, 1970 (look-ahead calculation Format: YY-MM-DD h:mm        |
|               |                    | 8                     | 0         | Formatting of: System time in seconds that have elapsed since 00:00:00 UTC or January 1, 1970 (real time) Format: DD.MM.YYYY                       |
|               |                    |                       | 1         | Formatting of: System time in seconds that have elapsed since 00:00:00 UTC or January 1, 1970 (look-ahead calculation Format: DD.MM.YYYY           |
|               |                    | 9                     | 0         | Formatting of: System time in seconds that have elapsed since 00:00:00 UTC or January 1, 1970 (real time) Format: D.MM.YYYY                        |
|               |                    |                       | 1         | Formatting of: System time in seconds that have elapsed since 00:00:00 UTC or January 1, 1970 (look-ahead calculation) Format: D.MM.YYYY           |

| Group<br>name | Group<br>number ID | System data number NO | Index IDX | Description                                                                                                    |
|---------------|--------------------|-----------------------|-----------|----------------------------------------------------------------------------------------------------|
|               |                    | 10                    | 0         | Formatting of: System time in seconds<br>that have elapsed since 00:00:00 UTC on<br>January 1, 1970 (real time)<br>Format: D.MM.YY        |
|               |                    |                       | 1         | Formatting of: System time in seconds that have elapsed since 00:00:00 UTC on January 1, 1970 (look-ahead calculation) Format: D.MM.YY    |
|               |                    | 11                    | 0         | Formatting of: System time in seconds that have elapsed since 00:00:00 UTC on January 1, 1970 (real time) Format: YYYY-MM-DD              |
|               |                    |                       | 1         | Formatting of: System time in seconds that have elapsed since 00:00:00 UTC on January 1, 1970 (look-ahead calculation) Format: YYYY-MM-DD |
|               |                    | 12                    | 0         | Formatting of: System time in seconds<br>that have elapsed since 00:00:00 UTC on<br>January 1, 1970 (real time)<br>Format: YY-MM-DD       |
|               |                    |                       | 1         | Formatting of: System time in seconds that have elapsed since 00:00:00 UTC on January 1, 1970 (look-ahead calculation) Format: YY-MM-DD   |
|               |                    | 13                    | 0         | Formatting of: System time in seconds that have elapsed since 00:00:00 UTC on January 1, 1970 (real time) Format: hh:mm:ss                |
|               |                    |                       | 1         | Formatting of: System time in seconds that have elapsed since 00:00:00 UTC on January 1, 1970 (look-ahead calculation) Format: hh:mm:ss   |
|               |                    | 14                    | 0         | Formatting of: System time in seconds that have elapsed since 00:00:00 UTC on January 1, 1970 (real time) Format: h:mm:ss                 |
|               |                    |                       | 1         | Formatting of: System time in seconds that have elapsed since 00:00:00 UTC on January 1, 1970 (look-ahead calculation) Format: h:mm:ss    |
|               |                    | 15                    | 0         | Formatting of: System time in seconds that have elapsed since 00:00:00 UTC on January 1, 1970 (real time) Format: h:mm                    |
|               |                    |                       | 1         | Formatting of: System time in seconds that have elapsed since 00:00:00 UTC on January 1, 1970 (look-ahead calculation) Format: h:mm       |

| Group<br>name | Group<br>number ID | System data number NO | Index IDX        | Description                                                                                                    |
|---------------|--------------------|-----------------------|------------------|----------------------------------------------------------------------------------------------------|
|               |                    | 16                    | 0                | Formatting of: System time in seconds<br>that have elapsed since 00:00:00 UTC on<br>January 1, 1970 (real time)<br>Format: DD.MM.YYYY hh:mm                                                                         |
|               |                    |                       | 1                | Formatting of: System time in seconds that have elapsed since 00:00:00 UTC on January 1, 1970 (look-ahead calculation) Format: DD.MM.YYYY hh:mm                                                                     |
|               |                    | 20                    | 0                | The current calendar week number according to ISO 8601 (real time)                                                                                                    |
|               |                    |                       | 1                | The current calendar week number according to ISO 8601 (look-ahead calculation)                                                                                                    |
| Global Pr     | ogram Settings (C  | GPS): Global activ    | ation status     |                                                                                                    |
|               | 330                | 0                     | -                | 0 = No GPS setting is active<br>1 = Any GPS setting is active                                                                                                    |
| Global Pr     | ogram Settings (C  | GPS): Individual a    | ctivation status | s                                                                                                    |
|               | 331                | 0                     | -                | 0 = No GPS setting is active<br>1 = Any GPS setting is active                                                                                                    |
|               |                    | 1                     | -                | GPS: Basic rotation<br>0 = Off, 1 = On                                                                                                    |
|               |                    | 3                     | Axis             | GPS: Mirroring<br>0 = Off, 1 = On<br>Index: 1 - 6 (X, Y, Z, A, B, C)                                                                                                    |
|               |                    | 4                     | -                | GPS: Shift in the modified workpiece<br>system<br>0 = Off, 1 = On                                                                                                    |
|               |                    | 5                     | -                | GPS: Rotation in input system<br>0 = Off, 1 = On                                                                                                    |
|               |                    | 6                     | -                | GPS: Feed rate factor<br>0 = Off, 1 = On                                                                                                    |
|               |                    | 8                     | -                | GPS: Handwheel superimpositioning<br>0 = Off, 1 = On                                                                                                    |
|               |                    | 10                    | -                | GPS: Virtual tool axis VT<br>0 = Off, 1 = On                                                                                                    |
|               |                    | 15                    | -                | GPS: Selection of the handwheel coordinate system 0 = Machine coordinate system M-CS 1 = Workpiece coordinate system W-CS 2 = Modified workpiece coordinate system mW-CS 3 = Working plane coordinate system WPL-CS |
|               |                    | 16                    | -                | GPS: Shift in the workpiece system 0 = Off, 1 = On                                                                                                    |
|               |                    | 17                    | -                | GPS: Axis offset<br>0 = Off, 1 = On                                                                                                    |

| Group<br>name | Group<br>number ID | System data number NO | Index IDX | Description                                                                                               |
|---------------|--------------------|-----------------------|-----------|----------------------------------------------------------------------------------------------------|
| Slobal Pro    | ogram Settings (G  | iPS)                  |           |                                                                                                    |
|               | 332                | 1                     | -         | GPS: Angle of a basic rotation                                                                            |
|               |                    | 3                     | Axis      | GPS: Mirroring<br>0 = Not mirrored, 1 = Mirrored<br>Index: 1 - 6 ( X, Y, Z, A, B, C )                     |
|               |                    | 4                     | Axis      | GPS: Shift in the modified workpiece<br>coordinate system mW-CS<br>Index: 1 - 6 ( X, Y, Z, A, B, C )      |
|               |                    | 5                     | -         | GPS: Angle of rotation in input coordinate system I-CS                                                    |
|               |                    | 6                     | -         | GPS: Feed rate factor                                                                                     |
|               |                    | 8                     | Axis      | GPS: Handwheel superimpositioning<br>Maximum value<br>Index: 1 - 10 ( X, Y, Z, A, B, C, U, V, W, VT )     |
|               |                    | 9                     | Axis      | GPS: Value for handwheel superimpositioning<br>Index: 1 - 10 ( X, Y, Z, A, B, C, U, V, W, VT )            |
|               |                    | 16                    | Axis      | GPS: Shift in the workpiece coordinate system W-CS Index: 1 - 3 ( X, Y, Z )                               |
|               |                    | 17                    | Axis      | GPS: Axis offset<br>Index: 4 - 6 ( A, B, C )                                                              |
| S touch       | trigger probe      |                       |           |                                                                                                    |
|               | 350                | 50                    | 1         | Touch probe type:<br>0: TS120, 1: TS220, 2: TS440,<br>3: TS630, 4: TS632, 5: TS640,<br>6: TS444, 7: TS740 |
|               |                    |                       | 2         | Line in the touch-probe table                                                                             |
|               |                    | 51                    | -         | Effective length                                                                                          |
|               |                    | 52                    | 1         | Effective radius of the stylus tip                                                                        |
|               |                    |                       | 2         | Rounding radius                                                                                           |
|               |                    | 53                    | 1         | Center offset (reference axis)                                                                            |
|               |                    |                       | 2         | Center offset (minor axis)                                                                                |
|               |                    | 54                    | -         | Spindle-orientation angle in degrees (center offset)                                                      |
|               |                    | 55                    | 1         | Rapid traverse                                                                                            |
|               |                    |                       | 2         | Measuring feed rate                                                                                       |
|               |                    |                       | 3         | Feed rate for pre-positioning:<br>FMAX_PROBE or FMAX_MACHINE                                              |
|               |                    | 56                    | 1         | Maximum measuring range                                                                                   |
|               |                    |                       | 2         | Set-up clearance                                                                                          |
|               |                    | 57                    | 1         | Spindle orientation possible 0=No, 1=Yes                                                                  |
|               |                    |                       | 2         | Angle of spindle orientation in degrees                                                                   |

| Group<br>name | Group<br>number ID | System data number NO | Index IDX | Description                                                                    |
|---------------|--------------------|-----------------------|-----------|--------------------------------------------------------------------------------|
| TT tool to    | uch probe for too  | ol measurement        |           |                                                                                |
|               | 350                | 70                    | 1         | TT: Touch probe type                                                           |
|               |                    |                       | 2         | TT: Line in the tool touch probe table                                         |
|               |                    |                       | 3         | TT: Designation of the active line in the touch-probe table                    |
|               |                    |                       | 4         | TT: Touch probe input                                                          |
|               |                    | 71                    | 1/2/3     | TT: Touch probe center (REF system)                                            |
|               |                    | 72                    | -         | TT: Touch probe radius                                                         |
|               |                    | 75                    | 1         | TT: Rapid traverse                                                             |
|               |                    |                       | 2         | TT: Measuring feed rate with stationary spindle                                |
|               |                    |                       | 3         | TT: Measuring feed rate with rotating spindle                                  |
|               |                    | 76                    | 1         | TT: Maximum probing path                                                       |
|               |                    |                       | 2         | TT: Safety clearance for linear measurement                                    |
|               |                    |                       | 3         | TT: Safety clearance for radius measure-<br>ment                               |
|               |                    |                       | 4         | TT: Distance from the lower edge of the cutter to the upper edge of the stylus |
|               |                    | 77                    | -         | TT: Spindle speed                                                              |
|               |                    | 78                    | -         | TT: Probing direction                                                          |
|               |                    | 79                    | -         | TT: Activate radio transmission                                                |
|               |                    |                       | -         | TT: Stop probing movement upon stylus deflection                               |
|               |                    | 100                   | -         | Distance after which the probe is deflected during touch probe simulation      |

| Group<br>name | Group<br>number ID | System data number NO | Index IDX            | Description                                                                                                    |
|---------------|--------------------|-----------------------|----------------------|----------------------------------------------------------------------------------------------------|
| Preset fro    | m touch probe c    | ycle (probing res     | ults)                |                                                                                                    |
|               | 360                | 1                     | Coordinate           | Last preset of a manual touch probe cycle, or last touch point from Cycle 0 (input coordinate system). Compensations: length, radius, and center offset                                                  |
|               |                    | 2                     | Axis                 | Last preset of a manual touch probe cycle, or last touch point from Cycle 0 (machine coordinate system, only axes from the active 3D kinematics are allowed as index).  Compensation: only center offset |
|               |                    | 3                     | Coordinate           | Result of measurement in the input system of touch probe Cycles 0 and 1. The measurement result is read out in the form of coordinates. Compensation: only center offset                                 |
|               |                    | 4                     | Coordinate           | Last preset of a manual touch probe cycle, or last touch point from Cycle 0 (workpiece coordinate system). The measurement result is read in the form of coordinates.  Compensation: only center offset  |
|               |                    | 5                     | Axis                 | Axis values, not compensated                                                                                                    |
|               |                    | 6                     | Coordinate /<br>axis | Readout of the measurement results in the form of coordinates / axis values in the input system from probing operations.  Compensation: only length                                                      |
|               |                    | 10                    |                      | Oriented spindle stop                                                                                                    |
|               |                    | 11                    | -                    | Error status of probing:  0: Probing was successful  -1: Touch point not reached  -2: Touch probe already deflected at the start of the probing process                                                  |

| Group<br>name | Group<br>number ID | System data number NO | Index IDX        | Description                                                                                                    |
|---------------|--------------------|-----------------------|------------------|----------------------------------------------------------------------------------------------------|
| Settings f    | or touch probe c   | ycles                 |                  |                                                                                                    |
|               | 370                | 2                     |                  | Rapid traverse for measurement                                                                                                    |
|               |                    | 3                     | -                | Machine rapid traverse as rapid traverse for measurement                                                                                                    |
|               |                    | 5                     | -                | Angle tracking on/off                                                                                                    |
|               |                    | 6                     | -                | Automatic measuring cycles: interruption with info about on/off                                                                                                    |
| Read valu     | es from or write   | values to the act     | ive datum table  |                                                                                                    |
|               | 500                | Row number            | Column           | Read values                                                                                                    |
| Read valu     | es from or write   | values to the pre     | set table (basic | transformation)                                                                                                    |
|               | 507                | Row number            | 1-6              | Read values                                                                                                    |
| Read axis     | offsets from or v  | write axis offsets    | to the preset to | able                                                                                                    |
|               | 508                | Row number            | 1-9              | Read values                                                                                                    |
| Data for p    | allet machining    |                       |                  |                                                                                                    |
|               | 510                | 1                     | -                | Active line                                                                                                    |
|               |                    | 2                     | -                | Current pallet number. Read value of<br>the NAME column of the last PAL-type<br>entry. If the column is empty or does not<br>contain a numerical value, a value of -1 is<br>returned.                   |
|               |                    | 3                     | -                | Active row of the pallet table.                                                                                                    |
|               |                    | 4                     | -                | Last line of the NC program for the current pallet.                                                                                                    |
|               |                    | 5                     | Axis             | Tool-oriented editing:<br>Clearance height is programmed:<br>0 = No, 1 = Yes<br>Index: 1 - 9 ( X, Y, Z, A, B, C, U, V, W )                                                                              |
|               |                    | 6                     | Axis             | Tool-oriented editing:<br>Clearance height<br>The value is invalid if ID510 NR5 returns<br>the value 0 with the corresponding IDX.<br>Index: 1 - 9 ( X, Y, Z, A, B, C, U, V, W )                        |
|               |                    | 10                    | -                | Row number up to which the pallet table is to be searched during block scan.                                                                                                    |
|               |                    | 20                    | -                | Type of pallet editing?<br>0 = Workpiece-oriented<br>1 = Tool oriented                                                                                                    |
|               |                    | 21                    | _                | Automatic continuation after NC error:  0 = Locked  1 = Active  10 = Abort continuation  11 = Continuation with the rows in the pallet table that would have been executed next if not for the NC error |

| Group<br>name | Group<br>number ID | System data number NO | Index IDX | Description                                                                                                    |
|---------------|--------------------|-----------------------|-----------|----------------------------------------------------------------------------------------------------|
|               |                    |                       |           | 12 = Continuation with the row in the pallet table in which the NC error arose 13 = Continuation with the next pallet |

| Group<br>name | Group<br>number ID | System data number NO | Index IDX        | Description                                                                                                    |
|---------------|--------------------|-----------------------|------------------|----------------------------------------------------------------------------------------------------|
| Read data     | from the point t   | able                  |                  |                                                                                                    |
|               | 520                | Row number            | 10               | Read value from active point table.                                                                                                    |
|               |                    |                       | 11               | Read value from active point table.                                                                                                    |
|               |                    |                       | 1-3 X/Y/Z        | Read value from active point table.                                                                                                    |
| Read or w     | rite the active pr | eset                  |                  |                                                                                                    |
|               | 530                | 1                     | -                | Number of the active preset in the active preset table.                                                                                                 |
| Active pa     | llet preset        |                       |                  |                                                                                                    |
|               | 540                | 1                     | -                | Number of the active pallet preset.<br>Returns the number of the active preset.<br>If no pallet preset is active, the function<br>returns the value –1. |
|               |                    | 2                     | -                | Number of the active pallet preset.<br>As with NR1.                                                                                                    |
| Values fo     | r the basic transf | formation of the p    | pallet preset    |                                                                                                    |
|               | 547                | Row number            | Axis             | Read values of the basic transformation<br>from the pallet preset table.<br>Index: 1 to 6 ( X, Y, Z, SPA, SPB, SPC )                                    |
| Axis offse    | ets from the palle | et preset table       |                  |                                                                                                    |
|               | 548                | Row number            | Offset           | Read values of the axis offsets from the pallet preset table. Index: 1 - 9 ( X_OFFS, Y_OFFS, Z_OFFS,                                                    |
| OEM offs      | et                 |                       |                  |                                                                                                    |
|               | 558                | Row number            | Offset           | Read values for OEM offset.<br>Index: 1 - 9 ( X_OFFS, Y_OFFS, Z_OFFS,                                                                                   |
| Read and      | write the machir   | ne status             |                  |                                                                                                    |
|               | 590                | 2                     | 1-30             | Freely available; not deleted during program selection.                                                                                                 |
|               |                    | 3                     | 1-30             | Freely available; not deleted during a power failure (persistent storage).                                                                              |
| Read/writ     | e look-ahead pa    | rameter of a sing     | le axis (at mach | nine level)                                                                                                    |
|               | 610                | 1                     | -                | Minimum feed rate ( <b>MP_minPathFeed</b> ) in mm/min                                                                                                   |
|               |                    | 2                     | -                | Minimum feed rate at corners ( <b>MP_min-</b><br><b>CornerFeed</b> ) in mm/min                                                                          |
|               |                    | 3                     | -                | Feed-rate limit for high speeds (MP_maxG1Feed) in mm/min                                                                                                |
|               |                    | 4                     | -                | Max. jerk at low speeds ( <b>MP_maxPath-Jerk</b> ) in m/s <sup>3</sup>                                                                                  |
|               |                    | 5                     | -                | Max. jerk at high speeds ( <b>MP_maxPath-</b><br><b>JerkHi</b> ) in m/s <sup>3</sup>                                                                    |
|               |                    | 6                     | -                | Tolerance at low speeds (MP_pathTolerance) in mm                                                                                                    |

| Group<br>name | Group<br>number ID | System data number NO | Index IDX              | Description                                                                                                  |
|---------------|--------------------|-----------------------|------------------------|----------------------------------------------------------------------------------------------------|
|               |                    | 7                     | -                      | Tolerance at high speeds ( <b>MP_pathToler</b> -<br><b>anceHi</b> ) in mm                                    |
|               |                    | 8                     | -                      | Max. derivative of jerk ( <b>MP_maxPa-thYank</b> ) in m/s <sup>4</sup>                                       |
|               |                    | 9                     | -                      | Tolerance factor for curve machining (MP_curveTolFactor)                                                     |
|               |                    | 10                    | -                      | Factor for max. permissible jerk at curvature changes (MP_curveJerkFactor)                                   |
|               |                    | 11                    | -                      | Maximum jerk with probing movements (MP_pathMeasJerk)                                                        |
|               |                    | 12                    | -                      | Angle tolerance for machining feed rate (MP_angleTolerance)                                                  |
|               |                    | 13                    | -                      | Angle tolerance for rapid traverse (MP_angleToleranceHi)                                                     |
|               |                    | 14                    | -                      | Max. corner angle for polygons (MP_maxPolyAngle)                                                             |
|               |                    | 18                    | -                      | Radial acceleration with machining feed rate (MP_maxTransAcc)                                                |
|               |                    | 19                    | -                      | Radial acceleration with rapid traverse (MP_maxTransAccHi)                                                   |
|               |                    | 20                    | Index of physical axis | Max. feed rate ( <b>MP_maxFeed</b> ) in mm/<br>min                                                           |
|               |                    | 21                    | Index of physical axis | Max. acceleration (MP_maxAcceleration) in m/s <sup>2</sup>                                                   |
|               |                    | 22                    | Index of physical axis | Maximum transition jerk of the axis in rapid traverse ( <b>MP_axTransJerkHi</b> ) in m/s <sup>2</sup>        |
|               |                    | 23                    | Index of physical axis | Maximum transition jerk of the axis during machining free rate ( <b>MP_axTransJerk</b> ) in m/s <sup>3</sup> |
|               |                    | 24                    | Index of physical axis | Acceleration feedforward control (MP_compAcc)                                                                |
|               |                    | 25                    | Index of physical axis | Axis-specific jerk at low speeds ( <b>MP_ax-PathJerk</b> ) in m/s <sup>3</sup>                               |
|               |                    | 26                    | Index of physical axis | Axis-specific jerk at high speeds (MP_ax-PathJerkHi) in m/s <sup>3</sup>                                     |
|               |                    | 27                    | Index of physical axis | More precise tolerance examination in corners (MP_reduceCornerFeed) 0 = deactivated, 1 = activated           |
|               |                    | 28                    | Index of physical axis | DCM: Maximum tolerance for linear axes in mm (MP_maxLinearTolerance)                                         |
|               |                    | 29                    | Index of physical axis | DCM: Maximum angle tolerance in [°] (MP_maxAngleTolerance)                                                   |
|               |                    | 30                    | Index of physical axis | Tolerance monitoring for successive threads (MP_threadTolerance)                                             |
|               |                    |                       |                        |                                                                                                    |

| Group<br>name | Group<br>number ID | System data number NO | Index IDX                 | Description                                                                                                    |
|---------------|--------------------|-----------------------|---------------------------|----------------------------------------------------------------------------------------------------|
|               |                    | 31                    | Index of<br>physical axis | Form (MP_shape) of the axisCutterLoc<br>filter<br>0: Off<br>1: Average<br>2: Triangle<br>3: HSC<br>4: Advanced HSC |
|               |                    | 32                    | Index of physical axis    | Frequency (MP_frequency) of the axisCutterLoc filter in Hz                                                         |
|               |                    | 33                    | Index of<br>physical axis | Form (MP_shape) of the axisPosition filter 0: Off 1: Average 2: Triangle 3: HSC 4: Advanced HSC                    |
|               |                    | 34                    | Index of physical axis    | Frequency (MP_frequency) of the axisPosition filter in Hz                                                          |
|               |                    | 35                    | Index of physical axis    | Order of the filter for <b>Manual</b> operating mode ( <b>MP_manualFilterOrder</b> )                               |
|               |                    | 36                    | Index of physical axis    | HSC mode (MP_hscMode) of the axisCutterLoc filter                                                                  |
|               |                    | 37                    | Index of physical axis    | HSC mode (MP_hscMode) of the axisPosition filter                                                                   |
|               |                    | 38                    | Index of physical axis    | Axis-specific jerk for probing movements ( <b>MP_axMeasJerk</b> )                                                  |
|               |                    | 39                    | Index of physical axis    | Weighting of the filter error for calculating filter deviation ( <b>MP_axFilterErrWeight</b> )                     |
|               |                    | 40                    | Index of physical axis    | Maximum filter length of position filter (MP_maxHscOrder)                                                          |
|               |                    | 41                    | Index of physical axis    | Maximum filter length of CLP filter (MP_maxHscOrder)                                                               |
|               |                    | 42                    | -                         | Maximum feed rate of the axis at machining feed rate ( <b>MP_maxWorkFeed</b> )                                     |
|               |                    | 43                    | -                         | Maximum path acceleration at machining feed rate (MP_maxPathAcc)                                                   |
|               |                    | 44                    | -                         | Maximum path acceleration at rapid traverse (MP_maxPathAccHi)                                                      |
|               |                    | 45                    | -                         | Shape of the smoothing filter (CfgSmoothingFilter/shape) 0 = Off 1 = Average 2 = Triangle                          |
|               |                    | 46                    | -                         | Order of smoothing filter (only odd-<br>numbered values)<br>( <b>CfgSmoothingFilter/order</b> )                    |

| Group<br>name | Group<br>number ID | System data number NO | Index IDX              | Description                                                                                                    |
|---------------|--------------------|-----------------------|------------------------|----------------------------------------------------------------------------------------------------|
|               |                    | 47                    | -                      | Type of acceleration profile ( <b>CfgLaPath/profileType</b> ) 0 = Bellshaped 1 = Trapezoidal 2 = Advanced Trapezoidal             |
|               |                    | 48                    | -                      | Type of acceleration profile for rapid traverse (CfgLaPath/profileTypeHi) 0 = Bellshaped 1 = Trapezoidal 2 = Advanced Trapezoidal |
|               |                    | 49                    | -                      | Filter reduction mode (CfgPositionFilter/timeGainAtStop) 0 = Off 1 = NoOvershoot 2 = FullReduction                                |
|               |                    | 51                    | Index of physical axis | Compensation of following error in the jerk phase (MP_lpcJerkFact)                                                                |
|               |                    | 52                    | Index of physical axis | kv factor of the position controller in 1/s (MP_kvFactor)                                                                         |

| Group<br>name | Group<br>number ID | System data number NO | Index IDX              | Description                                                                                                    |
|---------------|--------------------|-----------------------|------------------------|----------------------------------------------------------------------------------------------------|
| Read or w     | rite look-ahead ¡  | parameters of a s     | ingle axis (at cy      | cle level)                                                                                                    |
|               | 613                | see ID610             | see ID610              | Same as ID610 but is only effective at the cycle level. Overwrite values from the machine configuration and values at the machine level. <b>Further information:</b> "FN functions ID610, ID611, ID613", Page |
| Measure t     | the maximum uti    | lization of an axis   | s                      |                                                                                                    |
|               | 621                | 0                     | Index of physical axis | Conclude measurement of the dynamic load and save the result in the specified Q parameter.                                                                                                    |
| Read SIK      | contents           |                       |                        |                                                                                                    |
|               | 630                | 0                     | Option no.             | You can explicitly determine whether the SIK option given under <b>IDX</b> has been set or not.  1 = option is enabled 0 = option is not enabled                                                              |
|               |                    | 1                     | -                      | You can determine whether a Feature<br>Content Level (for upgrade functions) is<br>set, and which one.<br>-1 = No FCL is set<br><no.> = FCL that is set</no.>                                                 |
|               |                    | 2                     | -                      | Read serial number of the SIK<br>-1 = No valid SIK in the system                                                                                                    |
|               |                    | 10                    | -                      | Define the type of control:  0 = iTNC 530  1 = NCK-based control (TNC7, TNC 640, TNC 620, TNC 320, TNC 128, PNC 610,)                                                                                         |
| General da    | ata of the grindir | ng wheel              |                        |                                                                                                    |
|               | 780                | 2                     | -                      | Width                                                                                                    |
|               |                    | 3                     | -                      | Overhang                                                                                                    |
|               |                    | 4                     | -                      | Alpha angle (optional)                                                                                                    |
|               |                    | 5                     | -                      | Gamma angle (optional)                                                                                                    |
|               |                    | 6                     | -                      | Depth (optional)                                                                                                    |
|               |                    | 7                     | -                      | Rounding radius at the "Further" edge (optional)                                                                                                    |
|               |                    | 8                     | -                      | Rounding radius at the "Nearer" edge (optional)                                                                                                    |
|               |                    | 9                     | -                      | Rounding radius at the "Nearest" edge (optional)                                                                                                    |
|               |                    | 10                    | -                      | Active edge:                                                                                                    |
|               |                    | 11                    | -                      | Type of grinding wheel (straight / angular)                                                                                                    |
|               |                    | 12                    | -                      | External or internal wheel?                                                                                                    |
|               |                    | 13                    | -                      | Compensation angle of the B axis (with respect to the base angle of the location)                                                                                                    |
|               |                    | 14                    | -                      | Type of angular wheel                                                                                                    |

| Group<br>name | Group<br>number ID | System data number NO | Index IDX | Description                                                 |
|---------------|--------------------|-----------------------|-----------|-------------------------------------------------------------|
|               |                    | 15                    | -         | Total length of the grinding wheel                          |
|               |                    | 16                    | -         | Length of the inner edge of the grinding wheel              |
|               |                    | 17                    | -         | Minimum wheel diameter (wear limit)                         |
|               |                    | 18                    | -         | Minimum wheel width (wear limit)                            |
|               |                    | 19                    | -         | Tool number                                                 |
|               |                    | 20                    | -         | Cutting speed                                               |
|               |                    | 21                    | -         | Maximum permissible cutting speed                           |
|               |                    | 27                    | -         | Wheel basic type: with relief cut                           |
|               |                    | 28                    | -         | Relief cut on the outside                                   |
|               |                    | 29                    | -         | Relief cut on the inside                                    |
|               |                    | 30                    | -         | Definition status                                           |
|               |                    | 31                    | -         | Radius compensation                                         |
|               |                    | 32                    | -         | Compensation of total length                                |
|               |                    | 33                    | -         | Compensation of overhang                                    |
|               |                    | 34                    | -         | Compensation for the length to the inner-<br>most edge      |
|               |                    | 35                    | -         | Radius of the shaft of the grinding wheel                   |
|               |                    | 36                    | -         | Initial dressing performed?                                 |
|               |                    | 37                    | -         | Dresser location for initial dressing                       |
|               |                    | 38                    | -         | Dresser tool for initial dressing                           |
|               |                    | 39                    | -         | Has the grinding wheel been measured?                       |
|               |                    | 51                    | -         | Dresser tool for dressing on the diameter                   |
|               |                    | 52                    | -         | Dresser tool for dressing on the outer edge                 |
|               |                    | 53                    | -         | Dresser tool for dressing on the inner edge                 |
|               |                    | 54                    | -         | Dressing of the diameter according to the number of calls   |
|               |                    | 55                    | -         | Dressing of the outer edge according to the number of calls |
|               |                    | 56                    | -         | Dressing of the inner edge according to the number of calls |
|               |                    | 57                    | -         | Dressing counter of the diameter                            |
|               |                    | 58                    | -         | Dressing counter of the outer edge                          |
|               |                    | 59                    | -         | Dressing counter of the inner edge                          |
|               |                    | 60                    | -         | Selection of compensation method                            |
|               |                    | 61                    | -         | Inclination angle of dressing tool                          |
|               |                    | 101                   | -         | Radius of grinding wheel                                    |

| Group<br>name | Group<br>number ID  | System data<br>number NO | Index IDX | Description                                     |
|---------------|---------------------|--------------------------|-----------|-------------------------------------------------|
| Datum sh      | ift for the grindir | ng wheel                 |           |                                                 |
|               | 781                 | 1                        | Axis      | Datum shift from calibrating the front edges    |
|               |                     | 2                        | Axis      | Datum shift from calibrating the rear edges     |
|               |                     | 3                        | Axis      | Datum shift from setup                          |
|               |                     | 4                        | Axis      | Programmed wheel-specific datum shift           |
|               |                     | 5-9                      | Axis      | Additional wheel-specific datum shift           |
| Geometry      | of the grinding     | wheel                    |           |                                                 |
|               | 782                 | 1                        | -         | Wheel shape                                     |
|               |                     | 2                        | -         | Overrun on the outer side                       |
|               |                     | 3                        | -         | Overrun on the inner side                       |
|               |                     | 4                        | -         | Overrun diameter                                |
| Detailed g    | geometry (conto     | ur) of the grinding      | wheel     |                                                 |
|               | 783                 | 1                        | 1         | Chamfer width of the outer side of the wheel    |
|               |                     |                          | 2         | Chamfer width of the inner side of the wheel    |
|               |                     | 2                        | 1         | Chamfer angle of the outer side of the wheel    |
|               |                     |                          | 2         | Chamfer angle of the inner side of the wheel    |
|               |                     | 3                        | 1         | Corner radius of the outer side of the wheel    |
|               |                     |                          | 2         | Corner radius of the inner side of the wheel    |
|               |                     | 4                        | 1         | Side length of the outer side of the wheel      |
|               |                     |                          | 2         | Side length of the inner side of the wheel      |
|               |                     | 5                        | 1         | Relief length of the outer side of the wheel    |
|               |                     |                          | 2         | Relief length of the inner side of the whee     |
|               |                     | 6                        | 1         | Relief angle of the outer side of the wheel     |
|               |                     |                          | 2         | Relief angle of the inner side of the wheel     |
|               |                     | 7                        | 1         | Recess length of the outer side of the wheel    |
|               |                     |                          | 2         | Recess length of the inner side of the wheel    |
|               |                     | 8                        | 1         | Departing radius of the outer side of the wheel |
|               |                     |                          | 2         | Departing radius of the inner side of the wheel |
|               |                     | 9                        | 1         | Total depth on the outside                      |

| Total depth on the inside                                                                                                    | Group<br>name | Group<br>number ID | System data number NO | Index IDX | Description                             |
|----------------------------------------------------------------------------------------------------|---------------|--------------------|-----------------------|-----------|-----------------------------------------|
| 784  1 - Number of safety positions  5 - Dressing method  6 - Number of the dressing program  7 - Amount of infeed for dressing  8 - Angle of infeed / infeed direction for dressing  9 - Number of repetitions for dressing  10 - Number of idle strokes for dressing  11 - Feed rate for dressing on the diameter  12 - Feed rate factor for dressing the side (with respect to NR11)  13 - Feed rate factor for dressing radii (with respect to NR11)  14 - Feed rate factor for dressing angular wheels (with respect to NR11)  15 - Feed rate factor for dressing angular wheels (with respect to NR11)  16 - Feed rate factor inside the wheel (with respect to NR15), for pre-profiling  16 - Feed rate factor inside the wheel (with respect to NR15), for pre-profiling  25 - Dressing method for intermediate dressing  26 - Amount of infeed for intermediate dressing  27 - Amount of infeed for intermediate dressing  28 - Angle of infeed / infeed direction for intermediate dressing  30 - Number of repetitions for intermediate dressing                                                                                                    |               |                    |                       | 2         | Total depth on the inside               |
| 5 - Dressing method 6 - Number of the dressing program 7 - Amount of infeed for dressing 8 - Angle of infeed / infeed direction for dressing 9 - Number of repetitions for dressing 10 - Number of idle strokes for dressing 11 - Feed rate for dressing on the diameter 12 - Feed rate factor for dressing the side (with respect to NR11) 13 - Feed rate factor for dressing radii (with respect to NR11) 14 - Feed rate factor for dressing angular wheels (with respect to NR11) 15 - Feed rate factor for dressing angular wheels (with respect to NR11) 25 - Dressing method for intermediate dressing 26 - Number of the program for intermediate dressing 27 - Amount of infeed for intermediate dressing 28 - Angle of infeed / infeed direction for intermediate dressing 29 - Number of repetitions for intermediate dressing 30 - Number of idle strokes for intermediate dressing                                                                                                    | Data for d    | lressing the grind | ing wheel             |           |                                         |
| 6 - Number of the dressing program 7 - Amount of infeed for dressing 8 - Angle of infeed / infeed direction for dressing 9 - Number of repetitions for dressing 10 - Number of idle strokes for dressing 11 - Feed rate for dressing on the diameter 12 - Feed rate factor for dressing the side (with respect to NR11) 13 - Feed rate factor for dressing radii (with respect to NR11) 14 - Feed rate factor for dressing angular wheels (with respect to NR11) 15 - Feed rate outside the wheel, for pre-profiling 16 - Feed rate factor inside the wheel (with respect to NR15), for pre-profiling 25 - Dressing method for intermediate dressing 26 - Number of the program for intermediate dressing 27 - Amount of infeed for intermediate dressing 28 - Angle of infeed / infeed direction for intermediate dressing 29 - Number of repetitions for intermediate dressing                                                                                                    |               | 784                | 1                     | -         | Number of safety positions              |
| 7 - Amount of infeed for dressing 8 - Angle of infeed / infeed direction for dressing 9 - Number of repetitions for dressing 10 - Number of idle strokes for dressing 11 - Feed rate for dressing on the diameter 12 - Feed rate factor for dressing the side (with respect to NR11) 13 - Feed rate factor for dressing radii (with respect to NR11) 14 - Feed rate factor for dressing angular wheels (with respect to NR11) 15 - Feed rate outside the wheel, for pre-profiling 16 - Feed rate factor inside the wheel (with respect to NR15), for pre-profiling 25 - Dressing method for intermediate dressing 26 - Number of the program for intermediate dressing 27 - Amount of infeed for intermediate dressing 28 - Angle of infeed / infeed direction for intermediate dressing 29 - Number of repetitions for intermediate dressing                                                                                                    |               |                    | 5                     | -         | Dressing method                         |
| Angle of infeed / infeed direction for dressing  Number of repetitions for dressing  Number of idle strokes for dressing  Number of idle strokes for dressing  reped rate for dressing on the diameter  reped rate factor for dressing the side (with respect to NR11)  reped rate factor for dressing radii (with respect to NR11)  reped rate factor for dressing angular wheels (with respect to NR11)  reped rate outside the wheel, for pre-profiling  reped rate factor inside the wheel (with respect to NR15), for pre-profiling  reped rate factor inside the wheel (with respect to NR15), for pre-profiling  reped rate factor inside the wheel (with respect to NR15), for pre-profiling  reped rate factor inside the wheel (with respect to NR15), for pre-profiling  reped rate factor inside the wheel (with respect to NR15), for pre-profiling  reped rate factor inside the wheel (with respect to NR15), for pre-profiling  reped rate factor inside the wheel (with respect to NR15), for pre-profiling  reped rate factor inside the wheel (with respect to NR15), for pre-profiling  reped rate factor for dressing angular wheels (with respect to NR15), for pre-profiling  reped rate factor for dressing angular wheels (with respect to NR15).  Reped rate factor for dressing angular wheels (with respect to NR15).  Reped rate factor for dressing angular wheels (with respect to NR15).  Reped rate factor for dressing angular wheels (with respect to NR15).  Reped rate factor for dressing angular wheels (with respect to NR15).  Reped rate factor for dressing angular wheels (with respect to NR15).  Reped rate factor for dressing angular wheels (with respect to NR15).  Reped rate factor for dressing angular wheels (with respect to NR15).  Reped rate factor for dressing angular wheels (with respect to NR15). |               |                    | 6                     | -         | Number of the dressing program          |
| 9                                                                                                    |               |                    | 7                     | -         | Amount of infeed for dressing           |
| 10 - Number of idle strokes for dressing 11 - Feed rate for dressing on the diameter 12 - Feed rate factor for dressing the side (with respect to NR11) 13 - Feed rate factor for dressing radii (with respect to NR11) 14 - Feed rate factor for dressing angular wheels (with respect to NR11) 15 - Feed rate outside the wheel, for pre-profiling 16 - Feed rate factor inside the wheel (with respect to NR15), for pre-profiling 25 - Dressing method for intermediate dressing 26 - Number of the program for intermediate dressing 27 - Amount of infeed for intermediate dressing 28 - Angle of infeed / infeed direction for intermediate dressing 29 - Number of repetitions for intermediate dressing 30 - Number of idle strokes for intermediate dressing                                                                                                    |               |                    | 8                     | -         | •                                       |
| Feed rate for dressing on the diameter  Feed rate factor for dressing the side (with respect to NR11)  Feed rate factor for dressing radii (with respect to NR11)  Feed rate factor for dressing angular wheels (with respect to NR11)  Feed rate factor for dressing angular wheels (with respect to NR11)  Feed rate outside the wheel, for pre-profiling  Feed rate factor inside the wheel (with respect to NR15), for pre-profiling  Feed rate factor inside the wheel (with respect to NR15), for pre-profiling  Feed rate factor inside the wheel (with respect to NR15), for pre-profiling  Feed rate factor inside the wheel (with respect to NR15), for pre-profiling  Analysis of the program for intermediate dressing  Amount of infeed for intermediate dressing  Angle of infeed / infeed direction for intermediate dressing  Number of repetitions for intermediate dressing  Number of idle strokes for intermediate dressing                                                                                                    |               |                    | 9                     | -         | Number of repetitions for dressing      |
| Feed rate factor for dressing the side (with respect to NR11)  13 - Feed rate factor for dressing radii (with respect to NR11)  14 - Feed rate factor for dressing angular wheels (with respect to NR11)  15 - Feed rate outside the wheel, for pre-profiling  16 - Feed rate factor inside the wheel (with respect to NR15), for pre-profiling  25 - Dressing method for intermediate dressing  26 - Number of the program for intermediate dressing  27 - Amount of infeed for intermediate dressing  28 - Angle of infeed / infeed direction for intermediate dressing  29 - Number of repetitions for intermediate dressing  30 - Number of idle strokes for intermediate dressing                                                                                                    |               |                    | 10                    | -         | Number of idle strokes for dressing     |
| (with respect to NR11)  13 - Feed rate factor for dressing radii (with respect to NR11)  14 - Feed rate factor for dressing angular wheels (with respect to NR11)  15 - Feed rate outside the wheel, for pre-profiling  16 - Feed rate factor inside the wheel (with respect to NR15), for pre-profiling  25 - Dressing method for intermediate dressing  26 - Number of the program for intermediate dressing  27 - Amount of infeed for intermediate dressing  28 - Angle of infeed / infeed direction for intermediate dressing  29 - Number of repetitions for intermediate dressing  30 - Number of idle strokes for intermediate dressing                                                                                                    |               |                    | 11                    | -         | Feed rate for dressing on the diameter  |
| respect to NR11)  14 - Feed rate factor for dressing angular wheels (with respect to NR11)  15 - Feed rate outside the wheel, for pre-profiling  16 - Feed rate factor inside the wheel (with respect to NR15), for pre-profiling  25 - Dressing method for intermediate dressing  26 - Number of the program for intermediate dressing  27 - Amount of infeed for intermediate dressing  28 - Angle of infeed / infeed direction for intermediate dressing  29 - Number of repetitions for intermediate dressing  30 - Number of idle strokes for intermediate dressing                                                                                                    |               |                    | 12                    | -         | <del>_</del>                            |
| wheels (with respect to NR11)  Feed rate outside the wheel, for pre-profiling  Feed rate factor inside the wheel (with respect to NR15), for pre-profiling  Dressing method for intermediate dressing  Number of the program for intermediate dressing  Amount of infeed for intermediate dressing  Angle of infeed / infeed direction for intermediate dressing  Number of repetitions for intermediate dressing  Number of repetitions for intermediate dressing  Number of idle strokes for intermediate dressing                                                                                                    |               |                    | 13                    | -         | • • • • • • • • • • • • • • • • • • • • |
| ing  Feed rate factor inside the wheel (with respect to NR15), for pre-profiling  Dressing method for intermediate dressing  Number of the program for intermediate dressing  Amount of infeed for intermediate dressing  Angle of infeed / infeed direction for intermediate dressing  Angle of repetitions for intermediate dressing  Number of repetitions for intermediate dressing  Number of idle strokes for intermediate dressing                                                                                                    |               |                    | 14                    | -         |                                         |
| respect to NR15), for pre-profiling  Dressing method for intermediate dressing  Number of the program for intermediate dressing  Amount of infeed for intermediate dressing  Angle of infeed / infeed direction for intermediate dressing  Angle of repetitions for intermediate dressing  Number of repetitions for intermediate dressing  Number of idle strokes for intermediate dressing                                                                                                    |               |                    | 15                    | -         |                                         |
| 26 - Number of the program for intermediate dressing  27 - Amount of infeed for intermediate dressing  28 - Angle of infeed / infeed direction for intermediate dressing  29 - Number of repetitions for intermediate dressing  30 - Number of idle strokes for intermediate dressing                                                                                                    |               |                    | 16                    | -         |                                         |
| dressing  Amount of infeed for intermediate dressing  Angle of infeed / infeed direction for intermediate dressing  Angle of repetitions for intermediate dressing  Number of repetitions for intermediate dressing  Number of idle strokes for intermediate dressing                                                                                                    |               |                    | 25                    | -         |                                         |
| ing  Angle of infeed / infeed direction for intermediate dressing  Number of repetitions for intermediate dressing  Number of idle strokes for intermediate dressing                                                                                                    |               |                    | 26                    | -         |                                         |
| mediate dressing  29 - Number of repetitions for intermediate dressing  30 - Number of idle strokes for intermediate dressing                                                                                                    |               |                    | 27                    | -         |                                         |
| dressing  Number of idle strokes for intermediate dressing                                                                                                    |               |                    | 28                    | -         |                                         |
| dressing                                                                                                    |               |                    | 29                    | -         | ·                                       |
| 31 - Feed rate for intermediate dressing                                                                                                    |               |                    | 30                    | -         |                                         |
|                                                                                                    |               |                    | 31                    | -         | Feed rate for intermediate dressing     |

| Group<br>name | Group<br>number ID  | System data number NO | Index IDX | Description                                        |
|---------------|---------------------|-----------------------|-----------|----------------------------------------------------|
| Safety po     | sitions for the gri | nding wheel           |           |                                                    |
|               | 785                 | 1                     | Axis      | Safety position no. 1                              |
|               |                     | 2                     | Axis      | Safety position no. 2                              |
|               |                     | 3                     | Axis      | Safety position no. 3                              |
|               |                     | 4                     | Axis      | Safety position no. 4                              |
| Data of th    | e dressing tool fo  | or the grinding wh    | neel      |                                                    |
|               | 789                 | 1                     | -         | Туре                                               |
|               |                     | 2                     | -         | Length L1                                          |
|               |                     | 3                     | -         | Length L2                                          |
|               |                     | 4                     | -         | Radius                                             |
|               |                     | 5                     | -         | Orientation: 1=RadType1, 2=RadType2,<br>3=RadType3 |
|               |                     | 10                    | -         | Rotational speed of the dressing spindle           |

| Group<br>name | Group<br>number ID | System data<br>number NO | Index IDX | Description                                                                                                    |
|---------------|--------------------|--------------------------|-----------|----------------------------------------------------------------------------------------------------|
| Read Fund     | ctional Safety (F  | S) information           |           |                                                                                                    |
|               | 820                | 1                        | -         | FS limitations: 0 = No Functional Safety (FS) 1 = Guard door open (SOM1) 2 = Guard door open (SOM2) 3 = Guard door open (SOM3) 4 = Guard door open (SOM4) 5 = All guard doors closed |
| Write data    | a for unbalance r  | monitoring               |           |                                                                                                    |
|               | 850                | 10                       | -         | Activate and deactivate unbalance<br>monitoring<br>0 = unbalance monitoring not active<br>1 = unbalance monitoring active                                                            |
| Counter       |                    |                          |           |                                                                                                    |
|               | 920                | 1                        | -         | Planned workpieces.<br>In <b>Test Run</b> operating mode the counter<br>generally generates the value 0.                                                                             |
|               |                    | 2                        | -         | Already machined workpieces.<br>In <b>Test Run</b> operating mode the counter<br>generally generates the value 0.                                                                    |
|               |                    | 12                       | -         | Workpieces still to be machined.<br>In <b>Test Run</b> operating mode the counter<br>generally generates the value 0.                                                                |
| Read and      | write data of cu   | rrent tool               |           |                                                                                                    |
|               | 950                | 1                        | -         | Tool length L                                                                                                    |
|               |                    | 2                        | -         | Tool radius R                                                                                                    |
|               |                    | 3                        | -         | Tool radius R2                                                                                                    |
|               |                    | 4                        | -         | Oversize for tool length DL                                                                                                    |
|               |                    | 5                        | -         | Tool radius oversize DR                                                                                                    |
|               |                    | 6                        | -         | Tool radius oversize DR2                                                                                                    |
|               |                    | 7                        | -         | Tool locked TL<br>0 = not locked, 1 = locked                                                                                                    |
|               |                    | 8                        | -         | Number of the replacement tool RT                                                                                                    |
|               |                    | 9                        | -         | Maximum tool age TIME1                                                                                                    |
|               |                    | 10                       |           | Maximum tool age TIME2 at TOOL CALL                                                                                                    |
|               |                    | 11                       | -         | Current tool age CUR.TIME                                                                                                    |
|               |                    | 12                       | -         | PLC status                                                                                                    |
|               |                    | 13                       | -         | Tooth length in the tool axis LCUTS                                                                                                    |
|               |                    | 14                       | -         | Maximum plunge angle ANGLE                                                                                                    |
|               |                    | 15                       | -         | TT: Number of tool teeth CUT                                                                                                    |
|               |                    | 16                       | -         | TT: Wear tolerance for length LTOL                                                                                                    |
|               |                    | 17                       | -         | TT: Wear tolerance for radius RTOL                                                                                                    |

| Group<br>name | Group<br>number ID | System data number NO | Index IDX | Description                                                     |
|---------------|--------------------|-----------------------|-----------|-----------------------------------------------------------------|
|               |                    | 18                    | -         | TT: Direction of rotation DIRECT<br>0 = positive, —1 = negative |
|               |                    | 19                    | -         | TT: Offset in plane R-OFFS<br>R = 99999.9999                    |
|               |                    | 20                    | -         | TT: Offset in length L-OFFS                                     |
|               |                    | 21                    | -         | TT: Break tolerance for length LBREAK                           |
|               |                    | 22                    | -         | TT: Break tolerance for radius RBREAK                           |
|               |                    | 28                    | -         | Maximum spindle speed [rpm] NMAX                                |
|               |                    | 32                    | -         | Point angle TANGLE                                              |
|               |                    | 34                    | -         | LIFTOFF allowed<br>(0 = No, 1 = Yes)                            |
|               |                    | 35                    | -         | Wear tolerance for radius R2TOL                                 |
|               |                    | 36                    | -         | Tool type TYPE (miller = 0, grinder = 1,<br>touch probe = 21)   |
|               |                    | 37                    | -         | Corresponding line in the touch-probe table                     |
|               |                    | 38                    | -         | Timestamp of last use                                           |
|               |                    | 39                    | -         | ACC                                                             |
|               |                    | 40                    | -         | Pitch for thread cycles                                         |
|               |                    | 41                    | -         | AFC: reference load                                             |
|               |                    | 42                    | -         | AFC: overload early warning                                     |
|               |                    | 43                    | -         | AFC: overload NC stop                                           |
|               |                    | 44                    | -         | Exceeding the tool life                                         |
|               |                    | 45                    | -         | Front-face width of indexable insert (RCUTS)                    |
|               |                    | 46                    | -         | Usable length of the milling cutter                             |
|               |                    | 47                    | -         | Neck radius of the milling cutter (RN)                          |
|               |                    | 48                    | -         | Radius at the tool tip (R_TIP)                                  |

| Group<br>name | Group<br>number ID | System data number NO | Index IDX | Description                                                                                  |
|---------------|--------------------|-----------------------|-----------|----------------------------------------------------------------------------------------------|
| Read and      | write data of curr | ent turning tool      |           |                                                                                              |
|               | 951                | 1                     | -         | Tool number                                                                                  |
|               |                    | 2                     | -         | Tool length XL                                                                               |
|               |                    | 3                     | -         | Tool length YL                                                                               |
|               |                    | 4                     | -         | Tool length ZL                                                                               |
|               |                    | 5                     | -         | Tool length oversize DXL                                                                     |
|               |                    | 6                     | -         | Oversize in tool length DYL                                                                  |
|               |                    | 7                     | -         | Tool length oversize DZL                                                                     |
|               |                    | 8                     | -         | Tooth radius (RS)                                                                            |
|               |                    | 9                     | -         | Tool orientation (TO)                                                                        |
|               |                    | 10                    | -         | Angle of spindle orientation (ORI)                                                           |
|               |                    | 11                    | -         | Tool angle P_ANGLE                                                                           |
|               |                    | 12                    | -         | Point angle T_ANGLE                                                                          |
|               |                    | 13                    | -         | Recessing width CUT_WIDTH                                                                    |
|               |                    | 14                    | -         | Type (e.g. roughing, finishing, threading, recessing or button tool)                         |
|               |                    | 15                    | -         | Length of cutting edge CUT_LENGTH                                                            |
|               |                    | 16                    | -         | Compensation of workpiece diameter WPL-DX-DIAM in the working plane coordinate system WPL-CS |
|               |                    | 17                    | -         | Compensation of workpiece diameter WPL-DZL in the working plane coordinate system WPL-CS     |
|               |                    | 18                    | -         | Recessing width oversize                                                                     |
|               |                    | 19                    | -         | Cutting radius oversize                                                                      |
|               |                    | 20                    | -         | Rotation around spatial angle B for offset recessing tools                                   |

| Group<br>name | Group<br>number ID | System data number NO | Index IDX | Description                                         |
|---------------|--------------------|-----------------------|-----------|-----------------------------------------------------|
| Data of th    | e currently activ  | e dresser             |           |                                                     |
|               | 952                | 1                     | -         | Tool number                                         |
|               |                    | 2                     | -         | Tool length XL                                      |
|               |                    | 3                     | -         | Tool length YL                                      |
|               |                    | 4                     | -         | Tool length ZL                                      |
|               |                    | 5                     | -         | Oversize for tool length DXL                        |
|               |                    | 6                     | -         | Oversize for tool length DYL                        |
|               |                    | 7                     | -         | Oversize for tool length DZL                        |
|               |                    | 8                     | -         | Cutter radius                                       |
|               |                    | 9                     | -         | Cutting position                                    |
|               |                    | 13                    | -         | Cutter width for plate or roll                      |
|               |                    | 14                    | -         | Type (e.g. diamond, plate, spindle, roll)           |
|               |                    | 19                    | -         | Cutter radius oversize                              |
|               |                    | 20                    | -         | Shaft speed of a dressing spindle or roll           |
| ransforn      | nation data for g  | eneral tools          |           |                                                     |
|               | 960                | 1                     | -         | Position within the tool system explicitly defined: |
|               |                    | 2                     | -         | Position defined by directions:                     |
|               |                    | 3                     | -         | Shift in X                                          |
|               |                    | 4                     | -         | Shift in Y                                          |
|               |                    | 5                     | -         | Shift in Z                                          |
|               |                    | 6                     | -         | X component of the Z direction                      |
|               |                    | 7                     | -         | Y component of the Z direction                      |
|               |                    | 8                     | -         | Z component of the Z direction                      |
|               |                    | 9                     | -         | X component of the X direction                      |
|               |                    | 10                    | -         | Y component of the X direction                      |
|               |                    | 11                    | -         | Z component of the X direction                      |
|               |                    | 12                    | -         | Type of angle definition:                           |
|               |                    | 13                    | -         | Angle 1                                             |
|               |                    | 14                    | -         | Angle 2                                             |
|               |                    | 15                    | -         | Angle 3                                             |

| Group<br>name | Group<br>number ID | System data number NO | Index IDX        | Description                                                                                                    |
|---------------|--------------------|-----------------------|------------------|----------------------------------------------------------------------------------------------------|
| Tool usag     | e and tooling      |                       |                  |                                                                                                    |
|               | 975                | 1                     | -                | Tool usage test for the current NC program: Result –2: Test not possible, function disabled in the configuration Result –1: Test not possible, tool usage file missing Result 0: Test OK, all tools available Result 1: Test not OK                                                                                                    |
|               |                    | 2                     | Line             | Check availability of the tools required in the pallet from line IDX in the current pallet table.  -3 = No pallet is defined in row IDX, or function was called outside of pallet editing  -2 / -1 / 0 / 1 see NR1                                                                                                    |
| Touch pro     | be cycles and co   | ordinate transfo      | rmations         |                                                                                                    |
|               | 990                | 1                     | -                | Approach behavior:  0 = Standard behavior  1 = Approach probing position without compensation. Effective radius, set-up clearance is zero                                                                                                    |
|               |                    | 2                     | 16               | Automatic / Manual machine operating modes                                                                                                    |
|               |                    | 4                     | -                | 0 = Stylus not deflected<br>1 = Stylus deflected                                                                                                    |
|               |                    | 6                     | -                | TT tool touch probe active?<br>1 = Yes<br>0 = No                                                                                                    |
|               |                    | 8                     | -                | Momentary spindle angle in [°]                                                                                                    |
|               |                    | 10                    | QS parameter no. | Determine the tool number from the tool name. The return value depends on the rules configured for the search of the replacement tool.  If there are multiple tools with the same name, the first tool from the tool table will be selected.  If the tool selected by these rules is locked, a replacement tool will be returned.  -1: No tool with the specified name found in the tool table or all qualifying tools are locked. |
|               |                    | 16                    | 0                | 0 = Transfer control over the channel spindle to the PLC, 1 = Assume control over the channel spindle                                                                                                    |
|               |                    |                       | 1                | 0 = Pass tool spindle control to the PLC,<br>1 = Take control of the tool spindle                                                                                                    |

| Group<br>name | Group<br>number ID | System data number NO | Index IDX | Description                                                                                                    |
|---------------|--------------------|-----------------------|-----------|----------------------------------------------------------------------------------------------------|
|               |                    | 19                    | -         | Suppress touch prove movement in cycles:  0 = Movement will be suppressed (CfgMachineSimul/simMode parameter not equal to FullOperation or <b>Test Run</b> operating mode is active)  1 = Movement will be performed (CfgMachineSimul/simMode parameter = FullOperation, can be programmed for testing purposes) |

| Group<br>name | Group<br>number ID | System data number NO | Index IDX | Description                                                                                                    |
|---------------|--------------------|-----------------------|-----------|----------------------------------------------------------------------------------------------------|
| Status of     | execution          |                       |           |                                                                                                    |
|               | 992                | 10                    | -         | Block scan active<br>1 = yes, 0 = no                                                                                                    |
|               |                    | 11                    | -         | Block scan—information on block scan:  0 = NC program started without block scan  1 = Iniprog system cycle is run before block scan  2 = Block scan is running  3 = Functions are being updated  -1 = Iniprog cycle was canceled before block scan  -2 = Cancellation during block scan  -3 = Cancellation of the block scan after the search phase, before or during the update of functions  -99 = Implicit cancellation |
|               |                    | 12                    | -         | Type of canceling for interrogation within the OEM_CANCEL macro:  0 = No cancellation  1 = Cancellation due to error or emergency stop  2 = Explicit cancellation with internal stop after stop in the middle of the block  3 = Explicit cancellation with internal stop after stop at the end of a block                                                                                                    |
|               |                    | 14                    | -         | Number of the last FN14 error                                                                                                    |
|               |                    | 16                    | -         | Real execution active? 1 = execution, 0 = simulation                                                                                                    |
|               |                    | 17                    | -         | 2D graphics during programming active?<br>1 = Yes<br>0 = No                                                                                                    |
|               |                    | 18                    | -         | Live programming graphics ( AUTO DRAW soft key) active? 1 = Yes 0 = No                                                                                                    |
|               |                    | 20                    | -         | Information on combined milling/turning mode of operation:  0 = Milling (after FUNCTION MODE MILL)  1 = Turning (after FUNCTION MODE TURN)  10 = Execute the operations for the turning-to-milling transition  11 = Execute the operations for the milling-to-turning transition                                                                                                    |
|               |                    | 21                    | -         | Cancellation during dressing operation for querying within the OEM_CANCEL macro: 0 = Cancellation was not during dressing                                                                                                    |

| Group<br>name | Group<br>number ID | System data number NO | Index IDX       | Description                                                                                                    |
|---------------|--------------------|-----------------------|-----------------|----------------------------------------------------------------------------------------------------|
|               |                    |                       |                 | operation<br>1 = Cancellation during dressing opera-<br>tion                                                                                                    |
|               |                    | 30                    | -               | Interpolation of multiple axes permitted?<br>0 = No (e.g. for straight cut control)<br>1 = yes                                                                                                    |
|               |                    | 31                    | -               | R+/R- possible/permitted in MDI mode?<br>0 = No<br>1 = Yes                                                                                                    |
|               |                    | 32                    | Cycle<br>number | Single cycle enabled:<br>0 = No<br>1 = Yes                                                                                                    |
|               |                    | 33                    | -               | Write-access enabled for DNC (Python scripts) for executed entries in the pallet table:  0 = No 1 = Yes                                                                                                    |
|               |                    | 40                    | _               | Copy tables in <b>Test Run</b> operating mode? Value 1 will be set when a program is selected and when the <b>RESET+START</b> soft key is pressed. The <b>iniprog.h</b> system cycle will then copy the tables and reset the system datum.  0 = no 1 = yes |
|               |                    | 101                   | -               | M101 active (visible condition)?<br>0 = no<br>1 = yes                                                                                                    |
|               |                    | 136                   | -               | M136 active?<br>0 = no<br>1 = yes                                                                                                    |

| Group<br>name | Group<br>number ID | System data number NO | Index IDX             | Description                                                                                                    |
|---------------|--------------------|-----------------------|-----------------------|----------------------------------------------------------------------------------------------------|
| Activate r    | nachine paramet    | er subfile            |                       |                                                                                                    |
|               | 1020               | 13                    | QS parame-<br>ter no. | Has a machine parameter subfile with path from QS number (IDX) been loaded?  1 = Yes  0 = No                                                                                                    |
| Configura     | ntion settings for | cycles                |                       |                                                                                                    |
|               | 1030               | 1                     | -                     | Display the <b>Spindle does not rotate</b> error message? (CfgGeoCycle/displaySpindleErr) 0 = no, 1 = yes                                                                                                    |
|               |                    | 2                     | -                     | Display the Check the algebraic sign for depth! error message? (CfgGeoCycle/displayDepthErr) 0 = no, 1 = yes                                                                                                    |
| Data trans    | sfer between HEI   | DENHAIN cycles        | and OEM macro         | os                                                                                                    |
|               | 1031               | 1                     | 0                     | Component monitoring: counter of the measurement. Cycle 238 Measure machine data automatically increments this counter.                                                                                                    |
|               |                    |                       | 1                     | Component monitoring: Type of measure ment  -1 = No measurement. Writing of the value with FN17 concludes Cycle 238.  0 = Circular test  1 = Waterfall diagram  2 = Frequency response  3 = Envelope curve spectrum                                                                                                    |
|               |                    |                       | 2                     | Component Monitoring: Index of the axis from <b>CfgAxes\MP_axisList</b>                                                                                                    |
|               |                    |                       | 3 – 9                 | Component monitoring: further arguments depend on the measurement                                                                                                    |
|               |                    | 100                   | -                     | Component monitoring: optional names of the monitoring tasks, as specified in <b>System\Monitoring\CfgMonComponent</b> After completion of the measurement, the monitoring tasks stated here are executed consecutively. When assigning the input parameters, remember to separate the listed monitoring tasks by commas. |
| User setti    | ings for the user  | interface             |                       |                                                                                                    |
|               | 1070               | 1                     | -                     | Feed rate limit of soft key FMAX; 0 = FMAX is inactive                                                                                                    |
| Bit test      |                    |                       |                       |                                                                                                    |
|               | 2300               | Number                | Bit number            | This function checks whether a bit has been set in a number. The number to be checked is transferred as NR, the bit to be searched for as IDX, with IDX0 designating the least significant bit. To call this function for large numbers, make sure to                                                                     |

| Group<br>name | Group<br>number ID | System data<br>number NO | Index IDX             | Description                                                                                                    |
|---------------|--------------------|--------------------------|-----------------------|----------------------------------------------------------------------------------------------------|
|               |                    |                          |                       | transfer NR as a Q parameter.<br>0 = Bit not set<br>1 = Bit set                                                          |
| Read prog     | gram information   | (system string)          |                       |                                                                                                    |
|               | 10010              | 1                        | -                     | Path of the current main program or pallet program.                                                                      |
|               |                    | 2                        | -                     | Path of the NC program shown in the block display.                                                                       |
|               |                    | 3                        | -                     | Path of the cycle selected with <b>SEL CYCLE</b> or <b>CYCLE DEF 12 PGM CALL</b> , or path of the currently active cycle |
|               |                    | 10                       | -                     | Path of the NC program selected with <b>SEL PGM ""</b> .                                                                 |
| Indexed a     | ccess to QS para   | meters                   |                       |                                                                                                    |
|               | 10015              | 20                       | QS parame-<br>ter no. | Reads QS(IDX)                                                                                                    |
|               |                    | 30                       | QS parame-<br>ter no. | Returns the string that you obtain if you replace anything except for letters and digits in QS(IDX) by '_'.              |
| Read cha      | nnel data (system  | n string)                |                       |                                                                                                    |
|               | 10025              | 1                        | -                     | Name of machining channel (key)                                                                                          |
| Read data     | a for SQL tables ( | system string)           |                       |                                                                                                    |
|               | 10040              | 1                        | -                     | Symbolic name of the preset table.                                                                                       |
|               |                    | 2                        | -                     | Symbolic name of the datum table.                                                                                        |
|               |                    | 3                        | -                     | Symbolic name of the pallet preset table.                                                                                |
|               |                    | 10                       | -                     | Symbolic name of the tool table.                                                                                         |
|               |                    | 11                       | -                     | Symbolic name of the pocket table.                                                                                       |
|               |                    | 12                       | -                     | Symbolic name of the turning tool table                                                                                  |
|               |                    | 13                       | -                     | Symbolic name of the grinding tool table                                                                                 |
|               |                    | 14                       | -                     | Symbolic name of the dressing tool table                                                                                 |
|               |                    | 21                       | -                     | Symbolic name of the compensation table in the T-CS tool coordinate system                                               |
|               |                    | 22                       | -                     | Symbolic name of the compensation table in the WPL-CS working plane coordinate system                                    |

| Group<br>name | Group<br>number ID | System data number NO | Index IDX | Description                                                                                                    |
|---------------|--------------------|-----------------------|-----------|----------------------------------------------------------------------------------------------------|
| Values pro    | ogrammed in the    | tool call (systen     | n string) |                                                                                                    |
|               | 10060              | 1                     | -         | Tool name                                                                                                    |
| Read mac      | hine kinematics    | (system strings)      |           |                                                                                                    |
|               | 10290              | 10                    | -         | Symbolic name of the machine kinematics from Channels/ChannelSettings/CfgKinList/kinCompositeModels programmed in FUNCTION MODE MILL or FUNCTION MODE TURN.                                                                                                    |
| Traverse i    | range switchove    | r (system string)     |           |                                                                                                    |
|               | 10300              | 1                     | -         | Key name of the last active range of traverse                                                                                                    |
| Read curr     | ent system time    | (system string)       |           |                                                                                                    |
|               | 10321              | 1-16                  |           | 1: DD.MM.YYYY hh:mm:ss 2: D.MM.YYYY h:mm 3: DD.MM.YY hh:mm 4: YYYY-MM-DD hh:mm 6: YYYY-MM-DD h:mm 7: YY-MM-DD h:mm 8: DD.MM.YYYY 9: D.MM.YYYY 10: D.MM.YYYY 10: D.MM.YYYY 11: YYYY-MM-DD 12: YY-MM-DD 13: hh:mm:ss 14: h:mm:ss 15: h:mm 16: DD.MM.YYYY hh:mm 20: Calender week as per ISO 8601 As an alternative, you can use <b>DAT</b> in <b>SYSSTR()</b> to specify a system time in seconds that is to be used for formatting |
| Read data     | of touch probes    | (TS, TT) (systen      | n string) |                                                                                                    |
|               | 10350              | 50                    | -         | Type of TS probe from TYPE column of the touch probe table ( <b>tchprobe.tp</b> )                                                                                                    |
|               |                    | 51                    | -         | Shape of stylus from column STYLUS in the touch probe table ( <b>tchprobe.tp</b> ).                                                                                                    |
|               |                    | 70                    | -         | Type of TT tool touch probe from CfgTT, type.                                                                                                    |
|               |                    | 73                    | -         | Key name of the active tool touch probe TT from <b>CfgProbes/activeTT</b> .                                                                                                    |
|               |                    | 74                    | -         | Serial number of the active tool touch probe TT from <b>CfgProbes/activeTT</b> .                                                                                                    |
| Read the      | data for pallet ma | achining (system      | string)   |                                                                                                    |
|               | 10510              | 1                     | -         | Pallet name                                                                                                    |
|               |                    | 2                     | _         | Path of the selected pallet table.                                                                                                    |

| Group<br>name | Group<br>number ID  | System data number NO | Index IDX     | Description                                                                                                    |
|---------------|---------------------|-----------------------|---------------|----------------------------------------------------------------------------------------------------|
|               | 10630               | 10                    | -             | The string corresponds to the format of the version ID shown (e.g., <b>340590 09</b> or <b>817601 05 SP1</b> ) |
| General d     | ata of the grinding | g wheel               |               |                                                                                                    |
|               | 10780               | 1                     | -             | Name of wheel                                                                                                  |
| Read info     | rmation on unbala   | ance cycle (syste     | em string)    |                                                                                                    |
|               | 10855               | 1                     | -             | Path of the unbalance calibration table belonging to the active kinematics                                     |
| Read data     | of the current to   | ol (system string     | ı)            |                                                                                                    |
|               | 10950               | 1                     | -             | Current tool name                                                                                              |
|               |                     | 2                     | -             | Entry from the DOC column of the active tool                                                                   |
|               |                     | 3                     | -             | AFC control setting                                                                                            |
|               |                     | 4                     | -             | Tool-carrier kinematics                                                                                        |
|               |                     | 5                     | -             | Entry from the DR2TABLE column – file<br>name of the compensation value table for<br>3D-ToolComp               |
| Read info     | rmation from OEN    | M macros and HE       | IDENHAIN cycl | les (system string)                                                                                            |
|               | 11031               | 10                    | -             | Returns the selection of the FUNCTION MODE SET <oem mode=""> macro as a string.</oem>                          |
|               |                     | 100                   | -             | Cycle 238: list of key names for component monitoring                                                          |
|               |                     | 101                   |               | Cycle 238: file names for log file                                                                             |

| Index                        |       | circular path                           |       | Cutting speed                  | 144 |
|------------------------------|-------|-----------------------------------------|-------|--------------------------------|-----|
|                              |       | Cartesian coordinate system             |       | D                              |     |
| 3                            |       | Circle calculation                      |       |                                | 001 |
| 3D-ToolComp                  | 382   | Circle center point                     | . 204 | Datum shift                    |     |
| Compensation table           |       | Circular path                           |       | Datum table 288                |     |
| 3D tool compensation         |       | Linear superimposition                  |       | Columns                        |     |
| Entire tool radius           |       | Linear superimpositioning               |       | Creating                       |     |
| Face milling                 |       | Collision monitoring                    | . 406 | Selecting                      |     |
| Fundamentals                 |       | Fixtures                                | . 412 | DCM                            |     |
| Peripheral milling           |       | NC function                             | . 411 | Fixtures                       |     |
| Straight line LN             |       | Simulation                              | . 410 | NC function                    |     |
|                              |       | Comment, adding                         | . 666 | Simulation                     |     |
| Tool                         | 3/1   | Comparison                              | . 674 | Delta length                   |     |
| Α                            |       | Compensation                            |       | Delta radius                   | 355 |
| About the product            | 55    | Ball-nose cutter                        | . 382 | Delta value                    | 354 |
| About the User's Manual      |       | CAM program                             | . 368 | Departure function             |     |
| Adaptive Feed Control AFC    |       | Tool contact angle                      | . 382 | DEP CT                         |     |
| Adding table values          |       | Turning tool                            | . 366 | DEP LCT                        | 242 |
| Additional documentation     |       | Compensation table                      |       | DEP LN                         | 240 |
| Advanced checks              |       | Activating a value                      |       | DEP LT                         | 239 |
|                              | 410   | Columns                                 |       | DEP PLCT                       | 252 |
| Advanced Dynamic Prediction  | 40E   | Creating                                | . 756 | Diameter-dependent cutting dat | a   |
| (ADP)                        |       | Selecting                               |       | table                          |     |
| AFC                          |       | tco                                     |       | Dressing                       | 156 |
| Programming                  |       | WCO                                     |       | Activating                     |     |
| Angle encoder                |       | Compensation table 3DTC                 |       | Dwell time                     |     |
| Approach function            |       | Component monitoring                    | . 707 | Cyclic                         | 431 |
| APPR CT                      |       | Heatmap                                 | 434   | Once                           |     |
| APPR LCT                     |       | Contact                                 |       | Dynamic Collision Monitoring   |     |
| APPR LN                      |       | Context menu                            |       | (DCM)                          | 406 |
| APPR LT                      |       | Contour                                 |       | Dynamic Efficiency             |     |
| APPR PCT                     |       |                                         |       | Dynamic Precision              |     |
| APPR PLCT                    |       | Exporting                               |       | Dyriairiio i regiolori         | 127 |
| APPR PLN                     |       | First steps                             |       | E                              |     |
| APPR PLT                     |       | Importing                               |       | Encoder                        | 115 |
| Axis designation             | 114   | Contour, approaching Contour, departing |       | Error message                  |     |
| D                            |       | Control's user interface                |       | Output                         |     |
| В                            |       | Coordinate definition                   | /3    |                                | 000 |
| Basic coordinate system      |       |                                         | 100   | F                              |     |
| Batch Process Manager        |       | Absolute                                |       | Face milling                   | 372 |
| B-CS                         |       | Cartesian                               |       | Facing head                    |     |
| Blank form                   |       | Incremental                             |       | Feed control                   |     |
| Blank form update            |       | Polar                                   |       | Feed rate                      |     |
| Block                        |       | Coordinate system                       |       | Feed-rate limit                |     |
| Hiding                       |       | Basics                                  |       | TCPM                           | 350 |
| Skipping                     | . 667 | Coordinate origin                       |       | File                           |     |
| 0                            |       | Coordinate transformation               |       | Characters                     |     |
| C                            |       | Datum shift                             |       | iTNC 530, converting from      |     |
| CAD model                    |       | Mirroring                               |       | iTNC 530 import                |     |
| Calculator                   |       | Rotation                                |       | Managing with FUNCTION         | 057 |
| CAM                          |       | Scaling                                 |       | FILE                           | 402 |
| Output                       |       | Counter                                 |       | Opening with OPEN FILE         |     |
| Output format                |       | CR2                                     |       | File, displaying               |     |
| Software options             |       | Cutting data                            |       | File extension                 |     |
| CAM program                  | . 483 | Cutting data calculator                 |       | File format                    |     |
| Compensation                 |       | Cutting data tables                     |       | File function                  | 391 |
| Executing                    |       | Table                                   |       |                                | 400 |
| Cartesian coordinates        |       | Cutting data table                      |       | In NC program                  | 400 |
| Linear superimpositioning of | a     | Applying                                | . 684 |                                |     |

| File functions          | 394  | Н                            |       | Machine coordinate system   | 272 |
|-------------------------|------|------------------------------|-------|-----------------------------|-----|
| File management         | 386  | Handwheel superimpositioning |       | Machine datum               | 116 |
| Finding                 | 388  | M118                         | 515   | Machining feed rate         |     |
| -ile name               |      | Hardware                     |       | Machining types, milling    |     |
| File path               | 390  | Helix                        |       | M-CS                        | 272 |
| Absolute                | 390  | Example                      |       | Measuring in the simulation | 700 |
| Relative                | 390  | Help graphic                 |       | M function                  | 499 |
| File type               | 391  | Hiding NC blocks             |       | For coordinate entries      | 504 |
| irst steps              | 91   | Thailig No blocks            | . 007 | For path behavior           | 507 |
| Programming             | 94   | I and the second             |       | For tools                   | 536 |
| ixture monitoring       | 412  | Icons, miscellaneous         | 86    | Overview                    | 501 |
| Activating              | 415  | I-CS                         |       | Mid-program startup         |     |
| CFG file                | 414  | If-then-decision             |       | In pallet program           | 714 |
| M3D file                | 413  | Inclined machining           |       | Milling mode                | 140 |
| STL file                | 413  | Inclined-tool machining      |       | Mirroring                   |     |
| =N 16                   |      | Inclined turning             |       | NC function                 | 292 |
| Content and formatting  | 564  | Incremental entries          |       | Miscellaneous function      | 499 |
| Output format           |      | Input                        | 100   | For coordinate entries      | 504 |
| =N 18 <sup>'</sup>      |      | Absolute                     | 102   | For path behavior           | 507 |
| =N 26                   |      | Input coordinate system      |       | For tools                   |     |
| FN 27                   | 576  | Integrated product help      | 201   | Overview                    |     |
| FN 28                   | 577  | TNCquide                     | 50    | Miscellaneous functions     |     |
| =N 38                   |      | Interface                    |       | Fundamentals                | 500 |
| orm                     |      | ISO                          |       | Model comparison            |     |
| Freely definable table  |      | iTNC 530                     | 031   | Monitor                     |     |
| Access                  |      | Convert file                 | 207   | Motion control (ADP)        |     |
| Reading                 |      |                              |       | ` ,                         |     |
| Freely definable tables | 0, , | Tool table, importing        | . 397 | N                           |     |
| Opening                 | 576  | J                            |       | NC block                    | 119 |
| Writing to              |      | Jig grinding                 | 156   | Hiding                      | 667 |
| FreeTurn                |      | Job list                     |       | Skipping                    |     |
| FUNCTION DCM            |      | Batch Process Manager        |       | NC function, editing        |     |
| FUNCTION DRESS          |      | Editing                      |       | NC function, inserting      |     |
| Function STOP           |      | Tool-oriented                |       | NC fundamentals             |     |
| Programming             |      | Jumping with GOTO            |       | NC program                  | 119 |
| FUNCTION TCPM           |      | - Juli ping with 5010        |       | Appearance                  |     |
| REFPNT                  |      | K                            |       | Call                        |     |
| Tool location point     |      | Keyboard                     | 70    | Editing                     |     |
| Fundamentals            | 0 15 | Formula                      |       | Form                        |     |
| Programming             | 118  | NC functions                 |       | Help graphic                |     |
|                         |      | Text                         |       | Search                      |     |
| G                       |      | Virtual                      |       | Selecting                   | 262 |
| Gestures                | 80   | Keys                         |       | Settings                    |     |
| GOTO                    | 665  | Klartext editor              |       | Structure, creating         |     |
| Graphical programming   | 613  | Klartext programming         |       | Structuring                 |     |
| Contour, exporting      |      | - Martext programming        | 110   | Using                       |     |
| Contour, importing      |      | L                            |       | NC sequence                 |     |
| First steps             |      | Label                        | 256   | NC syntax                   |     |
| Graphics                |      | Calling                      |       | Nesting                     |     |
| Grinding                |      | Defining                     |       | Notes, types of             |     |
| Dressing                |      | Length compensation          |       |                             |     |
| Dressing mode           |      | Licensing terms              |       | 0                           |     |
| Fundamentals            |      | Liftoff                      |       | Operating elements          | 80  |
| Jig grinding            |      | Linear block                 |       | Operating mode              |     |
| Program structure       |      | Linear encoder               |       | Editor                      |     |
| Grinding mode           |      |                              |       | Files                       |     |
|                         | 1 10 | M                            |       | Tables                      |     |
|                         |      | M92 datum M92-ZP             | . 116 | Operating modes             |     |

| Overview                    | 74  | TURN                          | 334   | Q                           |             |
|-----------------------------|-----|-------------------------------|-------|-----------------------------|-------------|
| Orthogonal coordinates      | 190 | VECTOR                        | 317   | Q Info                      | 5/18        |
| n                           |     | Vector definition             | 317   | Q parameter                 | . 540       |
| P                           |     | Point table                   |       | String formula              | 582         |
| Pallet                      |     | Columns                       | 742   | Q parameter list            | 002         |
| Batch Process Manager       | 715 | Creating                      | 743   | Searching                   | 5/10        |
| Editing                     |     | Hiding a point                | 743   | Q parameter list            |             |
| Parameters                  | 749 | Polar coordinates             |       | Q parameters                |             |
| Table                       | 749 | Circular path CP              | 220   | Basic calculation method    |             |
| Tool-oriented               | 720 | Circular path CTP             |       | Basics                      |             |
| Pallet counter              | 710 | Fundamentals                  |       | Circle calculation          |             |
| Pallet table                |     | Helix                         | . 224 | Formula                     |             |
| Columns                     | 749 | Linear superimpositioning o   | f a   |                             |             |
| Creating                    | 752 | circular path                 |       | Jump<br>Overview            |             |
| Parallel axis               | 466 | Overview                      |       | Preassigned                 |             |
| Cycle                       | 472 | Pole                          | . 217 |                             |             |
| Paraxcomp                   | 466 | Straight line                 | 218   | System datum, reading       |             |
| Paraxmode                   | 466 | POLARKIN                      |       | Text output                 |             |
| Part family                 | 557 | Polar kinematics              |       | Trigonometric function      | . ၁၁8       |
| Path                        | 390 | Position encoder              |       | R                           |             |
| Absolute                    | 390 | Postprocessor                 |       | Radius compensation         | 355         |
| Relative                    | 390 | Preset                        |       | Reading table values        |             |
| Path function               |     | Activating in NC program      | 285   | Reciprocating stroke        |             |
| Approaching and departing   | 227 | Copying in NC program         |       |                             |             |
| Chamfer                     |     | Correcting in NC program      |       | Recurring dwell time        |             |
| Circle center point         |     | Process Monitoring            |       | Reference point             |             |
| Circular path C             |     | FeedOverride                  |       | Reference system            |             |
| Circular path CR            |     | MinMaxTolerance               |       | Basic coordinate system     |             |
| Circular path CT            |     | Monitoring section 46         |       | Input coordinate system     |             |
| Fundamentals                |     | SignalDisplay                 |       | Machine coordinate system   |             |
| Overview                    |     | SpindleOverride               | 451   | Tool coordinate system      | 282         |
| Polar coordinates           |     | StandardDeviation             |       | Working plane coordinate    | 070         |
| Rounding                    |     | Workspace                     |       | system                      |             |
| Straight line L             |     | Program                       |       | Workpiece coordinate system | በ           |
| Straight line LN            |     | Appearance                    |       | 276                         | <b>50</b> 6 |
| Peripheral milling          |     | Editing                       |       | Replacement tool, inserting |             |
| Place of operation          |     | Form                          | 133   | Right-click                 |             |
| PLANE function              |     |                               |       | Right-hand rule             |             |
| AXIAL                       |     | Help graphic<br>Q parameters  |       | RL/RR/R0                    | 356         |
| Axis angle definition       |     | Search                        |       | Rotation                    |             |
| EULER                       |     | Settings                      |       | NC function                 | . 295       |
| Euler angle definition      |     | Structure, creating           |       | S                           |             |
| Incremental definition      |     |                               |       |                             | F0          |
| MOVE                        |     | Structuring                   |       | Safety precaution           |             |
| Overview                    |     | Using                         |       | Content                     |             |
| Point definition            |     | Program call                  |       | Scaling                     |             |
| POINTS                      |     | Program comparison            |       | Search and replace          |             |
| PROJECTED                   |     | Program editor                |       | Selected program, calling   | 262         |
| Projection angle definition |     | Programmed dwell time         |       | Select function             |             |
|                             |     | Programming fundamentals      |       | Datum table                 |             |
| RELATIV<br>RESET            |     | Programming possibilities     |       | Selection function          |             |
| Resetting                   |     | Programming technique         | ∠55   | Call the NC program         |             |
|                             |     | Program run                   | 417   | Compensation table          |             |
| Rotary axis positioning     |     | Lifting off                   |       | File                        |             |
| SPATIAL                     |     | Program section repeat        |       | NC program                  |             |
| Spatial angle definition    |     | Program template              |       | Overview                    |             |
| STAY                        |     | Proper and intended operation |       | Sequence                    |             |
| Tilting solution            |     | Pulsing spindle speed         | 429   | Simulation                  |             |
| Transformation types        | 340 |                               |       | Center of rotation          | 704         |

| Collision test                | 416 | Cutting data calculation     | 746      | Selection                         | 349 |
|-------------------------------|-----|------------------------------|----------|-----------------------------------|-----|
| Cutout view                   | 701 | Datum table                  | 743      | Tool table                        |     |
| DCM                           |     | Pallet table                 | 749      | iTNC 530                          | 397 |
| Measuring                     |     | Point table                  |          | Tool tip TIP                      |     |
| Model comparison              |     | SQL access                   |          | Touch probe                       |     |
| Settings                      |     | Table values, writing        |          | Compensation                      | 382 |
| Speed                         |     | Target group                 |          | Touchscreen                       |     |
| STL file, creating            |     | TCP                          |          | Transformation                    |     |
| Tool representation           |     | TCPM                         |          | Datum shift                       |     |
| Simultaneous turning          |     | REFPNT                       |          | Mirroring                         |     |
| Skipping NC blocks            |     | Tool location point          |          | Rotation                          |     |
| Software number               |     | T-CS                         |          | Scaling                           |     |
| Software option               |     | Template                     |          | Traverse range, switching         |     |
| Spatial arc                   |     | Text editor                  |          | Trigonometry                      |     |
| Speed                         |     | Text output                  |          | TRP                               |     |
| Speed of the simulation       |     | Tilting                      |          | Turning                           |     |
| Spindle speed                 |     | Manually                     | 298      | Blank form update                 |     |
| Pulsing                       |     | Resetting                    |          | feed rate                         |     |
| Split screen layout of User's | 123 | Without rotary axes          |          | Fundamentals                      |     |
| Manual                        | 47  | Working plane                |          | Inclined                          |     |
| SQL                           |     | TIP                          |          | Simultaneous                      |     |
| BIND                          |     | TLP                          |          | Spindle speed                     |     |
| COMMIT                        |     | TMAT                         |          | Unbalance                         |     |
| EXECUTE                       |     | Tool                         |          | Working plane                     |     |
| FETCH                         |     | Delta value                  |          | Turning mode                      |     |
| INSERT                        |     | Length compensation          |          | Turning operation                 | 170 |
| Overview                      |     | Lifting off                  |          | Facing slide                      | 173 |
| ROLLBACK                      |     | Overview                     |          | FreeTurn                          |     |
| SELECT                        |     | Preset                       |          | Turning tool                      | 100 |
| UPDATE                        |     | Radius compensation          |          | Compensating                      | 366 |
| STL file as workpiece blank   |     | Tool angle of inclination    | 333, 330 | Compensating                      | 500 |
| STOP                          |     | Compensating                 | 215      | U                                 |     |
|                               |     |                              |          | Unbalance                         | 152 |
| Programming                   |     | Tool axis, aligning          |          | USB device                        |     |
| Straight line L               |     | Tool call                    |          | Removing                          |     |
| Straight line LN              |     | Tool change                  |          | User aids                         |     |
| Straight line polar           |     | Tool carrier reference point |          | User interface of the control     |     |
| String formula                |     | Tool center point TCP        |          | oser interface of the control     | / C |
| String parameter              | 362 | Tool change position         |          | V                                 |     |
| Structure                     | 660 | Tool compensation            |          | Variable                          | 543 |
| Creating                      |     | Three-dimensional            |          | Basic calculation method          |     |
| Structure item                |     |                              |          | Circle calculation                |     |
| Structuring                   |     | Tool contact angle           |          | Counter                           |     |
| Subprogram                    |     | Turning tool                 |          | Formula                           |     |
| Surface-normal vector         |     | Tool compensation dependi    | -        | Information, sending              |     |
| Swipe menu                    |     | the tool contact angle       |          | Jump                              |     |
| Syntax                        |     | Tool compensation dependi    | ng on    | Local parameters QL               |     |
| Syntax element                |     | the tools contact angle      | 757      | Overview                          |     |
| Syntax highlighting           |     | Compensation table           |          | Preassigned                       |     |
| Syntax search                 |     | Tool coordinate system       |          | Remanent parameters QR            |     |
| System datum, reading         | 5/0 | Tool DEF                     |          | SQL statement                     |     |
| Γ                             |     | Tool location point TLP      |          | String formula                    |     |
| ·<br>TABDATA                  | 727 | Selection                    |          | String parameter QS               |     |
|                               | 131 | Tool material                |          | System datum, reading             |     |
| Table                         | 757 | Tool-oriented machining      |          | Text output                       |     |
| 3DTC compensation table       | /5/ | Tool pre-selection           |          | Trigonometric function            |     |
| Access from within the NC     | 707 | Tool radius 2 center CR2     |          | Variable programming              |     |
| program                       |     | Tool radius compensation     |          | Variable programming<br>Variables | 040 |
| Compensation table            | 703 | Tool rotation point TRP      | 180      | v ai iabico                       |     |

| Basics Controlling Vector set Virtual keyboard Virtual tool axis | 544<br>548<br>486<br>662<br>516 |
|------------------------------------------------------------------|---------------------------------|
| W                                                                |                                 |
| W-CS                                                             | 276                             |
| WMAT                                                             | 746                             |
| Working plane                                                    | 114                             |
| Turning                                                          | 142                             |
| Working plane, tilting                                           |                                 |
| Fundamentals                                                     | 298                             |
| Head rotary axis                                                 | 299                             |
| Manually                                                         | 298                             |
| Programming                                                      | 299                             |
| Table rotary axis                                                | 299                             |
| Working plane coordinate                                         |                                 |
| system                                                           | 278                             |
| Workpiece blank                                                  | 164                             |
| Cuboid                                                           | 167                             |
| Cylinder                                                         | 168                             |
| Pipe                                                             | 168                             |
| Rotational                                                       | 169                             |
| STL file                                                         | 170                             |
| Updating                                                         | 171                             |
| Workpiece blank definition                                       | 164                             |
| Workpiece coordinate system                                      | 276                             |
| Workpiece counter                                                | 591                             |
| Workpiece datum                                                  | 116                             |
| Workpiece material                                               | 746                             |
| Workpiece preset                                                 | 116                             |
| Activating in NC program                                         | 285                             |
| Copying in NC program                                            | 286                             |
| Correcting in NC program                                         | 287                             |
| Managing                                                         | 285                             |
| Workspaces                                                       |                                 |
| Overview                                                         |                                 |
| Overview                                                         |                                 |

# **HEIDENHAIN**

DR. JOHANNES HEIDENHAIN GmbH

Dr.-Johannes-Heidenhain-Straße 5

83301 Traunreut, Germany **2** +49 8669 31-0

FAX +49 8669 32-5061

info@heidenhain.de

**Technical support** FAX +49 8669 32-1000 Measuring systems ② +49 8669 31-3104

service.ms-support@heidenhain.de

NC support · **2** +49 8669 31-3101 service.nc-support@heidenhain.de

NC programming ② +49 8669 31-3103 service.nc-pgm@heidenhain.de

service.plc@heidenhain.de 

service.app@heidenhain.de

www.heidenhain.com

#### www.klartext-portal.com

The Information Site for **HEIDENHAIN Controls** 

### **Klartext App**

Klartext on your mobile device

Google Play Store

Apple App Store

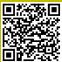

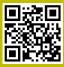

# **Touch probes from HEIDENHAIN**

help you reduce non-productive time and improve the dimensional accuracy of the finished workpieces.

### Workpiece touch probes

TS 150, TS 260,

Signal transmission by cable

**TS 750** 

TS 460, TS 760 Radio or infrared transmission

TS 642, TS 740 Infrared transmission

- Workpiece alignment
- Preset setting
- Workpiece measurement

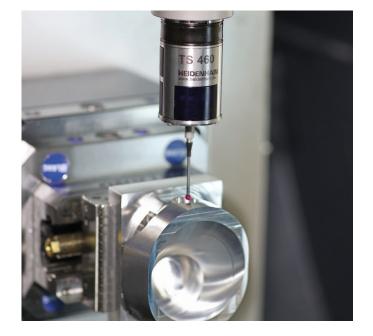

#### **Tool touch probes**

TT 160 Signal transmission by cable TT 460 Infrared transmission

- Tool measurement
- Wear monitoring
- Tool breakage detection

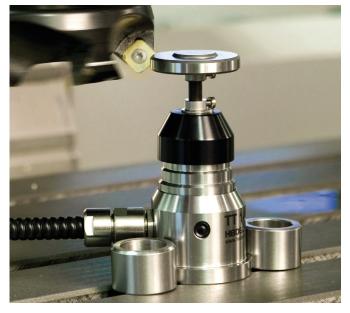